# OMNIC Paradigm

# Software per spettroscopia

Versione 2.5

# GUIDA PER L'UTENTE

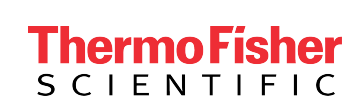

269-335815 Revisione A dicembre 2023

© 2023 Thermo Fisher Scientific Inc. Tutti i diritti riservati.

Microsoft, Windows e Excel sono marchi commerciali o marchi commerciali registrati di Microsoft Corporation negli Stati Uniti e/o in altri Paesi. Tutti gli altri marchi sono di proprietà di Thermo Fisher Scientific Inc. e delle sue consociate.

Per il Supporto tecnico, contattare il sito: www.thermofisher.com

Thermo Fisher Scientific Inc. fornisce ai clienti il presente documento da utilizzare durante il funzionamento dello stesso. Il presente documento è protetto da copyright ed è severamente vietato riprodurlo per intero o parzialmente, salvo dietro autorizzazione scritta da parte di Thermo Fisher Scientific Inc.

Il contenuto del presente documento è soggetto a modifica senza preavviso. Tutte le informazioni tecniche in esso contenute sono fornite a solo scopo di riferimento. Le configurazioni e le specifiche del sistema riportate in questo documento annullano e sostituiscono tutte le precedenti informazioni ricevute dall'acquirente.

Thermo Fisher Scientific Inc. non rilascia alcuna dichiarazione in merito alla completezza, all'accuratezza o all'assenza di errori del documento, e declina qualsiasi responsabilità per errori, omissioni, danni o perdite eventualmente derivanti dal suo utilizzo, anche qualora le indicazioni in esso contenute vengano seguite correttamente.

Il presente documento non è parte di alcun contratto di vendita fra Thermo Fisher Scientific Inc. e un acquirente. Il documento non regola né modifica i Termini e Condizioni di vendita; in caso di conflitto tra le informazioni contenute nei due documenti, si dovrà fare riferimento ai Termini e Condizioni di vendita.

# 1. Sommario

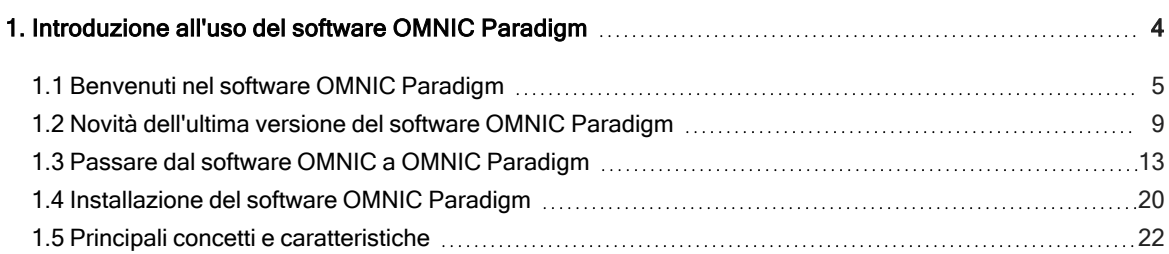

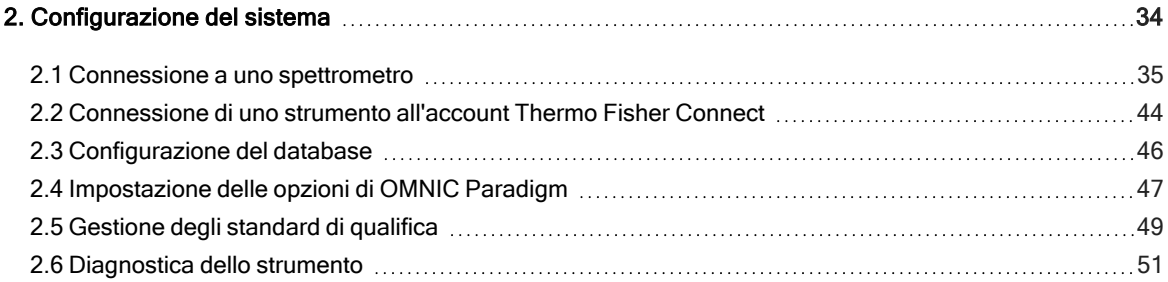

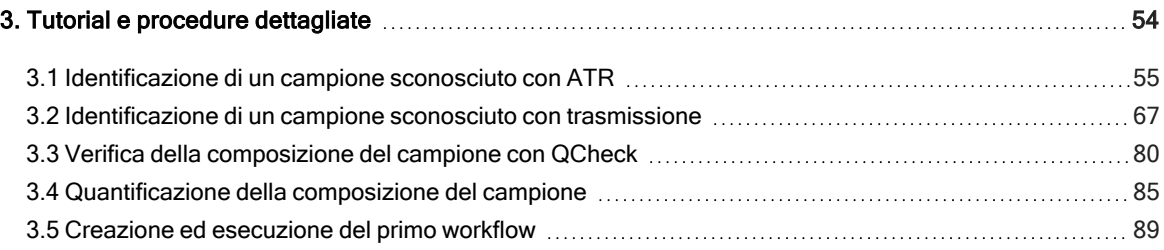

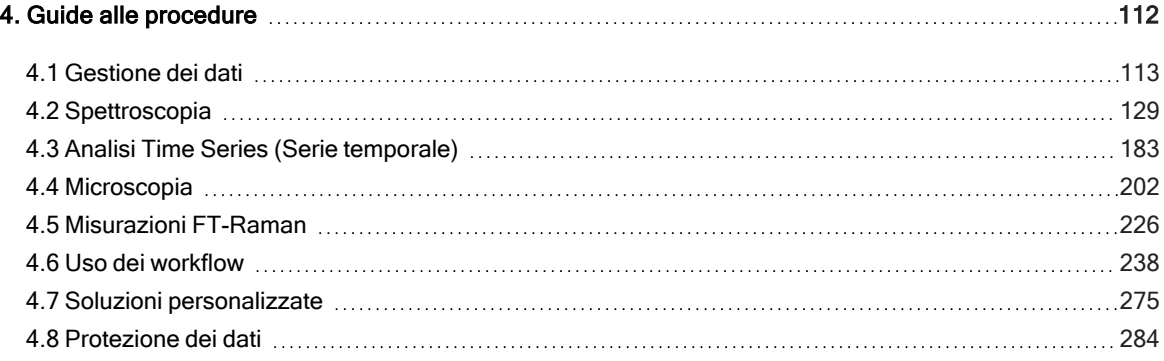

<span id="page-3-0"></span>Benvenuti nel software OMNIC Paradigm. Qui si possono trovare informazioni su come installare e aggiornare il software OMNIC Paradigm, esplorarne le opzioni nonché apprendere i concetti di base per misurare e analizzare gli spettri.

In questa sezione:

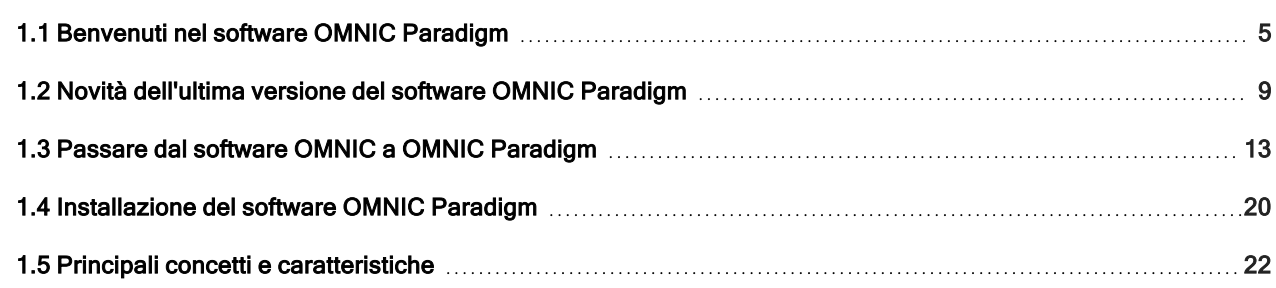

# <span id="page-4-0"></span>1.1 Benvenuti nel software OMNIC Paradigm

Il software OMNIC Paradigm di Thermo Scientific è un pacchetto all'avanguardia per la spettroscopia e la microscopia molecolare. È stato progettato appositamente per facilitare l'acquisizione, l'analisi e l'interpretazione dei dati e consente di lavorare in remoto e di collaborare con colleghi di tutto il mondo.

# 1.1.1 Gestione di un lavoro nuovo e recente dal pannello

# comandi

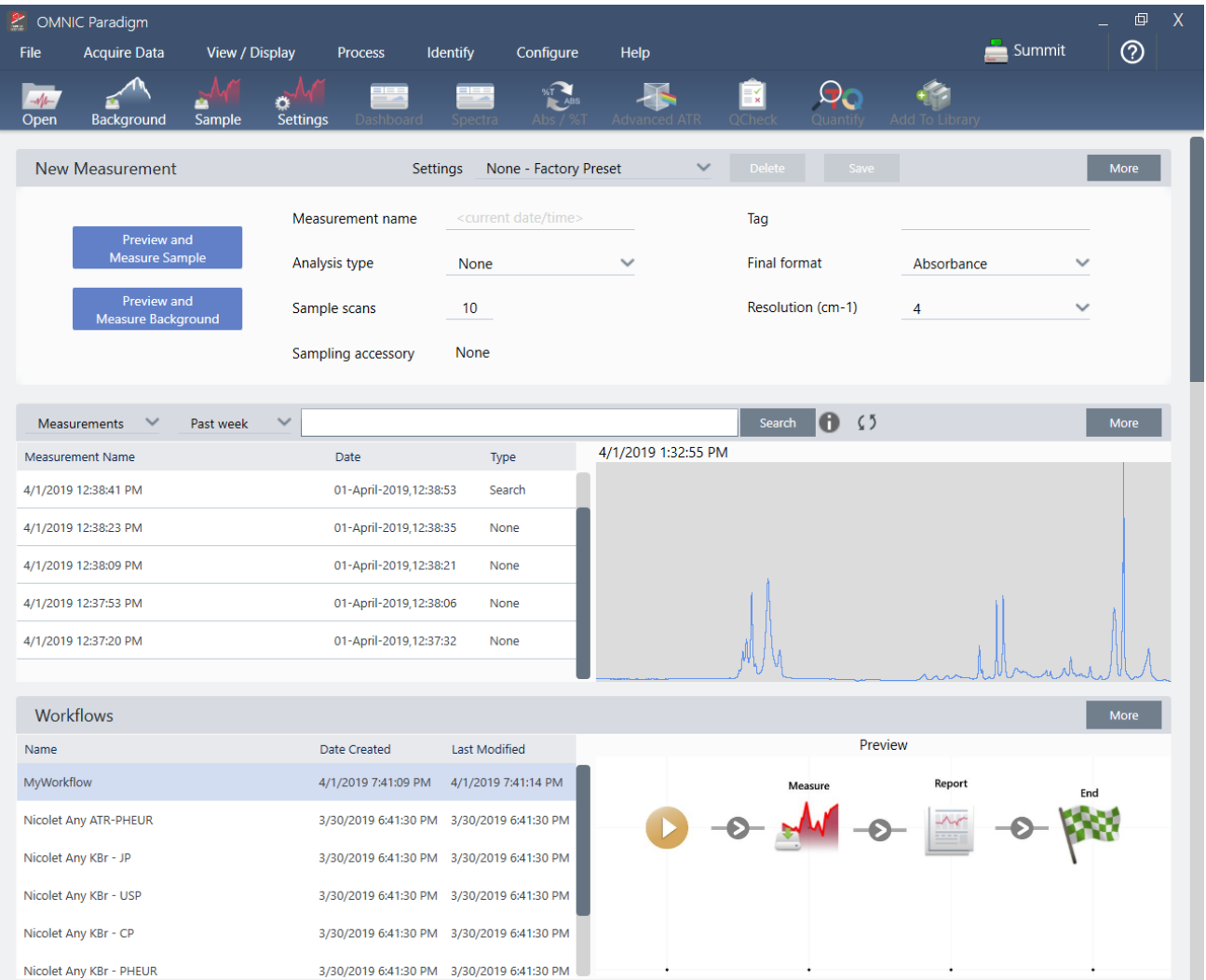

Il nuovo pannello comandi nel software OMNIC Paradigm consente di impostare e salvare le impostazioni delle proprie misurazioni, misurare un nuovo campione, riprendere il lavoro recente o eseguire un workflow automatico, il tutto dalla stessa pratica schermata.

Nell'interfaccia Touchscreen, la schermata iniziale offre numerosi di questi strumenti e funzioni in una intuitiva interfaccia ancora più semplificata per consentire agli operatori di concentrarsi sul proprio lavoro e sugli strumenti di cui hanno bisogno.

### Ulteriori informazioni

- <sup>l</sup> ["Impostazione](#page-128-1) e salvataggio delle opzioni di misurazione"
- ["Misurazione](#page-142-0) di un campione"
- "Creazione ed [esecuzione](#page-88-0) del primo workflow"

# 1.1.2 Elaborazione, analisi ed esplorazione degli spettri nella vista Spectra (Spettri)

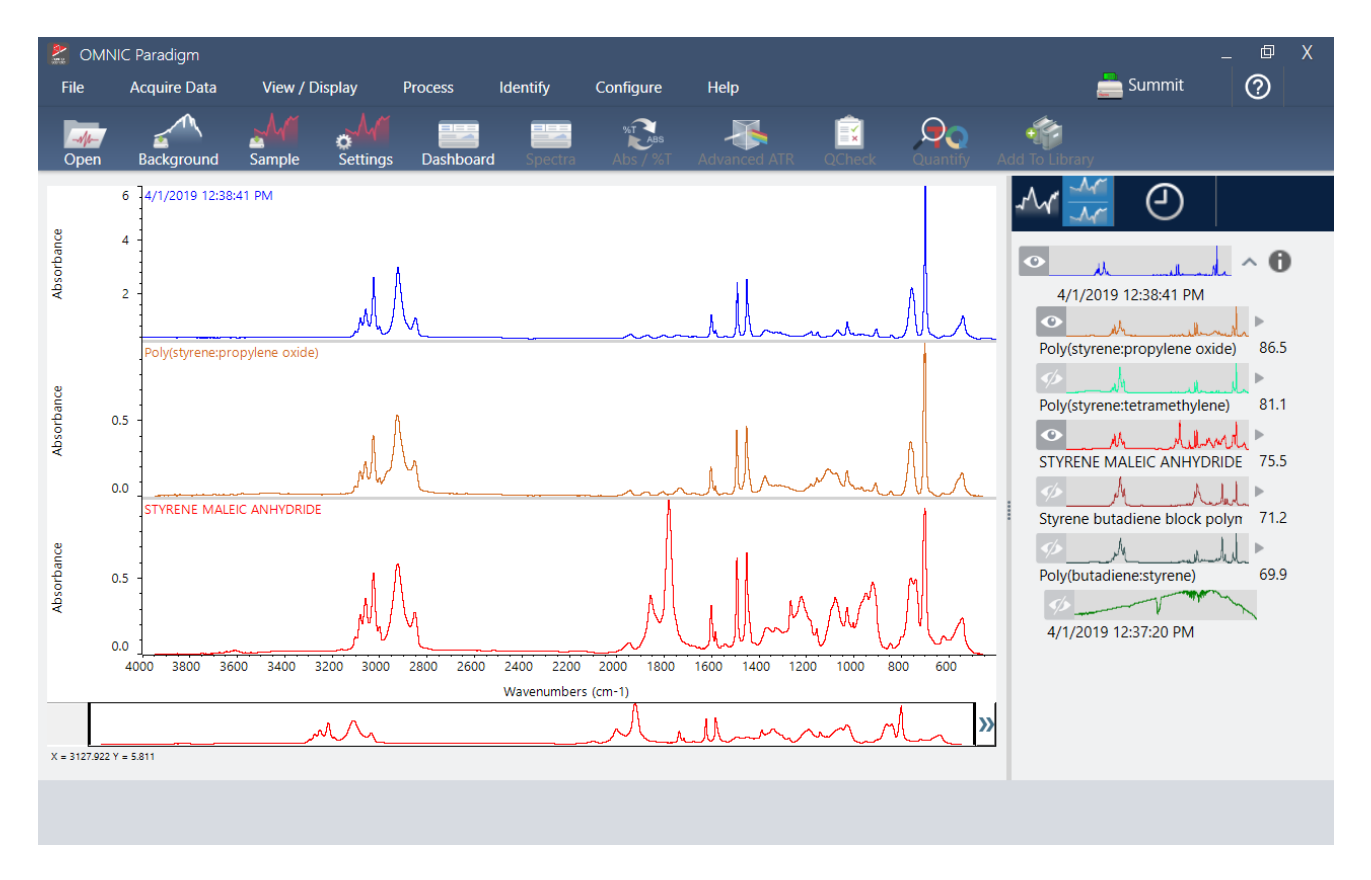

Usare la vista Spectra (Spettri) per elaborare, analizzare o esplorare i dati in modo approfondito. Essa permette di elaborare i dati, trovare e marcare i picchi nonché ottimizzare la vista per poter confrontare o analizzare più semplicemente gli spettri.

Il riquadro dei risultati permette di aggiungere o rimuovere facilmente uno spettro dalla vista principale, esplorare i dettagli di ciascuno spettro o eseguire la revisione della cronologia delle modifiche dello spettro selezionato.

### Ulteriori informazioni

- <sup>l</sup> ["Identificazione](#page-54-0) di un campione sconosciuto con ATR"
- <sup>l</sup> ["Identificazione](#page-66-0) di un campione sconosciuto con trasmissione"

# 1.1.3 Attività ripetitive automatiche con workflow

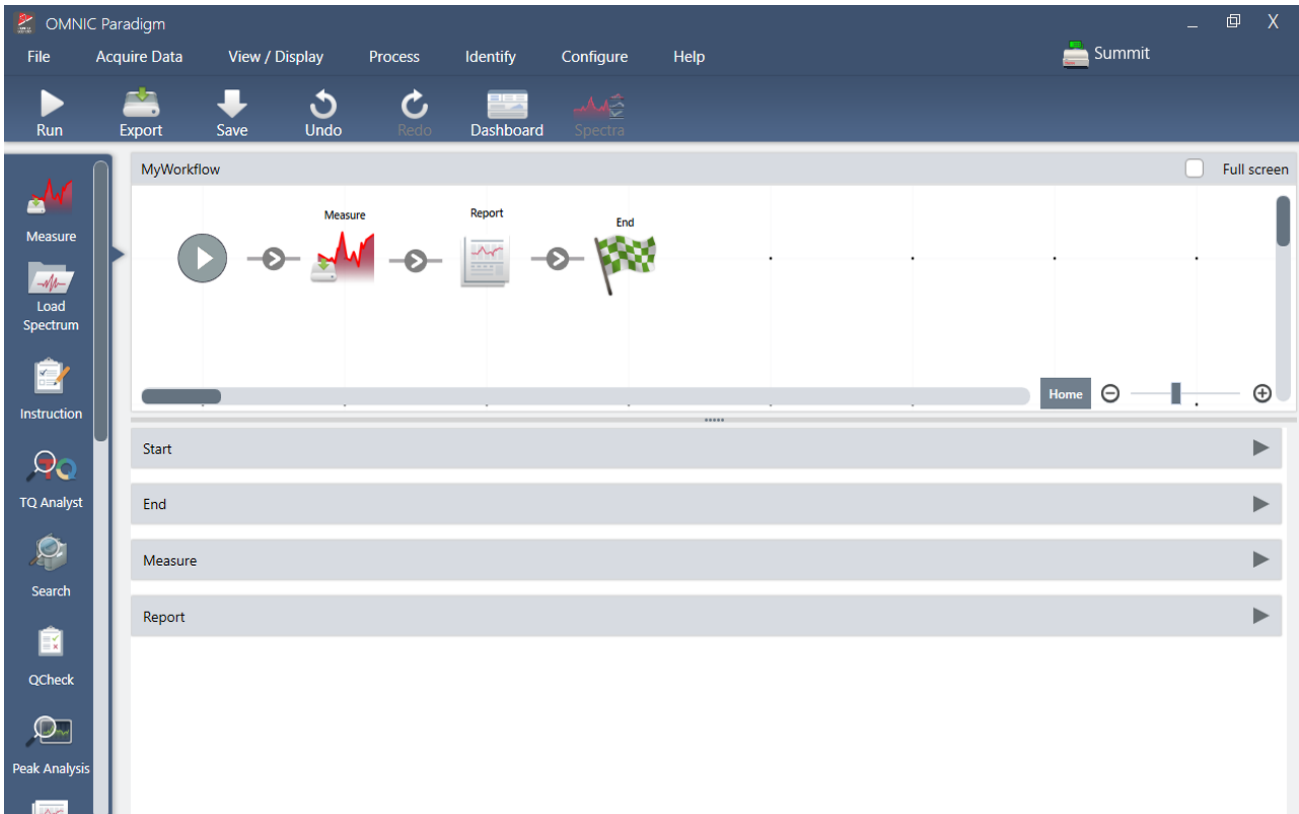

Automatizzare le attività con un workflow per assicurare che le misurazioni siano raccolte ed elaborate ogni volta esattamente allo stesso modo. Modificare o creare un workflow semplicemente trascinando i riquadri nell'Editor del workflow ed eseguire il workflow con il semplice clic di un pulsante.

Utilizzando Paradigm per touchscreen è possibile importare ed eseguire uno dei nostri test delle prestazioni installato in fabbrica o un workflow personalizzato dalla schermata iniziale.

### Ulteriori informazioni

- <sup>l</sup> "Creazione ed [esecuzione](#page-88-0) del primo workflow"
- <sup>l</sup> ["Riferimento](#page-253-0) a riquadri del workflow"

# 1.1.4 Condivisione del lavoro in remoto

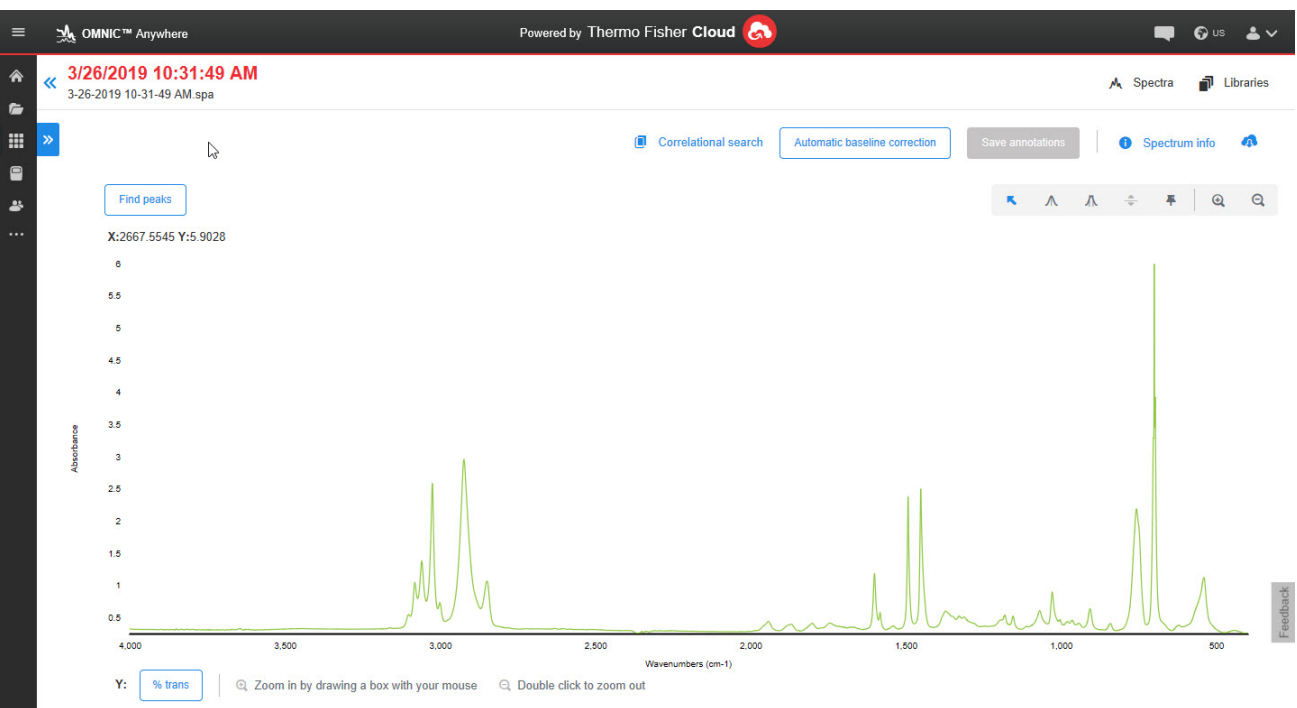

Caricare i dati nel cloud e usare OMNIC Anywhere per visualizzare, analizzare o condividere i dati utilizzando qualsiasi PC, computer Apple, dispositivo Android o iOS connesso.

Con un account Connect gratuito, è possibile misurare i campioni in classe o in laboratorio, caricare i dati sull'account Connect e visualizzare, esplorare o condividere i dati su un altro dispositivo del proprio dominio o area di lavoro.

### Ulteriori informazioni

• [Visualizzazione](https://www.thermofisher.com/us/en/home/industrial/spectroscopy-elemental-isotope-analysis/molecular-spectroscopy/fourier-transform-infrared-ftir-spectroscopy/cloud-enabled-ftir-spectroscopy.html) dei dati sulla app OMNIC Anywhere

# <span id="page-8-0"></span>1.2 Novità dell'ultima versione del software OMNIC Paradigm

Per un elenco completo delle nuove funzionalità e dei problemi risolti, consultare le Note di rilascio.

# 1.2.1 Caratteristiche generali

### Il software OMNIC Paradigm software supporta ora più tipi di file

È ora possibile importare dati spettrali da altre applicazioni, in modo da poter collaborare più facilmente con i colleghi e visualizzare i dati in un'unica posizione. I nuovi tipi di file supportati includono i seguenti:

- Grams (\*.spc)
- JCAMP-DX (\*.jdx)
- Perkin-Elmer (\*.sp)
- Bruker (\*.[0-9])
- Jasco (\*.jws)
- TSV Text (\*.tsv)

# Miglioramenti per l'utilizzo del software OMNIC Paradigm con il software Security Suite

La nuova versione del software OMNIC Paradigm supporta un audit trail completo per i tag, compresi quelli creati nei flussi di lavoro, supporta la visualizzazione di più firme digitali nei report e mostra i nomi degli host del database e del server di sicurezza nelle informazioni sullo stato del sistema. È stato inoltre aggiunto un criterio di sicurezza nel software Security Administration per consentire il buffering e il salvataggio dei dati.

### Il software ora utilizza HTTPS

Il software OMNIC Paradigm ora utilizza HTTPS anziché HTTP. Ciò significa che i dati inviati attraverso la rete sono crittografati per migliorare la sicurezza e la privacy. Questo cambiamento implica anche che, alla prima connessione a uno strumento remoto, come uno spettrometro Summit sulla rete, viene chiesto se tale strumento è affidabile. Questa richiesta è prevista.

### OMNIC Paradigm Configuration Utility

La nuova OMNIC Paradigm Configuration Utility viene utilizzata per configurare e personalizzare il certificato SSL per il software. Questa utilità deve essere usata solo dagli amministratori e deve interessare solo le impostazioni predefinite, a meno che i criteri della propria organizzazione non richiedano una modifica.

# 1.2.2 Misurazioni Time Series (Serie temporale)

# Ingrandimento dei profili

È ora possibile ingrandire il riquadro del profilo per osservarlo più da vicino. Fare clic con il pulsante destro del mouse sul profilo e selezionare Zoom (Ingrandisci). Quindi, fare clic e trascinare per tracciare un riquadro; fare clic all'interno del riquadro per eseguire lo zoom su quell'area. Fare doppio clic per tornare al profilo completo.

# Salvare gli interferogrammi con le misurazioni Time Series (Serie temporale)

È ora possibile salvare gli interferogrammi con i dati delle serie temporali. Dopo aver impostato il tipo di analisi su Time Series (Serie temporale), selezionare More (Altro) per visualizzare più impostazioni. Il salvataggio degli interferogrammi aumenta la dimensione dei dati salvati.

# Aggiungere commenti e campi personalizzati alle misurazioni Time Series (Serie temporale).

Ora è possibile aggiungere commenti e campi personalizzati ai dati delle serie temporali, proprio come si poteva fare in precedenza con le misurazioni standard. Per aggiungere un commento o un campo personalizzato, selezionare Time Series (Serie temporale) nel riquadro delle misurazioni sulla dashboard e poi selezionare More (Altro) per visualizzare i dettagli.

# Importazione di misurazioni Time Series (Serie temporale) precedenti dal software OMNIC

È ora possibile importare file Time Series (Serie temporale) precedenti (file con estensione .srs), consentendo di lavorare con i dati OMNIC più vecchi nel software OMNIC Paradigm.

# 1.2.3 Workflow e pacchetti

# Nuovi workflow di qualifica per il microscopio Nicolet iN5

Il software OMNIC Paradigm supporta ora una serie di workflow di qualifica per il microscopio Nicolet iN5.

# Analisi delle aree dei picchi con il riquadro Peak Analysis (Analisi picco)

Il riquadro Peak Analysis (Analisi picco) supporta ora le operazioni Peak Area (Area picco) e Peak Area Ratio (Rapporto area picchi).

# 1.2.4 Microscopia

# Supporto del microscopio Nicolet iN5

Il software OMNIC Paradigm supporta ora il microscopio Nicolet iN5. Per ulteriori informazioni, consultare la guida per l'utente del nuovo microscopio Nicolet iN5 con il software OMNIC Paradigm.

### Applicazione della soppressione atmosferica dopo la raccolta dei dati

È ora possibile applicare la soppressione atmosferica ai dati della sessione dopo aver terminato la misurazione. Nelle versioni precedenti era necessario impostarla prima di avviare la misurazione.

# La vista live dello spettro mostra i valori minimi, massimi e dell'intervallo dell'interferogramma

La vista live dello spettro mostra ora la tensione minima e massima dell'interferogramma e la differenza o l'intervallo totale.

### Filtri e ricerca migliori con parametri di sicurezza

Durante la ricerca delle sessioni salvate, è ora possibile utilizzare i filtri correlati alla sicurezza per trovare più rapidamente le sessioni. Prima era possibile farlo con le misurazioni e i dati delle serie temporali, ma non con le sessioni.

### Il riquadro Live Spectrum (Spettro live) mostra un avviso di saturazione

Il riquadro Live Spectrum (Spettro live) ora mostra un avviso di saturazione del rivelatore quando la tensione dell'interferogramma è troppo elevata.

### Utilizzo del microscopio RaptIR come sorgente di emissione sul lato destro

Se il microscopio è installato sul lato destro dello spettrometro, è ora possibile utilizzarlo come sorgente di emissione. Come sorgente, selezionare nel software quella collimata sul lato destro.

### Camera View (Vista videocamera) disponibile nella dashboard

Abbiamo aggiunto Camera View (Vista videocamera) alla barra degli strumenti della dashboard, in modo da poter visualizzare più facilmente il campione prima di iniziare la sessione.

# Opzione Roundness (Rotondità) aggiunta ai risultati dell'analisi delle particelle

L'analisi delle particelle mostra ora un valore per la rotondità in aggiunta ai risultati precedenti.

### Modulo Raman: spegnimento del laser dopo un periodo di inattività

Quando si utilizza il modulo Raman, è ora possibile far spegnere automaticamente il laser dopo un determinato periodo di inattività. Questo può aiutare a proteggere il campione da danni accidentali.

### Modulo Raman: sospensione automatica del sistema

Se si apre lo sportello dell'accessorio o si spegne il laser durante la raccolta dei dati, il sistema entra automaticamente in sospensione e interrompe la raccolta.

# <span id="page-12-0"></span>1.3 Passare dal software OMNIC a OMNIC Paradigm

Il software OMNIC Paradigm è un aggiornamento moderno del software OMNIC e include strumenti familiari per l'analisi spettroscopica in un pacchetto facile e semplificato.

Il nuovo software è stato progettato per essere facile da apprendere, ma se si possiede già una certa familiarità con il software OMNIC, è necessario comprendere alcuni cambiamenti importanti.

# 1.3.1 Archiviazione dei dati

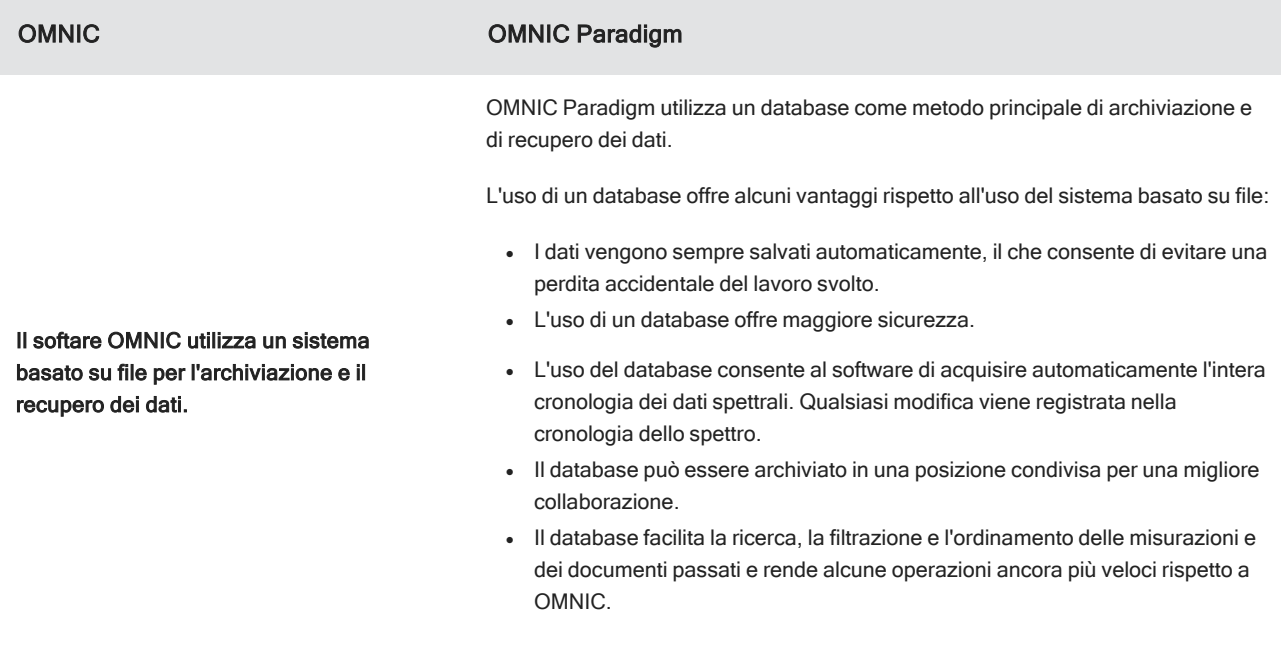

Anche se il software OMNIC Paradigm utilizza un database, è sempre possibile, se necessario, esportare e [condividere](#page-175-0) i dati [come](#page-175-0) file. Ad esempio, è possibile esportare e condividere le misurazioni come file SPA e importare i file SPA creati con il software OMNIC.

# 1.3.2 Configurazione dell'esperimento e della misurazione

Il software OMNIC utilizza la finestra di dialogo Experiment Setup (Impostazioni esperimento) per regolare le impostazioni della misurazione per la raccolta dei dati.

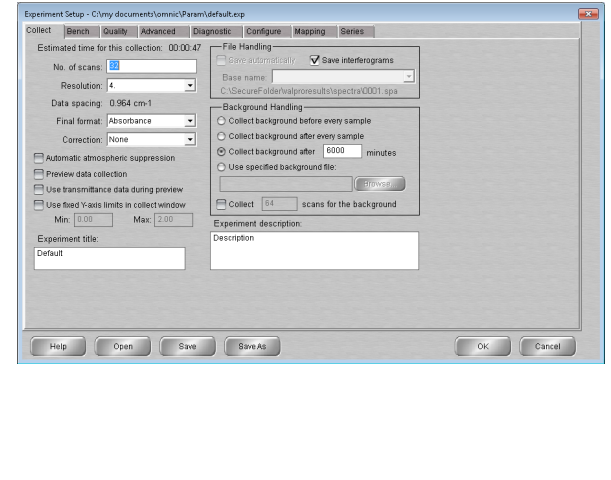

#### OMNIC OMNIC Paradigm

Nel software OMNIC Paradigm, le misurazioni e l'analisi vengono avviate dal pannello comandi. Qui è possibile accedere facilmente alle impostazioni utilizzate di frequente, selezionare More (Altro) per passare alle impostazioni avanzate e per visualizzare il segnale in tempo reale, nonché salvare, modificare e denominare gruppi di impostazioni in base all'accessorio per il campionamento.

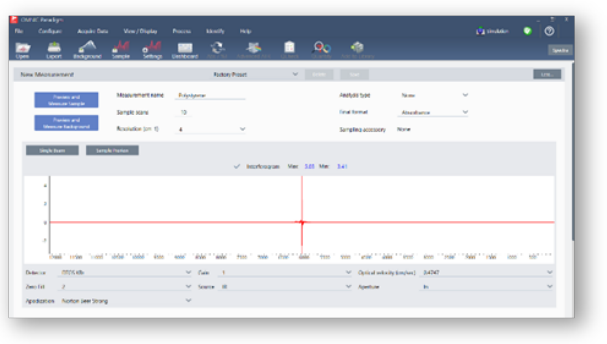

Nel software OMNIC Paradigm è inoltre possibile scegliere tra diverse viste, tra cui Desktop, Touchscreen e Operator (Operatore), rispettivamente progettate per usi specifici:

- Desktop per analisi approfondite,
- Touchscreen per attività di routine
- **.** e Operator (Operatore) per eseguire pacchetti e flussi di lavoro personalizzati.

Figura 1-1: Viste Desktop, Touchscreen e Operator (Operatore)

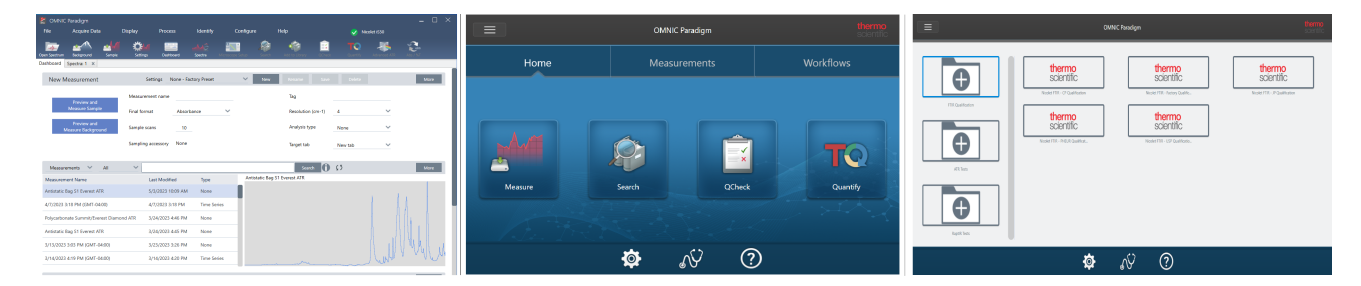

Inoltre, ora è possibile fare clic con il pulsante destro per aprire un menu contestuale e visualizzare altri strumenti e funzioni, senza doverli cercare tra i menu e le icone come era necessario nel software OMNIC.

# La nuova vista Spectra (Spettri)

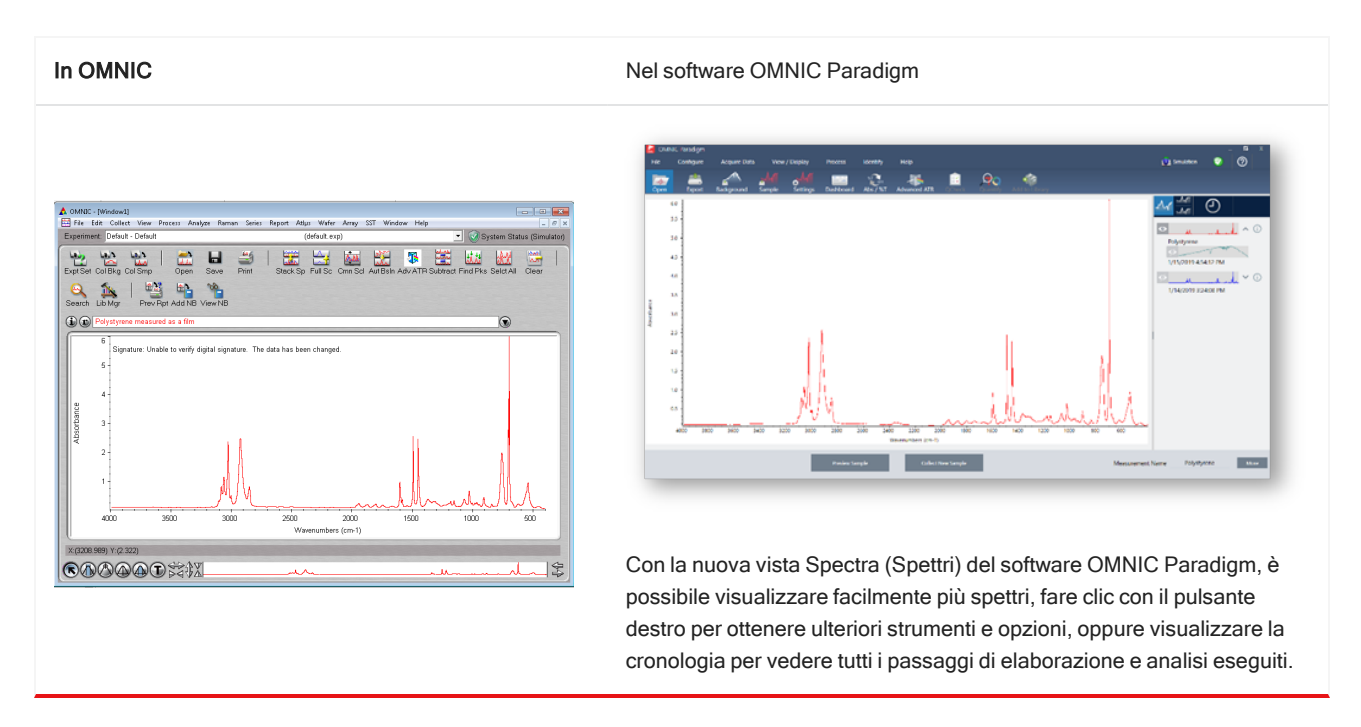

# 1.3.3 Salvataggio e condivisione dei risultati

La creazione di report nel software OMNIC Paradigm è ancora più semplice di prima. Quando si visualizzano gli spettri o le sessioni, è possibile creare un report utilizzando modelli predefiniti. Ogni modello consente di personalizzare le sezioni da includere o escludere e di salvare o stampare il report, oppure esportarlo in un'applicazione di Microsoft Office, come Word, Excel e PowerPoint.

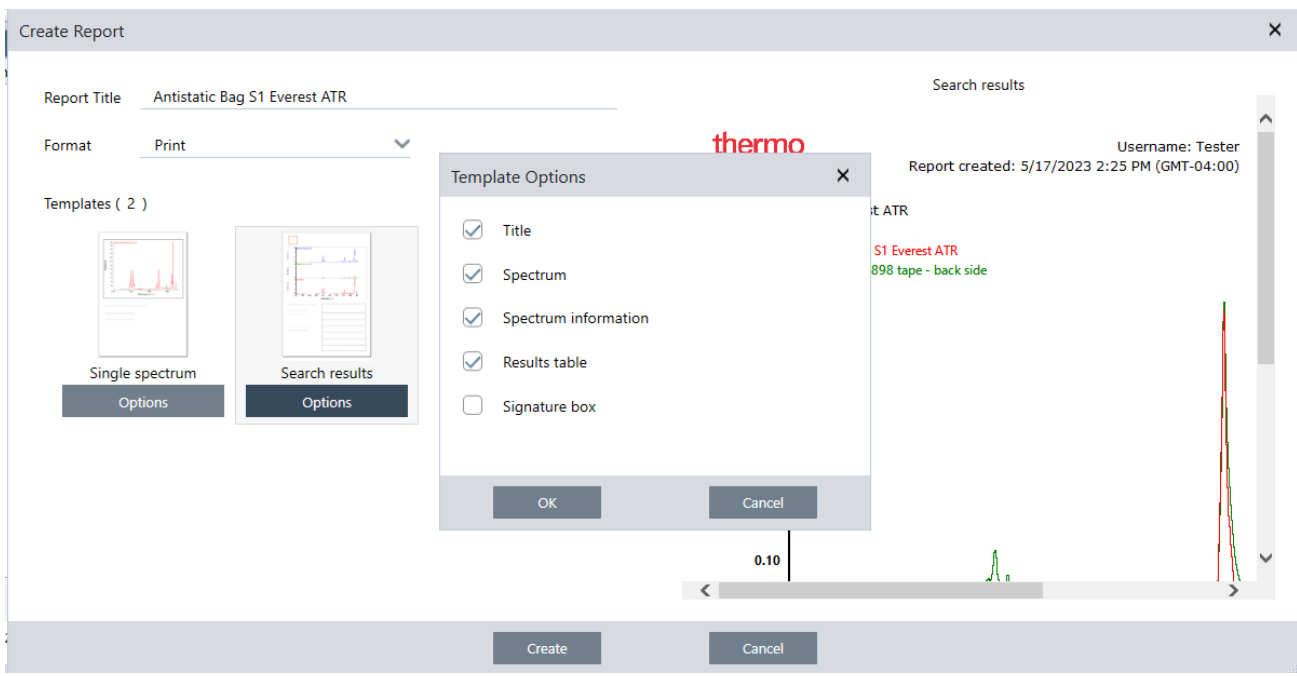

I report vengono salvati nel database e possono essere facilmente ritrovati in un secondo momento nel pannello comandi.

### Nuovi modi per verificare le prestazioni del sistema

La modalità di verifica del corretto funzionamento del sistema è leggermente diversa nel software OMNIC Paradigm rispetto a OMNIC. In OMNIC, si usavano il monitoraggio System Performance Verification (Verifica delle prestazioni del sistema, SPV) e altri strumenti per controllare il corretto funzionamento del sistema. Nel software OMNIC Paradigm, la verifica delle prestazioni del sistema avviene generalmente tramite due funzionalità:

<sup>l</sup> L'icona di stato del sistema. L'icona di stato del sistema indica lo stato dello strumento e segnala eventuali problemi relativi allo strumento o al software.

L'icona di stato del sistema in caso di funzionamento corretto e in caso di problema.

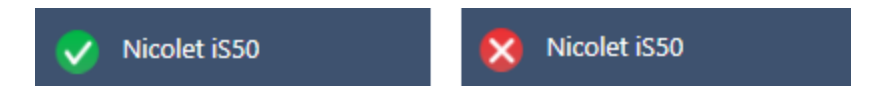

<sup>l</sup> Workflow di verifica delle prestazioni (PV) e di qualifica. Questi flussi di lavoro eseguono una serie di test utilizzando

standard noti per verificare che il sistema funzioni bene e soddisfi i requisiti della fabbrica o della farmacopea.

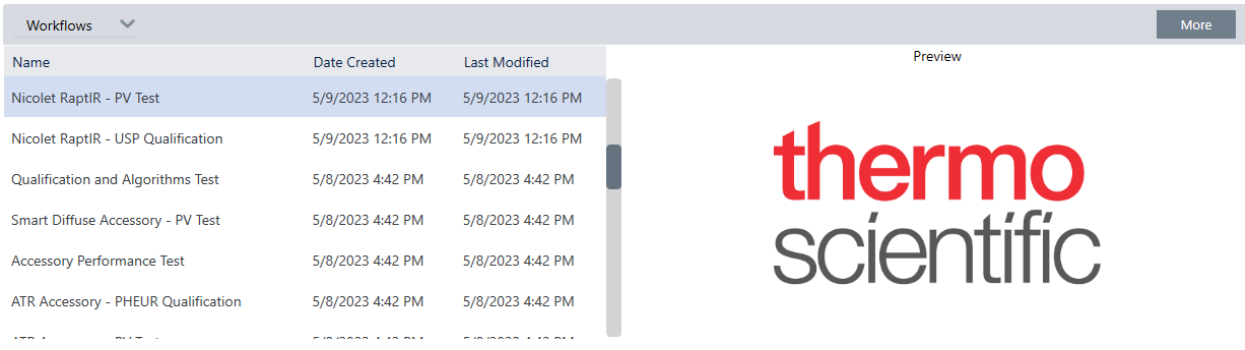

### Utilizzare i workflow in OMNIC Paradigm per semplificare i processi di routine

Nel software OMNIC Paradigm è possibile utilizzare Workflows per assicurarsi che le procedure di routine vengano eseguite ogni volta nello stesso modo. Ad esempio, è possibile creare un workflow per misurare un campione, applicare l'elaborazione ai dati e creare un report utilizzando ogni volta le stesse identiche impostazioni. L'operatore può semplicemente eseguire il flusso di lavoro senza dover configurare la misurazione e non c'è il rischio di dimenticare accidentalmente un passaggio del processo. Ulteriori informazioni sui workflow sono disponibili nella sezione ["Informazioni](#page-237-1) sui [workflow".](#page-237-1)

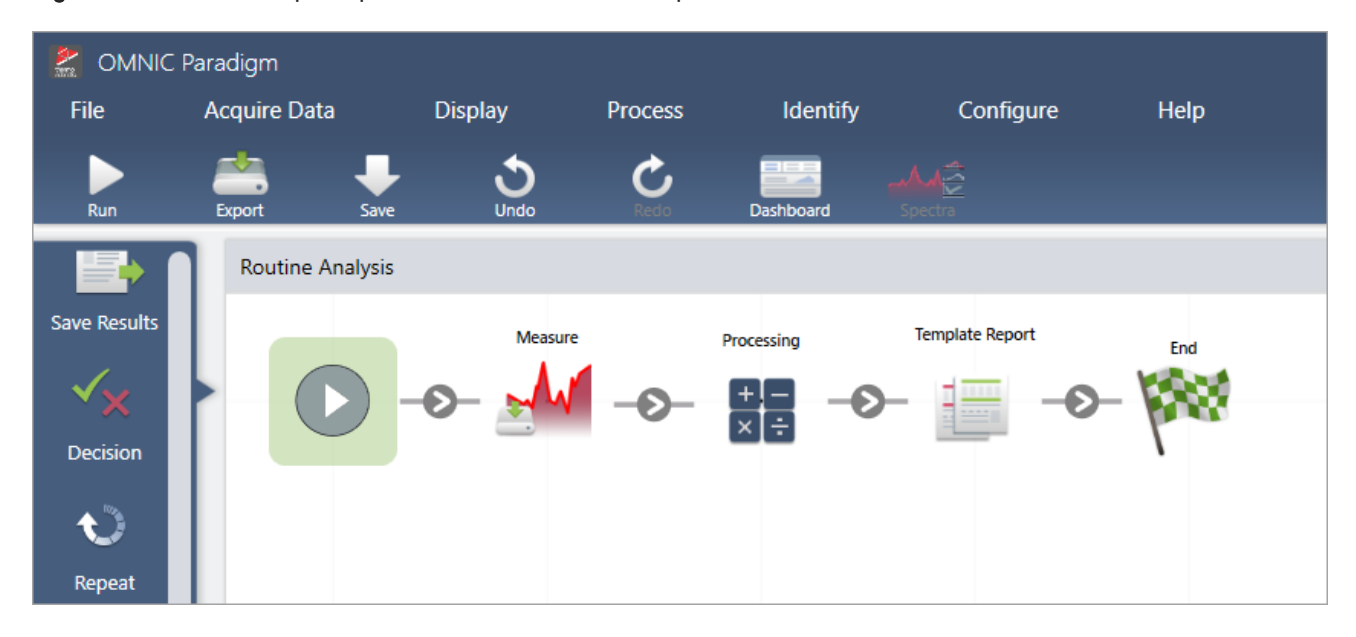

Figura 1-2: Utilizzare i riquadri per creare un workflow forte e personalizzato

### Il software OMNIC Paradigm utilizza nuovi termini

Alcune delle funzionalità e delle idee del software OMNIC potrebbero avere un altro nome nel software OMNIC Paradigm.

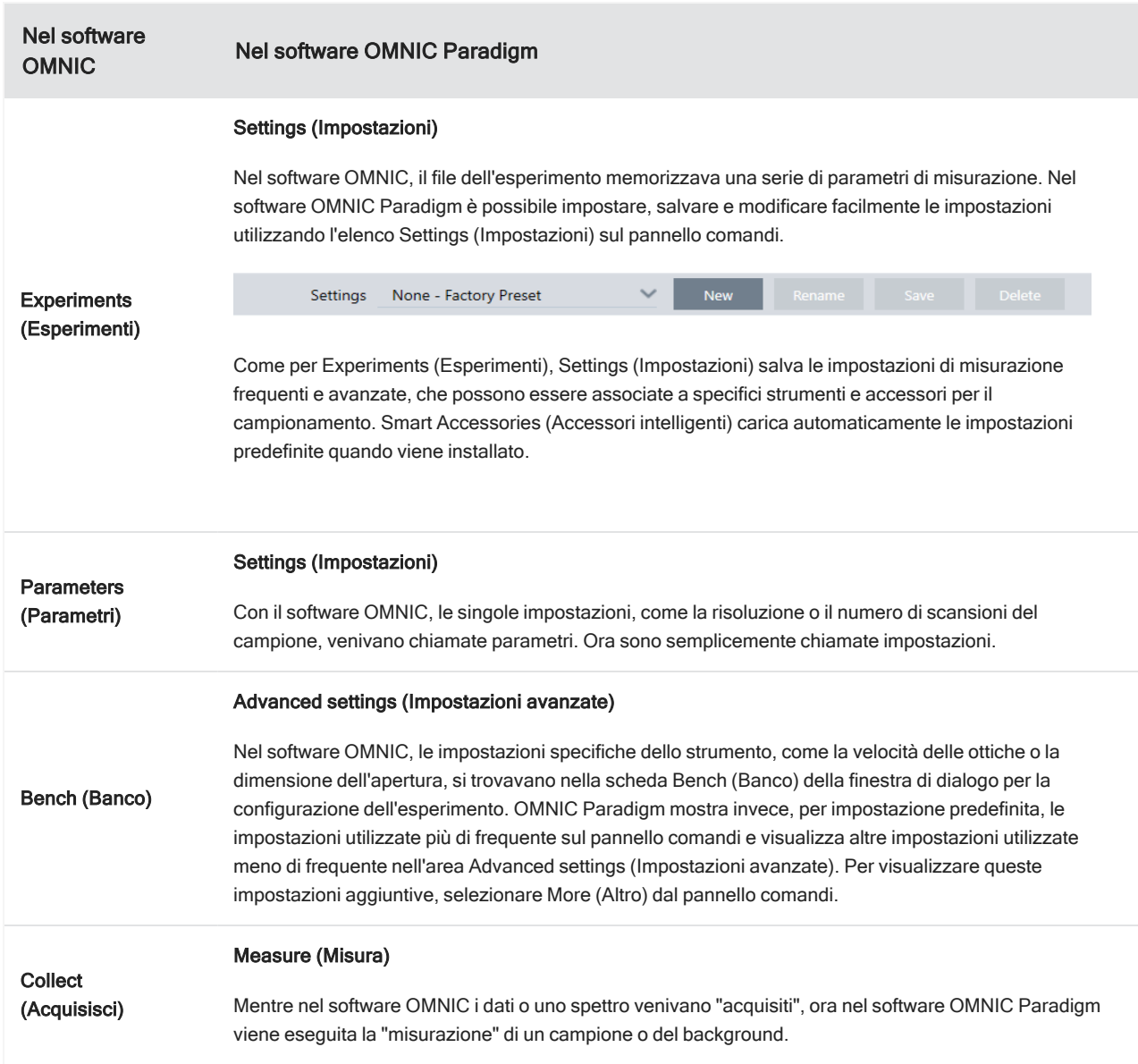

# 1.3.4 Dove trovare ulteriori informazioni

Maggiori informazioni sugli strumenti di OMNIC sono disponibili nella guida di OMNIC Paradigm nella nostra nuova Knowledge Base:

- <sup>l</sup> ["Misurazione](#page-142-0) di un campione"
- <sup>l</sup> ["Applicazione](#page-144-0) delle equazioni di base ai dati acquisiti"
- "Find Peaks (Trova [picchi\)"](#page-164-0)
- **·** ["Gestione](#page-112-1) delle librerie spettrali"
- <sup>l</sup> ["Identificazione](#page-54-0) di un campione sconosciuto con ATR"

# <span id="page-19-0"></span>1.4 Installazione del software OMNIC Paradigm

Il software OMNIC Paradigm è preinstallato sullo spettrometro Thermo Scientific™ Nicolet™ Summit ed è pronto per l'uso con il monitor touchscreen collegato o con un monitor esterno collegato con un Mini DisplayPort.

Installare il software OMNIC Paradigm sul desktop, su un computer portatile o su altro dispositivo per il collegamento a spettrometri Summit o altri strumenti come un Nicolet iS5 o iS50 mediante una connessione Ethernet, WiFi o USB. Connettersi a uno strumento per misurare un campione e disconnettersi per consentirne l'uso ad altri operatori mentre si analizzano i dati o si sviluppano workflow.

Il presente documento rappresenta una guida all'installazione del software OMNIC Paradigm.

# 1.4.1 Prima di iniziare

Il sistema in uso deve soddisfare i requisiti di sistema consigliati di seguito illustrati per eseguire e utilizzare il software OMNIC Paradigm.

# 1.4.2 Installazione del software OMNIC Paradigm

L'installazione del software OMNIC Paradigm richiede solo pochi minuti.

### ◆ Per installare il software OMNIC Paradigm

- 1. Inserire i supporti di installazione forniti (un'unità flash o un DVD).
- 2. Eseguire il programma di installazione.
	- a. Aprire i file ed eseguire il file start.exe.
	- b. Seguire le istruzioni visualizzate sullo schermo per installare il software OMNIC Paradigm.

# 1.4.3 Configurazione e connessione del software OMNIC Paradigm

Per impostazione predefinita, i dati vengono salvati nel database sul dispositivo locale. Se ci si connette a uno spettrometro Nicolet Summit, è possibile continuare a usare il database locale o collegarsi al database sullo strumento o a un altro database che risiede sulla rete.

### ❖ Per connettersi a un database predefinito

- 1. Aprire il software OMNIC Paradigm.
- 2. Selezionare Configure > Database (Configura > Database).
- 3. Nell'elenco Database Engine (Motore database), selezionare Thermo Scientific Built-in Database (Database integrato Thermo Scientific).
- 1. Introduzione all'uso del software OMNIC Paradigm
	- 4. Immettere l'indirizzo server o l'URL per il proprio database. L'indirizzo server o l'URL è il nome dello strumento al quale ci si desidera collegare sulla rete.

Per maggiori informazioni sull'impostazione del database, vedere ["Configurazione](#page-45-0) del database"

# <span id="page-21-0"></span>1.5 Principali concetti e caratteristiche

Questa sezione presenta i concetti fondamentali dell'uso del software OMNIC Paradigm. Le informazioni qui contenute aiuteranno a sviluppare una conoscenza di base del software OMNIC Paradigm in modo da sfruttare tutte le funzioni e gli strumenti per l'analisi dei campioni.

# 1.5.1 Concetti di base del software OMNIC Paradigm

Comprendere i concetti fondamentali dell'uso del software OMNIC Paradigm consentirà di raccogliere, analizzare e riportare i dati spettrali in modo più efficace ed efficiente.

Non sempre viene eseguita ogni fase del processo seguente e il software OMNIC Paradigm può essere personalizzato in base alle proprie esigenze specifiche, ma in generale, si seguirà probabilmente un processo comune:

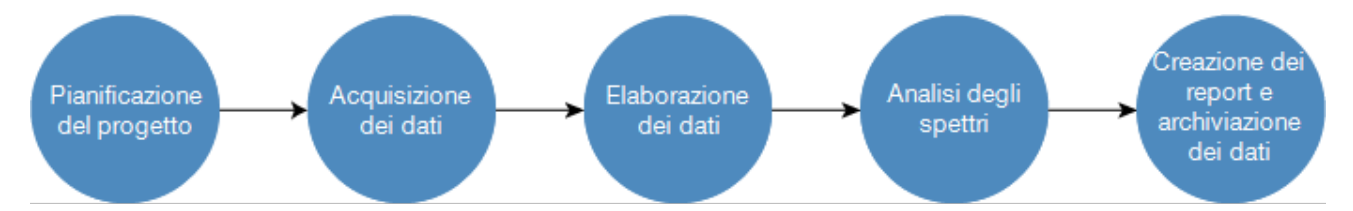

### Pianificazione del progetto

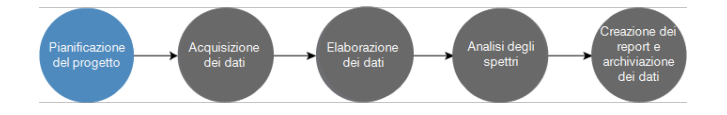

Prima di iniziare con il software, è importante considerare gli obiettivi del progetto. Una pianificazione preventiva aiuterà a decidere quale tipo di elaborazione e analisi è appropriata per il proprio lavoro, quali impostazioni di misurazione produrranno i dati migliori e come eseguire le procedure nel modo più efficiente.

Prima di acquisire i dati, deve essere possibile rispondere alle seguenti domande:

• Quali sono gli obiettivi per il progetto?

Ad esempio si desidera identificare un campione sconosciuto o verificare che il campione sia conforme agli standard. Con il software OMNIC Paradigm, si possono eseguire diversi processi e fasi di analisi in rapporto alla modalità di utilizzo dei dati. Obiettivi comuni includono i seguenti:

- Identificare un campione puro
- Identificare i componenti di una miscela
- Verificare che un campione sia conforme alle specifiche
- Quantificare i componenti di un campione
- In che modo verrà misurato il campione?

Il software OMNIC Paradigm è compatibile con una varietà di accessori per il campionamento e tecniche di misurazione dello spettrometro.

Vedere "Tecniche di gestione di un [campione](https://www.thermofisher.com/us/en/home/industrial/spectroscopy-elemental-isotope-analysis/spectroscopy-elemental-isotope-analysis-learning-center/molecular-spectroscopy-information/ftir-information/ftir-sample-handling-techniques.html) FTIR" nella FTIR Spectroscopy Academy per una discussione completa riguardo alla scelta del miglior metodo di raccolta per il lavoro specifico.

### <sup>l</sup> Verranno pianificate solo alcune misurazioni o si tratterà di una procedura ripetuta di routine?

Se si desidera automatizzare una procedura di routine, è possibile creare un workflow. Con un workflow, si specificano delle impostazioni per la raccolta dei dati, si forniscono istruzioni agli operatori e si definiscono preventivamente l'elaborazione, il processo di reporting e l'archiviazione dei dati. Gli operatori possono quindi utilizzare il workflow per eseguire procedure con la consapevolezza che ogni volta verranno intraprese esattamente le stesse fasi.

Per una guida dettagliata sulla creazione di un nuovo workflow, vedere ["Informazioni](#page-237-1) sui workflow"

### Acquisizione dei dati

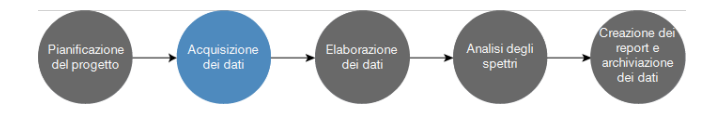

Dopo aver pianificato la raccolta e l'uso dei propri dati è tutto pronto per iniziare a misurare i campioni. In genere, per misurare un campione e raccogliere dati, verranno seguite le fasi qui indicate:

#### 1. Preparare lo spettrometro, l'accessorio di campionamento e il campione da misurare.

Di solito occorre assicurarsi che lo spettrometro, l'accessorio di campionamento e il campione siano pronti prima di iniziare. Questo può significare verificare che lo spettrometro si sia riscaldato e funzioni correttamente, che l'accessorio di campionamento sia installato e il campione preparato.

Le fasi specifiche per l'impostazione dello spettrometro e dell'accessorio variano in rapporto allo strumento e al campione. Consultare le guide per l'utente e i tutorial dello strumento per le specifiche riguardanti la preparazione dello spettrometro. In alternativa, vedere la FTIR Spectroscopy Academy per ulteriori informazioni sulla gestione e la misurazione dei campioni.

Si tenga conto che occorre misurare il background senza il campione presente. Il momento migliore per raccogliere uno spettro di background varierà a seconda del tipo di campione che si sta misurando.

### 2. Selezionare o modificare le impostazioni di misurazione.

Quando lo strumento è pronto, è possibile regolarne le impostazioni che determinano come il software raccoglierà ed elaborerà i dati e come configurare lo spettrometro. Selezionare le impostazioni salvate da un menu sul pannello comandi o modificare le impostazioni individualmente per una singola misurazione.

Vedere ["Impostazione](#page-128-1) e salvataggio delle opzioni di misurazione" per una discussione su come modificare e salvare le impostazioni della misurazione.

### 3. Misurare il background.

Quando si misura un campione, lo spettrometro registra i dati ottenuti dal campione e dall'ambiente nello spettrometro. Per assicurare che lo spettro del campione rappresenti solo il campione senza nessun dato derivante dall'ambiente di background è necessario misurare il background. Lo spettro di background viene quindi confrontato con lo spettro del

campione (o rapportato ad esso) e si considerano tutti i dati derivanti dal background, lasciando solo i dati ottenuti dal campione.

Vedere "Misurare il [background"](#page-138-0) per una discussione completa su quando e come raccogliere uno spettro di background.

### 4. Misurare il campione.

Infine è possibile misurare il campione. Durante la misurazione, è possibile visualizzare l'anteprima dello spettro e rifinire le impostazioni della misurazione prima di procedere. Se è stato indicato un tipo di analisi nelle impostazioni, i dati verranno elaborati automaticamente dopo la raccolta.

Una volta raccolti i dati, si potrà vedere ed esplorare lo spettro nella vista spettrale.

### Elaborazione dei dati

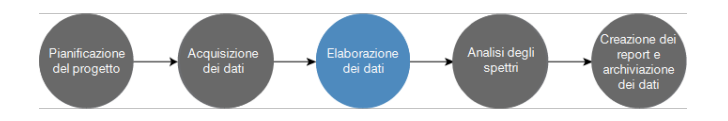

Dopo aver misurato il campione, è spesso utile elaborare i dati in modo da rendere più semplice l'analisi o il confronto con altri spettri. I comuni problemi riguardanti gli spettri che è possibile correggere con il software OMNIC Paradigm includono i seguenti:

- Linea di base inclinata, incurvata, spostata o altrimenti indesiderabile
- Picchi oscurati dal rumore nei dati
- Variazione della profondità di penetrazione da una misurazione ATR
- Picchi totalmente assorbenti da un campione troppo spesso
- Problemi causati dalla CO<sub>2</sub> o H<sub>2</sub>O nell'atmosfera

### Analisi del campione

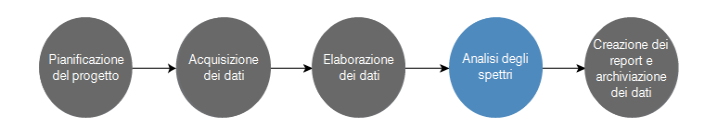

Il software OMNIC Paradigm offre strumenti progettati per eseguire analisi comuni ed esplorare in modo approfondito i dati spettrali. Tipi di analisi comuni includono i seguenti:

### • Identificazione di un campione o di una miscela sconosciuti

Per identificare un campione o i componenti di una miscela sconosciuti, confrontare lo spettro del campione a spettri di riferimento archiviati in librerie spettrali. Le librerie spettrali sono raccolte di spettri e di solito contengono informazioni aggiuntive sui composti archiviati. Le librerie possono essere create o acquistate. Quando si esegue una ricerca di correlazione o multicomponente, il software ricerca le librerie archiviate e trova spettri simili allo spettro del campione e indica il grado di precisione della corrispondenza spettrale.

Per maggiori informazioni sulle librerie spettrali, vedere ["Gestione](#page-112-1) delle librerie spettrali"

Per maggiori informazioni sull'identificazione di un campione sconosciuto, vedere ["Identificazione](#page-54-0) di un campione [sconosciuto](#page-54-0) con ATR"

### • Verifica della composizione di un campione

È possibile verificare velocemente se un campione è conforme alle specifiche utilizzando QCheck. Con QCheck si possono confrontare due spettri selezionati o confrontare uno o più spettri con uno spettro o un gruppo spettrale di riferimento. I risultati del QCheck mostrano il grado di somiglianza tra gli spettri come un valore di corrispondenza compreso tra 0,0 (nessuna somiglianza) e 1,0 (gli spettri sono identici).

#### • Determinazione della concentrazione dei componenti in un campione

Metodi di analisi quantitativa creati nel software TQ Analyst sono disponibili per l'uso nel software OMNIC Paradigm. Selezionare questi metodi di quantificazione ed eseguire l'analisi di quantificazione dal pannello comandi OMNIC Paradigm.

#### • Eseguire un'analisi approfondita personalizzata

Il software OMNIC Paradigm utilizza numerosi strumenti per aiutare ad esplorare ulteriormente gli spettri. Ad esempio, lo strumento Find Peaks (Trova picchi) permette di identificare rapidamente e marcare i picchi oppure si può sottrarre uno spettro da un altro o svolgere altre operazioni di matematica spettrale.

### Generazione di report e salvataggio dei dati

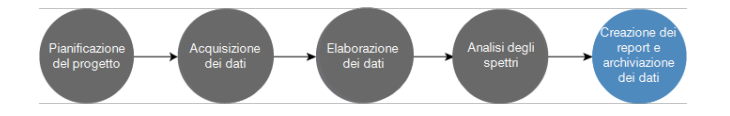

Dopo aver raccolto, elaborato o analizzato i dati è probabile che si desideri archiviarli o condividerli. Con il software OMNIC Paradigm è possibile personalizzare il modo in cui i dati vengono archiviati o esportati.

#### • Esportazione di report

Al momento di condividere i dati, è possibile generare automaticamente i report utilizzando dei modelli. I modelli includono risultati ottenuti da ricerche nelle librerie, QCheck, metodi di quantifica e altro o possono essere utilizzati per inviare i dati direttamente a Microsoft Word, Excel o PowerPoint.

#### • Archiviazione dei dati

Per impostazione predefinita, il software è configurato per archiviare i dati in un server di database MariaDB ma lo si può anche configurare per altri database quali Oracle Database o Microsoft SQL Server.

Inoltre è possibile esportare le impostazioni, gli spettri e i workflow come file di cui fare il backup, da archiviare o condividere.

Per una discussione sulle opzioni Data Security nel software OMNIC Paradigm, vedere "Conformità a 21 CFR Part 11."

# 1.5.2 Fasi successive

Non sempre viene eseguita ogni fase del processo descritto in questa guida, ma in generale, si potranno ottenere risultati migliori comprendendo il processo globale e le funzionalità di utilizzo del software OMNIC Paradigm.

Successivamente, iniziare a misurare i primi campioni, rivedere la configurazione dello spettrometro o creare un workflow per automatizzare le procedure di routine.

# 1.5.3 Opzioni del software OMNIC Paradigm

Il software OMNIC Paradigm utilizza tre interfacce per adattarsi al dispositivo o all'attività e si accoppia a un altro software Thermo Scientific, consentendo di sviluppare ed eseguire metodi di quantificazione o proteggere e verificare i dati.

# Accoppiamento di OMNIC Paradigm con un altro software Thermo **Scientific**

Il software OMNIC Paradigm è compatibile con altri software di Thermo Scientific per migliorare la flessibilità e per la sicurezza dell'analisi quantitativa e dei dati.

### Software per l'analisi quantitativa

Accoppiare il software OMNIC Paradigm con il software TQ Analyst™ versione 9.8 o successiva per sviluppare ed eseguire metodi di analisi quantitativa da utilizzare nel software OMNIC Paradigm.

- TQ Analyst EZ Edition
- TQ Analyst Professional Edition

Vedere "TQ Analyst™ Pro Edition Software" sul sito thermofisher.com per dettagli.

### Software Data Security

Usare il software Thermo Scientific™ OMNIC™ Security Suite versione 2.2 o successiva per garantire la sicurezza e l'integrità dei dati. Il software Security Suite assicura compatibilità con la 21CFR Part 11 e include quanto segue:

- <sup>l</sup> Security Administration per il controllo dell'accesso al sistema, la gestione dei criteri di sicurezza e l'impostazione delle firme digitali per la responsabilità e l'integrità dei dati
- Audit Manager per creare e gestire audit trail completi
- Strumento Thermo Software IQ per verificare l'installazione di sicurezza

# 1.5.4 Navigazione nel software

Il software OMNIC Paradigm ha tre possibili viste:

- Vista Desktop: utilizzata per l'elaborazione e l'analisi approfondita.
- Vista Touchscreen: utilizzata per misurazioni semplificate e analisi di routine.
- <sup>l</sup> Vista Operator (Operatore): utilizzata per l'esecuzione di workflow in pacchetti personalizzati.

Ciascuna di queste viste possiede un punto di partenza principale da cui è possibile avviare l'analisi e visualizzare i lavori recenti.

### Commutazione tra le interfacce

Pur essendo il software desktop e touchscreen ottimizzato per diverse attività e dispositivi, è possibile commutare tra le interfacce in qualsiasi momento.

- ❖ Per eseguire la commutazione tra le interfacce touchscreen e desktop
	- Per passare dal desktop al touchscreen, selezionare Configure > View > Touchscreen (Configura > Vista > Touchscreen).

Il software si chiude brevemente e si riapre con l'interfaccia touchscreen.

• Per passare dal touchscreen al desktop, dalla schermata iniziale, selezionare Switch to Desktop (Passa al desktop) dal menu.

Il software si chiuderà brevemente e si riaprirà con l'interfaccia desktop.

# Il pannello comandi (vista Desktop)

Quando si utilizza la vista Desktop, l'analisi inizia dalla Dashboard (Pannello comandi). Da qui è possibile accedere facilmente alle impostazioni utilizzate di frequente e visualizzare le misurazioni e i workflow recenti.

Il pannello comandi è suddiviso in quattro aree principali:

- Menu e barra degli strumenti: include i menu, gli strumenti utilizzati di frequente e lo stato del sistema.
- Il riquadro New Measurement (Nuova misurazione): consente di selezionare le impostazioni di misurazione e avviare una nuova misurazione.
- **· Il riquadro delle misurazioni e dei report:** consente di ordinare, filtrare e trovare misurazioni precedenti e dati salvati, comprese le misurazioni, i report, le sessioni e i dati delle serie temporali.
- Il riquadro Workflows: consente di visualizzare i flussi di lavoro e i pacchetti.

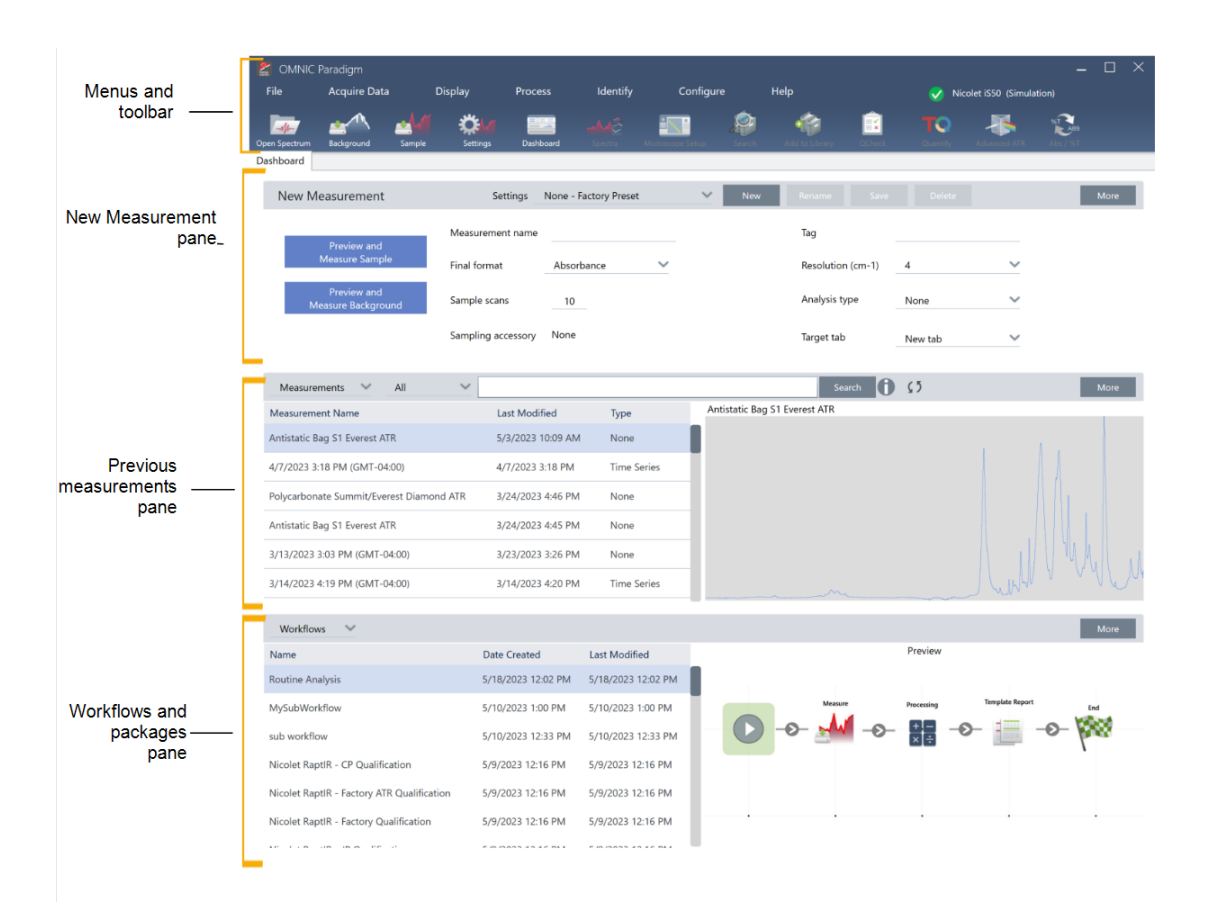

### Menu e barra degli strumenti

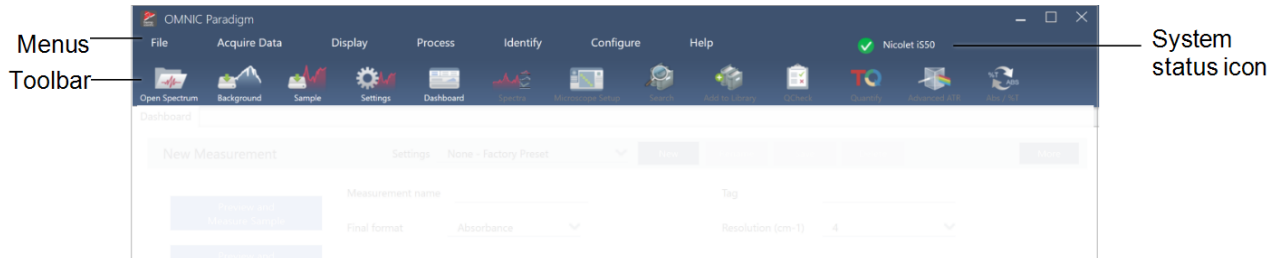

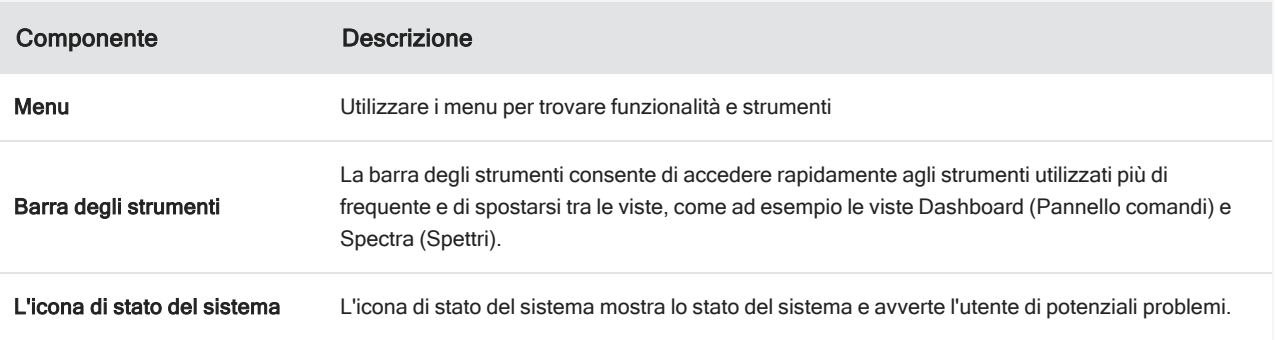

### Riquadro New Measurement (Nuova misurazione)

Nel riquadro New Measurement (Nuova misurazione) è possibile modificare le impostazioni di misurazione e avviare una nuova misurazione. Fare clic su More (Altro) per visualizzare altre impostazioni e per visualizzare l'interferogramma in tempo reale o lo spettro a singolo fascio.

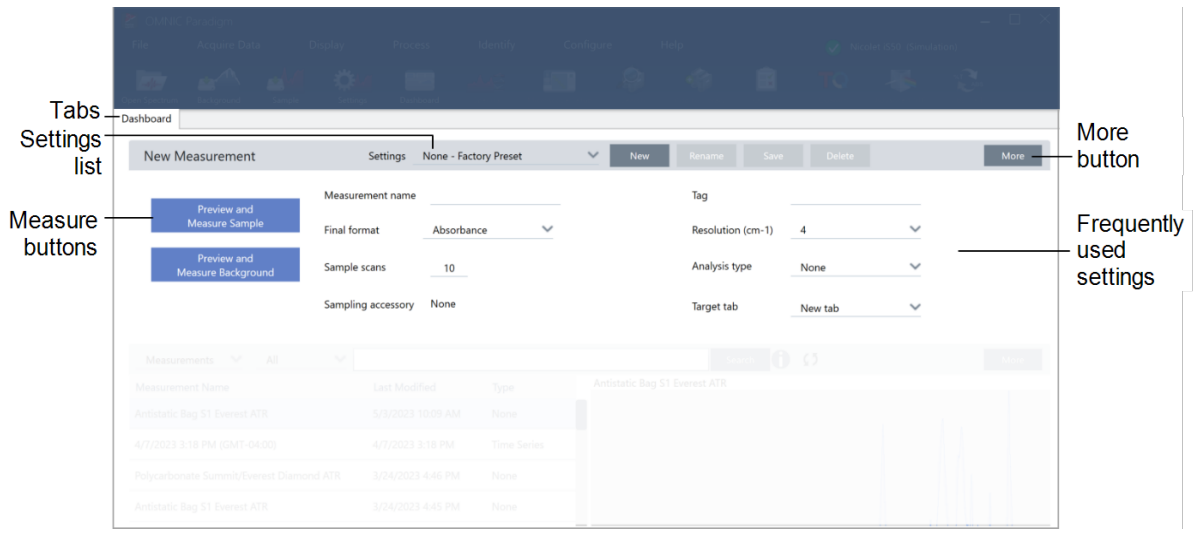

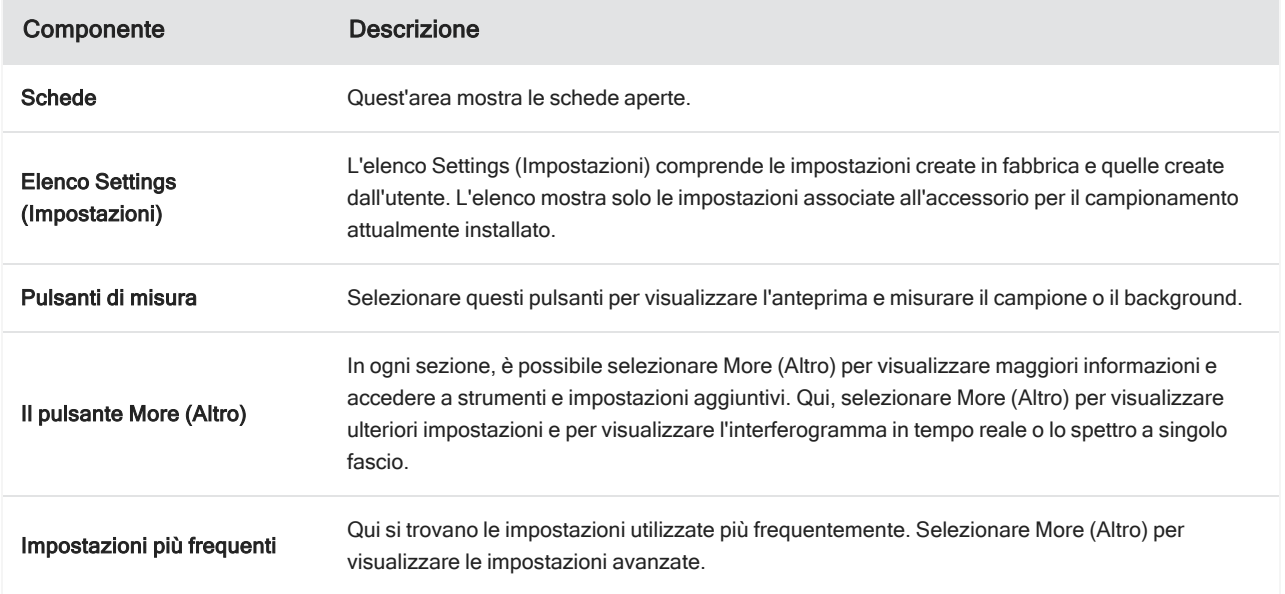

### Riquadro delle misurazioni precedenti

Quest'area mostra i dati misurati in precedenza, comprese le misurazioni, i report, le sessioni e i dati delle serie temporali.

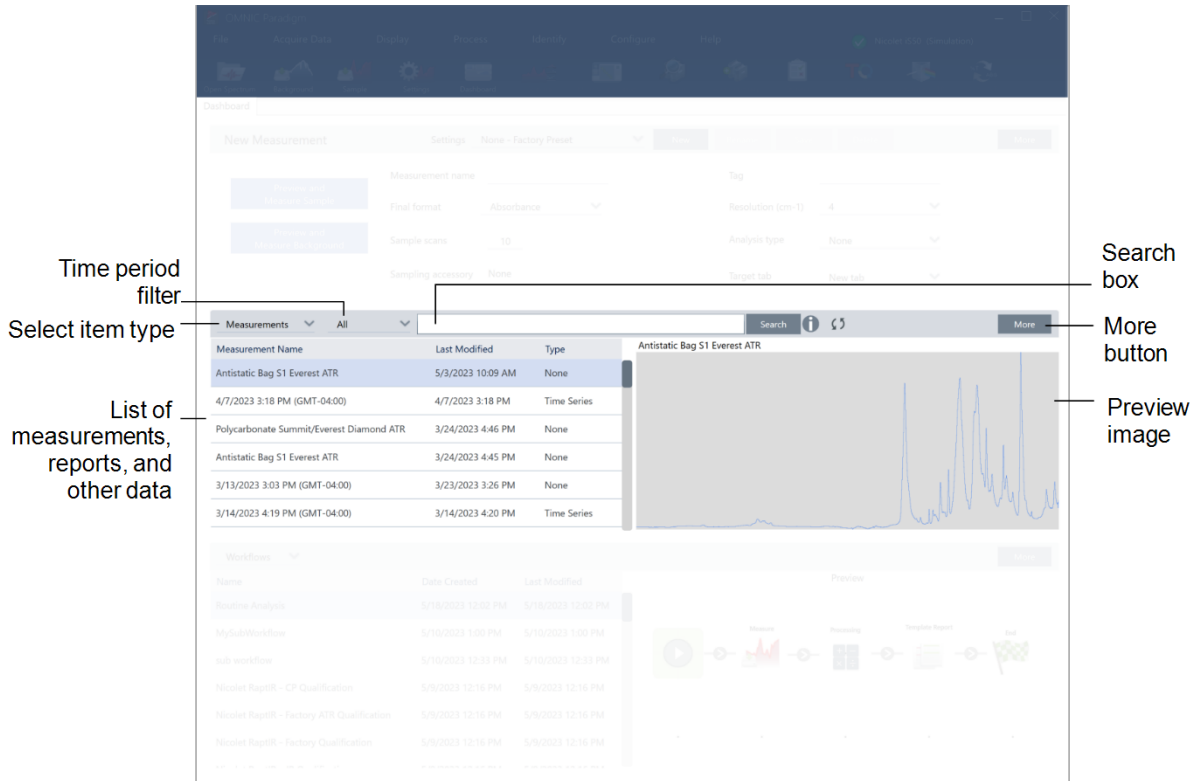

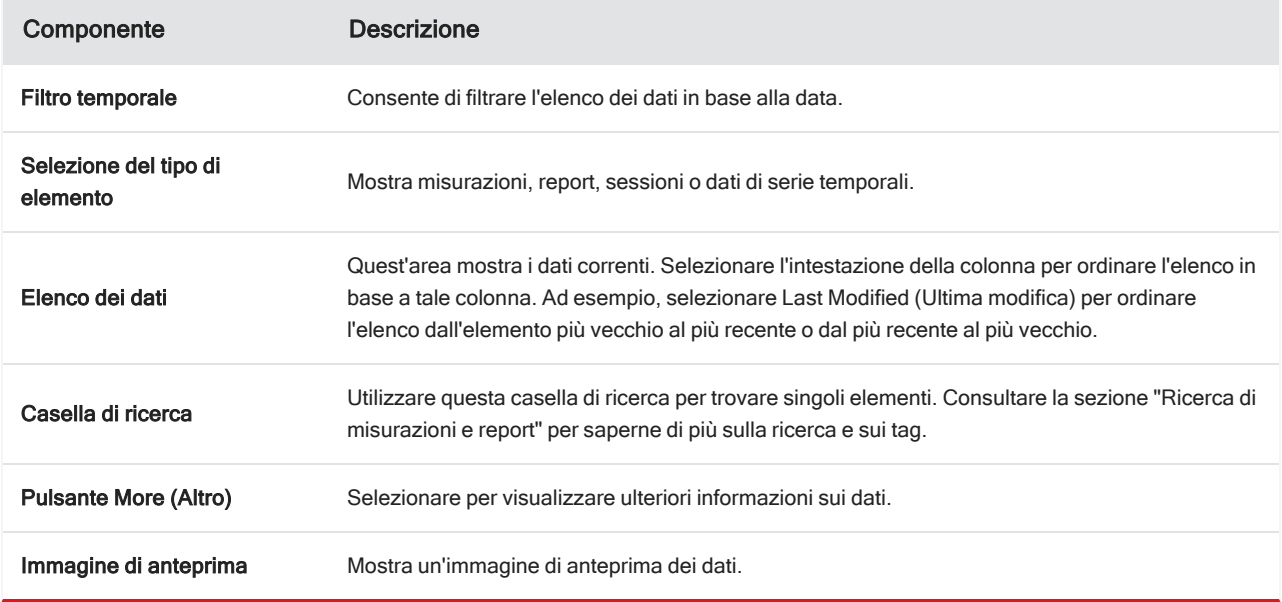

# Riquadro dei workflow e dei pacchetti

L'ultimo riquadro del pannello comandi mostra i workflow e i pacchetti.

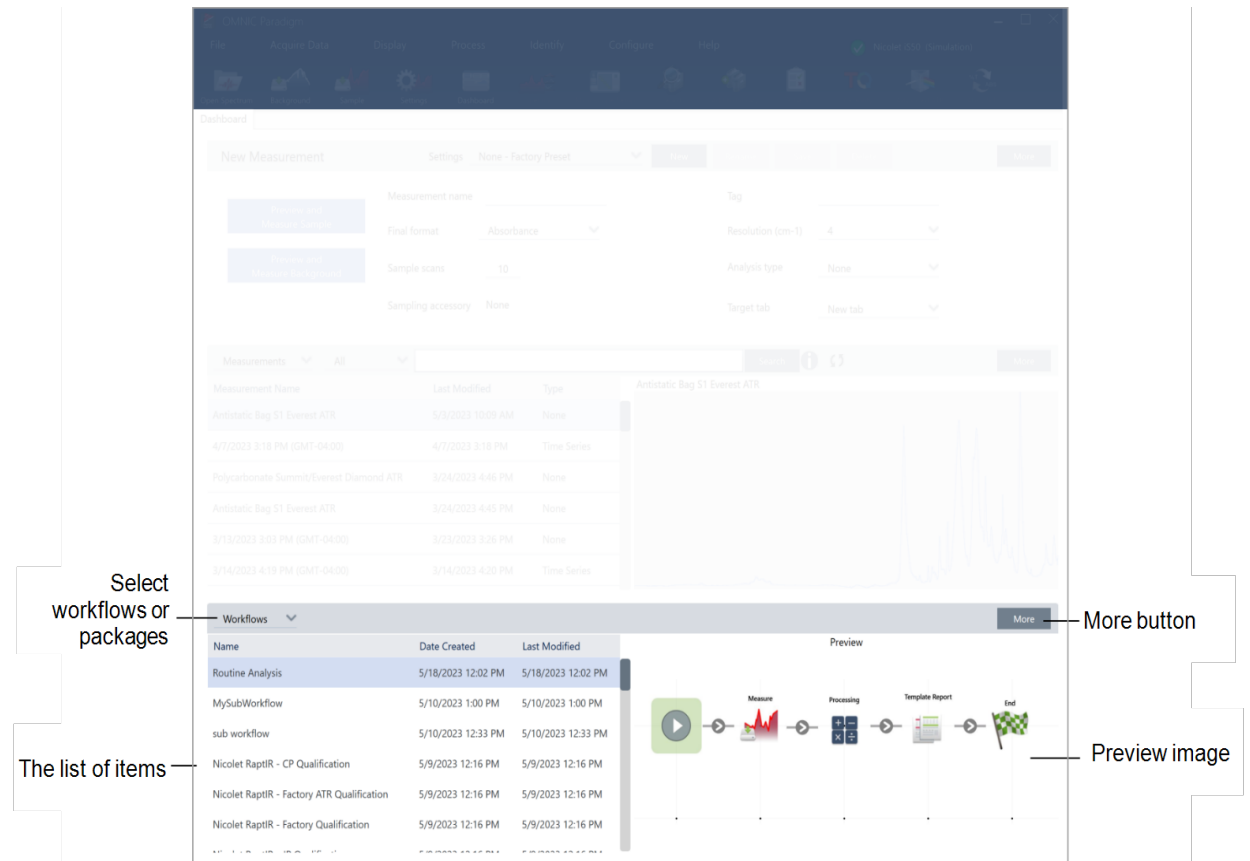

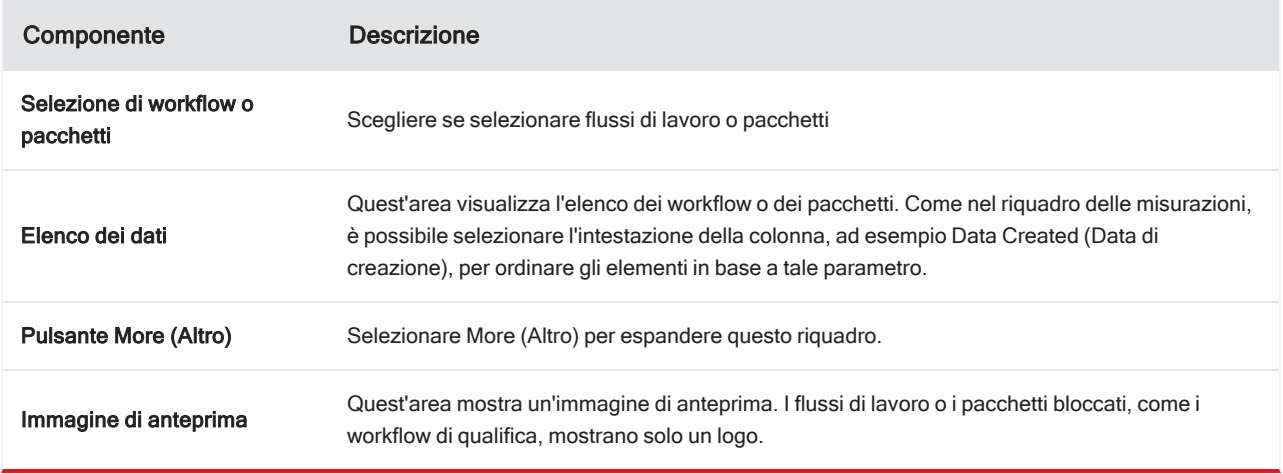

# La schermata Home (vista Touchscreen)

Quando si utilizza la vista Touchscreen, l'analisi viene avviata dalla pagina iniziale. Qui è possibile avviare una nuova misurazione o visualizzare le misurazioni e i flussi di lavoro precedenti.

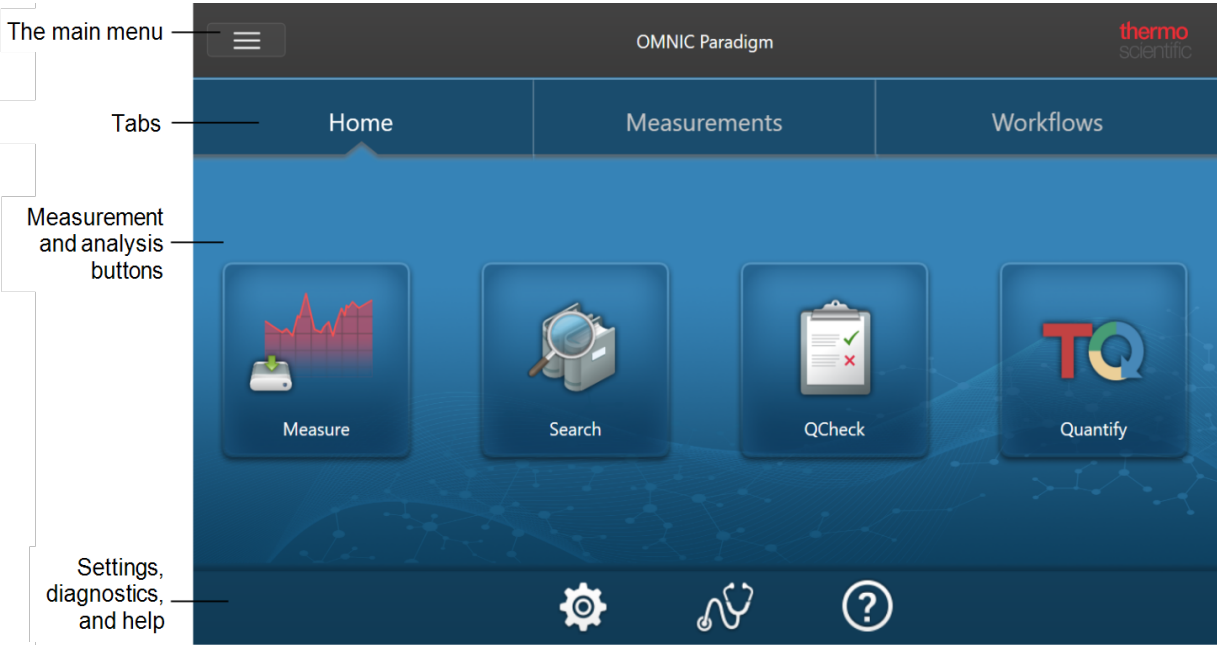

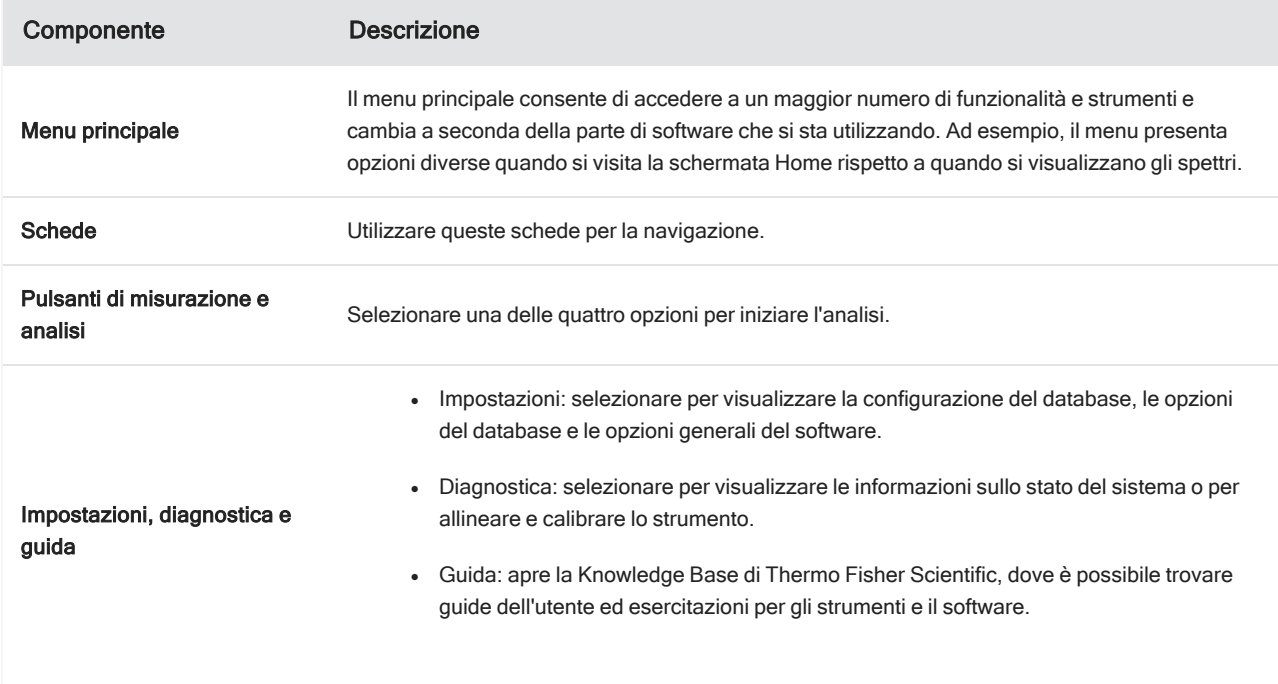

# Panoramica della vista Operator (Operatore)

Nella vista Operator (Operatore) vengono visualizzate solo le categorie e i workflow di pacchetti distribuiti. Consultare la sezione Soluzioni personalizzate per ulteriori informazioni sulla creazione di pacchetti e sull'uso della vista Operator (Operatore).

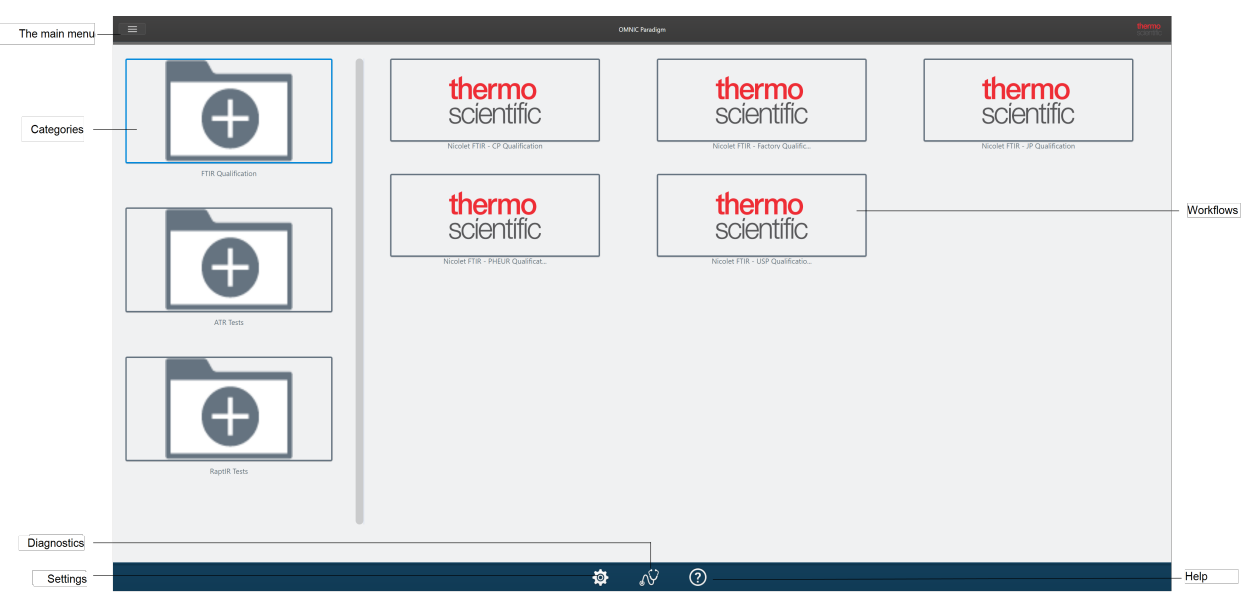

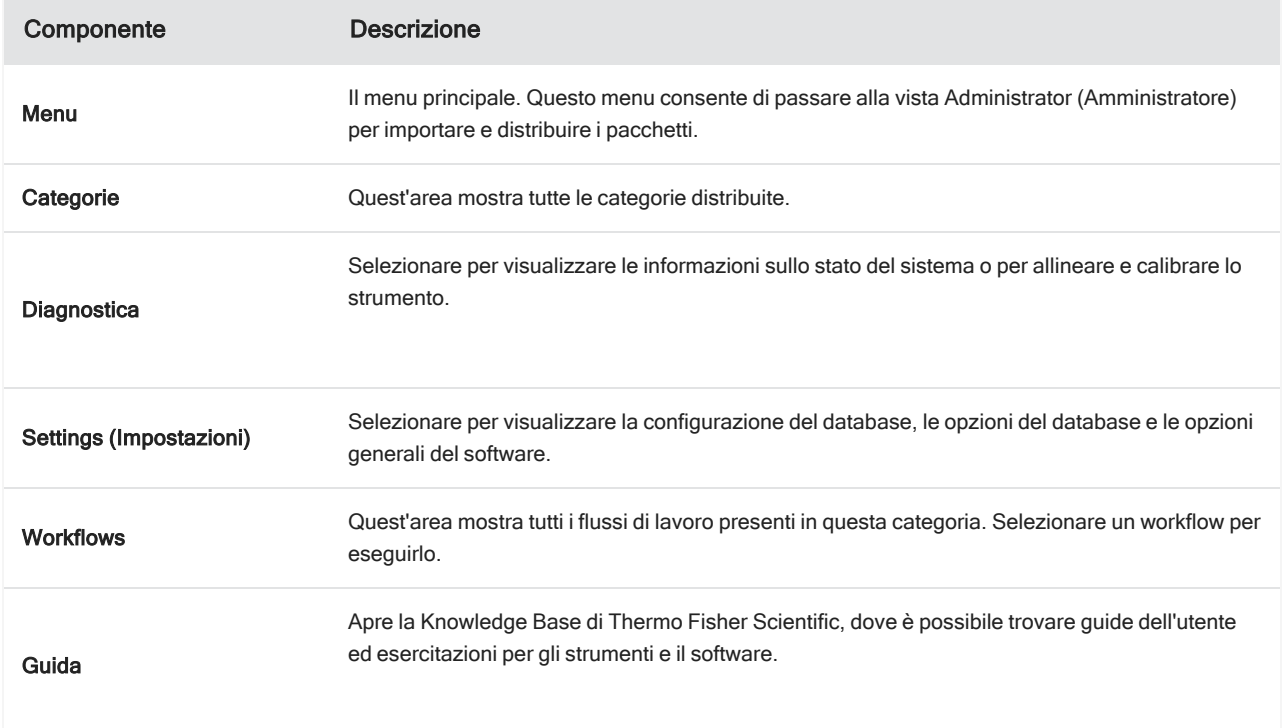

# 2.0.1 Capitolo 2

# <span id="page-33-0"></span>2. Configurazione del sistema

Nel software OMNIC Paradigm è possibile configurare la connessione dello strumento e il database, impostare la programmazione di un backup per il database, aggiornare il software o personalizzare le impostazioni della visualizzazione e altre opzioni.

In questa sezione:

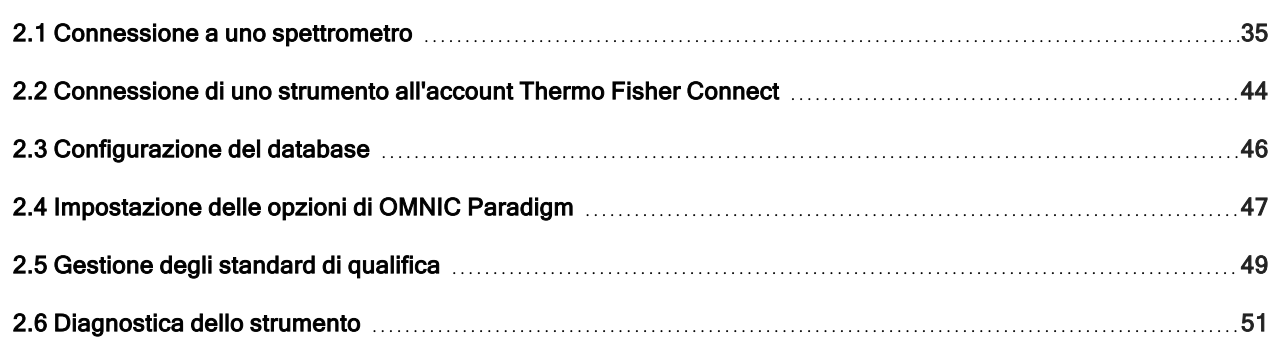

# <span id="page-34-0"></span>2.1 Connessione a uno spettrometro

Ci sono tre modi per connettere allo spettrometro un computer portatile o un altro dispositivo. La connessione scelta dipende dalla strumento.

- $\cdot$  USB
- Connessione di rete
	- rete di area locale
	- <sup>l</sup> rete wireless
- Connessione diretta tramite Ethernet

Consultare le guide per l'utente e il contenuto della guida dello strumento per maggiori informazioni sulla configurazione, installazione e connessione ad altri dispositivi.

# 2.1.1 Connessione a uno strumento con una connessione USB

Alcuni strumenti possono essere collegati utilizzando una connessione USB. Gli spettrometri Nicolet iS5 e Nicolet Summit LITE, ad esempio, usano questo tipo di connessione.

### ❖ Per connettersi a uno strumento con una connessione USB

- 1. Con un cavo USB, collegare lo spettrometro al computer sul quale è installato il software OMNIC Paradigm.
- 2. Nel software OMNIC Paradigm andare a Configure (Configura) e selezionare Connectivity (Connettività).
- 3. Selezionare lo spettrometro dall'elenco degli strumenti e fare clic su Connect (Connetti).

# 2.1.2 Connessione a uno strumento con connessione alla rete tramite wireless o cavo Ethernet

È possibile collegarsi allo spettrometro Nicolet Summit, Summit PRO o Summit OA utilizzando una connessione alla rete tramite wireless o via cavo Ethernet. Prima di collegarsi a uno strumento, assicurarsi di comprendere l'uso del database e l'autenticazione utente.

# Uso del database

Quando ci si collega a uno strumento, utilizzare sempre il database configurato dal sistema client.

Se ad esempio si utilizza il software OMNIC Paradigm su un computer portatile e ci si connette a uno spettrometro Summit, si continuerà a usare il database configurato dal software sul portatile. Quando ci si scollega dallo spettrometro, il software sul portatile continuerà a mostrare i dati raccolti durante il collegamento allo spettrometro. Se si lavora direttamente sullo spettrometro Summit, non si vedrà nessuno dei dati raccolti con il portatile.

Quando si usa un database remoto condiviso, i dati visibili dipendono dal sistema utilizzato. Ad esempio se diversi spettrometri Summit condividono un database remoto con il software OMNIC Paradigm caricato su un computer portatile, è possibile utilizzare il portatile per visualizzare i dati raccolti da qualsiasi strumento. Ogni singolo spettrometro visualizza tuttavia solo i dati raccolti sulla macchina e non da un altro spettrometro.

Per maggiori informazioni sulla configurazione del database, vedere ["Configurazione](#page-45-0) del database".

# Autenticazione degli utenti

Quando ci si collega a uno spettrometro Summit, è necessario che lo spettrometro autentichi il dispositivo per assicurarsi di stabilire una connessione sicura e fidata.

Molte organizzazioni gestiscono l'autenticazione fra i dispositivi utilizzando un dominio Windows. Un dominio è un gruppo di computer che condividono informazioni relative all'account dell'utente e le impostazioni di sicurezza. Con un dominio, un amministratore può gestire molti dispositivi, account e criteri da un singolo server chiamato controller di dominio. Spesso questo permette di accedere a numerosi dispositivi del dominio con lo stesso nome utente e password.

Quando ci si collega a uno spettrometro dal portatile, lo spettrometro e il portatile comunicano entrambi con il controller di dominio per assicurare di stabilire una connessione sicura e fidata. Se uno dei dispositivi non è sul dominio, non è possibile eseguire la connessione.

Se entrambi i dispositivi sono gestiti dallo stesso dominio, utilizzare una connessione di rete locale o wireless per collegarsi allo spettrometro.

### ❖ Per collegarsi a uno spettrometro Nicolet Summit su una rete di area locale o una rete wireless

Se il computer e lo spettrometro fanno parte di un dominio condiviso (consigliato), collegarsi utilizzando la connessione WiFi o via cavo Ethernet. Prima di iniziare, assicurarsi che lo spettrometro Summit e il computer siano sulla stessa rete Ethernet o WiFi.

- 1. Nel software OMNIC Paradigm andare a Configure (Configura) e selezionare Connectivity (Connettività).
- 2. Selezionare uno spettrometro e fare clic su Connect (Connetti).

Se lo spettrometro non è contenuto nell'elenco degli strumenti disponibili, immettere l'indirizzo IP o il nome host dello strumento e fare clic su Connect (Connetti).

Se lo spettrometro è già in uso quando si tenta di collegarsi, la connessione può essere negata. La richiesta può essere negata per due motivi:

• Lo strumento è impegnato nella misurazione di un campione o nell'elaborazione dei dati e non può essere interrotto.
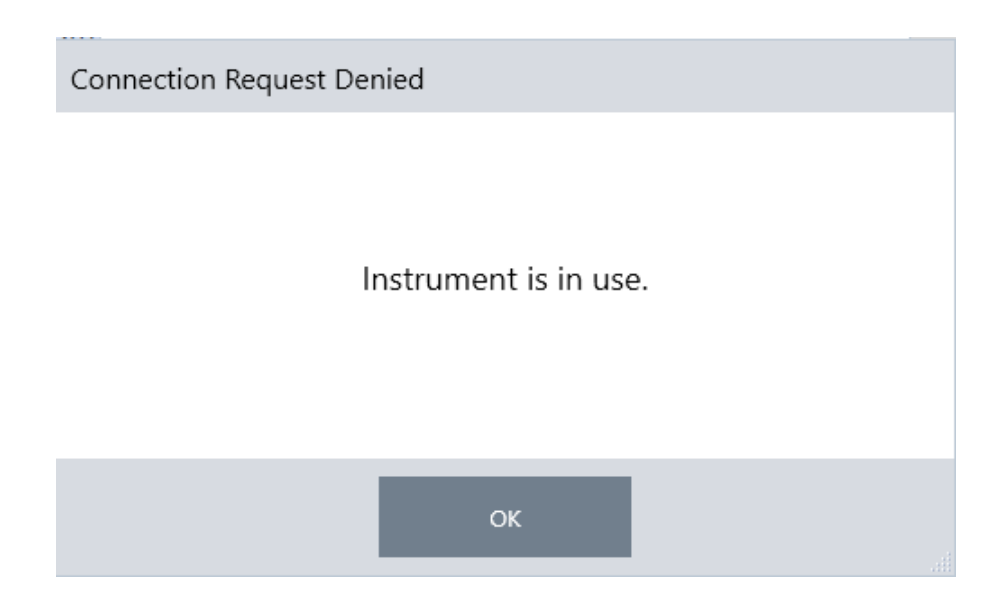

 $\bullet$  Un altro utente sta utilizzando lo strumento e ha scelto di non rinunciare al controllo.

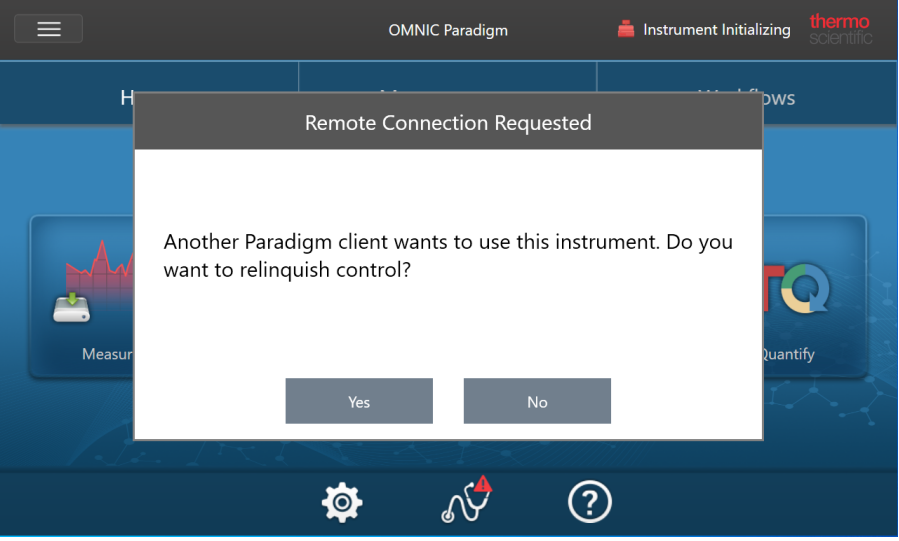

Se l'utente corrente non risponde entro 30 secondi alla richiesta, la connessione è consentita automaticamente.

Se la richiesta viene negata automaticamente o dall'utente corrente, è possibile tornare alla modalità Workstation, collegarsi a un altro strumento o ritentare la connessione.

### 2.1.3 Connessione diretta allo strumento con cavo Ethernet

È possibile anche collegarsi direttamente allo spettrometro utilizzando un cavo Ethernet.

L'utilizzo di una connessione diretta richiede la modifica dei criteri di sicurezza locali sullo spettrometro. Dato che quando si utilizza questa configurazione lo strumento non può comunicare con un controller di dominio per l'autenticazione dell'utente, è necessario modificare i criteri di sicurezza al fine di consentire la comunicazione fra lo strumento e il computer. Nota Modificare i criteri di sicurezza può diventare un rischio per la sicurezza della propria organizzazione. Seguire i criteri di sicurezza da essa implementati.

### ❖ Per utilizzare una connessione diretta

- 1. Modificare i criteri di sicurezza sullo strumento
	- a. Sullo spettrometro Nicolet Summit, aprire l'applicazione Local Security Policy (Criteri di sicurezza locali).

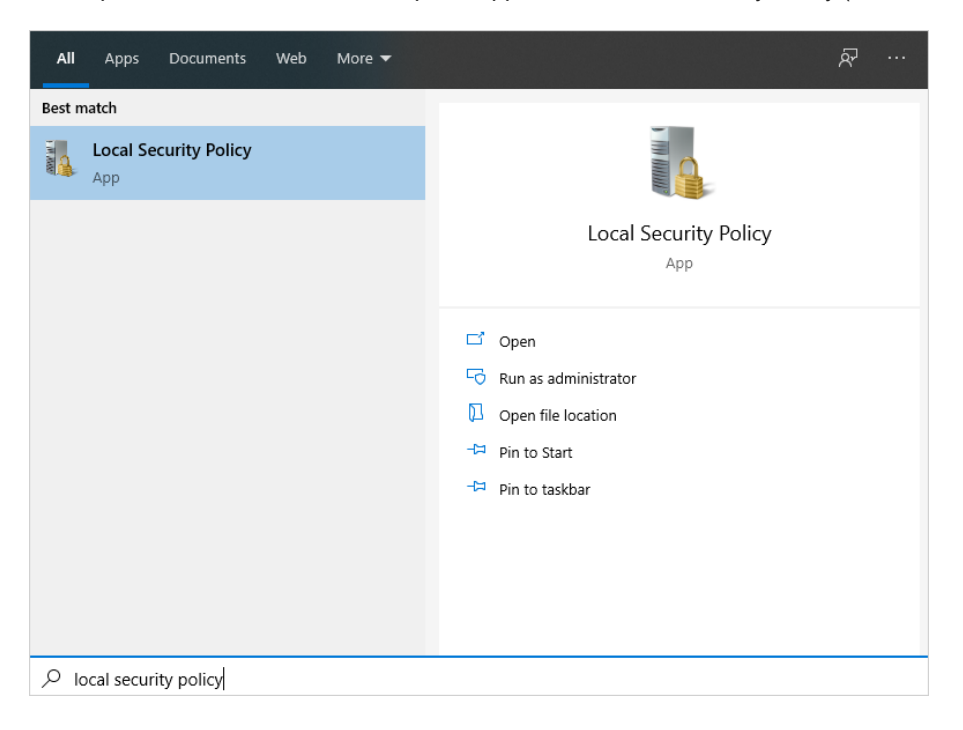

- b. Accedere a Security Settings > Local Policies > Security Options (Impostazioni di sicurezza > Criteri locali > Opzioni di sicurezza).
- c. Impostare Network access: Let Everyone permissions apply to anonymous users to Enabled (Accesso di rete:

#### 2. Configurazione del sistema

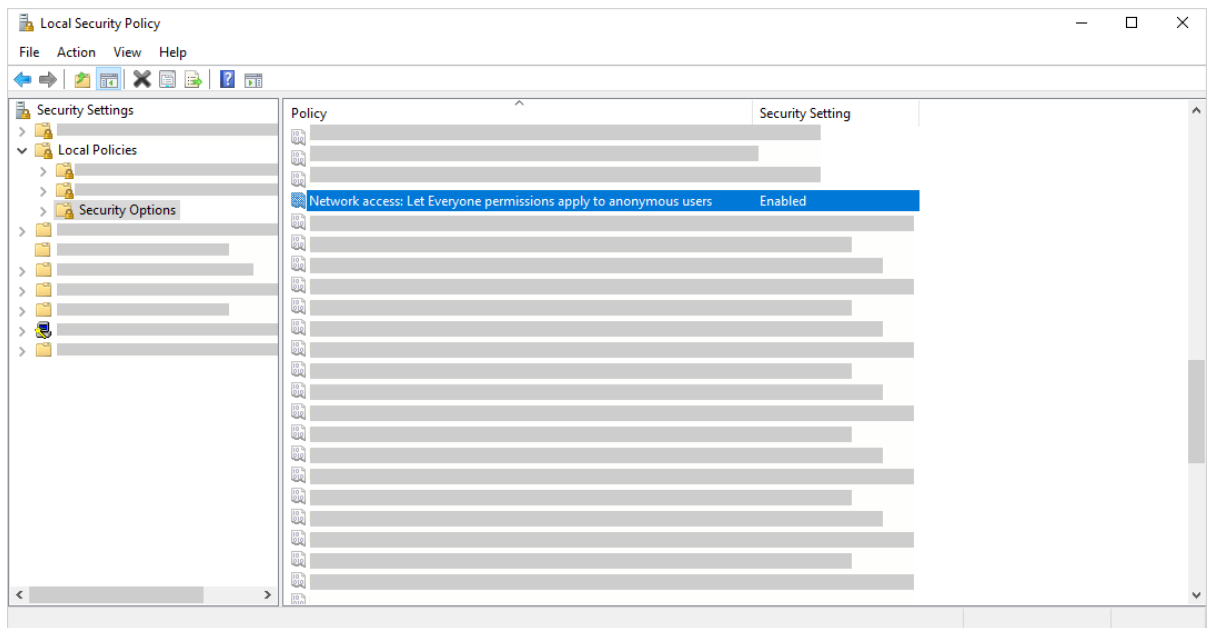

applica autorizzazioni account Everyone agli utenti anonimi).

- 2. Utilizzare un cavo Ethernet per collegare il computer direttamente allo spettrometro.
- 3. Nel software OMNIC Paradigm, se il software non riconosce automaticamente lo strumento, andare a Configure > Connectivity (Configura > Connettività) e collegarsi allo spettrometro.

### Esclusione della connessione da dispositivi non sicuri

Se lo spettrometro utilizza il software Thermo Scientific Security Suite per proteggere e mettere al sicuro i dati, si raccomanda di impedire la connessione da dispositivi non sicuri. Ad esempio, con le impostazioni predefinite, se un computer portatile non è gestito dal software Security Administration e il software Audit Manager si collega a uno spettrometro sicuro, tutte le azioni intraprese sul computer portatile non saranno gestite o registrate.

Per impedire la connessione da dispositivi non sicuri, modificare le impostazioni del firewall sullo spettrometro sicuro. Disabilitare tutte le regole delle connessioni in entrata appartenenti al gruppo RabbitMQ o a OMNIC Paradigm. Vedere ["Impostazioni](#page-40-0) del firewall" per ulteriori dettagli su queste regole.

La procedura seguente descrive come disabilitare le regole delle connessioni in entrata in Windows Defender Firewall. É possibile che l'organizzazione utilizzi un'altra applicazione per la gestione delle impostazioni del firewall.

- ❖ Per disabilitare le regole delle connessioni in entrata in Windows Defender Firewall
- 1. Aprire Windows Defender Firewall with Advanced Security (Windows Defender Firewall con sicurezza avanzata).

#### 2. Configurazione del sistema

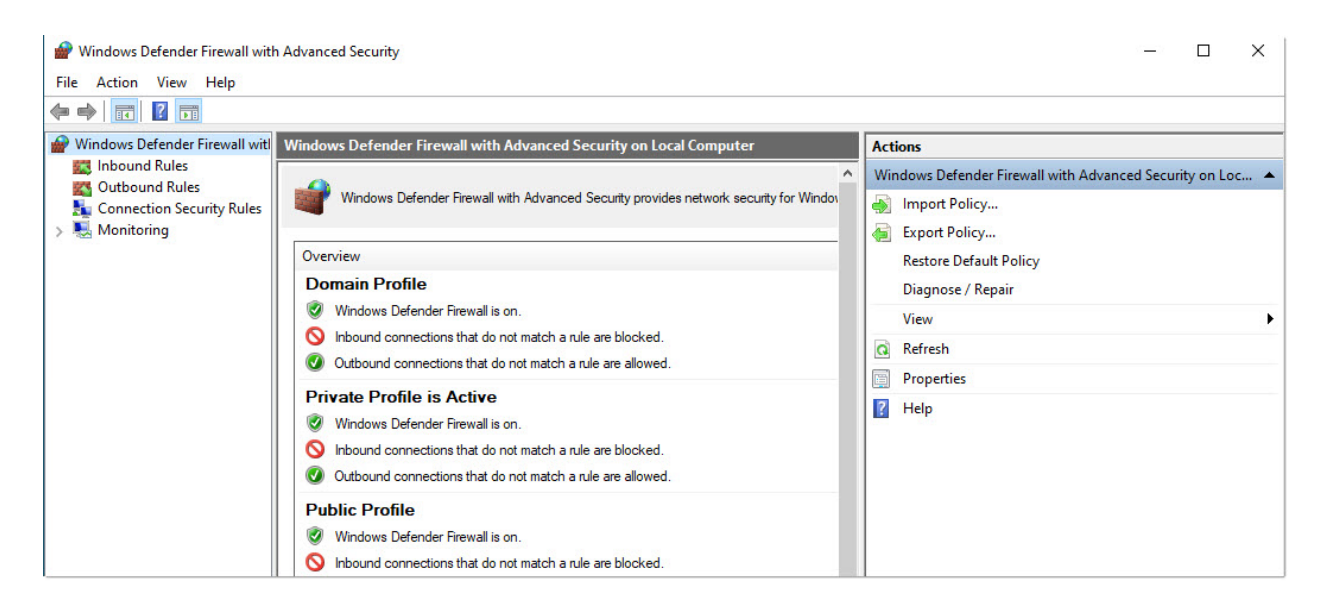

- 2. Nel riquadro di sinistra, andare a Inbound Rules (Regole connessioni in entrata).
- 3. Nel riquadro primario, in Inbound Rules (Regole connessioni in entrata), selezionare una regola da disabilitare.
- 4. Nel riquadro Actions (Azioni), fare clic su Disable Rule (Disabilita regola).

La colonna Enabled (Abilitata) per la regola selezionata cambia in No.

Per riabilitare la regola, fare su Enable Rule (Abilita regola) nella colonna Actions (Azioni).

### Risoluzione dei problemi

### Lo strumento non è visualizzato nelle connessioni disponibili

Se lo spettrometro non compare automaticamente nell'elenco degli strumenti disponibili quando si accede a Configure > Connectivity (Configura > Connettività), controllare le connessioni di rete.

Lo spettrometro e il computer che esegue la connessione devono essere sulla stessa rete per vedere il nome dello strumento visualizzato nell'elenco. Ad esempio, se l'organizzazione utilizza diverse reti wireless, assicurarsi che lo spettrometro e il computer siano sulla stessa rete.

Se il nome dello spettrometro non compare nell'elenco degli strumenti, si può tentare di eseguire la connessione immettendo nello spettrometro l'indirizzo IP.

### Non comunica con i servizi dopo la modifica del nome del computer

Se la finestra di dialogo System Status (Stato del sistema) mostra che il sistema non comunica con nessun servizio dopo la modifica del nome del computer, riparare l'installazione dei prerequisiti di OMNIC Paradigm.

Per istruzioni su come riparare l'installazione, vedere le informazioni del supporto Microsoft relative alla riparazione di app e programmi in Windows. Seguire le istruzioni per riparare i prerequisiti di OMNIC Paradigm.

### Risoluzione dei problemi avanzata

<span id="page-40-0"></span>Se non è possibile connettersi a uno spettrometro, può essere necessario controllare le impostazioni del firewall. Le impostazioni del firewall possono essere modificate solo dall'amministratore della rete o IT della propria organizzazione.

### Impostazioni del firewall

Quando viene installato il software OMNIC Paradigm, le impostazioni del firewall vengono aggiornate per consentire la connessione tra uno spettrometro e il software OMNIC Paradigm per workstation. Se si riscontrano problemi con la connessione, controllare le impostazioni del firewall sullo spettrometro e sul computer che esegue la connessione per verificare che le porte consentano il traffico.

La tabella rispecchia le regole delle connessioni in entrata impostate in Windows Defender Firewall. I campi disponibili possono essere diversi in base all'applicazione utilizzata dall'organizzazione per gestire le impostazione del firewall di rete.

| <b>Nome</b>                            | Descrizione e porte utilizzate                                                                                                    |
|----------------------------------------|----------------------------------------------------------------------------------------------------|
| Password Management<br>(NB-Name-In)    | Descrizione: regola in ingresso per la gestione delle password per consentire la risoluzione dei nomi<br>NetBIOS.                                                        |
|                                        | Gruppo: gestione delle password Thermo Scientific                                                                                                    |
|                                        | Programma: sistema                                                                                                    |
|                                        | Porte: UDP 137                                                                                                    |
|                                        | Azione: Allow (Permetti)                                                                                                    |
|                                        | Profilo: Dominio, Privato, Pubblico                                                                                                    |
| Password Management<br>(NB-Session-In) | Descrizione: regola in ingresso per la gestione delle password per consentire le connessioni del servizio di<br>sessione NetBIOS.                                        |
|                                        | Gruppo: gestione delle password Thermo Scientific                                                                                                    |
|                                        | Programma: sistema                                                                                                    |
|                                        | Porte: TCP 139                                                                                                    |
|                                        | Azione: Allow (Permetti)                                                                                                    |
|                                        | Profilo: Dominio, Privato, Pubblico                                                                                                    |
| Password Management<br>$(SMB-In)$      | Descrizione: regola in ingresso per la gestione delle password per consentire la trasmissione del blocco di<br>messaggi del server e la ricezione tramite pipe con nome. |
|                                        | Gruppo: gestione delle password Thermo Scientific                                                                                                    |
|                                        | Programma: sistema                                                                                                    |
|                                        | Porte: TCP 445                                                                                                    |
|                                        | Azione: Allow (Permetti)                                                                                                    |
|                                        | Profilo: Dominio, Privato, Pubblico                                                                                                    |

Tabella 2-1: Regole delle connessioni in entrata richieste

### 2. Configurazione del sistema

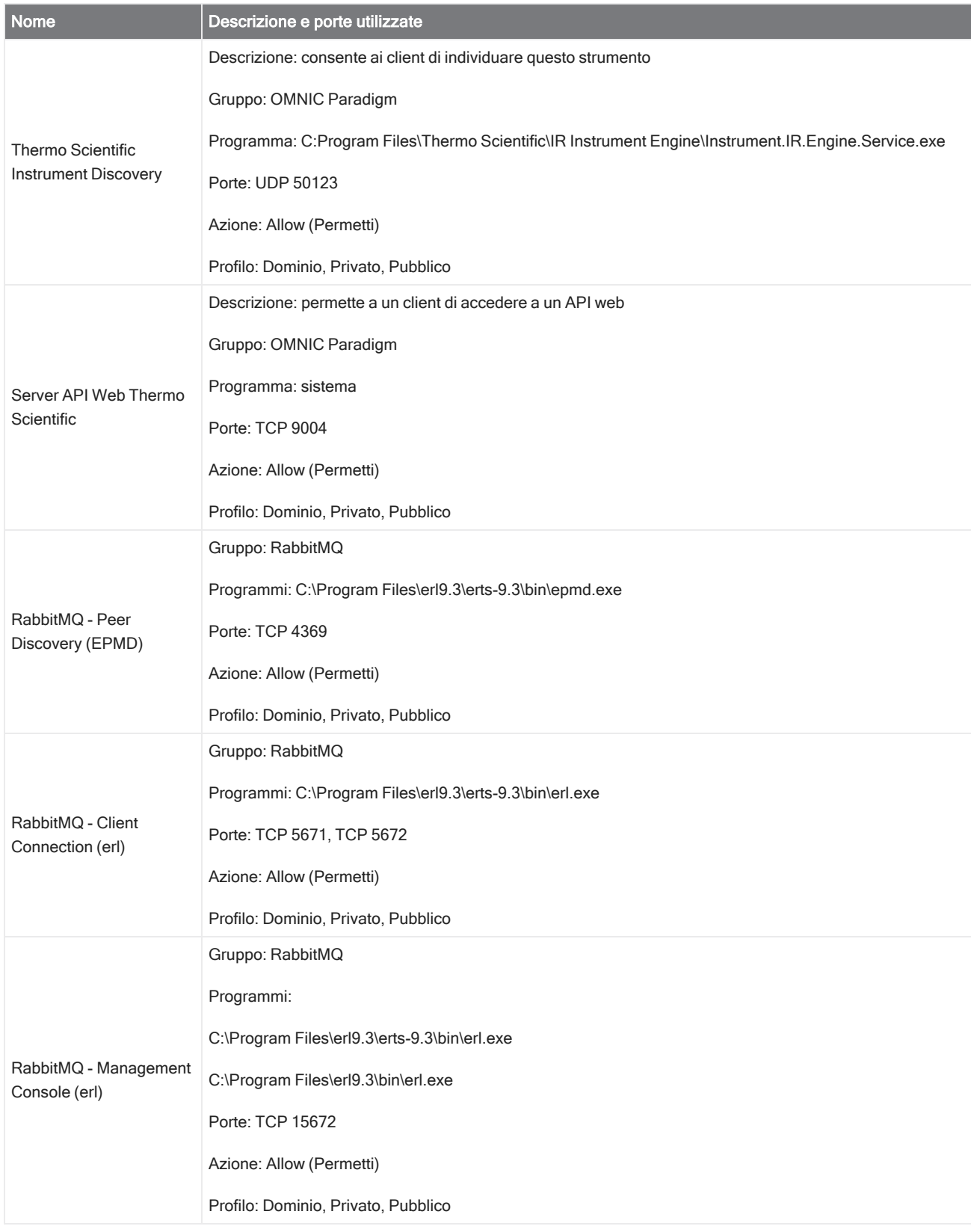

### 2. Configurazione del sistema

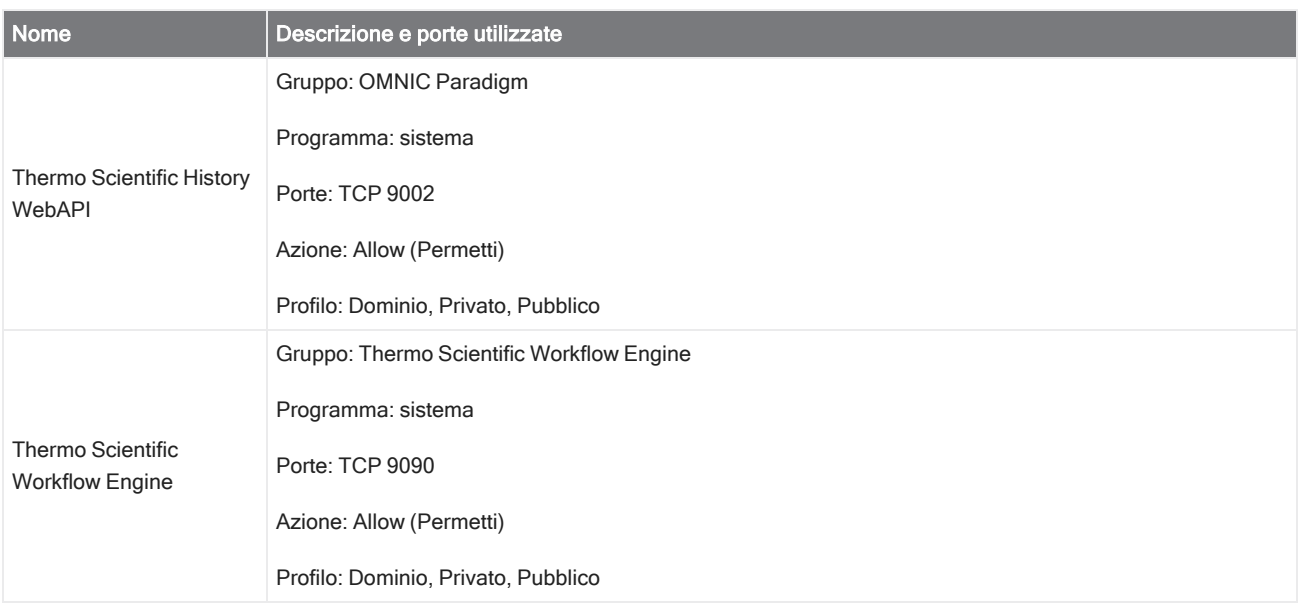

# 2.2 Connessione di uno strumento all'account Thermo Fisher Connect

Connettere lo strumento all'account Thermo Fisher Connect per vedere e gestire gli strumenti e i dati da remoto.

Per maggiori informazioni su Thermo Fisher Connect e la gestione degli strumenti connessi, vedere la guida nell'applicazione Thermo Fisher Connect.

### Prima di iniziare

Per connettere lo strumento a Thermo Fisher Connect, è necessario avere un account Thermo Fisher Connect. Per creare un account, visitare il sito [https://www.thermofisher.com/us/en/home/digital-science/thermo-fisher-connect.html.](https://www.thermofisher.com/us/en/home/digital-science/thermo-fisher-connect.html)

- ❖ Per connettere lo strumento all'account Thermo Fisher Connect
- 1. Utilizzando l'interfaccia Desktop del software OMNIC Paradigm, dal pannello comandi, andare a Acquire Data > Diagnostics > Instrument Health (Acquisisci dati > Diagnostica > Strumento salute).
- 2. Facoltativo: selezionare Opt-in (Acconsento) per condividere i dati sanitari dello strumento.
- 3. Fare clic su Link Instrument (Collega strumento).
- 4. Per completare la connessione, fare una scansione del codice QR con l'app Thermo Fisher Instrument Connect sul telefonino o utilizzare il codice a 6 cifre.

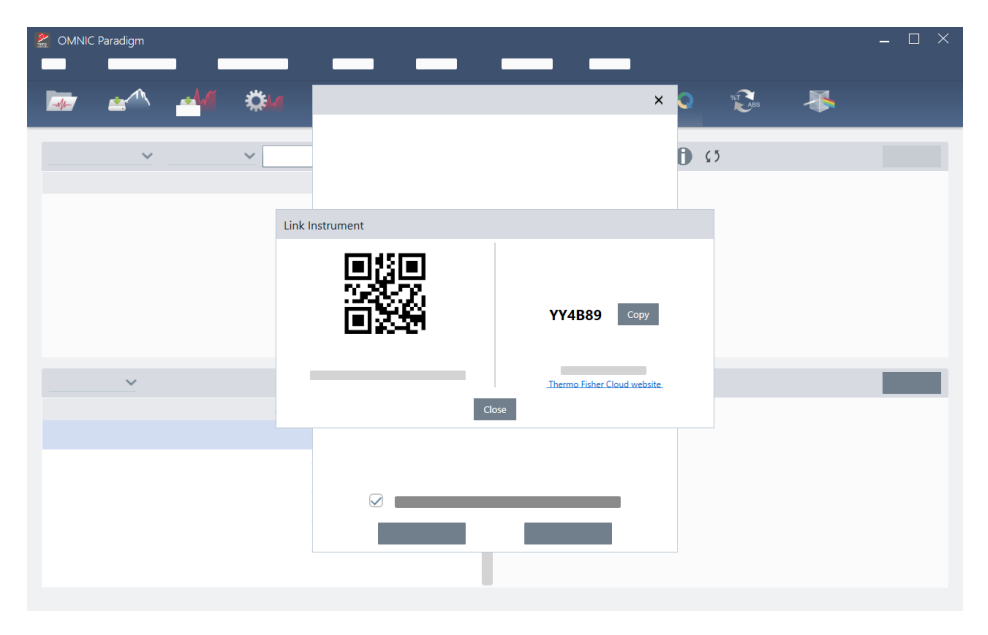

- Per utilizzare il codice a 6 cifre
	- a. Fare clic su Copy (Copia) per copiare il codice negli appunti.
	- b. Accedere a Thermo Fisher Connect nel proprio browser web.
	- c. Sul pannello comandi dell'applicazione web Thermo Fisher Connect, in My Instruments (Miei strumenti), incollare o immettere il codice a 6 cifre e fare clic su Link (Collega).

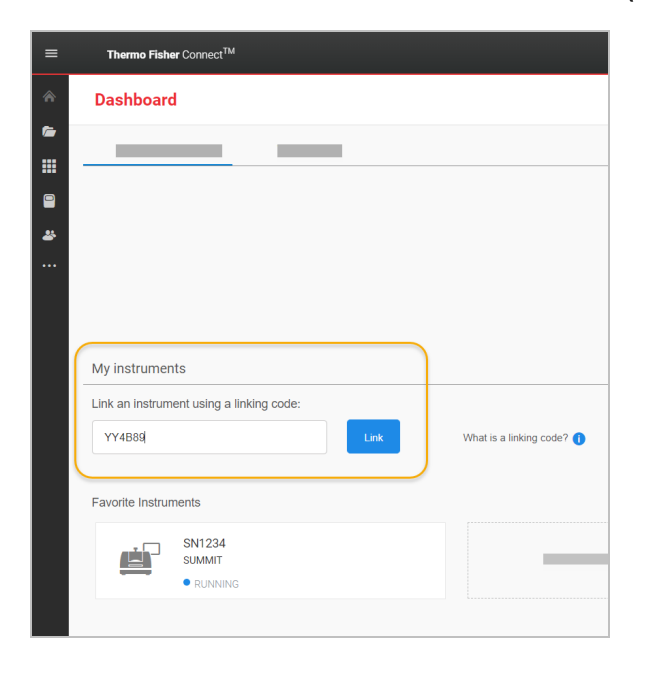

Lo strumento ora è visualizzato nella sezione InstrumentConnect di Thermo Fisher Connect.

- Per fare una scansione del codice QR
	- a. Aprire l'app Instrument Connect sul telefono.
	- b. Toccare l'icona + nell'angolo in alto a destra della schermata per aggiungere uno strumento.
	- c. Selezionare QR Code (Codice QR).
	- d. Usare il dispositivo per eseguire la scansione del codice QR.

Lo strumento è collegato e visualizzato nell'app mobile e online.

## 2.3 Configurazione del database

Alla prima installazione del software OMNIC Paradigm, il database predefinito è configurato sul dispositivo locale ed è pronto per l'uso. È possibile continuare a usare il database locale o collegarsi a un database remoto in un altro percorso di rete. Usare un database remoto per condividere facilmente le misurazioni, le impostazioni e altri dati tra i dispositivi.

## 2.3.1 Connessione a un database remoto

Connettersi a un database remoto per condividere facilmente le misurazioni, le impostazioni e altri dati tra i dispositivi. Cambiare la configurazione del database in qualsiasi momento per adattarla al proprio lavoro.

### ❖ Per connettersi a un database remoto

1. Utilizzando l'interfaccia desktop del software OMNIC Paradigm, andare a Configure (Configura) e selezionare Database.

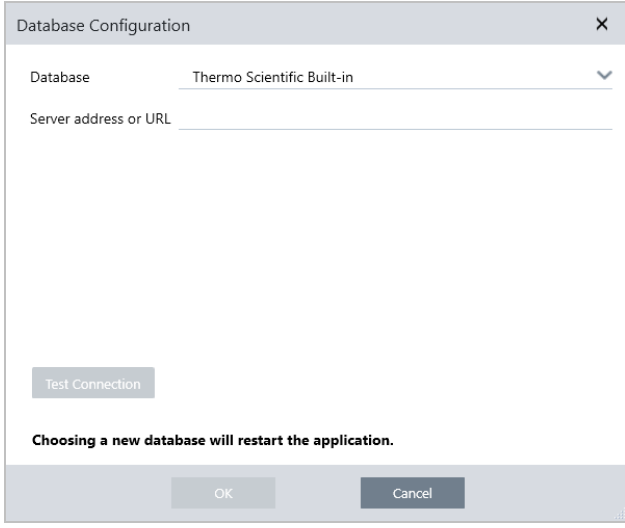

- 2. Selezionare il tipo di database nell'elenco Database. La selezione predefinita è Termo Scientific Built-in (Integrato Thermo Scientific). Per collegarsi a un database personalizzato, immettere tipo di database, versione, nome e porta. Potrebbe essere necessario anche immettere nome utente e password.
- 3. Immettere l'indirizzo IP o l'URL per il server del database.
- 4. Fare clic su Test Connection (Testa connessione) per verificare se il software si connette al server.
- 5. Se il test riporta una connessione valida, fare clic su OK per collegarsi al database remoto.

Il software viene riavviato durante la connessione.

Selezionare il gruppo Measurements (Misurazioni) sul pannello comandi per confermare che si stanno vedendo i dati dal database remoto, o tornare al menu Configure > Database (Configura > Database) per vedere la connessione corrente.

# 2.4 Impostazione delle opzioni di OMNIC Paradigm

Utilizzare la finestra di dialogo Options (Opzioni) per personalizzare la visualizzazione dello spettro, impostare il numero di cifre utilizzate per l'area, l'altezza e la posizione del picco e per configurare una correzione automatica della linea di base.

### ❖ Per impostare e salvare le opzioni di OMNIC Paradigm

- 1. Aprire la finestra di dialogo Options (Opzioni).
	- Interfaccia desktop: aprire il menu Configure (Configura) e selezionare Options (Opzioni).
	- **Interfaccia touchscreen: aprire le impostazioni e spostarsi nella scheda Options (Opzioni).**
- 2. Selezionare New (Nuovo).
- 3. Immettere un nome per le nuove opzioni e fare clic su Save (Salva).
- 4. Modificare le impostazioni.
- 5. Dopo aver terminato la modifica delle impostazioni, selezionare Save (Salva) per salvarle.
- 6. Selezionare Close (Chiudi) per tornare alla schermata precedente.

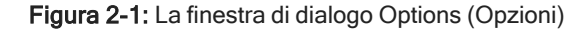

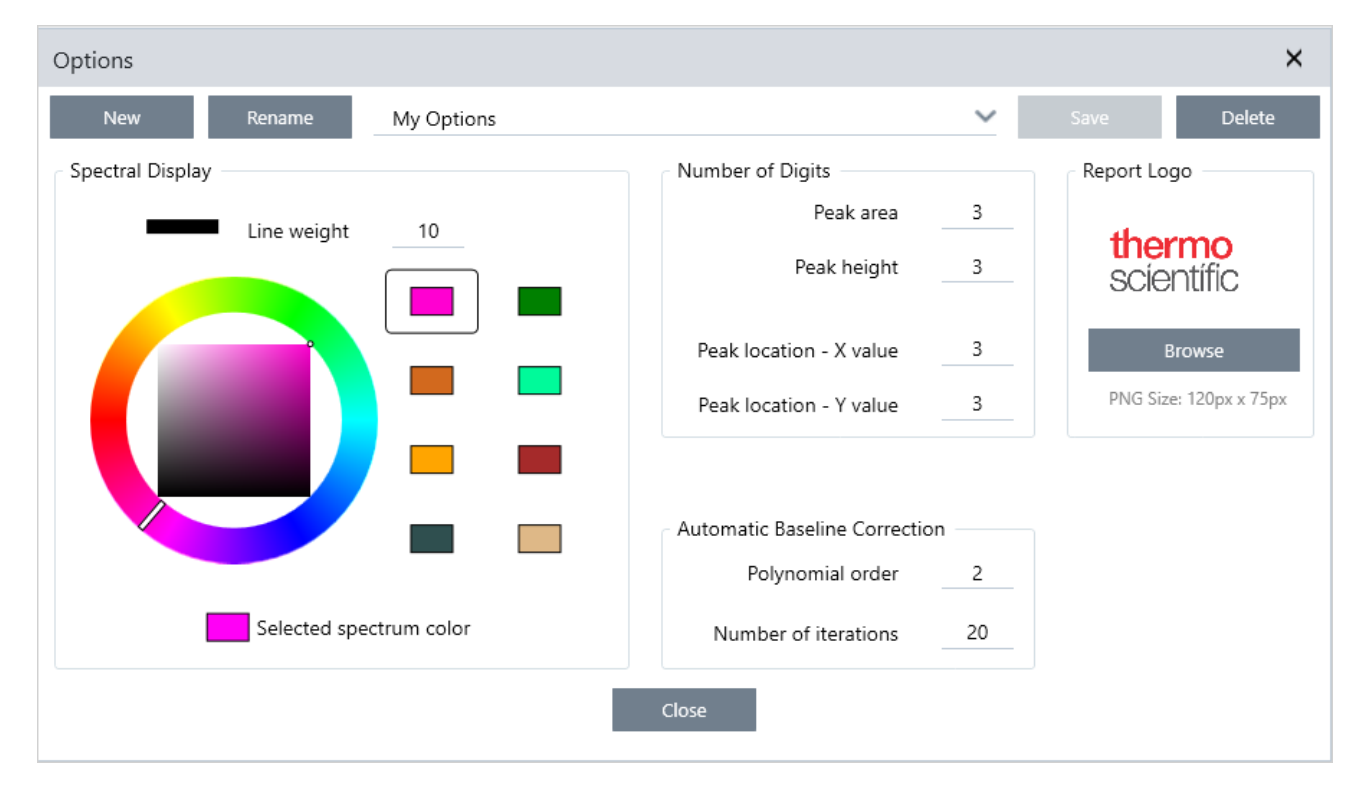

## 2.4.1 Personalizzazione delle impostazione della visualizzazione spettrale

Il gruppo Spectral Display (Visualizzazione spettrale) consente di impostare il colore e lo spessore della linea degli spettri nella vista omonima.

- Line Weight (Peso linea): determina lo spessore della linea utilizzata per tracciare lo spettro. Si applica a tutti gli spettri visualizzati nella vista Spectra (Spettri).
- Selected Spectrum Color (Colore spettro selezionato): determina il colore utilizzato per evidenziare lo spettro correntemente selezionato.

I colori aggiuntivi impostano i colori degli spettri non selezionati.

## 2.4.2 Impostazione del numero di cifre

Utilizzare il gruppo Number of Digits (Numero di cifre) per impostare il limite per il numero di cifre dopo il separatore decimale. Il limite si applica a:

- Area picco
- Altezza picco
- Posizione picco valore X
- Posizione picco valore Y

Tenere conto che questa impostazione si applica solo alle operazioni eseguite dopo la regolazione dell'impostazione. I numeri nelle informazioni dello spettro mantengono le impostazioni utilizzate al momento della loro registrazione e non vengono aggiornati per rispecchiare le nuove impostazioni. Se ad esempio si esegue un'operazione di ricerca dei picchi con impostazioni che specificano 3 cifre, le informazioni dello spettro mostrano 3 cifre. Se si modificano le impostazioni per usare solo 1 cifra dopo la virgola decimale, le informazioni dello spettro ottenute dalla precedente operazione eseguita per trovare i picchi continueranno a mostrare 3 cifre.

## 2.4.3 Configurazione della correzione automatica della linea di

### base

Usare Automatic Baseline Correct (Correzione automatica linea di base) nel menu Process (Elabora) per correggere automaticamente linee di base inclinate o curve.

Impostare l'ordine del polinomio e il numero di ripetizioni per specificare l'ordine dell'equazione e il numero di ripetizioni da usare per correggere automaticamente le linee di base.

## 2.4.4 Aggiunta di un logo personalizzato ai report

Usare il proprio logo su report e report modello. L'immagine è mostrata su report standard e sui report creati utilizzando il riquadro Template Report (Report modello) nei flussi di lavoro.

Le immagini dei report devono essere un file PNG e vengono ridimensionate automaticamente per essere di 120 px per 75 px.

## 2.5 Gestione degli standard di qualifica

Utilizzare lo strumento Qualification Standards (Standard di qualifica) per gestire tutti gli standard certificati forniti con il sistema. Con questo strumento è possibile importare file di standard QDF e DST e tenere traccia delle date di scadenza, dei numeri di serie e di altro ancora.

### ❖ Per aggiungere uno standard qualificato

1. Dalla visualizzazione Desktop, accedere al menu Configure (Configura) e selezionare Qualification Standards (Standard di qualifica).

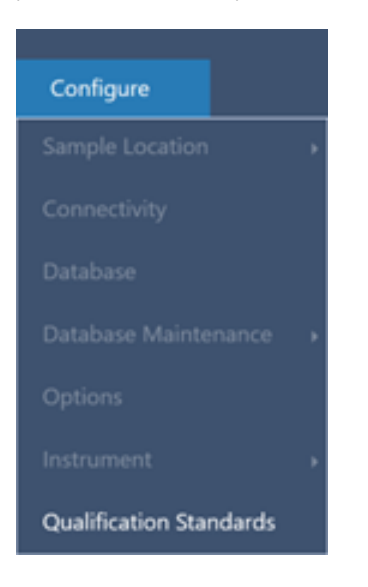

- 2. Selezionare Import Qualification Standards (Importa standard di qualifica).
- 3. Fare clic su Browse (Sfoglia) e selezionare un file di standard QDF o DST. Selezionare Open (Apri) per caricare i dati dallo standard.

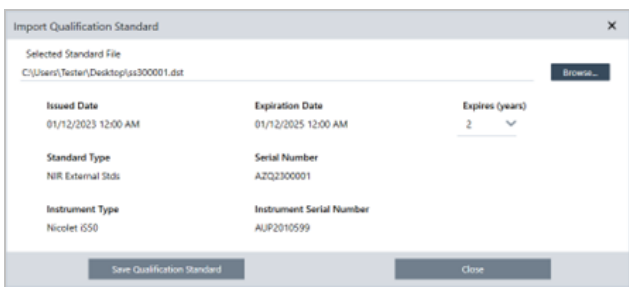

4. Selezionare un valore dall'elenco Expires (Scadenza) per scegliere la data di scadenza dello standard, in anni. Si noti che Expiration Date (Data di scadenza) si aggiorna in base al valore Expires (Scadenza).

- 5. Selezionare Save Qualification Standard (Salva standard di qualifica). Una volta salvato, lo standard è vincolato e non può essere modificato o eliminato. Se si desidera modificare la data di scadenza, è necessario importare nuovamente lo standard e salvarlo. Questa operazione aggiunge uno standard con una nuova data di scadenza, ma non sostituisce o rimuove il primo standard.
- 6. Chiudere la finestra di dialogo. I nuovi standard sono visibili nella tabella.

Suggerimento Fare clic sulle intestazioni delle colonne per ordinare la tabella. Ad esempio, fare clic sull'intestazione Expiration Date (Data di scadenza) per ordinare gli standard in base alla loro scadenza.

## 2.6 Diagnostica dello strumento

Il software OMNIC Paradigm offre diversi strumenti diagnostici per mantenere le prestazioni del sistema e garantire l'accuratezza dei dati. Questi strumenti variano a seconda dello strumento in uso; per ulteriori informazioni sull'utilizzo di queste funzionalità, consultare la guida dell'utente del relativo strumento.

## 2.6.1 Stato del sistema

Lo stato del sistema fornisce informazioni aggiornate sul sistema, compreso lo strumento a cui si è collegati e l'eventuale presenza di problemi. Quando l'icona mostra un segno di spunta verde, è possibile selezionarla per visualizzare ulteriori dettagli sullo strumento. Se l'icona di stato del sistema diventa gialla o rossa, significa che vi è un problema con il sistema. In questo caso, selezionando l'icona è possibile ottenere ulteriori informazioni sul problema in questione.

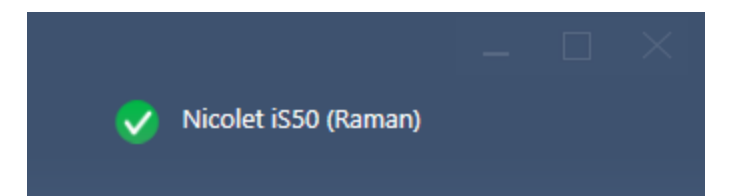

## 2.6.2 Flussi di lavoro di qualifica e di verifica delle prestazioni

I flussi di lavoro Qualification (Qualifica) e Performance Verification (Verifica prestazioni) (PV) eseguono una serie di test specificati dalla fabbrica rispetto a uno standard noto per garantire il funzionamento corretto del sistema e la misurazione precisa dei dati. Per una descrizione dei flussi di lavoro di qualifica e di verifica delle prestazioni disponibili, consultare la guida dell'utente dello strumento.

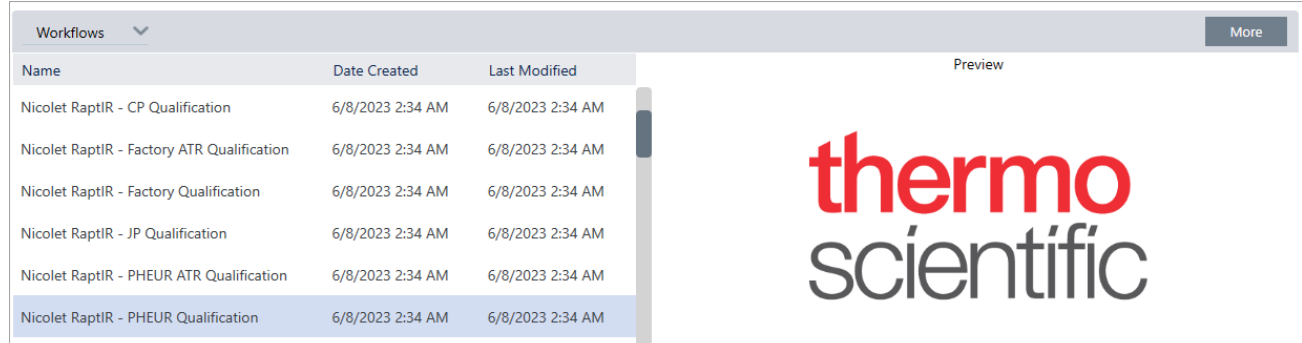

## 2.6.3 Instrument Health (Strumento salute)

Instrument Health (Strumento salute) viene utilizzato per connettere il proprio sistema all'account Thermo Fisher Connect. Con Thermo Fisher Connect è possibile monitorare più strumenti da un'unica postazione, eseguire il backup dei dati nel cloud e condividere i dati di telemetria con Thermo Fisher Scientific, per aiutarci a migliorare il software.

Per ulteriori informazioni su Instrument Health (Strumento salute), consultare "Connessione di uno strumento all'account Thermo Fisher Connect".

## 2.6.4 Allineare, ripristinare e calibrare i componenti dello strumento

Dopo alcune procedure di manutenzione o in caso di fallimento di un flusso di lavoro di qualifica o di PV, potrebbe essere necessario allineare le ottiche dello strumento. Gli strumenti di allineamento del software OMNIC Paradigm possono aiutare a riportare lo strumento in buone condizioni di funzionamento. Per ulteriori informazioni su quando allineare, calibrare o ripristinare le ottiche, consultare la guida dell'utente dello strumento.

## 2.6.5 Pacchetto diagnostico

Qualora si stia collaborando con l'assistenza tecnica per la risoluzione di un problema insolito, è possibile che venga richiesto di fornire file diagnostici che possono aiutare il team di assistenza a identificare e risolvere il problema. Utilizzare lo strumento Gather Log Files (Raccogli file di registro) nel menu Help (Guida) per raccogliere rapidamente e inviare tutti i file necessari al team di assistenza. s

[Pagina lasciata intenzionalmente vuota]

I tutorial contenuti in questa sezione guidano attraverso alcune delle tecniche più comuni utilizzate con il software OMNIC Paradigm, incluso identificazione, quantificazione e verifica dei campioni nonché creazione ed esecuzione di un workflow per automatizzare le attività più comuni.

Questi tutorial sono intesi per essere il più possibile accessibili agli utenti principianti del software OMNIC Paradigm. Se si preferisce iniziare autonomamente, vedere "Misurare il [background"](#page-138-0) per iniziare a misurare i campioni. Se si preferisce una panoramica più concettuale, vedere "Principali concetti e [caratteristiche".](#page-21-0)

In questa sezione:

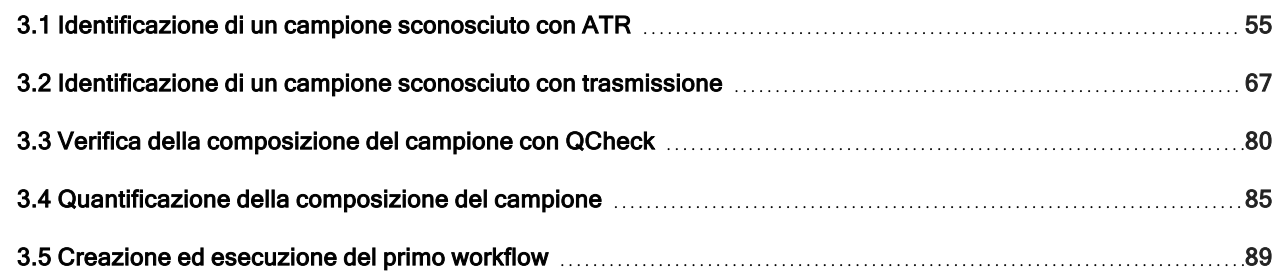

# <span id="page-54-0"></span>3.1 Identificazione di un campione sconosciuto con ATR

Lo spettrometro FTIR e il software OMNIC Paradigm possono aiutare a determinare cosa c'è in un campione sconosciuto. Questo articolo dimostra come misurare e analizzare un campione utilizzando un metodo di campionamento basato sul concetto della riflettanza totale attenuata o ATR. Si tratta di una tecnica comune "scevra da problemi" per l'acquisizione di dati FTIR da un materiale campione. Questo articolo include una serie di esempi per aiutare ad acquisire fiducia nell'interpretazione dei risultati dell'analisi.

Vengono fornite informazioni su come:

- Preparare l'accessorio ATR
- Impostare ed eseguire l'analisi e
- Valutare e confermare i risultati

Seguire queste istruzioni per misurare e analizzare un campione puro sconosciuto utilizzando la tecnica di campionamento ATR.

## 3.1.1 Preparare l'accessorio ATR

Per iniziare, assicurarsi che l'accessorio ATR sia inserito nel vano campioni dello spettrometro e che abbia un cristallo appropriato installato. Ogni materiale del cristallo produce un certo tipo di vantaggio in termini di campionamento come un range spettrale più ampio, un throughput energetico più alto o una durata nel tempo più lunga. La scelta corretta dipende dai cristalli disponibili, da quale di questi lavora meglio con il materiale del campione e da quale produce le informazioni necessarie. Vedere le indicazioni che corredano l'accessorio ATR per maggiori informazioni.

Qui è mostrato l'accessorio Everest ATR di Thermo Scientific™ con un cristallo di diamante installato nel nostro spettrometro Nicolet™ Summit FTIR.

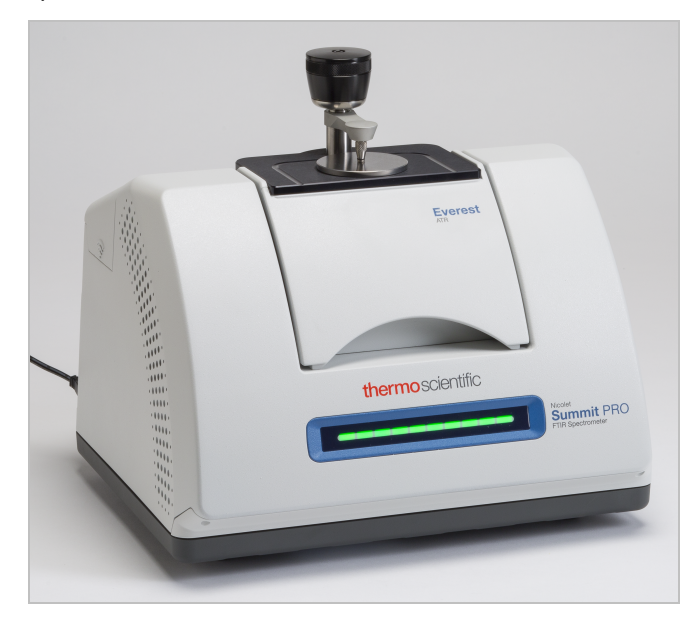

Assicurarsi che il cristallo sia pulito in modo che lo spettrometro, quando è pronto, possa eseguire una misurazione del background accurata. Per pulire il cristallo, tamponarlo con un panno morbido. Se il cristallo necessita di una pulizia più approfondita, controllare sulla guida per l'utente fornita in dotazione con l'accessorio ATR. La guida elenca i solventi per la pulizia appropriati per ogni tipo di cristallo.

## 3.1.2 Impostare l'analisi

La fase successiva è quella dell'impostazione del software OMNIC Paradigm. Dopo aver aperto il software, nella finestra principale viene visualizzato il pannello comandi. Le impostazioni importanti della misurazione sono mostrate in alto.

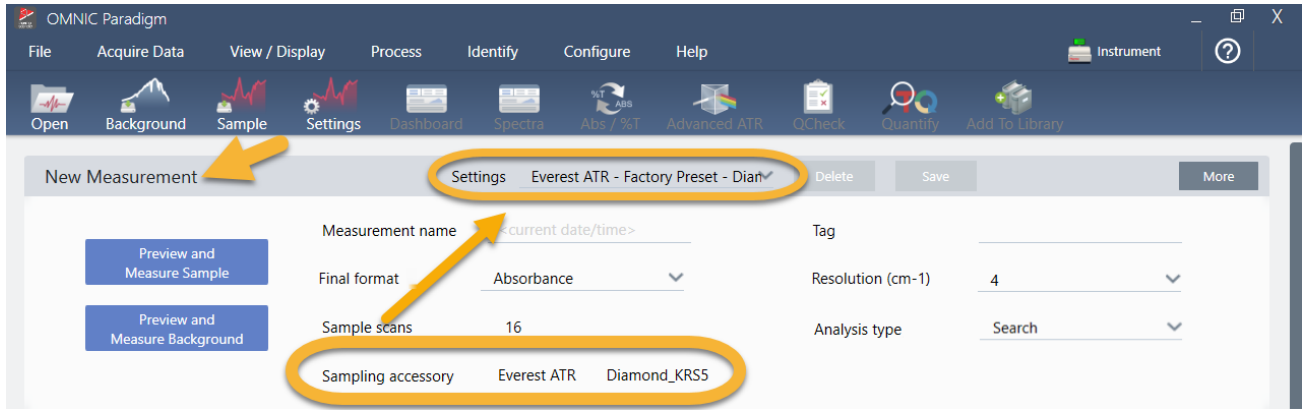

Innanzitutto verificare che la lettura del Sampling Accessory (Accessorio di campionamento) mostri l'accessorio installato. In caso contrario, riposizionare l'accessorio. Le preimpostazioni di fabbrica dell'accessorio sono indicate in "Settings" (Impostazioni).

Quindi immettere il nome di una misurazione oppure mantenere il nome suggerito, costituito dalla data e ora esatte della misurazione.

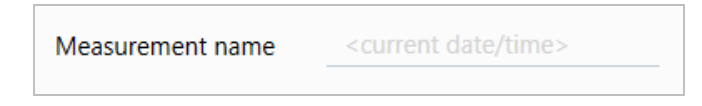

Successivamente verificare che Analysis Type (Tipo analisi) sia impostato su Search (Cerca). Ciò consente di eseguire un confronto punto a punto dello spettro del campione con gli spettri della libreria FTIR. La qualità del risultato dipende dalla sorgente e dalla qualità degli spettri nelle librerie selezionate.

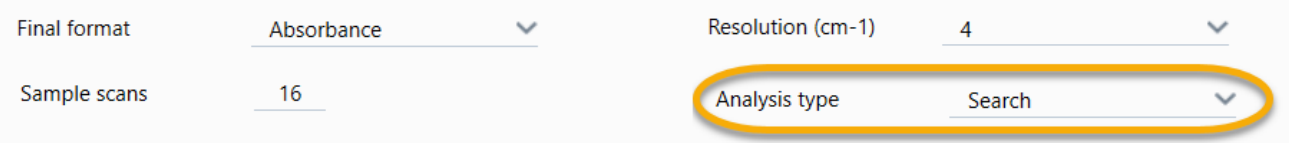

Verificare infine le impostazioni dell'acquisizione (scansioni del campione, risoluzione e formato finale). Le impostazioni mostrate sopra sono tutte dei buoni valori iniziali per questa analisi.

È importante notare che la qualità dei dati del campione in acquisizione inciderà sui risultati dell'analisi. Ad esempio, velocizzando l'analisi misurando meno scansioni o riducendo la risoluzione, si potrebbe ottenere un risultato di analisi meno certo.

## 3.1.3 Considerazioni sulle librerie spettrali

Tutte le librerie spettrali esistenti vengono selezionate automaticamente per impostazione predefinita. Scegliere Search Setup (Configurazione ricerca) nel menu Identify (Identifica) per vedere o modificare le selezioni della libreria.

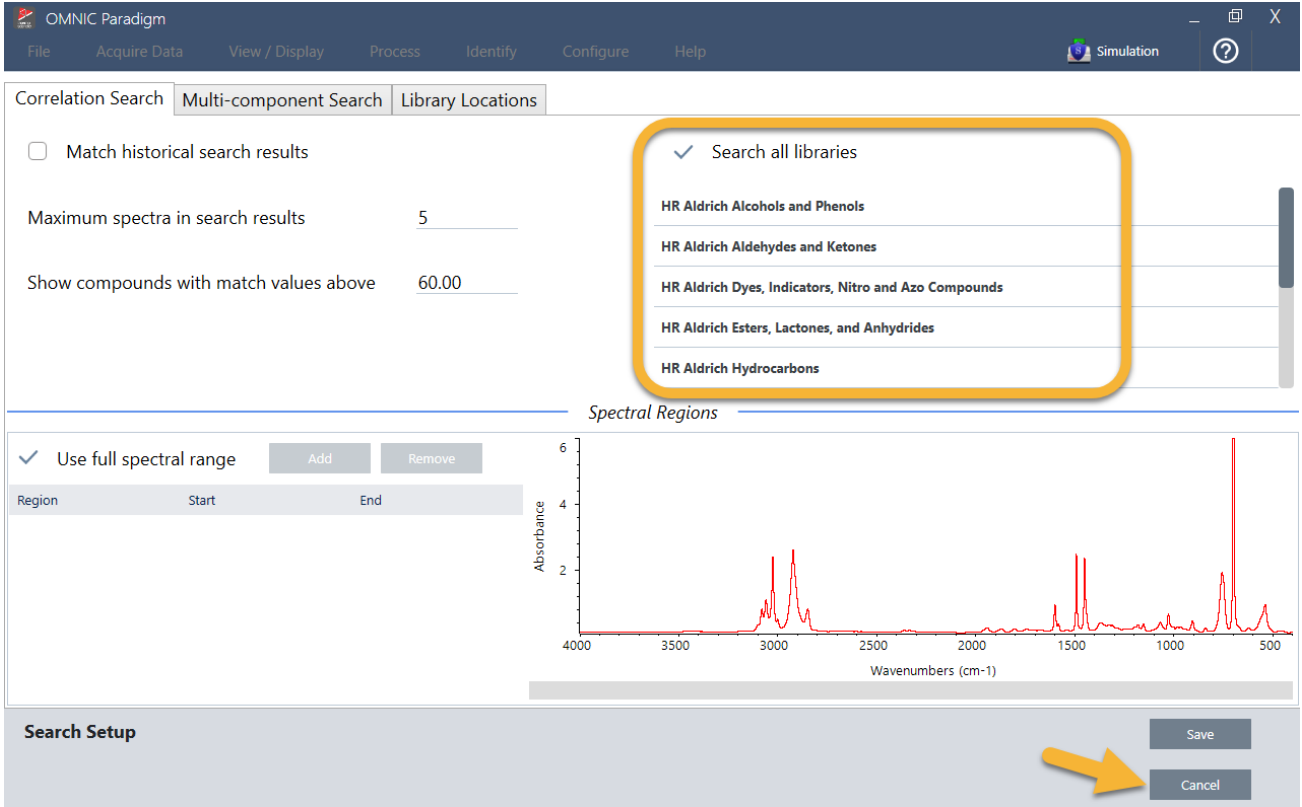

Per questa dimostrazione, utilizziamo le librerie gratuite fornite con il software OMNIC Paradigm.

Scegliere Cancel (Annulla) per chiudere la finestra Search Setup (Configurazione ricerca).

È possibile utilizzare anche Library Manager (Gestione librerie) nello stesso menu per creare facilmente una libreria di spettri. Le librerie create devono essere di materiali puri che rappresentano ciò che ci si aspetta di trovare nei propri campioni sconosciuti.

Gli spettri della libreria sono normalmente di qualità uguale o superiore allo spettro del campione. È utile anche che vengano acquisiti con la stessa tecnica di campionamento (in questo caso l'ATR). Se gli spettri della libreria sono stati acquisiti utilizzando la tecnica di trasmissione, il software OMNIC Paradigm dispone di una correzione applicabile allo spettro del campione per migliorare i risultati. Verranno fornite maggiori informazioni al riguardo più avanti in questo articolo.

Non è necessario convertire il formato finale, la risoluzione o il range spettrale sui dati del campione prima di effettuare una ricerca, lo fa il software.

## 3.1.4 Misurazione e analisi del campione

Per iniziare l'analisi, fare clic su Preview and Measure Sample (Anteprima e misura campione).

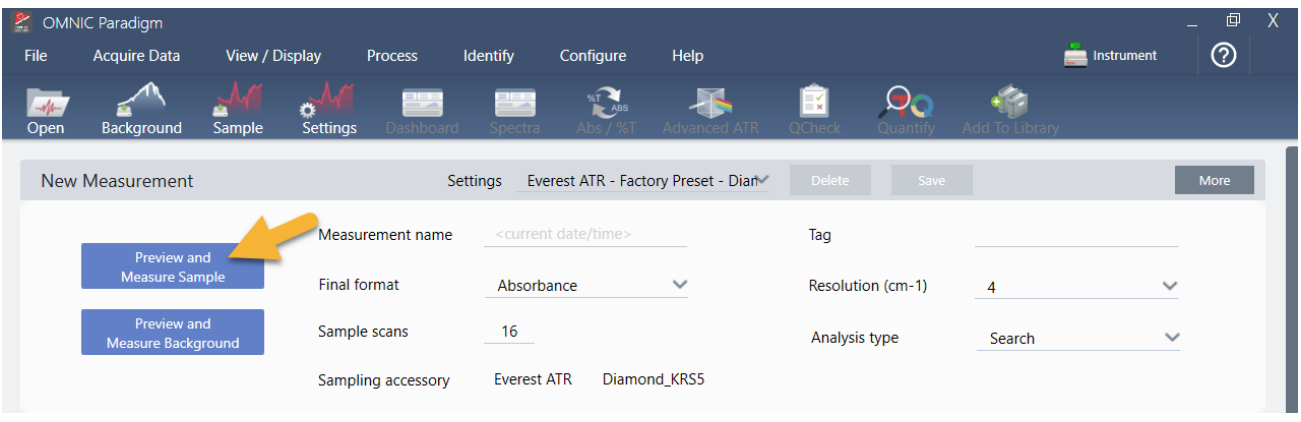

L'analisi inizia con una misurazione del background. L'unico requisito per un background ATR è quello di assicurarsi che il cristallo sia pulito. Lo spettro di background viene utilizzato per eliminare segnali nei dati del campione causati dallo spettrometro, dal cristallo ATR o dall'ambiente del background.

Il software mostra un'anteprima dello spettro di background corrente nel riquadro spettrale. La forma del background qui mostrata è quella tipica di un cristallo di diamante.

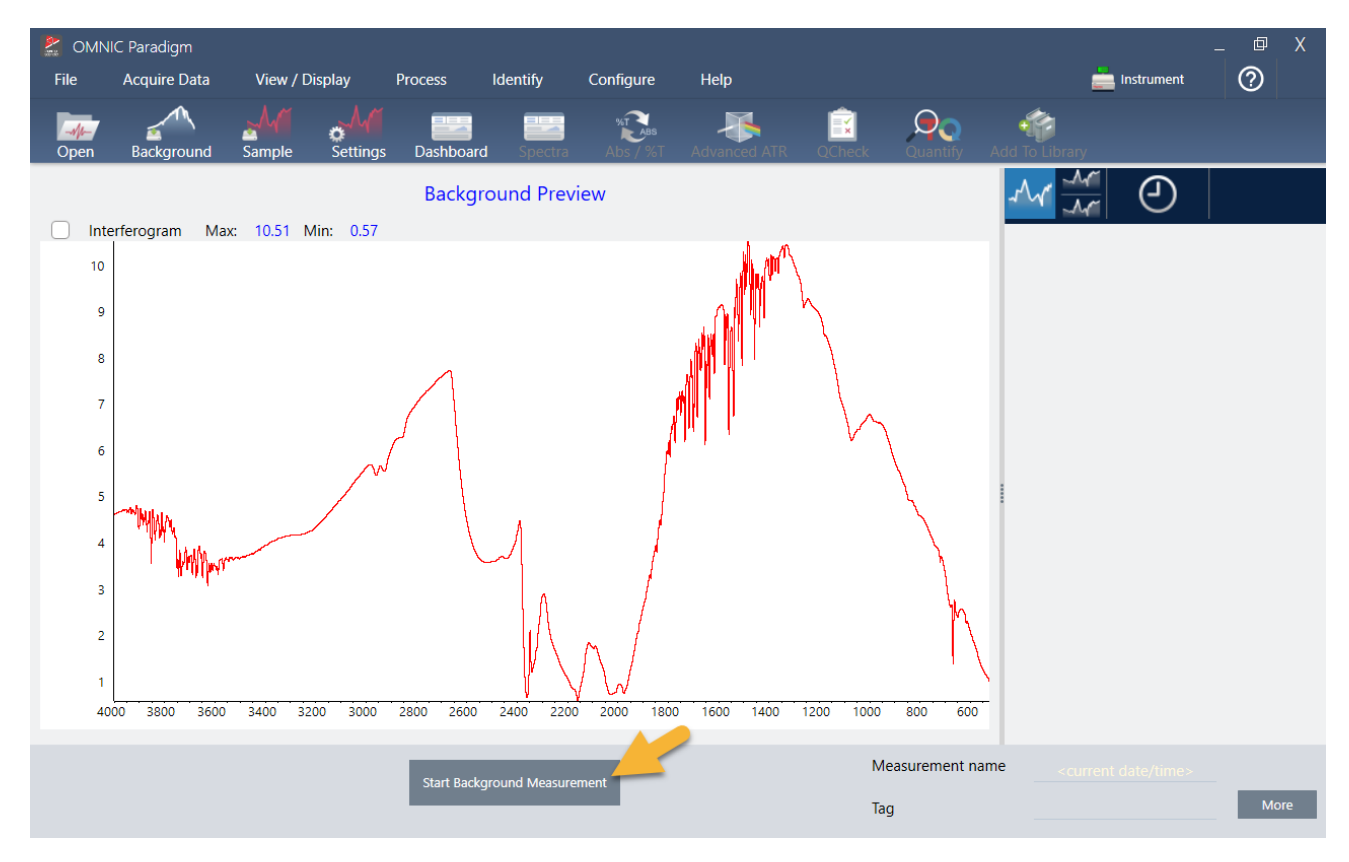

### Fare clic su Start Background Measurement (Inizia misurazione background).

Completata la misurazione del background, la rispettiva immagine viene mostrata nel pannello dei risultati e nel riquadro spettrale.

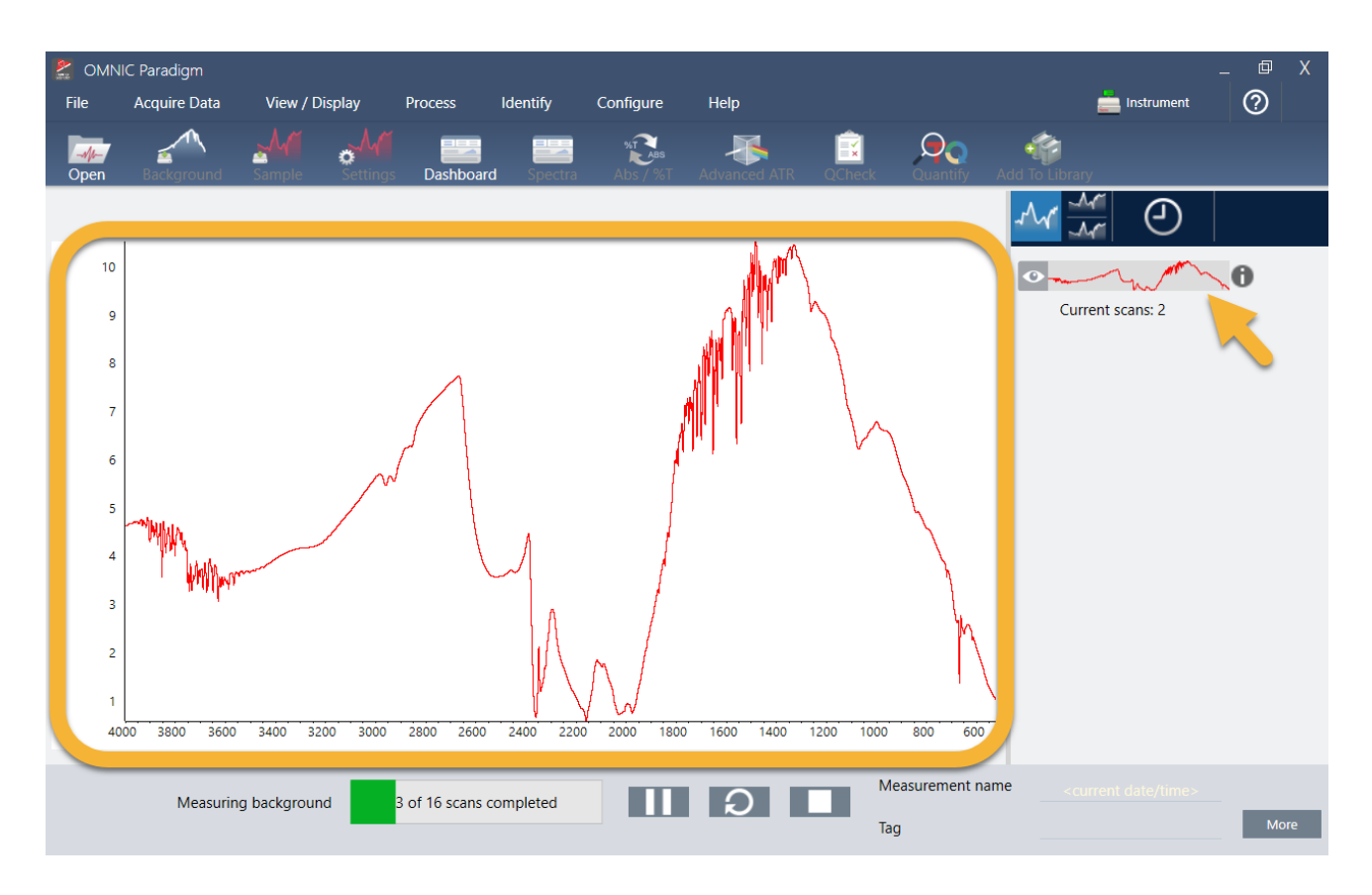

Se il campione è un liquido, sollevare la torre della pressione e ruotarla completamente. Con una pipetta pulita versare sul cristallo una sola goccia. Rammentare che i tipi di cristallo variano come dimensioni e alcuni possono richiedere più campione. Utilizzare solo una quantità di campione sufficiente a coprire completamente il cristallo.

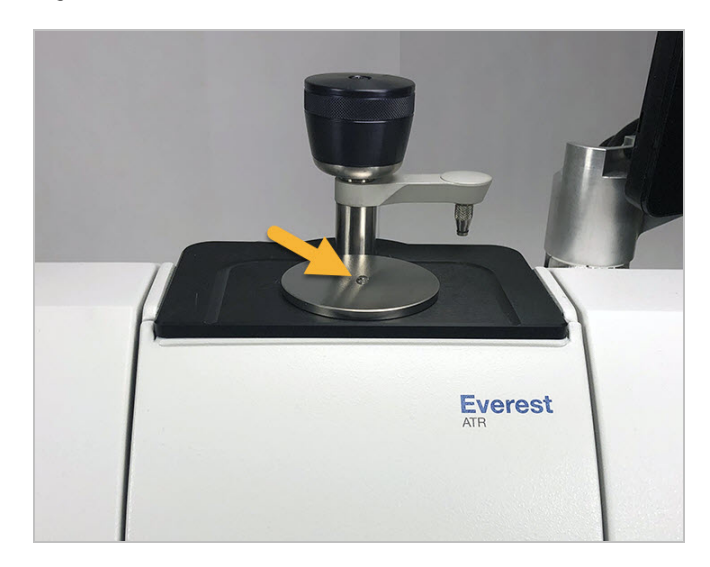

Figura 3-1: Misurazione di un liquido con ATR

Per un campione solido, ruotare in senso antiorario la manopola sulla torre della pressione per sollevare il braccio. Quindi collocare il campione sul cristallo e ruotare in senso orario la manopola per abbassare il braccio. Continuare a ruotare la manopola finché non si percepisce lo scatto (clic). Per questa dimostrazione, misuriamo una tessera di plastica.

Figura 3-2: Misurazione di un solido con ATR

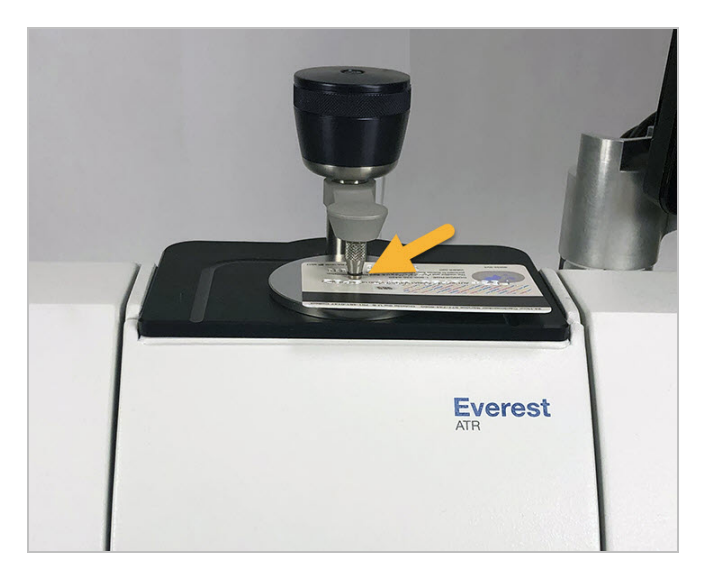

Una volta posizionato un campione, fare clic su Preview Sample (Anteprima campione) per visualizzare in anteprima i dati del campione nel riquadro spettrale. Se i picchi nello spettro dell'anteprima sono molto piccoli, usare un campione liquido più concentrato. Se si esegue la misurazione di un solido, riposizionare il campione sul cristallo ATR e riapplicare pressione.

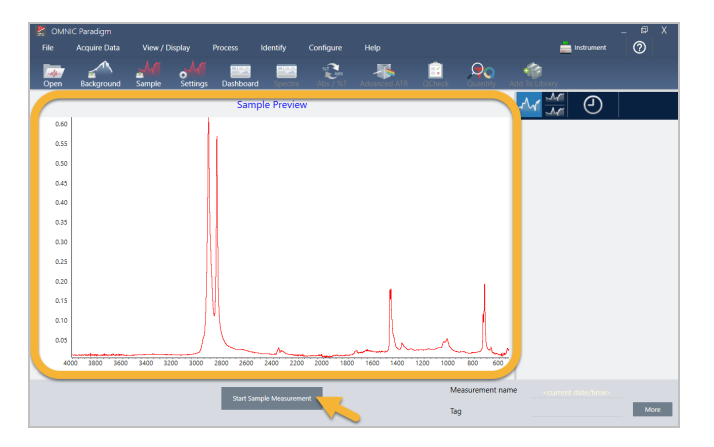

Se lo spettro non ha picchi del campione, controllare che il materiale del campione assorba energia nella regione dell'infrarosso dello spettro di luce. Se si osservano ulteriori picchi nello spettro, assicurarsi che il cristallo sia pulito.

Quando si è pronti per continuare, scegliere Start Sample Measurement (Inizia misurazione campione) (vedere l'immagine precedente) e attendere che la barra di avanzamento si completi. Il software confronta rapidamente lo spettro del campione con gli spettri della libreria selezionata e mostra i risultati.

## 3.1.5 Cosa c'è nel campione?

Il riquadro spettrale mostra lo spettro del campione assieme allo spettro che meglio corrisponde, desunto dalle librerie selezionate. I due spettri sono sovrapposti con la stessa scala dell'asse delle Y per poter confrontare i risultati visivamente. (Se gli spettri sono molto simili, come in questo caso, ci sono altre viste che indicano le differenze. Ne parleremo in seguito). Il pannello dei risultati visualizza un elenco dei 5 spettri meglio corrispondenti, insieme ai valori di corrispondenza.

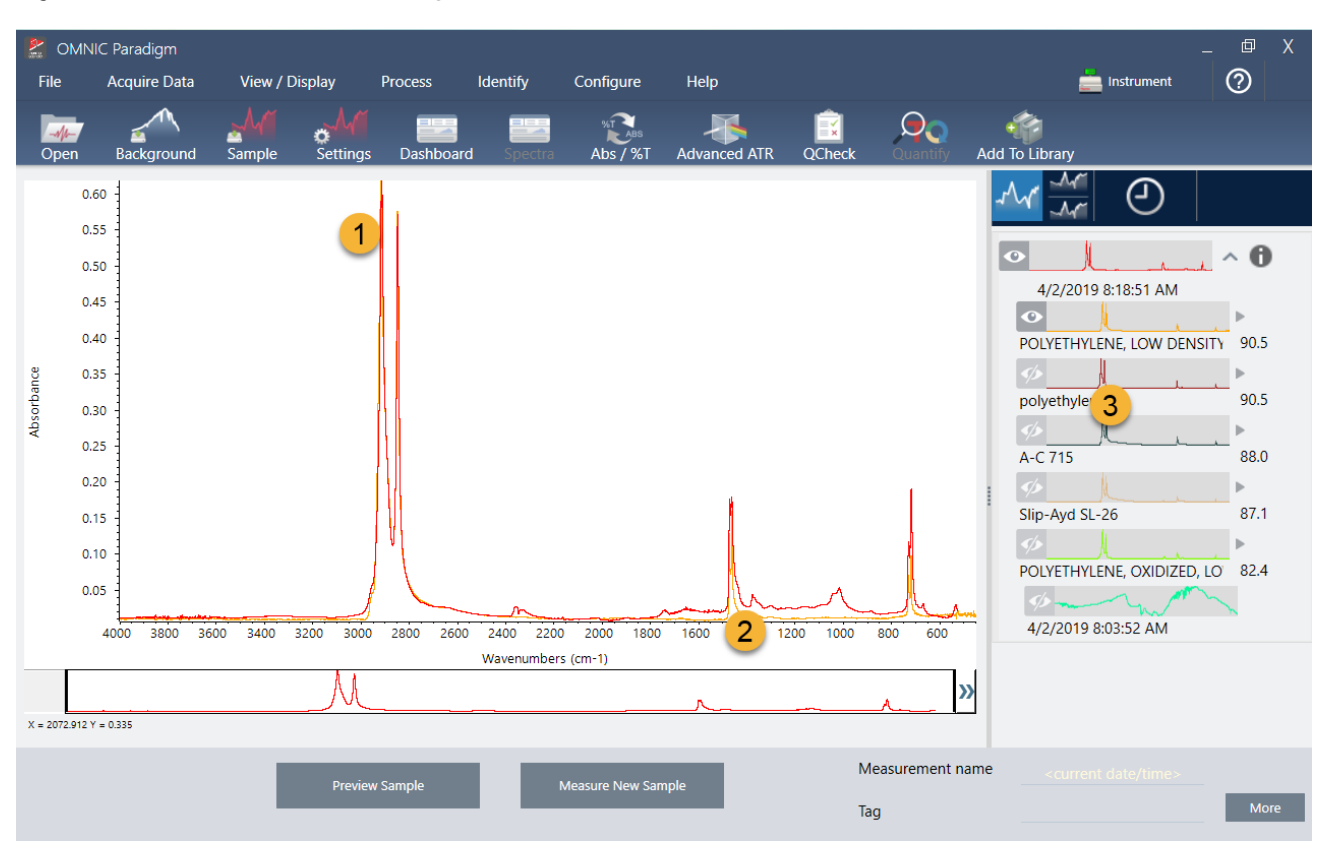

Figura 3-3: Risultato del campione e miglior risultato visualizzati assieme utilizzando la stessa scala dell'asse delle Y

- 1. Spettro del campione (rosso)
- 2. Migliore corrispondenza (giallo)
- 3. Pannello dei risultati

I valori di corrispondenza indicano con quale precisione ogni spettro della libreria corrisponde al campione sconosciuto. Più questo valore è vicino a 100, migliore è la corrispondenza.

In questo esempio, la miglior corrispondenza ha un valore di corrispondenza superiore a 90, indicativo di una buona corrispondenza. Il valore della corrispondenza per il successivo spettro nell'elenco è molto al di sotto.

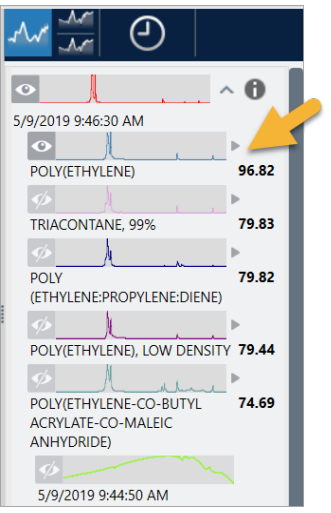

Figura 3-4: Valori di corrispondenza che mostrano una corrispondenza chiaramente migliore

Se nel riquadro spettrale si vedono spettri sovrapposti, le posizioni dei picchi principali si allineano lungo l'asse delle X e differiscono solo nelle rispettive altezze del picco.

Figura 3-5: Spettri sovrapposti che mostrano una chiara corrispondenza

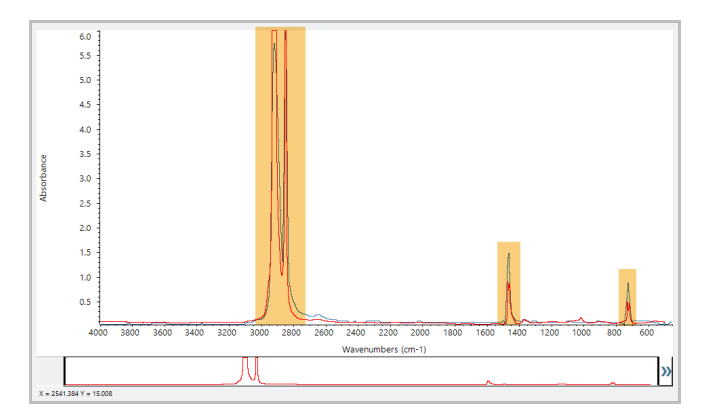

Fare clic sul pulsante Stack (Pila) per vedere i due spettri ridimensionati per riempire ogni asse Y. Gli spettri anche in questo caso hanno una buona corrispondenza tranne per la linea di base leggermente aumentata nella regione a bassa frequenza dello spettro del campione. Possiamo quindi concludere che il campione è polietilene e l'analisi è completa.

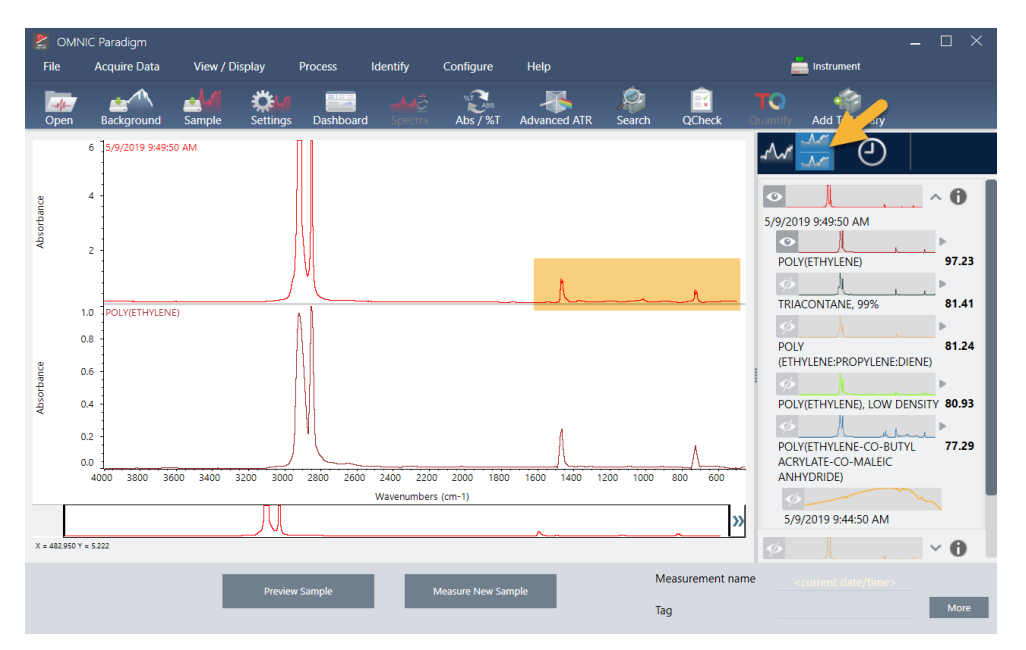

Figura 3-6: Spettri impilati che evidenziano una differenza di minore entità nella regione della bassa frequenza

Per ottenere più informazioni su uno spettro nell'elenco delle corrispondenze, inclusa la libreria di provenienza e il rispettivo numero identificativo, passare il mouse sopra la freccia grigia dello spettro nel pannello dei risultati.

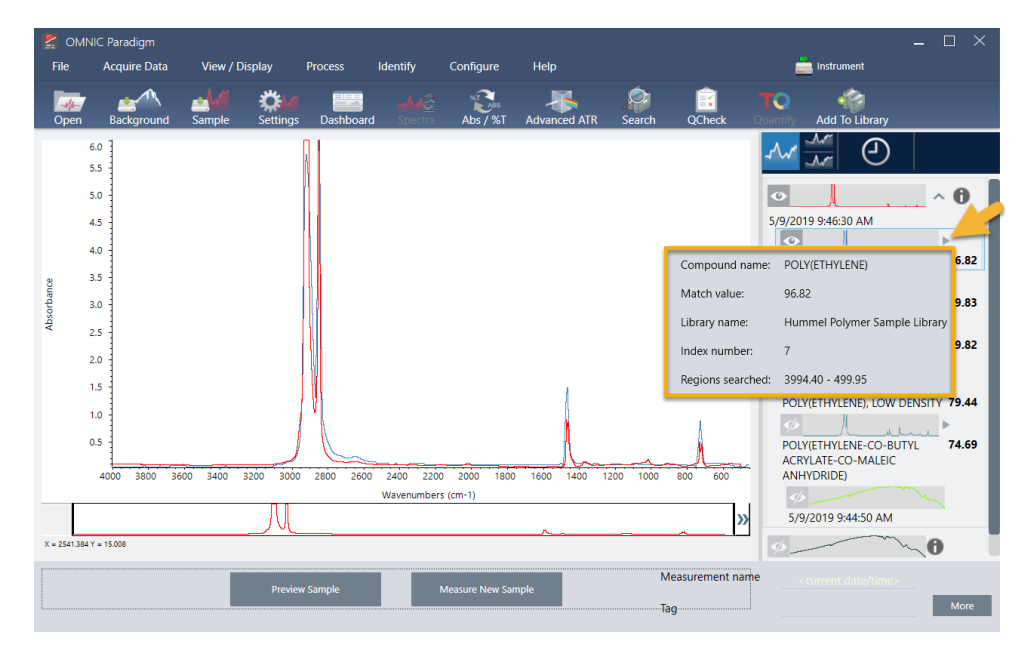

Figura 3-7: Pulsante delle informazioni per uno spettro di una libreria

## 3.1.6 Cosa accade se non c'è una (singola) corrispondenza chiara?

Se i risultati dell'analisi mostrano più corrispondenze con valori di corrispondenza simili, come in questo esempio, fare clic con Shift sulle tre corrispondenze nel pannello dei risultati per aggiungere tutti e tre gli spettri al riquadro spettrale.

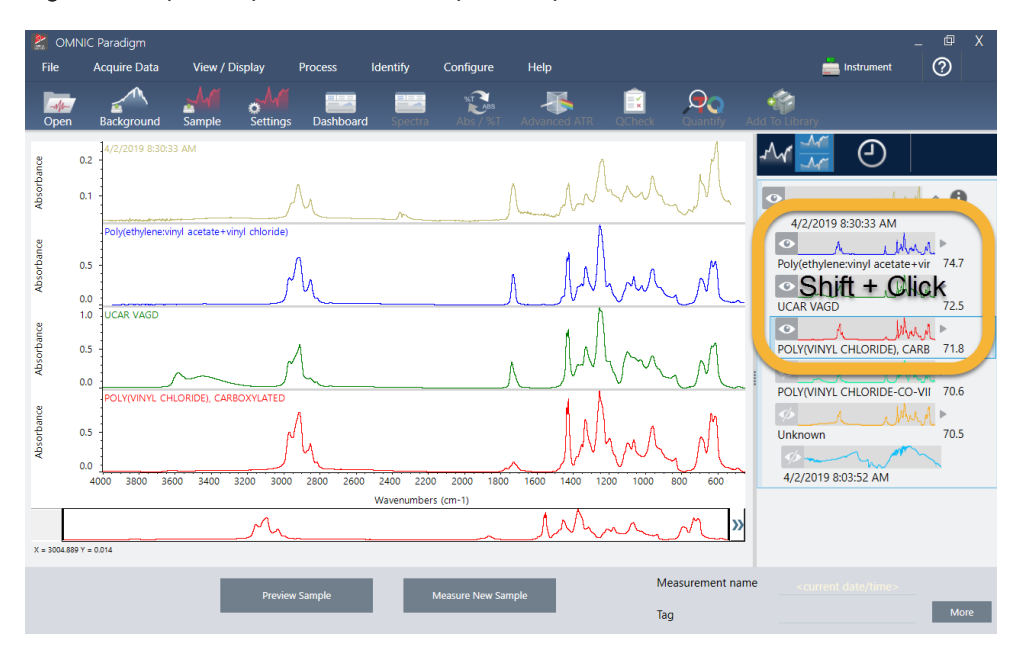

Figura 3-8: Spettri impilati che mostrano più corrispondenze simili

## 3.1.7 Come è possibile migliorare i risultati dell'analisi?

Se non compare nessuna corrispondenza chiara, si può prendere in considerazione una serie di opzioni che possono migliorare i risultati. (Alcune regolazioni delle impostazioni richiederanno una nuova misurazione del background).

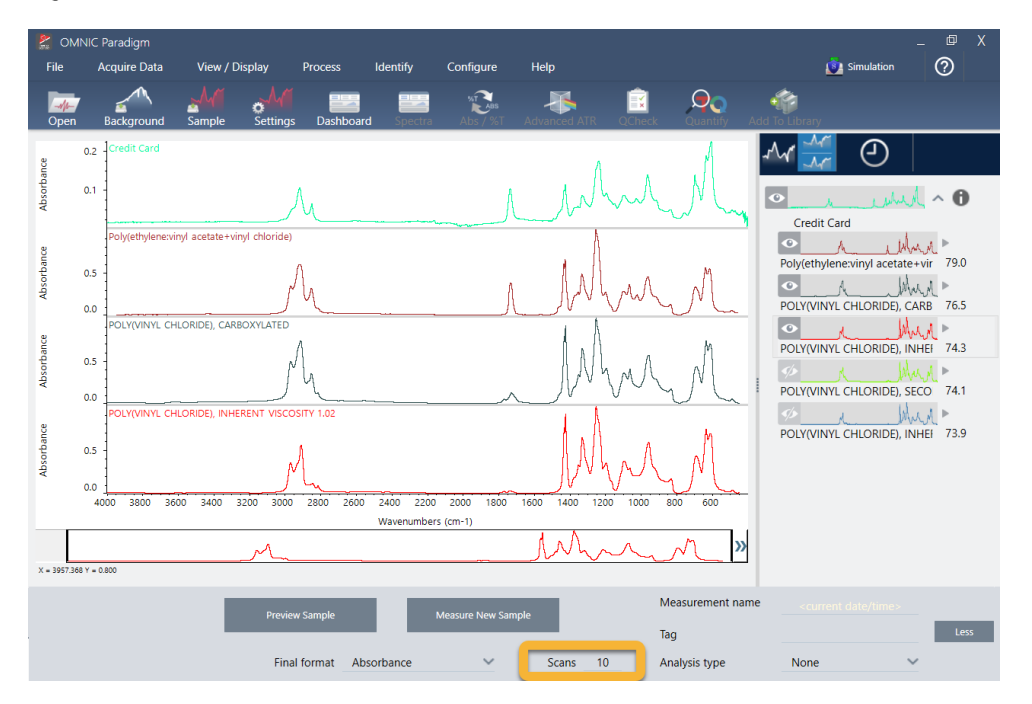

Figura 3-9: Visualizzazione dei risultati della ricerca con impostazioni della misurazione modificabili

Gli utenti meno avvezzi possono tornare al pannello comandi e regolare l'impostazione Resolution (Risoluzione) per il campione sconosciuto. Ad esempio è possibile acquisire lo spettro a una risoluzione più alta utilizzando un'impostazione della risoluzione più bassa. Se i picchi del campione sono più accentuati o più numerosi, si può ottenere un risultato dell'analisi migliore.

È possibile anche acquisire più scansioni (vedere l'immagine sopra riportata) per ridurre il rumore spettrale che può anche influire sui risultati. Quindi riavviare l'analisi scegliendo Identify (Identifica) (menu) > Correlation Search (Cerca correlazione) o fare clic sul pulsante Search (Cerca) sulla barra degli strumenti.

Se lo spettro del campione ha una linea di base inclinata o curva, provare ad applicare Automatic Baseline Correction (Correzione automatica linea di base) (menu Process (Elabora)) allo spettro del campione in esame e riavviare l'analisi.

Se occorre eseguire la ricerca negli spettri di trasmissione, provare a usare Advanced ATR Correction (Correzione ATR avanzata) (menu Process (Elabora)) e ripetere l'analisi. Questa correzione regola uno spettro ATR in modo che sembri più simile a uno spettro di trasmissione, il che può migliorare i risultati.

## 3.1.8 Come specificare la regione spettrale per l'analisi

Se lo spettro del campione ha un picco talmente grande da essere fuori dalla scala dell'asse delle Y, si consiglia di escluderlo dall'analisi. Ecco un esempio:

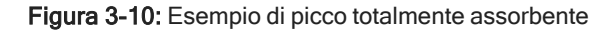

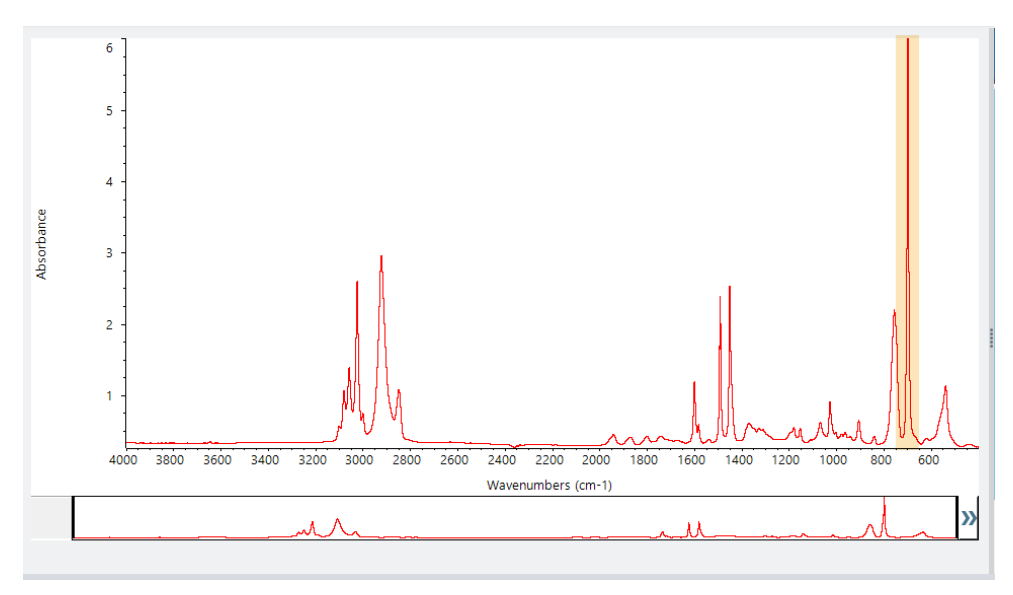

Questi picchi "piatti" sono denominati "totalmente assorbenti" e possono contenere un rumore spettrale eccessivo che influisce sui risultati dell'analisi. Per escludere un picco totalmente assorbente, aprire le impostazioni di ricerca, deselezionare Use full spectral range (Usa range spettrale completo) e specificare le regioni da cercare che escludono la regione totalmente assorbente.

# <span id="page-66-0"></span>3.2 Identificazione di un campione sconosciuto con trasmissione

Lo spettrometro FTIR e il software Thermo Scientific™ OMNIC Paradigm possono aiutare a identificare la composizione chimica di un campione sconosciuto. Questo articolo dimostra come misurare e analizzare un campione utilizzando la trasmissione infrarossa. Con "trasmissione" si intende che il fascio infrarosso attraversa direttamente il campione. La trasmissione è una tecnica comunemente impiegata per l'acquisizione dei dati FTIR. Questo articolo include una serie di esempi per aiutare ad acquisire fiducia nell'interpretazione dei risultati dell'analisi.

Vengono fornite informazioni su come:

- Preparazione dell'accessorio di trasmissione
- Impostare ed eseguire l'analisi e
- Valutare e confermare i risultati

## 3.2.1 Preparazione dell'accessorio di trasmissione

Per iniziare, verificare che l'accessorio di trasmissione o il supporto del campione sia inserito nel vano campioni dello spettrometro. Qui è illustrato un accessorio di trasmissione Thermo Scientific™ iD1 nel nostro spettrometro Nicolet™ Summit FTIR.

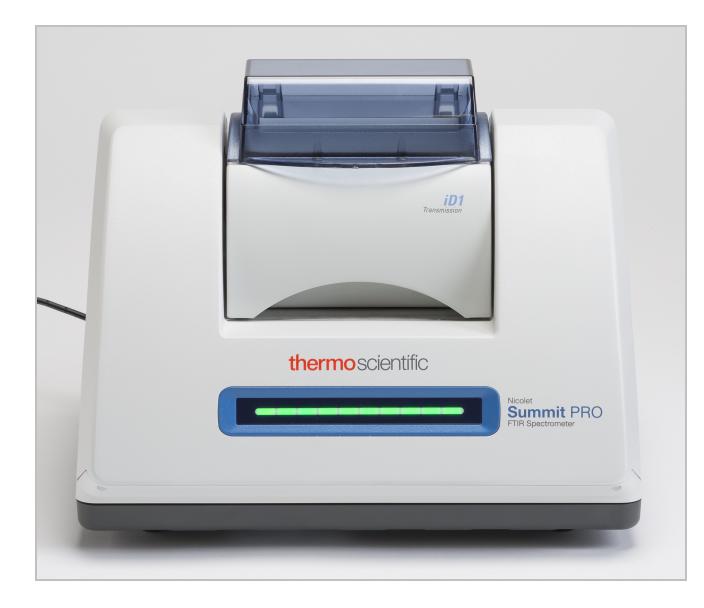

Rimuovere il campione dall'accessorio o dal supporto del campione in modo che lo spettrometro, quando è pronto, possa eseguire una misurazione del background accurata. Il coperchio dell'accessorio iD1 può essere aperto o chiuso. (Se l'accessorio di trasmissione è spurgato con aria secca o idrogeno, tenere chiuso il coperchio a meno che non si stia aggiungendo o rimuovendo un campione).

## 3.2.2 Impostare l'analisi

La fase successiva è quella dell'impostazione del software OMNIC Paradigm. Dopo aver aperto il software, nella finestra principale viene visualizzato il pannello comandi. Le impostazioni importanti della misurazione sono mostrate in alto.

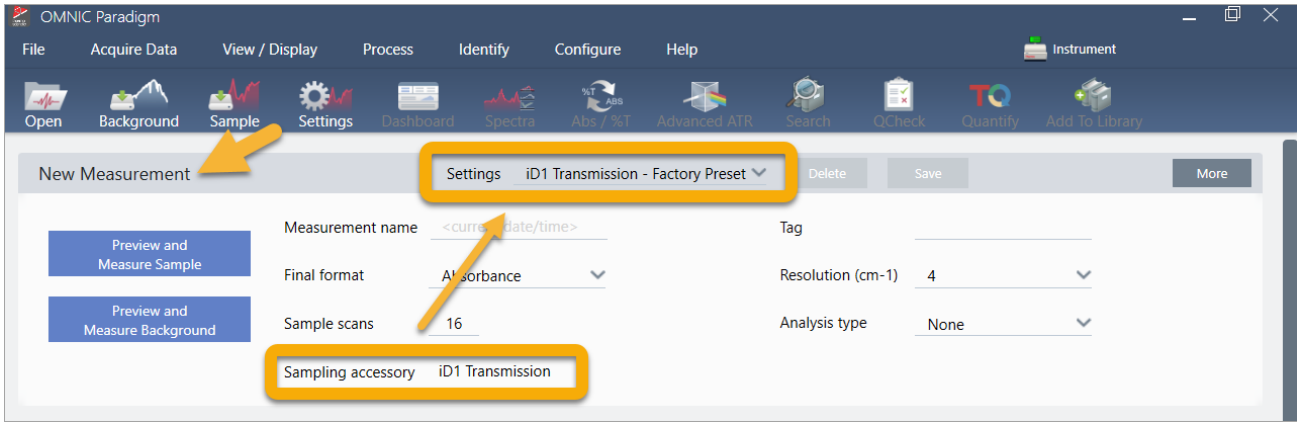

Innanzitutto verificare che la lettura del Sampling Accessory (Accessorio di campionamento) mostri l'accessorio installato. In caso contrario, riposizionare l'accessorio. Le preimpostazioni di fabbrica dell'accessorio sono indicate in "Settings" (Impostazioni).

Quindi immettere il nome di una misurazione oppure mantenere il nome suggerito, costituito dalla data e ora esatte della misurazione.

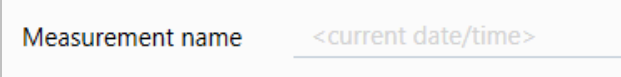

Successivamente verificare che Analysis Type (Tipo analisi) sia impostato su Search (Cerca).

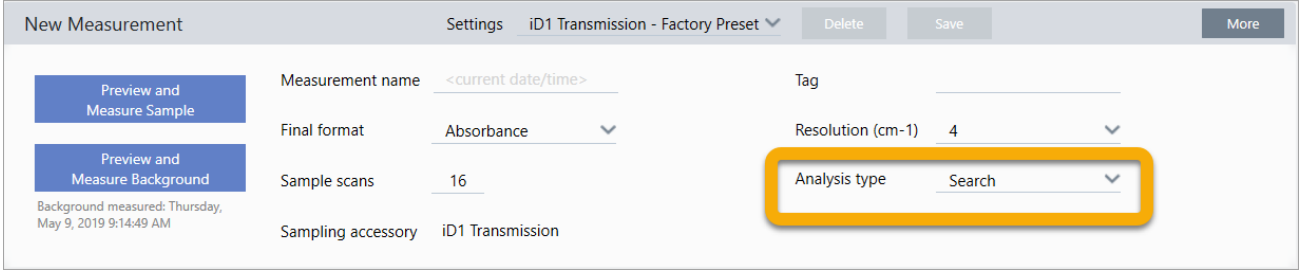

Ciò consente di eseguire un confronto punto a punto dello spettro del campione con gli spettri della libreria FTIR. La qualità del risultato dipende dalla sorgente e dalla qualità degli spettri nelle librerie selezionate.

Verificare infine le impostazioni dell'acquisizione (scansioni del campione, risoluzione e formato finale). Le impostazioni mostrate sopra sono tutte dei buoni valori iniziali per questa analisi.

È importante notare che la qualità dei dati del campione in acquisizione inciderà sui risultati dell'analisi. Ad esempio, velocizzando l'analisi misurando meno scansioni o riducendo la risoluzione, si potrebbe ottenere un risultato di analisi meno certo.

## 3.2.3 Considerazioni sulle librerie spettrali

Tutte le librerie spettrali esistenti vengono selezionate automaticamente per impostazione predefinita. Scegliere Search Setup (Configurazione ricerca) nel menu Identify (Identifica) per vedere o modificare le selezioni della libreria. Ai fini di questa dimostrazione, utilizziamo le librerie gratuite fornite con il software OMNIC Paradigm e lo spettrometro Nicolet Summit Pro.

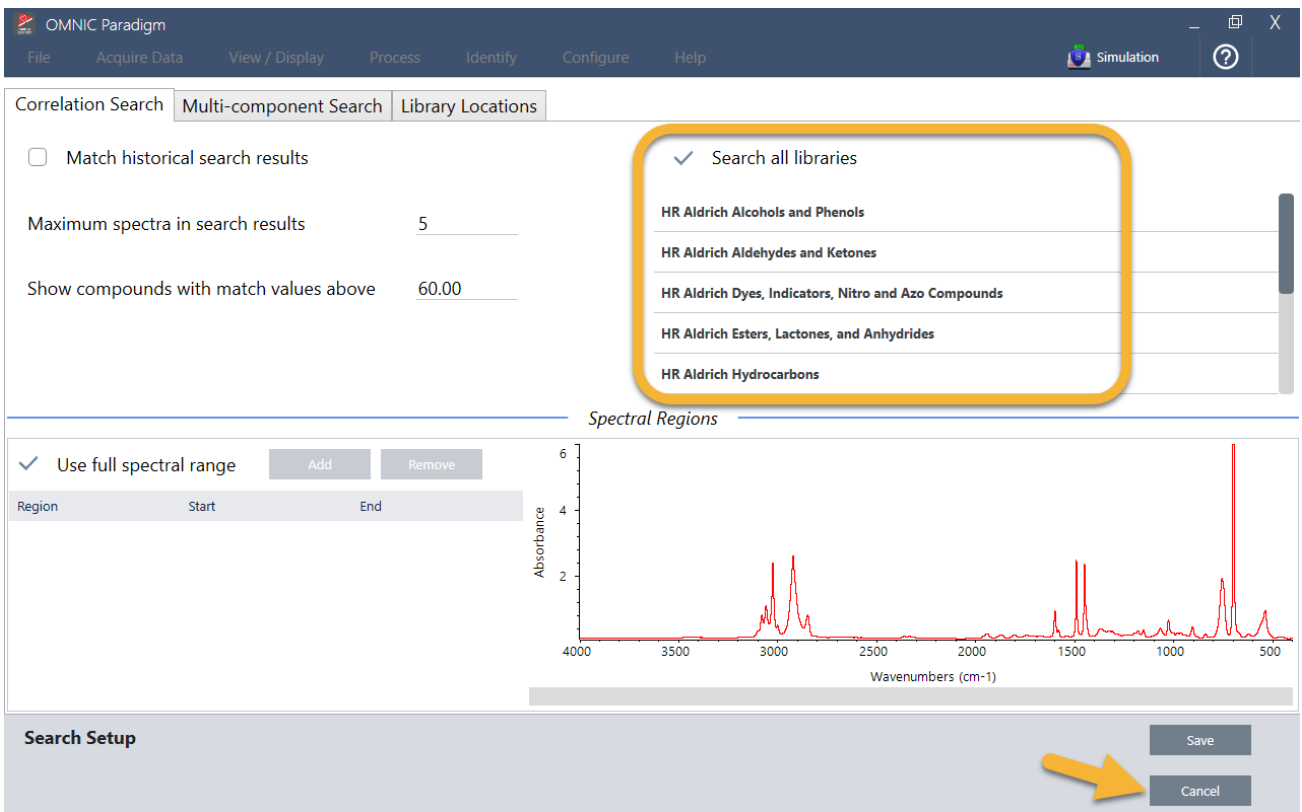

Scegliere Cancel (Annulla) per chiudere la finestra Search Setup (Configurazione ricerca).

È possibile utilizzare anche Library Manager (Gestione librerie) nello stesso menu per creare facilmente una libreria di spettri. Le librerie create devono essere di materiali puri che rappresentano ciò che ci si aspetta di trovare nei propri campioni sconosciuti.

Gli spettri della libreria sono normalmente di qualità uguale o superiore allo spettro del campione. È utile anche che vengano acquisiti impiegando la stessa tecnica di campionamento (in questo caso trasmissione). Non è necessario convertire il formato finale, la risoluzione o il range spettrale sui dati del campione prima di effettuare una ricerca, lo fa il software.

## 3.2.4 Misurazione e analisi del campione

Per iniziare l'analisi, fare clic su Preview and Measure Sample (Anteprima e misura campione).

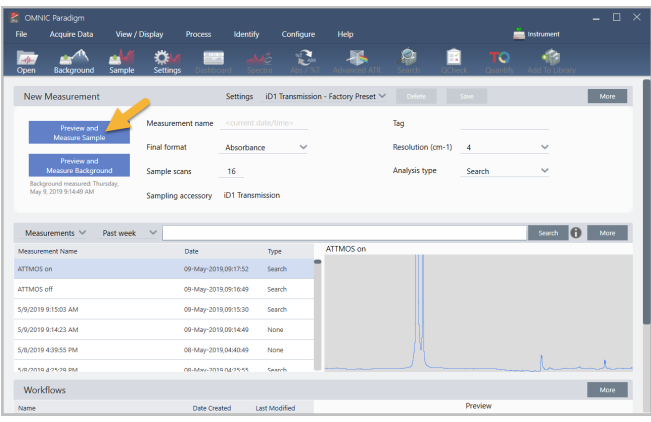

L'analisi inizia con una misurazione del background. L'unico requisito per un background di trasmissione consiste nel rimuovere tutti i campioni dal percorso del fascio infrarosso. Lo spettro di background viene utilizzato per eliminare i segnali nei dati del campione causati dallo spettrometro, dall'accessorio di trasmissione o dal supporto del campione o dall'ambiente di background.

Il software mostra un'anteprima dello spettro di background corrente nel riquadro spettrale. Gli esempi riportati di seguito mostrano spettri di background tipici per l'analisi della trasmissione che utilizza un accessorio di trasmissione non spurgato con aria secca o azoto e uno spurgato.

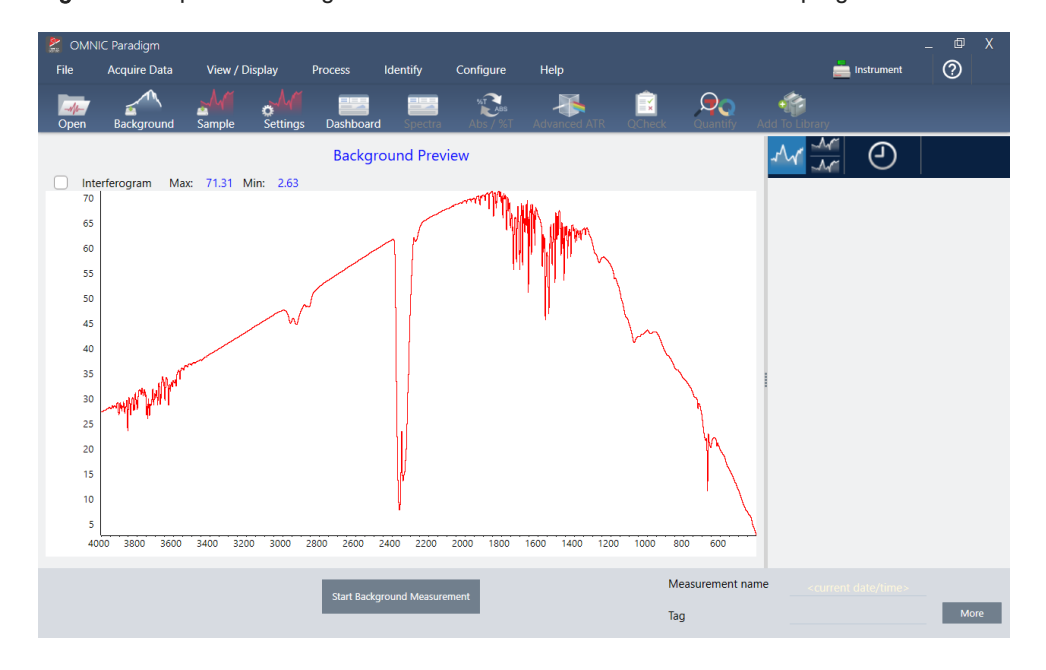

Figura 3-1: Spettro di background di un accessorio di trasmissione non spurgato

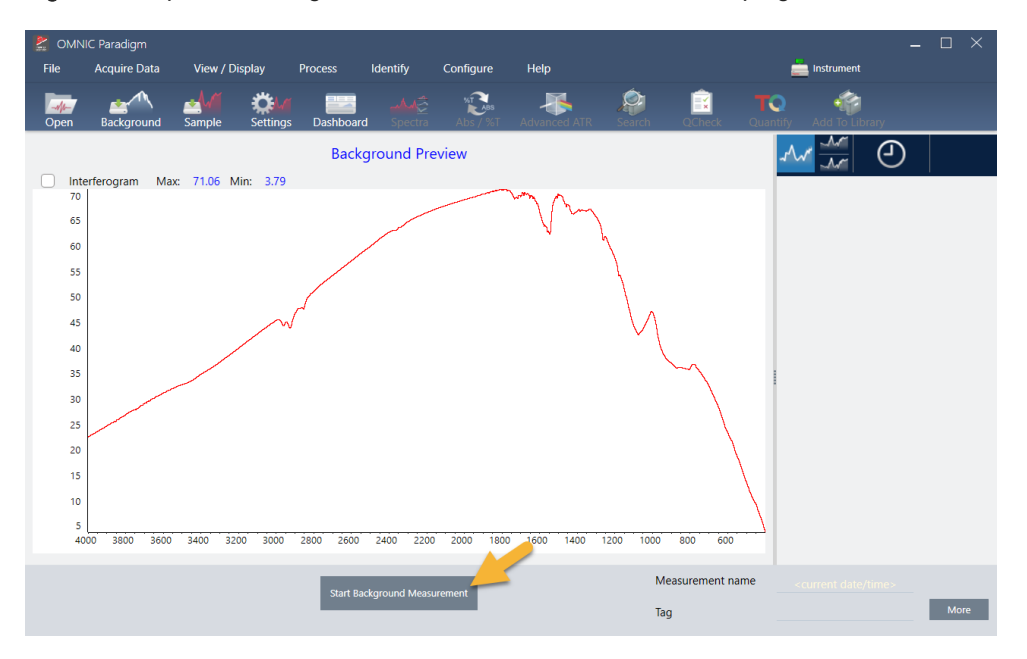

Figura 3-2: Spettro di background di un accessorio di trasmissione spurgato

#### Fare clic su Start Background Measurement (Inizia misurazione background).

Completata la misurazione del background, la rispettiva immagine viene mostrata nel pannello dei risultati e nel riquadro spettrale.

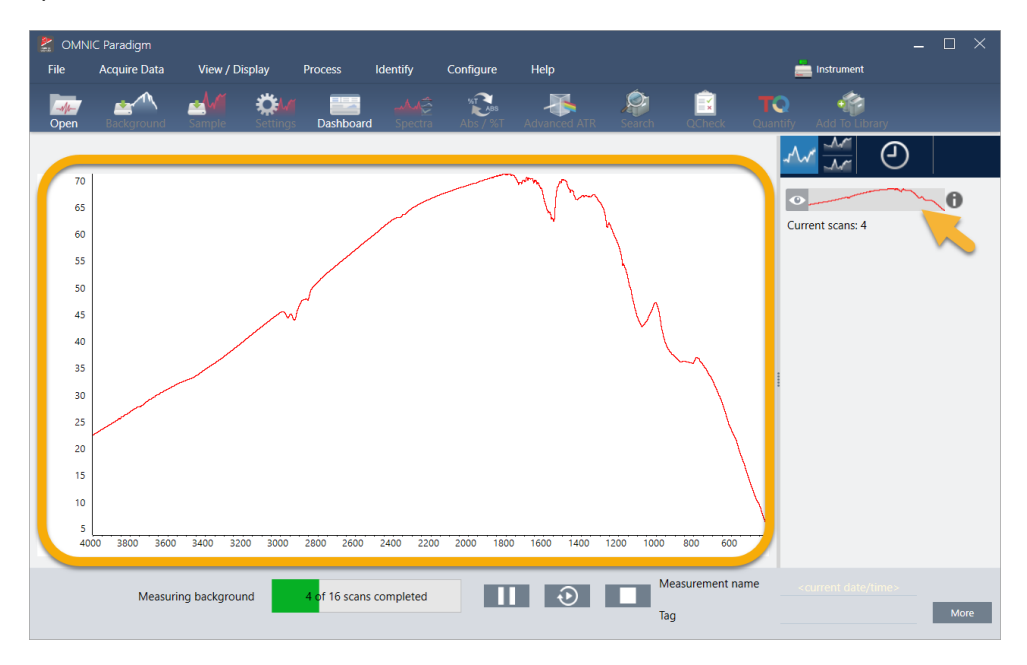

Per installare un campione deposto sotto forma di film, aprire il coperchio per l'accessorio di trasmissione e fare scorrere il campione o il supporto del campione in uno slot che si adatta perfettamente alla loro larghezza. Se il campione o il portacampione lo consentono, scegliere uno slot vicino al punto focale del fascio (per l'accessorio iD1 è approssimativamente al centro del vano campioni). Ai fini di questa dimostrazione, misuriamo un film di plastica applicato su una tessera campione.

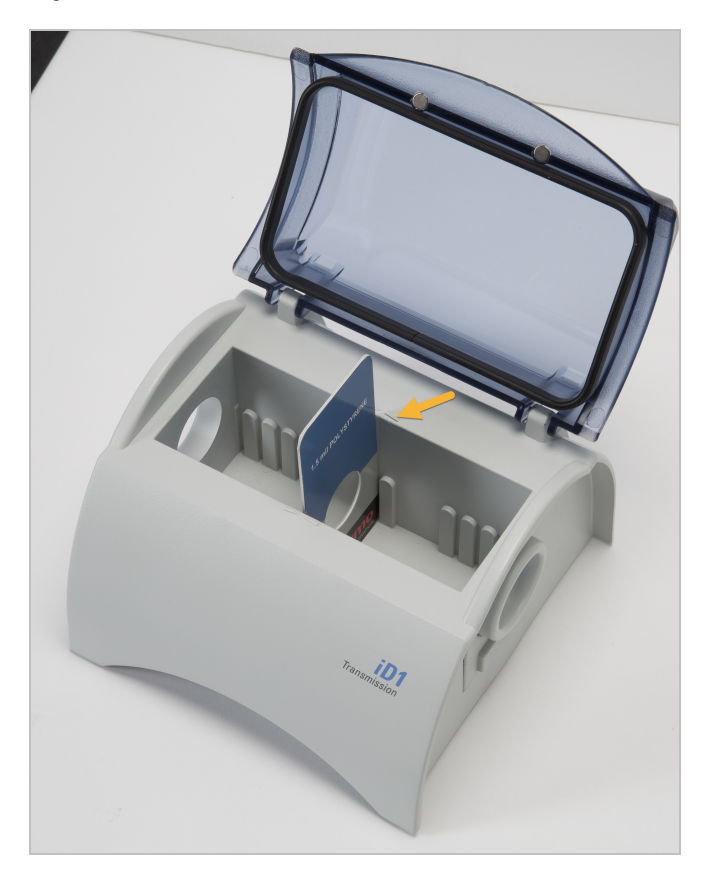

Figura 3-3: Punto focale del fascio dell'accessorio di trasmissione iD1

Una volta posizionato un campione, fare clic su Preview Sample (Anteprima campione) per visualizzare in anteprima i dati del campione nel riquadro spettrale.

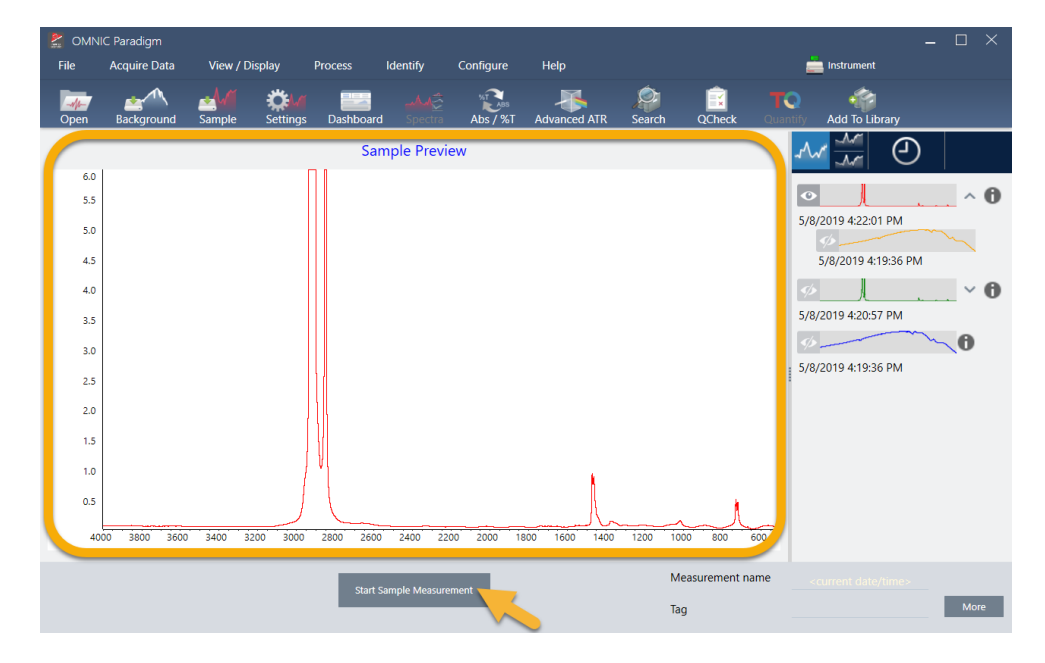
Se i picchi nello spettro dell'anteprima sono molto piccoli, provare a usare un campione più spesso. Se lo spettro non ha picchi del campione, controllare che il materiale del campione trasmetta energia nello spettro dell'infrarosso.

Quando si è pronti per continuare, scegliere Start Sample Measurement (Inizia misurazione campione) (vedere l'immagine precedente) e attendere che la barra di avanzamento si completi. Il software confronta rapidamente lo spettro del campione con gli spettri della libreria selezionata e mostra i risultati.

### 3.2.5 Cosa c'è nel campione?

Il riquadro spettrale mostra lo spettro del campione assieme allo spettro che meglio corrisponde, desunto dalle librerie selezionate. I due spettri sono sovrapposti con la stessa scala dell'asse delle Y per poter confrontare i risultati visivamente. (Se gli spettri sono molto simili, come in questo caso, ci sono altre viste che indicano le differenze. Ne parleremo in seguito). Il pannello dei risultati visualizza un elenco dei 5 spettri meglio corrispondenti, insieme ai valori di corrispondenza.

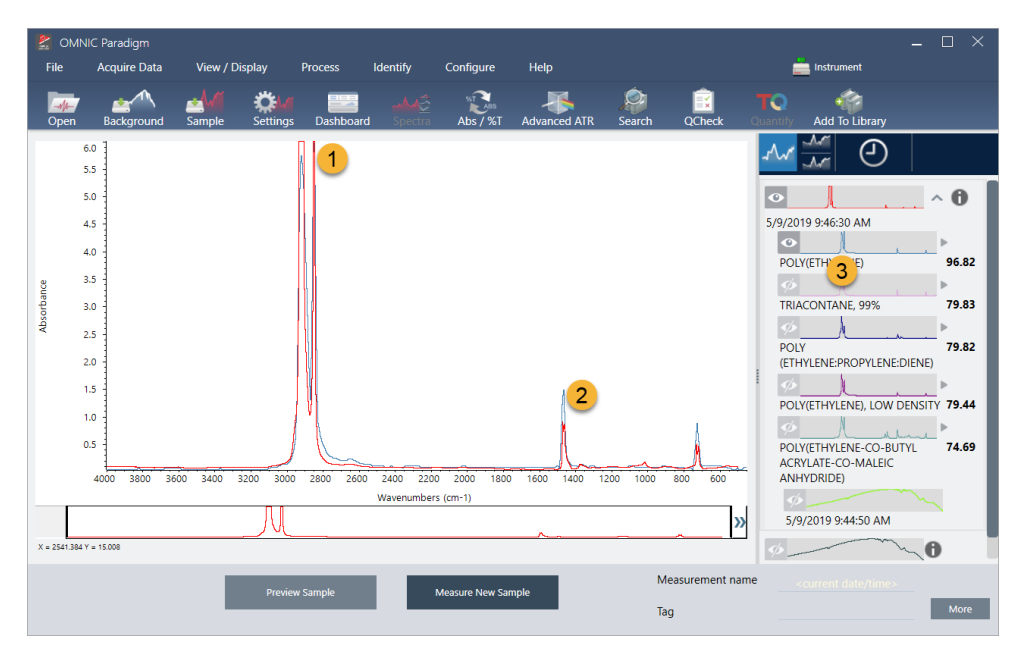

Figura 3-4: Risultato del campione e miglior risultato visualizzati assieme utilizzando la stessa scala dell'asse delle Y

- 1. Spettro del campione (rosso)
- 2. Migliore corrispondenza (blu)
- 3. Pannello dei risultati

I valori di corrispondenza indicano con quale precisione ogni spettro della libreria corrisponde al campione sconosciuto. Più questo valore è vicino a 100, migliore è la corrispondenza.

In questo esempio, la miglior corrispondenza ha un valore di corrispondenza superiore a 85, indicativo di una buona corrispondenza. Il valore della corrispondenza per il successivo spettro nell'elenco è molto al di sotto.

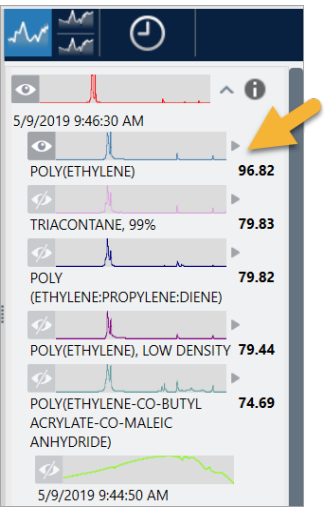

Figura 3-5: Valori di corrispondenza che mostrano una chiara corrispondenza

Se nel riquadro spettrale si vedono spettri sovrapposti, le posizioni dei picchi principali si allineano lungo l'asse delle X e differiscono solo nelle rispettive altezze del picco.

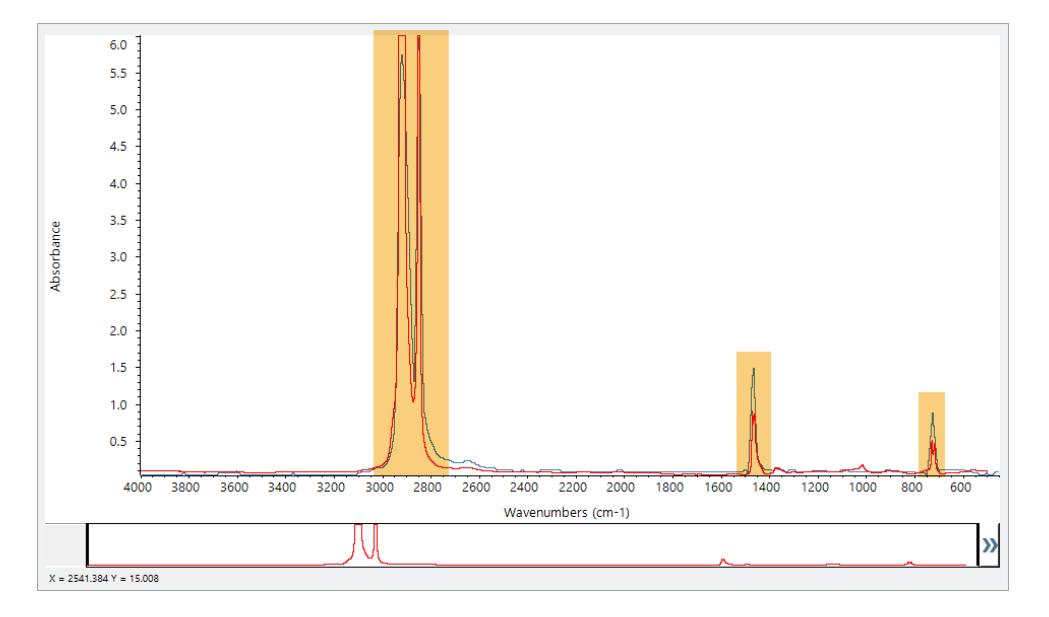

Figura 3-6: Spettri sovrapposti che mostrano una chiara corrispondenza

Fare clic sul pulsante Stack (Pila) per vedere i due spettri ridimensionati per riempire ogni asse Y. Gli spettri anche in questo caso hanno una buona corrispondenza tranne per la linea di base leggermente aumentata nella regione a bassa frequenza dello spettro del campione. Possiamo quindi concludere che il campione è polietilene e l'analisi è completa.

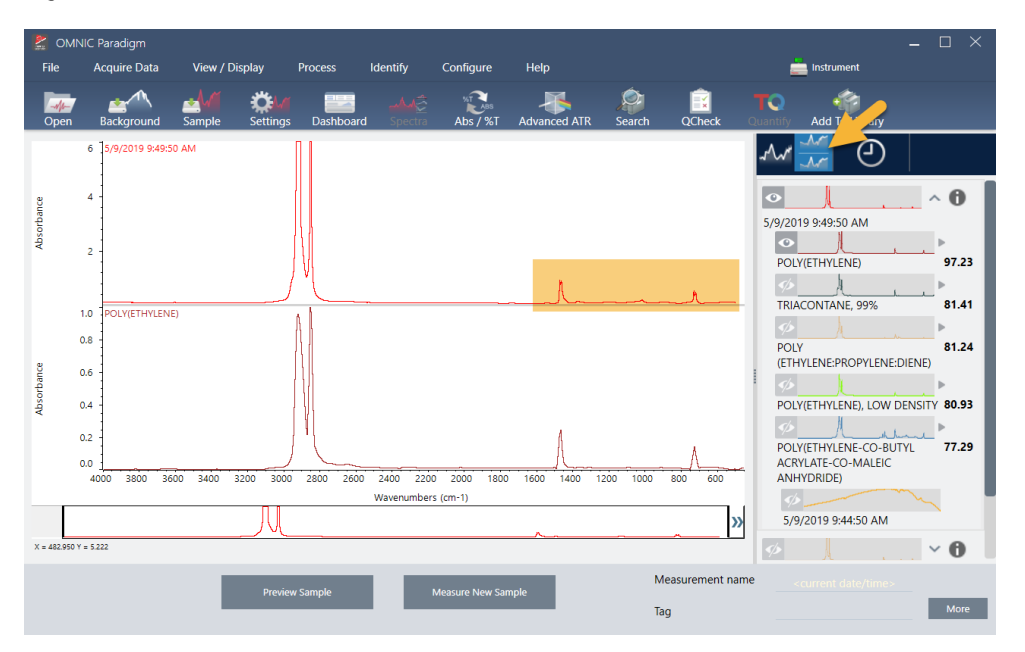

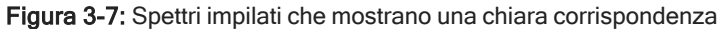

Per ottenere più informazioni su uno spettro nell'elenco delle corrispondenze, inclusa la libreria di provenienza e il rispettivo numero identificativo, passare il mouse sopra la freccia grigia dello spettro nel pannello dei risultati.

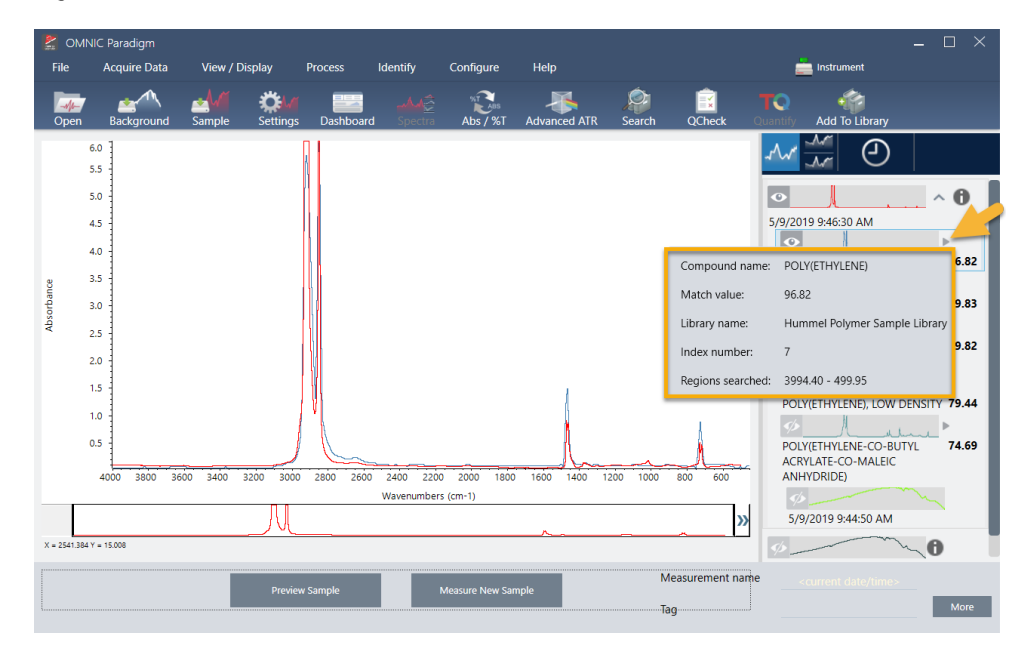

Figura 3-8: Pulsante delle informazioni per uno spettro di una libreria

## 3.2.6 Cosa accade se non c'è una (singola) corrispondenza chiara?

Se i risultati dell'analisi mostrano più corrispondenze con valori di corrispondenza simili, come in questo esempio, fare clic con Shift sulle tre corrispondenze nel pannello dei risultati per aggiungere tutti e tre gli spettri al riquadro spettrale per un confronto dettagliato.

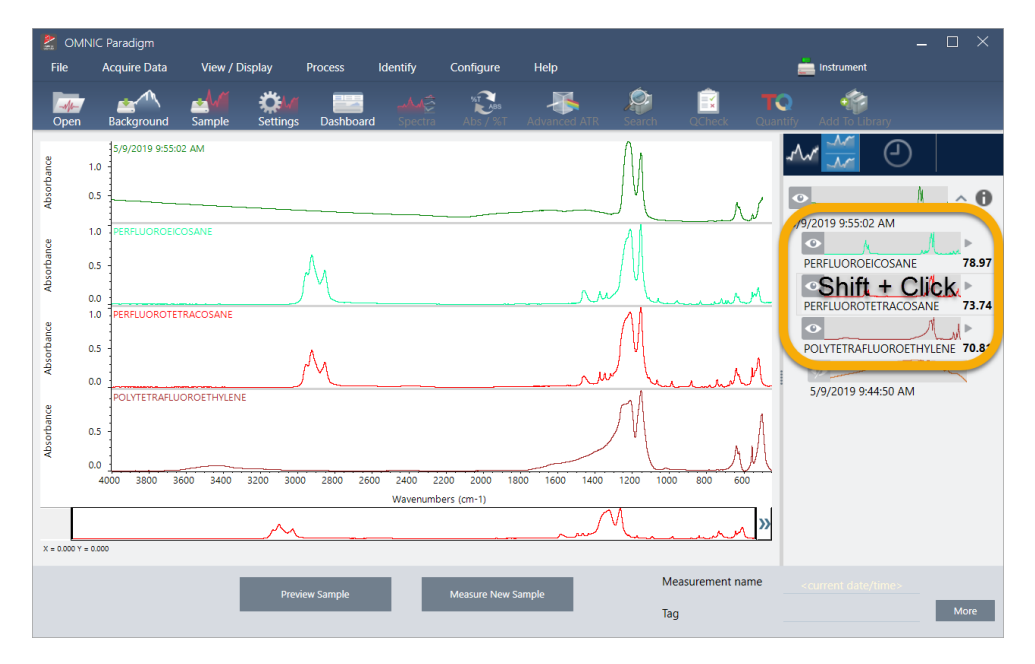

Figura 3-9: Spettri impilati che mostrano più corrispondenze simili

### 3.2.7 Come è possibile migliorare i risultati dell'analisi?

Se non compare nessuna corrispondenza chiara, si può prendere in considerazione una serie di opzioni che possono migliorare i risultati. (Alcune regolazioni delle impostazioni richiederanno una nuova misurazione del background).

Gli utenti meno avvezzi possono tornare al pannello comandi e regolare l'impostazione Resolution (Risoluzione) per il campione sconosciuto. Ad esempio è possibile acquisire lo spettro a una risoluzione più alta utilizzando un'impostazione della risoluzione più bassa. Se i picchi del campione sono più accentuati o più numerosi, si può ottenere un risultato dell'analisi migliore. È possibile anche acquisire più scansioni per ridurre il rumore spettrale che può anche influire sui risultati.

Se lo spettro del campione ha una linea di base inclinata o curva, provare ad applicare Automatic Baseline Correction (Correzione automatica linea di base) (menu Process (Elabora)) allo spettro del campione. Quindi riavviare l'analisi scegliendo Identify (Identifica) (menu) > Correlation Search (Cerca correlazione) o fare clic sul pulsante Search (Cerca) sulla barra degli strumenti.

### 3.2.8 Come specificare la regione spettrale per l'analisi

Se lo spettro del campione ha un picco talmente grande da essere fuori dalla scala dell'asse delle Y, si consiglia di escluderlo dall'analisi. Ecco un esempio:

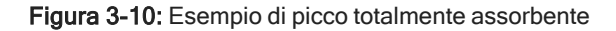

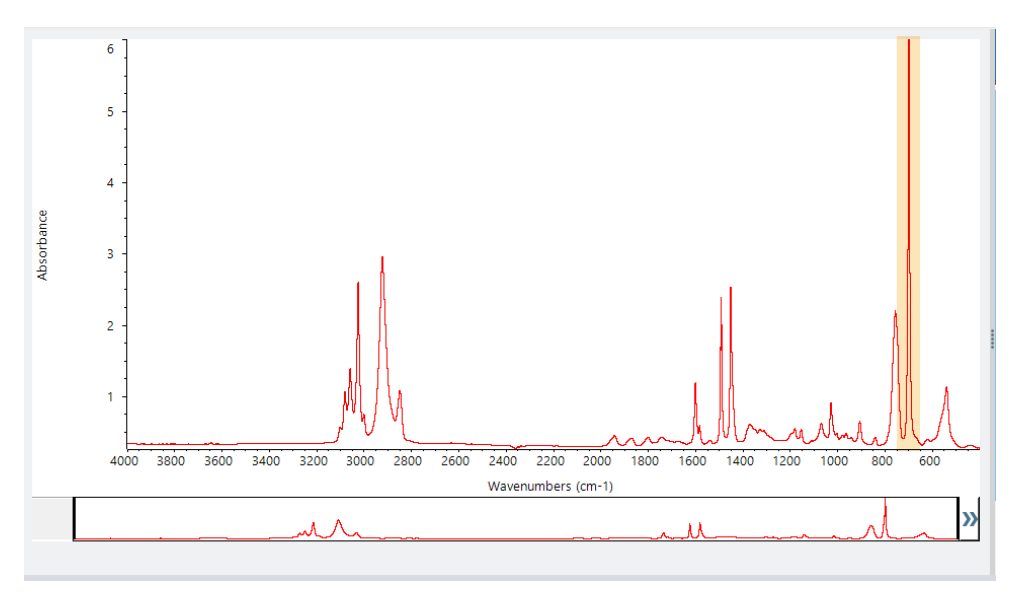

Questi picchi "piatti" sono denominati "totalmente assorbenti" e possono contenere un rumore spettrale eccessivo che influisce sui risultati dell'analisi.

Per escludere un picco totalmente assorbente, scegliere Identify (Identifica) (menu) > Search Setup (Configurazione ricerca) e usare gli strumenti per selezionare le regioni da cercare.

Per prima cosa deselezionare la casella di controllo "Use Full Spectral Range" (Usa range spettrale completo) per abilitare gli strumenti della regione.

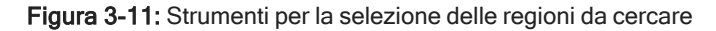

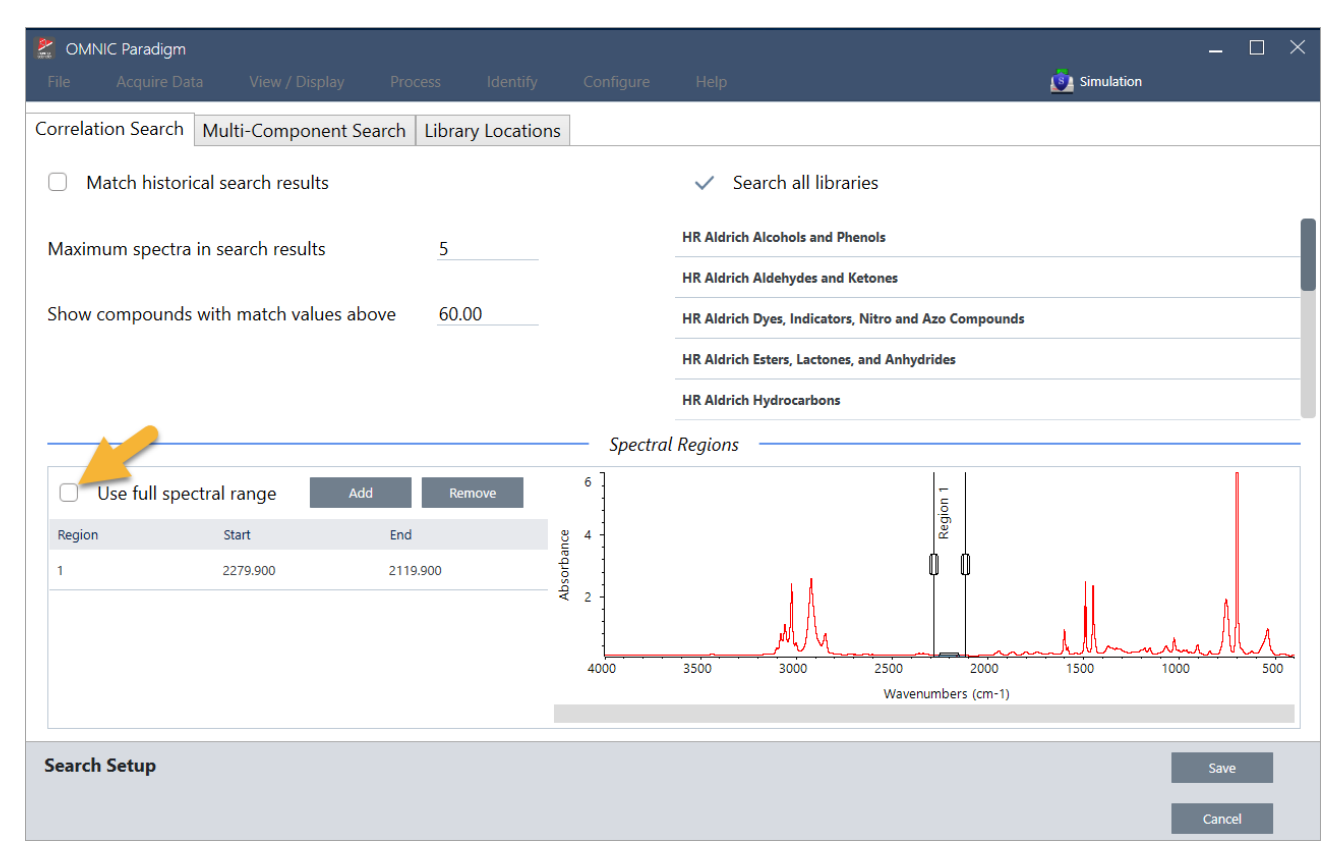

Quindi posizionare le barre verticali per selezionare la prima regione da cercare.

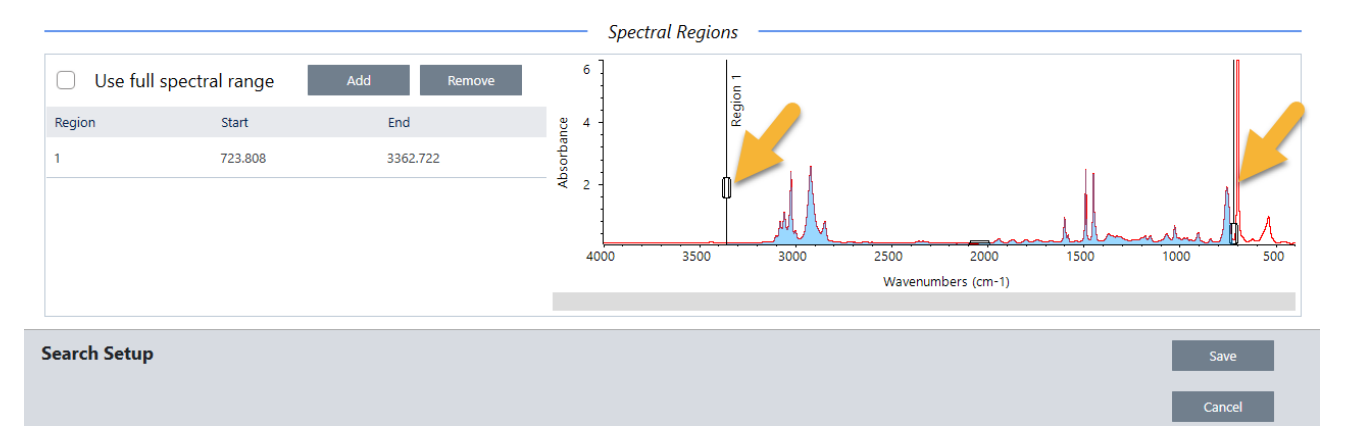

Per aggiungere una regione da cercare, fare clic sul pulsante Add (Aggiungi) e usare la seconda serie di barre verticali per selezionare la regione successiva. Qui abbiamo usato la prima serie di barre verticali per selezionare la regione a sinistra del picco completamente assorbente. Infine abbiamo aggiunto una regione e usato la seconda serie di barre verticali per selezionare la regione a destra del picco completamente assorbente.

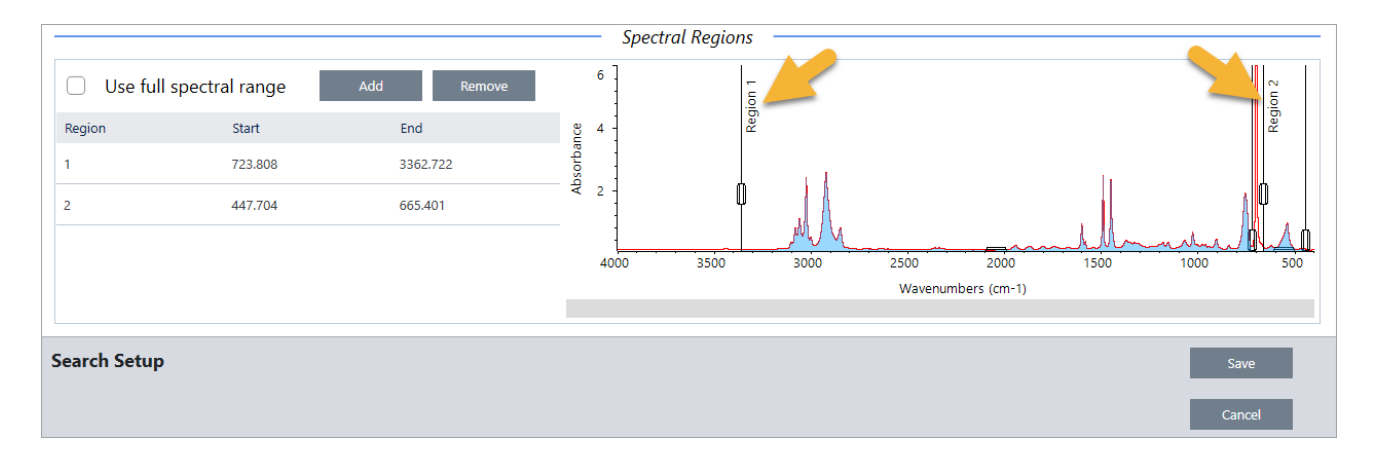

Terminata la selezione delle regioni, fare clic su Save (Salva) per tornare alla vista Dashboard (Pannello comandi) quindi fare clic sul pulsante Search (Cerca) sulla barra degli strumenti per rieseguire la ricerca.

## 3.3 Verifica della composizione del campione con QCheck

Verificare la qualità del campione con un'analisi QCheck. Con QCheck, il campione viene confrontato a un riferimento noto e i risultati riferiscono un valore di correlazione tra il campione e il riferimento, offrendo una rapida verifica della conformità del campione alle specifiche.

Questo documento guida attraverso un'analisi QCheck di esempio.

#### **Prerequisiti**

Questa guida presuppone che lo strumento e l'accessorio di campionamento siano già impostati. Per istruzioni sull'installazione di un accessorio di campionamento, vedere la documentazione fornita in dotazione con lo strumento.

Servirà anche almeno uno spettro da usare come riferimento. È possibile specificare uno spettro nel database come spettro di riferimento. Per usare uno spettro ottenuto da una libreria, estrarlo prima dalla libreria in modo che sia disponibile nel database. Per dettagli, vedere ["Estrazione](#page-83-0) di uno spettro da una libreria".

### 3.3.1 Esecuzione di un'analisi QCheck

Un'analisi QCheck richiede la configurazione delle impostazioni di analisi e misurazione, la misurazione del background, la misurazione del campione e l'interpretazione dei risultati. Quando l'analisi è completa si può infine creare e salvare un report.

#### ❖ Per verificare la composizione di un campione con QCheck

#### 1. Impostare l'analisi.

Prima di misurare il campione, eseguire la revisione delle impostazioni dell'analisi.

- a. Accedere a Identify > QCheck Setup (Identifica > Configurazione di QCheck).
- b. Eseguire la revisione delle opzioni di QCheck Setup (Configurazione di QCheck).

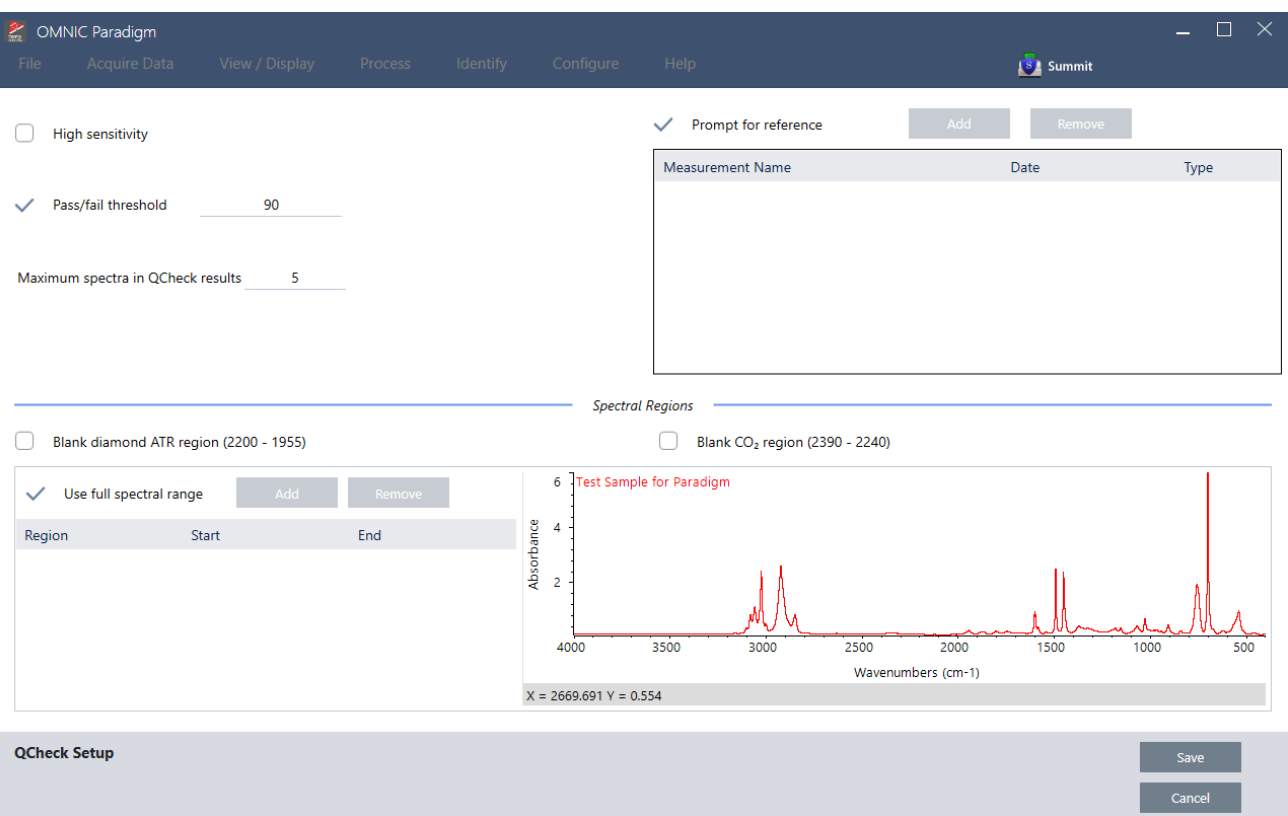

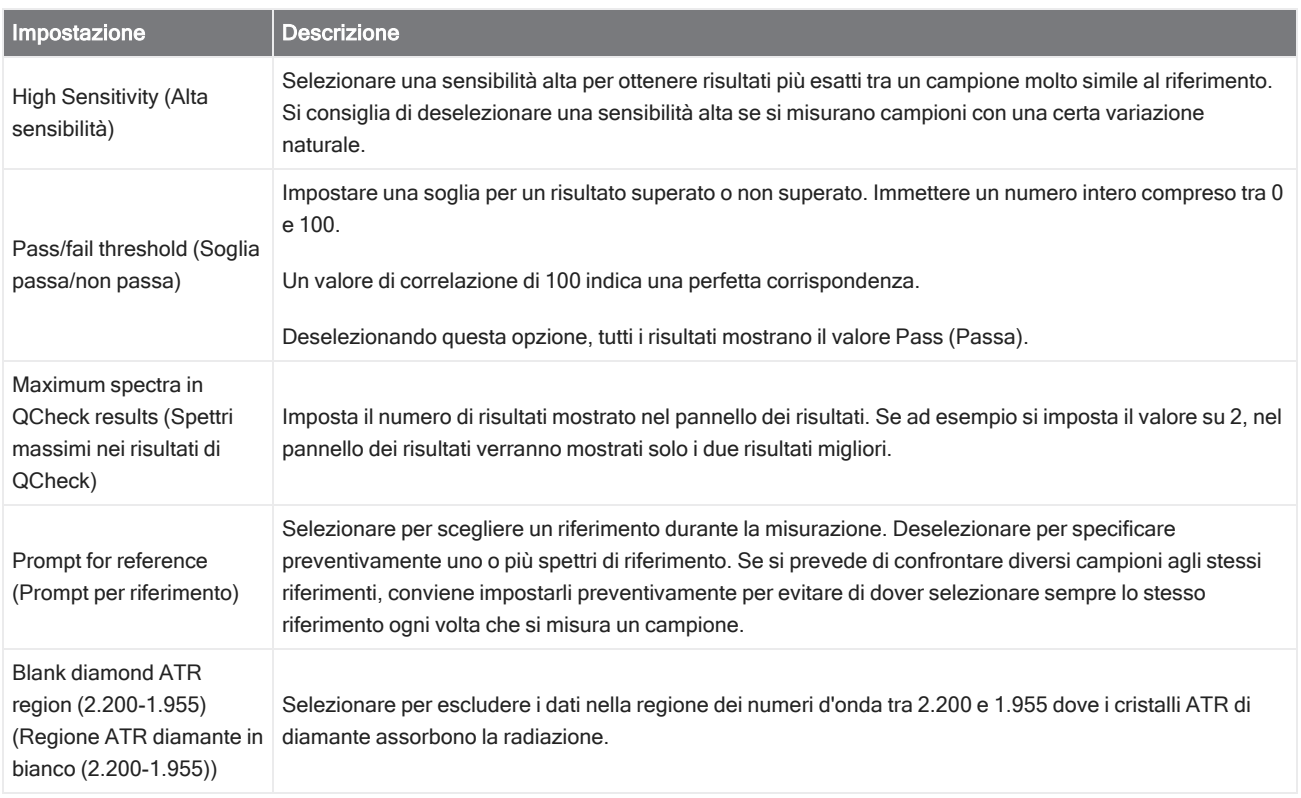

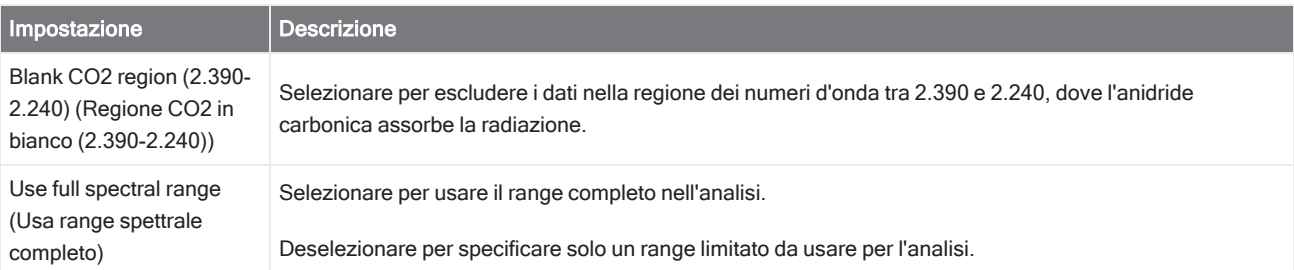

- c. Per salvare le impostazioni e tornare al pannello comandi, fare clic su Save (Salva).
- d. Sul pannello comandi, eseguire la revisione delle impostazioni della misurazione e verificare che l'accessorio di campionamento elencato corrisponda all'accessorio che si sta utilizzando.
- e. Dall'elenco Analysis Type (Tipo analisi), selezionare QCheck.

Una volta ritenute soddisfacenti le impostazioni di misurazione e analisi, si è pronti per misurare il background.

#### 2. Misurare il background.

Prima di misurare il campione, è necessario avere una misurazione corrente del background.

Lo spettro di background permette di eliminare i segnali nei dati del campione dovuti allo spettrometro, all'accessorio di campionamento o all'ambiente di background.

- a. Fare clic su Preview and Measure Background (Anteprima e misura background).
- b. Fare clic su Start Background Measurement (Inizia misurazione background). Completata la misurazione del background, lo spettro viene aggiunto al pannello dei risultati.

#### 3. Misurare il campione.

- a. Caricare il campione. Per istruzioni sul caricamento di un campione, vedere la documentazione fornita in dotazione con lo strumento o l'accessorio di campionamento.
- b. Fare clic su Preview Sample (Anteprima campione). Preview Sample (Anteprima campione) visualizza un'anteprima live dello spettro del campione. L'anteprima offre l'opportunità di correggere ogni potenziale problema prima di misurare il campione.
- c. Quando si è pronti per continuare, fare clic su Start Sample Measurement (Inizia misurazione campione).

Se è selezionato Prompt for Reference (Prompt per riferimento) nelle impostazioni dell'analisi, viene visualizzata la finestra di dialogo Select Reference Spectrum (Seleziona spettro di riferimento) una volta completata la misurazione.

d. Selezionare uno o più spettri di riferimento da usare nell'analisi e fare clic su OK.

Tenere premuto Ctrl e fare clic per aggiungere uno spettro alla selezione.

Tenere premuto Shift e fare clic per aggiungere un gruppo di spettri alla selezione.

#### 4. Interpretare i risultati.

Quando la misurazione e l'analisi sono state completate, i risultati sono visualizzati nel pannello dei risultati. Passare il mouse sulla freccia grigia per ulteriori dettagli.

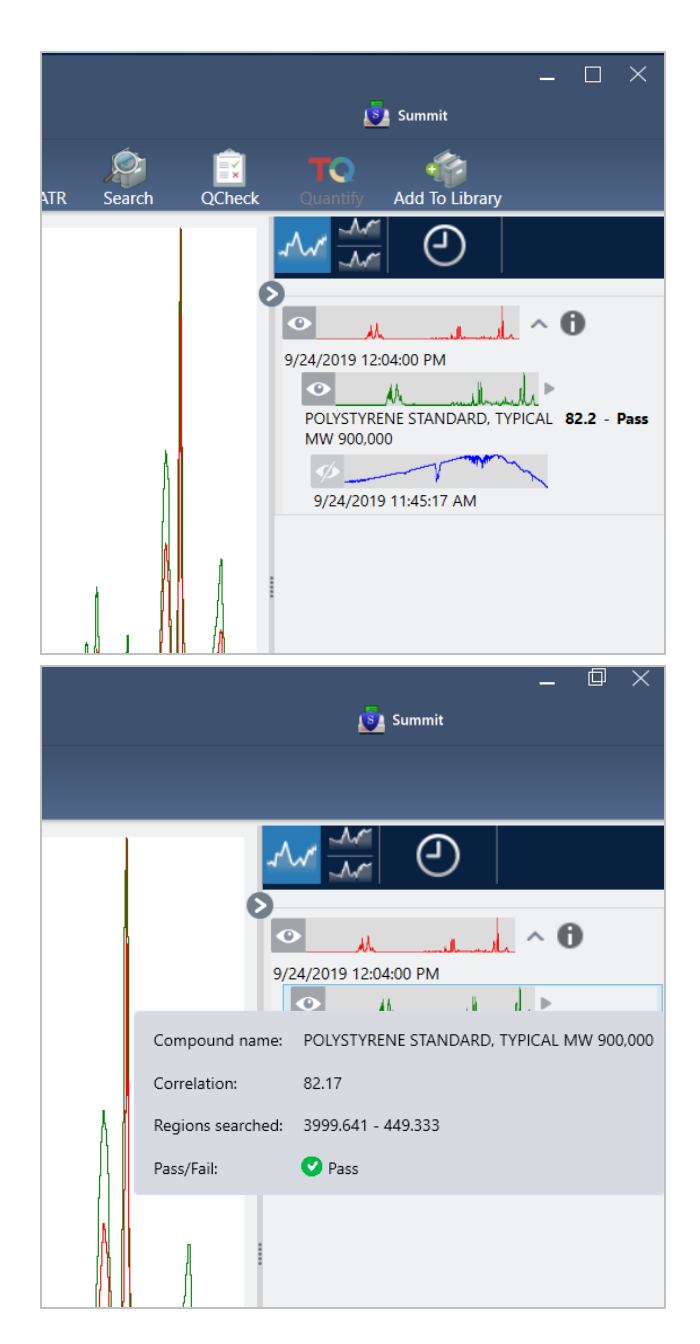

#### 5. Creazione di un report

Al termine dell'analisi, creare un report per esportare i risultati in Microsoft™ Word™, PowerPoint™ o Excel™ o per stamparli o salvarli.

- a. Accedere a File > Create Report (File > Crea report).
- b. Dare un titolo al report.
- c. Selezionare un formato dall'elenco dei formati e scegliere il modello QCheck. Il pannello destro visualizza un'anteprima del report.
- d. Fare clic su Create (Crea).

### 3.3.2 Miglioramento dei risultati

Se il valore della correlazione è inferiore alle attese, si possono prendere in considerazione diverse opzioni per migliorare i risultati.

- <sup>l</sup> Tornare al pannello comandi e regolare le impostazioni Resolution (Risoluzione) per la propria misurazione. É possibile ad esempio misurare il campione a una risoluzione più elevata selezionando un valore più piccolo, come 1 o 2. Se i picchi del campione sono più accentuati o più numerosi, si può ottenere un risultato dell'analisi più accurato.
- <sup>l</sup> Aumentare il numero di scansioni nella misurazione può ridurre potenzialmente il rumore spettrale.
- Se lo spettro del campione ha una linea di base inclinata o curva, provare ad applicare al campione la correzione automatica della linea di base e riavviare l'analisi dal menu Identify (Identifica).
- <sup>l</sup> Escludere regioni selezionate dall'analisi. Se lo spettro del campione ha un picco talmente grande da essere fuori dalla scala dell'asse delle Y, si consiglia di escluderlo dall'analisi. Questi picchi "piatti" sono denominati "totalmente assorbenti" e possono influire sui risultati dell'analisi. Aprire QCheck Setup (Configurazione di QCheck), deselezionare Use Full Spectral Range (Usa range spettrale completo) e selezionare intervalli che escludono il picco totalmente assorbente dello spettro del campione. Quindi rieseguire l'analisi QCheck.

### <span id="page-83-0"></span>3.3.3 Estrazione di uno spettro da una libreria

Estrarre uno spettro da una libreria per usarlo come riferimento in un'analisi QCheck. Gli spettri estratti da librerie commerciali possono essere utilizzati per l'analisi ma non possono essere ridenominati, contrassegnati con tag o esportati.

#### ❖ Per estrarre uno spettro da una libreria

- 1. Dal pannello comandi dell'interfaccia desktop del software OMNIC Paradigm, accedere a Identify > Library Manager (Identifica > Gestione librerie).
- 2. Selezionare un composto da estrarre.
- 3. Fare clic su Extract (Estrai). Un messaggio di conferma indica che lo spettro è stato estratto con successo.

### 3.3.4 Fasi successive

In questa guida, viene configurata ed eseguita un'analisi QCheck per verificare che il campione corrisponde a un riferimento noto entro una soglia prestabilita.

Successivamente, vedere "Creazione ed [esecuzione](#page-88-0) del primo workflow" per un tutorial guidato sull'uso dei workflow per creare procedure di routine ripetibili.

# 3.4 Quantificazione della composizione del campione

Cercare le concentrazioni dei componenti nel campione usando un'analisi Quantify (Quantifica). Un'analisi Quantify (Quantifica) utilizza un metodo di analisi quantitativa precedentemente creato e riporta la concentrazione dei componenti nel campione o un altro tipo di informazioni come l'altezza di picco o il valore di corrispondenza.

Questo documento è una guida all'impostazione e all'esecuzione di un'analisi Quantify (Quantifica) utilizzando l'interfaccia desktop del software OMNIC Paradigm.

#### **Prerequisiti**

Questa guida presuppone che lo strumento e l'accessorio di campionamento siano già impostati. Per istruzioni sull'installazione di un accessorio di campionamento, vedere la documentazione fornita in dotazione con lo strumento.

Occorre avere anche un metodo di quantifica valido salvato come file QNT. Il metodo di analisi quantitativa deve essere calibrato utilizzando il software TQ Analyst di Thermo Scientific. Vedere la documentazione fornita in dotazione con il software per informazioni sulla calibrazione dei metodi di analisi quantitativa.

### 3.4.1 Esecuzione di un'analisi di quantifica

L'esecuzione di un'analisi di quantifica richiede l'importazione di un file QNT, la revisione delle impostazioni della misurazione, la misurazione del background e infine la misurazione del campione. Completata l'analisi, è possibile creare un report per salvare o condividere i risultati.

#### ❖ Per eseguire un'analisi di quantifica

#### 1. Impostare l'analisi.

- a. Sul pannello comandi dell'interfaccia desktop del software OMNIC Paradigm, verificare che le impostazioni visualizzino l'accessorio di campionamento.
- b. Accedere a Identify > Quantify Setup (Identifica > Configurazione di Quantifica) e passare al file QNT che si desidera utilizzare nell'analisi.

Esplora file visualizza ulteriori informazioni sul file QNT selezionato, come il titolo, il tipo e la calibrazione o meno del metodo.

- c. Per importare il metodo, fare clic su Open (Apri).
- d. Nell'elenco Analysis type (Tipo analisi), selezionare Quantify (Quantifica). Un simbolo indica che è stato

Ø importato un file QNT valido. Un cerchio rosso con una X  $\begin{bmatrix} \bullet \\ \bullet \end{bmatrix}$  indica che non è stato importato un metodo valido.

Quando si seleziona un file QNT, Esplora file visualizza ulteriori informazioni che aiutano nell'esecuzione della selezione, incluso il titolo, il tipo e la calibrazione o meno del metodo. Sono validi solo i metodi calibrati con il software TQ Analyst.

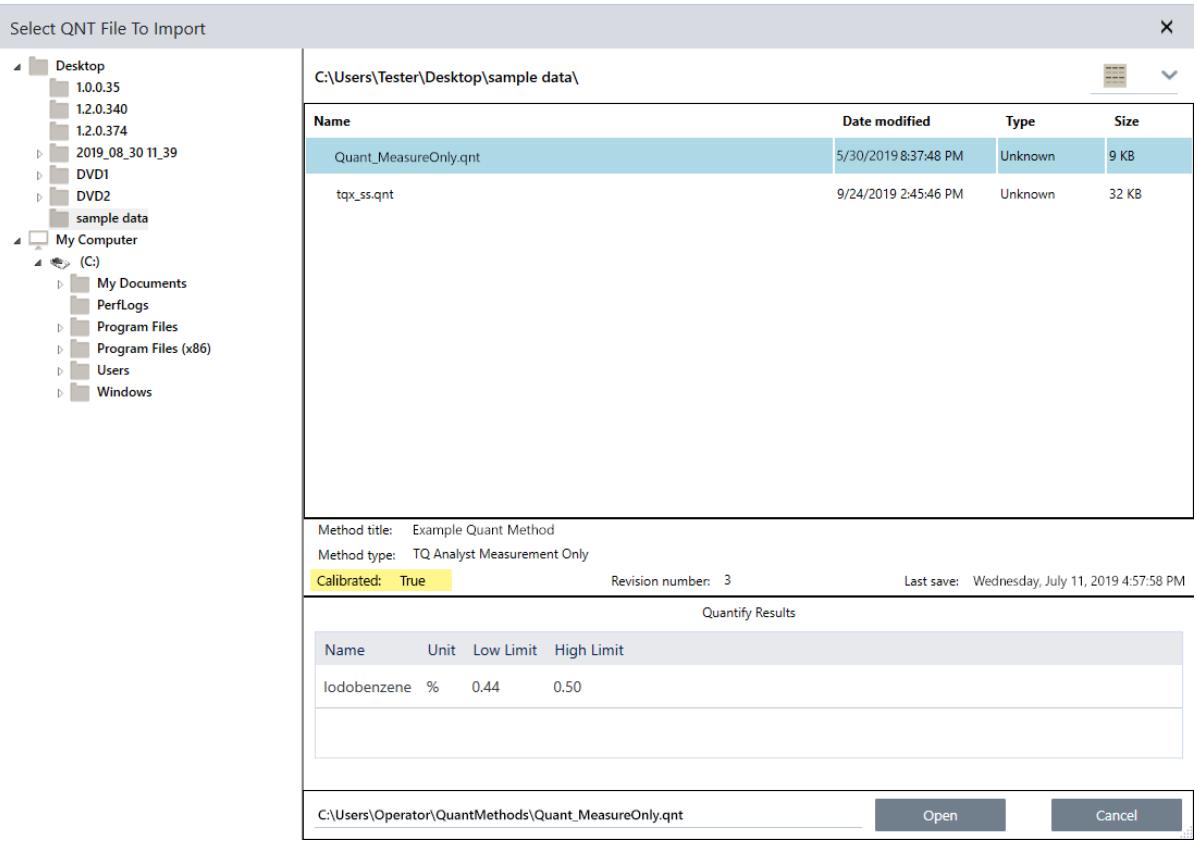

#### 2. Misurare il background.

Prima di misurare il campione, è necessario avere una misurazione corrente del background.

Lo spettro di background permette di eliminare i segnali nei dati del campione dovuti allo spettrometro, all'accessorio di campionamento o all'ambiente di background.

- a. Fare clic su Preview and Measure Background (Anteprima e misura background).
- b. Fare clic su Start Background Measurement (Inizia misurazione background). Completata la misurazione del background, lo spettro viene aggiunto al pannello dei risultati.

#### 3. Misurare il campione.

- a. Caricare il campione. Per istruzioni sul caricamento di un campione, vedere la documentazione fornita in dotazione con lo strumento o l'accessorio di campionamento.
- b. Fare clic su Preview Sample (Anteprima campione). Preview Sample (Anteprima campione) visualizza un'anteprima live dello spettro del campione. L'anteprima offre l'opportunità di correggere ogni potenziale problema prima di misurare il campione.
- c. Quando si è pronti per continuare, fare clic su Start Sample Measurement (Inizia misurazione campione).

#### 4. Interpretare i risultati.

Completata la misurazione del campione, la finestra di dialogo Quantify (Quantifica) visualizza i risultati dell'analisi. I risultati mostrati dipendono dalle impostazioni del metodo di analisi quantitativa impiegato nell'analisi. I risultati qui mostrati attengono a una misurazione che indica solo un valore di risultato superato.

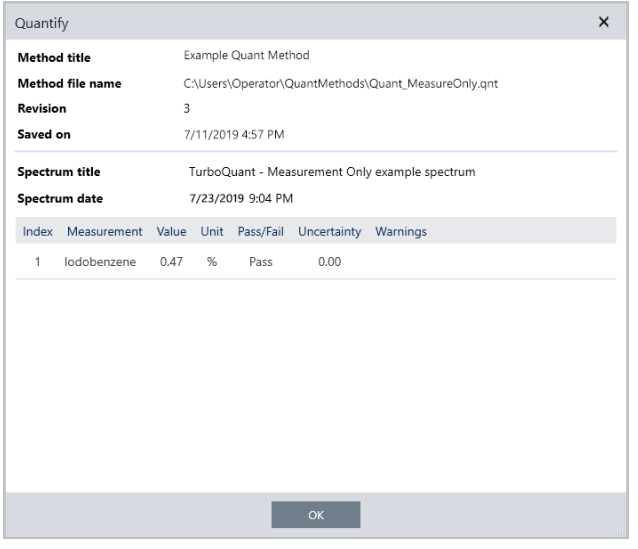

Dopo aver fatto clic su OK per chiudere la finestra di dialogo Quantify (Quantifica), è possibile visualizzare i risultati

dell'analisi facendo clic sull'icona delle informazioni [ ] accanto allo spettro nel pannello dei risultati. Nella finestra di dialogo Spectrum Information (Informazioni spettro), spostarsi nella scheda History (Cronologia) e vedere la sezione Quantify Results (Quantifica risultati).

#### 5. Creazione di un report

Al termine dell'analisi, creare un report per esportare i risultati in Microsoft™ Word™, PowerPoint™ o Excel™ o per stamparli o salvarli.

- a. Accedere a File > Create Report (File > Crea report).
- b. Dare un titolo al report.
- c. Selezionare un formato dall'elenco Format (Formati) e scegliere il modello Quantify (Quantifica). Il pannello destro visualizza un'anteprima del report.
- d. Fare clic su Create (Crea).

### 3.4.2 Miglioramento dei risultati

Se i risultati non sono chiari o causano problemi, sono disponibili diverse opzioni che possono migliorare i dati.

- <sup>l</sup> Tornare al pannello comandi e regolare le impostazioni Resolution (Risoluzione) per la propria misurazione. É possibile ad esempio misurare il campione a una risoluzione più elevata selezionando un valore più piccolo, come 1 o 2. Se i picchi del campione sono più accentuati o più numerosi, si può ottenere un risultato dell'analisi più accurato.
- <sup>l</sup> Aumentare il numero di scansioni nella misurazione può ridurre potenzialmente il rumore spettrale.
- Se lo spettro del campione ha una linea di base inclinata o curva, provare ad applicare al campione la correzione automatica della linea di base e riavviare l'analisi dal menu Identify (Identifica).

### 3.4.3 Fasi successive

In questa guida viene impostata ed eseguita un'analisi Quantify (Quantifica).

Successivamente, vedere "Creazione ed [esecuzione](#page-88-0) del primo workflow" per un tutorial guidato sull'uso dei workflow per creare procedure di routine ripetibili.

## <span id="page-88-0"></span>3.5 Creazione ed esecuzione del primo workflow

Questo tutorial spiega un modo semplice per creare workflow nel software OMNIC Paradigm. Per informazioni di base sui workflow e una breve descrizione delle loro funzioni e strumenti di modifica, vedere "Informazioni sui workflow" nella guida in linea di OMNIC Paradigm.

Nota Le operazioni software da eseguire per creare workflow sono disponibili solo nella versione desktop del software OMNIC Paradigm (non nella versione touchscreen).

Esistono diversi modi per creare dei workflow. Alcuni approcci possono funzionare meglio di altri in base alle fasi che si sta tentando automatizzare e a come si desidera iniziare. Ad esempio è possibile creare un nuovo workflow:

- costruendo un workflow da zero
- modificando un workflow fornito
- $\bullet$  duplicando un workflow di esempio fornito con il software
- <sup>l</sup> eseguendo le attività di misurazione che si desidera automatizzare e consentendo al software di creare il workflow dalle informazioni della cronologia dello spettro

Questo articolo illustra in che modo il software può creare un workflow automaticamente in base alla cronologia di uno spettro acquisito. Dimostra inoltre come:

- eseguire un workflow dall'Editor workflow o dal pannello comandi
- identificare spettri generati da un workflow
- modificare un workflow aggiungendo riquadri e
- risolvere un errore comune del workflow

L'ultima sezione fornisce suggerimenti utili per creare e modificare i workflow.

### 3.5.1 Creazione di un workflow

#### ❖ Per creare un nuovo workflow da uno spettro acquisito

1. Dal pannello comandi di OMNIC Paradigm, acquisire uno spettro di un materiale campione.

Il tipo di materiale o la tecnica di campionamento utilizzati non sono importanti. Se il software richiede una nuova misurazione del background, procedere ed eseguire prima questa operazione. Completata la misurazione del campione, il suo spettro è visualizzato nella vista spettrale.

Qui è riportato il nostro spettro di esempio (sacchetto di plastica misurato con un accessorio di riflettanza totale attenuata o ATR) visualizzato nella vista spettrale:

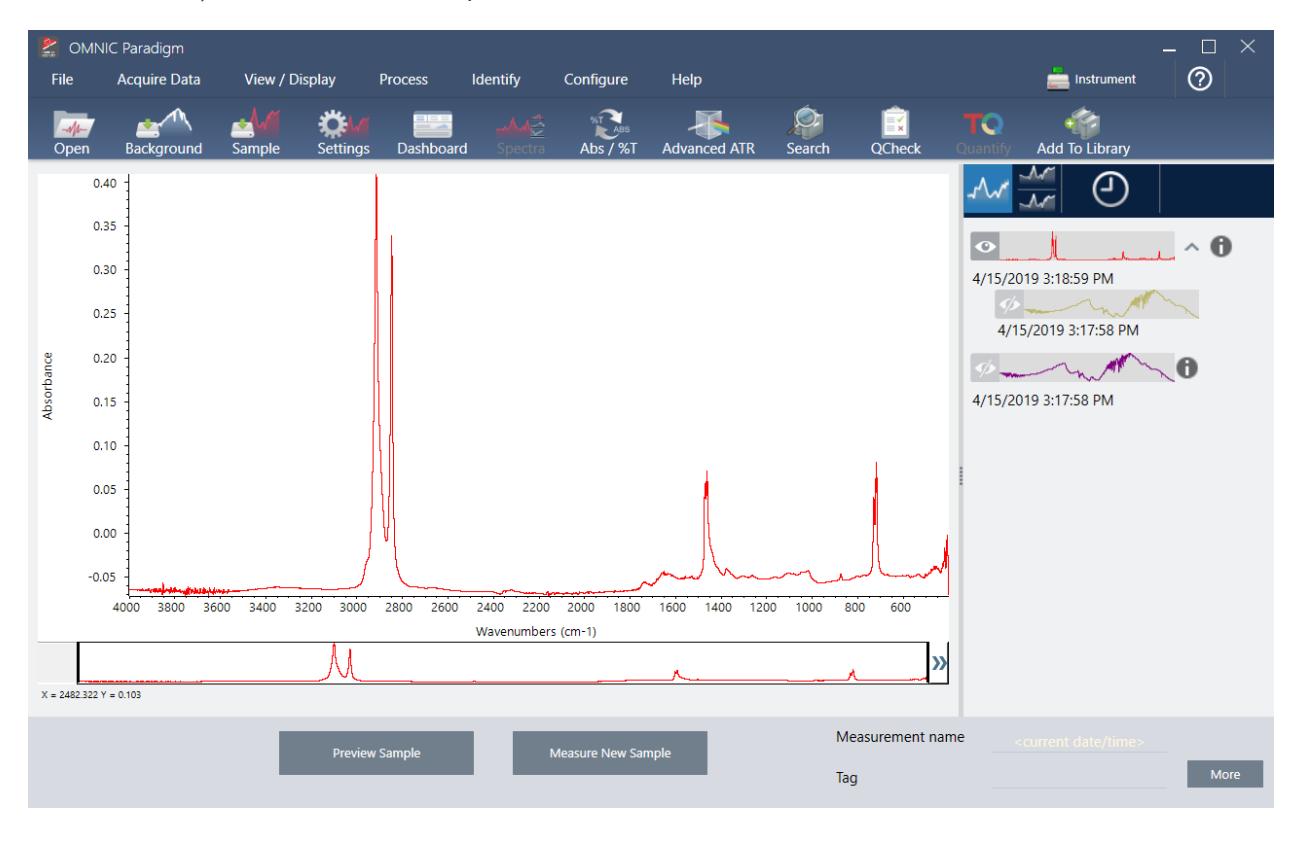

2. Assicurarsi che lo spettro sia selezionato nel riquadro spettrale quindi eseguire le fasi di elaborazione o analisi desiderate (ad esempio, sottrazione, correzione della linea di base, ricerca di correlazione, ecc.).

Qui è riportato il nostro spettro di esempio dopo l'applicazione della correzione ATR avanzata e della correzione automatica della linea di base e la successiva esecuzione di una ricerca di correlazione.

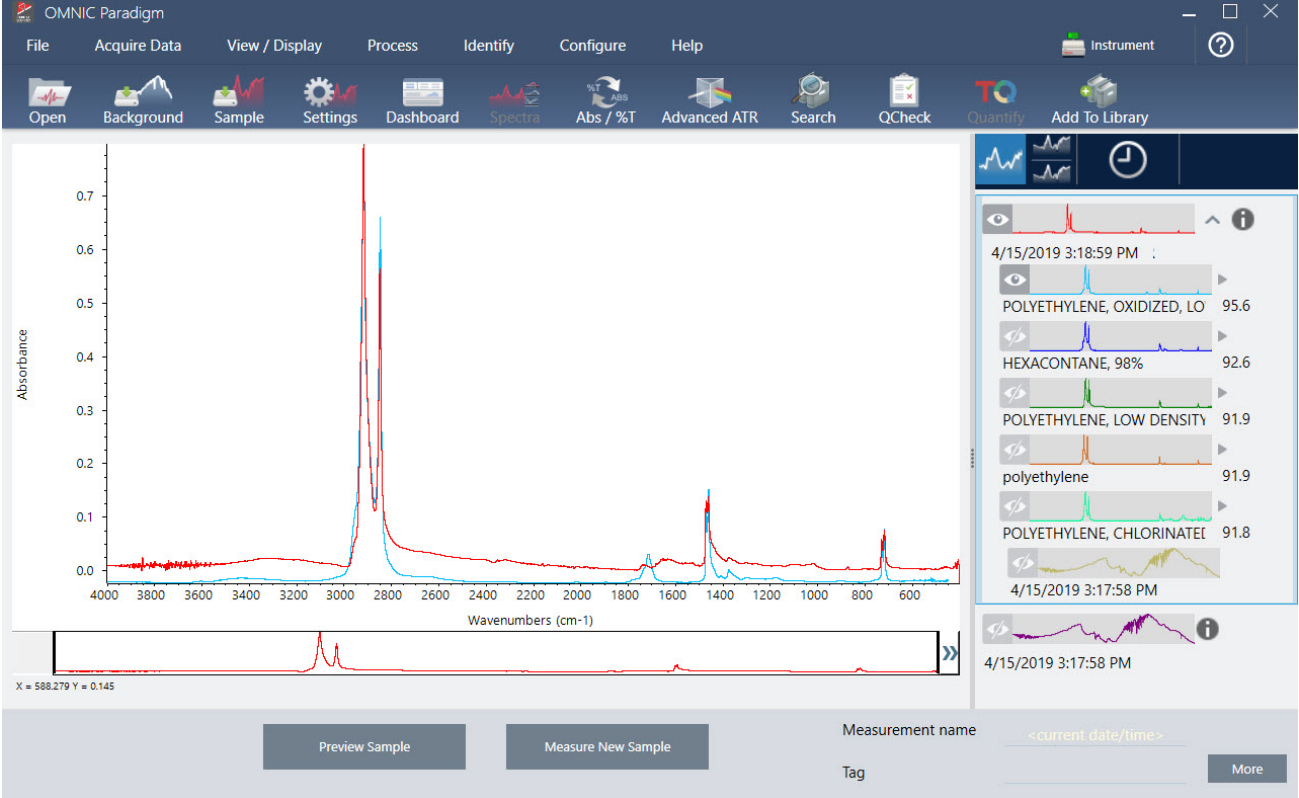

- 3. Assegnare allo spettro un nome descrittivo (il software lo userà per il workflow creato come workflow predefinito oppure è possibile dare al workflow un nuovo nome).
	- a. Fare clic con il pulsante destro sull'immagine dello spettro originale nel pannello dei risultati e scegliere Rename Spectrum (Rinomina spettro).
	- b. Sostituire il nome predefinito del workflow con un nome descrittivo e scegliere OK. Qui è riportato il nostro spettro di esempio ridenominato.

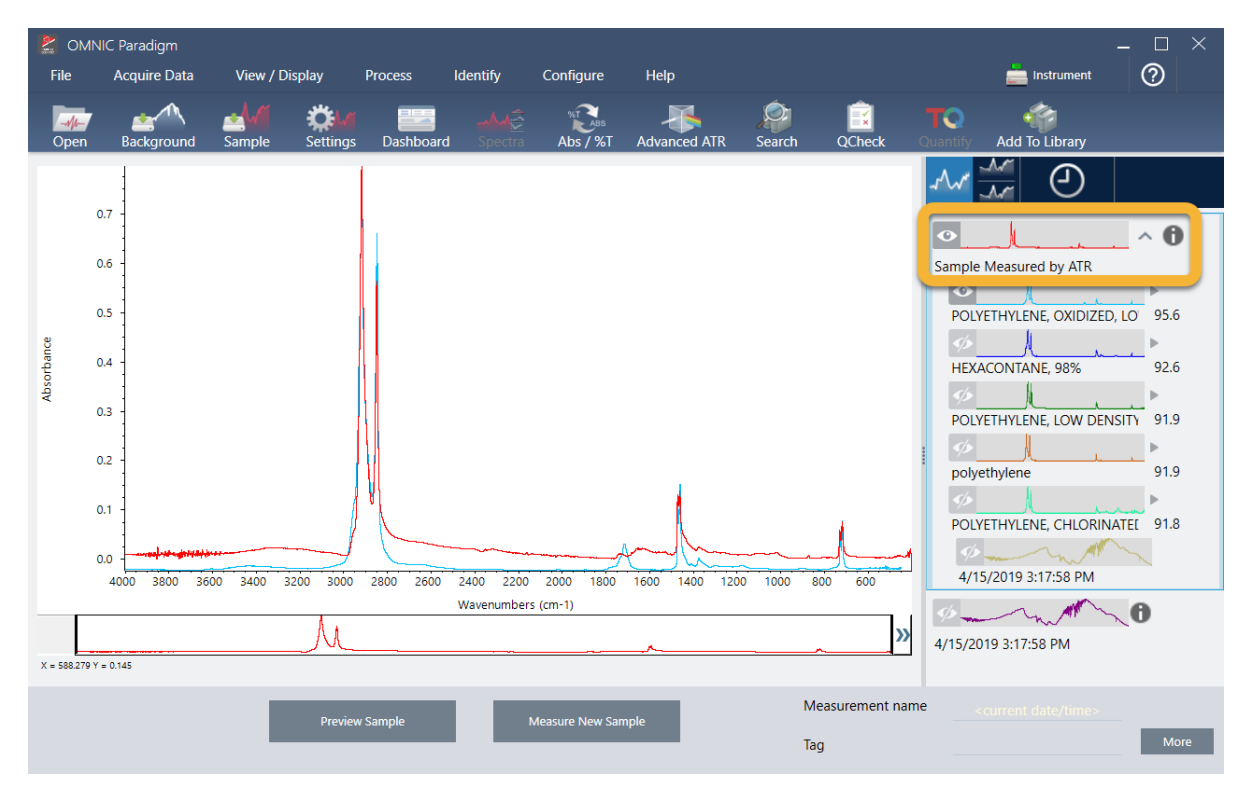

4. Una volta completate le fasi di elaborazione e analisi, fare clic sul pulsante History (Cronologia) nel pannello dei risultati.

Il pannello della cronologia visualizza tutte le attività eseguite sullo spettro selezionato, in base all'ordine di esecuzione. Qui sono riportate informazioni sulla cronologia per il nostro spettro di esempio.

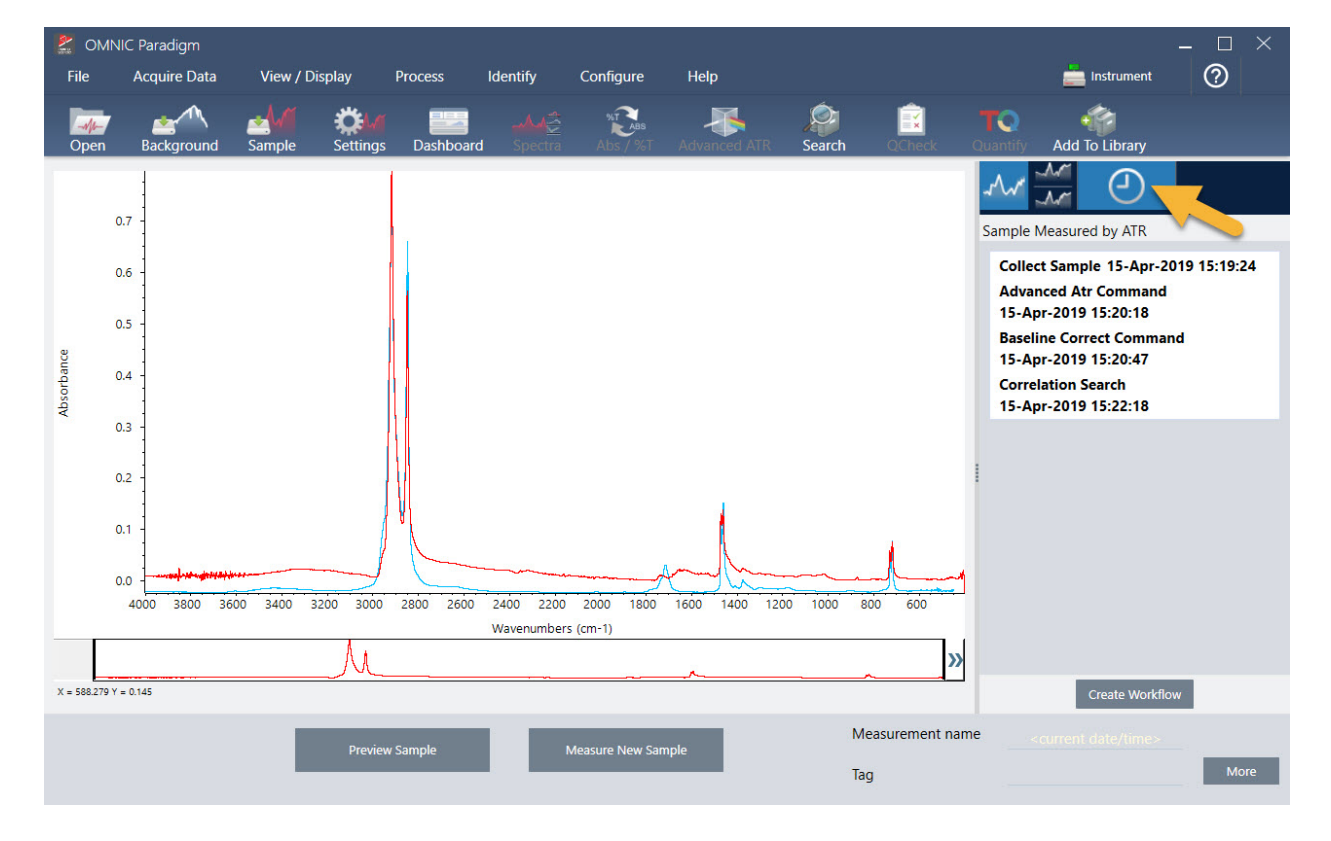

5. In fondo al pannello della cronologia, fare clic su Create Workflow (Crea workflow).

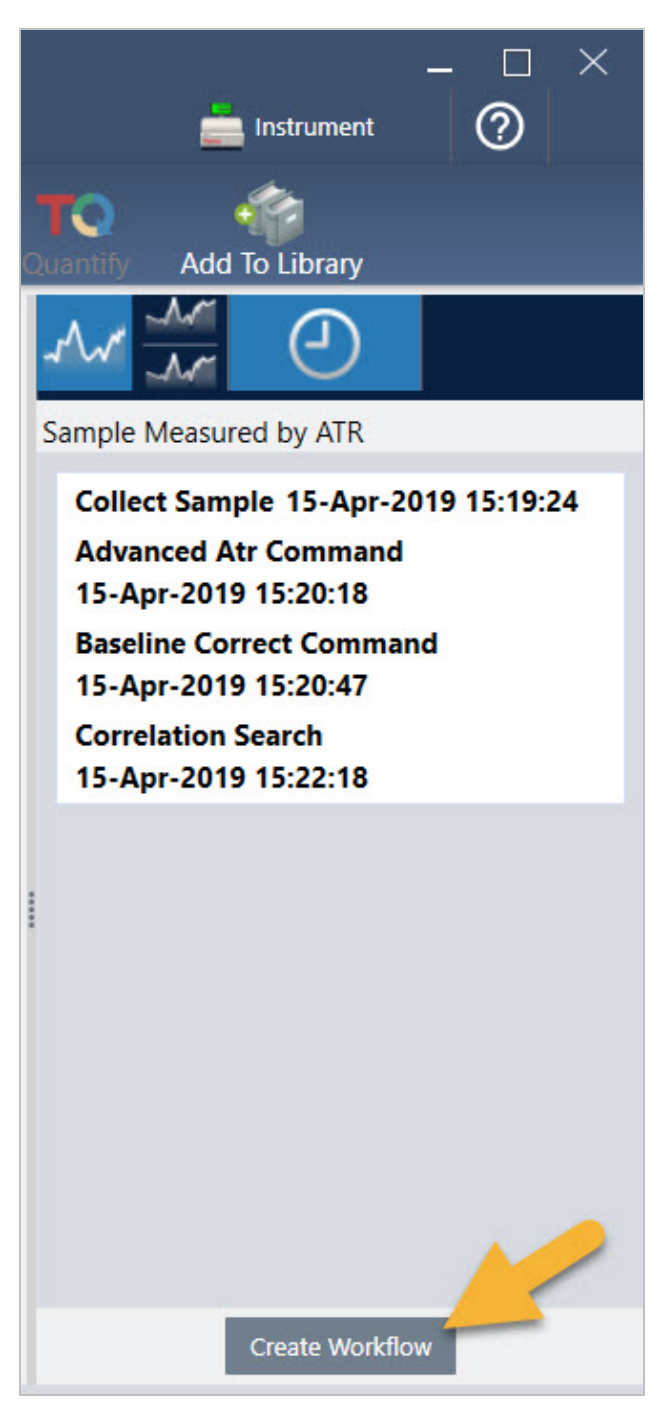

Il software crea un workflow che include tutte le fasi appena eseguite. Il workflow è visualizzato nell'Editor workflow. Ogni attività eseguita è rappresentata da un riquadro colorato. In base alle fasi eseguite, il workflow può avere un aspetto diverso dall'esempio riportato di seguito:

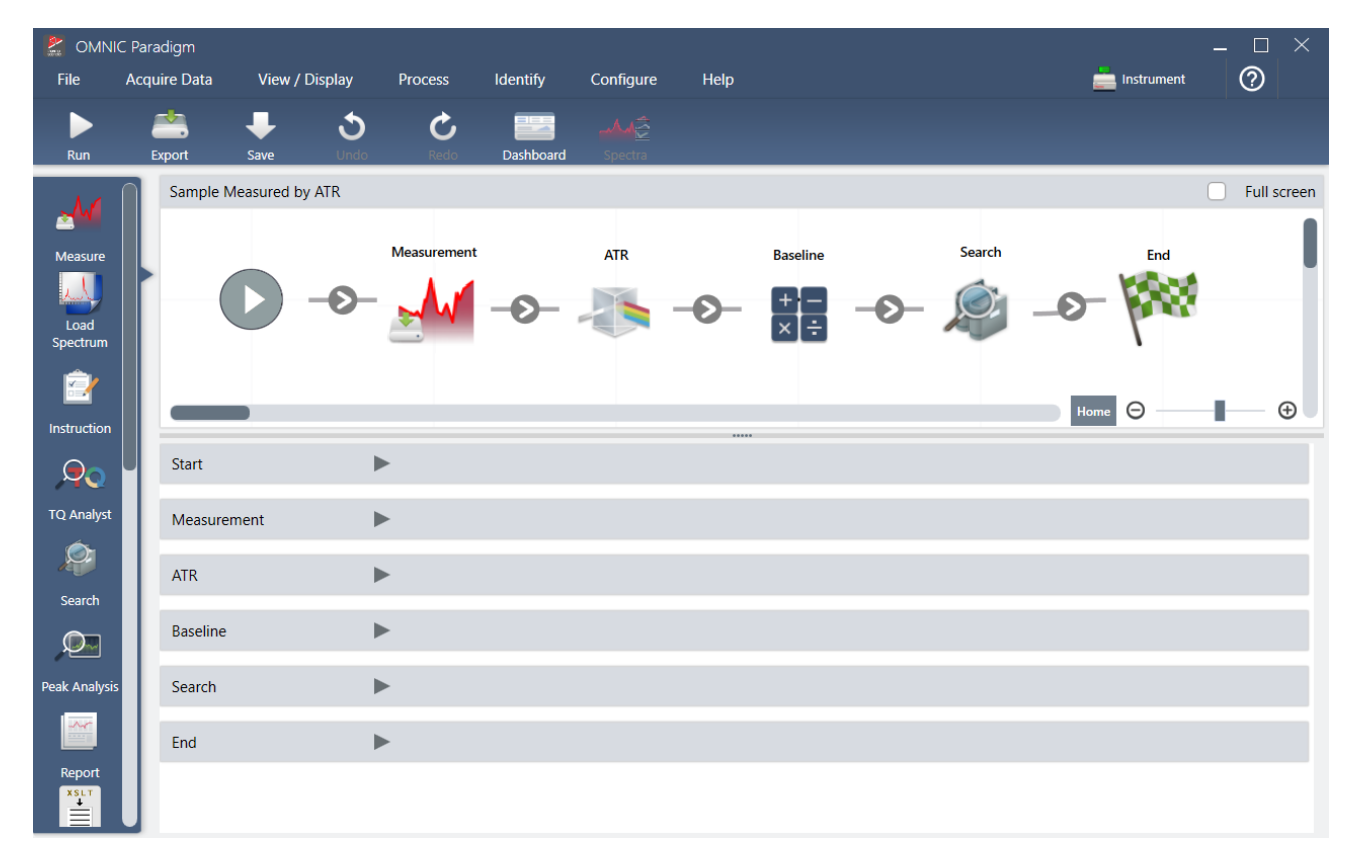

6. Per salvare il nuovo workflow, fare clic sul pulsante Save (Salva) sulla barra degli strumenti.

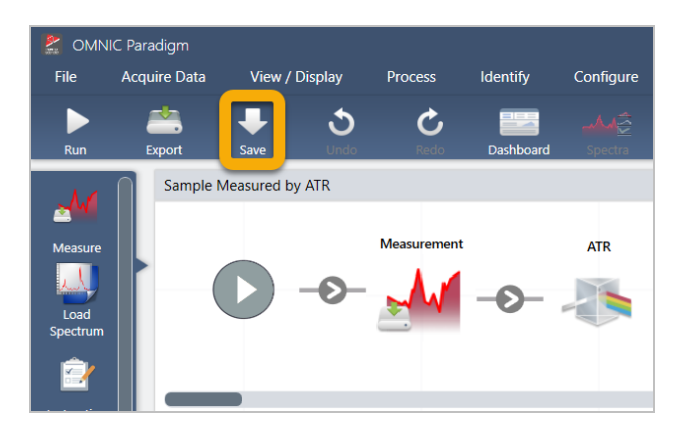

7. Per eseguire il workflow, fare clic sul pulsante Run (Esegui) sulla barra degli strumenti.

Il workflow esegue le stesse attività completate in modo manuale esattamente nella stessa sequenza. Nel nostro caso, abbiamo misurato uno spettro, eseguito una correzione ATR avanzata, corretto la linea di base spettrale e fatto una ricerca di correlazione.

Quando il workflow è stato completato, il software torna all'Editor del workflow.

- 3. Tutorial e procedure dettagliate
	- 8. Fare clic sul pulsante Dashboard (Pannello comandi) sulla barra degli strumenti per vedere il workflow appena creato nell'elenco Workflows.

Il workflow viene denominato automaticamente in base al nome dello spettro utilizzato per crearlo. Qui è riportato il nostro workflow di esempio appena creato nell'elenco Workflows e un'anteprima del workflow nella casella dell'anteprima.

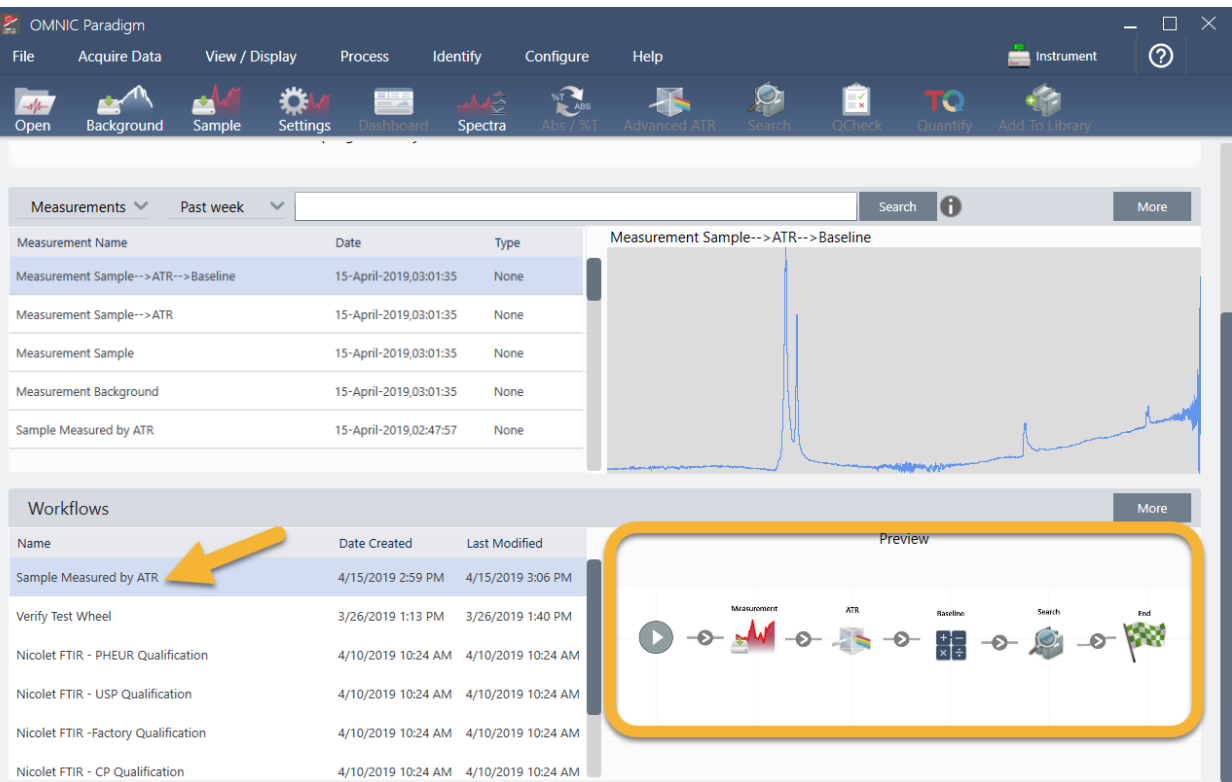

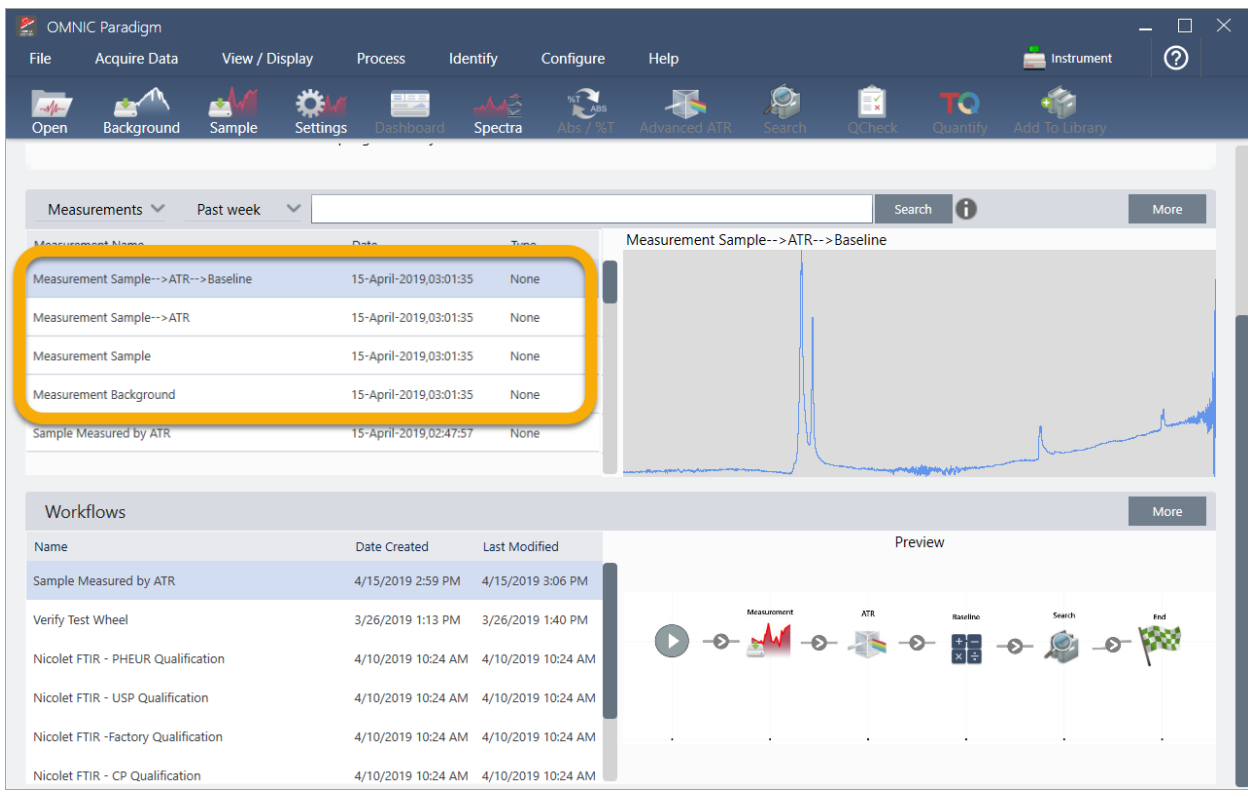

9. Gli spettri generati dal workflow sono visualizzati nell'elenco Measurements (Misurazioni).

Il nostro workflow di esempio ha creato quattro spettri, lo spettro del background misurato, lo spettro del campione misurato, lo spettro del campione corretto con ATR e lo spettro del campione corretto con la linea di base con i risultati della ricerca. Gli spettri generati dal workflow sono denominati con le proprietà Tile Name (Nome riquadro) dei riquadri Workflow associati.

### 3.5.2 Aggiunta di riquadri a un workflow

Questa sezione dimostra come usare gli strumenti di modifica del workflow per aggiungere riquadri ai workflow generati automaticamente.

1. Dal pannello comandi, fare clic con il pulsante destro sul nome del workflow e scegliere Edit (Modifica).

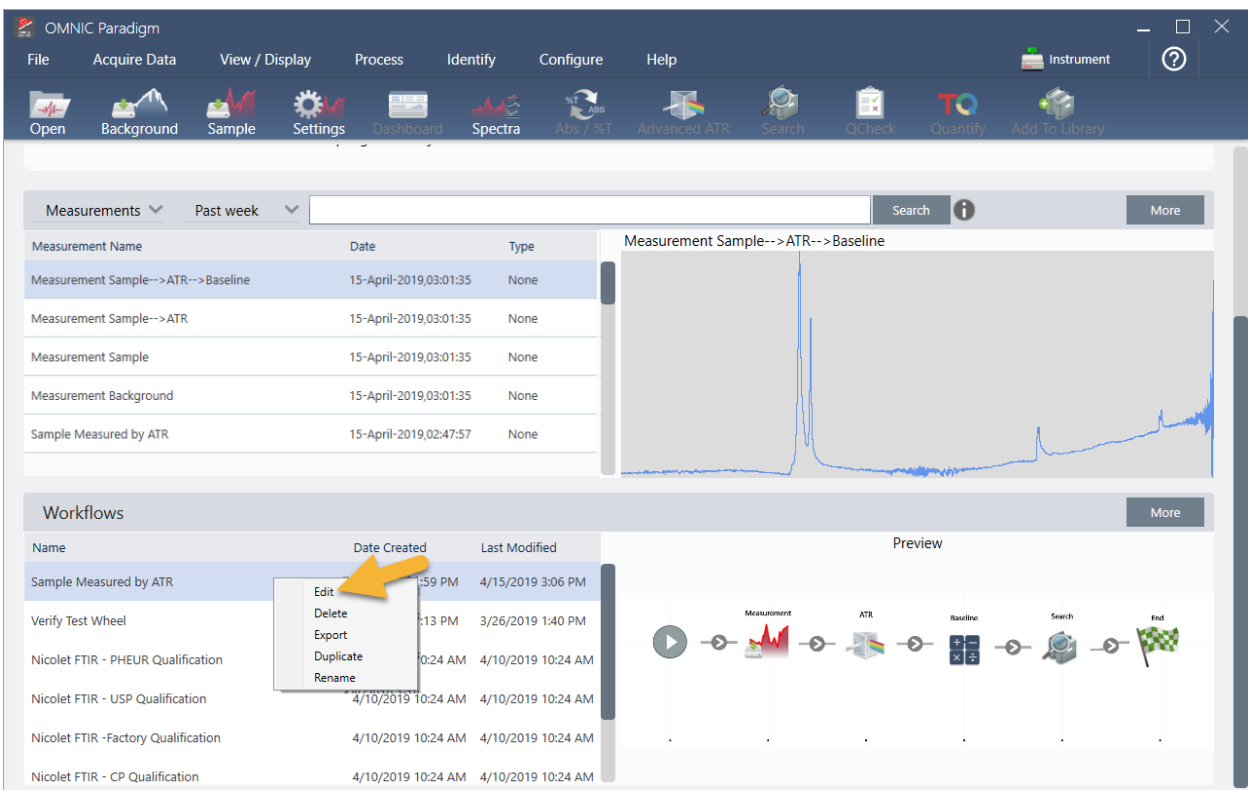

Il workflow viene visualizzato nell'Editor workflow.

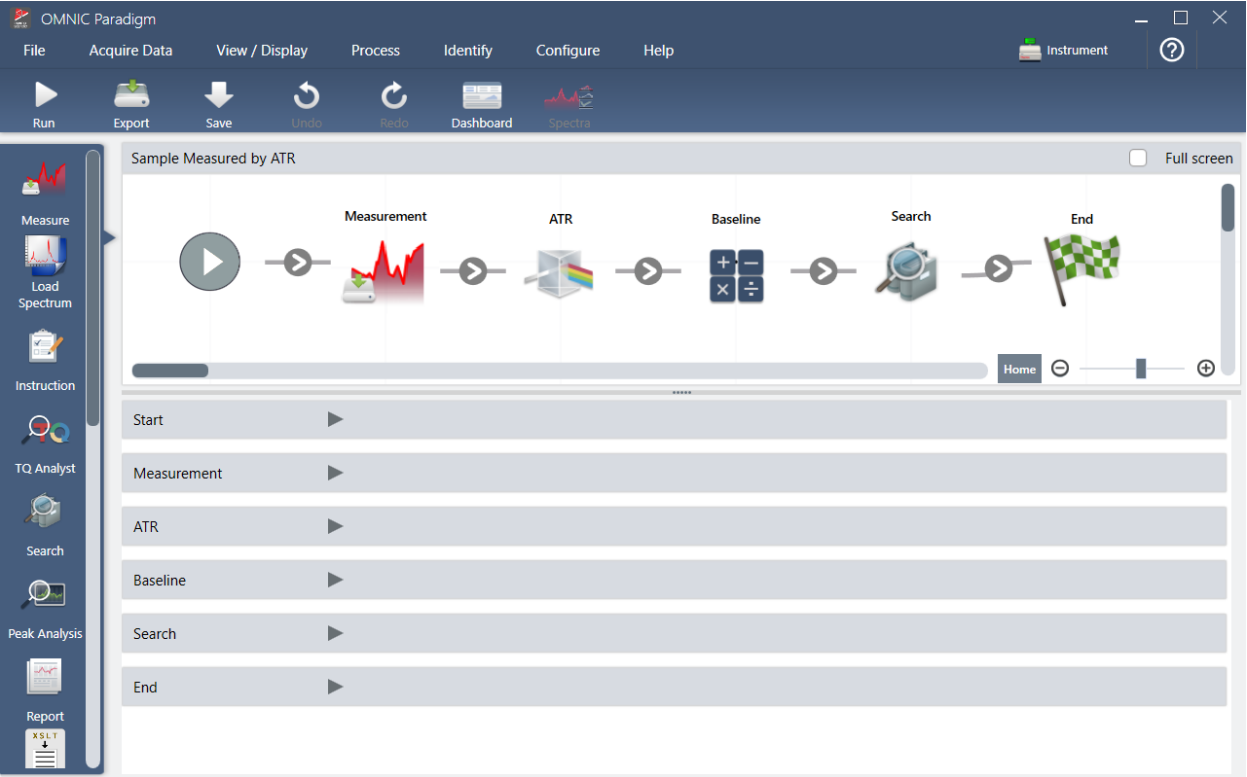

2. Aggiungere al workflow un riquadro Tag Spectrum (Spettro dei tag).

Gli spettri generati dal workflow sono salvati nel database OMNIC Paradigm in base ai dati acquisiti manualmente. Assegnare dei tag agli spettri del workflow per associarli al nostro workflow. Ciò permette di semplificarne l'apertura e la visualizzazione successivamente.

a. Nell'Editor workflow, trascinare il riquadro Tag Measurement (Tag misurazione) dalla barra di selezione al canvas in modo che il cursore del mouse passi sopra la freccia grigia  $\bullet$  fra i riquadri Measurement (Misurazione) e ATR Correction (Correzione ATR).

La freccia grigia cambia e diventa segno più.

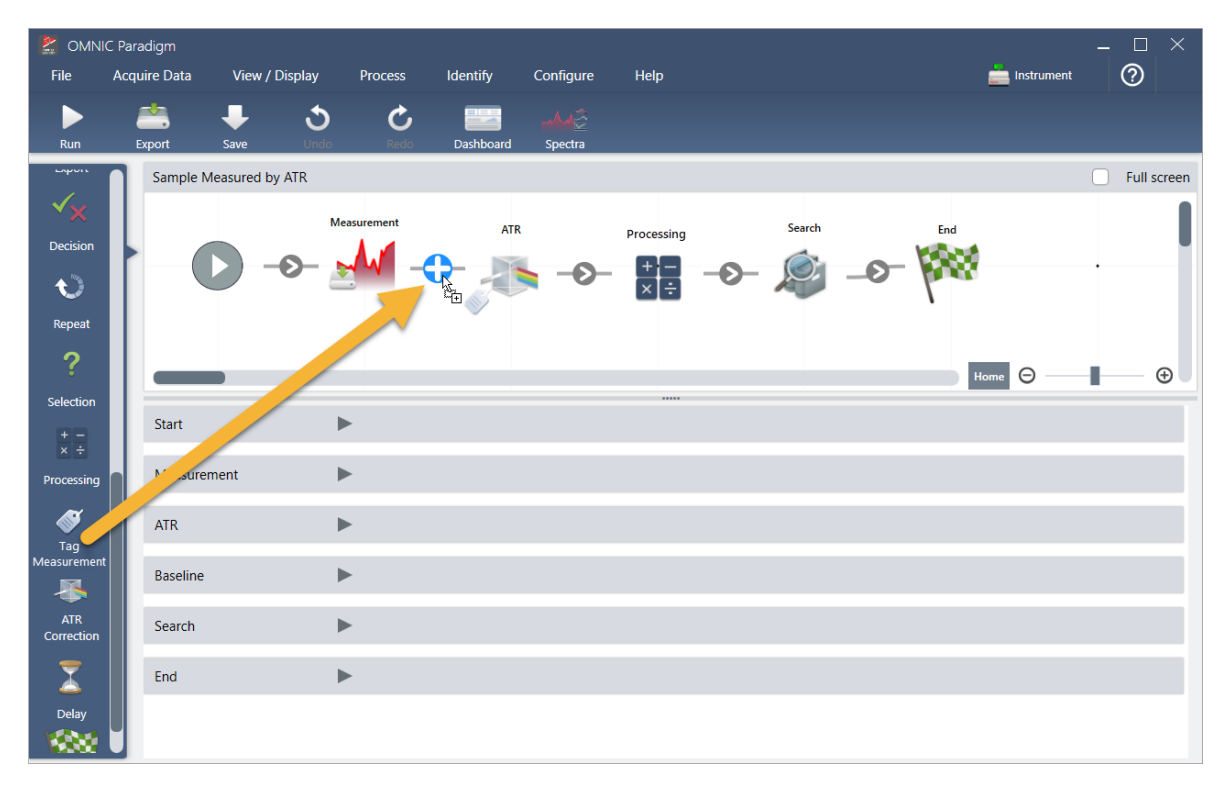

- 3. Tutorial e procedure dettagliate
	- b. Rilasciare il pulsante del mouse.

Il riquadro viene aggiunto in quella posizione del workflow e la casella delle sue impostazioni aperta sotto il canvas.

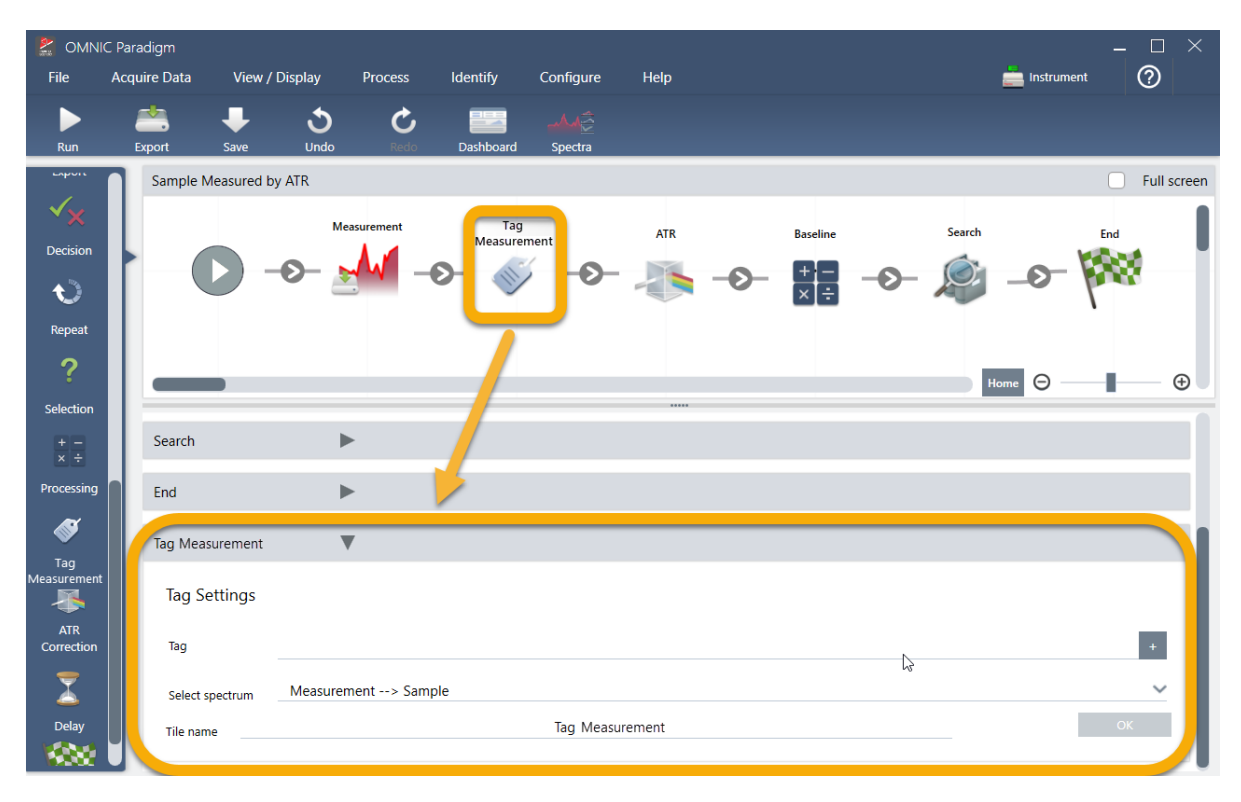

c. In Tag Settings (Impostazioni tag) immettere un nome base per gli spettri generati dal workflow come "ATR Search Spectra" (Spettri di ricerca ATR), assicurarsi che Select Spectrum (Seleziona spettro) sia impostato sullo spettro misurato ("Measurement - Sample" (Misurazione-Campione)) e scegliere OK.

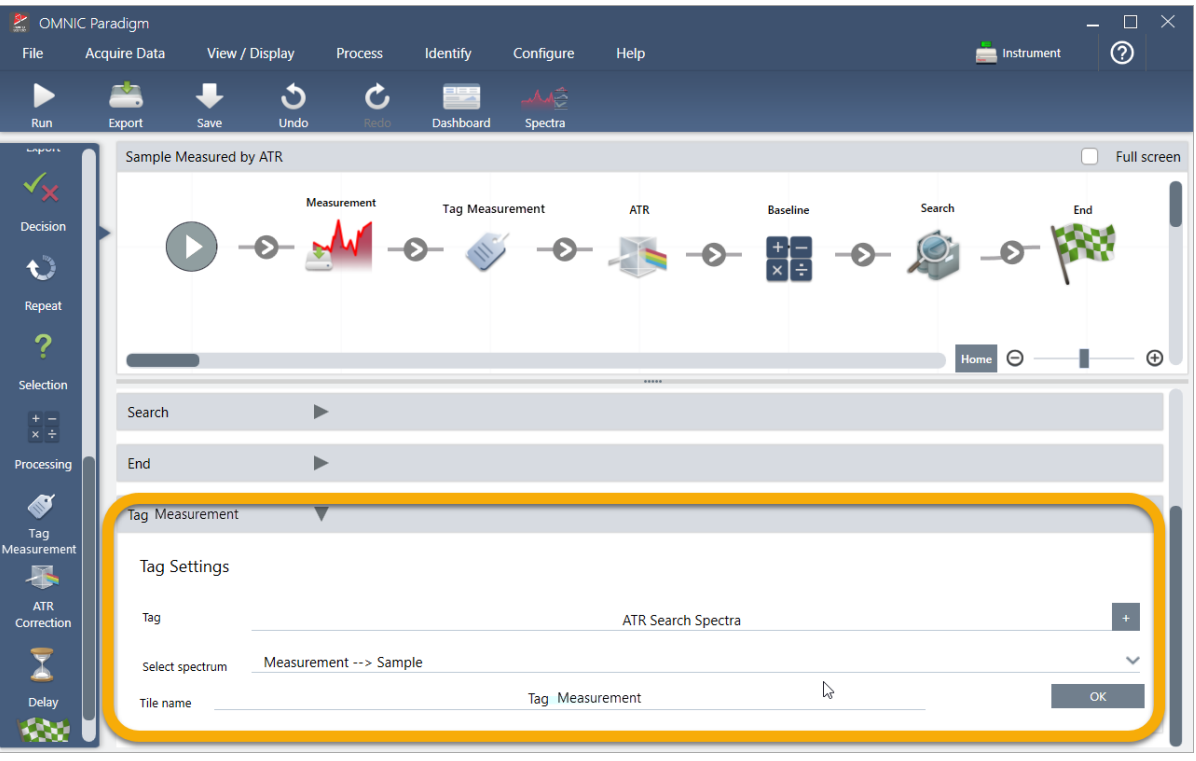

Il riquadro Tag Measurement (Tag misurazione) aggiungerà automaticamente il tag "ATR Search Spectra" (Spettri ricerca ATR) a ogni spettro generato dal workflow. Spiegheremo come cercare questi spettri in seguito.

Vediamo cosa accade quando aggiungiamo un riquadro che contrassegna un errore.

- 3. Aggiungere al workflow un riquadro Report Template (Modello report).
	- a. Nell'Editor workflow, passare il mouse sopra la freccia grigia fra i riquadri Search (Cerca) e End (Fine) (la freccia cambia nel segno più (+)) quindi fare clic con il pulsante del mouse. Il software apre la casella Add Tile (Aggiungi riquadro). (Questo è un altro modo per aggiungere riquadri).

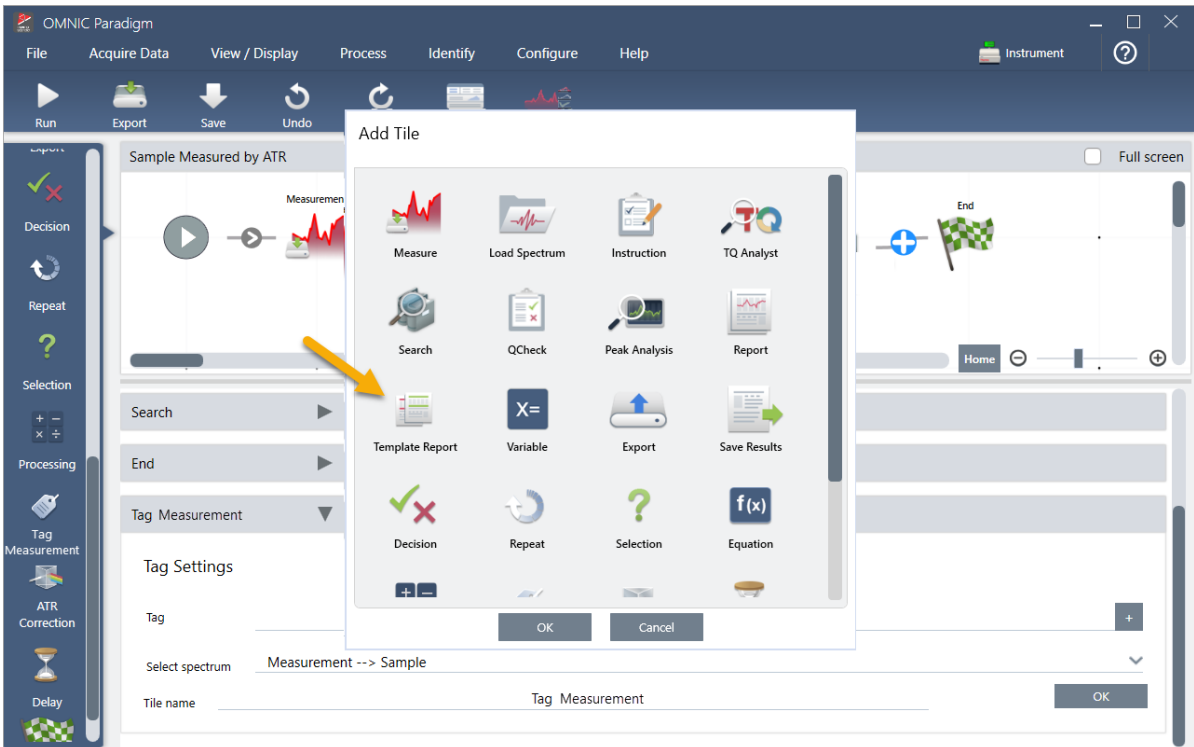

b. Nella casella Add Tile (Aggiungi riquadro), selezionare Template Report (Report modelli) e scegliere OK.

Il riquadro viene aggiunto in quella posizione del workflow e la casella delle sue impostazioni aperta sotto il canvas.

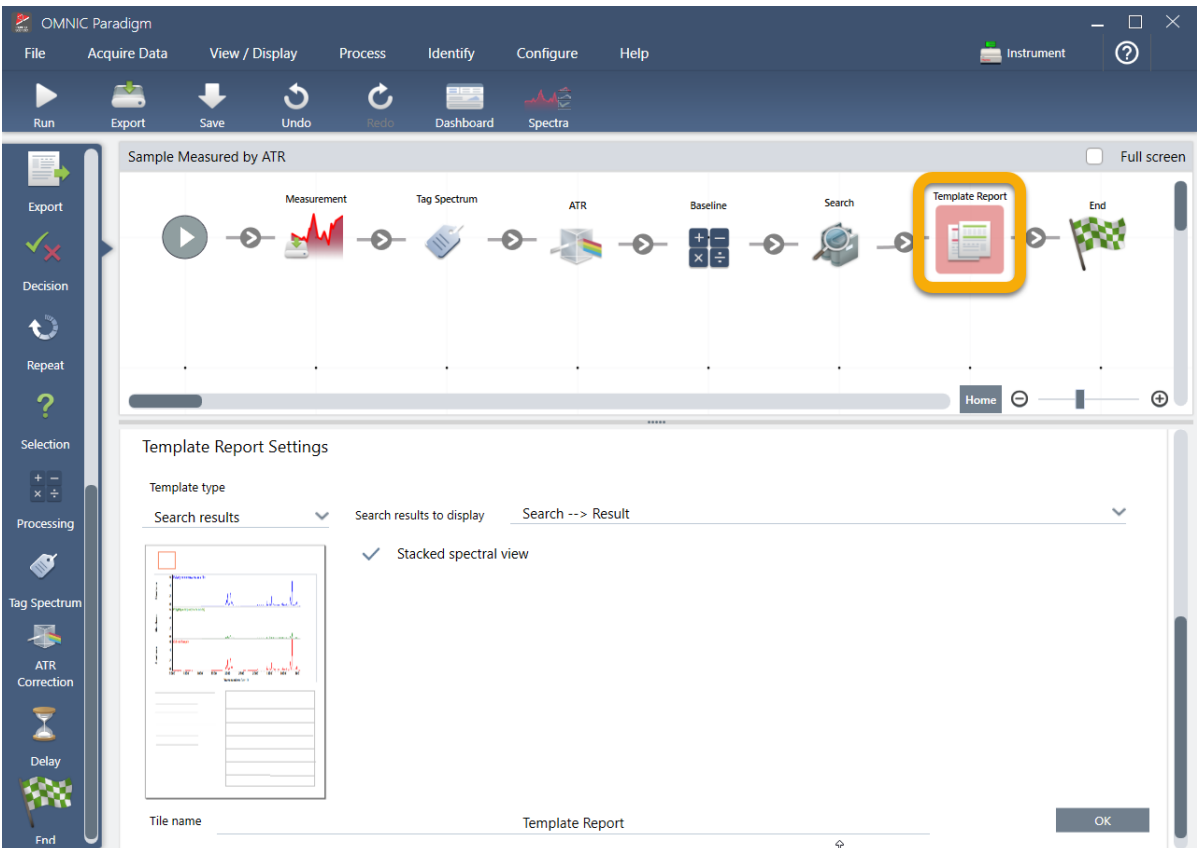

Si tenga conto che il riquadro Report Template (Modello report) ha un contorno rosso che indica che il workflow non è ancora stato eseguito correttamente. Se visualizziamo le impostazioni di Report Template (Modello report), le caselle sono tutte vuote.

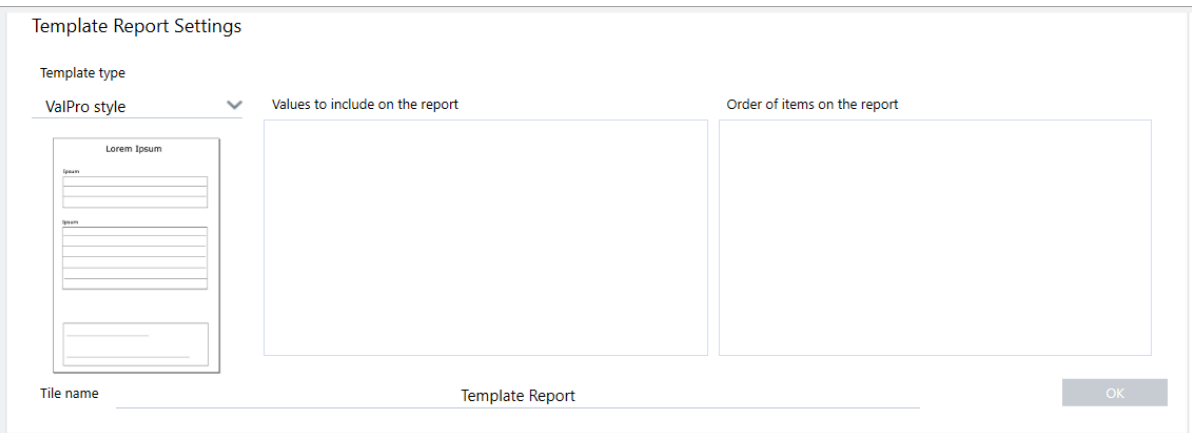

Per risolvere il problema, occorre specificare un modello per il report e quali risultati includere.

c. Impostare Template Type (Tipo modello) sul tipo di report preferito (stiamo usando il modello Search Results (Cerca risultati)), impostare Search Results To Display (Cerca risultati da visualizzare) sul risultato del workflow ("Search Result" (Cerca risultato) nel nostro esempio) e scegliere OK.

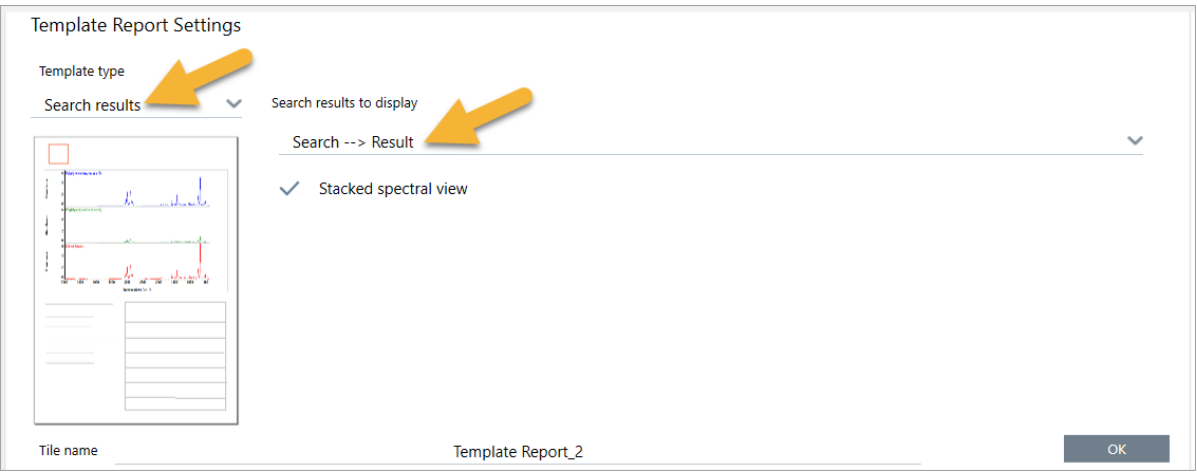

#### Si noti che non c'è più il contorno rosso.

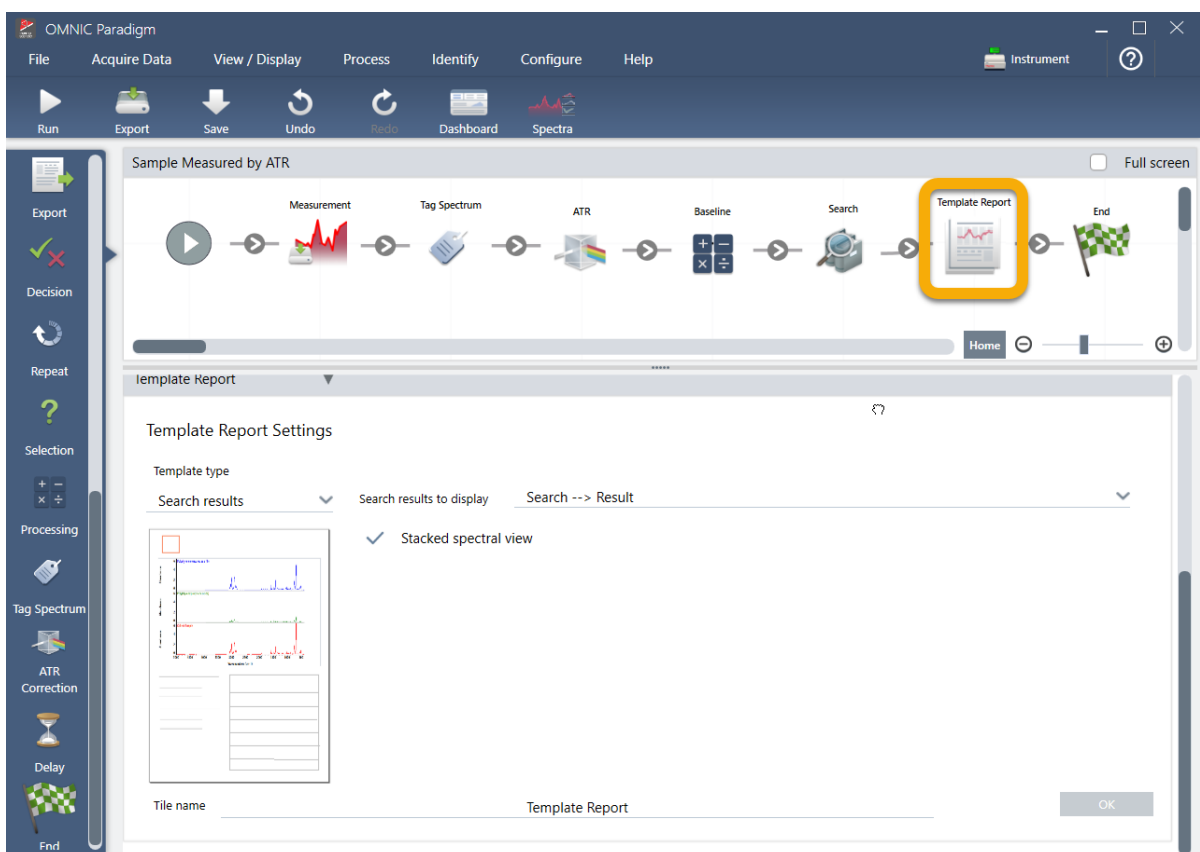

- 4. Per salvare il workflow aggiornato, fare clic sul pulsante Save (Salva) sulla barra degli strumenti.
- 5. Per eseguire il workflow, fare clic sul pulsante Run (Esegui) sulla barra degli strumenti.

Il workflow esegue tutti i passaggi e visualizza il report finale.

Fare clic sul pulsante della freccia per terminare il workflow.

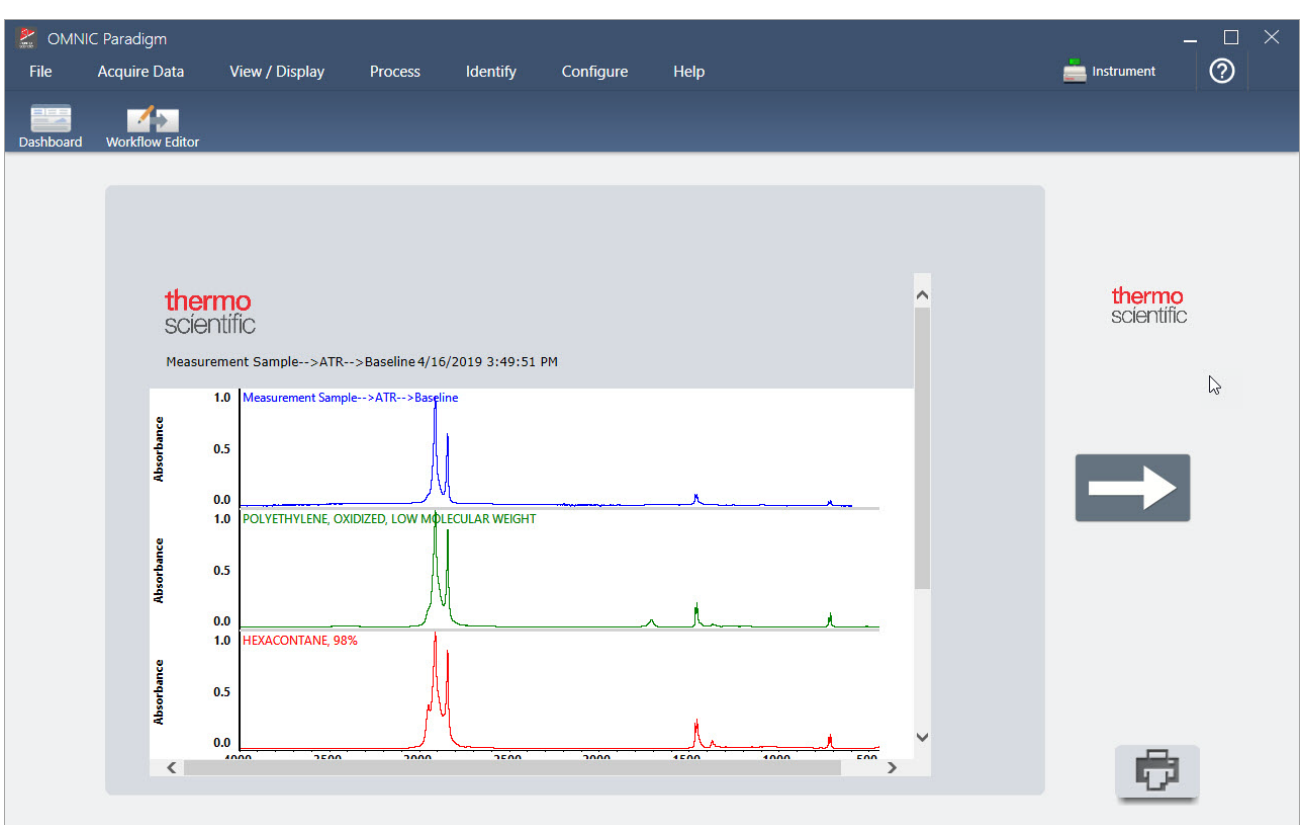

- 6. Fare clic sul pulsante Dashboard (Pannello comandi) sulla barra degli strumenti per tornare al pannello comandi.
- 7. Se si seleziona il workflow nell'elenco Workflows l'anteprima viene aggiornata.

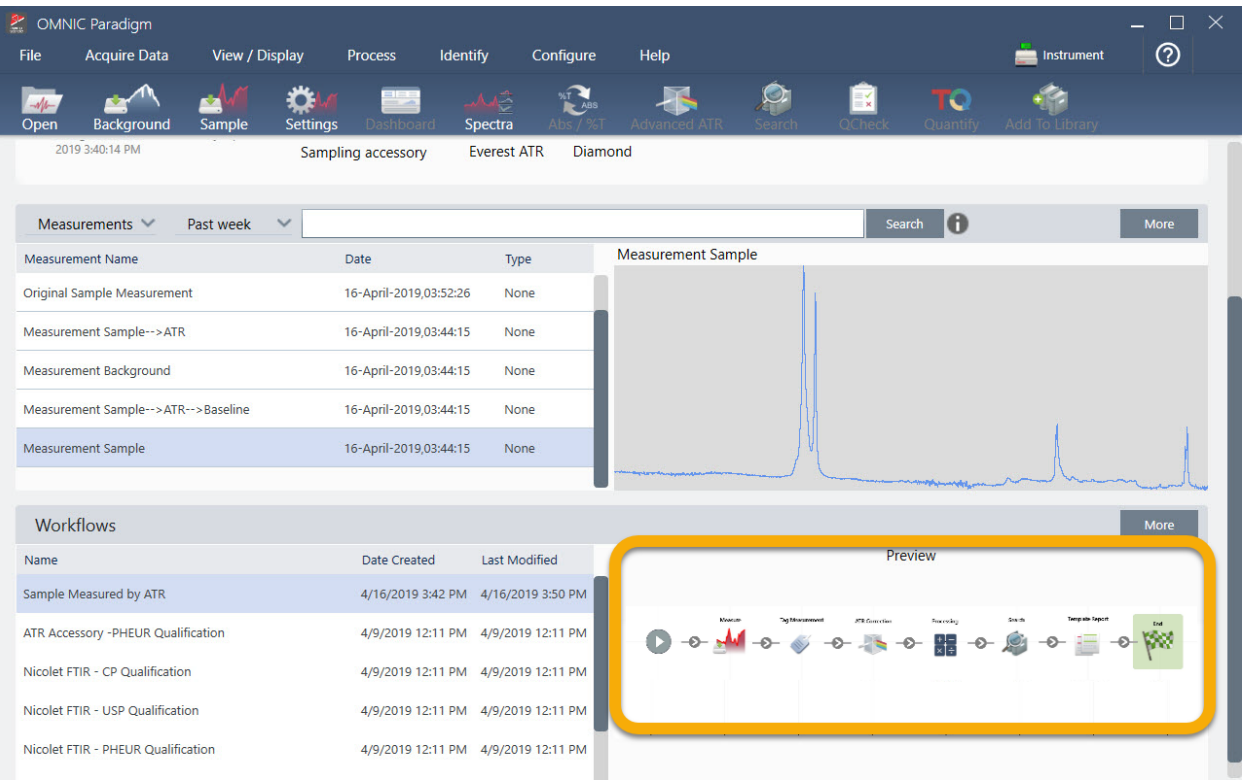

8. Se si immette il tag nella casella di ricerca, il software visualizza gli spettri generati dal workflow nell'elenco Measurements (Misurazioni).

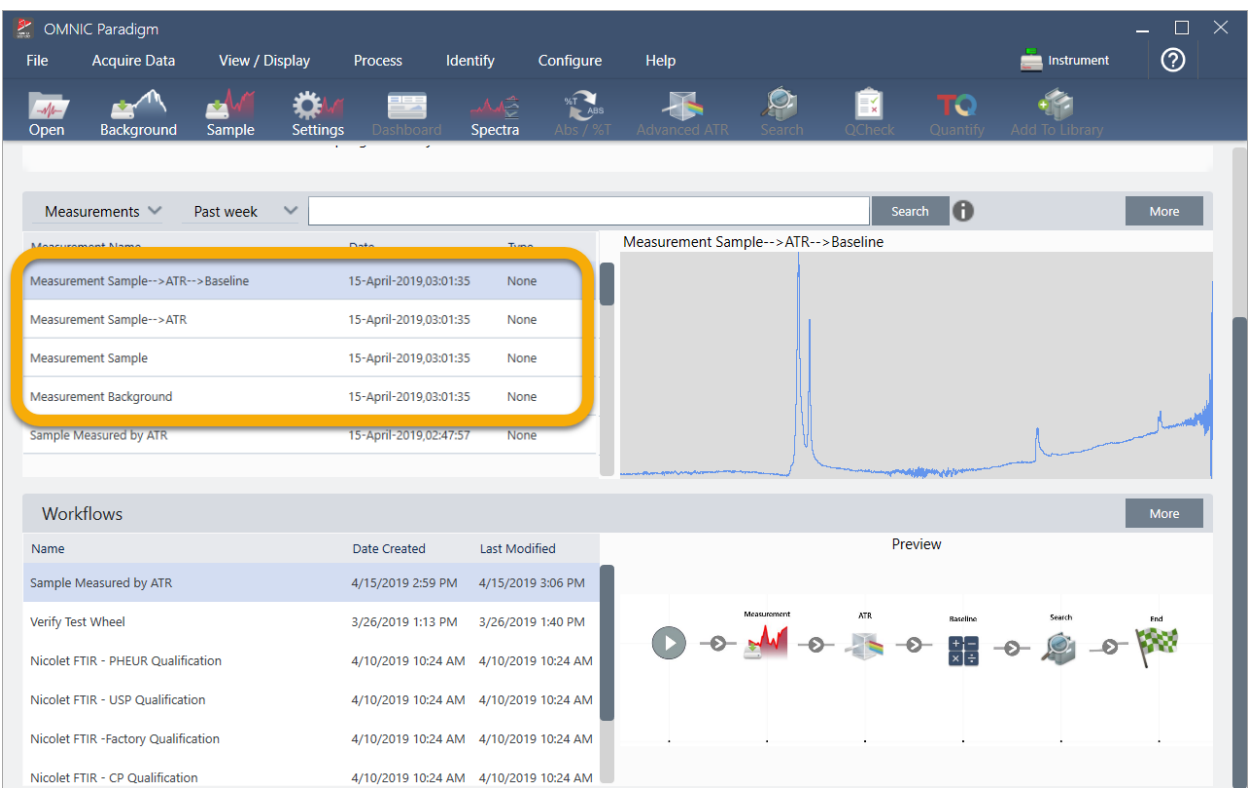

Per visualizzare gli spettri nel riquadro spettrale, selezionare con Shift + Clic tutti e quattro gli spettri contenuti nell'elenco Measurements (Misurazioni), quindi fare clic con il pulsante destro e scegliere "Open Selected Measurements" (Apri misurazioni selezionate).

9. Per vedere il report generato dal workflow, fare clic sul pulsante della freccia e selezionare "Reports."

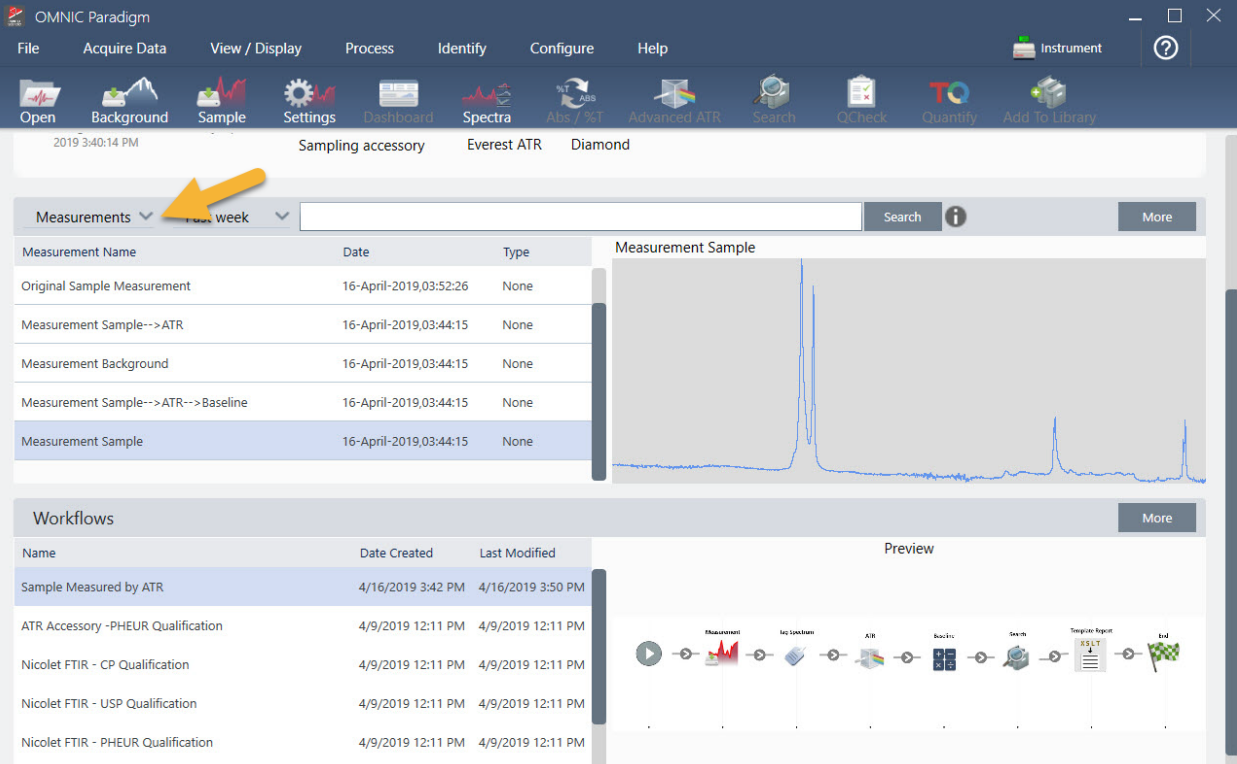

### 3.5.3 Suggerimenti per creare workflow

Prima di impazzire per creare più workflow, scorrere queste risposte alle domande comuni sui workflow e i suggerimenti per risolvere eventuali problemi.

- <sup>l</sup> È importante l'ordine in cui i riquadri vengono visualizzati nel workflow? Sì, l'ordine dei riquadri è importante. Ogni riquadro del workflow è compilato sui riquadri precedenti e tutti i riquadri sono interconnessi in base ai rispettivi requisiti di input e dati di output. Ad esempio, se si aggiunge un riquadro Measure (Misura), esso crea un risultato di output (uno spettro), accessibile solo da riquadri posizionati dopo il riquadro Measure (Misura) nel workflow. Se si desidera correggere la linea di base di uno spettro acquisito, è necessario aggiungere un riquadro Processing (Elaborazione in corso) dopo il riquadro Measure (Misura) quindi impostare l'input del riquadro Processing (Elaborazione in corso) sull'output Measurement (Misurazione) (ossia lo spettro). Diversamente il riquadro Processing (Elaborazione in corso) presenterà un contorno rosso che indica che contiene opzioni da impostare prima di eseguire il workflow. Se si vede un riquadro contornato di rosso passarvi sopra il mouse per aiutare a trovare l'origine del problema.
- <sup>l</sup> È necessario aggiungere al workflow una misurazione del background? Non è necessario a meno che non si voglia fare eseguire al workflow un'operazione solo sullo spettro di background. Se per elaborare i dati del campione misurato è necessario solo uno spettro di background, occorre aggiungere al workflow un riquadro Measure (Misura) e usarne le impostazioni per definire la misurazione del background.
• È possibile cambiare il titolo dei riquadri del workflow? Ogni riquadro del workflow ha un'impostazione che ne specifica il nome (fare doppio clic sul riquadro nell'Editor workflow per aprire le impostazioni associate). L'impostazione Tile Name (Nome riquadro) può essere utilizzata per aggiungere dettagli al workflow. Questo può aiutare lo sviluppatore del workflow a mantenere tutto bene organizzato, soprattutto quando si creano workflow che contengono percorsi o loop multipli, o riquadri multipli dello stesso tipo (diversi riquadri Measure (Misura), ad esempio, nello stesso workflow).

I nomi dei riquadri possono essere usati anche per denominare i file di output quando viene eseguito il workflow. Ecco alcuni esempi:

- Riquadro Measure (Misura). Questo riquadro acquisisce spettri del background e spettri del campione. Durante l'esecuzione del workflow, lo spettro del campione viene salvato con il nome del riquadro Measure (Misura) ad esso associato.
- Riquadro ATR Correction (Correzione ATR), riquadro Process (Elabora), ecc. I riquadri che operano su spettri acquisiti generano spettri di output che vengono salvati assieme allo spettro del campione finale quando viene eseguito il workflow. Ogni spettro "elaborato" provvisoriamente viene salvato con il nome del riquadro del workflow che lo ha generato.
- Riquadro Report. Questo riquadro crea un report campione. Quando viene eseguito il workflow, il report viene salvato con il nome del riquadro Report ad esso associato.
- Ogni workflow deve avere un riquadro Export (Esporta)? La risposta è "no". Gli spettri e i report generati da un workflow vengono salvati automaticamente nel database OMNIC Paradigm assieme a tutti gli altri spettri e report creati manualmente con lo spettrometro (ossia non da un workflow). Se si desidera salvare gli spettri generati dal proprio workflow e i report come file che possono essere archiviati o aperti altrove (ad esempio dal software della workstation OMNIC Paradigm), usare un riquadro Export (Esporta) per crearli automaticamente.
- Perché il workflow non viene eseguito? Prima di eseguire un workflow appena creato, assicurarsi che non ci siano riquadri bordati di rosso. Ecco un esempio:

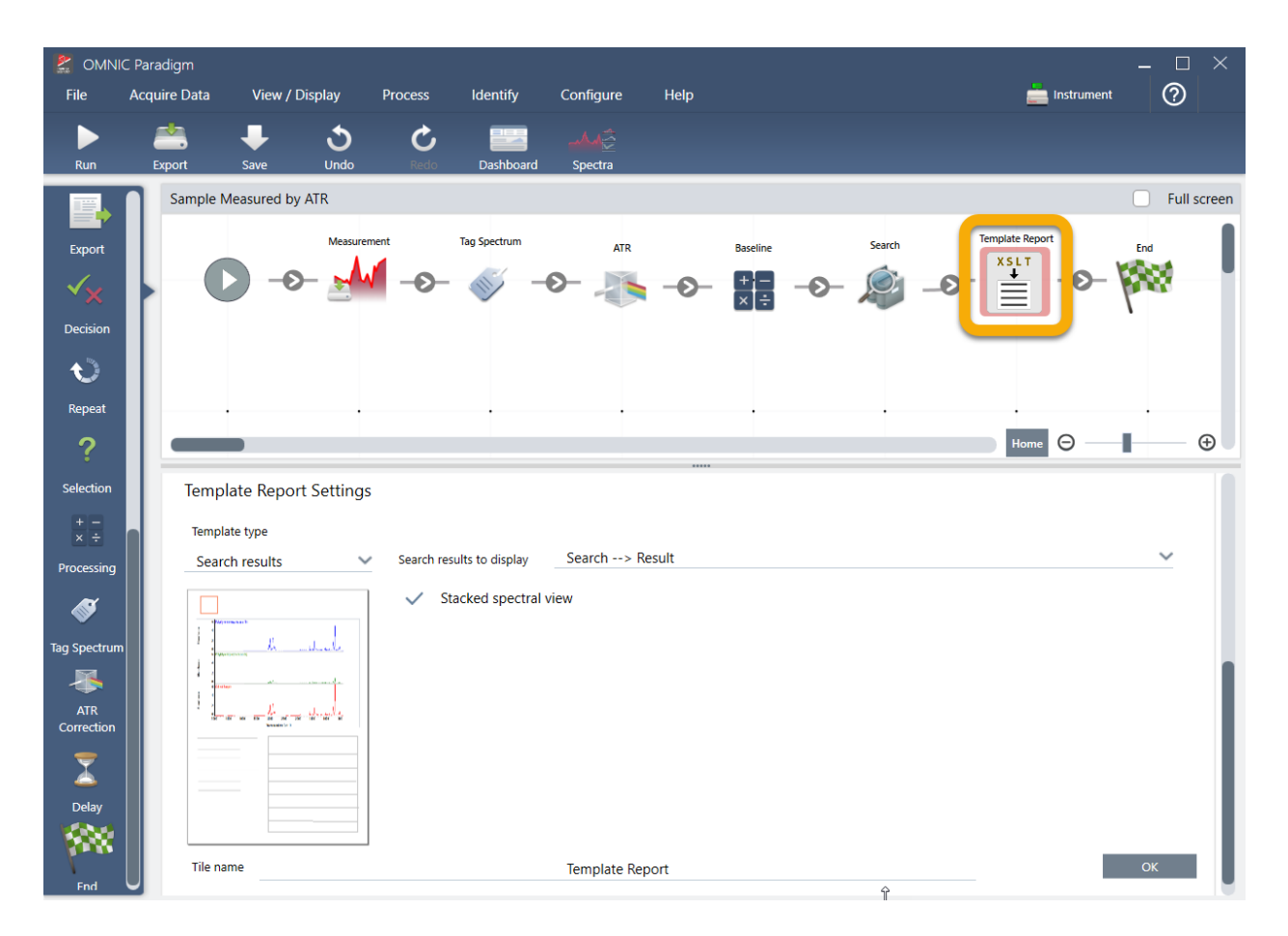

Il workflow non verrà eseguito fino al completamento se contiene un riquadro con il bordo rosso.

Se il workflow ha un riquadro bordato di rosso, passarvi sopra il mouse per avere dei suggerimenti per la risoluzione del problema. Di norma il bordo rosso indica che il riquadro contiene opzioni richieste non impostate. Può tuttavia significare anche che il riquadro "non è valido". Ad esempio, se in un workflow si posiziona un riquadro Processing (Elaborazione in corso) prima di un riquadro Measure (Misura), il riquadro Processing (Elaborazione in corso) avrà un bordo rosso e il workflow conterrà un errore non risolvibile perché non c'è nessuno spettro di output per correggere la linea di base.

[Pagina lasciata intenzionalmente vuota]

## 4.0.1 Capitolo 4

# 4. Guide alle procedure

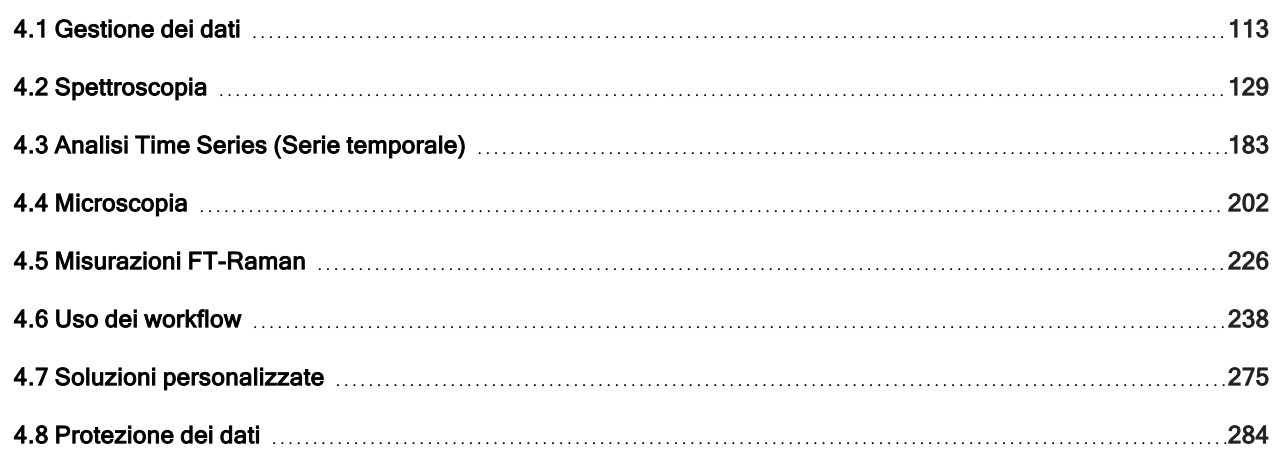

# <span id="page-112-0"></span>4.1 Gestione dei dati

Il software OMNIC Paradigm include strumenti per semplificare i risultati e gestire i dati, incluso le misurazioni, i report e le sessioni.

## 4.1.1 Gestione delle librerie spettrali

Le librerie contengono elenchi di composti e relative informazioni e possono essere acquistate o create dai propri dati personali. Quando si effettua una ricerca di correlazione o multicomponente, l'analisi confronta lo spettro del campione con i composti archiviati nelle librerie specificate nelle impostazioni di ricerca.

Utilizzare Library manager (Gestione librerie) per visualizzare informazioni sulle librerie e i composti memorizzati e per creare o eliminare delle librerie.

## Creazione di una nuova libreria

Creare una nuova libreria per gestire i dati spettrali ed eseguire una ricerca nei propri dati personali misurati.

#### ❖ Per creare una nuova libreria nell'interfaccia desktop

- 1. Dalla barra dei menu, selezionare Identify > Library Manager (Identifica > Gestione librerie).
- 2. In Library Manager (Gestione librerie), selezionare New Library (Nuova libreria).
- 3. Immettere un nome per la libreria e aggiungere dei campi facoltativi.

I campi facoltativi vengono utilizzati quando si aggiungono spettri a una libreria.

Figura 4-1: Denominare la libreria e personalizzare i campi facoltativi nella vista New Library (Nuova libreria).

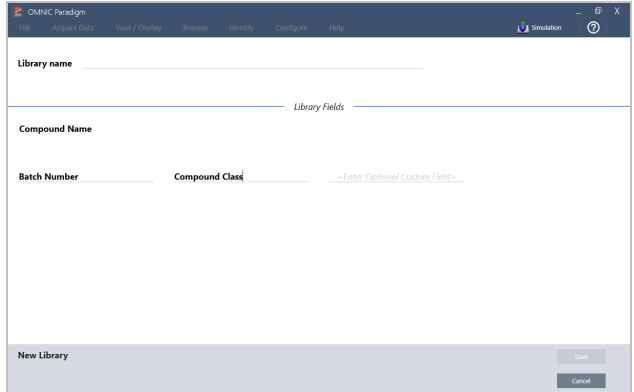

4. Fare clic su Save (Salva) per creare la nuova libreria.

La nuova libreria è riportata nella colonna Libraries (Librerie) della gestione librerie.

- ❖ Per creare una nuova libreria nell'interfaccia touchscreen
- 1. Dalla schermata iniziale, visualizzare il menu  $\sqrt{2}$  e selezionare Library Manager (Gestione librerie).
- 2. Selezionare New Library (Nuova libreria) dalla barra degli strumenti.
- 3. Nella vista New Library (Nuova libreria) immettere un nome per la libreria e aggiungere campi facoltativi.

I campi facoltativi vengono utilizzati quando si aggiungono spettri a una libreria.

Figura 4-2: Denominare la libreria e personalizzare i campi facoltativi nella vista New Library (Nuova libreria).

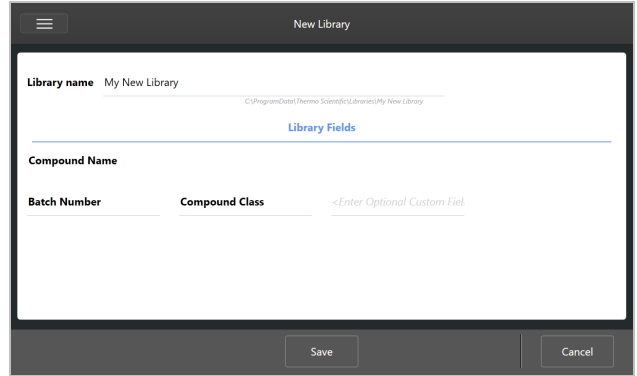

4. Toccare Save (Salva) per salvare la nuova libreria.

## Aggiunta di spettri a una libreria

Aggiungere degli spettri a una libreria per utilizzare i propri dati del campione in altre analisi di ricerca.

#### ❖ Per aggiungere spettri a una libreria nell'interfaccia desktop

- 1. Nella vista spettrale, selezionare lo spettro che si desidera aggiungere a una libreria.
	- a. Per aggiungere più di uno spettro, selezionare più spettri
		- i. Fare clic con il pulsante destro sulla vista principale degli spettri e scegliere Select All (Seleziona tutto) per selezionare tutti gli spettri visibili.
		- ii. Tenere premuto CTRL e selezionare gli spettri nella vista principale per selezionare più di uno spettro.
- 2. Dalla barra dei menu, selezionare Identify > Add to Library (Identifica > Aggiungi a libreria) per aprire la vista Add to Library (Aggiungi a libreria).
- 3. Selezionare la libreria alla quale si desidera aggiungere lo spettro dall'elenco delle librerie.
- 4. Apportare le regolazioni alle informazioni dello spettro e impostare un nome per il composto. Il nome predefinito sarà il nome della misurazione utilizzato quando è stato misurato il campione.
- 5. Fare clic su Save (Salva). Lo spettro è ora disponibile nella libreria e lo si può visualizzare in Library manager (Gestione librerie).

#### ❖ Per aggiungere spettri a una libreria nell'interfaccia touchscreen

- 1. Nella vista spettrale, selezionare lo spettro da aggiungere a una libreria. Tenere premuto CTRL e selezionare per aggiungere uno spettro alla selezione.
- 2. Selezionare Add to Library (Aggiungi a libreria) dal menu.
- 3. Nella vista Add to Library (Aggiungi a libreria), selezionare una libreria dalla colonna delle librerie.
- 4. Denominare il composto, specificare dei campi facoltativi e toccare Save (Salva). Lo spettro ora sarà disponibile nella libreria selezionata.

### Estrazione di spettri dalle librerie

Estrarre degli spettri dalle librerie per utilizzarli come riferimento nelle proprie analisi o workflow. Gli spettri estratti sono archiviati con le misurazioni nel database ma non possono essere ridenominati, contrassegnati o esportati.

#### ❖ Per estrarre uno spettro da una libreria

- 1. Spostarsi in Library Manager (Gestione librerie).
- 2. Selezionare un composto da estrarre.
- 3. Nella barra degli strumenti, selezionare Extract (Estrai). Un messaggio conferma che l'estrazione dello spettro è avvenuta con successo. Visualizzare le misurazioni per cercare lo spettro estratto.

### Eliminazione di librerie e composti

Quando si elimina un composto, questo non viene più utilizzato nelle analisi della ricerca e viene barrato nell'elenco dei composti. La posizione indice di altri composti nella libreria viene mantenuta.

È possibile eliminare o modificare solo le librerie che si sono create. Non è possibile eliminare le librerie commerciali e i loro composti.

Nota Non è possibile recuperare librerie e composti eliminati.

#### ❖ Per eliminare un composto da una libreria

- Utilizzando l'interfaccia Desktop
	- 1. In Library Manager (Gestione librerie), accedere al composto che si desidera eliminare.
	- 2. Fare clic con il pulsante destro sul composto e selezionare Delete (Elimina). Nella finestra di dialogo, fare clic su Yes (Sì) per confermare.
- Utilizzando l'interfaccia Touchscreen
	- 1. In Library Manager (Gestione librerie), selezionare il composto che si desidera eliminare.
	- 2. Toccare Delete (Elimina) nel riquadro Spectrum (Spettro).

#### ❖ Per eliminare una libreria

- Utilizzando l'interfaccia Desktop
	- 1. In Library Manager (Gestione librerie), selezionare la libreria che si desidera eliminare.
	- 2. Fare clic su Delete (Elimina) nella barra degli strumenti, quindi fare clic su Yes (Sì) per confermare.
- Utilizzando l'interfaccia Touchscreen
	- 1. In Library Manager (Gestione librerie), selezionare la libreria che si desidera eliminare.
	- 2. Toccare Delete (Elimina) nella barra degli strumenti principale.

## Aggiunta di ubicazioni libreria

Utilizzare la scheda Library Locations (Ubicazioni libreria) in Search Setup (Configurazione ricerca) per specificare ubicazioni libreria aggiuntive. Questa operazione è utile se le librerie sono salvate in una posizione condivisa come un'unità di rete. Dopo aver aggiunto un'ubicazione, è possibile utilizzare le librerie in questa ubicazione per Search (Ricerca), QCheck e altre analisi.

#### ❖ Per aggiungere un'ubicazione libreria

- 1. Utilizzando l'interfaccia desktop, aprire il menu Identify (Identifica) e selezionare Search Setup (Configurazione ricerca).
- 2. Spostarsi nella scheda Library Locations (Ubicazioni libreria).
- 3. Fare clic su Add Location (Aggiungi ubicazione).
- 4. Individuare l'ubicazione delle librerie aggiuntive e fare clic su Open (Apri).
- 5. Fare clic su Save (Salva).

## 4.1.2 Backup e ripristino di un database

Eseguire periodicamente il backup del database per assicurarsi di poter ripristinare i dati in caso di guasto del disco rigido. Gli strumenti per la manutenzione del database nel software OMNIC Paradigm consentono di eseguire facilmente il backup e il ripristino dei dati direttamente dal software.

## Backup del database

Eseguire il processo di backup del database su un dispositivo a parte in caso di guasto del disco rigido. Fare ad esempio il backup dei dati su un computer separato o un'unità disco rigido esterna o in un percorso di rete remoto.

#### ❖ Per eseguire il backup del database

1. Utilizzando l'interfaccia desktop del software OMNIC Paradigm, andare a Configure > Database Maintenance (Configura > Manutenzione database) e selezionare Back Up.

#### 4. Guide alle procedure

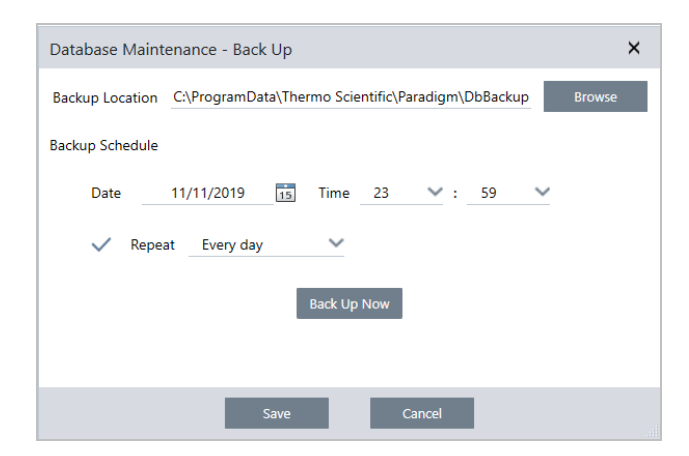

- 2. Selezionare un percorso in cui salvare il backup del database.
- 3. Per programmare dei backup, impostare una data e un'ora per il primo backup.
	- a. Verificare di aver selezionato Repeat (Ripeti) e scegliere un'opzione di ripetizione dall'elenco.
	- b. Fare clic su Save (Salva).
- 4. Per eseguire il backup del database manualmente senza una programmazione, fare clic su Back Up Now (Esegui backup adesso).

Per impostare un nuovo percorso per il backup prima di eseguirlo, modificare prima il percorso e salvare le modifiche quindi riaprire la finestra Database Maintenance - Back Up (Manutenzione database - backup) e fare clic su Back Up Now (Esegui backup adesso).

5. Fare clic su Close (Chiudi) per tornare al pannello comandi.

Notice (Avviso): lo strumento di backup del database esegue il backup solo di una porzione dei dati Session (Sessione). I dati Session (Sessione) contengono due parti: una porzione della sessione è memorizzata nel database e l'altra è salvata in file sull'unità disco. Lo strumento di backup del database nel software OMNIC Paradigm esegue il backup solo dei dati memorizzati nel database.

Per essere sicuri di poter ripristinare i dati, usare un programma di utilità di backup separato per eseguire il backup dei file memorizzati nella seguente directory: C:\Users\Public\Documents\thermo scientific\omnic paradigm\Sessions

Per eseguire il backup dei dati Session (Sessione), usare lo strumento di backup del database come di norma oltre a un programma di utilità di backup separato come gli strumenti Backup e Restore (Ripristina) del proprio sistema operativo, per eseguire il backup dei file in C:\Users\Public\Documents\thermo scientific\omnic paradigm\Sessions.

Per ripristinare i dati Session (Sessione), usare l'utilità di backup e ripristino per ripristinare i file nella directory Sessions (Sessioni) quindi ripristinare il database.

## Ripristino di un database da un backup

Utilizzare lo strumento di ripristino del software OMNIC Paradigm per ripristinare il database da un backup precedentemente salvato.

Nota Questa azione rimuove in modo permanente tutti i dati correntemente nel database sostituendoli con quelli del backup selezionato.

#### ❖ Per ripristinare il database

1. Utilizzando l'interfaccia desktop del software OMNIC Paradigm, andare a Configure > Database Maintenance (Configura > Manutenzione database) e selezionare Restore (Ripristina).

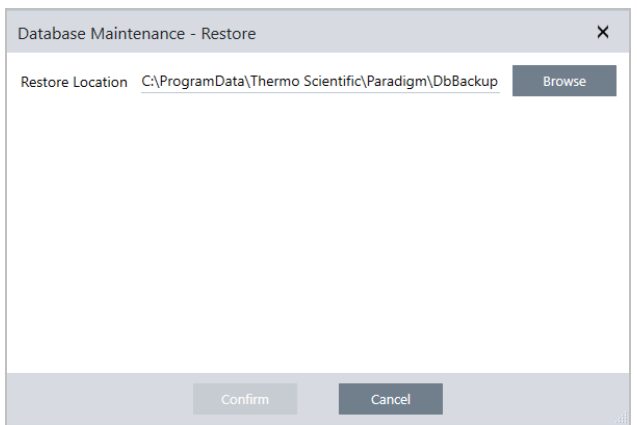

2. Fare clic su Browse (Sfoglia) e selezionare il percorso del backup del database.

Se si utilizza il software OMNIC Paradigm su uno spettrometro Summit e si sta eseguendo il ripristino da un backup remoto condiviso con altri spettrometri, è possibile ripristinare i dati da ogni singolo spettrometro che utilizza il backup.

Per eseguire il backup dei dati solo da un singolo spettrometro, selezionare uno spettrometro dall'elenco dei nomi host.

3. Fare clic su Confirm (Conferma).

# 4.1.3 Eliminazione di misurazioni non valide con pulizia del database

Usare Clean Up (Pulizia) in Database Maintenance (Manutenzione database) per eliminare automaticamente le misurazioni precedenti al raggiungimento di un periodo di validità specificato. Ad esempio, per risparmiare spazio sul sistema, si raccomanda di eliminare automaticamente misurazioni non modificate in più di mese.

Per pulire il database, è possibile impostare la durata del mantenimento delle misurazioni prima della loro eliminazione automatica oppure selezionare Clean Up Measurements Now (Pulisci misurazioni ora) per rimuovere misurazioni già più vecchie di quanto si desideri.

Una volta eliminate, le vecchie misurazioni, non possono essere recuperate.

Suggerimento Per conservare misurazioni selezionate, aggiungerle a una libreria. In futuro, è possibile estrarle dalla libreria e usarle al bisogno.

- ❖ Per eliminare automaticamente le vecchie misurazione nell'interfaccia Desktop
- 1. Utilizzando l'interfaccia desktop, andare a Configure > Database Maintenance > Clean Up (Configura > Manutenzione database > Pulizia).
- 2. Impostare per quanto tempo conservare le misurazioni.

Selezionare Forever (Sempre) per conservare le misurazioni.

3. Fare clic su Save (Salva).

Per rimuovere immediatamente misurazioni più vecchie del periodo di validità impostato, selezionare Clean Up Measurements Now (Pulisci misurazioni ora).

- ❖ Per eliminare automaticamente vecchie misurazione nell'interfaccia Touchscreen
- 1. Dalla schermata iniziale, selezionare l'icona delle impostazioni
- 2. Andare alla scheda Database Maintenance (Manutenzione database).
- 3. Selezionare Clean Up (Pulizia).
- 4. Impostare per quanto tempo salvare le misurazioni.

Selezionare Forever (Sempre) per conservare le misurazioni per un tempo indefinito.

5. Selezionare Save (Salva).

Per rimuovere immediatamente misurazioni più vecchie del periodo di validità impostato, selezionare Clean Up Measurements Now (Pulisci misurazioni ora).

Suggerimento È anche possibile eliminare tutte le misurazioni contemporaneamente. Per eliminare tutte le misurazioni, impostare il filtro in modo che vengano mostrate tutte le misurazioni, selezionarle tutte, quindi farvi clic sopra con il pulsante destro del mouse e selezionare Delete Selected Measurements (Elimina misurazioni selezionate) o nell'interfaccia Touchscreen, selezionare Delete (Elimina).

## 4.1.4 Ricerca di misurazioni e report

Quando si cercano misurazioni e report salvati, usare tag e parole chiave di ricerca per filtrare gli elenchi delle misurazioni e dei report.

## **Ricerca**

Quando si cerca una misurazione, il termine di ricerca viene controllato rispetto a informazioni quali tag dello spettro, titolo, data dell'ultima modifica, composti identificati, stringhe personalizzate, numeri di serie, ecc. Se si cerca un report, i campi utilizzati per la ricerca includono nome del report, data di creazione e tipo di modello.

Suggerimento Fare clic sull'intestazione di una colonna, come ad esempio il nome della misurazione o il tipo, per ordinare le misurazioni. Per impostazione predefinita, le misurazioni sono ordinate in modo da mostrare prima l'elemento modificato più di recente.

#### ❖ Per cercare misurazioni e report

- 1. Selezionare Reports (Report) o Measurements (Misurazioni) dall'elenco.
- 2. Selezionare un tempo per limitare i risultati della ricerca.
- 3. Immettere i termini di ricerca e fare clic su Search (Cerca).

Usare le tecniche di ricerca seguenti per perfezionare i risultati.

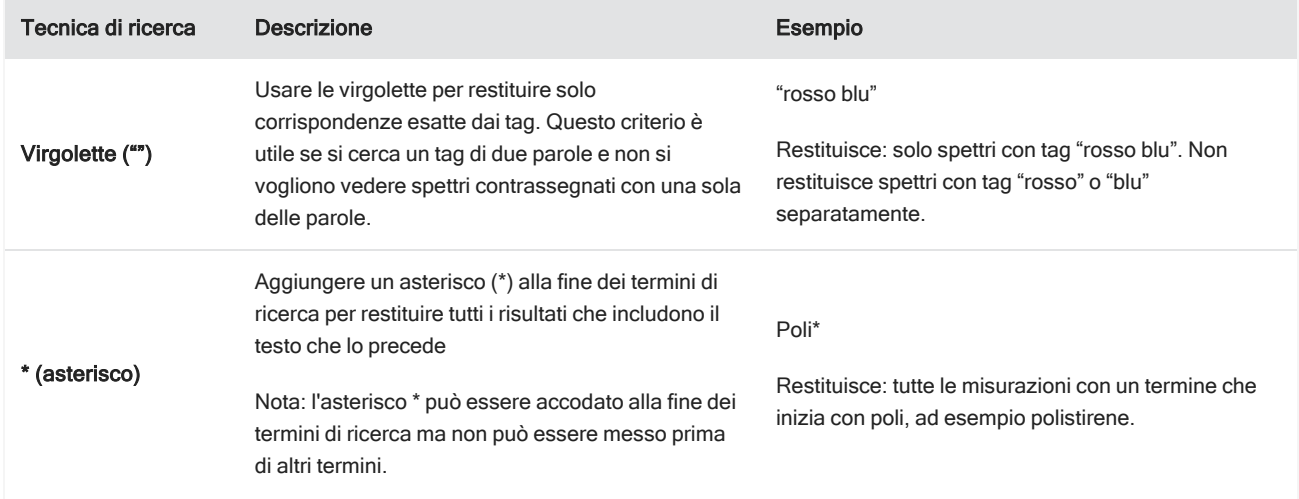

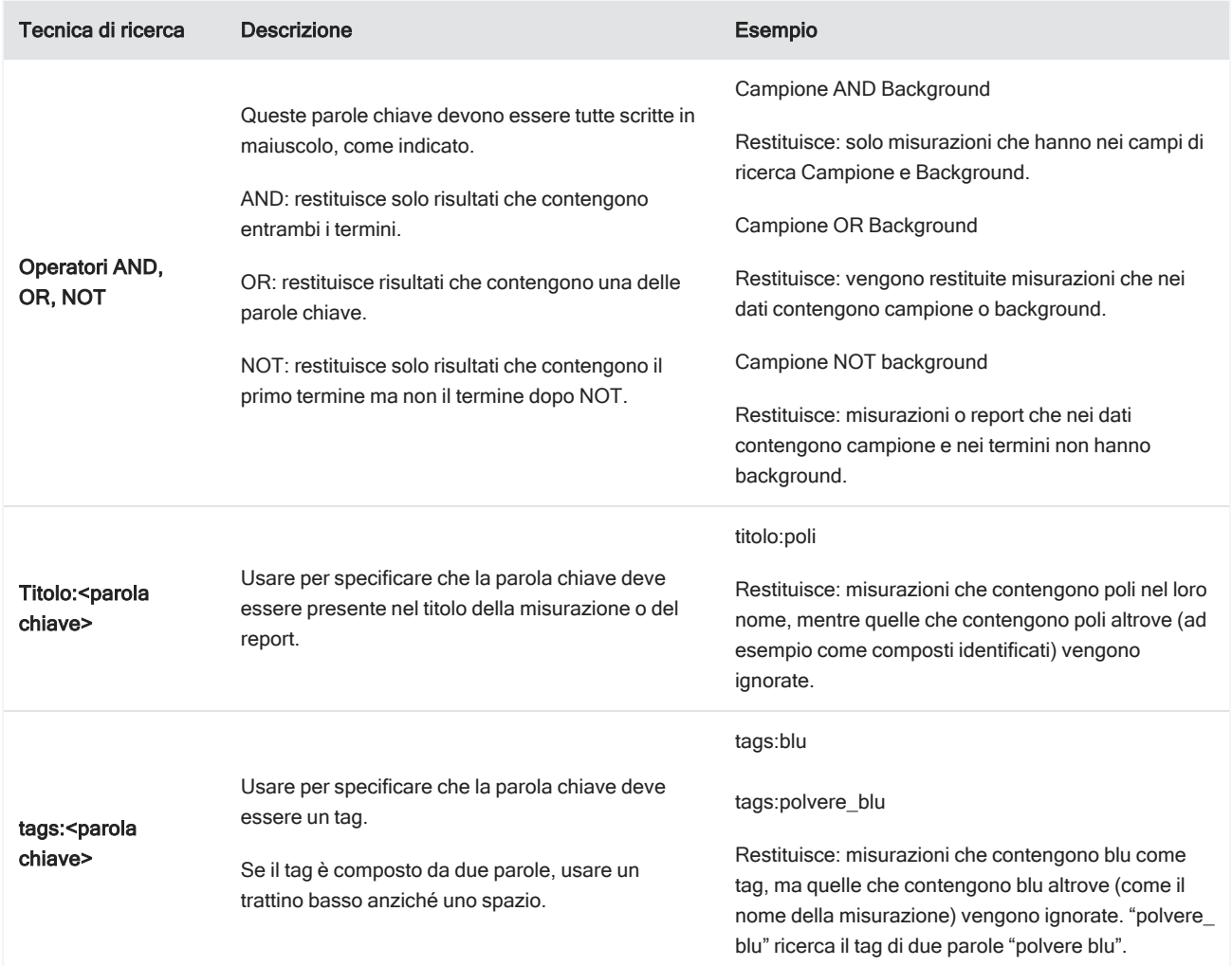

## Marcatura con tag

I tag sono un altro pratico sistema per localizzare misurazioni e report nel database. Se ad esempio si raccolgono molte misurazioni correlate a un singolo progetto, si potrebbe contrassegnare ciascuna di queste misurazioni con lo stesso tag "Progetto A". In seguito questo può essere utilizzato per filtrare le misurazioni in modo da mostrare solo misurazioni con il tag "Progetto A".

#### ❖ Per aggiungere o eliminare un tag nell'interfaccia desktop

1. Fare clic con il pulsante destro del mouse su una misurazione contenuta nell'elenco Measurements (Misurazioni) e selezionare Manage Tags (Gestisci tag).

I tag correntemente assegnati alla misurazione sono elencati in Current Tags (Tag correnti).

• Per aggiungere un nuovo tag, immettere il testo nel campo New Tag (Nuovo tag) e fare clic su Add (Aggiungi). Il nuovo tag viene aggiunto a quelli correnti.

- **Per eliminare un tag corrente, fare clic sull'icona dell'eliminazione (** $\bullet$ **) nell'angolo superiore destro del tag. Il tag** viene rimosso immediatamente.
- 2. Per salvare le modifiche, fare clic su OK. Fare clic su Cancel (Annulla) per uscire dalla finestra di dialogo Manage Tags (Gestisci tag) senza salvare le modifiche.

#### ❖ Per aggiungere o eliminare un tag nell'interfaccia touchscreen

- 1. Dalla schermata iniziale Home, spostarsi nella scheda Measurements (Misurazioni).
- 2. Selezionare una misurazione e toccare l'icona che visualizza più opzioni.

#### 3. Toccare Manage Tags (Gestisci tag).

- <sup>l</sup> Per aggiungere un tag, immettere il testo nel campo New Tag (Nuovo tag) e toccare Add (Aggiungi). Il nuovo tag viene inserito nell'elenco dei tag correnti.
- Per eliminare un tag, toccare l'icona dell'eliminazione (  $\bullet$ ) nell'angolo superiore destro del tag.
- 4. Per salvare le modifiche, toccare OK. Toccare Cancel (Annulla) per uscire dalla finestra di dialogo Manage Tags (Gestisci tag) senza salvare le modifiche.

## Filtraggio delle misurazioni in base allo stato firma

Usare i filtri Signature (Firma) per cercare velocemente misurazioni, report e sessioni in base al rispettivo stato della firma.

Ad esempio il filtro Signature (Firma) è ideale per cercare misurazioni firmate con una ragione Authorship (Autorialità) ma che ancora necessitano di approvazione.

Per filtrare i record in base allo stato firma

- 1. Dal pannello comandi dell'interfaccia Desktop, fare clic su Signature (Firma).
- 2. Selezionare le opzioni del filtro e fare clic su Ok.

La finestra di dialogo mostra un elenco di tutte le ragioni della firma. Per ogni ragione, è possibile selezionare Signed (Firmato), Unsigned (Non firmato) o N/A (N/D).

- Signed (Firmato): selezionare per mostrare record firmati con questa ragione. Sono mostrati tutti i record firmati con questa ragione.
- Unsigned (Non firmato): selezionare per mostrare i record non firmati con questa ragione. I record con questa firma non sono mostrati.
- N/A (N/D): ignorare questa ragione quando si filtra. Sono mostrati i record con e senza questa firma.

In questo esempio, queste impostazioni mostreranno tutti i record che necessitano ancora di approvazione.

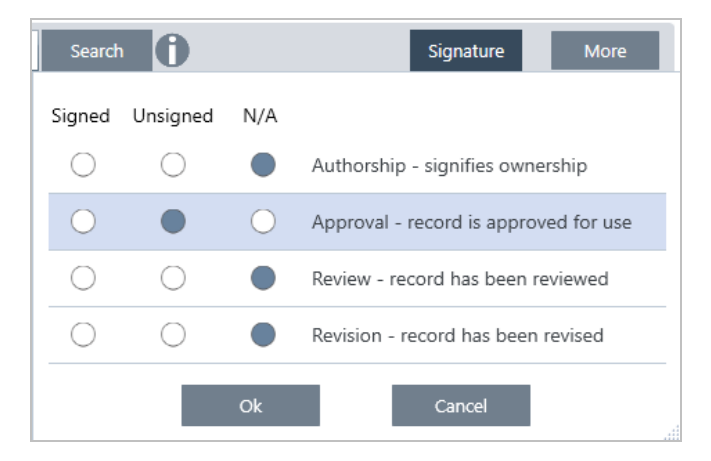

Suggerimento Fare doppio clic sull'intestazione della colonna ("Signed" (Firmato)) per selezionare tale colonna per tutte le opzioni. Fare di nuovo doppio clic per reimpostare tutte le opzioni su N/A (N/D).

Suggerimento Il filtro Signature (Firma) funziona con il filtro del tempo. Ad esempio, per vedere tutte le misurazioni dell'ultimo mese che necessitano di approvazione, impostare il tempo su Past Month (Mese scorso) e il filtro della firma per l'approvazione su Unsigned (Non firmato).

Suggerimento Per firmare più record contemporaneamente, dopo averli filtrati, selezionarli tutti, fare clic con il pulsante destro e selezionare Sign (Firma).

## 4.1.5 Importare ed esportare i dati

È possibile importare e lavorare con svariati tipi di file creati con altre applicazioni.

### Dati spettrali

OMNIC Paradigm può leggere i tipi di dati spettrali seguenti:

- OMNIC Spectra  $(*.$ spa e  $*.$ spg)
- Grams (\*.spc)
- $\bullet$  JCAMP-DX (\*.jdx)
- Perkin-Elmer (\*.sp)
- Bruker  $(*.[0-9])$
- <sup>l</sup> Jasco (\*.jws)
- TSV Text (\*.tsv)

Per importare dati spettrali, accedere al menu File e selezionare Open Spectrum (Apri spettro).

Gli spettri possono essere esportati da OMNIC Paradigm in uno qualsiasi dei seguenti tipi di file:

- SPA
- TSV
- $\cdot$  SPC

## Misurazioni Time Series (Serie temporale)

È possibile importare misurazioni Time Series (Serie temporale) create con OMNIC Paradigm (.srsx) o misurazioni Time Series (Serie temporale) precedenti create in OMNIC (\*.srs).

Per importare una misurazione Time Series (Serie temporale), accedere al menu File e selezionare Time Series > Open (Serie temporale > Apri).

## Dati di microscopia

È possibile importare due tipi di dati di microscopia:

- File \*.session, creati con il software OMNIC Paradigm
- File \*.map, creati con il software OMNIC precedente

Per importare dati di microscopia, accedere al menu File e selezionare Session > Open (Sessione > Apri).

## Workflow e pacchetti

È anche possibile importare e condividere file di flussi di lavoro e pacchetti. I workflow vengono salvati con l'estensione .rwfl, mentre i pacchetti utilizzano l'estensione .rdep.

Per importare un flusso di lavoro o pacchetto, accedere al menu File e selezionare Workflow > Open (Flusso di lavoro > Apri) o Package > Open (Pacchetto > Apri).

Per esportare un flusso di lavoro o pacchetto, fare clic con il pulsante destro del mouse sul workflow o sul pacchetto sulla dashboard e selezionare Export (Esporta).

## 4.1.6 Visualizzazione della cronologia delle misurazioni

Visualizzare la cronologia delle misurazioni per confrontare visivamente uno spettro in diverse fasi dell'elaborazione e dell'analisi. Ad esempio, dopo l'applicazione di una correzione della linea di base automatica, visualizzare la cronologia delle misurazioni per vedere rapidamente come è cambiato lo spettro.

#### ❖ Per visualizzare la cronologia delle misurazioni

- 1. Dalla vista spettrale, spostarsi nel pannello della cronologia.
- 2. Fare clic con il pulsante destro del mouse su una voce nella cronologia e selezionare Measurement History (Cronologia misurazione).

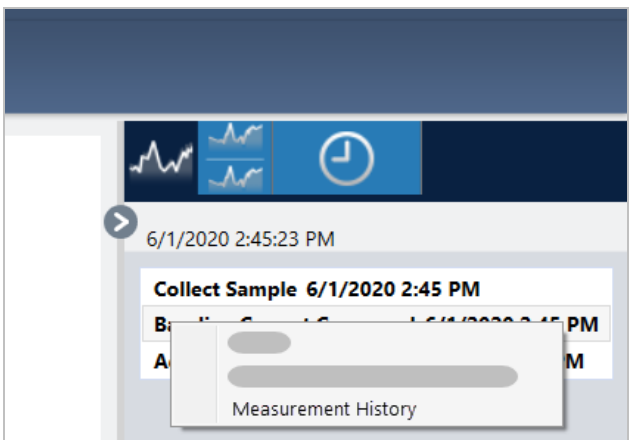

I dati della cronologia visualizzano lo spettro ad ogni fase dell'elaborazione e dell'analisi.

- <sup>l</sup> Per creare un report dei dati storici, aprire il menu File e selezionare Create Report (Crea report). Selezionare il modello Historical Spectrum (Spettro storico), modificare le impostazioni del report e fare clic su Create (Crea).
- Per uscire dalla cronologia delle misurazioni, fare clic su Close Measurement History (Chiudi cronologia delle misurazioni).

## 4.1.7 Ripristino di una misurazione

Usare Revert (Ripristina) per annullare una o più fasi quando si elabora o si analizza una misurazione. Se ad esempio una fase di elaborazione ha peggiorato la qualità dei dati della misurazione, anziché ricominciare dall'inizio e acquisire una nuova misurazione del campione, utilizzare Revert (Ripristina) per tornare a una fase precedente.

Quando si torna a uno stato precedente, le azioni intraprese dopo la fase alla quale si sta tornando vanno perdute. In altre parole, non c'è modo di annullare un ripristino.

In un ambiente sicuro, Revert (Ripristina) non è disponibile. É tuttavia possibile utilizzare invece lo strumento Duplicate (Duplica) per creare una copia della misurazione allo stato in cui era in una fase precedente. Quindi è possibile lavorare con la misurazione duplicata senza dover rimisurare il campione. Per ulteriori dettagli, vedere ["Duplicazione](#page-126-0) di una [misurazione".](#page-126-0)

#### ❖ Per ripristinare una fase precedente

- 1. Nella vista spettrale, selezionare la misurazione dal pannello dei risultati.
- 2. Fare clic sull'icona  $\bigcirc$  per vedere il pannello della cronologia.

Fare clic su un elemento nella cronologia per visualizzare l'anteprima della misurazione in quella fase.

- 3. Nell'elenco degli eventi, fare clic con il pulsante destro sulla fase che si desidera ripristinare.
- 4. Nel menu contestuale, selezionare Revert (Ripristina).

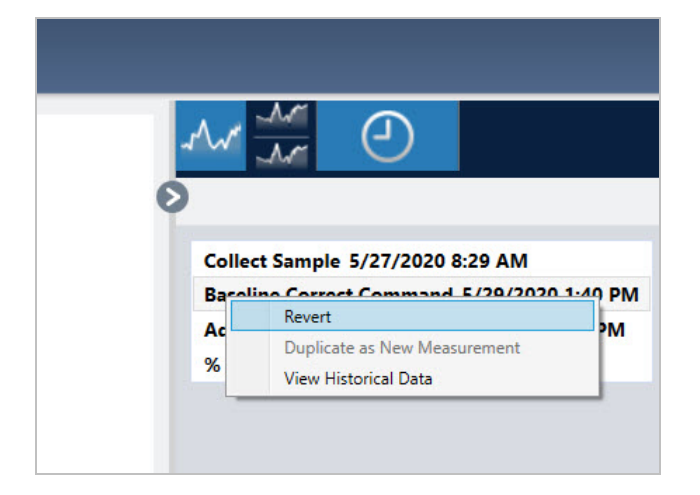

5. Fare clic su Yes (Sì) per ripristinare o No per annullare.

## <span id="page-126-0"></span>4.1.8 Duplicazione di una misurazione

Creare una copia di una misurazione utilizzando Duplicate as New Measurement (Duplica come nuova misurazione). È possibile duplicare una misurazione dal proprio stato corrente o da una fase precedente della sua cronologia.

Suggerimento La duplicazione può essere utile come alternativa a Revert (Ripristina). Ad esempio, mentre il ripristino scarta i dati correnti e riporta la misurazione a uno stato precedente, con Duplicate (Duplica) è possibile copiare la misura da uno stato precedente e mantenere i dati correnti.

Si potrebbe anche utilizzare Duplicate (Duplica) per salvare una copia della misurazione in fasi specifiche durante il lavoro. Si potrebbe ad esempio duplicare la misurazione subito dopo aver raccolto i dati per salvare una copia della misurazione senza nessuna ulteriore elaborazione e poi lavorare solo con una copia della misurazione.

Quando si duplica una misurazione, non tutte le sue informazioni vengono copiate in quella nuova. Viene duplicata la maggior parte delle informazioni ma con alcune differenze:

- Se la misurazione originale contiene dei tag, questi non saranno copiati nella nuova misurazione.
- La cronologia della misurazione viene copiata ma il pannello della cronologia nella vista spettrale non visualizza nessuna fase prima del punto nel quale è stata duplicata la misurazione. Aprire le informazioni relative alla misurazione e visualizzare la scheda History (Cronologia) per eseguire la revisione della cronologia della misurazione.

#### ❖ Per duplicare una misurazione

• Dal pannello comandi

Duplicare dal pannello comandi per copiare la misurazione nel suo stato corrente.

- 1. Fare clic con il pulsante destro su una misurazione nel riquadro Measurements (Misurazioni).
- 2. Selezionare Duplicate as New Measurement (Duplica come nuova misurazione).
- 3. Immettere un nome per la nuova misurazione o mantenere il nome predefinito.
- 4. Fare clic su OK.

• Duplicare dalla cronologia della misurazione

Duplicare dalla vista spettrale per copiare la misurazione da un punto precedente.

- 1. Nella vista spettrale, selezionare la misurazione nel riquadro Results (Risultati).
- 2. Con la misurazione selezionata, spostarsi al pannello della cronologia.

Fare clic su un elemento nella cronologia per visualizzare in anteprima lo spettro in quel punto.

3. Fare clic con il pulsante destro sulla fase in cui si desidera duplicare la misurazione.

Gli eventi che non hanno modificato lo spettro, come Add to Library (Aggiungi a libreria) o Create Report (Crea report) non possono essere duplicati come nuova misurazione.

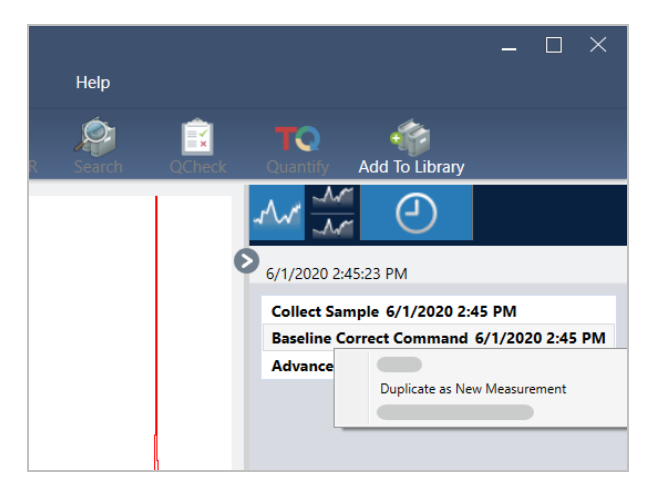

- 4. Selezionare Duplicate as New Measurement (Duplica come nuova misurazione).
- 5. Immettere un nome per la nuova misurazione o mantenere il nome predefinito.
- 6. Fare clic su OK.

# <span id="page-128-0"></span>4.2 Spettroscopia

Questa sezione descrive le caratteristiche principali del software OMNIC Paradigm.

## 4.2.1 Misurazione dei campioni

<span id="page-128-1"></span>Per acquisire nuovi dati con il software OMNIC Paradigm, impostare e salvare le impostazioni della misurazione, raccogliere uno spettro di background e infine misurare il campione.

## Impostazione e salvataggio delle opzioni di misurazione

Le impostazioni di misurazione permettono di specificare come viene misurato il campione e come vengono elaborati i dati dopo la raccolta dello spettro. Le impostazioni controllano come lo strumento e l'accessorio di campionamento misurano il campione e come il software OMNIC Paradigm elabora i dati.

Dopo aver regolato le impostazioni della misurazione, è possibile utilizzarle subito o salvarle per un utilizzo futuro.

Questa guida descrive come impostare, salvare e usare opzioni di misurazione di uso comune. Per una discussione delle impostazioni avanzate, vedere ["Impostazioni](#page-133-0) di misurazione avanzate"

#### Impostazione delle opzioni di misurazione

Impostare e salvare le proprie impostazioni di misurazione o utilizzare impostazioni precedentemente salvate prima di iniziare una misurazione.

Nel software OMNIC Paradigm per touchscreen, modificare singole impostazioni o importare un file delle impostazioni (.expx) prima di misurare il campione. Per la modifica o la revisione delle impostazioni di misurazione, selezionare un tipo di analisi dalla schermata iniziale.

Figura 4-1: Revisione delle impostazioni di misurazione nelle schede Summary (Riepilogo), Details (Dettagli) e Background

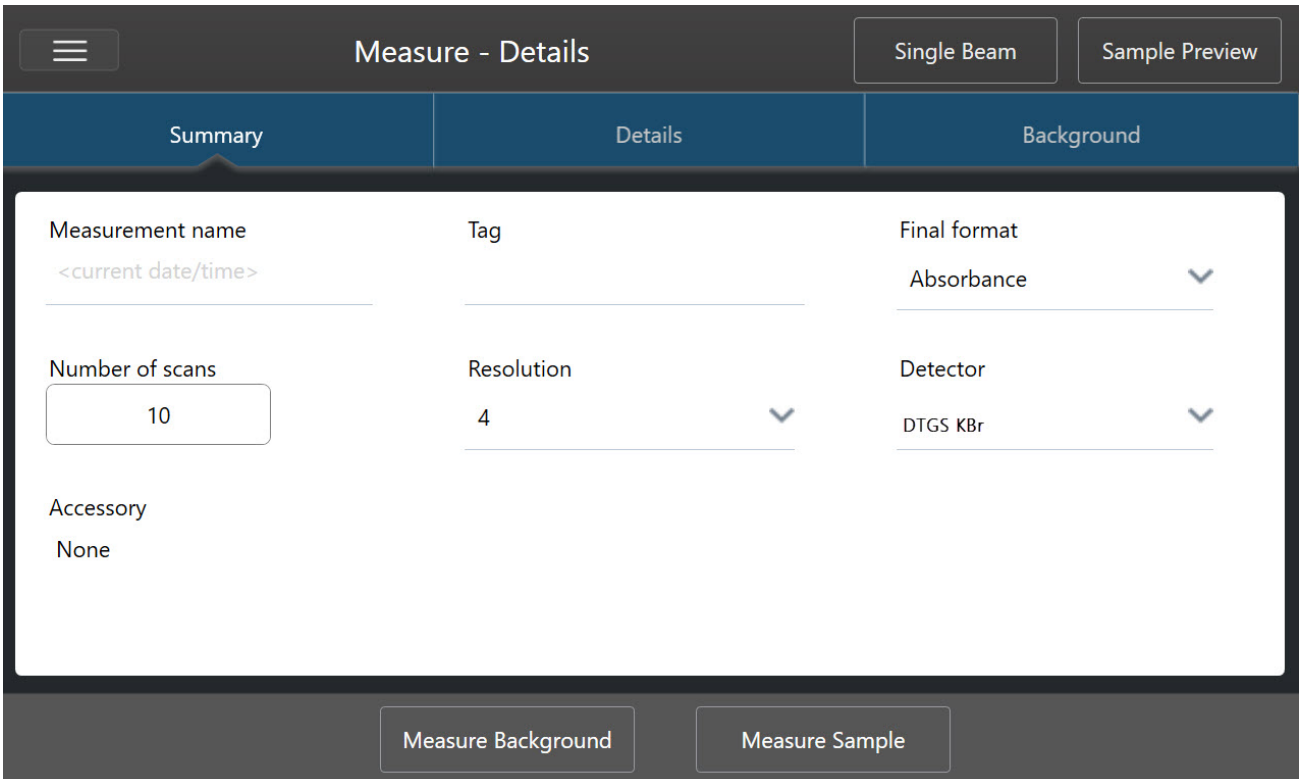

Quando si utilizza l'interfaccia desktop, impostare e salvare le impostazioni di misurazione dal pannello comandi o aggiornare alcune opzioni durante la visualizzazione in anteprima di uno spettro del campione.

Figura 4-2: Modifica delle impostazioni di misurazione nel riquadro New Measurement (Nuova misurazione).

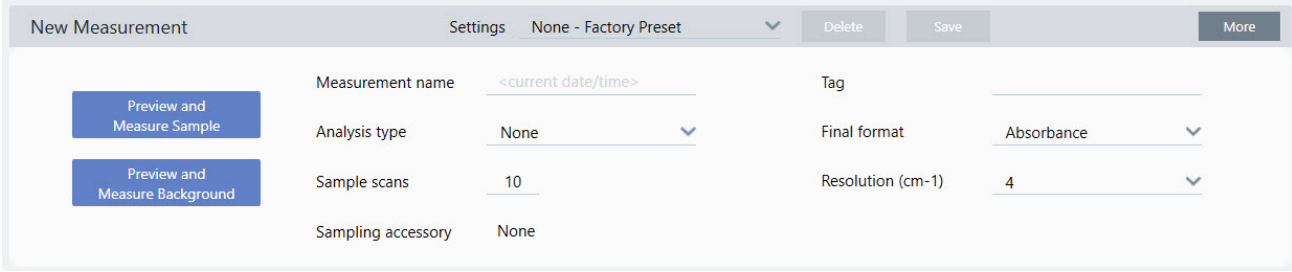

La tabella mostrata di seguito descrive le impostazioni di più frequente utilizzo.

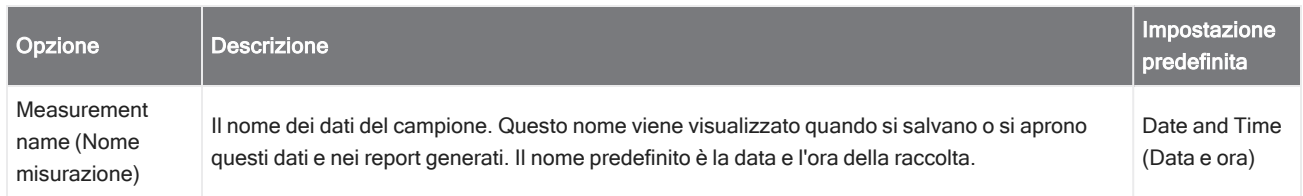

#### 4. Guide alle procedure

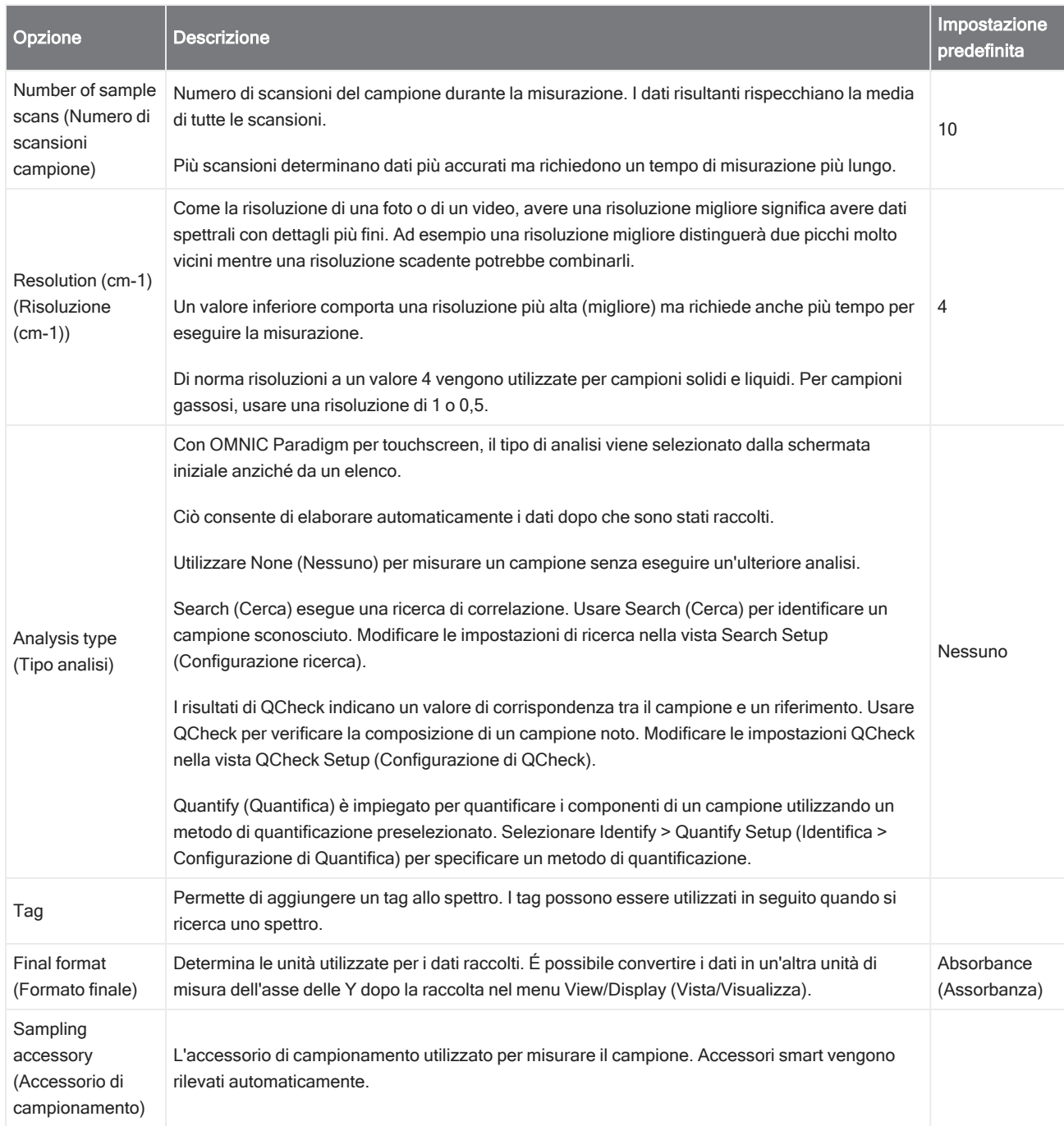

#### Salvataggio delle impostazioni di misurazione

È possibile salvare, modificare o eliminare le impostazioni delle proprie misurazioni solo quando si utilizza l'interfaccia desktop.

Denominare e salvare le impostazioni della propria misurazione in modo da poterle selezionare facilmente dal pannello comandi per un utilizzo successivo. Le impostazioni per le analisi Search (Ricerca), Qcheck e Quantify (Quantifica) non vengono salvate in queste impostazioni.

#### ❖ Per salvare le impostazioni di misurazione

- 1. Apportare le modifiche desiderate alle impostazioni.
- 2. Fare clic su New (Nuovo) accanto al menu Settings (Impostazioni) nella parte superiore del pannello comandi.
- 3. Immettere un nome per le impostazioni e fare clic su Save (Salva).

Le impostazioni salvate vengono aggiunte all'elenco omonimo per un utilizzo successivo.

#### ❖ Per apportare modifiche alle proprie impostazioni salvate

- 1. Selezionare le impostazioni denominate che si desidera aggiornare dal menu Settings (Impostazioni).
- 2. Modificare le impostazioni
- 3. Fare clic su Save (Salva).

Le nuove impostazioni sono ora salvate sotto il vecchio nome delle impostazioni e sono disponibili nel menu Settings (Impostazioni).

#### ❖ Per eliminare le impostazioni salvate

- 1. Selezionare le impostazioni denominate che si desidera eliminare dal menu Settings (Impostazioni).
- 2. Fare clic su Delete (Elimina).
- 3. Nella finestra di dialogo di conferma, fare clic su OK per eliminare in modo permanente le impostazioni denominate.

#### Importazione ed esportazione di impostazioni salvate

Importare un file delle impostazioni per aggiornare automaticamente le impostazioni della misurazione corrente in quelle salvate precedentemente. Quando si importano delle impostazioni, è possibile importare un file OMNIC Experiment (.exp) o un file delle impostazioni di OMNIC Paradigm (.expx).

Il software OMNIC Paradigm è compatibile con file.exp creati con il software OMNIC. Con OMNIC Paradigm è possibile tuttavia esportare solo file .expx, che non sono compatibili con versioni precedenti del software OMNIC.

L'importazione di un file OMNIC Experiment aggiorna le impostazioni delle misurazioni senza tuttavia alterare impostazioni dell'analisi quali Search Setup (Configurazione ricerca) o QCheck Setup (Configurazione di QCheck).

#### ❖ Per importare un file delle impostazioni

- Se si utilizza l'interfaccia touchscreen
	- a. Dalla schermata iniziale, selezionare un tipo di analisi.
	- b. Quando si visualizza la scheda Summary (Riepilogo), aprire il menu e selezionare Open Settings (Apri impostazioni).
	- c. Selezionare un file OMNIC Experiment (.exp) o un file delle impostazioni di OMNIC Paradigm (.expx) da importare e toccare Open (Apri).
- Se si utilizza l'interfaccia desktop
	- a. Nella barra degli strumenti, fare clic su Settings (Impostazioni).
	- b. Selezionare il file da importare e fare clic su Open (Apri).

#### ❖ Per esportare un file delle impostazioni

É possibile esportare le impostazioni solo dall'interfaccia desktop. I file delle impostazioni sono salvati con l'estensione .expx.

- 1. Scegliere le impostazioni che si desidera esportare dall'elenco Settings (Impostazioni)
- 2. Selezionare Acquire Data > Export Settings (Acquisisci dati > Esporta impostazioni).
- 3. Immettere un nome per il file delle impostazioni, selezionare una directory per salvare il file, e fare clic su Save (Salva).

Il file delle impostazioni è ora salvato e pronto per un utilizzo futuro.

## <span id="page-133-0"></span>Impostazioni di misurazione avanzate

Utilizzare le impostazioni di misurazione avanzate per controllare l'apodizzazione, il riempimento zero, i limiti del range, impostazioni specifiche per lo strumento e altro.

Queste impostazioni avanzate devono generalmente rimanere nel proprio stato predefinito ed essere modificate solo in casi rari o specifici.

Per la revisione o la modifica delle impostazioni avanzate nell'interfaccia touchscreen, aprire la scheda Details (Dettagli).

Figura 4-1: La scheda Details (Dettagli) visualizza impostazioni di misurazione avanzate.

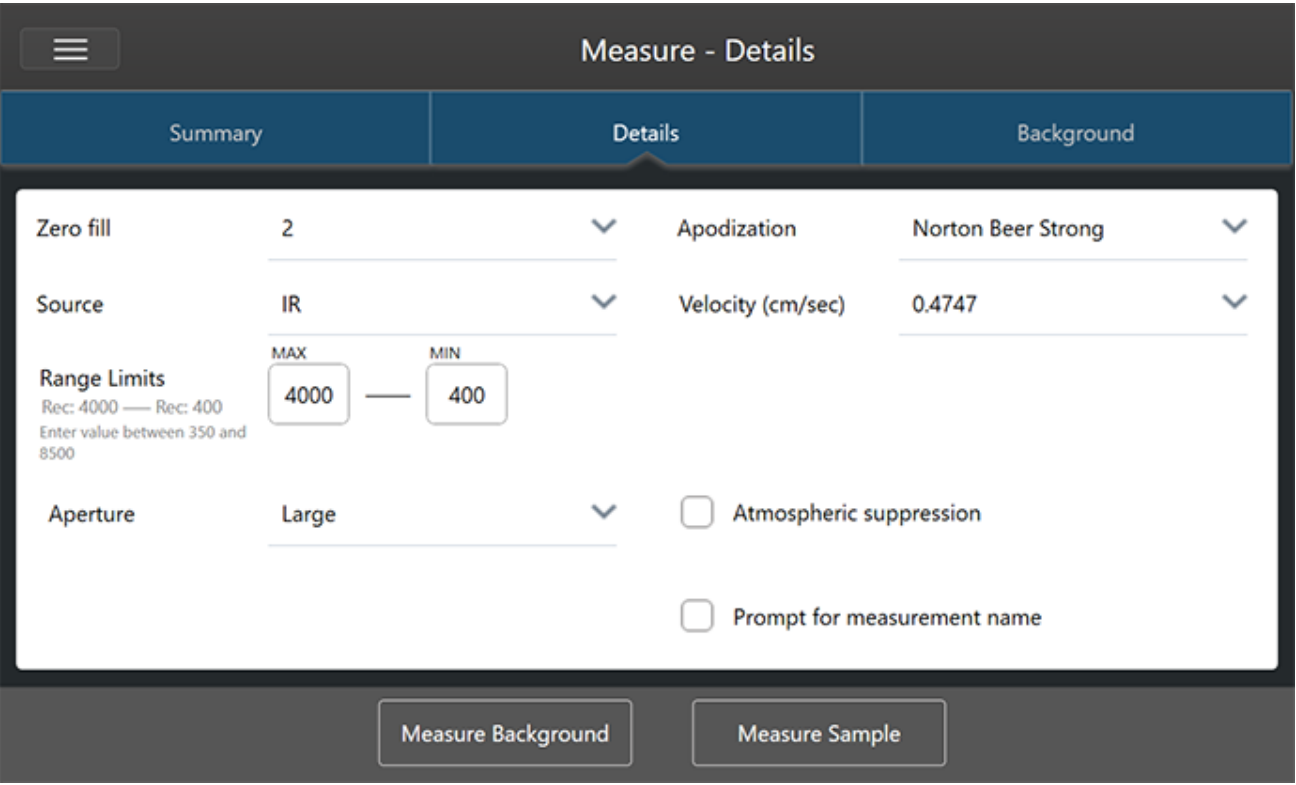

Per la revisione o la modifica delle impostazioni avanzate nell'interfaccia desktop, fare clic su More (Altre) nel riquadro New Measurement (Nuova misurazione).

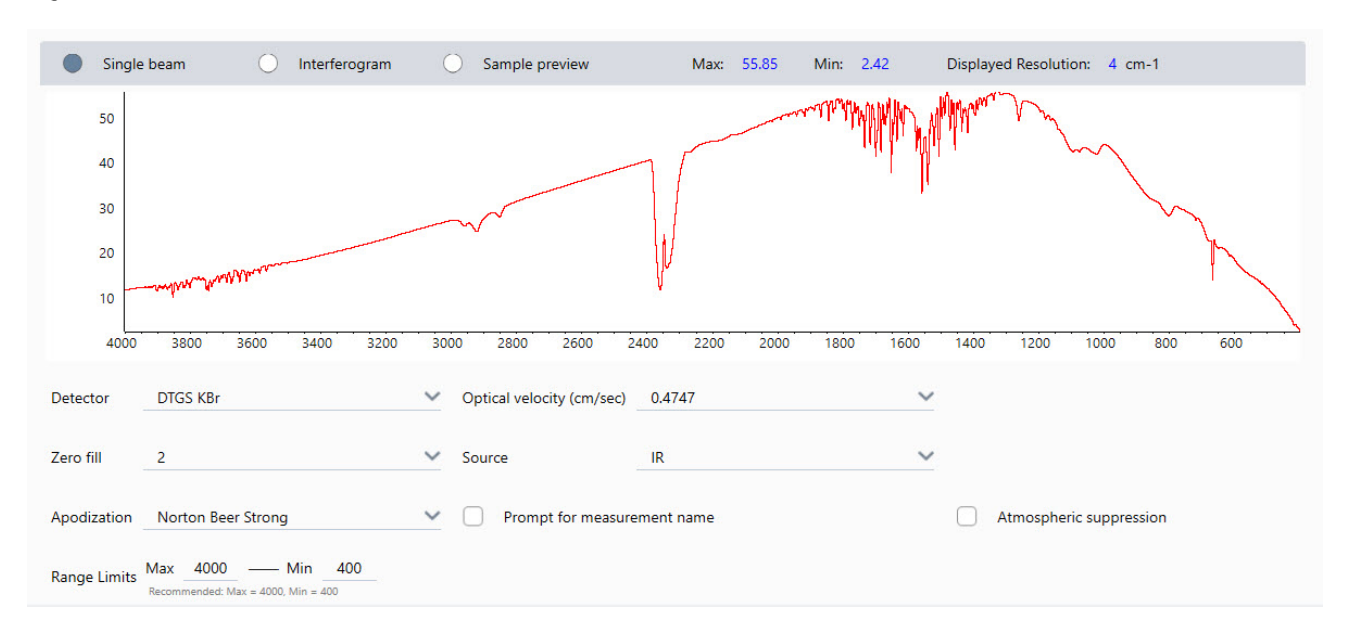

#### Figura 4-2: Le impostazioni di misurazione avanzate sono disponibili dal pannello comandi

#### Impostazioni di misurazione avanzate

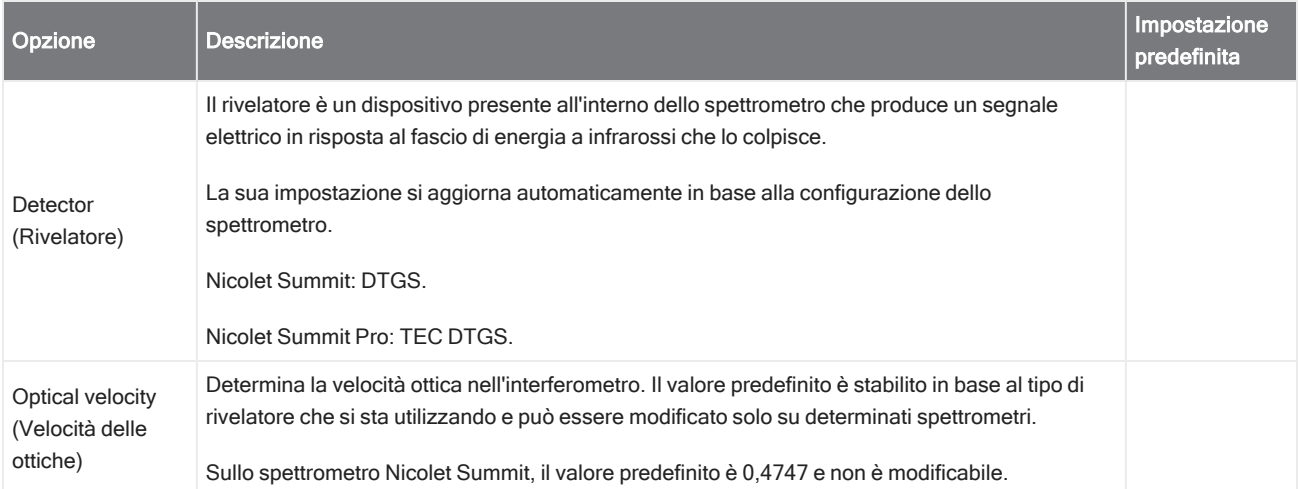

La tabella mostrata di seguito descrive ognuna delle impostazioni avanzate.

#### 4. Guide alle procedure

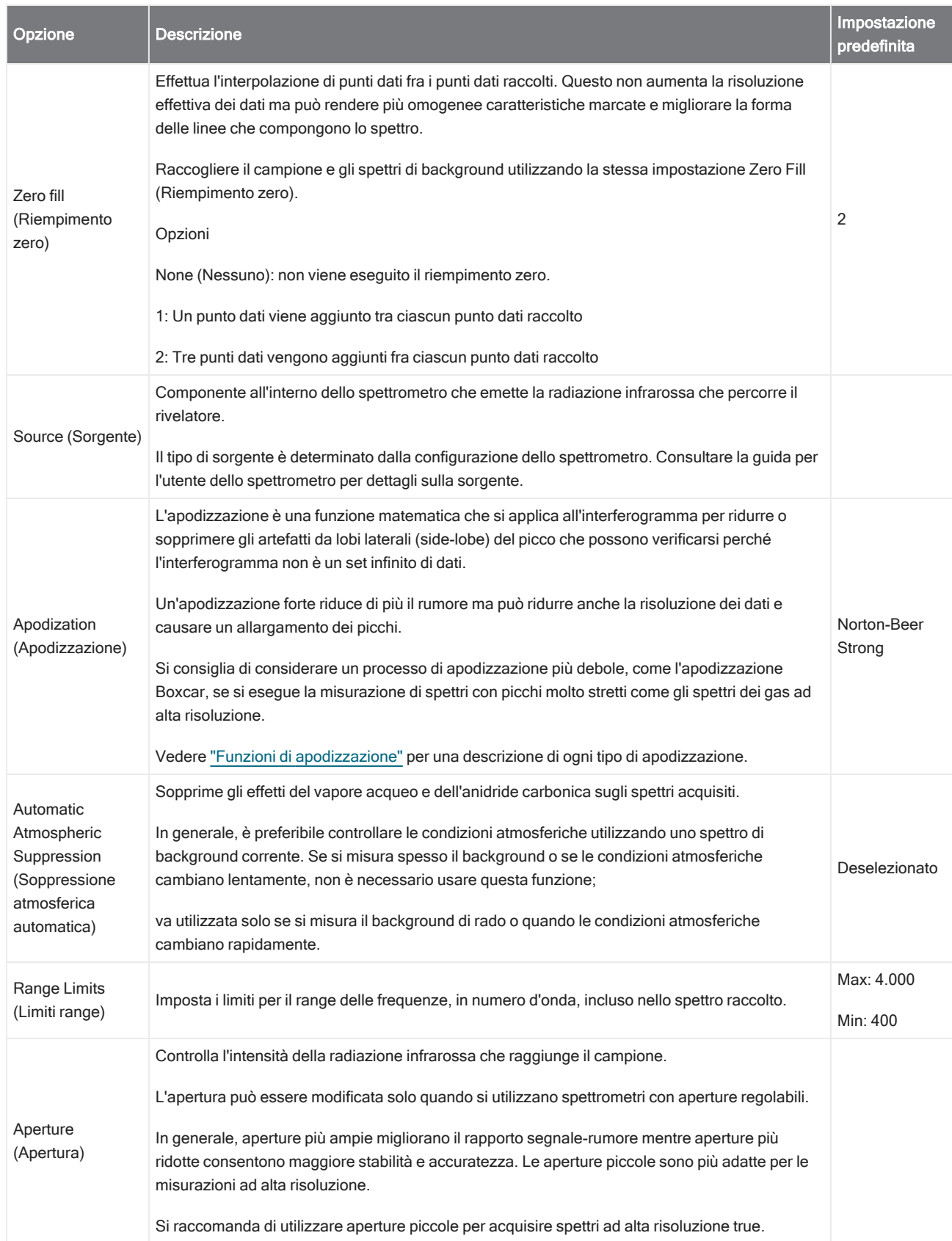

#### 4. Guide alle procedure

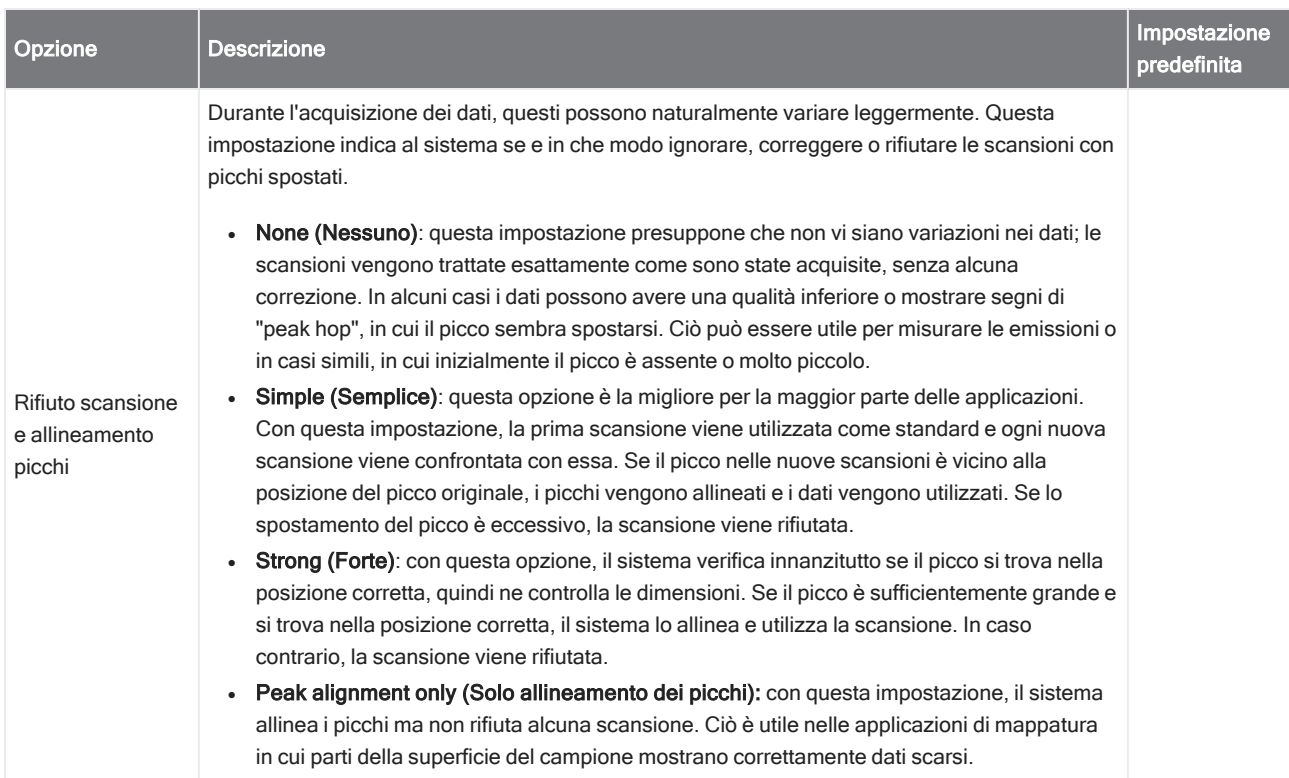

### <span id="page-137-0"></span>Funzioni di apodizzazione

L'apodizzazione è una funzione matematica che si applica ai dati del singolo fascio per ridurre o sopprimere gli artefatti da lobi laterali (side-lobe) del picco che possono verificarsi perché l'interferogramma non è un set infinito di dati.

Un'apodizzazione forte riduce di più il rumore ma può ridurre anche la risoluzione dei dati e causare un allargamento dei picchi.

Vedere la FTIR Spectroscopy Academy per un'introduzione generale all'apodizzazione.

La tabella seguente descrive i tipi di apodizzazione disponibili:

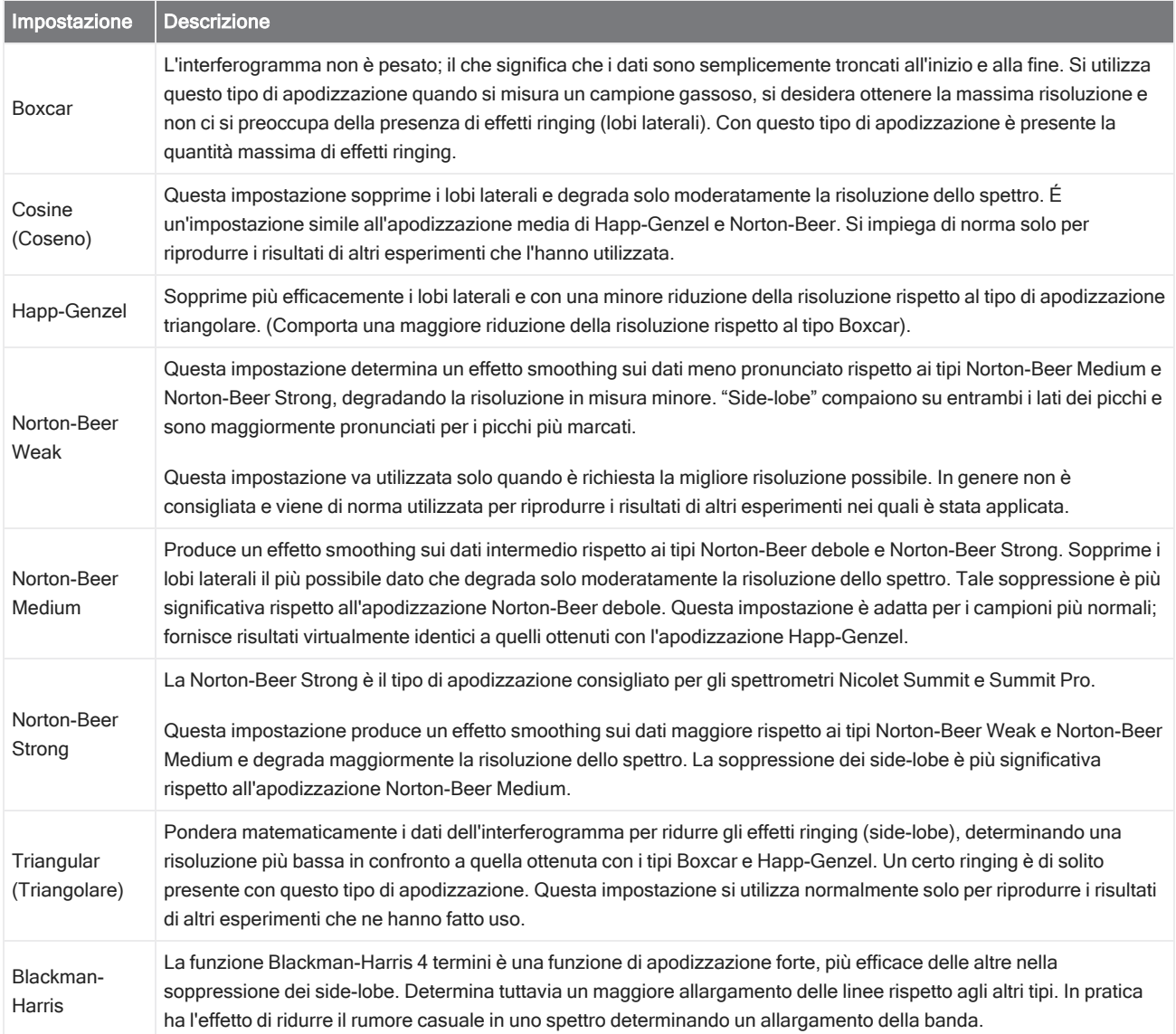

## Misurare il background

Spettri del campione accurati richiedono una misurazione accurata e corrente del background.

Quando si raccoglie uno spettro di background, si raccoglie una misurazione dell'ambiente nello spettrometro senza un campione in posizione, incluse le caratteristiche del rivelatore e l'atmosfera presente all'interno dello spettrometro. Questo spettro di background viene quindi utilizzato per eliminare i segnali nello spettro del campione causati dallo spettrometro o dall'ambiente del background. Senza una misurazione del background, non ci sarebbe modo di sapere se si stanno vedendo dati ottenuti dal campione misurato o dall'ambiente del background.

### Quando misurare il background

Dato che l'ambiente del background nello spettrometro può cambiare nel tempo, è necessario aggiornare spesso lo spettro di background.

Oltre a raccogliere un nuovo spettro di background periodicamente quando cambia l'ambiente, raccogliere un nuovo background in seguito al verificarsi delle seguenti circostanze:

- <sup>l</sup> Se è stato cambiato l'hardware dello spettrometro, inclusi gli accessori per il campionamento
- Se sono state cambiate le impostazioni per la misurazione dei campioni

### Background Settings (Impostazioni background)

Sono disponibili diverse opzioni per specificare quando e come misurare il background. Tali opzioni determinano quando e se viene richiesto di raccogliere una nuova misurazione del background.

Per selezionare un'opzione di background diversa nell'interfaccia touchscreen, selezionare un'opzione per l'analisi e aprire la scheda Background.

Per selezionare un'opzione di background diversa nell'interfaccia desktop, fare clic su More (Altro) nel riquadro New Measurement (Nuova misurazione) del pannello comandi e scorrere fino al gruppo Background.

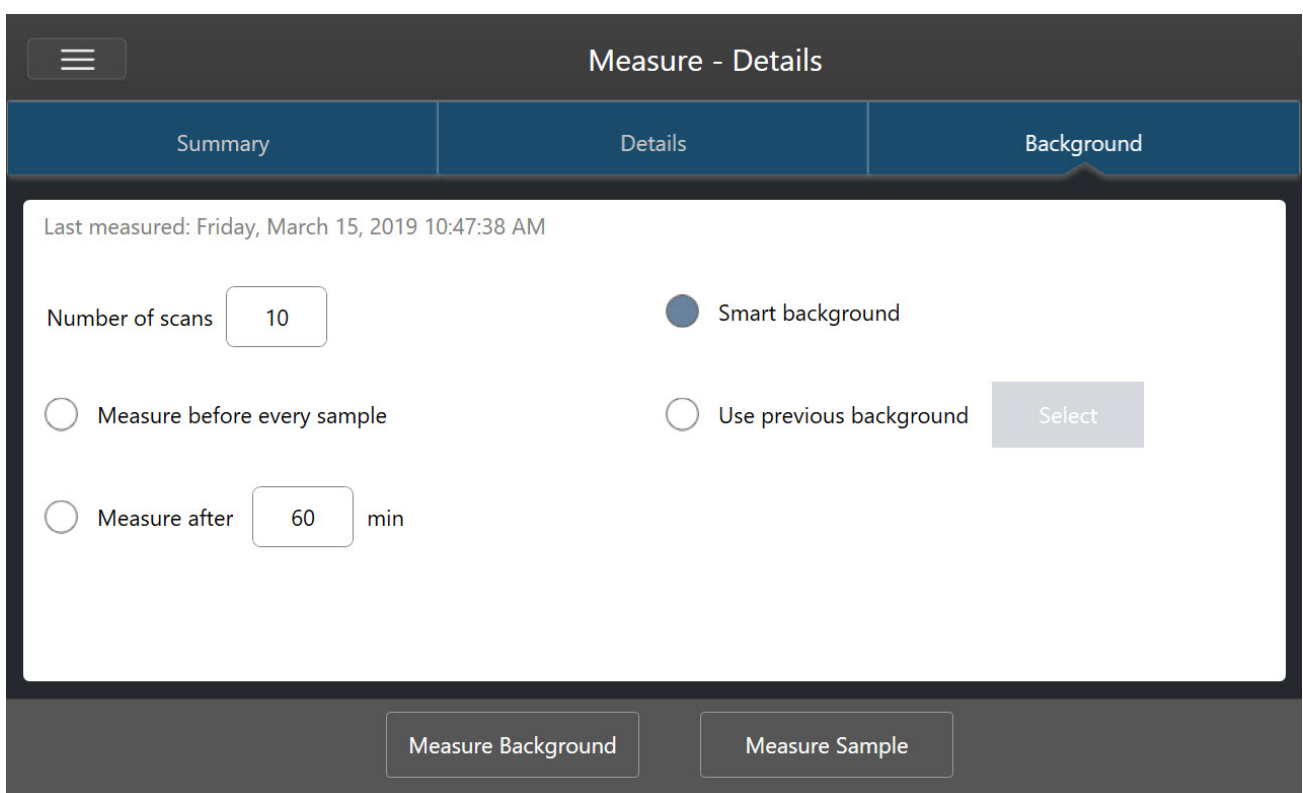

Figura 4-1: Nell'interfaccia touchscreen, selezionare un'impostazione di background nella scheda Background.

Figura 4-2: Nell'interfaccia desktop, selezionare un'impostazione per il background nel riquadro Background.

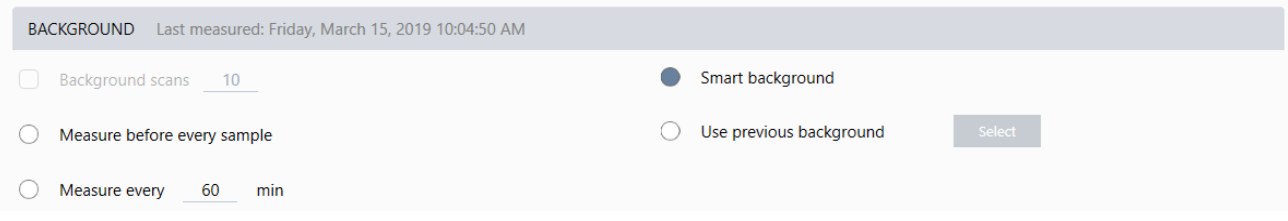

La tabella seguente descrive le impostazioni del background.

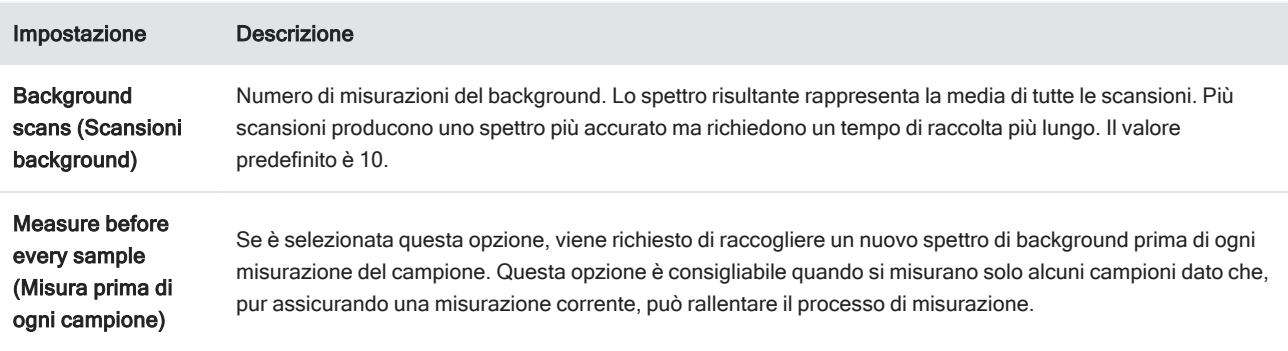

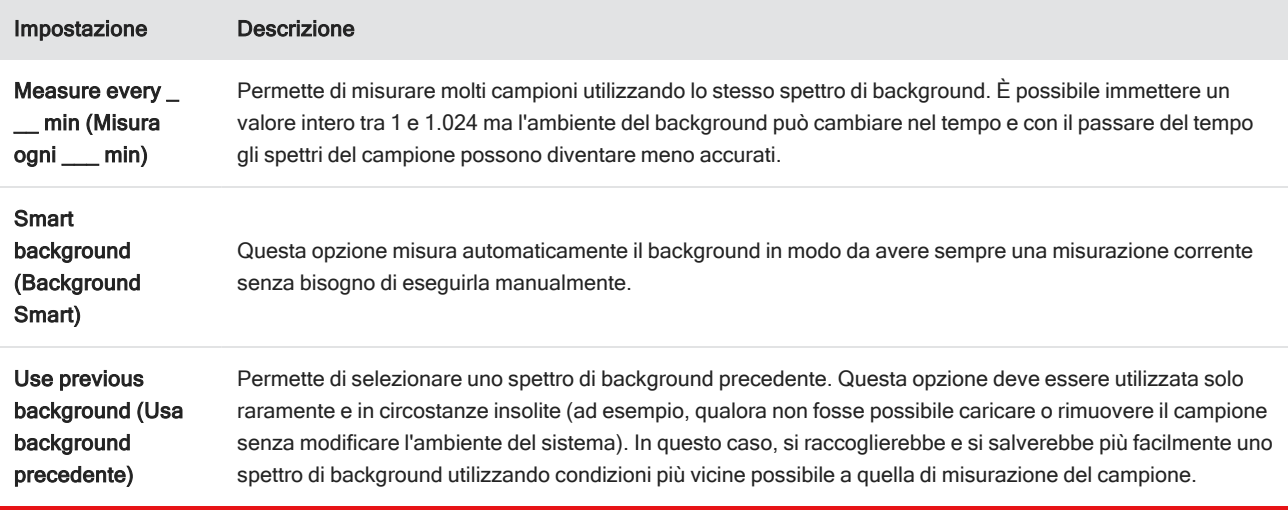

#### Misurare il background

La misurazione del background richiede solo pochi semplici passaggi. Se si tenta di misurare un campione senza uno spettro di background corrente, è necessario misurare il background prima di procedere.

#### ❖ Per misurare il background nell'interfaccia desktop

- 1. Rimuovere tutti i campioni dall'accessorio di campionamento.
- 2. Dal pannello comandi, selezionare Preview and Measure Background (Anteprima e misura del background).

Viene visualizzata la finestra Background Preview (Anteprima background) che consente di visualizzare l'anteprima del background prima di continuare con la raccolta.

3. Per continuare, selezionare Start Background Measurement (Inizia misurazione background) o fare clic su Dashboard (Pannello comandi) nella barra degli strumenti per annullare e tornare al pannello comandi.

Durante la misurazione, è possibile mettere in pausa, riavviare o arrestare la raccolta. Se si arresta la raccolta, verranno utilizzati i dati parziali. Ad esempio se si pianifica di raccogliere 8 scansioni ma ci si arresta dopo averne acquisite 4, lo spettro di background sarà utilizzato solo con le 4 scansioni.

Quando lo spettro di background è stato raccolto, è possibile visualizzarlo in anteprima e apportare le necessarie modifiche alle impostazioni di misurazione del campione oppure tornare al pannello comandi.

#### ❖ Per misurare il background nell'interfaccia touchscreen

- 1. Dalla schermata iniziale, selezionare un tipo di analisi.
- 2. Aprire la scheda Background per modificare o eseguire la revisione delle impostazioni del background.
- 3. Per iniziare la misurazione, toccare Measure Background (Misura background).

Viene visualizzata l'anteprima del background ed è possibile vederlo in anteprima prima di procedere.

#### 4. Per procedere, toccare Start Background Measurement (Inizia misurazione background).

Durante la misurazione, è possibile mettere in pausa, riavviare o arrestare la raccolta. Se si arresta la raccolta, verranno utilizzati i dati parziali. Ad esempio se si pianifica di raccogliere 8 scansioni ma ci si arresta dopo averne acquisite 4, lo spettro di background sarà disponibile solo con le 4 scansioni.

Quando lo spettro di background è stato misurato, è possibile visualizzare in anteprima lo spettro del campione ed apportare le necessarie modifiche alle impostazioni di misurazione del campione oppure selezionare Home nel menu per tornare alla schermata iniziale.

## Misurazione di un campione

La misurazione di un campione richiede la preparazione del campione, l'impostazione e il salvataggio delle impostazioni di misurazione, la misurazione di uno spettro di background e infine la misurazione del campione.

#### Per misurare un campione utilizzando il software OMNIC Paradigm per touchscreen

1. Preparare il campione

Il modo in cui si prepara il campione dipenderà dallo spettrometro e dell'accessorio di campionamento. Per dettagli sulla preparazione e il caricamento del campione, vedere la guida per l'utente dell'accessorio di campionamento.

2. Selezionare il tipo di analisi che rispecchia l'analisi che si sta eseguendo. Per misurare un campione senza eseguire un'ulteriore analisi, selezionare Measure (Misura).

Dopo aver selezionato un tipo di analisi, viene visualizzata la vista di riepilogo delle impostazioni.

Figura 4-1: La scheda Summary (Riepilogo) visualizza le impostazioni di misurazione comuni.

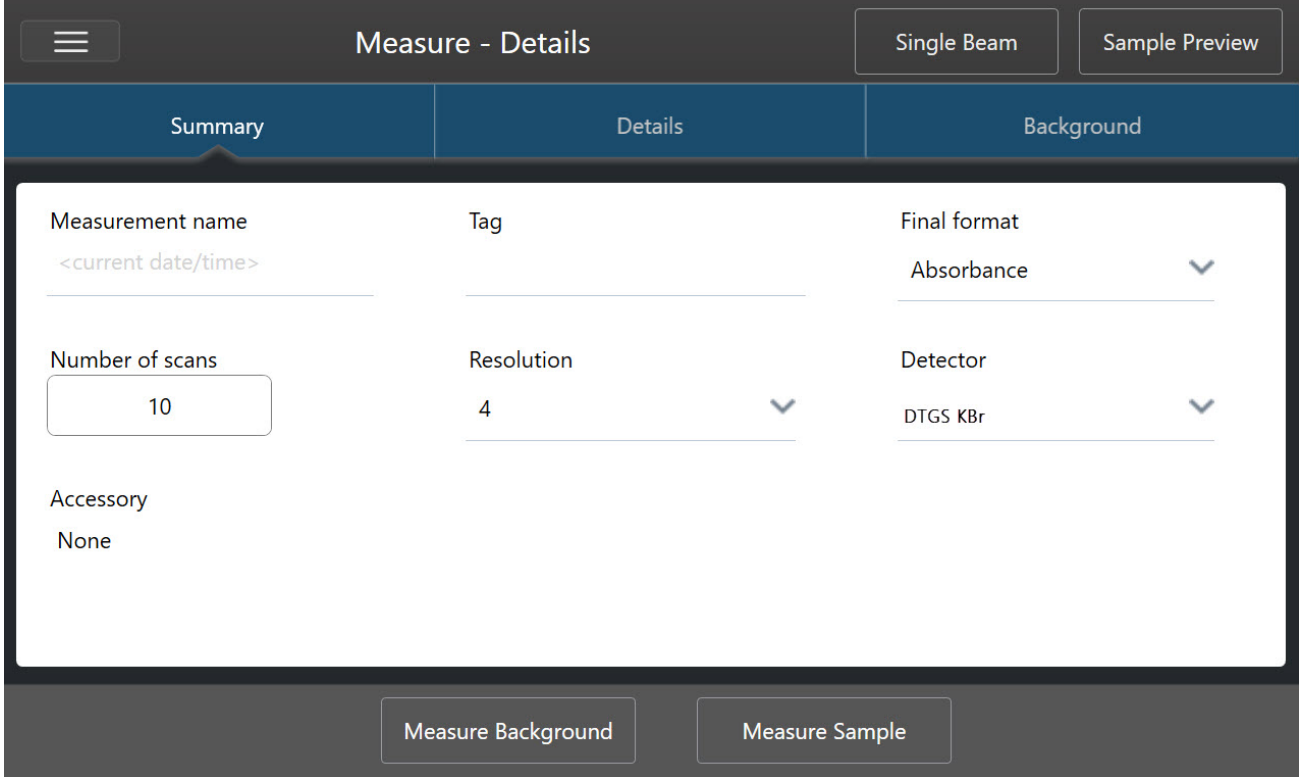

3. Eseguire la revisione e modificare le impostazioni delle proprie misurazioni.

Aprire la scheda Details (Dettagli) per eseguire la revisione delle impostazioni di misurazione aggiuntive o la scheda Background per regolare le impostazioni relative al modo in cui viene misurato il background. In rapporto alle impostazioni del background, è possibile che venga richiesto di misurare un nuovo background prima di misurare il campione.

Vedere ["Impostazione](#page-128-1) e salvataggio delle opzioni di misurazione" per una descrizione di ogni impostazione.

Per dettagli sull'impostazione dell'analisi, vedere ["Identificazione](#page-54-0) di un campione sconosciuto con ATR"

- 4. Se le impostazioni sono considerate soddisfacenti, toccare Measure Sample (Misura campione). Viene visualizzata l'anteprima del campione e un'anteprima live dello spettro.
- 5. Per procedere, toccare Start Sample Measurement (Inizia misurazione campione).

Durante la misurazione è possibile mettere in pausa, riavviare o arrestare e salvare la misurazione. Ad esempio se si ritiene che i dati siano sufficienti e non si vogliono attendere altre scansioni, toccare Stop (Arresta) per salvare e usare i dati così come sono. Toccare Restart (Riavvia) per cancellare tutti i dati e iniziare da capo la scansione.

Dopo aver misurato il campione, è possibile elaborarlo o analizzarlo nella vista spettrale oppure misurare un altro campione. Per misurare un altro campione dalla vista spettrale, toccare Measure New Sample (Misura nuovo campione).

- ❖ Per misurare un campione utilizzando il software OMNIC Paradigm per desktop
- 1. Preparare il campione

Il modo in cui si prepara il campione dipenderà dallo spettrometro e dell'accessorio di campionamento. Per dettagli sulla preparazione e il caricamento del campione, vedere la guida per l'utente dell'accessorio di campionamento.

- 2. Per modificare le impostazioni per un'analisi Search (Ricerca), QCheck o Quantify (Quantifica), aprire il menu Identify (Identifica) e l'opzione di impostazione corrispondente.
- 3. Impostare e salvare le impostazioni della propria misurazione.

Per usare impostazioni precedentemente salvate, selezionare le impostazioni dall'elenco Settings (Impostazioni).

Figura 4-2: L'elenco delle impostazioni visualizza le impostazioni precedentemente salvate

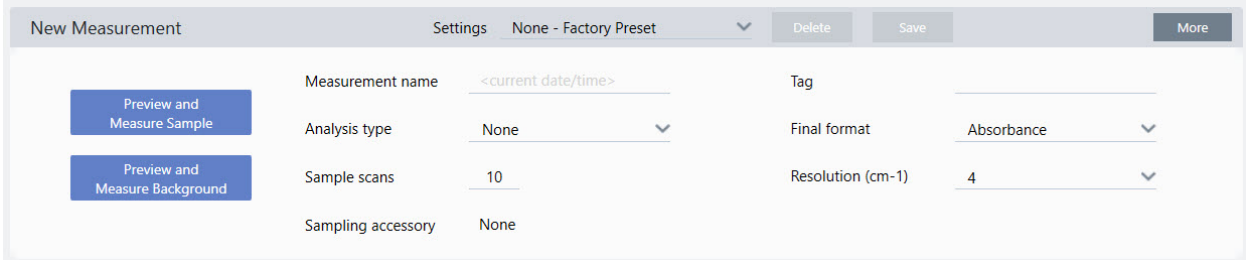

Vedere ["Impostazione](#page-128-1) e salvataggio delle opzioni di misurazione" per una descrizione di ogni impostazione.

Per dettagli sull'impostazione dell'analisi, vedere ["Identificazione](#page-54-0) di un campione sconosciuto con ATR"

4. Nel riquadro New Measurement (Nuova misurazione), fare clic su Preview and Measure Sample (Anteprima e misura campione)

In base alle impostazioni del background può essere chiesto di misurare un nuovo background. In tal caso seguire le richieste visualizzate sullo schermo per misurare un nuovo background.

Mentre si misura il campione, è possibile mettere in pausa, riavviare o arrestare e salvare la propria misurazione. Ad esempio, se si ritiene che i dati siano sufficienti e non si desidera attendere altre scansioni, fare clic su Stop (Arresta) per salvare e usare i dati così come sono. Fare clic su Restart (Riavvia) per cancellare tutti i dati e iniziare da capo la scansione.
Dopo aver misurato il campione, è possibile elaborarlo o analizzarlo nella vista spettrale oppure misurare un altro campione. Per misurare un altro campione dalla vista spettrale, fare clic su More (Altro) per eseguire la revisione delle impostazioni di misurazione comuni quindi fare clic su Measure New Sample (Misura nuovo campione) per iniziare.

## Fasi successive

La misurazione di un campione con il software OMNIC Paradigm richiede solo alcune semplici fasi. Prima di misurare il campione, eseguire la revisione delle impostazioni di misurazione e verificare di avere uno spettro di background recente in uso.

Con uno spettro misurato, è possibile identificare, verificare o quantificare gli spettri. Vedere "["Identificazione](#page-54-0) di un campione [sconosciuto](#page-54-0) con ATR"" per una guida all'uso di una ricerca nella libreria per identificare il campione.

# 4.2.2 Elaborazione dei dati

Utilizzare gli strumenti di elaborazione del software OMNIC Paradigm per comprendere meglio i propri dati.

# Applicazione delle equazioni di base ai dati acquisiti

Si possono eseguire equazioni di base (addizione, sottrazione, moltiplicazione e divisione) con spettri dei campioni acquisiti. Ci sono molte ragioni per farlo, soprattutto per sottrarre uno spettro di riferimento. Per maggiori informazioni, vedere le sezioni seguenti.

## Per eseguire operazioni di matematica spettrale

Per eseguire la matematica spettrale, gli spettri del campione e di riferimento devono avere la stessa risoluzione spettrale e la stessa unità di misura dell'asse delle Y. In caso contrario, il software converte automaticamente lo spettro di riferimento selezionato per farlo corrispondere allo spettro del campione selezionato. Per sottrarre, moltiplicare o dividere gli spettri, deve sovrapporsi almeno una porzione del range spettrale (asse delle X) dei due spettri.

#### ❖ Per eseguire un'operazione di matematica spettrale su uno spettro

- 1. Acquisire o aprire uno spettro del campione e assicurarsi che uno spettro sia selezionato nella vista spettrale.
- 2. Scegliere Process (Elabora) (menu) > Spectral Math (Matematica spettrale).

Il software apre la finestra di configurazione Spectral Math (Matematica spettrale) con lo spettro del campione nel riquadro sinistro e uno spazio per uno spettro di riferimento nel riquadro destro.

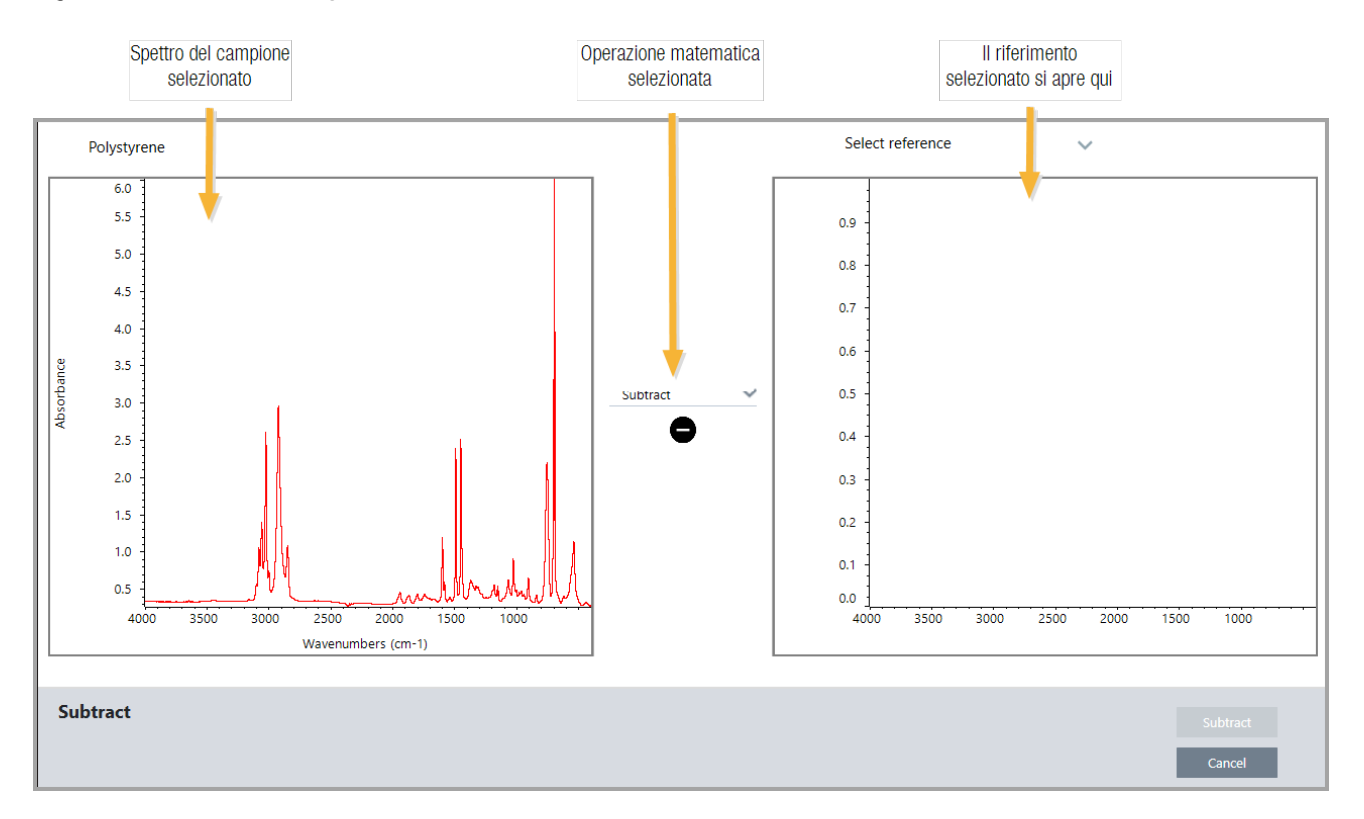

#### Figura 4-1: Finestra di configurazione della matematica spettrale

- 3. Utilizzare l'elenco delle impostazioni fra i due riquadri per selezionare un'operazione di matematica spettrale (Sottrazione, Addizione, Moltiplicazione o Divisione).
- 4. Utilizzare l'elenco Select Reference (Seleziona riferimento) per cercare uno spettro nel progetto corrente, in un altro progetto o da una libreria di spettri.
- 5. Fare clic su Subtract (Sottrai) (Add (Aggiungi), Multiply (Moltiplica), Divide (Dividi)) per avviare l'operazione.

Il software apre la finestra dell'operazione di matematica spettrale con i due spettri originali (in fondo) e il risultato corrente con una barra di scorrimento laterale (in alto). Ecco un esempio che mostra un risultato di sottrazione:

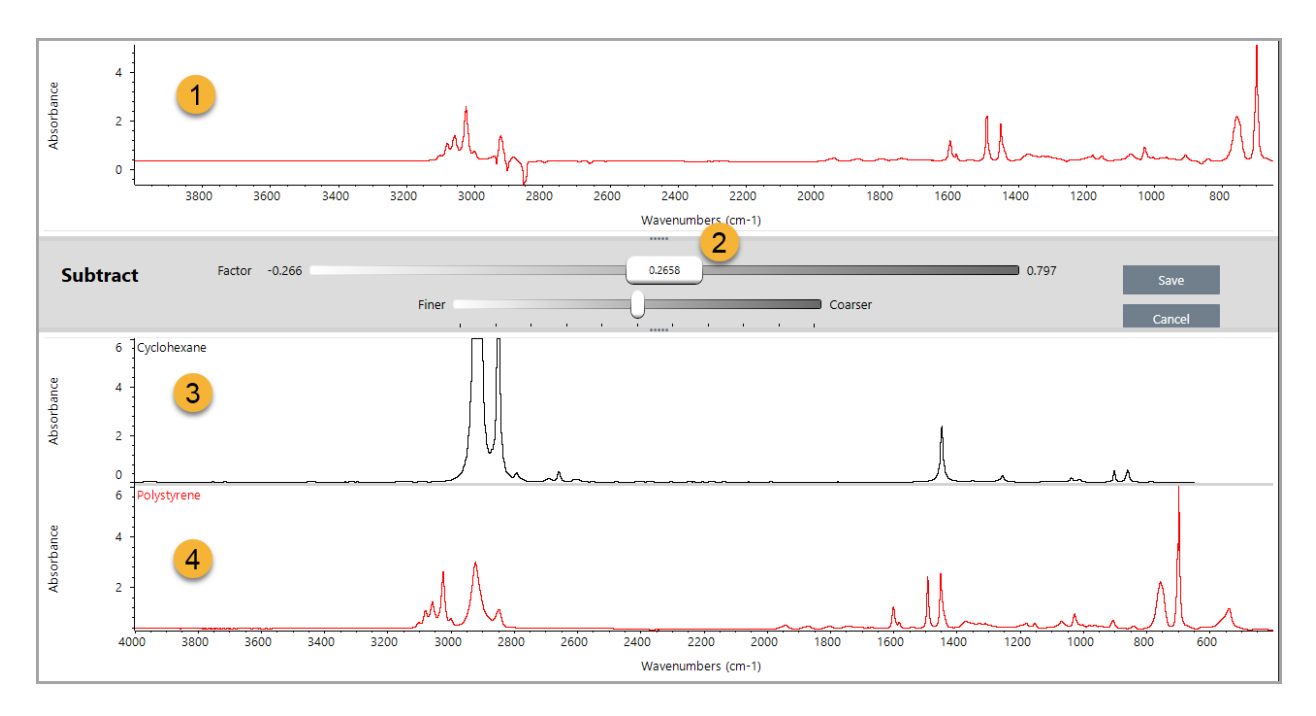

- 1. Risultato di sottrazione corrente
- 2. Fattore
- 3. Campione
- 4. Riferimento
- 6. Regolare o immettere il fattore come necessario per aumentare o diminuire l'intensità del riferimento nello spettro del risultato.

Vedere le sezioni sotto riportate per suggerimenti sulla regolazione del fattore per ogni tipo di matematica.

Nota Usare la barra inferiore per modificare il range regolabile del Fattore.

### 7. Scegliere Save (Salva).

Il software mostra la vista spettrale con il risultato della sottrazione nel riquadro spettrale e nella parte superiore del pannello dei risultati, con il campione originale e gli spettri di riferimento direttamente sottostanti.

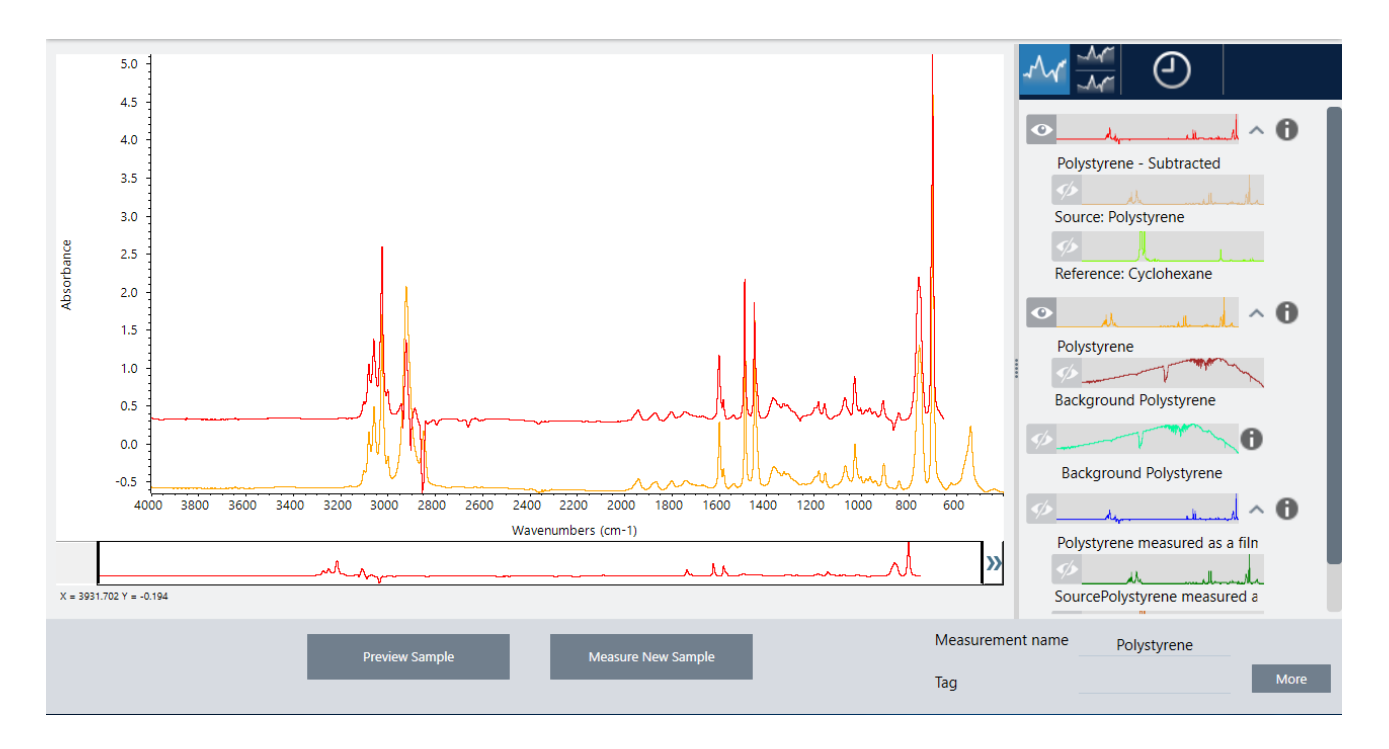

## Sottrazione di uno spettro da un altro (A-B)

Utilizzare Subtract (Sottrai) per sottrarre uno spettro da un altro. Una sottrazione spettrale è utile in varie situazioni. Ecco alcuni esempi:

- Se si misura un campione dissolto in un solvente, lo spettro conterrà picchi causati dal solvente. Sottraendo uno spettro del solvente puro dallo spettro del campione, è possibile eliminare i picchi del solvente e produrre uno spettro "pulito" del materiale del campione.
- <sup>l</sup> Quando si misura un campione costituito da una miscela di due o più componenti, teoricamente lo spettro è la somma degli spettri di tutti i componenti. Sottraendo uno spettro di un componente puro dallo spettro del campione, è possibile produrre uno spettro della miscela più semplice con quel componente rimosso. Quindi cercare lo spettro in una libreria per identificare i componenti rimanenti. (In questo caso si consiglia di provare a usare invece l'opzione Multi-Component Search (Ricerca multicomponente)).
- Se si misura un campione che contiene un contaminante sconosciuto, lo spettro conterrà dei picchi dovuti al contaminante. Sottraendo dal primo spettro uno spettro di materiale campione non contaminato si produce uno spettro residuo del contaminante. È possibile ricercare lo spettro in una libreria per identificare il contaminante.
- <sup>l</sup> Se si raccolgono spettri per monitorare la qualità di un materiale che viene prodotto, è più facile rilevare le variazioni da un batch all'altro sottraendo uno spettro del campione dal successivo (o viceversa) rispetto al confronto visivo degli spettri.

## Suggerimenti per la sottrazione degli spettri

<sup>l</sup> Per determinare il fattore di sottrazione, osservare le modifiche nei picchi comuni che si verificano cambiando il fattore. I picchi comuni nello spettro risultante devono ridursi. Il fattore ottimale è quello che produce picchi comuni nulli (o azzerati) nel risultato di sottrazione senza sottrarre altre importanti informazioni spettrali. Se si usa il fattore corretto, i picchi presenti nel risultato saranno dovuti unicamente al materiale del campione di interesse.

- · Il fattore di sottrazione iniziale viene calcolato automaticamente dalla regione visualizzata. Se si visualizza una regione spettrale diversa e si riesegue la sottrazione, lo spettro della differenza sarà probabilmente diverso perché il fattore di sottrazione è cambiato.
- · Quando si sottrae uno spettro di riferimento da uno spettro del campione, le regioni della linea di base vengono sottratte assieme a quelle che contengono picchi. Se la linea di base dello spettro del campione non è piatta e ad assorbanza zero (o al 100% di trasmittanza), la linea di base del risultato della sottrazione presenterà le stesse caratteristiche indesiderate. Se prima si corregge la linea di base, si può ottenere una sottrazione "pulita" nella quale i picchi corrispondenti vengono sottratti, senza problemi con la linea di base nel risultato.
- Se si sottrae lo spettro di un materiale di riferimento puro da quello di una miscela, la sottrazione dei picchi potrebbe non essere pulita. Questo perché lo spettro di riferimento non tiene conto delle modifiche che possono verificarsi a causa di interazioni molecolari con gli altri componenti della miscela o delle differenze nelle concentrazioni relative dei componenti. Queste condizioni possono causare un leggero spostamento di alcuni picchi o una variazione della forma.

## Somma di due spettri (A+B)

Usare Add (Somma) per sommare due spettri tra loro. Sommare gli spettri è utile nelle seguenti situazioni:

- Add (Somma) può essere usato per unire tra loro due spettri di intervalli spettrali diversi.
- <sup>l</sup> Sommando tra loro due spettri di componenti puri, si produce uno spettro composito teorico che rappresenta la somma degli spettri dei due componenti. Questo spettro composito teorico può essere confrontato con uno spettro di una miscela sconosciuta in un'analisi quantitativa.

## Suggerimenti per sommare gli spettri

- <sup>l</sup> Utilizzare l'impostazione Factor (Fattore) per ridimensionare in aumento o in diminuzione lo spettro di riferimento prima di aggiungerlo allo spettro del campione.
- <sup>l</sup> Se solo uno degli spettri contiene punti dati in una regione spettrale, il valore Y dell'altro spettro è considerato pari a zero in tale regione quando vengono sommati gli spettri.

## Moltiplicazione di uno spettro per un altro (A\*B)

Utilizzare Multiply (Moltiplica) per moltiplicare due spettri. Per la maggior parte delle applicazioni si utilizza prevalentemente la divisione anziché la moltiplicazione. Tuttavia moltiplicare gli spettri è utile per rielaborarli con un background diverso. Ad esempio se si misura un campione adeso a una matrice, è possibile acquisire uno spettro con un singolo fascio della sola matrice e utilizzarlo per annullare il background originale e sostituirlo con quello nuovo. Di seguito l'equazione:

 $S * B_1/B_2$ 

Dove:

S= spettro campione (elaborato con il background originale)  $B_1$  = background originale  $B_2$  = nuovo background

# Divisione di uno spettro per un altro (A/B)

Utilizzare Divide (Dividi) per dividere uno spettro per un altro. Dividere gli spettri è utile per rielaborali con un background diverso. Ad esempio se si misura un campione adeso a una matrice, è possibile acquisire uno spettro con un singolo fascio della sola matrice e utilizzarlo per annullare il background originale e sostituirlo con quello nuovo. Di seguito l'equazione:

 $S$  /  $(B_2/B_1)$ 

Dove:

S= spettro campione (elaborato con il background originale)

 $B_1$  = background originale

 $B_2$  = nuovo background

## Suggerimenti per dividere gli spettri

<sup>l</sup> Punti dati che hanno valori di assorbanza zero nello spettro del campione originale produrranno valori di assorbanza molto forte nello spettro risultante.

## Utilizzo della matematica spettrale con Data Security (Sicurezza dati)

Quando viene abilitato "Require reason for change for Spectral Math" (Richiedi motivo per cambiare matematica spettrale) nella Thermo Scientific Security Suite, Spectral Math (Matematica spettrale) richiede un motivo per il cambiamento e la firma prima di salvare i risultati e registrare nel registro audit il seguente evento di cambiamento:

- Data e ora
- Operazioni eseguite: sottrazione, addizione, moltiplicazione, divisione
- Titolo dello spettro campione
- Titolo dello spettro di riferimento
- Fattore

# Advanced Spectral Math (Matematica spettrale avanzata)

Advanced Spectral Math (Matematica spettrale avanzata) offre maggiore flessibilità e potere della matematica spettrale standard. Mentre la matematica spettrale standard supporta le operazioni di sottrazione, addizione, moltiplicazione e divisione spettrali utilizzando un singolo spettro di riferimento, la matematica spettrale avanzata permette di costruire equazioni personalizzate utilizzando fino a 10 spettri di riferimento e una gamma più ampia di operazioni.

Per molte applicazioni, l'utilizzo delle funzioni di sottrazione, addizione, moltiplicazione e divisione standard in matematica spettrale è semplice e sufficiente. Se l'analisi richiede un'equazione più complessa, può tuttavia essere necessario usare la matematica spettrale avanzata.

Le due forme di matematica spettrale sono disponibili solo nell'interfaccia Desktop del software OMNIC Paradigm.

Quando si sceglie tra i due metodi, tenere in considerazione le seguenti differenze per decidere quale sia lo strumento adatto:

- Standard Spectral Math (Matematica spettrale standard)
	- <sup>l</sup> Supporta solo le operazioni di sottrazione, addizione, moltiplicazione e divisione utilizzando un singolo spettro di riferimento con un cursore per regolare il fattore
- Advanced Spectral Math (Matematica spettrale avanzata)
	- <sup>l</sup> Generatore di equazioni flessibile che utilizza le operazioni di sottrazione, addizione, moltiplicazione e divisione di base oltre a derivate, esponenti e altro
	- Può includere fino a dieci diversi spettri di riferimento nell'equazione

### Esecuzione della matematica spettrale avanzata

Quando si utilizza la matematica spettrale avanzata, si addizionano normalmente gli spettri che verranno utilizzati nell'equazione, si costruisce l'equazione, si visualizzano in anteprima i risultati e infine si esegue la revisione del risultato nella vista spettrale.

#### ❖ Per eseguire la matematica spettrale avanzata

- 1. Nella vista spettrale, selezionare una misurazione da utilizzare nella matematica spettrale avanzata.
- 2. Aprire il menu Process (Elabora) e selezionare Advanced Spectral Math (Matematica spettrale avanzata). Viene visualizzato il generatore di equazioni.

#### 4. Guide alle procedure

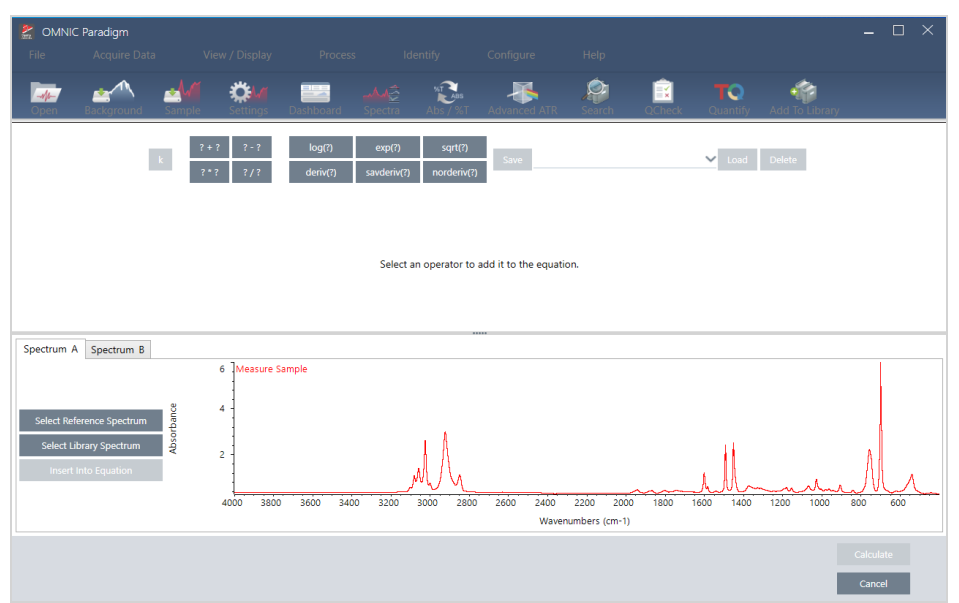

#### Figura 4-1: La vista della matematica spettrale avanzata

3. Aggiungere spettri di riferimento da utilizzare nell'equazione.

Si possono aggiungere fino a 10 spettri e non è necessario utilizzare ogni spettro aperto. Si può ritenere più semplice aggiungere prima gli spettri in modo che siano disponibili quando ci si concentra sull'equazione o si potrebbe preferire aggiungerli solo se necessario.

- a. Selezionare spettri di riferimento o spettri della libreria. Quando si aggiunge uno spettro, si apre automaticamente una nuova scheda.
- Se nell'equazione si utilizza uno spettro di una libreria commerciale (bloccata), non è possibile esportare il risultato.
- 4. Costruire l'equazione.
	- a. Fare clic su un operatore per aggiungerlo all'equazione.
	- b. Aggiunto l'operatore, fare clic su uno degli spazi <sup>2</sup> aperti per inserire uno spettro o un altro operatore.
	- Per aggiungere uno spettro, con lo spazio aperto selezionato, scegliere uno spettro e fare clic su Insert into Equation (Inserisci nell'equazione).
	- Per aggiungere un operatore, farvi clic sopra. Se si dispone di uno spazio <sup>2</sup> aperto selezionato, l'operatore è inserito in tale posizione. Se non ci sono spazi selezionati, il nuovo operatore è utilizzato con l'equazione corrente.
	- È anche possibile salvare l'equazione o caricarne una precedente.
		- <sup>l</sup> Per salvare l'equazione, fare su Save (Salva). L'equazione viene aggiunta all'elenco delle equazioni disponibili.
- <sup>l</sup> Per caricare un'equazione precedente, aprire prima il numero corretto di spettri utilizzati nell'equazione. Ad esempio, se l'equazione utilizzava 3 spettri (A, B e C), aprire almeno 3 spettri. Gli spettri aperti verranno inseriti automaticamente nell'equazione nella loro posizione corrispondente ma è possibile modificare l'equazione al bisogno o sostituire gli spettri.
- c. Se l'equazione è considerata soddisfacente, fare clic su Calculate (Calcola) per vedere in anteprima il risultato.
- 5. Visualizzare in anteprima il risultato.

Figura 4-2: Il risultato è visualizzato in alto e gli spettri di riferimento in basso

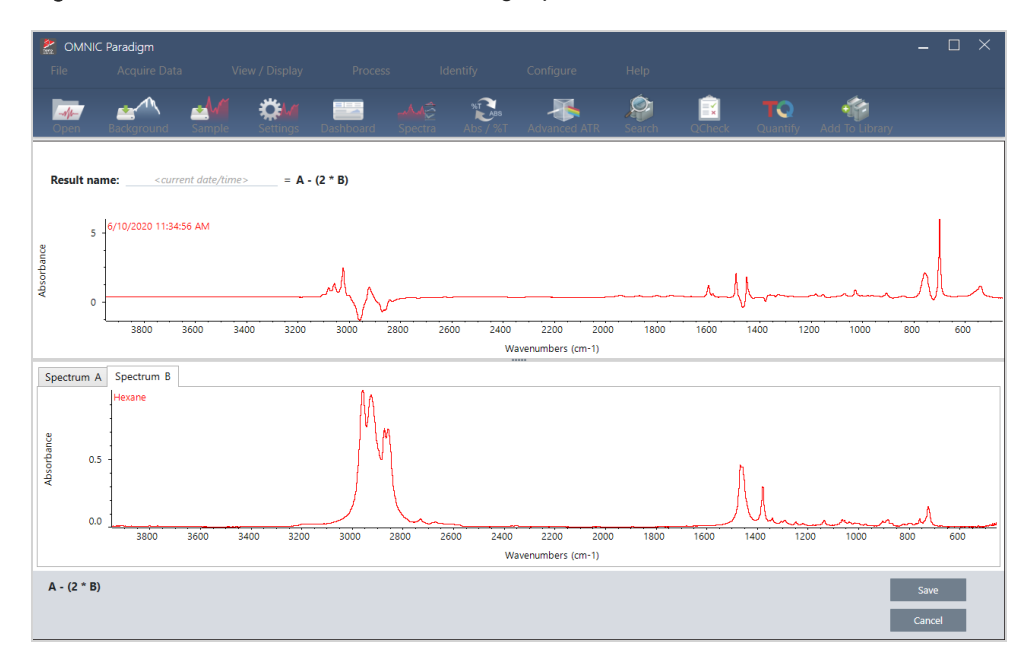

L'anteprima del risultato visualizza lo spettro risultante dall'equazione e ogni spettro utilizzato nell'equazione. Il risultato è mostrato nel riquadro superiore e gli spettri di riferimento in quello inferiore.

- <sup>l</sup> Per modificare l'equazione, fare clic su Cancel (Annulla) per tornare alla schermata precedente.
- <sup>l</sup> Per salvare i risultati dell'equazione, immettere un nome per lo spettro risultante o mantenere l'impostazione predefinita e fare clic su Save (Salva).

6. Visualizzare il risultato nella vista spettrale.

Lo spettro risultante è elencato nel riquadro Results (Risultati). Gli spettri utilizzati nell'equazione sono mostrati nei sottoriquadri sotto lo spettro risultante con un'etichetta che ne indica l'uso nell'equazione.

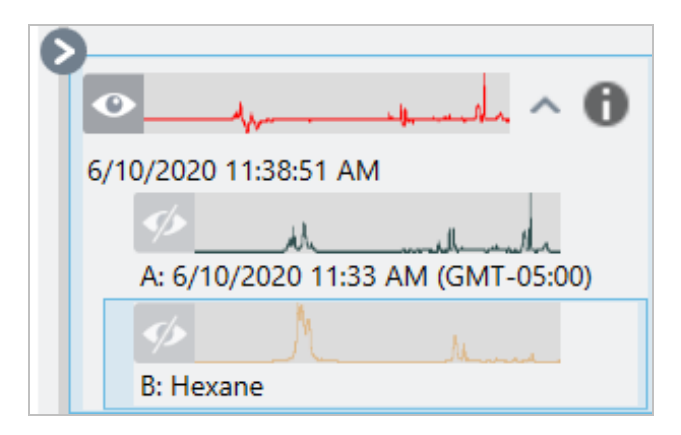

#### Funzioni disponibili nella matematica spettrale avanzata

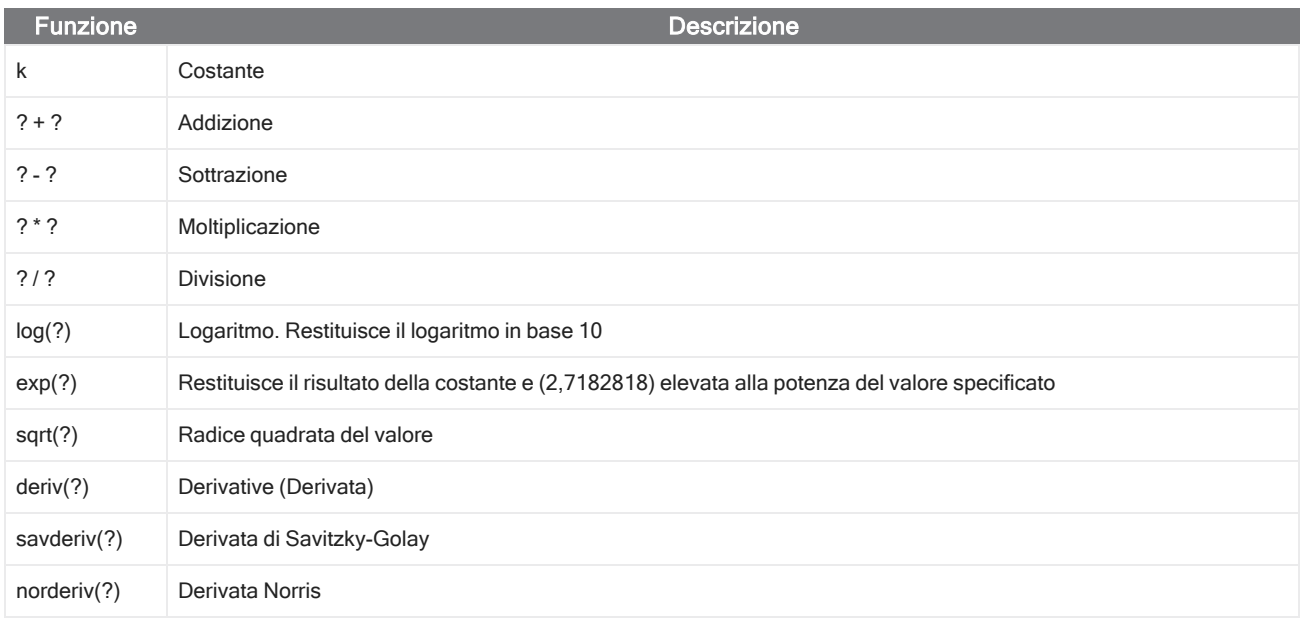

# Rielaborazione degli spettri

I dati dell'interferogramma originali possono essere trasformati per lo spettro con le nuove impostazioni usando Reprocess (Rielabora).

Nel confrontare il proprio spettro a un riferimento, si ottiene maggiore accuratezza se entrambi gli spettri sono stati elaborati con le stesse impostazioni. Ad esempio, se lo spettro è stato acquisito con un intervallo più esteso del riferimento o se ha usato una tecnica di apodizzazione diversa, il confronto può non essere accurato. La rielaborazione permette di trasformare i dati originali in modo che corrispondano allo spettro di riferimento, determinando migliori risultati per le analisi di correlazione, QCheck o di quantificazione.

Non è possibile rielaborare a una risoluzione più fine di quella utilizzata originariamente. La rielaborazione può trasformare i dati ma non compilare quelli mai acquisiti.

In caso di rielaborazione di spettri multipli, le opzioni mostrano solo i valori da esse condivisi. Ad esempio, se uno spettro è stato misurato a una risoluzione più fine, è possibile selezionare solo la risoluzione condivisa inferiore per la rielaborazione. Questo è vero anche per l'intervallo. É possibile impostare i valori massimo e minimo per Truncate (Tronca) solo per l'intervallo di sovrapposizione condiviso.

### ❖ Per rielaborare gli spettri

La rielaborazione è disponibile solo nella vista Desktop del software.

- 1. Nella vista Spectra (Spettri), selezionare uno o più spettri.
- 2. Andare al menu Process (Elabora) e selezionare Reprocess (Rielabora). La finestra di dialogo Reprocess (Rielabora) mostra le impostazioni usate per rielaborare ed eseguire un'anteprima dello spettro risultante. In caso di rielaborazione di più di uno spettro, l'anteprima mostra solo il primo spettro.

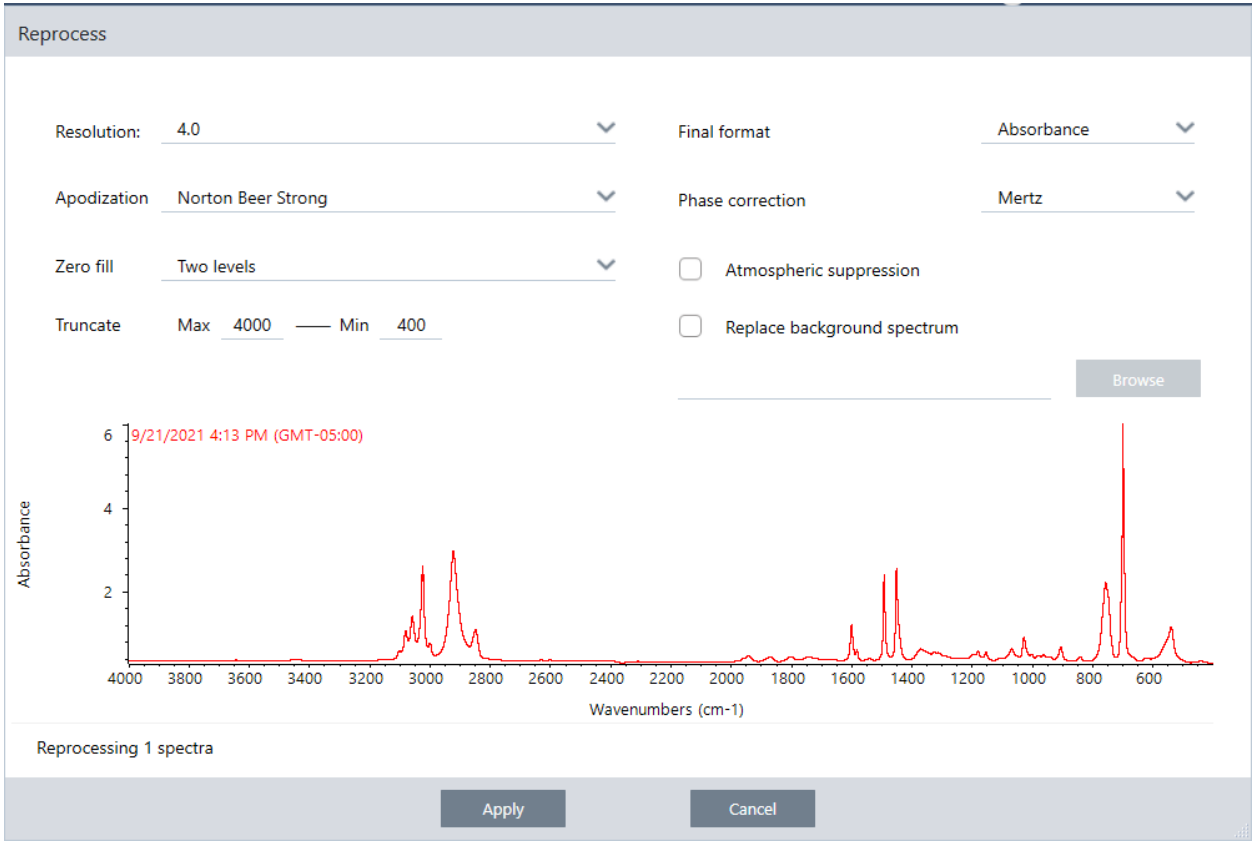

- 3. Modificare le impostazioni della rielaborazione. Per rielaborare lo spettro utilizzando uno spettro di background diverso, selezionare Replace background spectrum (Sostituisci spettro di background) e selezionarne uno nuovo da usare.
- 4. Fare clic su Apply (Applica) per rielaborare gli spettri.

### 4. Guide alle procedure

É possibile annullare la rielaborazione visualizzando il riquadro History (Cronologia) e ripristinando uno stato precedente. In caso di rielaborazione di più di uno spettro, sarà necessario ripristinare ogni singolo spettro singolarmente.

# Blank a region in your spectra (Lascia in bianco una regione nello spettro)

Cancellare dati da una regione dello spettro con lo strumento Blank Regions (Regioni in bianco) nel menu Process (Elabora). É possibile lasciare in bianco anche delle regioni nei workflow con il riquadro Processing (Elaborazione).

Lo strumento Blank Regions (Regioni in bianco) è un ottimo sistema per eliminare dati rumorosi che interferirebbero con l'analisi. Lasciare in bianco una regione aiuta ad esempio in queste situazioni:

- <sup>l</sup> Lo spettro ha picchi totalmente assorbenti perché il campione è troppo spesso. Il rumore casuale nella parte alta di questi picchi causerà scarsi risultati durante la ricerca dello spettro in una libreria o quando si quantifica o si sottrae lo spettro.
- <sup>l</sup> Lo spettro include la regione al di sotto del cutoff di un rilevatore MCT (circa 700 numeri d'onda) o del cutoff di un cristallo ATR. Queste regioni contengono solo rumore, non essendo presenti informazioni spettrali. Se non vengono escluse, queste regioni interferiranno con le ricerche nella libreria e con l'elaborazione spettrale.

## Regione lasciata in bianco

É possibile lasciare in bianco delle regioni su uno o più spettri.

- 1. Selezionare gli spettri che hanno le regioni che si desidera lasciare in bianco. Tenere premuto CTRL e fare clic per selezionare più di uno spettro oppure premere CTRL + W per selezionare tutti gli spettri.
- 2. Andare al menu Process (Elabora) e selezionare Blank Regions (Regioni in Bianco). Se sono selezionate più regioni, vengono mostrate in una vista overlay.

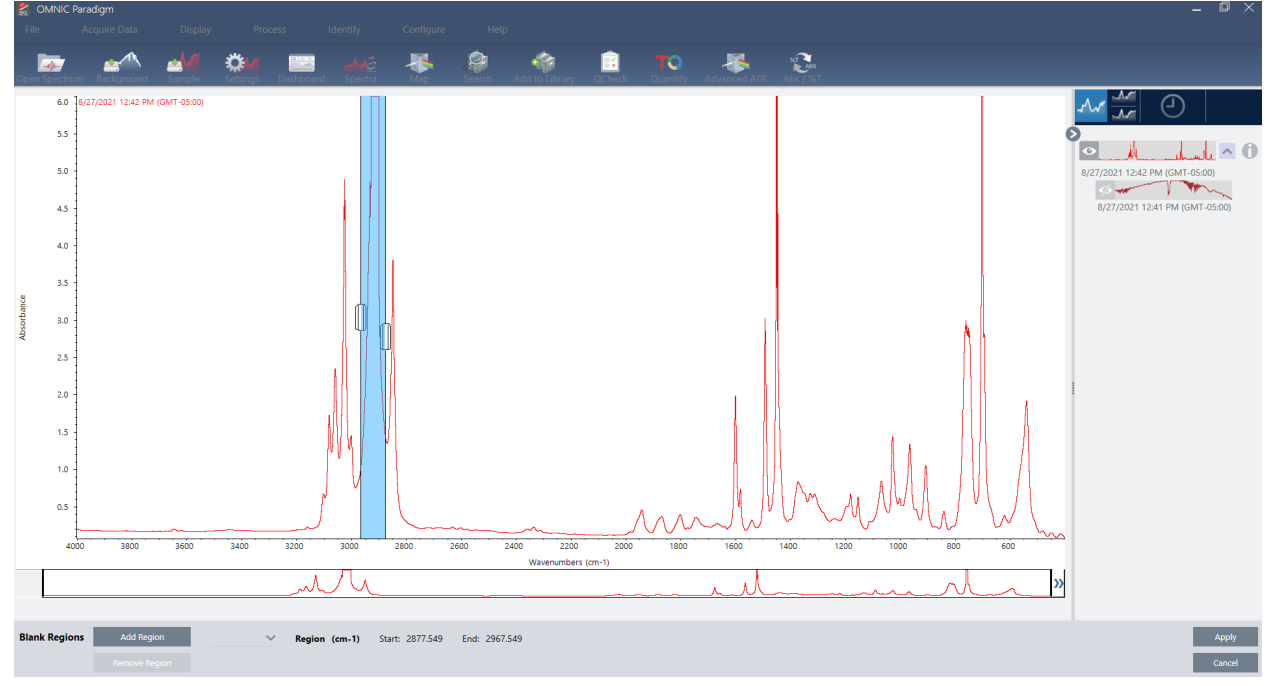

3. Usare il selettore delle regioni per selezionare la regione da eliminare. Fare clic su Add Region (Aggiungi regione) per eliminare più di una regione, e fare clic su Apply (Applica) per lasciare in bianco le regioni.

Per annullare la modifica, vedere la cronologia degli spettri e tornare a uno stato precedente.

# Sostituire una regione con una retta

Con il comando Straight Line (Linea retta) è possibile sostituire una regione spettrale con punti di dati che formano una linea retta. Come nel caso di Blank Region (Regione in bianco), questo comando è utile per rimuovere le caratteristiche indesiderate dello spettro.

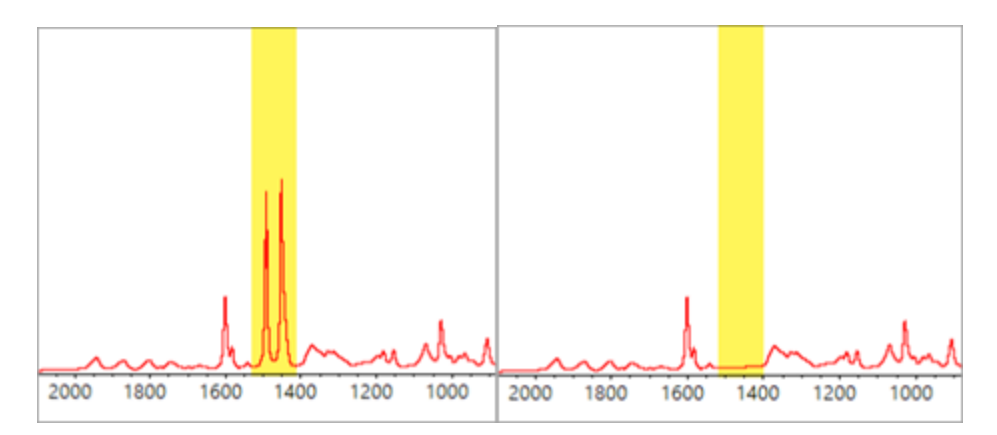

## Differenza tra Blank Region (Regione in bianco) e Straight Line (Linea retta)

Straight Line (Linea retta) traccia una linea retta tra i punti adiacenti ai bordi della regione selezionata, mentre Blank Region (Regione in bianco) elimina semplicemente i punti della regione selezionata. La modifica apportata allo spettro mediante sostituzione di una regione con una retta può non essere evidente a chi esamina lo spettro. D'altra parte, l'uso di Blank Region (Regione in bianco) rende evidente che i dati originali sono stati rimossi da quella regione.

Nota: se si sostituisce una regione contenente picchi con una retta e poi si cerca lo spettro rispetto ad una libreria, il confronto utilizza la regione della retta. Ciò è diverso dalla ricerca in una libreria per identificare uno spettro la cui regione è messa in bianco. In questo caso, la regione viene semplicemente ignorata.

Il comando Straight Line (Linea retta) è disponibile solo nella vista Desktop.

- ❖ Per sostituire una regione spettrale con una retta
- 1. Nella vista Spectra (Spettri), andare su Process > Straight Line (Elabora > Linea retta).

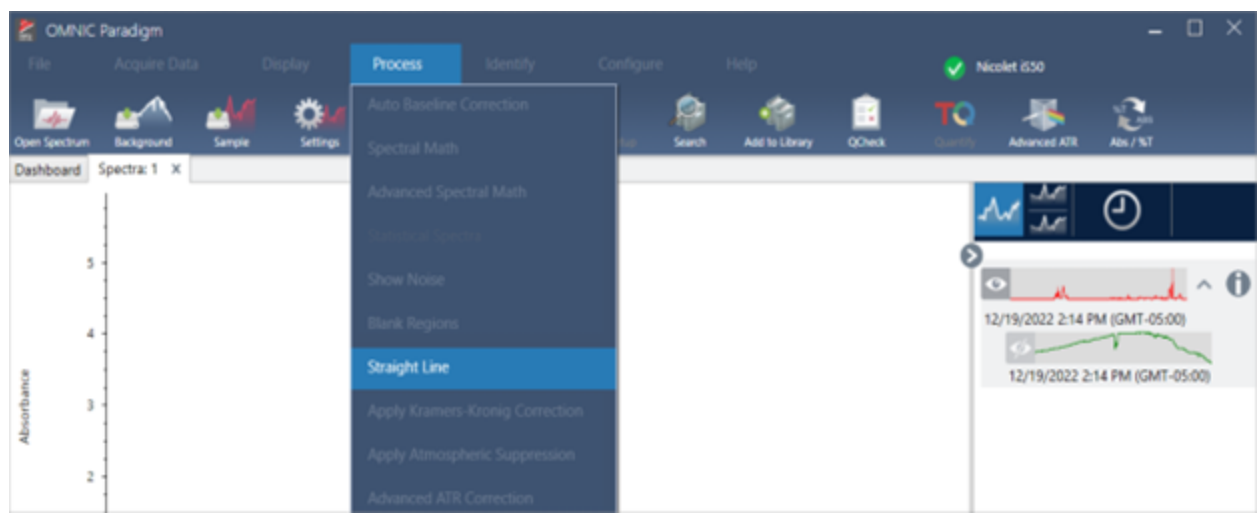

2. Utilizzare il selettore per scegliere la regione da sostituire con una retta. Selezionare Add Region (Aggiungi regione) per utilizzare Straight Line (Linea retta) su più regioni.

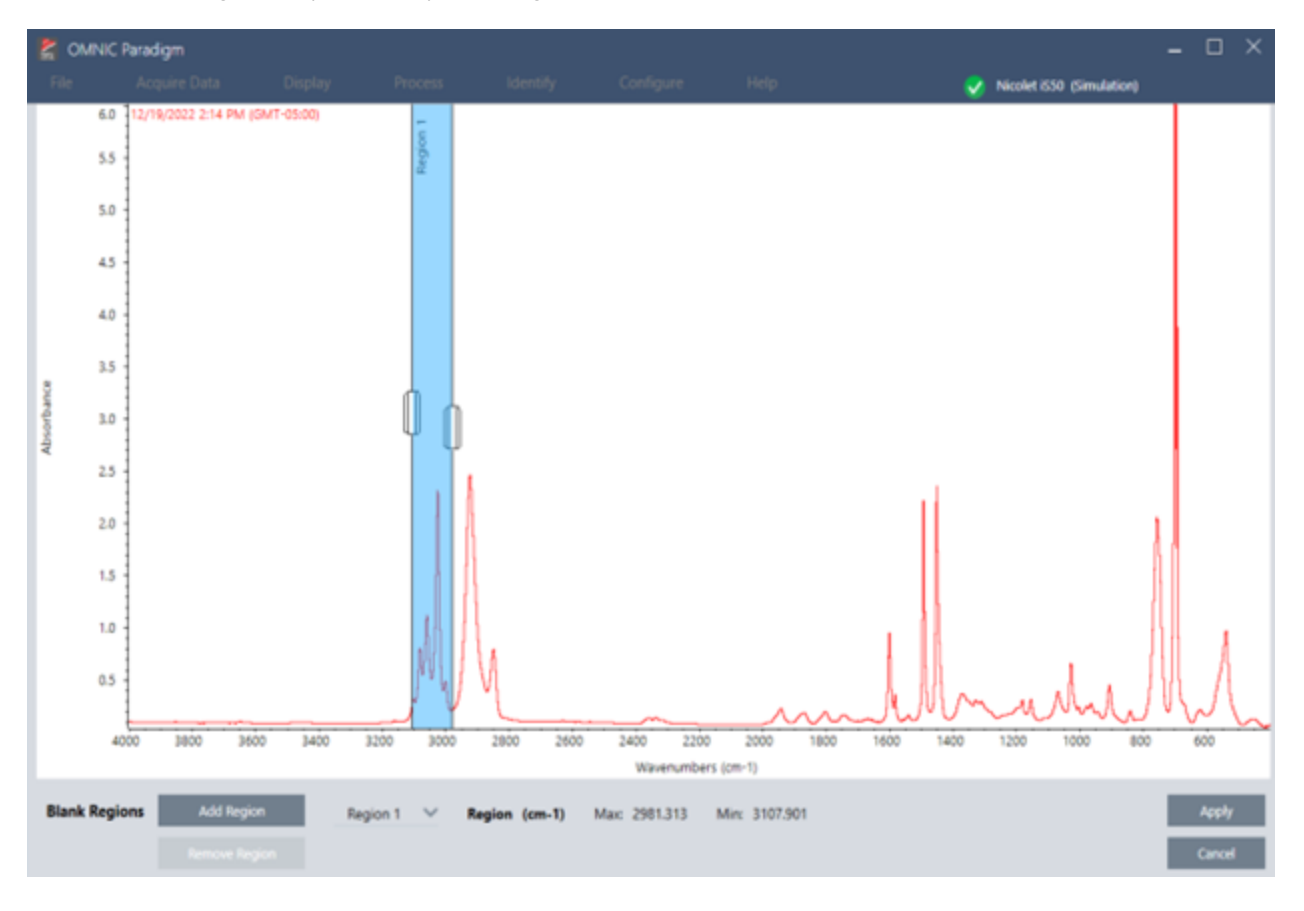

3. Selezionare Apply (Applica).

Una retta sostituisce la regione o le regioni.

Per annullare il comando Straight Line (Linea retta), visualizzare la cronologia degli spettri e tornare a uno stato precedente.

# Applicazione della correzione Kramers-Kronig

La correzione Kramers-Kronig è utile per convertire uno spettro di riflettanza speculare in uno spettro di trasmissione più tipico. Lo spettro corretto utilizza unità di assorbanza ed è normalizzato a un valore massimo di 1 unità di assorbanza.

Gli spettri di riflettanza speculare sono spesso problematici per l'analisi poiché le loro posizioni dei picchi, rapporti di intensità e pattern spettrali impediscono di utilizzarli nell'analisi quantitativa e nelle ricerche spettrali.

Questa correzione offre i migliori risultati quando le frequenze iniziali e finali dello spettro sono regioni piatte. È inoltre necessario rimuovere il vapore acqueo e l'anidride carbonica spurgando lo spettrometro o utilizzando la soppressione atmosferica. Se necessario, è anche possibile usare lo strumento Straight Line (Linea retta) per rimuovere queste caratteristiche.

### ❖ Per applicare la correzione Kramers-Kronig

• Desktop

Dalla vista Spectra (Spettri), andare al menu Process (Elabora) e selezionare Apply Kramers-Kronig Correction (Applica correzione Kramers-Kronig).

• Touchscreen

Nella vista Spectra (Spettri), aprire il menu principale e selezionare Spectral Corrections > Apply Kramers-Kronig Correction (Correzioni spettrali > Applica correzione Kramers-Kronig).

# Calcolo della media e della deviazione standard degli spettri

Per cercare la media o la deviazione standard degli spettri, usare lo strumento Statistical Spectra (Spettri statistici) nel menu Process (Elabora).

Per ogni valore X dello spettro, è possibile cercare la media o la deviazione standard del valore Y. Questo crea un nuovo spettro.

- Media: cerca la media aritmetica del valore Y per ogni punto dati. Se sono state eseguite diverse misurazioni di un materiale campione, calcolare la media dello spettro per ridurre l'effetto delle variazioni della misurazione. La media dello spettro è utile come spettro di riferimento dato che può essere più rappresentativo di un composto piuttosto che di una singola misurazione.
- Deviazione standard: cerca la deviazione standard dei valori Y per ogni punto dati. Confrontando la varianza dei picchi, si rileva l'eventuale introduzione di impurità durante un processo di produzione.

Utilizzare la deviazione standard anche per confrontare gli spettri di un campione standard misurato in tempi diversi. Questo sistema è utile per testare la ripetibilità della misurazione.

È possibile calcolare gli spettri statistici solo nella vista Desktop del software. Usare il riquadro Processing (Elaborazione) per calcolare spettri statistici nei workflow.

### ❖ Per calcolare spettri statistici

- 1. Dalla vista Spectral (Spettrale), selezionare 2 o più spettri da usare nel calcolo.
- 2. Andare al menu Process (Elabora) e selezionare Statistical Spectra (Spettri statistici).
- 3. Selezionare il calcolo da eseguire e il formato dei dati da usare per il calcolo quindi selezionare Calculate (Calcola). Lo spettro risultante viene aggiunto al riquadro Results (Risultati). É possibile vedere quali spettri sono stati utilizzati per generare il nuovo spettro nelle informazioni sulla misurazione del nuovo spettro.

# Riduzione del rumore mediante smoothing degli spettri

Usare Smooth (Smoothing) nel menu Process (Elabora) per rimuovere il rumore casuale e migliorare la forma dello spettro. Lo smoothing usa l'algoritmo di Savitzky-Golay.

Sono disponibili due operazioni di smoothing:

- <sup>l</sup> Smoothing automatico: uno smoothing automatico offre spesso un risultato soddisfacente ed è più rapido rispetto all'esecuzione manuale.
- <sup>l</sup> Smoothing di Savitzky-Golay: impostare manualmente il numero di punti usati nell'algoritmo. Utilizzare più punti significa avere un grado più alto di smoothing.

Queste immagini mostrano il risultato dell'applicazione a uno spettro rumoroso dello smoothing di Savitzky-Golay più aggressivo. Si tratta di una porzione dello spettro sulla quale viene eseguito uno zoom ravvicinato per mostrare più facilmente la differenza.

Spettro prima dello smoothing

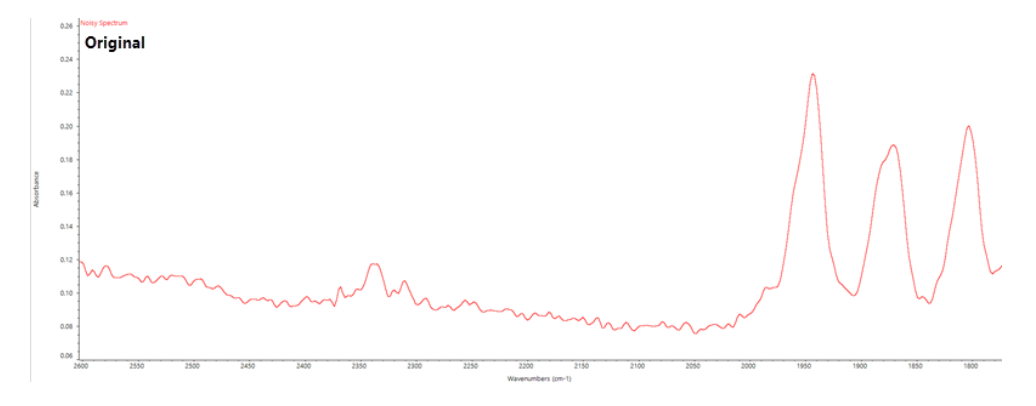

Spettro dopo l'applicazione dello smoothing

#### 4. Guide alle procedure

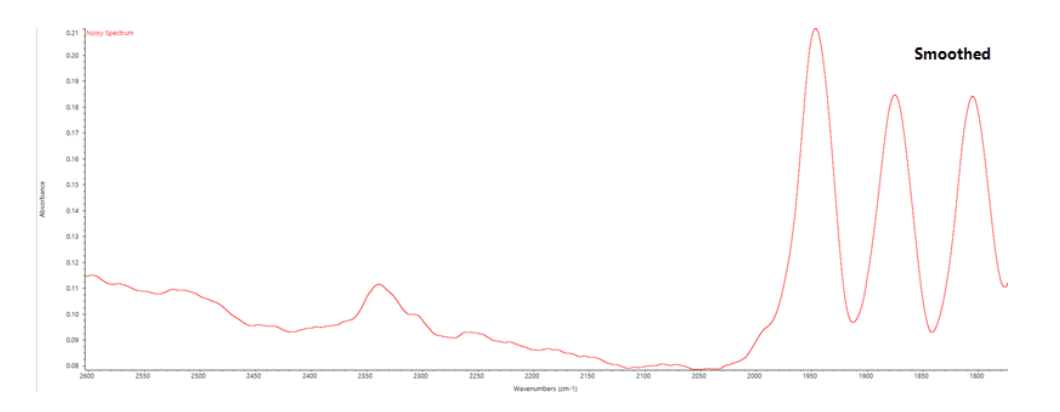

Prestare attenzione durante lo smoothing degli spettri con picchi del campione reale, più stretti, dato che vengono sottoposte a smoothing anche queste caratteristiche. Lo smoothing degrada la risoluzione spettrale effettiva dei dati e può rimuovere ("levigare") le caratteristiche spettrali più piccole.

In generale, è preferibile misurare il campione con più scansioni e una migliore risoluzione piuttosto che usare lo smoothing.

Lo smoothing viene applicato allo spettro correntemente selezionato e non ne crea uno nuovo risultante.

## Interfaccia Desktop

#### ❖ Per applicare lo smoothing automatico

- 1. Aprire lo spettro nella vista Spectra (Spettri).
- 2. Con lo spettro selezionato, andare a Process > Smooth Spectrum > Automatic (Elabora > Livella spettro > Automatico).

L'applicazione dello smoothing viene eseguita in modo automatico. Visualizzare la cronologia delle misurazioni per annullare lo smoothing.

Per applicare lo smoothing di Savitzky-Golay

- 1. Aprire lo spettro nella vista Spectra (Spettri).
- 2. Con lo spettro selezionato, andare a Process > Smooth Spectrum > Savitzky-Golay (Elabora > Livella spettro > Savitzky-Golay).
- 3. Impostare il numero di punti di smoothing da usare nell'algoritmo di Savitzky-Golay.
- <sup>l</sup> Il numero di punti di smoothing è utilizzato per impostare la dimensione della finestra di spostamento usata nell'algoritmo. L'uso di più punti comporta uno smoothing maggiore.
- 4. Fare clic su Save (Salva).

# Interfaccia Touchscreen

### ❖ Per applicare lo smoothing automatico

- 1. Aprire lo spettro nella vista Spectra (Spettri).
- 2. Con lo spettro selezionato, andare a Spectral Smoothing > Automatic (Smoothing spettrale > Automatico).

L'applicazione dello smoothing viene eseguita in modo automatico. Visualizzare la cronologia delle misurazioni per annullare lo smoothing.

### ❖ Per applicare lo smoothing di Savitzky-Golay

- 1. Aprire la misurazione.
- 2. Aprire il menu principale e selezionare Spectral Smoothing > Savitzy-Golay (Smoothing spettrale > Savitzky-Golay).
- 3. Impostare il numero di punti di smoothing da usare nell'algoritmo di Savitzky-Golay.
- <sup>l</sup> Il numero di punti di smoothing è utilizzato per impostare la dimensione della finestra di spostamento usata nell'algoritmo. L'uso di più punti comporta uno smoothing maggiore.
- 4. Selezionare Save (Salva).

# Normalizzazione della scala degli spettri

Usare Normalize (Normalizzazione) per cambiare la scala dell'asse delle Y degli spettri selezionati in una scala "normale" nella quale i valori Y dei punti dati variano da 0 unità di assorbanza per il punto minimo a 1 unità di assorbanza per il picco più alto (per uno spettro simile all'assorbanza) o dal 10% al 100% di trasmittanza (per uno spettro simile alla trasmissione). Queste scale normali sono tipiche degli spettri nelle librerie spettrali commerciali.

Dopo la normalizzazione della scala di uno spettro, non è possibile usarlo per un'analisi quantitativa a meno che non si conosca il fattore di scala e si regolino di conseguenza i risultati quantitativi.

#### Interfaccia Desktop

Per normalizzare la scala nell'interfaccia Desktop, dalla vista Spectra (Spettri), andare a Process > Normalize (Elabora > Normalizza).

#### Interfaccia Touchscreen

Per normalizzare la scala nell'interfaccia Touchscreen, dalla vista Spectra (Spettri), aprire il menu principale e selezionare Spectral Corrections > Normalize Scale (Correzioni spettrali > Normalizza scala).

# Visualizzazione degli interferogrammi

Utilizzare Retrieve Interferograms (Recupera interferogrammi) per visualizzare i dati originali di uno spettro, compresi gli interferogrammi utilizzati per il background e per il campione. Se si riscontra un problema con i dati trasformati, è possibile identificarlo esaminando l'interferogramma. Ad esempio, un'onda sinusoidale nella linea di base di uno spettro indica solitamente un "doppio passaggio" del fascio infrarosso attraverso il campione. L'interferogramma corrispondente mostrerà spesso uno "spike" sul lato dei dati.

### ❖ Per recuperare gli interferogrammi

Solo visualizzazione desktop

- 1. Nella vista Spectra (Spettri), selezionare uno spettro.
- 2. Andare al menu Process (Elabora) e selezionare Retrieve Interferograms (Recupera interferogrammi). I due interferogrammi vengono aggiunti alla vista Spectra (Spettri).

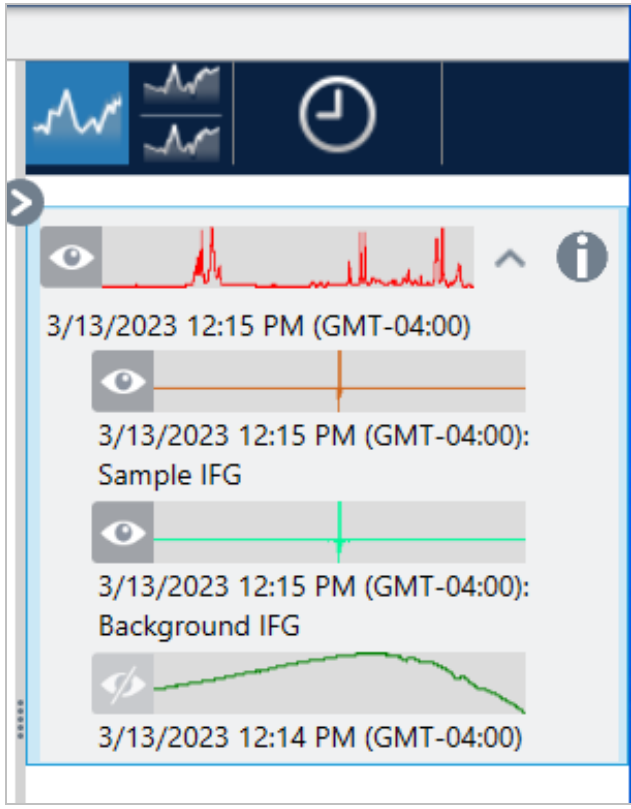

# 4.2.3 Analisi dei dati

Utilizzare gli strumenti di analisi nel software OMNIC Paradigm per identificare campioni sconosciuti e verificare i componenti del campione.

# Find Peaks (Trova picchi)

Usare Find Peaks (Trova picchi) nel menu Identify (Identifica) per identificare le posizioni dei picchi in uno spettro. Il comando trova i picchi nella regione spettrale visualizzata o nella regione selezionata, se esiste.

Il comando cerca i picchi con valori Y superiori a una soglia e li contrassegna con i rispettivi valori X.

### Per trovare i picchi

- 1. Nella vista Spectra (Spettri), selezionare uno spettro.
- 2. Andare al menu Identify (Identifica) e selezionare Find Peaks (Trova picchi). È anche possibile utilizzare la scorciatoia da tastiera CTRL+K. Si apre la vista Find Peaks (Trova picchi).
- 3. Regolare la regione, la soglia e la sensibilità in base alle proprie esigenze. Il display mostra i picchi trovati con le impostazioni correnti. È possibile aggiungere regioni multiple o includere l'intero intervallo.

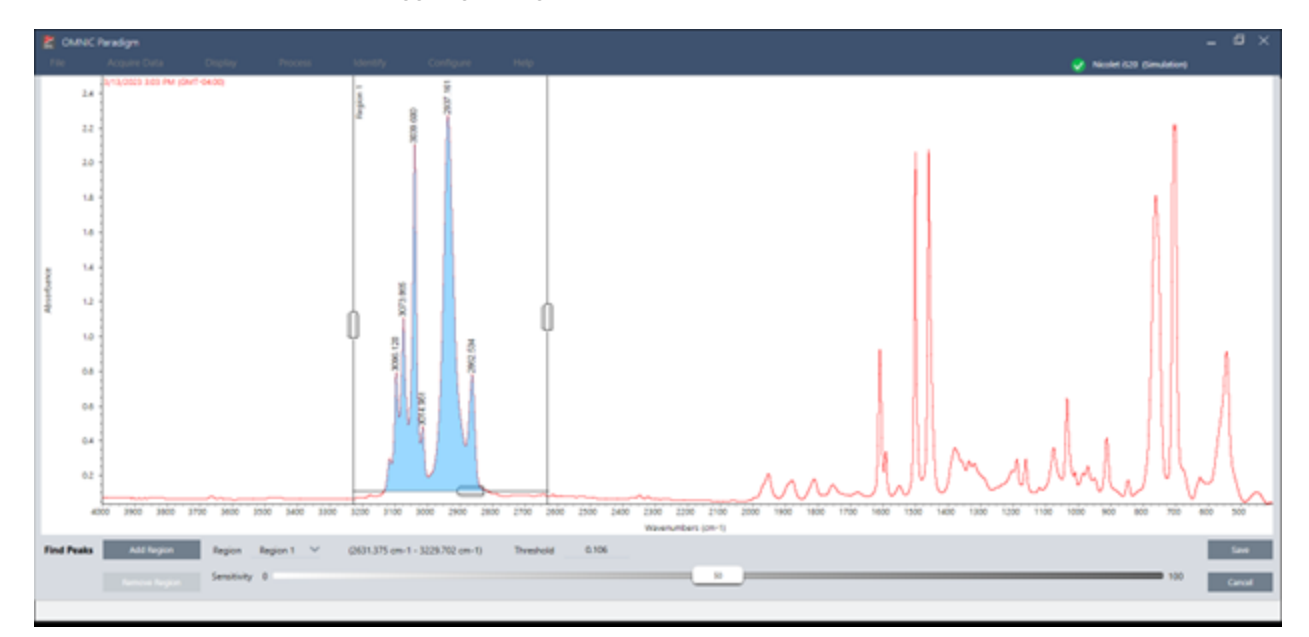

4. Fare clic su Save (Salva). I picchi vengono annotati sullo spettro ed è ora possibile creare un report Peak Results (Risultati picco), che include tutte le posizioni dei picchi trovati.

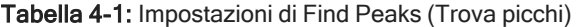

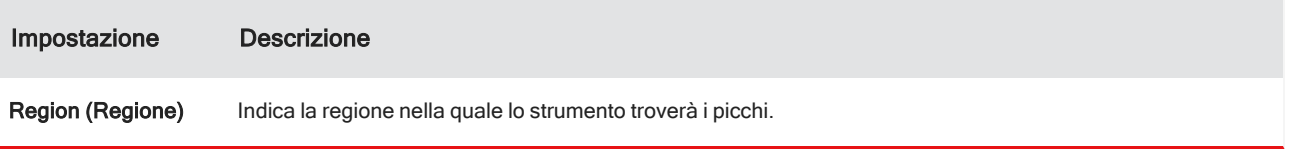

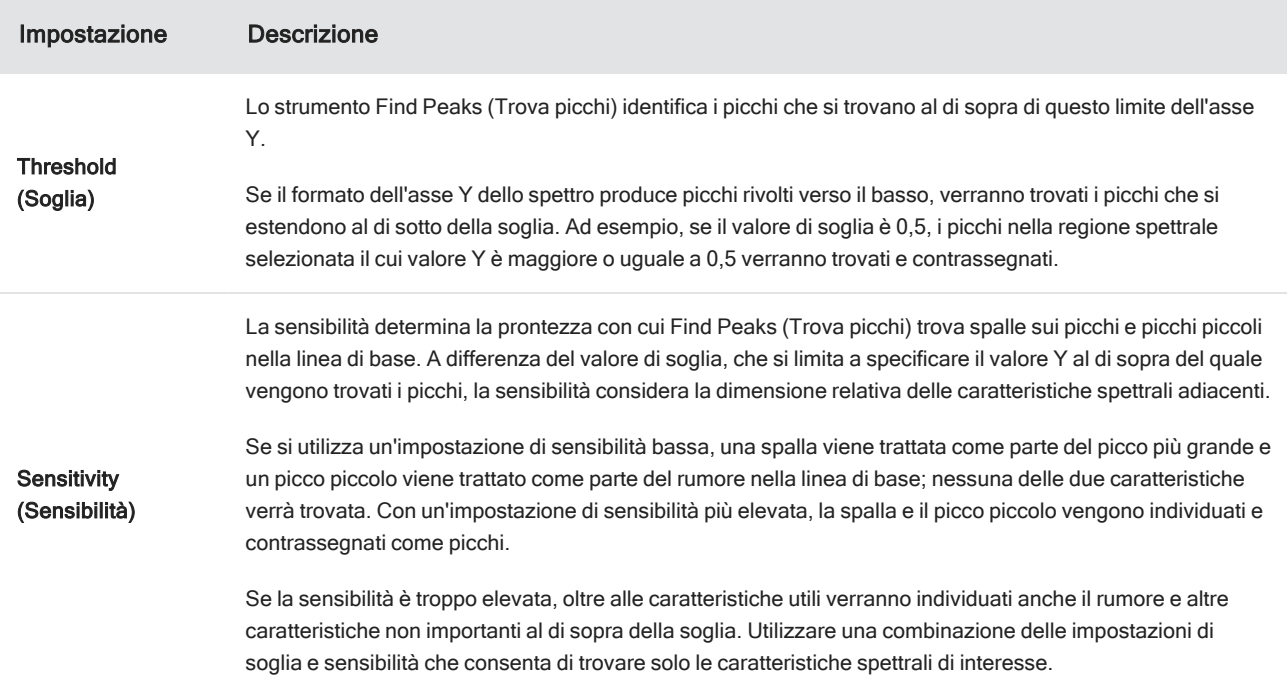

# Identificazione di campioni e miscele

Nel software OMNIC Paradigm, è possibile identificare campioni e miscele utilizzando ricerche di correlazione e multicomponente. In questi tipi di analisi, lo spettro del campione è confrontato con gli spettri archiviati nelle librerie e il software cerca le migliori corrispondenze. In una ricerca di correlazione, ogni risultato è un composto singolo mentre in una ricerca multicomponente ogni risultato mostra diversi composti che contribuiscono allo spettro composito complessivo.

## Identificazione di campioni e miscele

Per identificare campioni e miscele, misurare il campione come di consueto. Nella vista Spectra (Spettri), andare al menu Identify (Identifica) e selezionare o una ricerca di correlazione per cercare una singola corrispondenza o una ricerca multicomponente per identificare le corrispondenze dei compositi e i rispettivi composti contribuenti.

## Configurazione della ricerca

Configurare le impostazioni per una ricerca di correlazione e una ricerca multicomponente utilizzando Search Setup (Configurazione ricerca). Queste impostazioni vengono utilizzate automaticamente quando si seleziona Correlation Search (Ricerca correlazione) o Multi-component Search (Ricerca multicomponente) dal menu Identify (Identifica) nell'interfaccia desktop o dal menu principale nell'interfaccia touchscreen.

Utilizzando l'interfaccia desktop, è possibile anche utilizzare Search Setup (Configurazione ricerca) per specificare l'ubicazione di librerie aggiuntive sul sistema. Per ulteriori dettagli, vedere "Aggiunta di [ubicazioni](#page-115-0) libreria".

#### Impostazioni di una ricerca di correlazione

Una ricerca di correlazione confronta la misurazione con composti contenuti nelle librerie e restituisce le migliori corrispondenze. I risultati includono il valore di corrispondenza per ogni composto con un valore compreso tra 0 e 100, dove 100 indica una corrispondenza perfetta.

### Figura 4-1: Impostazioni di una ricerca di correlazione

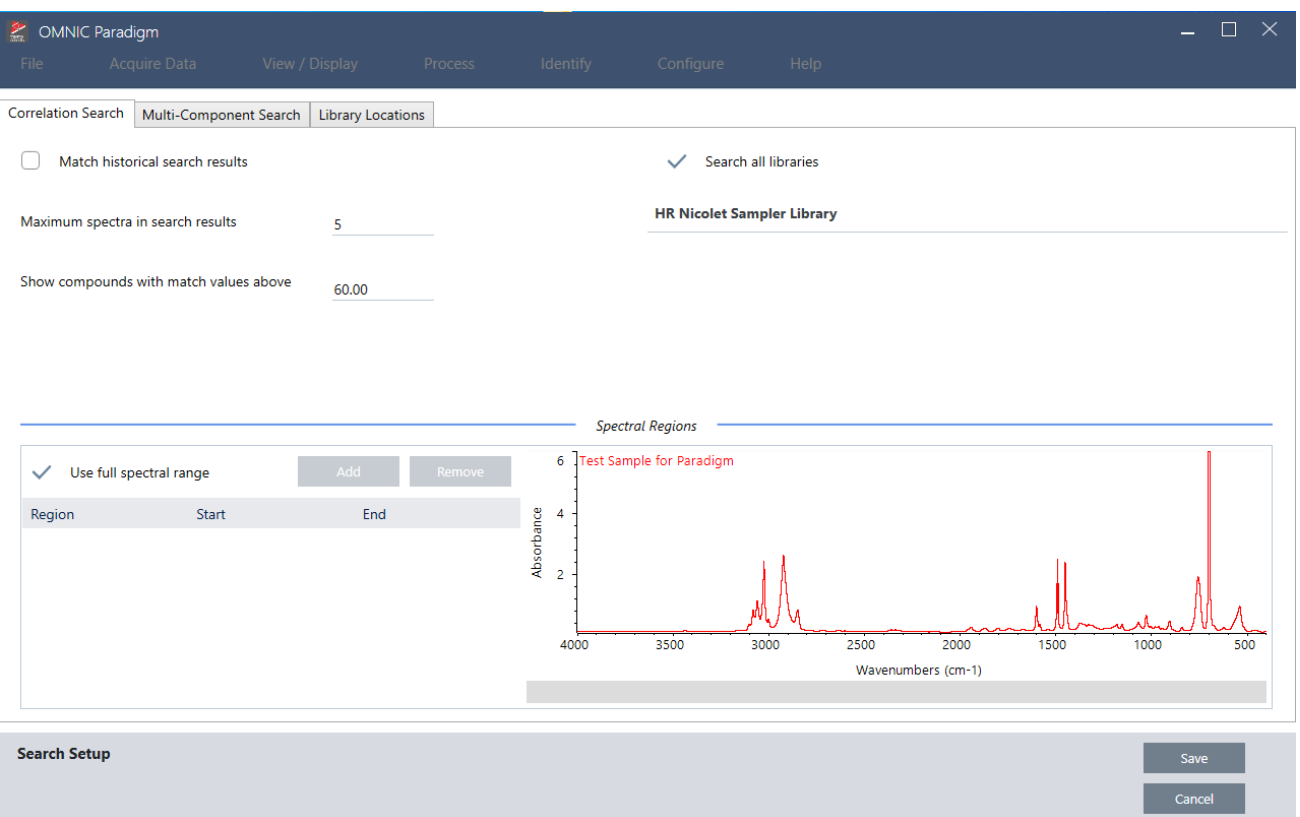

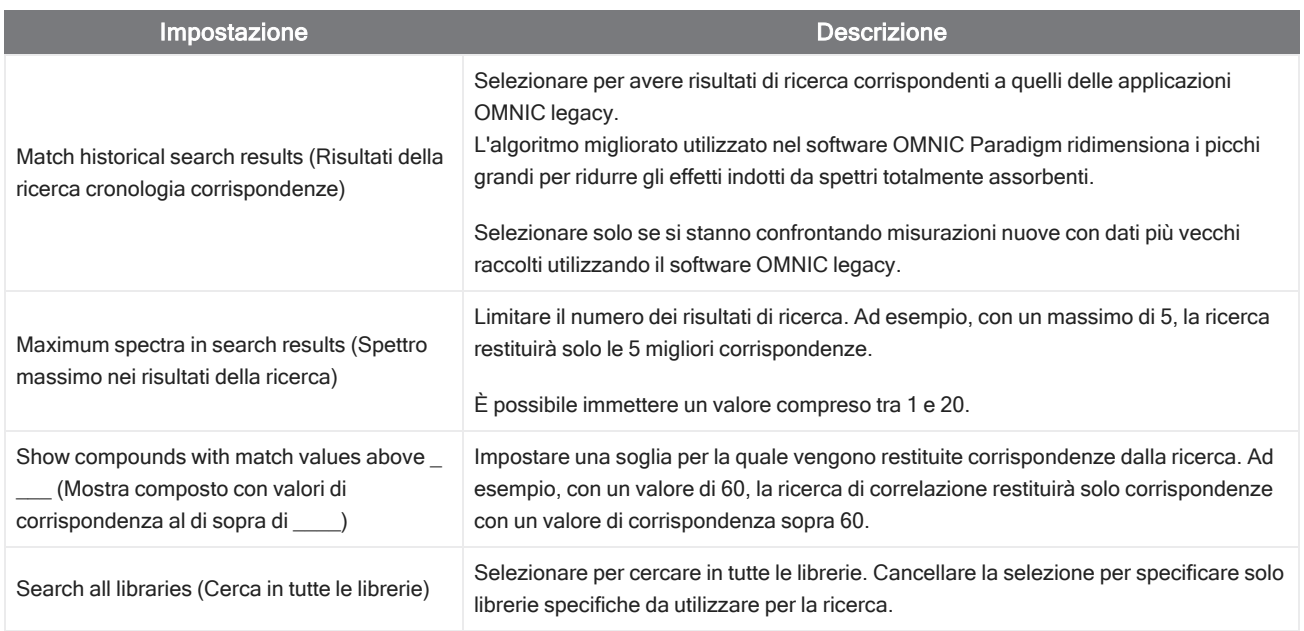

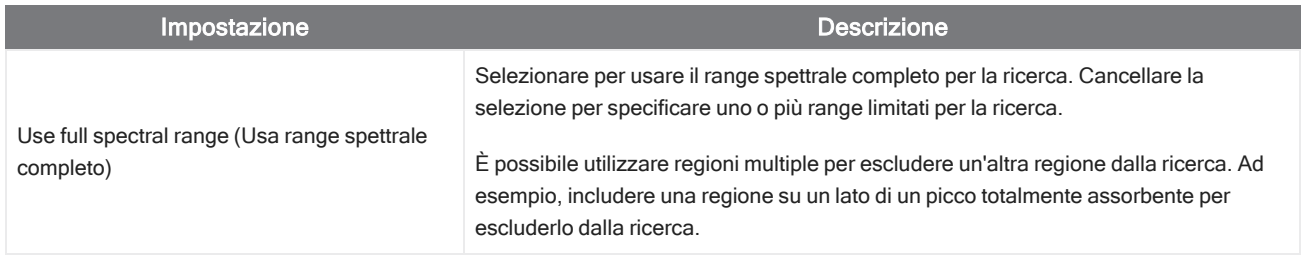

#### Risultati di una ricerca di correlazione

I risultati della ricerca di correlazione vengono mostrati nel riquadro dei risultati, ordinati per valore di corrispondenza.

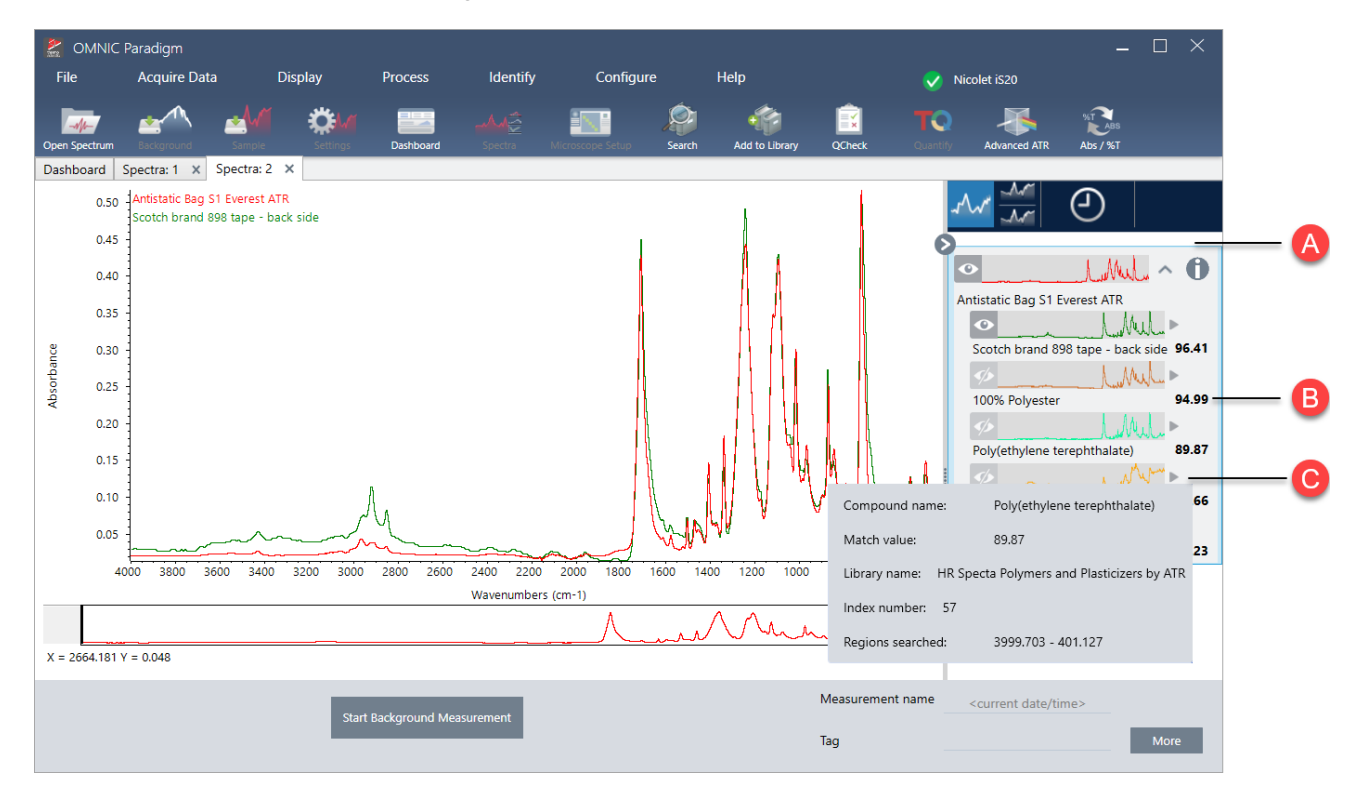

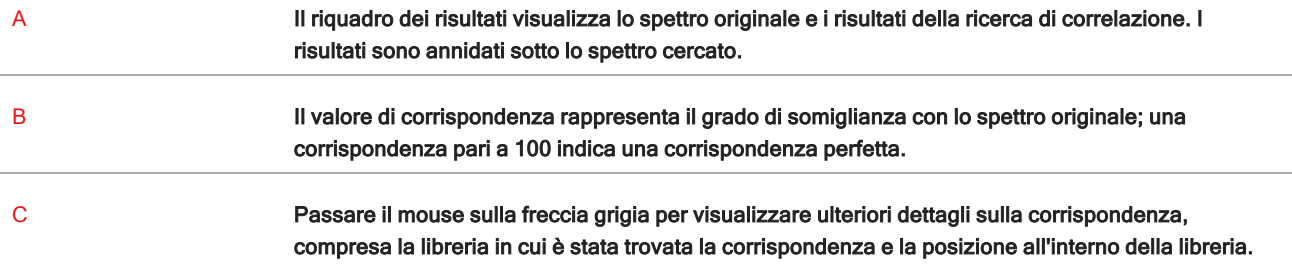

### Impostazioni di una ricerca multicomponente

Utilizzare una ricerca multicomponente per identificare i componenti costitutivi del campione.

### Figura 4-2: Impostazioni di una ricerca multicomponente

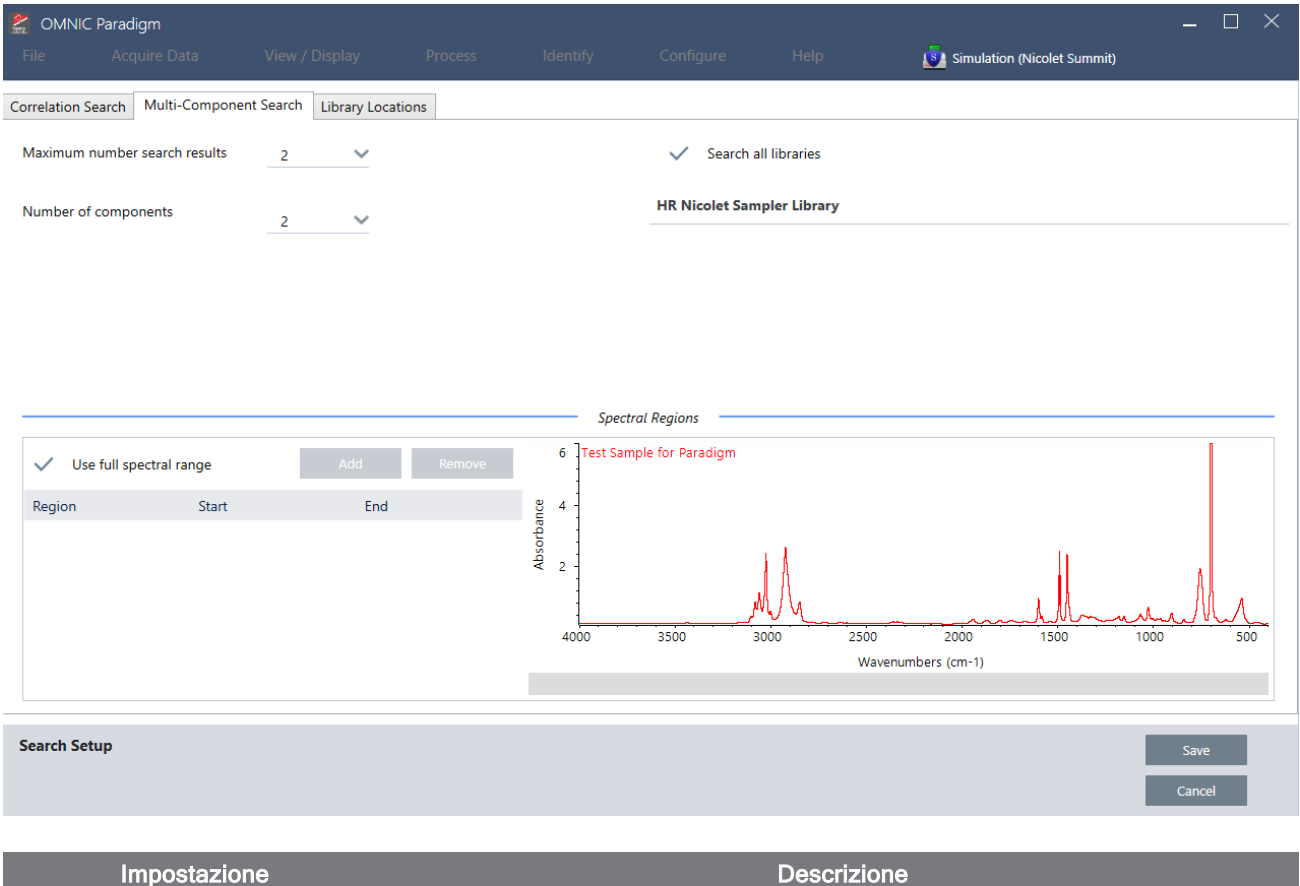

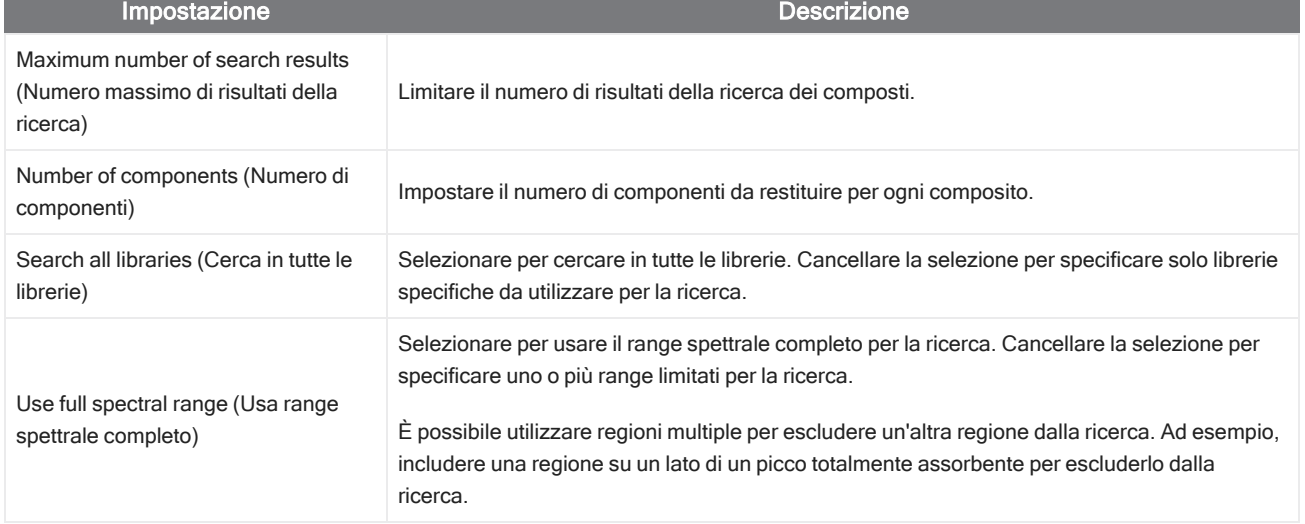

### Risultati di una ricerca multicomponente

I risultati della ricerca di correlazione vengono mostrati nel riquadro dei risultati, ordinati per valore di corrispondenza.

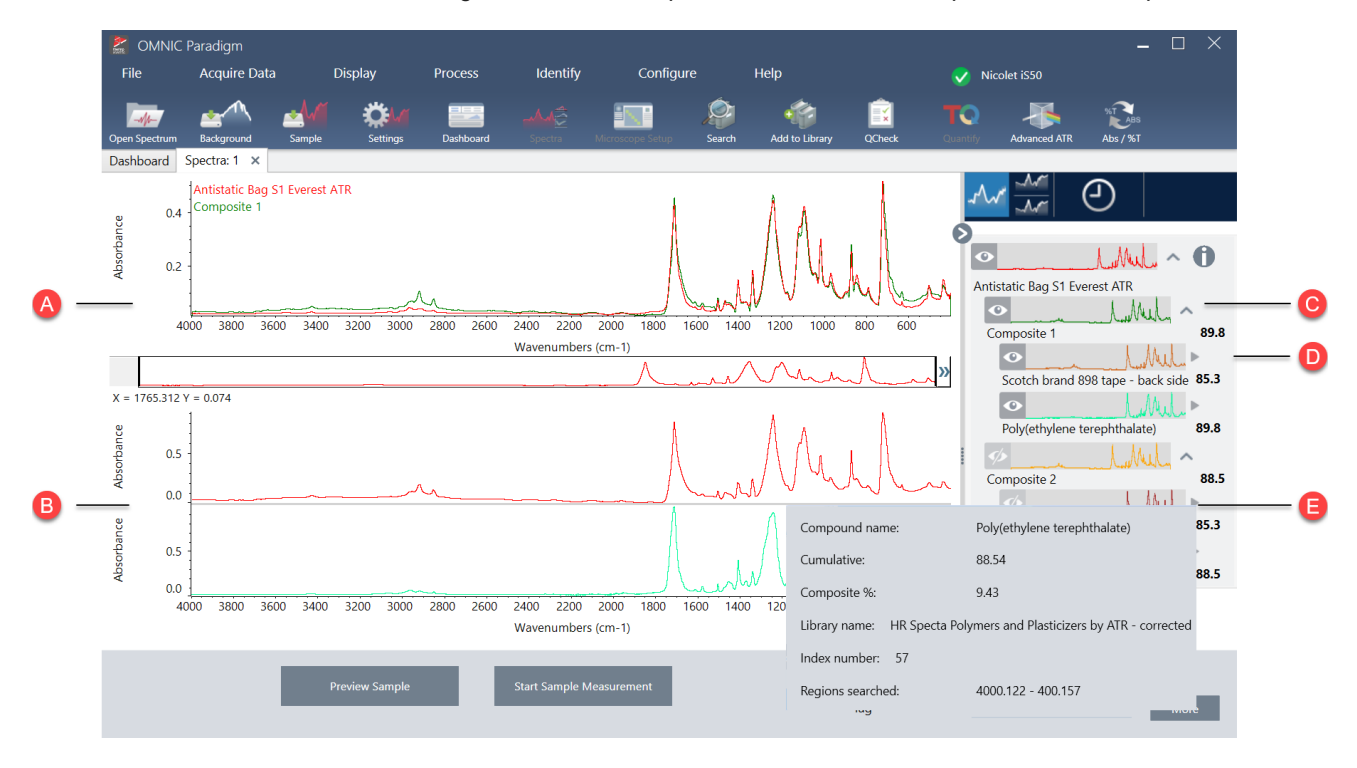

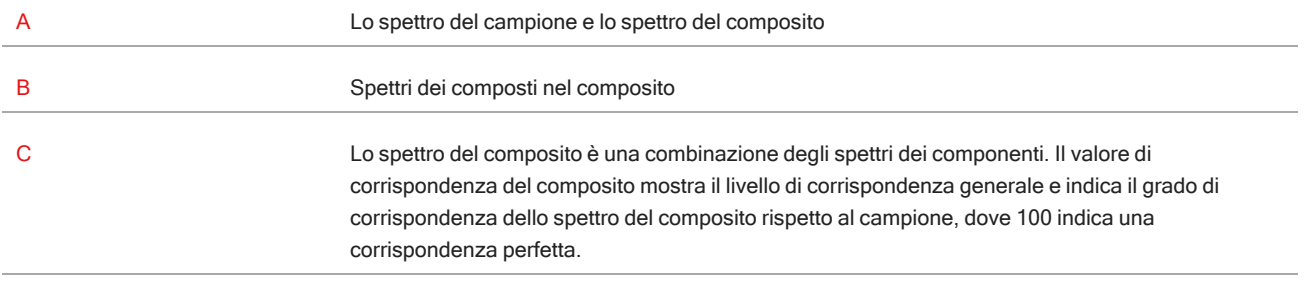

#### 4. Guide alle procedure

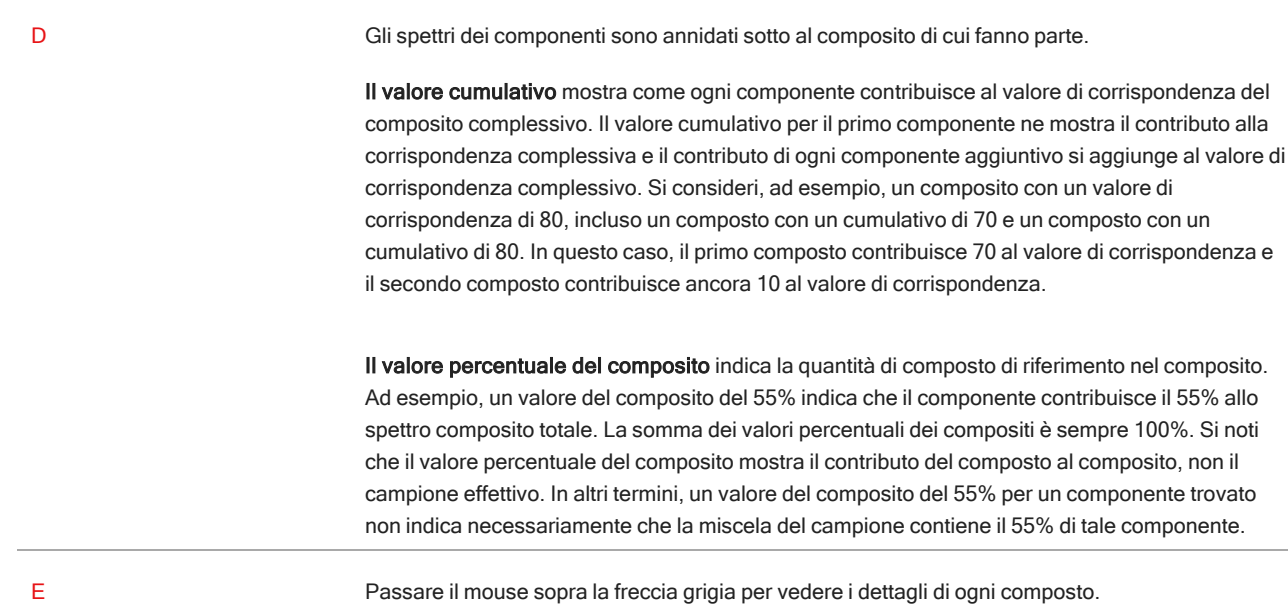

# Verifica del campione con QCheck

In un'analisi QCheck, il campione è messo a confronto con uno spettro di riferimento noto e il software fornisce un valore di corrispondenza oltre a un risultato superato o non superato. QCheck è ideale per verificare rapidamente che il campione corrisponda allo standard interno.

Per una procedura più dettagliata sull'uso di QCheck, vedere "Verifica della [composizione](#page-79-0) del campione con QCheck".

## Verifica dei campioni con QCheck

Per eseguire un'analisi QCheck, misurare il campione come di consueto. Quindi nella vista Spectra (Spettri), andare al menu Identify (Identifica) e selezionare QCheck.

## QCheck Setup (Configurazione di QCheck)

Utilizzare QCheck Setup (Configurazione di Qcheck) per configurare l'analisi di QCheck. Le impostazioni di QCheck salvate verranno utilizzate automaticamente quando si seleziona QCheck come tipo di analisi prima di misurare un campione o quando si seleziona QCheck dal menu Identify (Identifica).

Per maggiori informazioni sull'uso di QCheck, vedere "Verifica della [composizione](#page-79-0) del campione con QCheck".

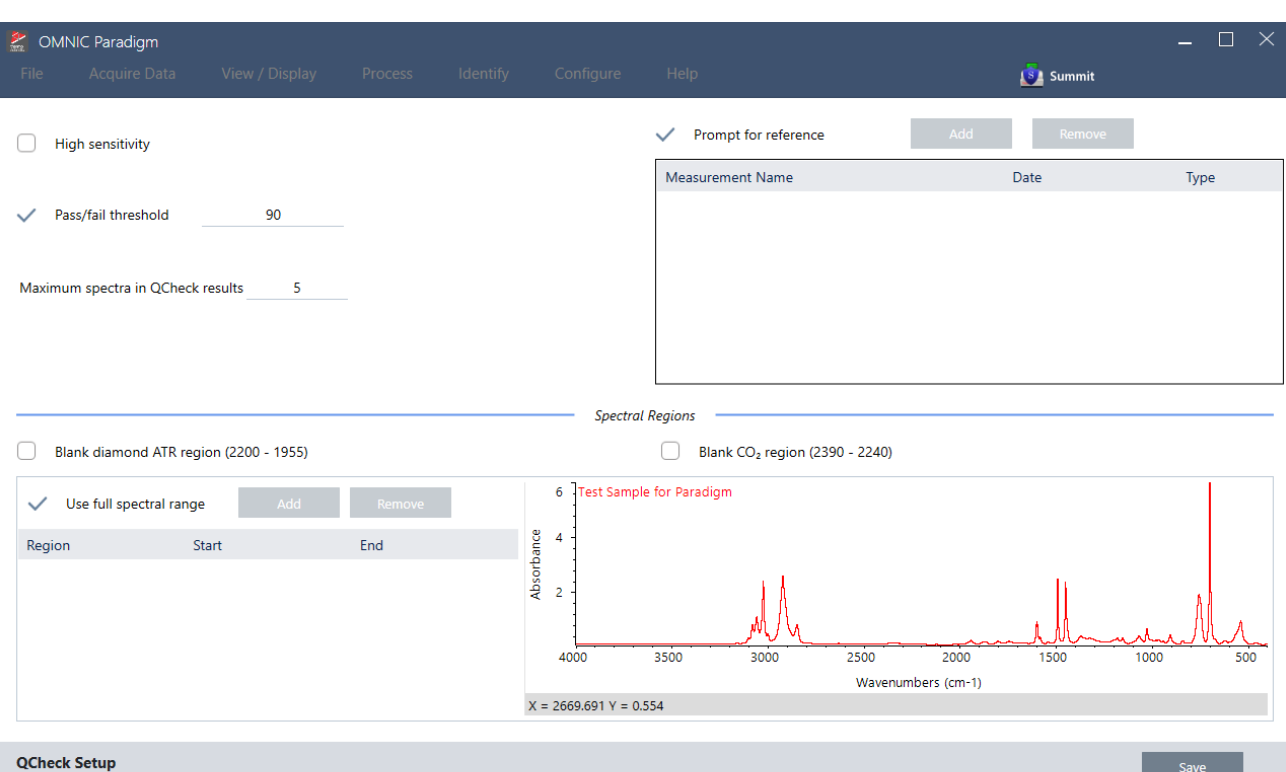

Figura 4-1: Schermata di configurazione QCheck

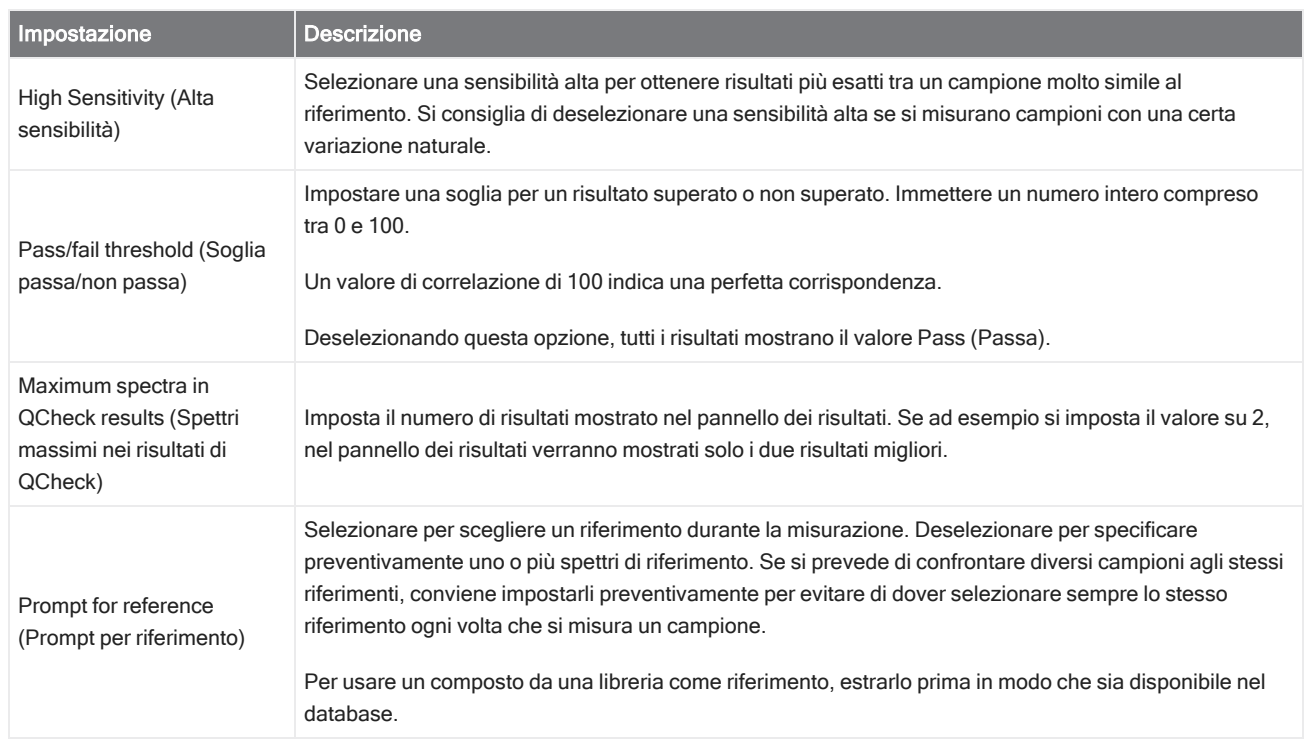

#### 4. Guide alle procedure

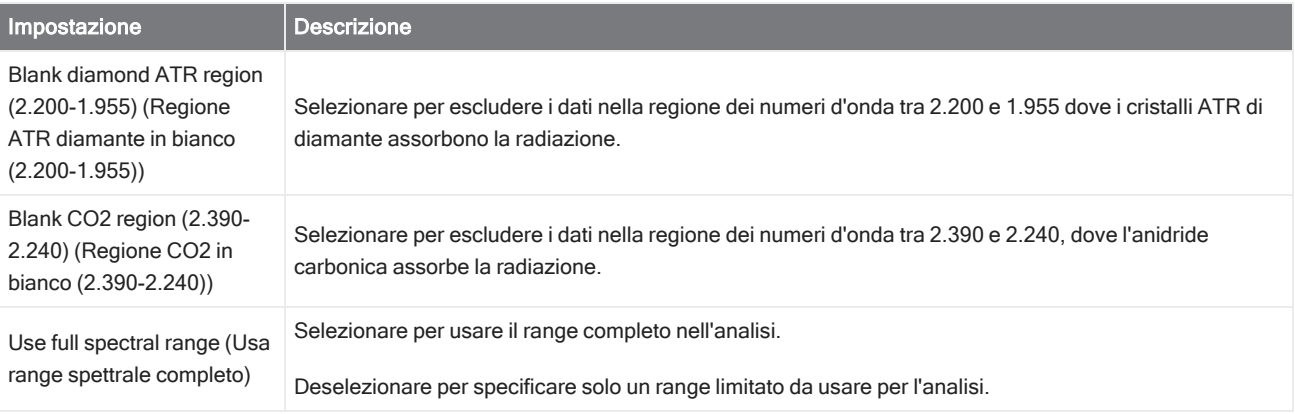

# Identificazione dei contaminanti

Se si ha una sostanza nota e si desidera controllare eventuali altri materiali imprevisti, usare Contaminant Analysis (Analisi contaminanti). Contaminant Analysis (Analisi contaminanti) confronta uno spettro di riferimento del materiale noto con lo spettro effettivo e identifica potenziali contaminanti. A differenza di QCheck, che confronta lo spettro con un singolo spettro di riferimento e riporta un valore di corrispondenza e un risultato superato o non superato, l'analisi dei contaminanti identifica possibili contaminanti presenti nel campione.

I risultati dell'analisi dei contaminanti mostrano quali contaminanti possono essere presenti e approssimativamente in quale quantità.

## Impostazione e uso di Contaminant Analysis (Analisi contaminanti)

Contaminant Analysis (Analisi contaminanti) è disponibile in entrambe le interfacce Desktop e Touchscreen.

### Contaminant Analysis (Analisi contaminanti) nell'interfaccia Desktop

### ❖ Per usare l'analisi dei contaminanti

- 1. Assegnare uno spettro di riferimento in Search Setup (Configurazione ricerca).
	- a. Andare a Identify > Search Setup (Identifica > Configurazione ricerca).
	- b. Selezionare la scheda Contaminant Analysis Search (Ricerca dell'analisi dei contaminanti).
	- c. Selezionare uno spettro di riferimento. Questo è lo spettro del materiale noto.
	- d. Eseguire la revisione delle altre impostazioni.
- 2. Fare clic su Save (Salva).
- 3. Nella vista Spectra (Spettri), selezionare lo spettro da analizzare.
- 4. Andare a Identify > Search > Contaminant Analysis (Identifica > Cerca > Analisi contaminanti).

Dopo breve tempo, la vista degli spettri mostra i risultati dell'analisi.

#### Contaminant Analysis (Analisi contaminanti) nell'interfaccia Touchscreen

#### ❖ Per usare l'analisi dei contaminanti

- 1. Assegnare uno spettro di riferimento in Search Setup (Configurazione ricerca).
	- a. Aprire il menu principale e selezionare Search Setup (Configurazione ricerca).
	- b. Selezionare la scheda Contaminant Analysis Search (Ricerca dell'analisi dei contaminanti).
	- c. Selezionare uno spettro di riferimento. Questo è lo spettro del materiale noto.
	- d. Eseguire la revisione delle altre impostazioni.
- 2. Selezionare Save (Salva).
- 3. Nella vista Spectra (Spettri), selezionare lo spettro.
- 4. Aprire il menu principale e selezionare Search > Contaminant Analysis (Cerca > Analisi contaminanti).

Dopo breve tempo, la vista degli spettri mostra i risultati dell'analisi.

### Impostazioni di Contaminant Analysis (Analisi contaminanti)

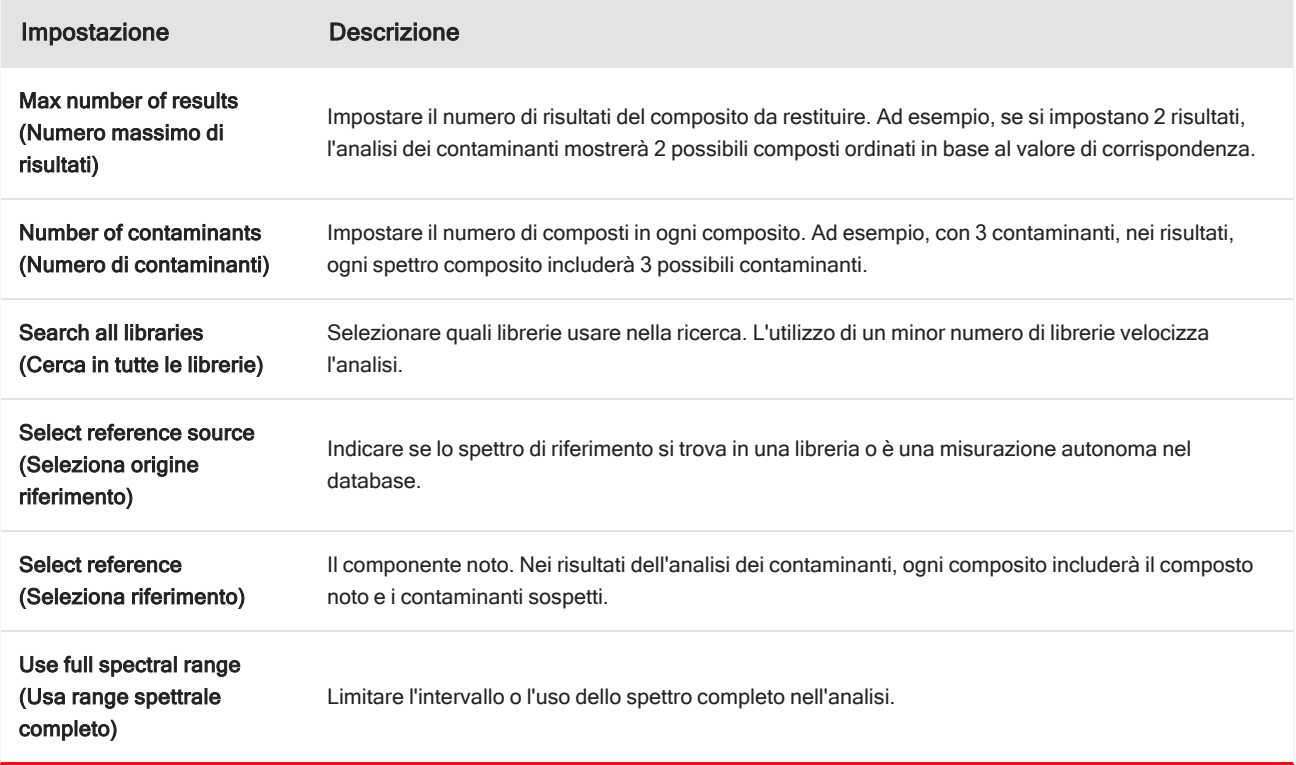

### Interpretazione dei risultati

Come altre analisi di ricerca, i risultati di Contaminant Analysis (Analisi contaminanti) sono visualizzati nella vista Spectra (Spettri). Il riquadro Results (Risultati) elenca ogni composito e i potenziali contaminanti.

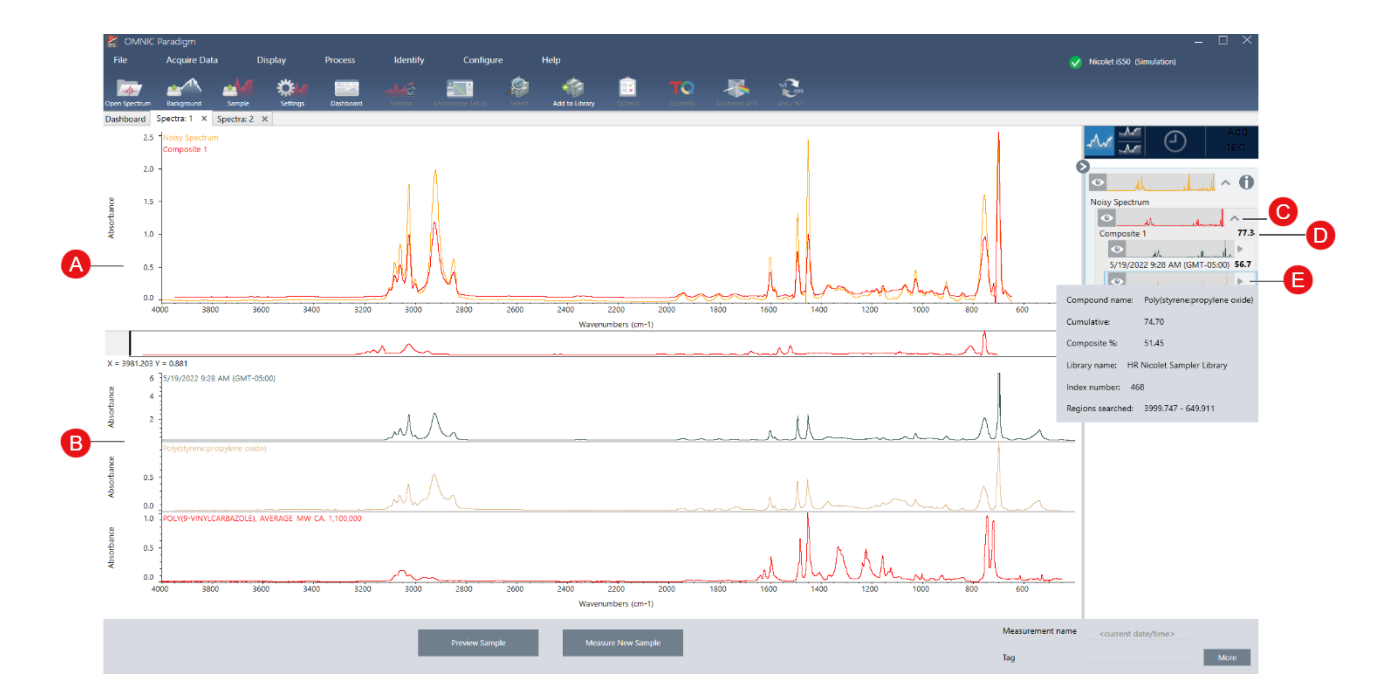

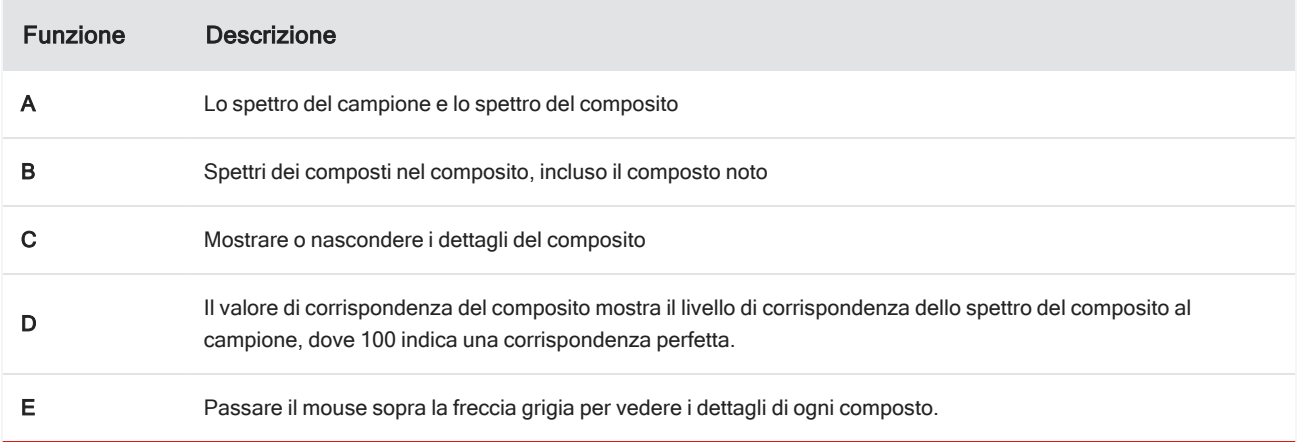

I dettagli di ogni composto includono:

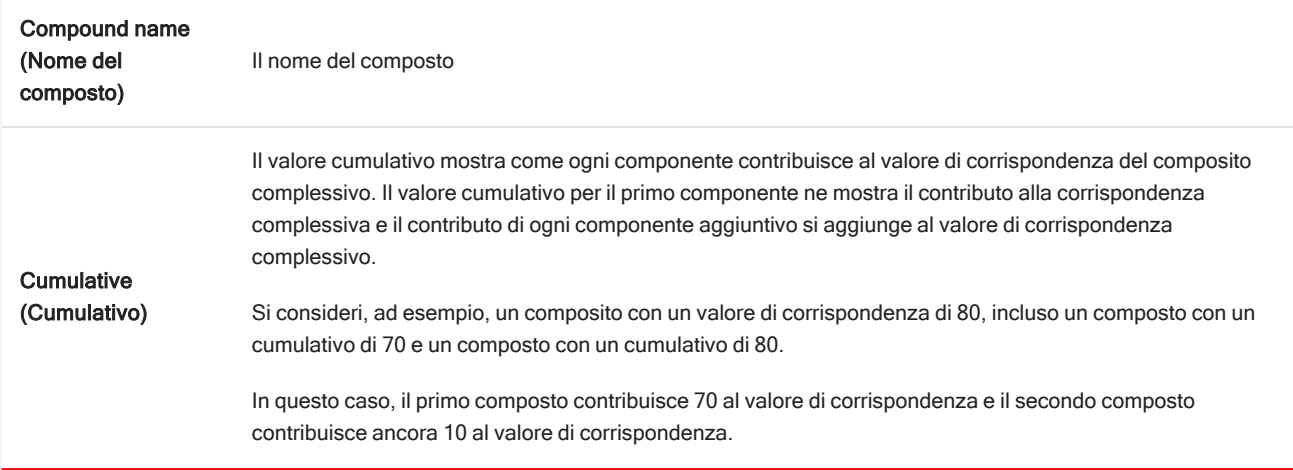

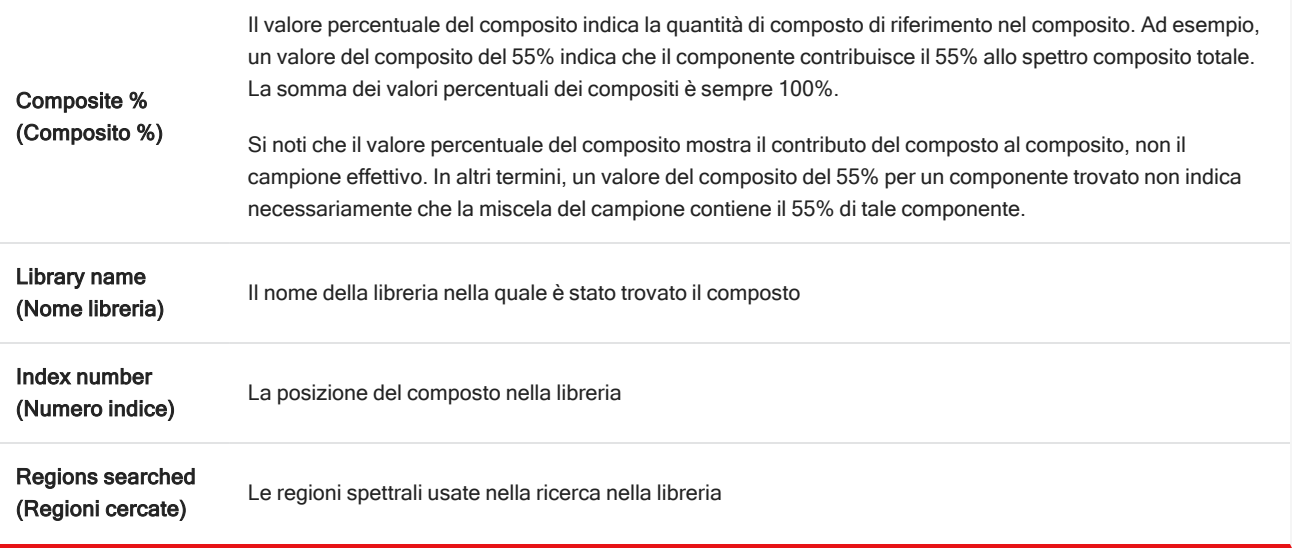

# 4.2.4 Create Reports (Crea relazioni)

Generare report dal modello per salvare e condividere rapidamente i dati come file Microsoft Word, PowerPoint o Excel. In alternativa, esportare spettri, workflow e impostazioni da condividere con i colleghi.

# Creazione e condivisione dei report ed esportazione dei dati

Generare report dai modelli per salvare o condividere rapidamente i dati come file Microsoft™ Word™, PowerPoint™ o Excel™ o esportare spettri, workflow o impostazioni.

### ❖ Per creare un report dall'interfaccia desktop

- 1. Dalla vista Spectra (Spettri), selezionare File > Create Report (File > Crea report).
- 2. Immettere un titolo per il report e selezionare un'opzione per formato e modello. L'anteprima si aggiorna per adattarsi alle selezioni.

Se si seleziona Save as your format (Salva come formato), i dati del report vengono salvati nel database.

3. Per configurare il modello, fare clic su Options (Opzioni) e selezionare elementi da includere. Fare clic su OK per salvare la selezione.

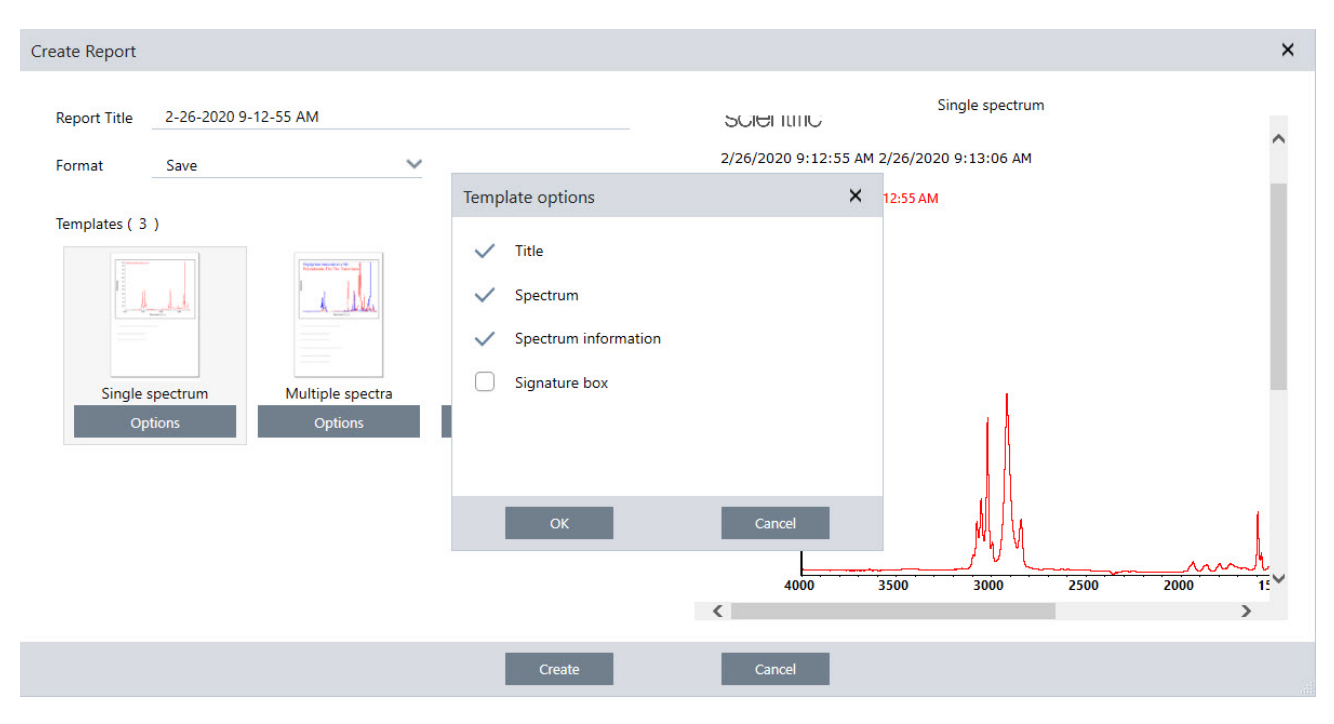

4. Fare clic su Create (Crea).

### ❖ Per creare un report dall'interfaccia touchscreen

- 1. Dalla vista spettrale, aprire il menu e selezionare Create Report (Crea report).
- 2. Immettere un titolo per il report, selezionare una directory in cui salvarlo, scegliere un formato e infine selezionare un modello. L'anteprima si aggiorna per adattarsi al formato e al modello selezionati.

Se si seleziona Save as your format (Salva come formato), i dati del report vengono salvati nel database.

3. Per configurare il modello, toccare Options (Opzioni) e selezionare le voci da includere. Toccare OK per salvare la selezione.

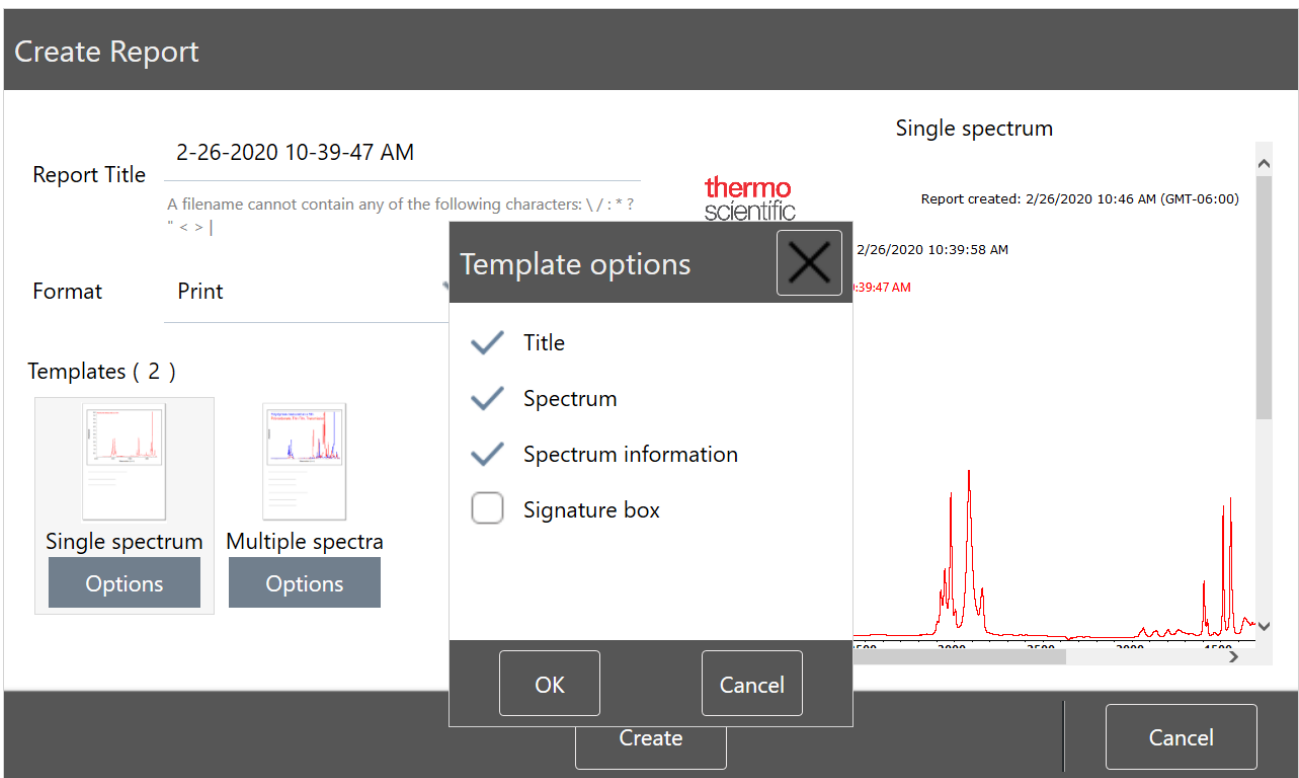

### 4. Toccare Create (Crea).

## Esportazione di impostazioni, spettri o workflow

Usare il software OMNIC Paradigm per desktop per esportare impostazioni e workflow. Esportare gli spettri in modalità desktop o touchscreen.

#### ❖ Per esportare impostazioni

1. Selezionare le impostazioni che si desidera esportare dall'elenco Settings (Impostazioni).

### 2. Selezionare Acquire Data > Export Settings (Acquisisci dati > Esporta impostazioni).

3. Denominare il file delle impostazioni e fare clic su Save (Salva).

Le impostazioni sono salvate con l'estensione file .expx. Questi file delle impostazioni archiviano le impostazioni delle misurazioni ma non le impostazioni Search (Cerca), QCheck, o Quantification (Quantificazione). I file delle impostazioni con estensione .expx non sono compatibili con versioni precedenti del software OMNIC.

### Per esportare workflow

• Se si utilizza l'interfaccia desktop

- a. Nel riquadro Workflows fare clic con il pulsante destro del mouse sul workflow che si desidera esportare e selezionare Export (Esporta) dal menu.
- b. Denominare il file del workflow e fare clic su Save (Salva).
- c. I file del workflow sono salvati con estensione .rwfl.
- Se si utilizza l'interfaccia touchscreen
	- a. Nella scheda Workflows selezionare il workflow che si desidera esportare e selezionare il menu che mostra più opzioni.
	- b. Selezionare Export (Esporta).
	- c. Denominare il file del workflow e toccare Save (Salva).
	- d. I file del workflow sono salvati con estensione .rwfl.

#### ❖ Per esportare misurazioni

- Se si utilizza l'interfaccia desktop
	- a. Nel riquadro Measurements (Misurazioni), fare clic con il pulsante destro del mouse sullo spettro che si desidera esportare e selezionare Export (Esporta).
	- b. Denominare il file dello spettro e fare clic su Save (Salva). Gli spettri sono salvati con estensione file .spa.
- Se si utilizza l'interfaccia touchscreen
	- a. Dalla schermata iniziale, selezionare la scheda Measurements (Misurazioni).
	- b. Aprire il menu che mostra maggiori opzioni [ <sup>1</sup> ] e selezionare **Export (Esporta)**.
	- c. Toccare Save (Salva). Gli spettri sono salvati con estensione file .spa.

# Creazione di un report Historical Spectrum (Spettro storico)

Un report Historical Spectrum (Spettro storico) include informazioni dettagliate su come una misurazione cambia nel tempo mentre si eseguono l'elaborazione e l'analisi. Il report visualizza lo spettro in ogni fase della cronologia.

La creazione di un report della cronologia della misurazione è simile alla creazione di altri report ma richiede prima l'apertura della vista Historical Data (Dati storici). Il modello Historical Spectrum (Spettro storico) non è disponibile se si apre Create Report (Crea report) dalla vista spettrale normale.

#### ❖ Per creare un report del modello Historical Spectrum (Spettro storico)

- 1. Dall'interfaccia desktop aprire una misurazione nella vista spettrale.
- 2. Spostarsi nella scheda della cronologia della misurazione.
- 3. Fare clic con il pulsante destro del mouse su una voce nella cronologia e selezionare Measurement History (Cronologia misurazione).

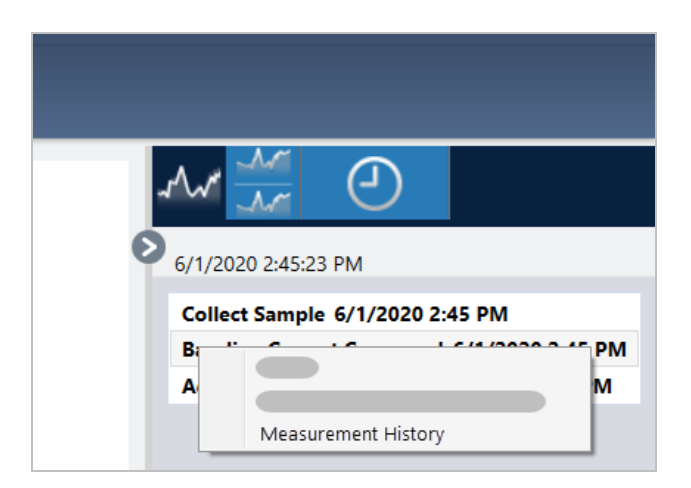

- 4. Aprire il menu File e selezionare Create Report (Crea report).
- 5. Nella finestra di dialogo Create Report (Crea report), immettere un titolo per il report, selezionare un formato e modificare le opzioni del modello. Sono disponibili solo i formati Print (Stampa) e Save (Salva) per i report dei modelli Historical Spectrum (Spettro storico).
- 6. Fare clic su Create (Crea).

# Aggiunta di etichette e annotazioni agli spettri

Utilizzare gli strumenti di annotazione per aggiungere etichette personalizzate o per evidenziare le caratteristiche di uno spettro. Le annotazioni sono ideali per aggiungere ulteriori informazioni ai report quando si presentano o si condividono i dati.

É possibile creare annotazioni solo nell'interfaccia Desktop.

- ❖ Per aggiungere annotazioni dei picchi a uno spettro
- 1. Nella vista spettrale, selezionare uno spettro.
- 2. Fare clic con il pulsante destro sul riquadro spettrale, selezionare Display Tools (Visualizza strumenti) e selezionare Peak Area (Area di picco) o Peak Height (Altezza picco).
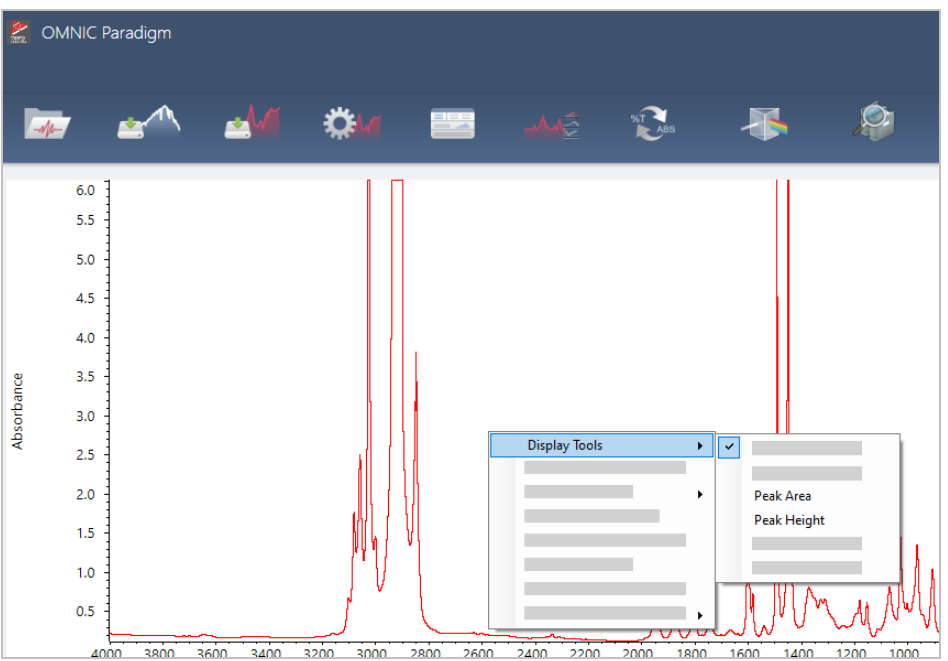

- 3. Regolare le impostazioni per gli strumenti dei picchi e fare clic su Save (Salva).
- 4. Per spostare l'annotazione, fare clic e trascinare il testo.

Non è possibile modificare o eliminare le annotazioni dell'altezza e dell'area del picco utilizzando il menu di scelta rapida. Per rimuoverle, utilizzare la cronologia per tornare a una fase di elaborazione precedente.

#### ❖ Per aggiungere etichette e annotazioni personalizzate a uno spettro

- 1. Nella vista spettrale, selezionare uno spettro.
- 2. Fare clic con il pulsante destro sul riquadro spettrale, selezionare Annotation Tools (Strumenti annotazione) quindi un'opzione di annotazione.

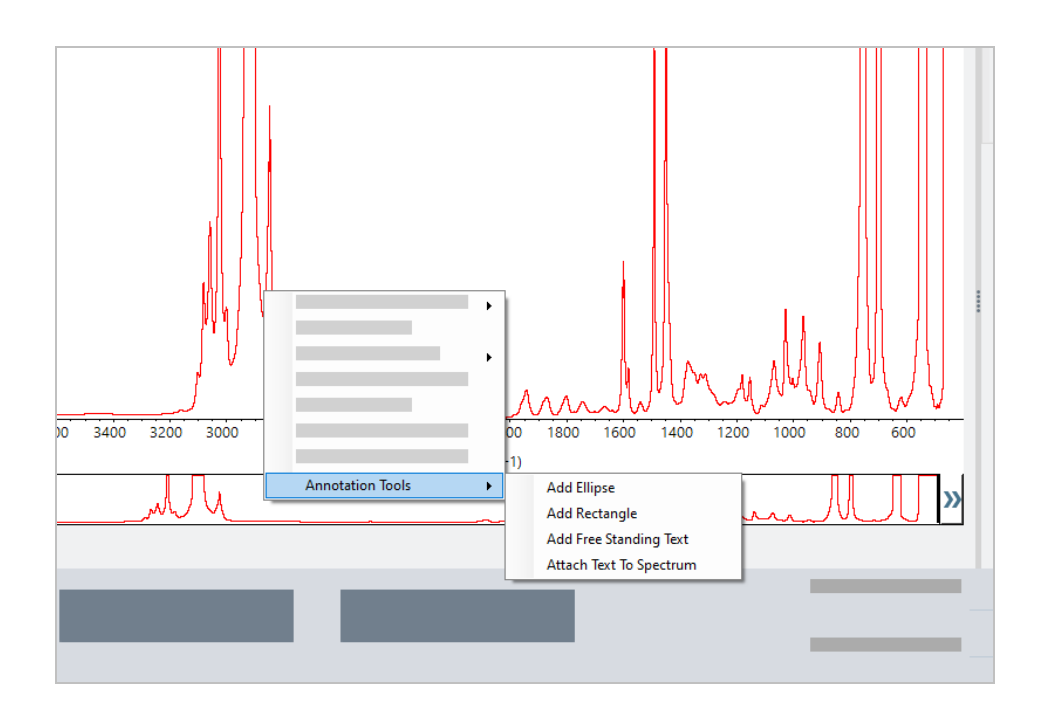

3. Per spostare l'annotazione, fare clic e trascinare il testo oppure, per un'ellissi o un rettangolo, fare clic e trascinare la parte superiore della forma.

Fare clic con il pulsante destro su un'annotazione per richiamare ulteriori opzioni per la personalizzazione.

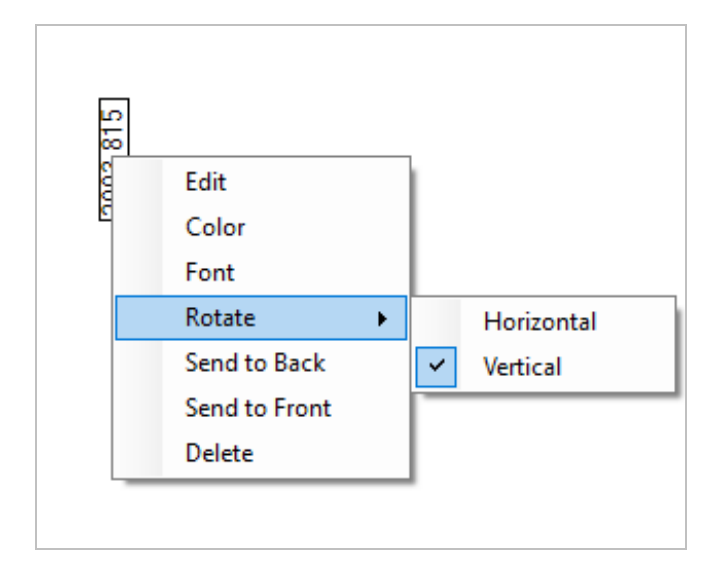

# 4.3 Analisi Time Series (Serie temporale)

# 4.3.1 Comprensione di un'analisi Time Series (Serie temporale)

Questo argomento offre una panoramica di concetti importanti correlati alle analisi Time Series (Serie temporale). Quando disponibili, utilizzare i link per trovare informazioni più dettagliate sull'uso di funzioni specifiche e procedure consigliate.

## 4.3.2 Informazioni sulle analisi Time Series (Serie temporale)

L'analisi Time Series (Serie temporale) è utile per esplorare in che modo le misurazioni del campione cambiano nel tempo. Per esempio, è possibile usare un'analisi Time Series (Serie temporale) per esplorare in che modo evolve un campione durante un esperimento TGA-IR o GC-IR, oppure è possibile aprire una raccolta di misurazioni standard per vedere se le misurazioni restano coerenti in una data settimana o in un dato mese, avvisando nei momenti in cui le misurazioni variano.

È inoltre possibile creare un'analisi Time Series (Serie temporale) da una serie di misurazioni ripetute acquisite durante un workflow. Per esempio, è possibile utilizzare un riquadro Repeat (Ripeti) e un riquadro Delay (Ritardo) per misurare lo stesso campione ripetutamente per una data durata, per esempio per prendere una misurazione ogni 60 secondi per un'ora. Successivamente, è possibile aprire le misurazioni in un'analisi Time Series (Serie temporale) per esplorare in che modo il campione è cambiato per la durata del workflow.

Suggerimento Usare i tag per organizzare le proprie misurazioni e per renderle più facili da convertire in un'analisi Time Series (Serie temporale) in un secondo momento. I workflow possono utilizzare il riquadro Tag per contrassegnare automaticamente tutte le misurazioni, e le singole misurazioni possono applicare un tag durante la raccolta dei dati utilizzando l'impostazione Tag sul pannello comandi.

### Principali concetti e termini

- <sup>l</sup> Time Series (Serie temporale): un'analisi Time Series (Serie temporale) è composta da una serie di 4 o più misurazioni raggruppate lungo un periodo di tempo.
	- <sup>l</sup> Vedere "Creazione di un'analisi Time Series (Serie [temporale\)"](#page-193-0) per istruzioni su come convertire le misurazioni in un'analisi Time Series (Serie temporale).
- Profile (Profilo): un profilo è la rappresentazione dei dati della serie e si utilizza per mostrare le variazioni dei dati nel tempo. Ogni profilo mostra un aspetto diverso dei dati di misurazione, ad esempio come cambia un'altezza di picco o l'area di picco.
	- Vedere "Tipi di [profilo"](#page-195-0) per una descrizione di ciascun profilo.
	- <sup>l</sup> Vedere ["Creazione](#page-196-0) e utilizzo dei profili" per istruzioni su come applicare, salvare e modificare profili.
- History (Cronologia): in un'analisi Time Series (Serie temporale), la cronologia include tutte le operazioni di elaborazione e di conversione della visualizzazione. È possibile utilizzare la cronologia per vedere quali operazioni di elaborazione sono state applicate ai dati e per rimuovere operazioni specifiche.
	- <sup>l</sup> Vedere ["Elaborazione](#page-194-0) dei dati Time Series (Serie temporale)" per istruzioni sull'applicazione e la rimozione delle operazioni di elaborazione

## Panoramica della finestra Time Series (Serie temporale)

Quando si aprono le misurazioni in Time Series (Serie temporale), la finestra di analisi si apre e visualizza i dati.

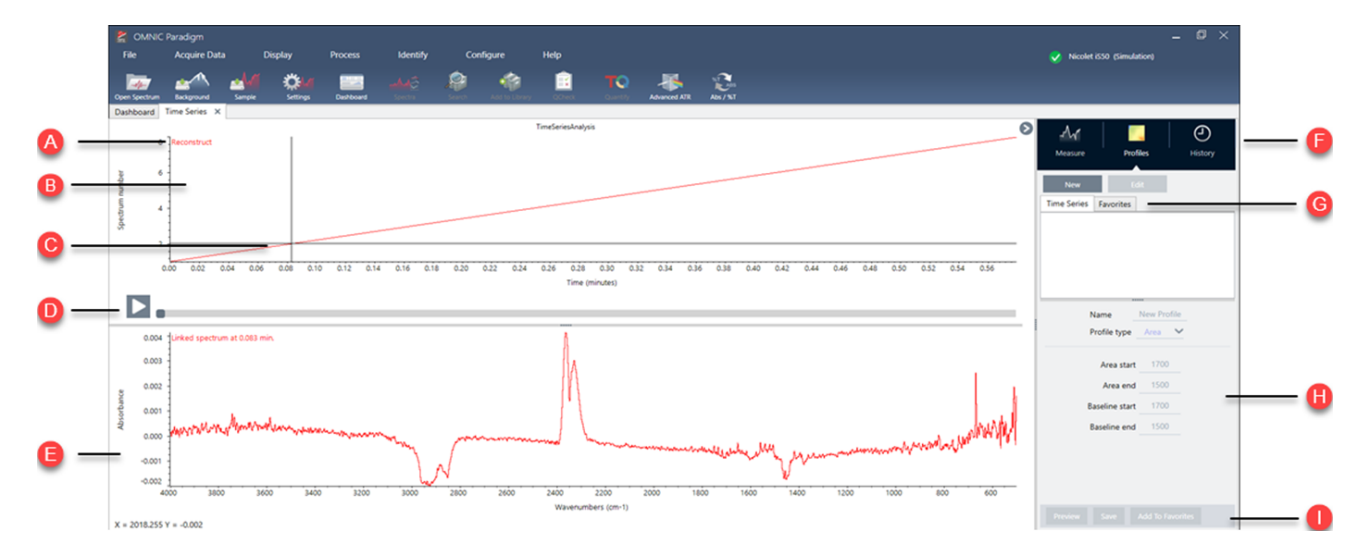

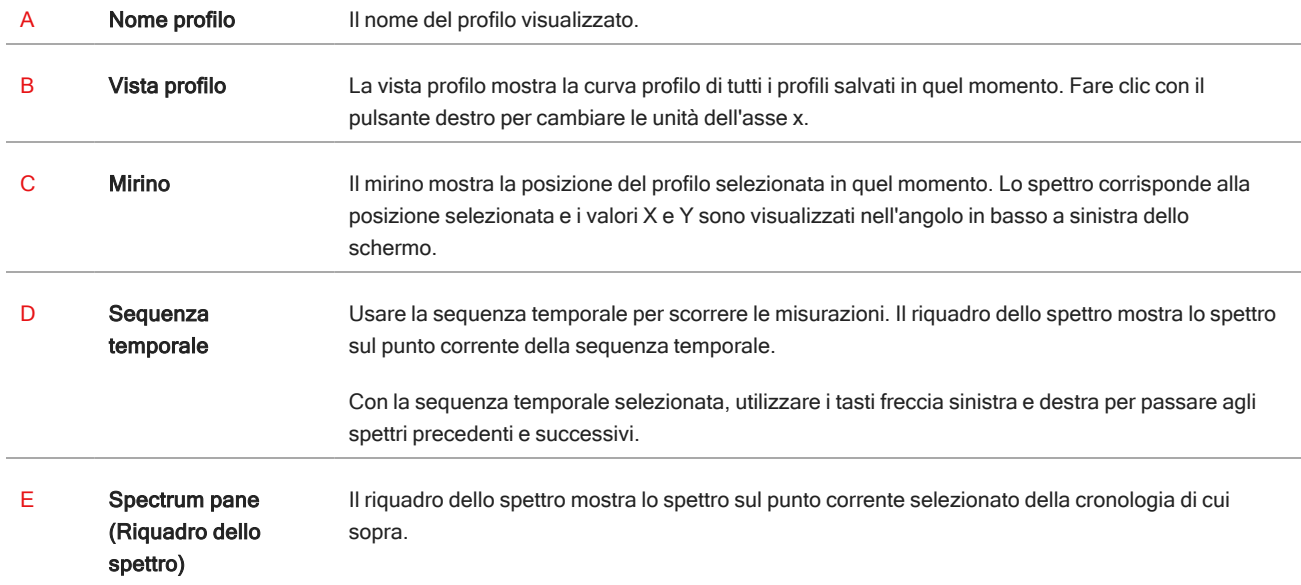

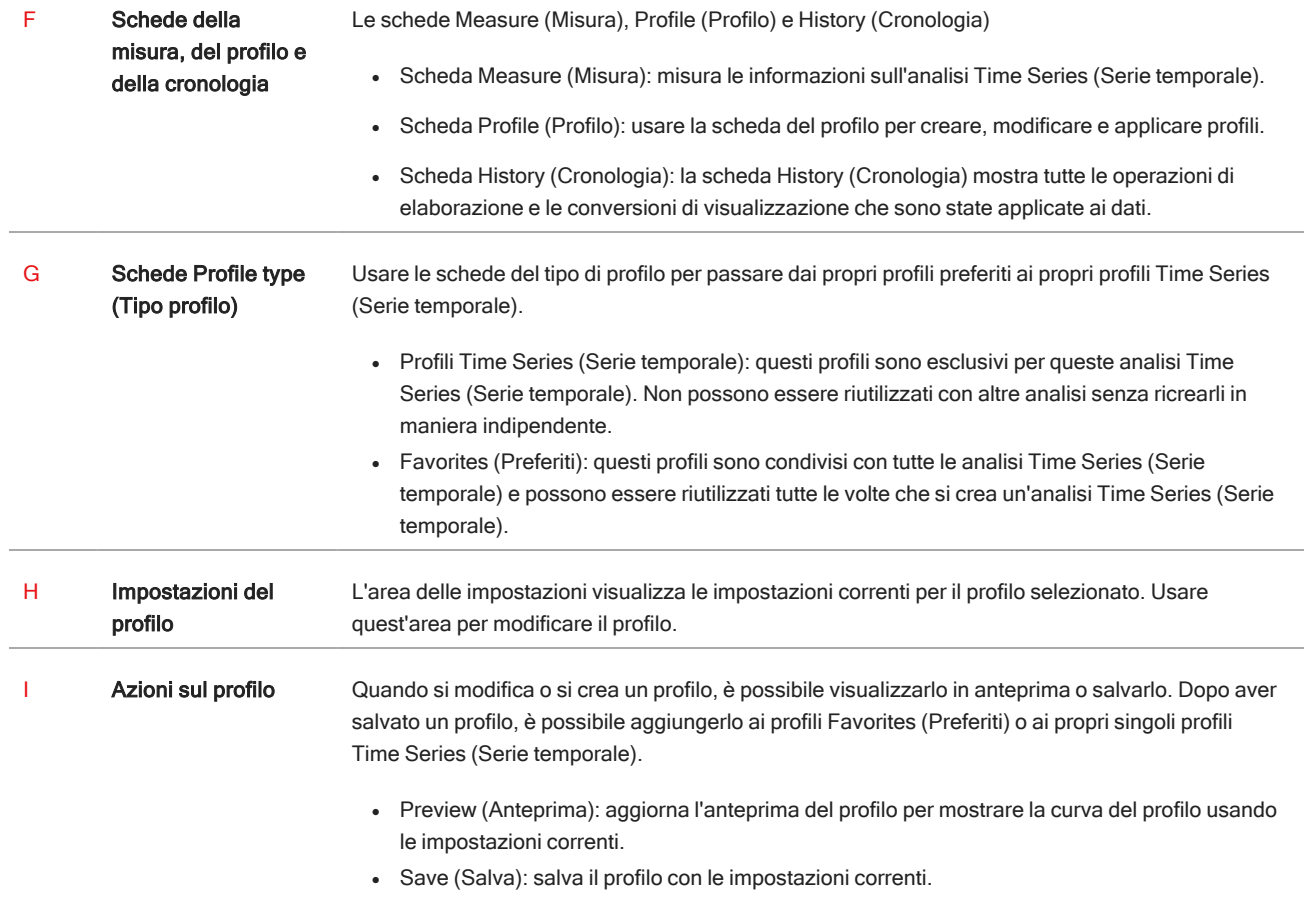

## 4.3.3 Acquisizione dei dati di una serie temporale

Con un'analisi Time Series (Serie temporale) è possibile misurare una serie di dati per identificare e analizzare i cambiamenti nel tempo, ad esempio in un'analisi TGA o GC.

### Preparazione per l'acquisizione dei dati

Prima di misurare i dati di una serie temporale, eseguire la revisione e modificare le impostazioni delle proprie misurazioni.

- ❖ Per visualizzare e modificare le impostazioni per un'analisi Time Series (Serie temporale)
- 1. Impostare Analysis type (Tipo analisi) su Time Series (Serie temporale).

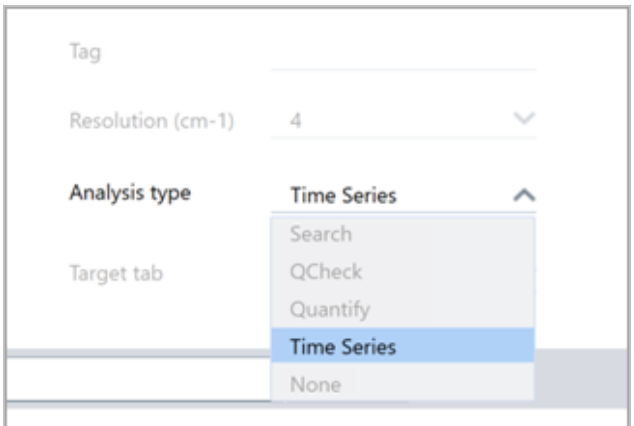

2. Selezionare More (Altro) per visualizzare tutte le impostazioni aggiuntive specifiche per l'analisi Time Series (Serie temporale).

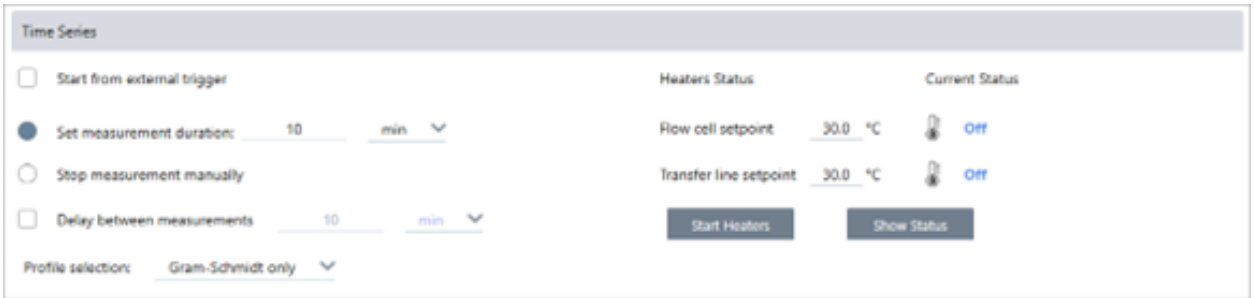

Tabella 4-1: Tabella 1 Impostazione delle misurazioni per Time Series (Serie temporale)

| Impostazione                                                        | <b>Descrizione</b>                                                                                                    |
|---------------------------------------------------------------------|----------------------------------------------------------------------------------------------------|
| Start from external trigger<br>(Avvio da attivazione esterna)       | Selezionare questa opzione se si utilizza un cavo di avvio remoto per attivare<br>automaticamente l'acquisizione dei dati Time Series (Serie temporale).<br>Per ulteriori dettagli, consultare la documentazione dello spettrometro o di altri accessori. |
| Set measurement duration<br>(Imposta durata della<br>misurazione)   | Impostare la durata della misurazione. La misurazione si interrompe automaticamente dopo il<br>tempo impostato, ma è possibile interromperla prima se lo si desidera.                                                                                     |
| Stop measurement manually<br>(Arresto manuale della<br>misurazione) | Continua la misurazione fino a quando questa non viene interrotta manualmente.                                                                                                    |

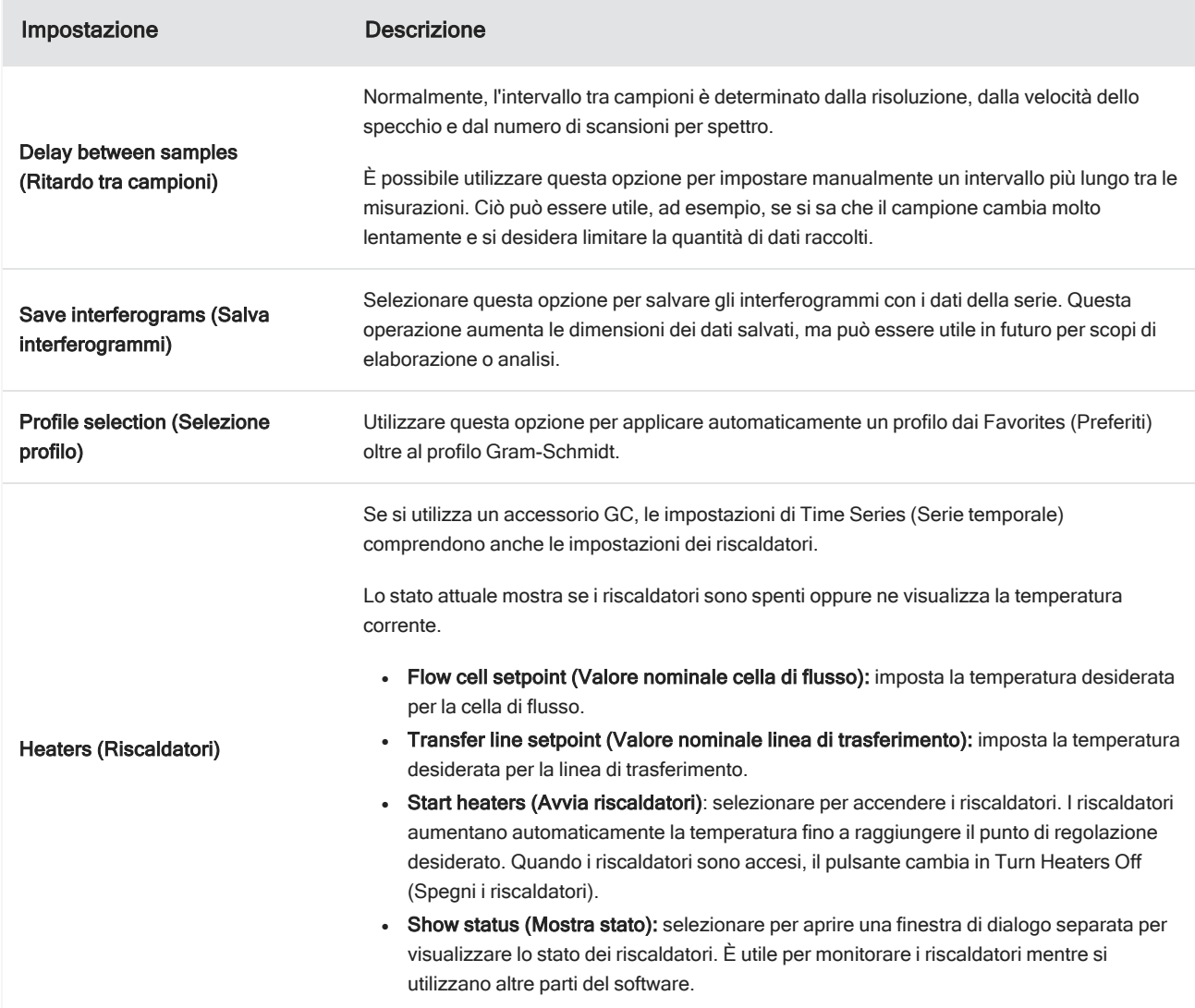

## Avvio della misurazione Time Series (Serie temporale)

Dopo aver impostato Time Series (Serie temporale) come tipo di analisi e aver rivisto le impostazioni della misurazione, è possibile avviare l'analisi.

- ❖ Per misurare i dati Time Series (Serie temporale)
- 1. Selezionare Measure Time Series (Misura serie temporale).

L'anteprima del background si apre nella scheda target.

- 2. Selezionare Start Background Measurement (Avvia misurazione background) e attendere il completamento della misurazione.
- 3. Selezionare Start Time Series Measurement (Inizia misurazione serie temporale).

La misurazione Time Series (Serie temporale) viene avviata. Durante la misurazione, il display mostra il profilo Gram-Schmidt nel riquadro superiore e lo spettro più recente nel riquadro inferiore.

Se si imposta una durata specifica, la misurazione prosegue fino a tale durata e si arresta automaticamente. Altrimenti, selezionare Stop (Arresta) per terminare la misurazione.

Durante la misurazione, è possibile creare e applicare profili o selezionare punti per visualizzare lo spettro in quel momento.

## 4.3.4 Importazione del file TGA

Se si esegue un esperimento TGA con un analizzatore TA Instruments, è possibile importare i dati TGA nell'acquisizione della serie per aggiungere ai risultati i dati riguardanti peso, temperatura e peso derivato.

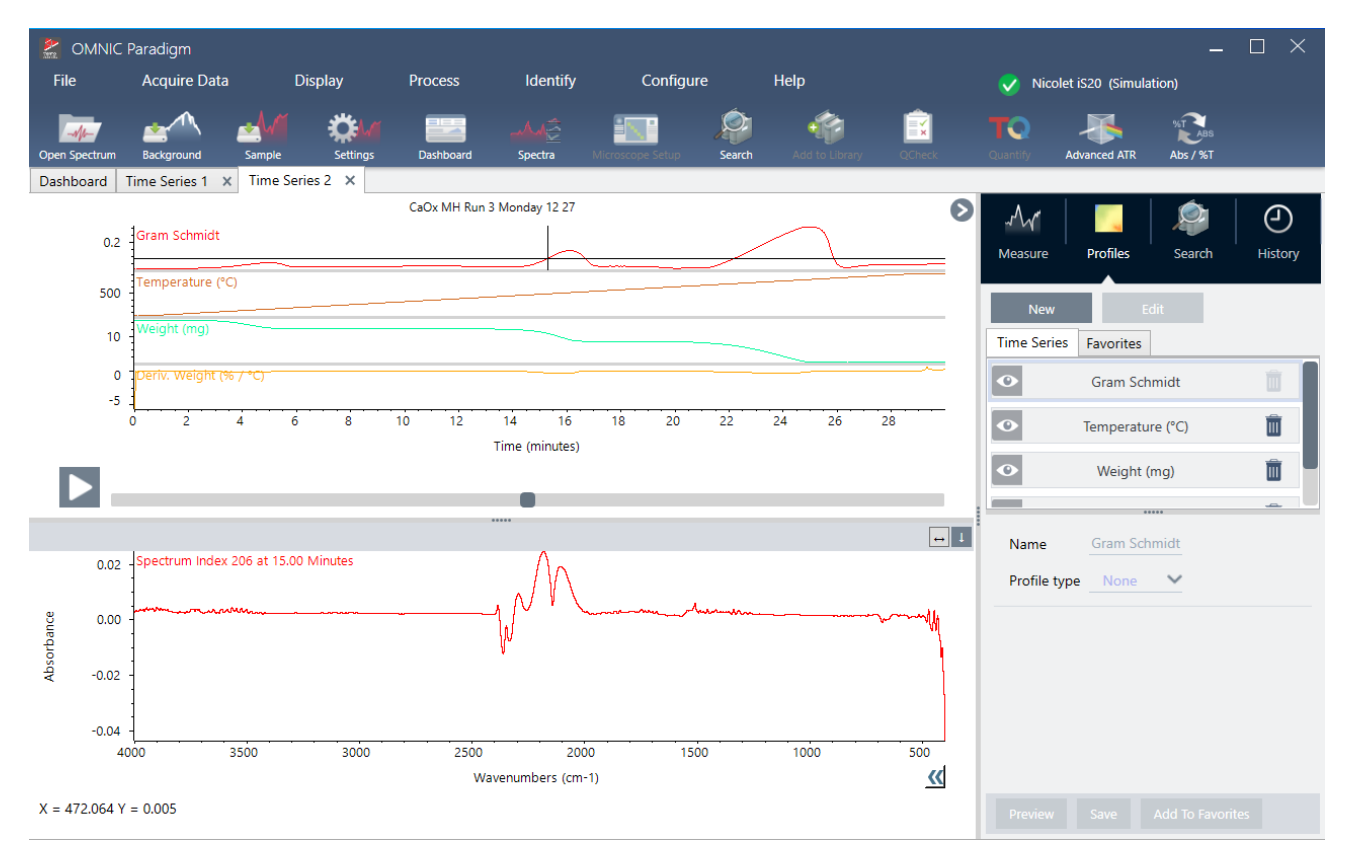

#### ❖ Per importare i dati TGA,

- 1. Esportare i dati dallo strumento TGA come file con estensione .tga. Per istruzioni su come esportare i dati tga, consultare la documentazione fornita con l'analizzatore.
- 2. Mentre si visualizzano i dati sulla serie, andare a File > Time Series > Import TGA File (File > Serie temporale > Importa file TGA).
- 3. Selezionare il file TGA e selezionare Open (Apri).

I profili di temperatura, peso e peso derivato vengono aggiunti alla scheda Profiles (Profili).

# 4.3.5 Identificare i componenti in un'analisi della serie temporale

Eseguendo una ricerca Identify Components (Identifica componenti) in un'analisi Time Series (Serie temporale), è possibile identificare rapidamente i componenti principali di una misurazione Time Series (Serie temporale), compreso un campione TGA misurato con un modulo TGA-IR di Thermo Scientific.

### Impostazione della ricerca Identify Components (Identifica componenti)

È possibile specificare diverse impostazioni per la ricerca Identify Components (Identifica componenti). Le opzioni per la ricerca Identify Components (Identifica componenti) sono simili a quelle di una ricerca multicomponente.

#### ❖ Per impostare la ricerca Identify Components (Identifica componenti)

- 1. Andare al menu Identify (Identifica) e selezionare Search Setup (Configurazione ricerca).
- 2. Passare alla scheda Time Series Component Search (Ricerca componente serie temporale).
- 3. Modificare le impostazioni desiderate e selezionare Save (Salva).

Tabella 4-1: Impostazioni per la ricerca Identify (Identifica)

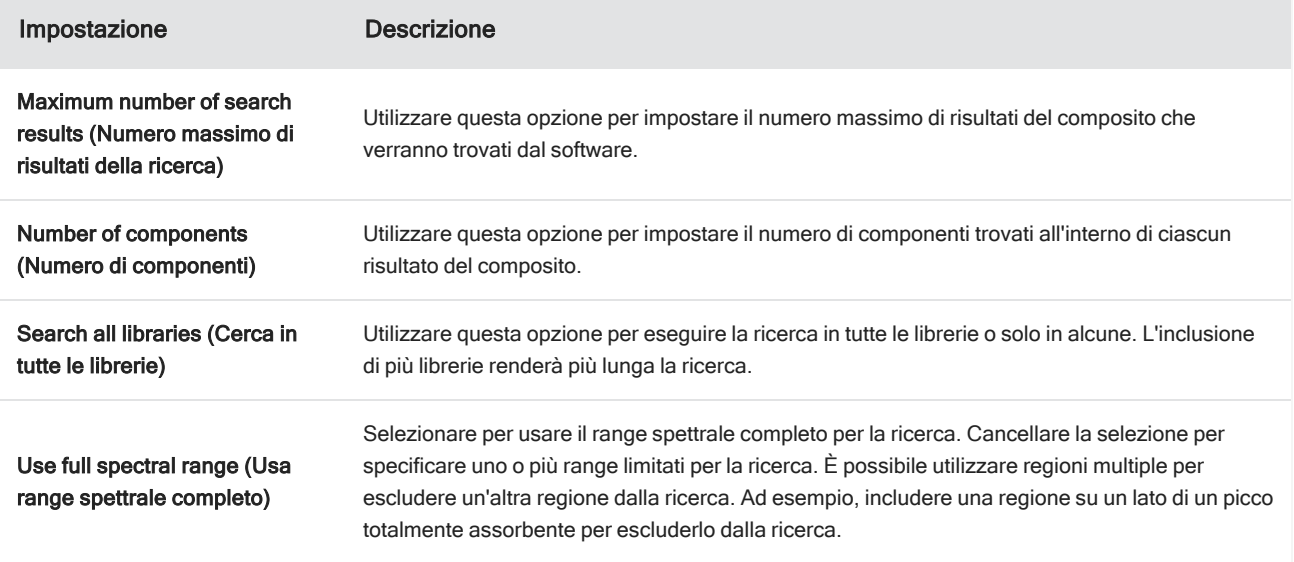

### Uso di una ricerca Identify Components (Identifica componenti)

Al termine della misurazione Time Series (Serie temporale), passare alla scheda Search (Ricerca) per avviare una ricerca Identify Components (Identifica componenti).

#### ❖ Per identificare i componenti

- 1. Nella vista Time Series (Serie temporale), passare alla scheda Search (Ricerca).
- 2. Dall'elenco Search type (Tipo ricerca), selezionare Identify Components (Identifica componenti).

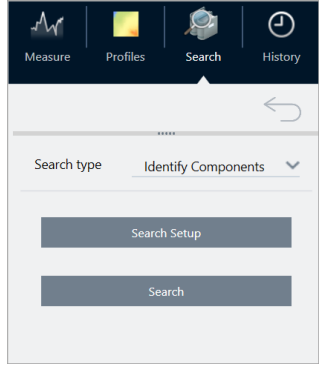

#### 3. Selezionare Search (Cerca).

La ricerca viene avviata e vengono visualizzati i risultati. La durata di una ricerca dipende dal numero di librerie all'interno delle quali si sta eseguendo la ricerca e dalla lunghezza della misurazione Time Series (Serie temporale). Se la misurazione è lunga e si sta eseguendo la ricerca all'interno di molte librerie, la ricerca può durare diversi minuti.

4. Al termine della ricerca, interpretare i risultati.

Figura 4-1: Esempio di risultati di una ricerca Identify Components (Identifica componenti)

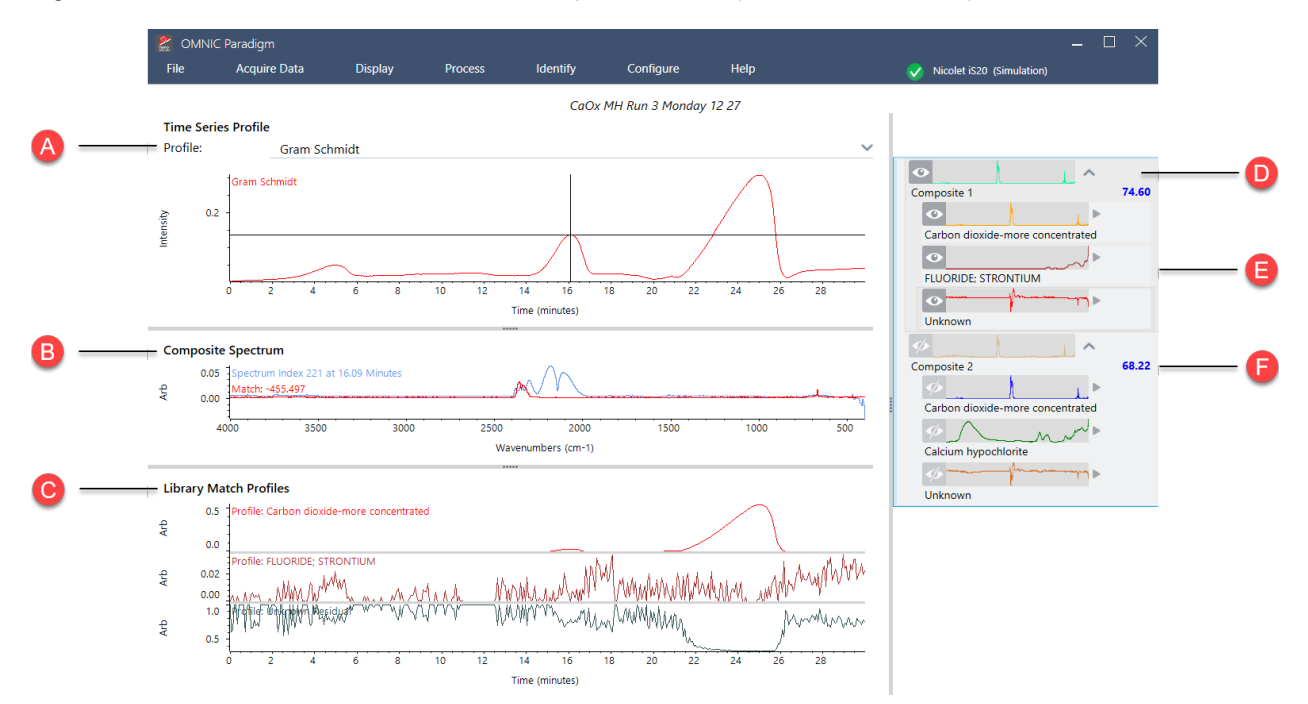

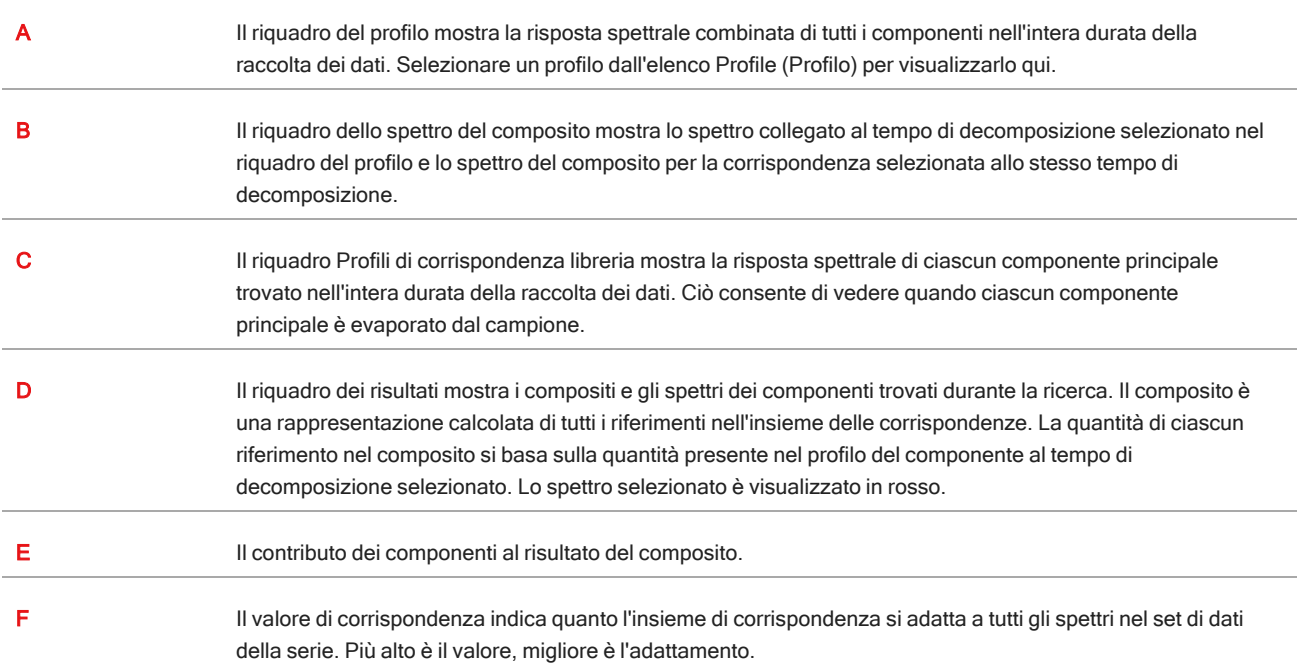

Tabella 4-2: I risultati di una ricerca Identify Components (Identifica componenti)

# 4.3.6 Identificare materiale sconosciuto in una misurazione Time Series (Serie temporale)

Utilizzare la ricerca Identify Time Series Peaks (Identifica picchi serie temporale) per identificare rapidamente il materiale sconosciuto in un campione di serie temporale. Questo strumento è simile a GC Identify with Mercury GC nel software OMNIC Series.

## Confronto tra le ricerche Time Series (Serie temporale)

- Identify Time Series Peaks (Identifica picchi serie temporale): questa ricerca trova i picchi nel profilo, quindi esegue una ricerca di correlazione sullo spettro in corrispondenza di ciascun picco, fornendo un elenco delle migliori corrispondenze per ciascun picco identificato. È utile per sapere quali materiali appaiono in momenti specifici della misurazione. Utilizzare questa ricerca quando il profilo presenta picchi distinti, ad esempio durante una misurazione GC-IR.
- Identify Components (Identifica componenti): questa ricerca equivale a una ricerca multicomponente sull'intera misurazione della serie temporale. La ricerca restituisce uno spettro composito e il profilo di ciascuna delle corrispondenze di libreria, mostrando la risposta gradualmente variabile di ciascuno dei componenti principali. Questa ricerca è utile quando il profilo presenta cambiamenti più graduali, come nel caso di una misurazione TGA-IR.

La durata dell'analisi dipende dal numero delle librerie di riferimento selezionate, dalle dimensioni di ciascuna libreria e dal numero di picchi di risposta nel profilo Gram-Schmidt della serie.

## Utilizzare la ricerca Identify Time Series Peaks (Identifica picchi serie temporale)

- ❖ Per utilizzare la ricerca Identify Time Series Peaks (Identifica picchi serie temporale)
- 1. Al termine della misurazione della serie temporale, selezionare un profilo nella scheda Profiles (Profili). Per impostazione predefinita viene utilizzato il profilo Gram-Schmidt; la ricerca utilizza tuttavia il profilo corrente selezionato.
- 2. Passare alla scheda Search (Ricerca).

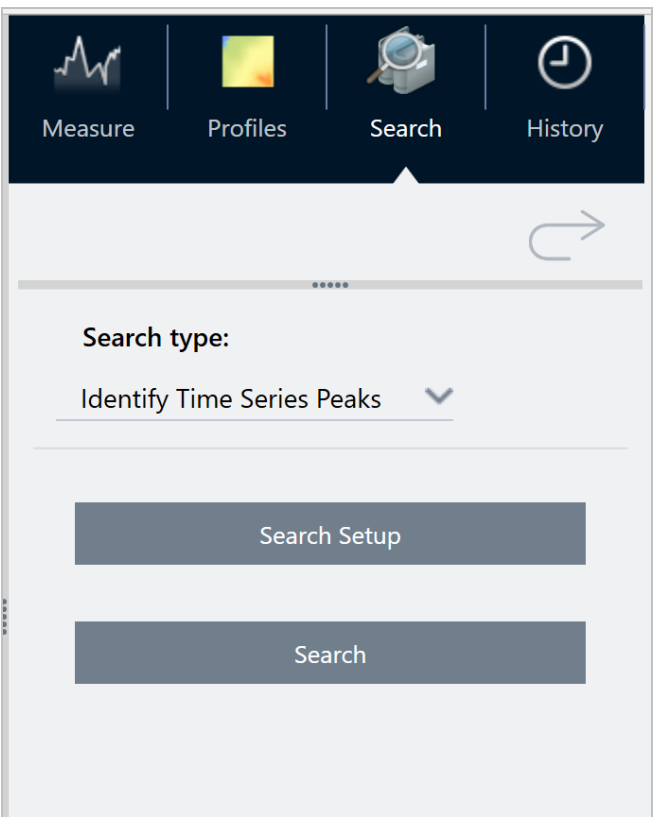

- 3. Nell'elenco Search type (Tipo di ricerca), selezionare Identify Time Series Peaks (Identifica picchi serie temporale).
- 4. Selezionare Search Setup (Configurazione ricerca) per riesaminare le impostazioni di ricerca. Salvare le impostazioni per tornare alla vista dell'analisi.
- 5. Selezionare Search (Cerca).

### Impostazioni di Identify Time Series Peaks (Identifica picchi serie temporale)

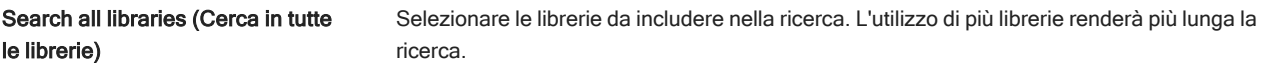

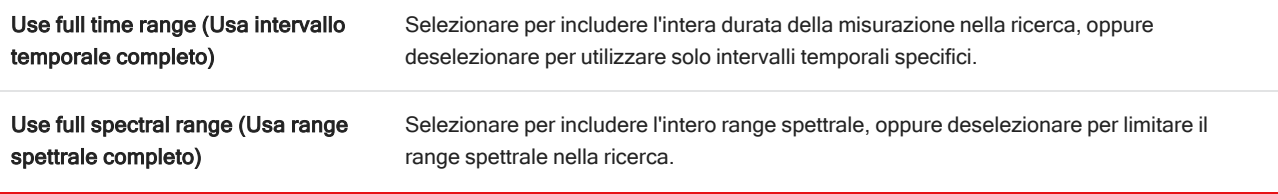

## Interpretare i risultati

La vista dei risultati è suddivisa in quattro aree principali:

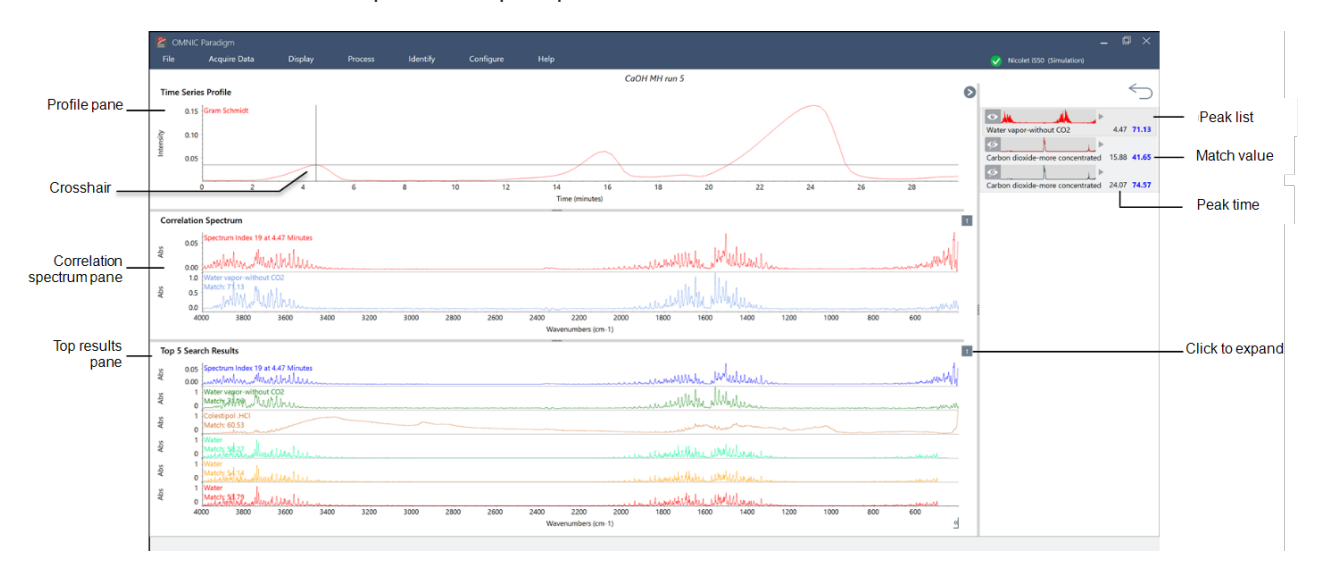

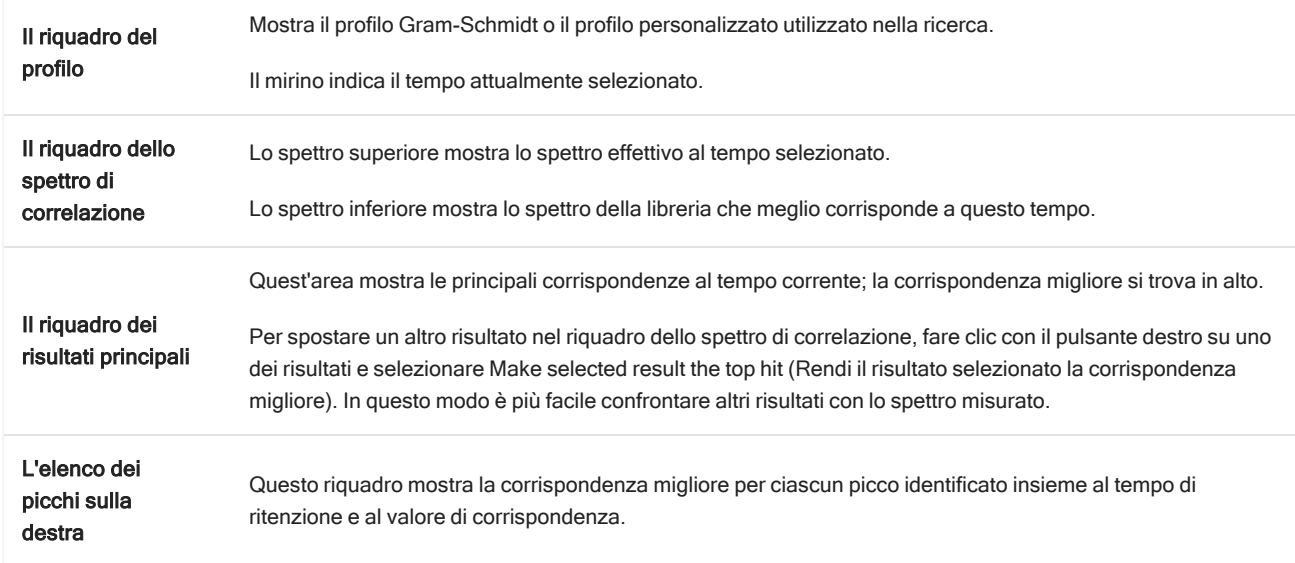

## <span id="page-193-0"></span>4.3.7 Creazione di un'analisi Time Series (Serie temporale)

Creare un'analisi Time Series (Serie temporale) selezionando una serie di misurazioni e aprendole in Time Series (Serie temporale).

È possibile filtrare facilmente le misurazioni usando tag. Se tutte le misurazioni desiderate condividono lo stesso tag, è possibile cercare tale tag, quindi selezionare tutte le misurazioni per creare l'analisi Time Series (Serie temporale). Il riquadro Tag nei workflow può contrassegnare automaticamente ogni misurazione raccolta dal workflow.

Dopo aver filtrato l'elenco delle misurazioni, selezionare una misurazione, quindi premere CTRL+A per selezionare tutte le misurazioni.

Suggerimento Usare la parola chiave 'tags' per limitare i termini di ricerca ai soli tag.

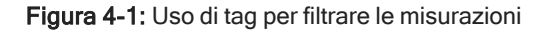

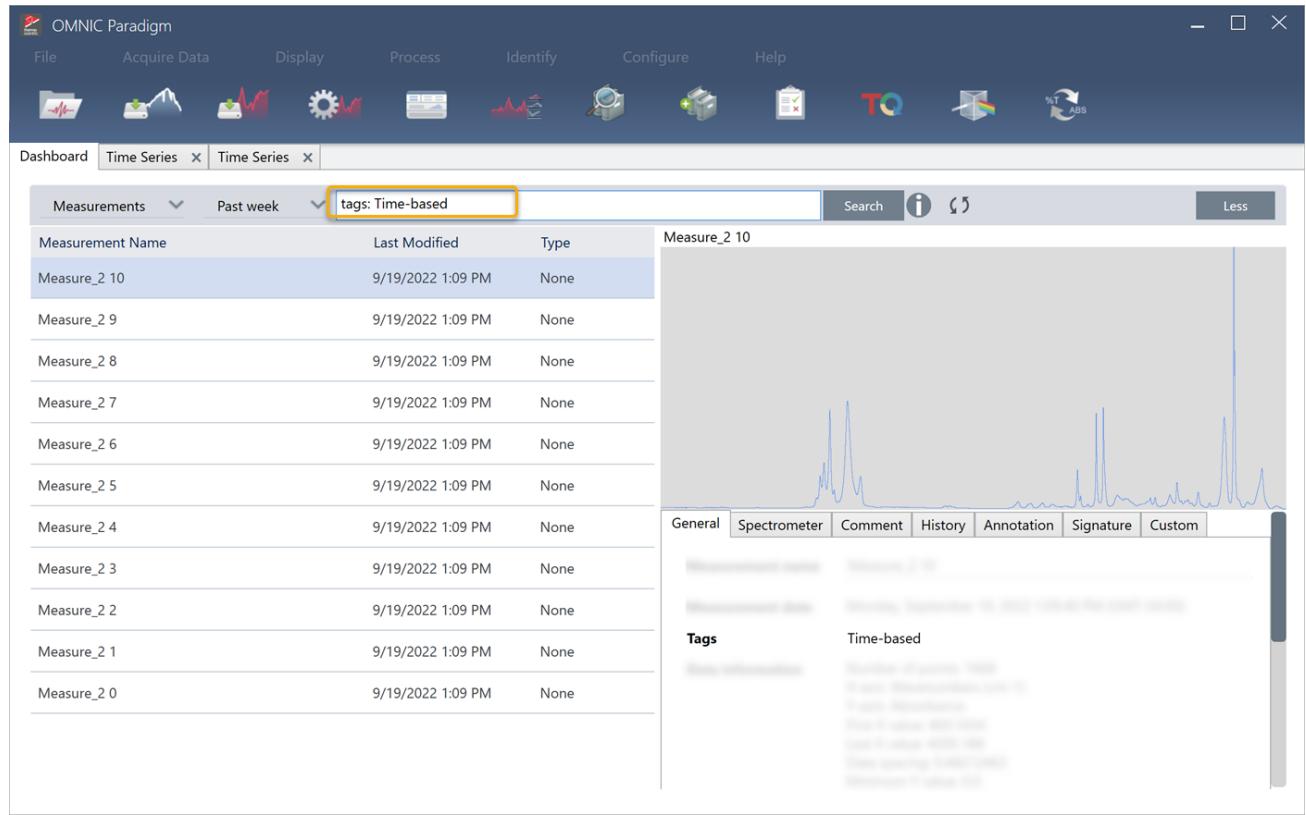

#### ❖ Per creare un'analisi Time Series (Serie temporale):

1. Selezionare una serie di misurazioni da visualizzare in Time Series (Serie temporale).

Con una misurazione selezionata, tenere premuto il tasto MAIUSC e fare clic per selezionare un gruppo di misurazioni o premere CTRL+A per selezionare tutte le misurazioni.

2. Fare clic con il tasto destro sulle misurazioni e selezionare Open in Time Series (Apri nella serie temporale).

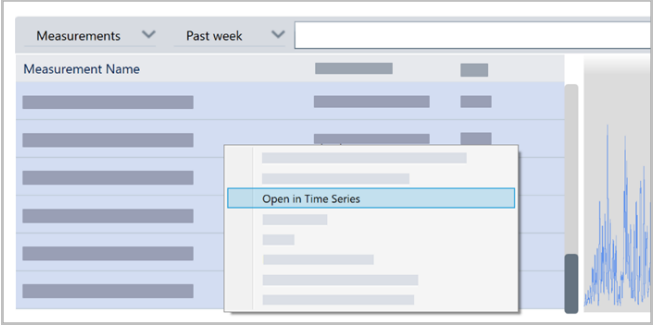

<span id="page-194-0"></span>Si apre l'analisi Time Series (Serie temporale).

## 4.3.8 Elaborazione dei dati Time Series (Serie temporale)

Come per le misurazioni standard, è possibile elaborare i dati Time Series (Serie temporale) per correggere le linee di base o tenere conto delle misurazioni ATR, eseguire calcoli spettrali, uniformare i dati e altro ancora. Quando si applica un'operazione di elaborazione in un'analisi Time Series (Serie temporale), l'operazione viene applicata a tutti gli spettri contemporaneamente. Per esempio, eseguendo Auto Baseline Correct (Correzione automatica linea di base) si correggerà la linea di base di ogni spetto nell'analisi.

Selezionare un opzione dal menu Display (Visualizza) per convertire tutti gli spettri in quel formato di visualizzazione. Per esempio, se l'analisi contiene una combinazione di misurazione usando unità di trasmittanza e unità di assorbanza %, selezionando Display (Visualizza) > Absorbance (Assorbanza) si garantisce che tutte utilizzino unità di assorbanza.

È possibile visualizzare o rimuovere le operazioni di elaborazione passate nella scheda History (Cronologia).

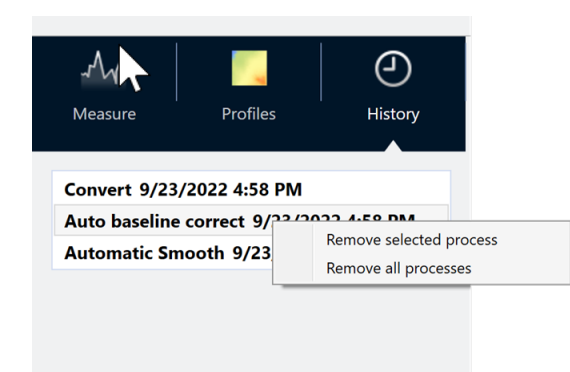

### Conversione di tutti gli spettri dalle stesse unità dell'asse Y

Per convertire tutti gli spettri dalle stesse unità dell'asse Y, selezionare un'opzione dal menu Display (Visualizza). Bisogna sempre assicurarsi che tutti gli spettri utilizzino le stesse unità di visualizzazione prima di applicare qualsiasi profilo. Se gli spettri usano una combinazione di unità, i profili possono mostrare valori imprecisi o fuorvianti.

### Rimozione di un'operazione di elaborazione

Per rimuovere un'operazione di elaborazione, accedere alla scheda History (Cronologia) e fare clic con il pulsante destro sull'operazione. È possibile rimuovere una sola operazione o tutte le operazioni.

## 4.3.9 Applicazione dei profili

<span id="page-195-0"></span>Un profilo è una rappresentazione dei dati di misurazione tracciati nel tempo. Usare i profili per esplorare in che modo il campione cambia nel tempo e come tali cambiamenti sono correlati a fattori esterni, ad esempio la temperatura in un esperimento TGA-IR.

## Tipi di profilo

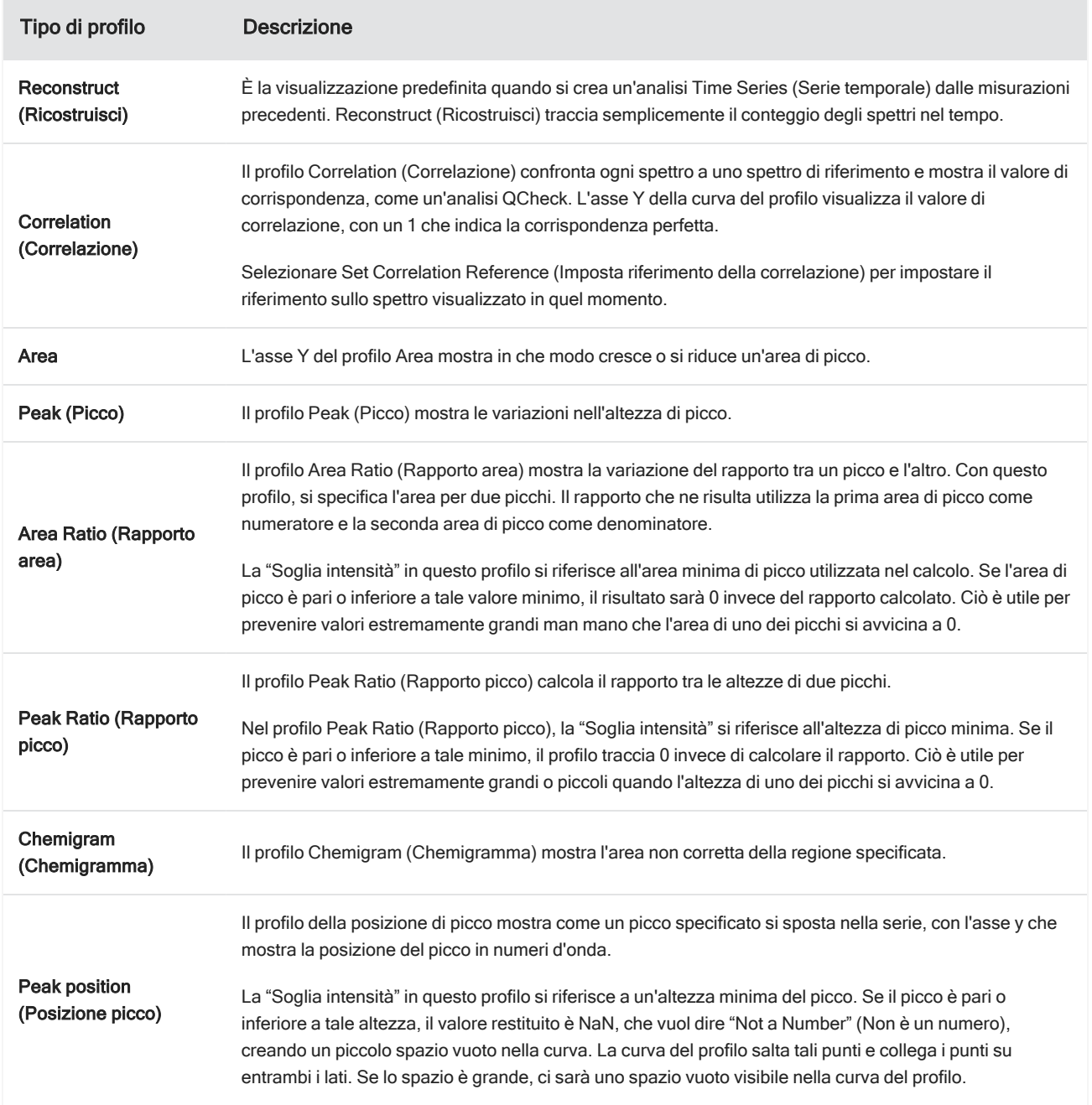

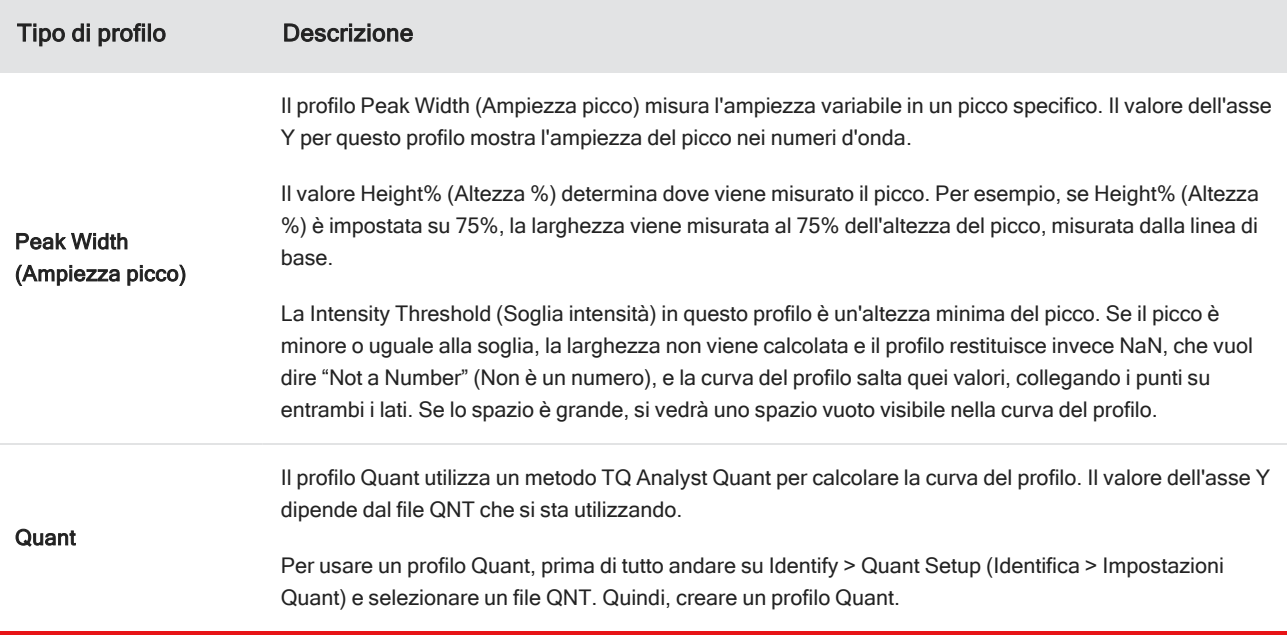

### <span id="page-196-0"></span>Creazione e utilizzo dei profili

Esistono due categorie di profili

- Profili Time Series (Serie temporale): questi profili sono esclusivi per queste analisi Time Series (Serie temporale). Non possono essere riutilizzati con altre analisi senza ricrearli in maniera indipendente.
- <sup>l</sup> Favorites (Preferiti): questi profili sono condivisi con tutte le analisi Time Series (Serie temporale) e possono essere riutilizzati tutte le volte che si crea un'analisi Time Series (Serie temporale).

### Creazione di un profilo

- ❖ Per creare e applicare un profilo
- 1. Selezionare la scheda Time Series (Serie temporale) o Favorites (Preferiti).
- 2. Fare clic su New (Nuovo).
- 3. Immettere un nome per il profilo. È sempre possibile cambiare il nome in un secondo momento.

Suggerimento È opportuno usare un nome descrittivo, soprattutto per il profilo Quant, per aiutare nella comprensione della curva del profilo in un secondo momento.

- 4. Selezionare un tipo di profilo. Vedere "Tipi di [profilo"](#page-195-0)per una descrizione di ciascun profilo.
- 5. Usare i controlli per modificare le impostazioni.
- 6. Fare clic su Preview (Anteprima) per vedere come appare la curva del profilo.
- 7. Una volta terminato, fare clic su Save (Salva).

Il profilo è aggiunto all'elenco nelle schede Time Series (Serie temporale) o Favorites (Preferiti) e la curva del profilo è aggiunta alla vista del profilo.

Selezionare Delete (Elimina) per rimuovere ed eliminare un profilo.

Selezionare Edit (Modifica) per modificare il nome del profilo, il tipo o le impostazioni.

#### Visualizzazione dei dati del profilo

Quando si crea un profilo, questo viene aggiunto al riquadro dei profili.

• Per ingrandire un'area del profilo, fare clic con il pulsante destro del mouse sul riquadro del profilo e selezionare Zoom (Ingrandisci). Tracciare un riquadro e fare clic su di esso per ingrandire l'area.

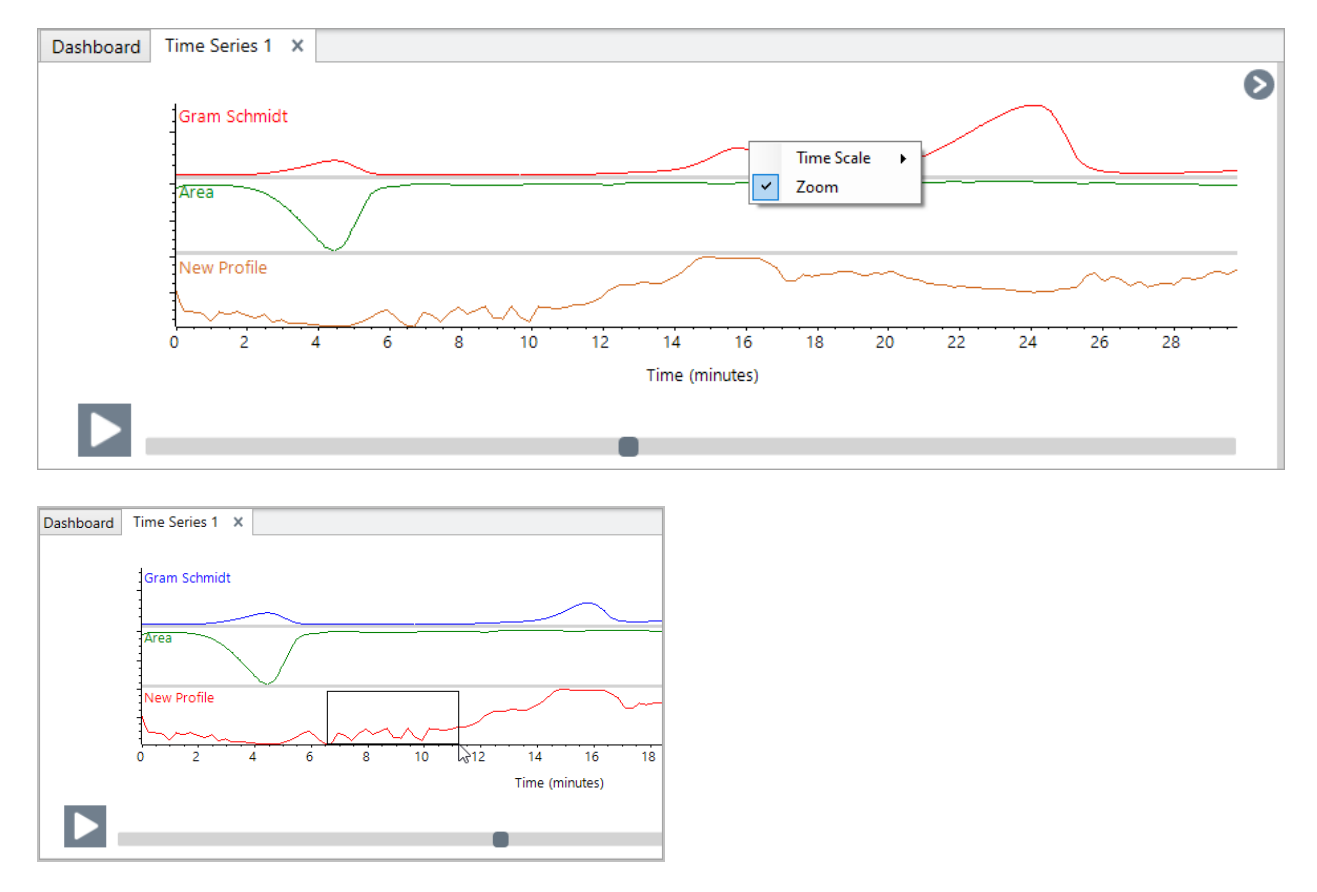

• Per tornare al profilo completo, fare doppio clic sul riquadro del profilo.

## 4.3.10 Creazione di un report Time Series (Serie temporale)

Stampare o salvare un report per tenere traccia dei risultati di analisi. I report di analisi Time Series (Serie temporale) mostrano le seguenti informazioni e ogni voce è opzionale.

- Title (Titolo): il titolo del report.
- <sup>l</sup> Profiles (Profili): la sezione dei profili mostra l'immagine di tutti profili applicati al momento. Il report mostra solo i profili Time Series (Serie temporale) o i profili Favorites (Preferiti), a seconda del tag utilizzato durante la creazione del report.
- Spectrum (Spettro): la sezione dello spettro mostra lo spettro visualizzato quando si è passati alla finestra Create Report (Crea report)
- <sup>l</sup> Time series information (Informazioni sulla serie temporale): questa sezione mostra le informazioni sull'analisi, quali il nome dell'utente che ha eseguito l'analisi, la data e l'ora dell'analisi e il numero di spettri inclusi.
- Signature box (Casella per la firma): includendo la casella della firma si aggiunge uno spazio per aggiungere una firma, una data e commenti aggiuntivi.
- ❖ Per creare un report per l'analisi Time Series (Serie temporale):
- 1. Dalla scheda dell'analisi Time Series (Serie temporale), andare su File > Create Report (Crea report).
- 2. Immettere un titolo e selezionare un formato per il report. Anche i report stampati vengono salvati.
- 3. Selezionare Options (Opzioni) per personalizzare le informazioni da inserire nel report.
- 4. Selezionare Create (Crea).

I report salvati si trovano sul pannello comandi insieme agli altri report.

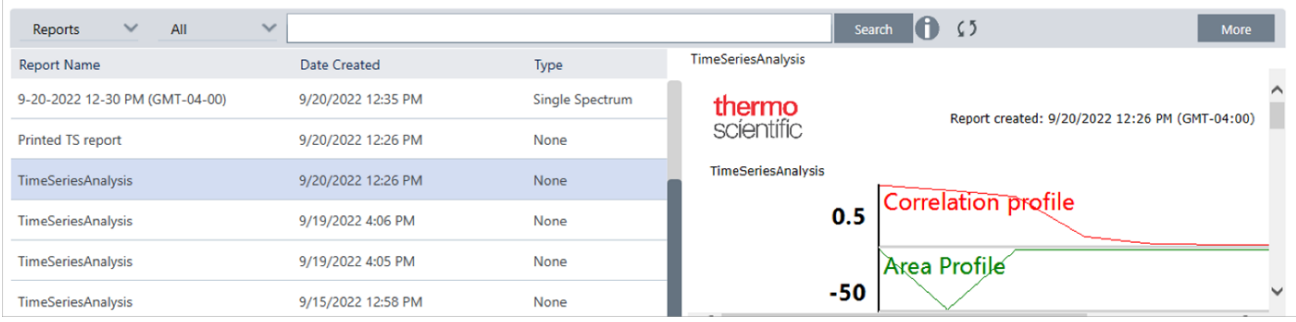

Per visualizzare i report Time Series (Serie temporale), visualizzare Reports sul pannello comandi.

## 4.3.11 Gestione delle analisi Time Series (Serie temporale)

Per visualizzare e gestire le precedenti analisi Time Series (Serie temporale), selezionare Time Series (Serie temporale) sul pannello comandi.

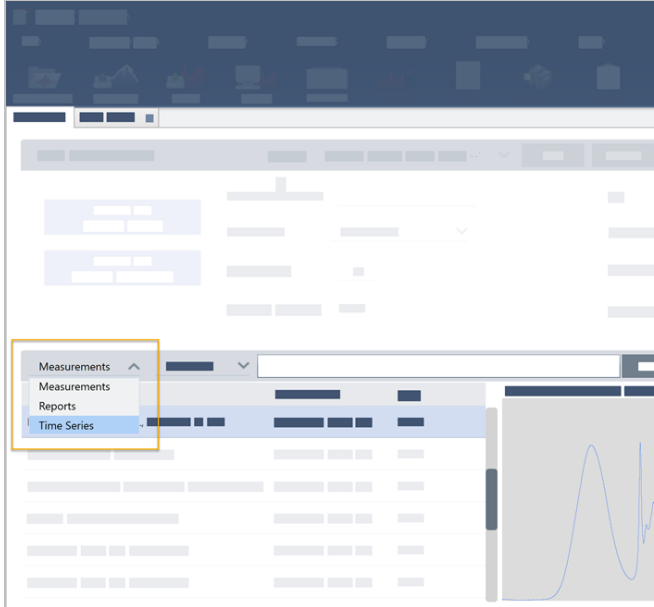

In questo modo sarà possibile visualizzare le analisi precedenti oppure aprirle, rinominarle o eliminarle. Selezionare l'opzione More (Altro) per visualizzare ulteriori dettagli, tra cui le informazioni generali, la cronologia di elaborazione e i dettagli della firma digitale, se presenti.

#### 4. Guide alle procedure

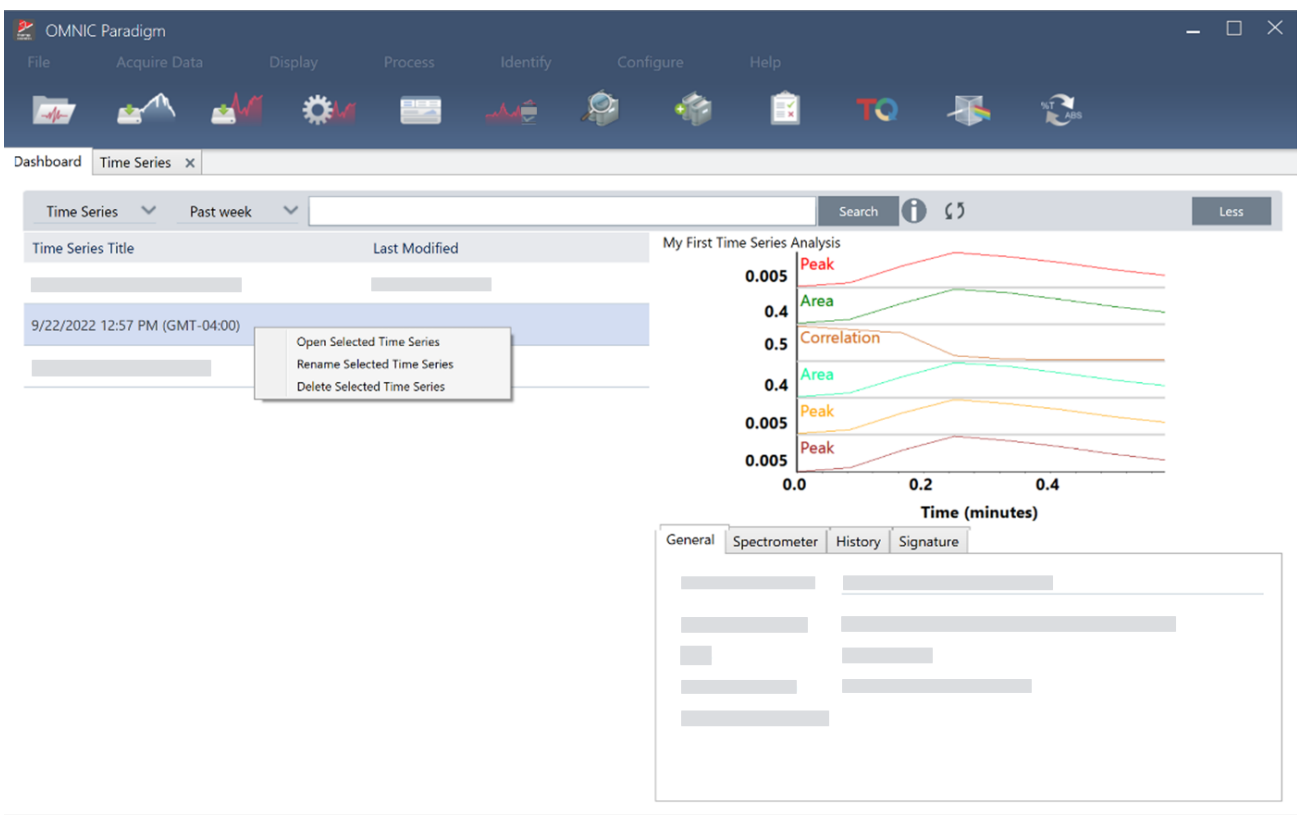

# 4.4 Microscopia

Questa sezione descrive le funzioni usate per la microscopia FTIR nel software OMNIC Paradigm.

## 4.4.1 Visualizzazione del campione

### Spostamento dello stage per mettere a fuoco il campione

Il modo più semplice per mettere a fuoco il campione è quello di selezionare una posizione di interesse approssimativa dall'elenco di cattura del mosaico e selezionare l'opzione Autofocus before capture (Messa a fuoco automatica prima della cattura). Con queste opzioni selezionate, quando si avvia la sessione, lo stage si sposterà automaticamente nella posizione corretta, metterà a fuoco il campione e acquisirà un mosaico.

Se si desidera spostarlo in un'altra posizione e mettere a fuoco una nuova regione, spostare lo stage e mettere a fuoco il campione usando il software o il joystick opzionale.

Spostare lo stage con il software OMNIC Paradigm o utilizzando il joystick opzionale. Non tentare mai di spostare lo stage manualmente.

#### Con il software

Nella vista della sessione, aprire la Camera View (Vista videocamera) per vedere il campione.

• Per muovere lo stage in senso orizzontale, aprire la Camera View (Vista videocamera) e aprire gli strumenti Stage.

Fare clic sulle frecce ai lati e sopra e sotto l'immagine del campione per muovere lo stage. Cambiare la velocità di movimento per modificare la distanza della quale si sposta lo stage con ogni clic.

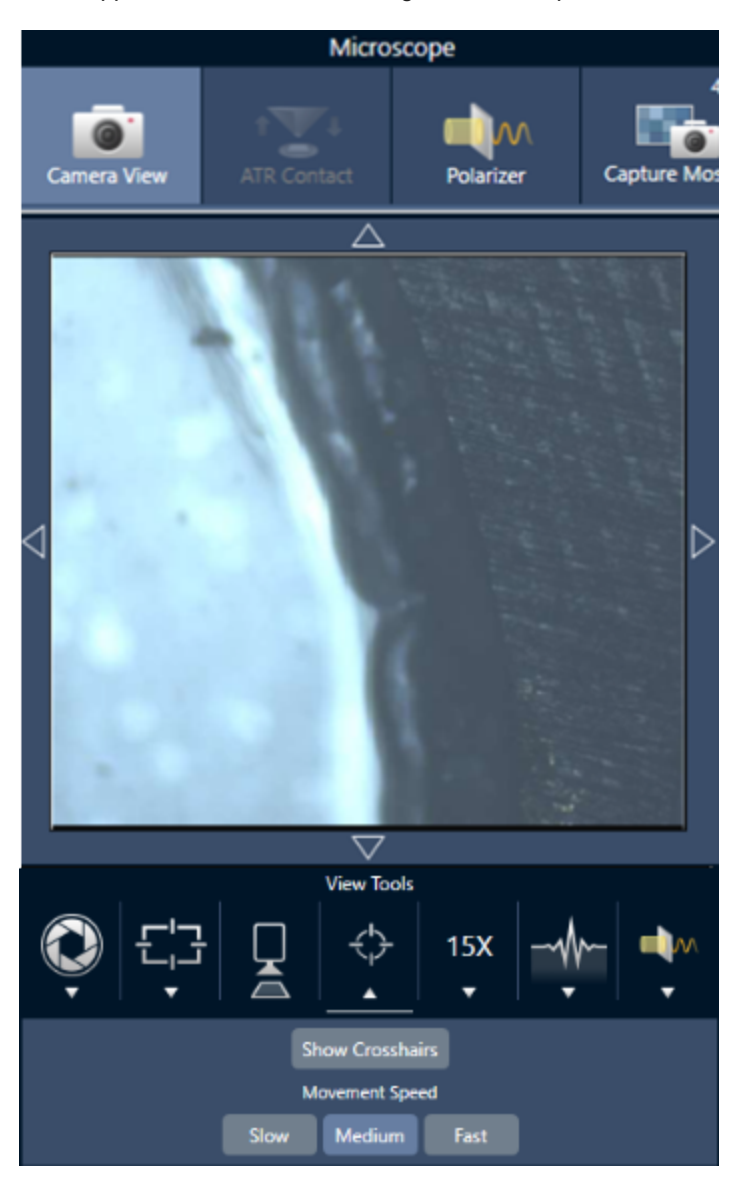

Fare doppio clic all'interno dell'immagine video live per centrare lo stage in tale posizione.

• Per muovere lo stage verso l'alto e verso il basso, aprire la Camera View (Vista videocamera) e aprire le impostazioni del fuoco. Fare clic sulle frecce sinistra e destra, per spostare lo stage verso l'alto o verso il basso.

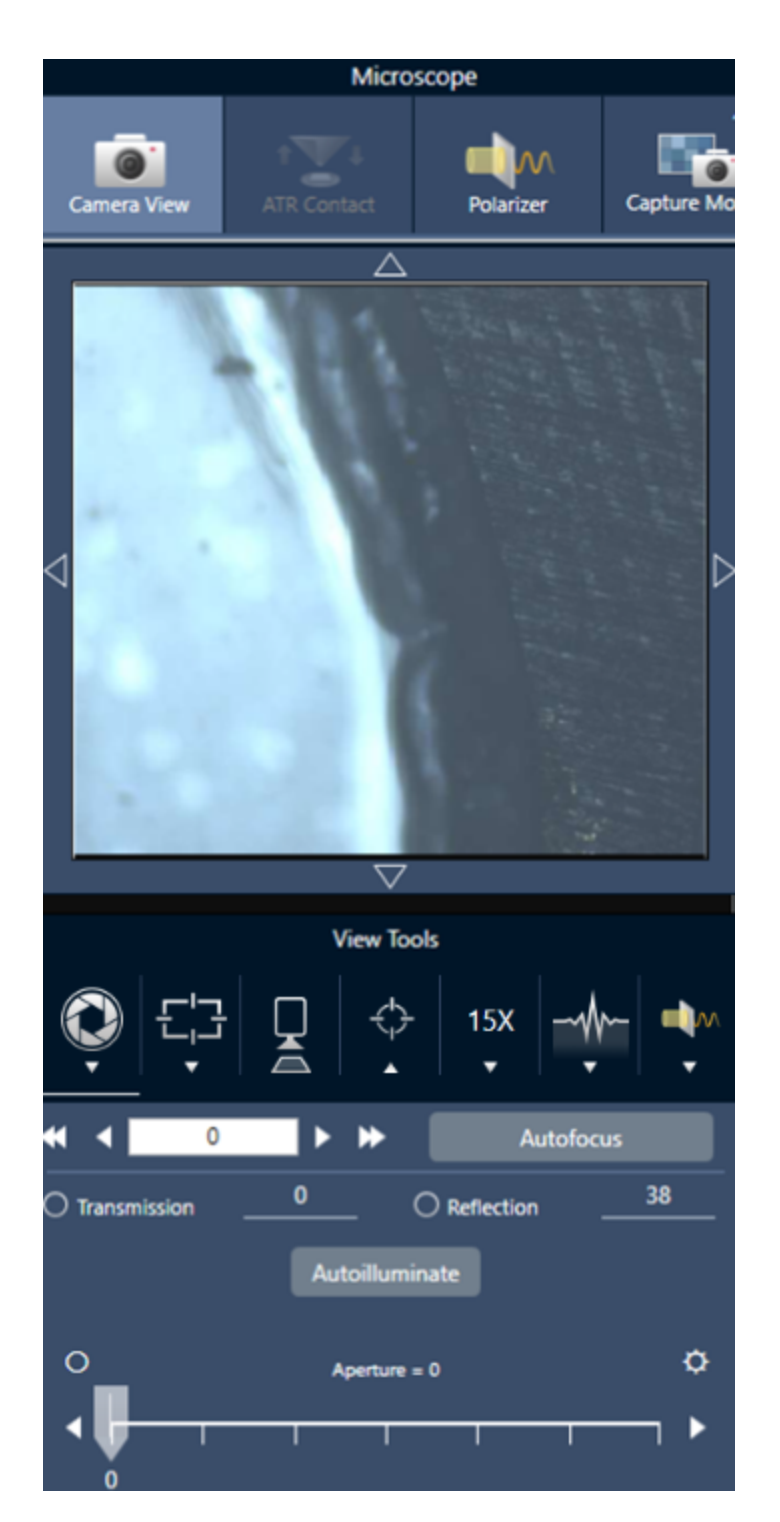

### Autofocus (Messa a fuoco automatica)

Per mettere a fuoco il campione automaticamente, fare clic su Autofocus (Messa a fuoco automatica). Il software muove lo stage in alto e in basso per trovare il fuoco ottimale. La messa a fuoco automatica funziona meglio nelle aree ad alto contrasto. Può inoltre essere faticosa con alcuni campioni a basso contrasto e con i campioni con piani focali multipli.

#### Suggerimenti per la messa a fuoco automatica

- <sup>l</sup> Regolare l'illuminazione per avere una visione ottimale. Se la regolazione dell'illuminazione è troppo alta o troppo bassa, per l'operazione automatica potrebbe non esserci abbastanza contrasto per ottenere una messa a fuoco appropriata.
- <sup>l</sup> Se si utilizza l'obiettivo 40x con l'anello di messa a fuoco manuale, assicurarsi che esso sia impostato sulla posizione 0. Un anello di messa a fuoco malposizionato può interferire con la messa a fuoco automatica.

#### Con il joystick

Lo stage può essere spostato orizzontalmente o verticalmente con il joystick, e con il controllo della velocità del movimento è possibile spostarsi rapidamente o accuratamente. Usare la Camera View (Vista videocamera) o gli oculari opzionali per valutare la posizione.

- Per muovere lo stage in senso orizzontale, spingere o tirare il joystick avanti, indietro, a sinistra e a destra.
- Per muovere lo stage verso l'alto o verso il basso, ruotare il joystick in senso orario per sollevare lo stage o in senso antiorario per abbassarlo.

Usare il selettore di velocità per cambiare le velocità di movimento.

### Illuminazione del campione

Controllare la quantità di luce che raggiunge il campione con il software o il joystick opzionale. Usare i comandi dell'illuminazione riflessa per impostare la luce da sopra il campione e i comandi dell'illuminazione di trasmissione per impostarla da sotto il campione.

### Con il software

Per controllare l'illuminazione nel software, aprire la Camera View (Vista videocamera). Selezionare Transmission (Trasmissione) o Reflection (Riflessione) e trascinare il cursore all'impostazione della luce desiderata. È inoltre possibile immettere un valore esatto.

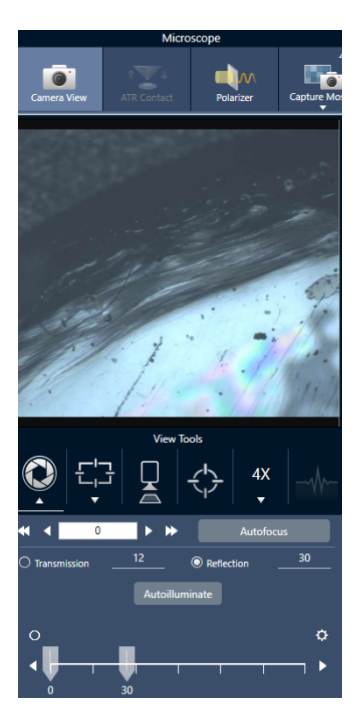

## Autoilluminate (Autoilluminazione)

Fare clic su Autoilluminate (Autoilluminazione) per eseguire tramite software l'ottimizzazione dell'illuminazione del campione.

### Con il joystick opzionale

Il joystick opzionale si avvale di due manopole di controllo per impostare l'illuminazione di trasmissione e quella riflessa. Usare la Camera View (Vista videocamera) o gli oculari opzionali per vedere l'illuminazione del campione. Ruotare le manopole per controllare la luce.

## Regolazione dell'apertura

L'apertura regolabile definisce l'area in cui il fascio IR interagisce con il campione. Ciò assicura che l'energia IR colpisca solo l'area di interesse, e non il materiale campione adiacente, e che la piccola quantità di radiazione diffratta che passa attorno al bordo dell'area di interesse non raggiunga il rivelatore.

Durante l'analisi delle particelle, il software cerca una serie di aperture ideali per tutte le particelle e le utilizza durante la misurazione del campione.

Impostare l'apertura manualmente nell'area delle impostazioni Advanced (Avanzate) del pannello comandi o nella Camera view (Vista videocamera).

#### ❖ Per regolare la dimensione, la forma e la rotazione dell'apertura

1. Aprire la Camera view (Vista videocamera) e selezionare le impostazioni dell'apertura.

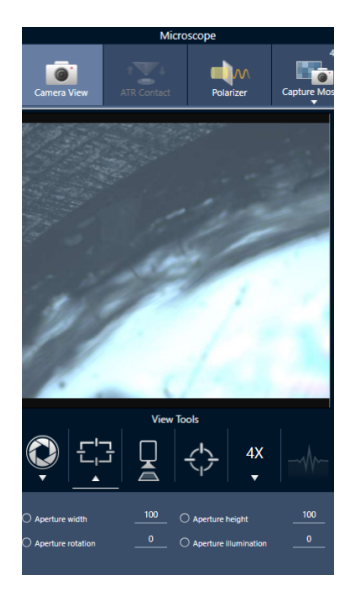

2. Usare i cursori o immettere un valore esatto per regolare altezza, larghezza e rotazione dell'apertura.

Nota Per visualizzare l'apertura, regolare l'illuminazione fino a vedere il rettangolo blu luminoso della luce che attraversa l'apertura.

## 4.4.2 Preparazione delle impostazioni delle misurazioni

Il software OMNIC Paradigm offre impostazioni di base e impostazioni avanzate per la visualizzazione e la misurazione dei campioni con il microscopio FTIR.

Le impostazioni di base sono utilizzate spesso e determinano il tipo di analisi in esecuzione. Le impostazioni avanzate devono essere regolate meno frequentemente e riguardano la configurazione dei componenti hardware dello strumento e l'elaborazione dei dati per generare lo spettro campione.

### Impostazioni di base

Cercare le impostazioni di base nel riquadro New Measurement (Nuova misurazione) dopo aver impostato la posizione del campione sul microscopio FTIR.

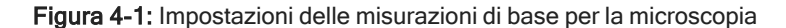

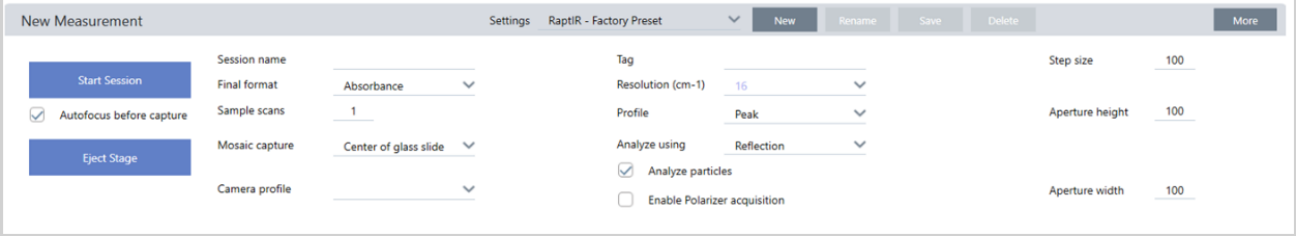

Tabella 4-1: Impostazioni delle misurazioni di base per la microscopia

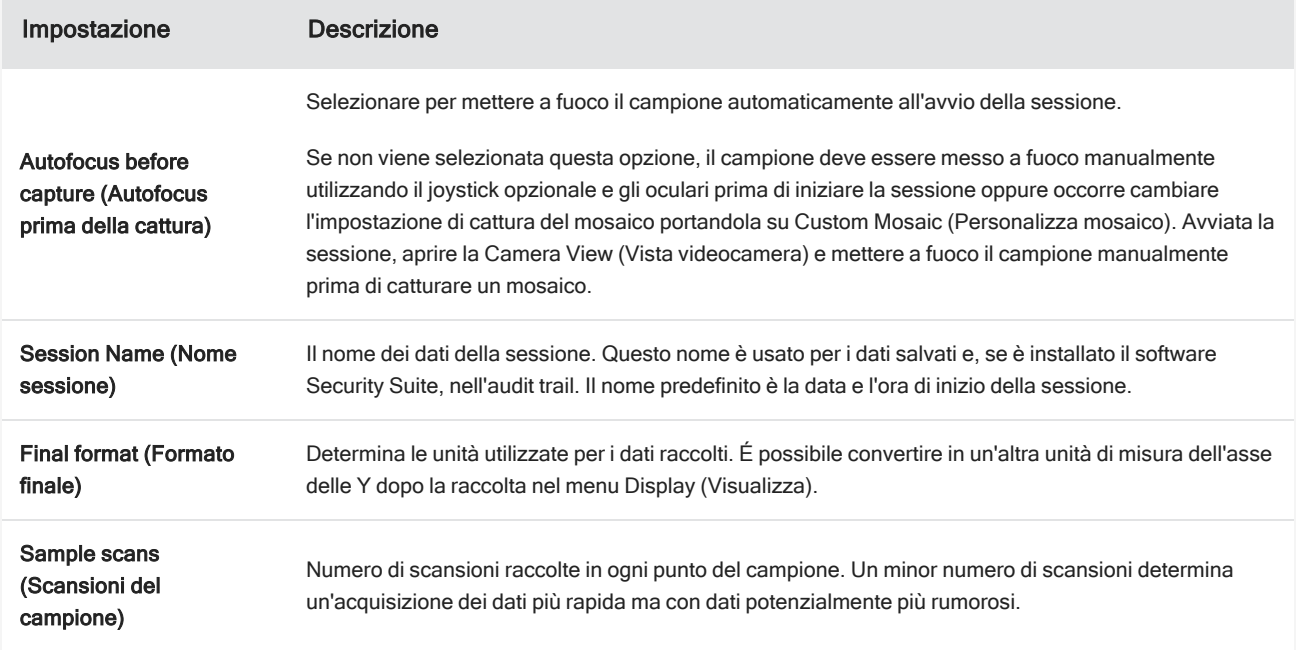

![](_page_207_Picture_940.jpeg)

![](_page_208_Picture_427.jpeg)

## Impostazioni del background e impostazioni avanzate

Le aree delle impostazioni del background e delle impostazioni avanzate offrono ulteriori opzioni per l'acquisizione e l'elaborazione dei dati.

![](_page_209_Picture_327.jpeg)

Tabella 4-2: Impostazioni del background per la microscopia

| Impostazione                                                                                                    | <b>Descrizione</b>                                                                                                    |
|----------------------------------------------------------------------------------------------------|----------------------------------------------------------------------------------------------------|
| Use the fixed<br>reference location<br>on the<br>RaptlR sample<br>holder (Utilizza<br>posizione del<br>riferimento fisso sul<br>supporto del<br>campione RaptIR) | Il supporto del campione RaptIR ha dei punti di riferimento incorporati per l'analisi della trasmissione e<br>della riflessione. Selezionare questa opzione per spostare automaticamente lo stage nella posizione di<br>riferimento dopo aver catturato il mosaico iniziale. Questa opzione non è disponibile se si seleziona<br>Custom Mosaic (Mosaico personalizzato) nell'elenco Mosaic Capture (Cattura mosaico). |
| Match sample scans<br>(Confronta scansioni<br>del campione)                                                                                                    | Se selezionata, il numero di scansione usate per la misurazione del background corrisponderà a quello<br>delle scansione impiegate per il campione.                                                                                                    |
| Set background<br>scans (Imposta<br>scansioni del<br>background)                                                                                                 | Selezionare per scegliere un numero diverso di scansioni per il background.                                                                                                    |

![](_page_210_Picture_761.jpeg)

Queste indicate sono impostazioni avanzate:

![](_page_210_Picture_762.jpeg)

![](_page_210_Picture_763.jpeg)

![](_page_211_Picture_966.jpeg)

## 4.4.3 Cattura di un mosaico

Un mosaico è un'immagine visiva della superficie del campione. La videocamera cattura una serie di piccole immagini ad alta risoluzione e le riunisce in un unico mosaico, fornendo una immagine grande della superficie del campione da utilizzare per l'analisi. Il mosaico funge da spazio di lavoro per l'analisi, nel quale poter esplorare le regioni di interesse e specificare aree e punti per la raccolta dei dati IR.

In generale, quando si analizza un campione, si raccoglierà un'immagine mosaico a basso ingrandimento con un obiettivo 4x o 10x, si regoleranno le impostazioni secondo necessità, quindi, se occorre, si catturerà un mosaico ad alto ingrandimento di un'area più piccola con l'obiettivo 15x o 30x. Dopo aver catturato un mosaico, disegnare regioni o selezionare particelle, quindi iniziare a misurare i dati.

Il mosaico può essere catturato in modo automatico all'avvio di una sessione o in modo manuale dalla vista Session (Sessione).

## Tipi di mosaico

Esistono due tipi di mosaico:

- <sup>l</sup> A basso ingrandimento (4x o 10x). Cominciare l'analisi catturando un mosaico a basso ingrandimento. Si ottiene una panoramica più ampia della superficie del campione.
- Ad alto ingrandimento (15x o 30x). Se necessario, catturare un mosaico ad alto ingrandimento di un'area di interesse più piccola. Il mosaico ad alto ingrandimento offre un'immagine migliore ma impiega più tempo per la raccolta.

### Catture automatiche e manuali

È possibile catturare un mosaico automaticamente quando si comincia la sessione oppure rifinire prima le impostazioni della misurazione e catturare il mosaico manualmente.

### Mosaici a basso ingrandimento

#### ❖ Per catturare un mosaico automaticamente

- 1. Dal pannello comandi, selezionare un'opzione dall'elenco Mosaic Capture (Cattura mosaico). Se si sceglie un'opzione diversa da "Custom Mosaic" (Personalizza mosaico), il software cattura il mosaico automaticamente all'avvio della sessione.
- 2. In genere, occorre selezionare Autofocus before capture (Messa a fuoco automatica prima della cattura) prima di iniziare la sezione. Con questa opzione selezionata, il software mette automaticamente a fuoco il campione e ottimizza l'illuminazione per avere il mosaico migliore.
- 3. Selezionare Start Session (Avvia sessione). La sessione comincia e il software cattura automaticamente il mosaico.

#### ❖ Per catturare un mosaico manualmente

- 1. Se non è stata iniziata una sessione, nel pannello comandi, selezionare Custom Mosaic (Personalizza mosaico) dall'elenco Mosaic capture (Cattura mosaico). Quindi, fare clic su Start Session (Avvia sessione).
- 2. Nella vista Session (Sessione), usare la Camera View (Vista telecamera) e spostare lo stage nella posizione desiderata.
- 3. Verificare di aver selezionato l'obiettivo a ingrandimento inferiore.
- 4. Fare clic su Capture Mosaic (Cattura mosaico).
- 5. Per aggiungere un mosaico a basso ingrandimento, accertarsi che lo strumento Capture Mosaic (Cattura mosaico) mostri l'obiettivo a basso ingrandimento.
	- a. Selezionare lo strumento Mosaic (Mosaico) e disegnare l'area da catturare.
	- b. Fare clic su Capture Mosaic (Cattura mosaico).

### Mosaici ad alto ingrandimento

Catturare un mosaico a basso ingrandimento prima di un mosaico ad alto ingrandimento.

#### ❖ Per catturare un mosaico ad alto ingrandimento

- 1. Nella vista Session (Sessione), selezionare lo strumento Mosaic (Mosaico) dalla barra degli strumenti mobile.
- 2. Fare clic e trascinare per disegnare un rettangolo sul mosaico a basso ingrandimento. Si trova nell'area in cui verrà catturato il mosaico ad alto ingrandimento.
- 3. Fare clic su Change Objective (Cambia obiettivo) per selezionare l'opzione ad alto ingrandimento (di solito 15x), se non è già selezionata.
- 4. Selezionare Capture Mosaic (Cattura mosaico).

Il mosaico ad alto ingrandimento è disegnato nella parte superiore del mosaico precedente e una miniatura viene aggiunta nella scheda del mosaico del pannello dei risultati.

### Istantanee

Un'istantanea è una singola immagine della superficie del campione come visualizzata dalla vista della telecamera.

#### ❖ Per catturare un'istantanea

- 1. Nella vista della sessione, aprire la Camera View (Vista videocamera).
- 2. Fare clic sullo strumento dell'istantanea. L'istantanea viene aggiunta nella scheda dei mosaici.

![](_page_213_Picture_14.jpeg)

### Esplorazione dei mosaici

Usare gli strumenti di navigazione per eseguire lo zoom avanti o indietro e vedere diverse aree del mosaico.

### Mosaic Sky View

La Sky View mostra un'immagine di alto livello del mosaico. Quando si esegue lo zoom avanti per vedere il mosaico, la Sky View mostra il punto in cui si sta guardando sulla superficie del campione.

La Sky View consente anche di esplorare il mosaico. Fare clic su un'area della Sky View per spostarsi in quella posizione. Fare clic e trascinare il bordo della regione a fuoco per seguire lo zoom avanti o indietro.

![](_page_214_Picture_1.jpeg)

### Strumenti di navigazione

- Per eseguire lo zoom avanti e indietro
	- <sup>o</sup> Usare la rotella di scorrimento del mouse per eseguire lo zoom avanti e indietro sul mosaico.
	- <sup>o</sup> Dopo averla ingrandita leggermente, usare la Sky View del mosaico per eseguire lo zoom. Fare clic e trascinare il bordo della regione a fuoco sulla Sky View per ingrandirla o rimpicciolirla.
- Per vedere aree del mosaico diverse, selezionare lo strumento panoramica. Dopo averlo selezionato, fare clic e trascinare per spostare l'immagine del mosaico.

## 4.4.4 Analisi di campioni

### Misurazione di uno spettro di background

Prima di raccogliere dati del campione, è necessario misurare il background. Un background è una misurazione delle condizioni di campionamento dello strumento senza il campione presente. Completata la misurazione del background e del campione, i dati del campione sono messi in rapporto con la misurazione del background per creare lo spettro del campione finale.

La posizione o il materiale migliore da usare varia in rapporto al tipo di campione o all'applicazione. Nella tabella seguente sono contenuti dei suggerimenti per l'acquisizione dei background.

![](_page_215_Picture_439.jpeg)

#### ❖ Per misurare uno spettro di background

- 1. Iniziare una sessione e catturare un mosaico a basso ingrandimento.
- 2. Dalla barra degli strumenti mobile, selezionare lo strumento Background.
- 3. Fare clic sul mosaico nel punto in cui si desidera misurare il background. Uno spettro live a singolo fascio è visualizzato nel riquadro degli spettri. Per spostare il punto di background, fare di nuovo clic sul mosaico.
- 4. Quando lo spettro a singolo fascio del background è considerato soddisfacente, fare clic su Accept Background (Accetta background).
- 5. Fare clic su Measure Background (Misura background). Lo spettro di background è acquisito. Quando è completo, viene aggiunto alla scheda Background della scheda Spectra (Spettri).

![](_page_215_Picture_8.jpeg)
Completata la misurazione del background, è possibile posizionare aree, linee e punti e misurare il campione.

In caso di misurazione di aree multiple nel corso di un lungo periodo di tempo, sostituire periodicamente la misurazione del background. In generale, è sempre necessario avere una misurazione del background recente prima di misurare il campione.

## Analyze particles (Analizza particelle)

Usare gli strumenti di analisi delle particelle per localizzare, caratterizzare e identificare le microparticelle.

#### ❖ Per analizzare le particelle

- 1. Preparare il campione
- 2. Sul pannello comandi, selezionare Analyze particles (Analizza particelle).

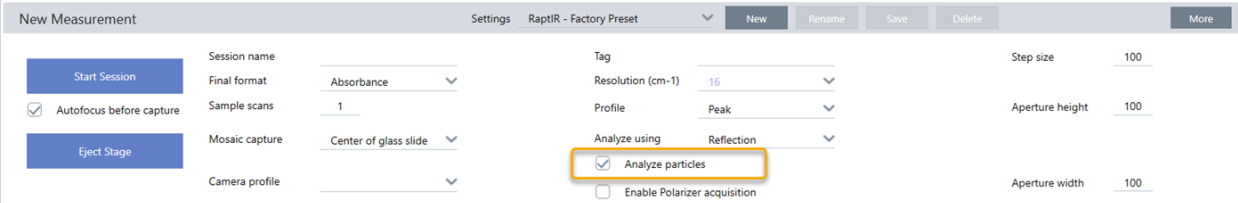

#### 3. "Cattura di un [mosaico"](#page-211-0)

- 4. Nella vista Session (Sessione), eseguire la revisione del mosaico e apportare le modifiche necessarie per la messa a fuoco e l'illuminazione. Se necessario, catturare un mosaico a elevato ingrandimento.
- 5. ["Misurazione](#page-214-0) di uno spettro di background".
- 6. Analizzare le particelle.
	- a. Selezionare lo strumento Particle Analysis (Analisi delle particelle) e fare clic e trascinare per disegnare un rettangolo sul mosaico. Questa è la regione di interesse nella quale il software rileverà le particelle. Dopo aver disegnato una regione, si apre il riquadro Particle Analysis (Analisi delle particelle).

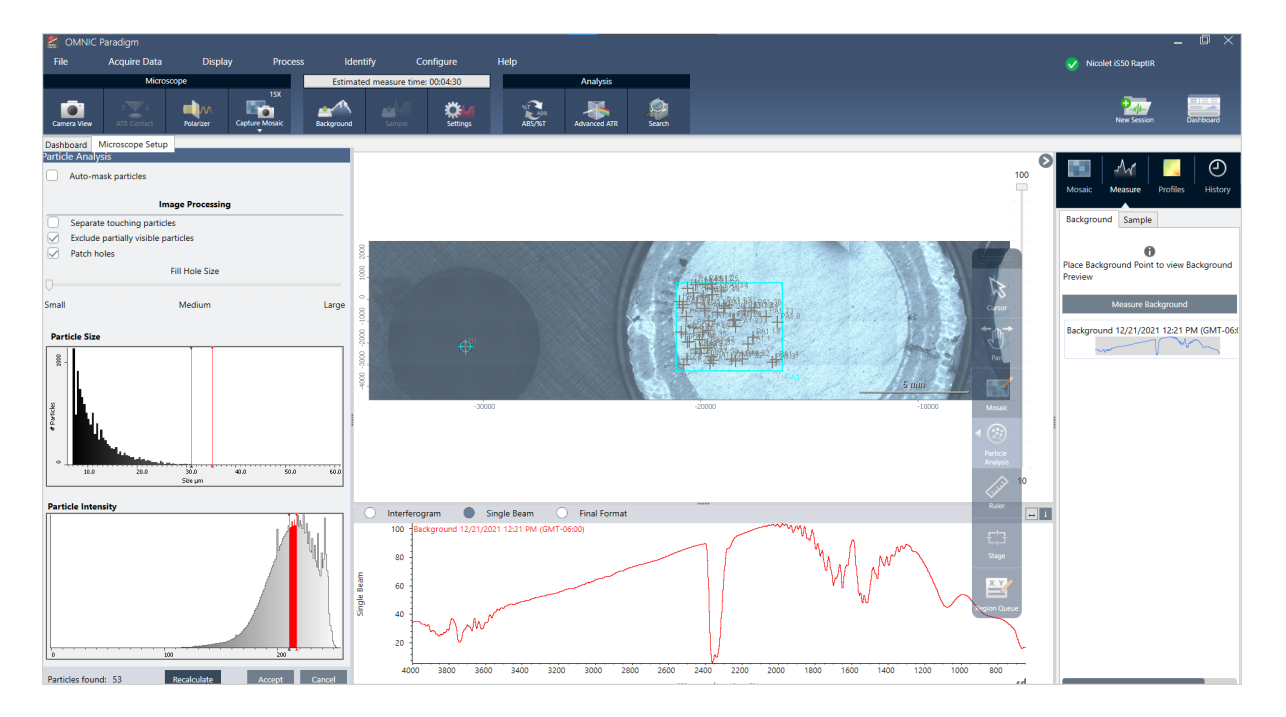

- b. Affinare la selezione utilizzando le opzioni e gli strumenti di selezione. Selezionare Recalculate (Ricalcola) dopo aver aggiornato le impostazioni per aggiornare le particelle. Vedere le guide e i tutorial di OMNIC Paradigm per ottenere spiegazioni dettagliate degli strumenti di analisi delle particelle e delle impostazioni.
- c. Quando la selezione è ritenuta soddisfacente, fare clic su Accept (Accetta). Le impostazioni della selezione vengono salvate ma i dati non ancora misurati.
- d. Fare clic su Sample (Campione).

### Analisi di aree, punti e linee

Creare un'immagine chimica di un'area della superficie del campione specificando una o più aree da analizzare. É possibile anche misurare linee o singoli punti utilizzando lo strumento linea e lo strumento punto. É possibile misurare aree, linee e punti insieme.

### Misurazione di aree, linee e punti

La misurazione di aree, linee e punti richiede prima di catturare un mosaico e misurare il background.

- ❖ Per analizzare aree, punti e linee
- 1. "Cattura di un [mosaico"](#page-211-0)
- 2. ["Misurazione](#page-214-0) di uno spettro di background".
- 3. Specificare le aree, le linee e i punti da analizzare. É possibile aggiungere aree, linee e punti multipli a una singola analisi.

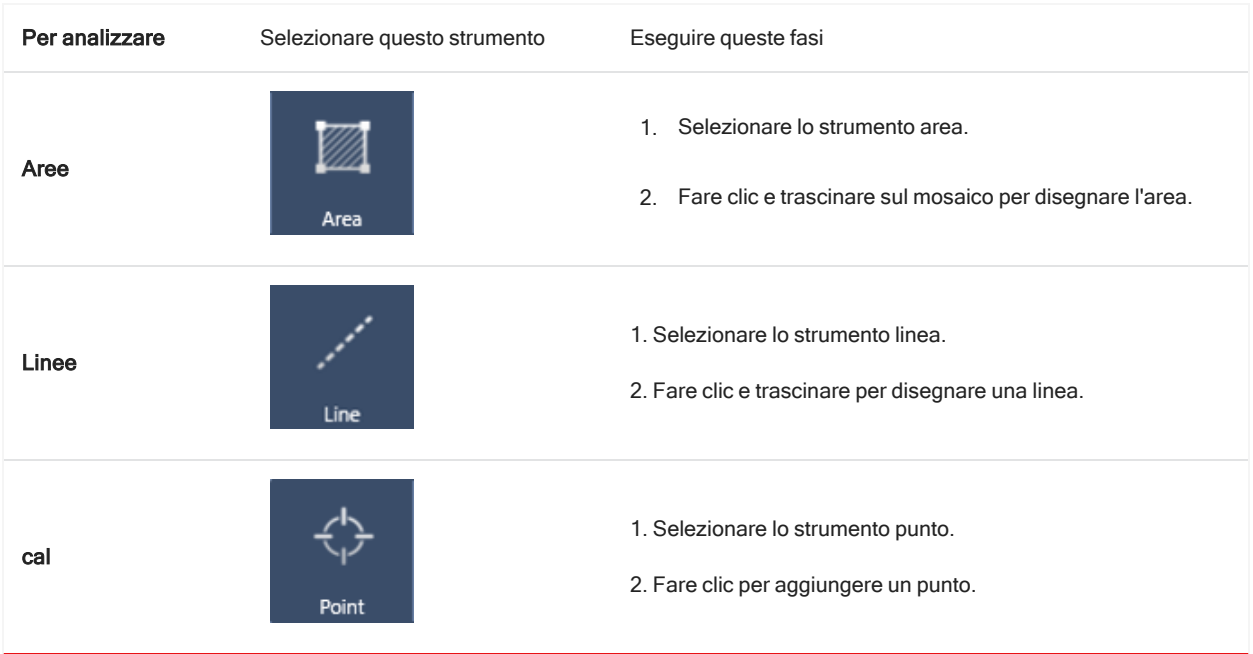

Usare lo strumento cursore per selezionare o eliminare aree, punti e linee.

4. Quando sono state aggiunte aree, linee e punti, fare clic su Sample (Campione).

Completata la misurazione, vedere i risultati nella scheda New (Nuovo).

## Uso del polarizzatore

I microscopi che offrono l'opzione polarizzatore includono polarizzatori distinti per la luce visibile e per la luce infrarossa.

Per ogni sorgente luminosa, il microscopio include due filtri polarizzanti definiti polarizzatore e analizzatore.

- Polarizzatore: è posizionato tra la sorgente luminosa e il campione
- <sup>l</sup> Analizzatore: è posizionato tra il campione e la videocamera o gli oculari del rivelatore

Quando si usa il polarizzatore, è possibile inserire solo il polarizzatore, per la luce piano-polarizzata oppure il polarizzatore assieme all'analizzatore per la luce cross-polarizzata. Il gruppo polarizzatore-analizzatore può essere ruotato come un'unica unità integrata o separatamente.

#### Uso di polarizzatore e analizzatore come un'unica unità integrata

Per usare i polarizzatori, cominciare a visualizzare il campione nella Camera View (Vista videocamera). Qui è possibile vedere l'anteprima delle impostazioni del polarizzatore e regolare il polarizzatore e l'analizzatore della luce visibile.

L'anteprima del campione nella vista della videocamera aiuta a trovare le impostazioni ideali da usare durante la misurazione del campione.

#### ❖ Per utilizzare il polarizzatore e l'analizzatore nella Camera View (Vista videocamera)

1. Sul pannello comandi, selezionare Enable Polarizer acquisition (Abilita acquisizione polarizzatore).

Con questa opzione selezionata, le regioni vengono misurate con il polarizzatore. Se le impostazioni rimangono invariate, vengono utilizzate le impostazioni di polarizzatore e analizzatore predefinite. Nel corso della sessione è possibile apportare modifiche o disabilitare il polarizzatore prima di raccogliere i dati.

- 2. Avviare la sessione di microscopia come di consueto, utilizzando i tipi di analisi trasmissione o riflessione. Non è possibile usare il polarizzatore quando si usa il tipo di analisi ATR.
- 3. Nella vista Microscopy Setup (Configurazione microscopio), aprire Camera View (Vista videocamera) e andare alla scheda Polarizer (Polarizzatore).

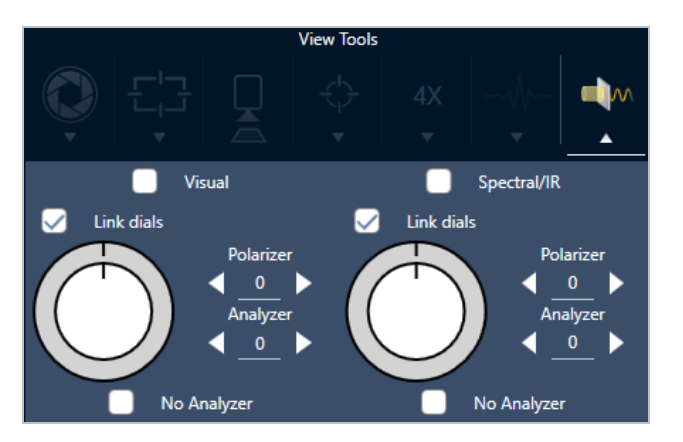

Figura 4-1: Scheda Polarizer (Polarizzatore) nella vista della videocamera

- 4. Selezionare Visual (Visuale) per usare il polarizzatore della luce visibile. Selezionare Spectral/IR (Spettrale/IR) per usare il polarizzatore dell'IR.
	- <sup>l</sup> Visualizzare l'immagine campione nella Camera View (Vista videocamera) mentre si regolano le impostazioni del polarizzatore della luce visibile.
	- <sup>l</sup> Per vedere un'anteprima delle impostazioni del polarizzatore dell'IR, attivare la vista Live Spectra (Spettri attivi) e visualizzare lo spettro.

Impostazione Descrizione Visual (Visuale) Selezionare per abilitare il polarizzatore della luce visibile. Spectral/IR (Spettrale/IR) Selezionare per abilitare il polarizzatore dell'IR Link dials (Collega selettori) Se selezionato, il polarizzatore <sup>e</sup> l'analizzatore ruotano alla stessa velocità. Modificando l'angolo di uno di essi, si modifica anche l'altro. Polarizer angle (Angolo del polarizzatore) Impostare l'angolo del polarizzatore.

Tabella 4-1: Impostazioni del polarizzatore nella Camera View (Vista videocamera)

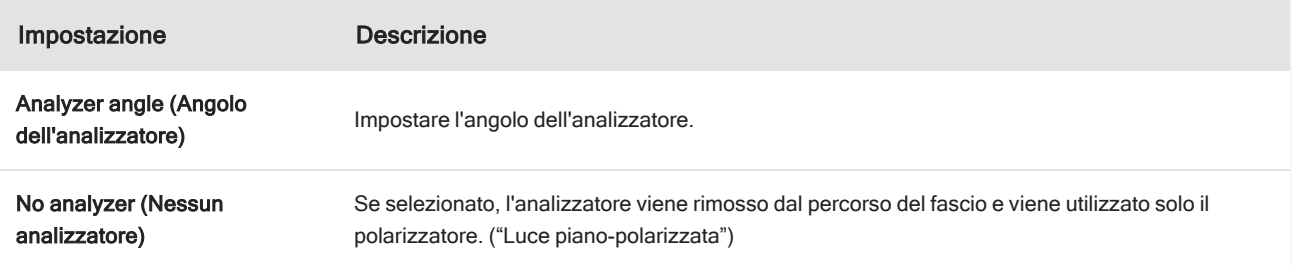

#### Acquisizione dei dati IR con il polarizzatore

Quando si misura il campione con il polarizzatore abilitato, è possibile applicare due metodi:

- <sup>l</sup> Misurare l'intera regione del polarizzatore (e dell'analizzatore) a un singolo angolo fisso.
- Ruotare automaticamente l'analizzatore durante la misurazione e raccogliere i dati a un intervallo specificato, ad esempio ogni 5 gradi di rotazione.

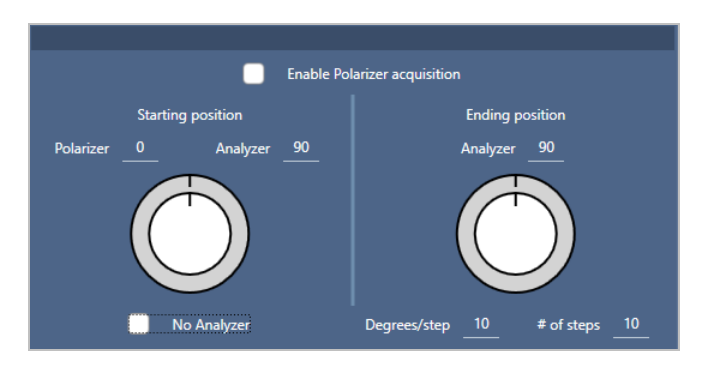

Figura 4-2: Le opzioni di Polarizer Setup (Configurazione polarizzatore)

#### ❖ Per acquisire i dati con il polarizzatore e l'analizzatore

- 1. Nella vista Microscopy Setup (Configurazione microscopio), fare clic su Polarizer Setup (Configurazione polarizzatore) nella barra degli strumenti per vedere le impostazioni del polarizzatore.
- 2. Selezionare Enable Polarizer acquisition (Abilita acquisizione polarizzatore).
- 3. Modificare ed eseguire la revisione delle impostazioni del polarizzatore.
	- Per usare un solo angolo fisso, impostare il numero di fasi su 1. Viene utilizzata solo posizione iniziale dell'analizzatore.
	- Per un'acquisizione graduale, ...
		- a. Impostare l'angolo del polarizzatore.
		- b. Impostare gli angoli iniziale e finale degli analizzatori.
		- c. Impostare il # of steps (N. di fasi) o i Degrees/step (Gradi/fase).
- 5. Definire una o più regioni e misurare il campione come di consueto.

Il punto di background viene misurato automaticamente a ogni angolo dell'analizzatore per corrispondere al campione. Durante la raccolta del campione, ogni punto è misurato a ogni angolo.

Tabella 2. Impostazioni dell'acquisizione del polarizzatore

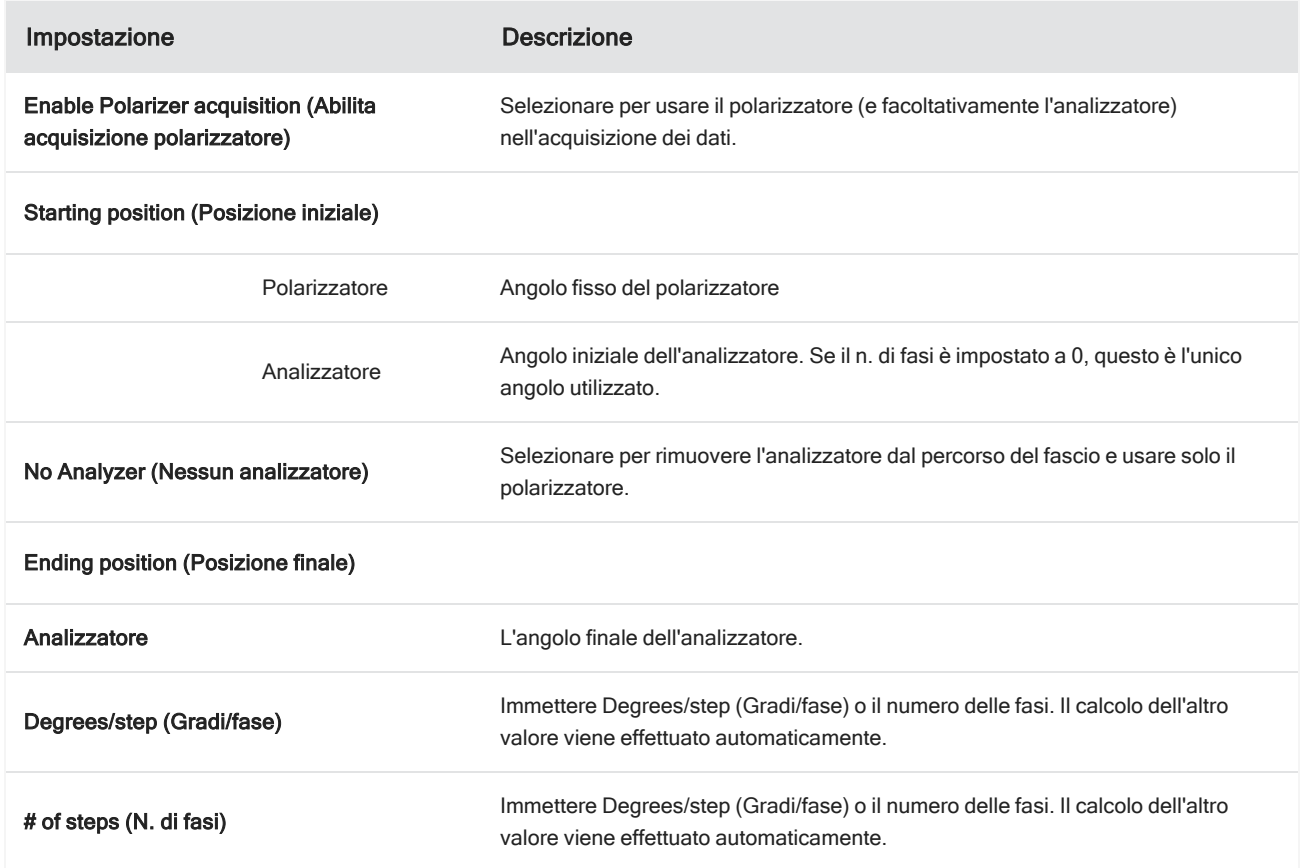

### Esplorazione dei dati polarizzati

Dopo la raccolta dei dati con il polarizzatore, i risultati sono mostrati nella scheda Analysis (Analisi). Nel visualizzare i dati acquisiti con un polarizzatore, è possibile utilizzare il cursore angoli per vedere l'immagine del profilo a ogni angolo utilizzato nella raccolta.

## Applicazione dei profili

Le impostazioni del profilo definiscono l'algoritmo matematico applicato a ogni spettro nella misurazione, incluse le regioni o i punti selezionati, per creare un'immagine chimica. L'algoritmo converte ogni spettro in un numero rappresentato da un colore nell'immagine chimica.

### Per applicare profili

Selezionare un profilo predefinito prima di iniziare una sessione e modificare rapidamente i profili dopo aver misurato i dati.

- <sup>l</sup> Prima di iniziare la sessione, selezionare un profilo dall'elenco Profiles (Profili) nel pannello comandi. Questo è il primo profilo visualizzato dopo la misurazione di aree, linee o punti.
- <sup>l</sup> Terminata la misurazione di aree, linee o punti, selezionare la scheda Profiles (Profili) e scegliere un'opzione dall'elenco Profile type (Tipo di profilo). Fare clic su Update (Aggiorna) per applicare le modifiche.

I tipi di profilo disponibili sono descritti di seguito.

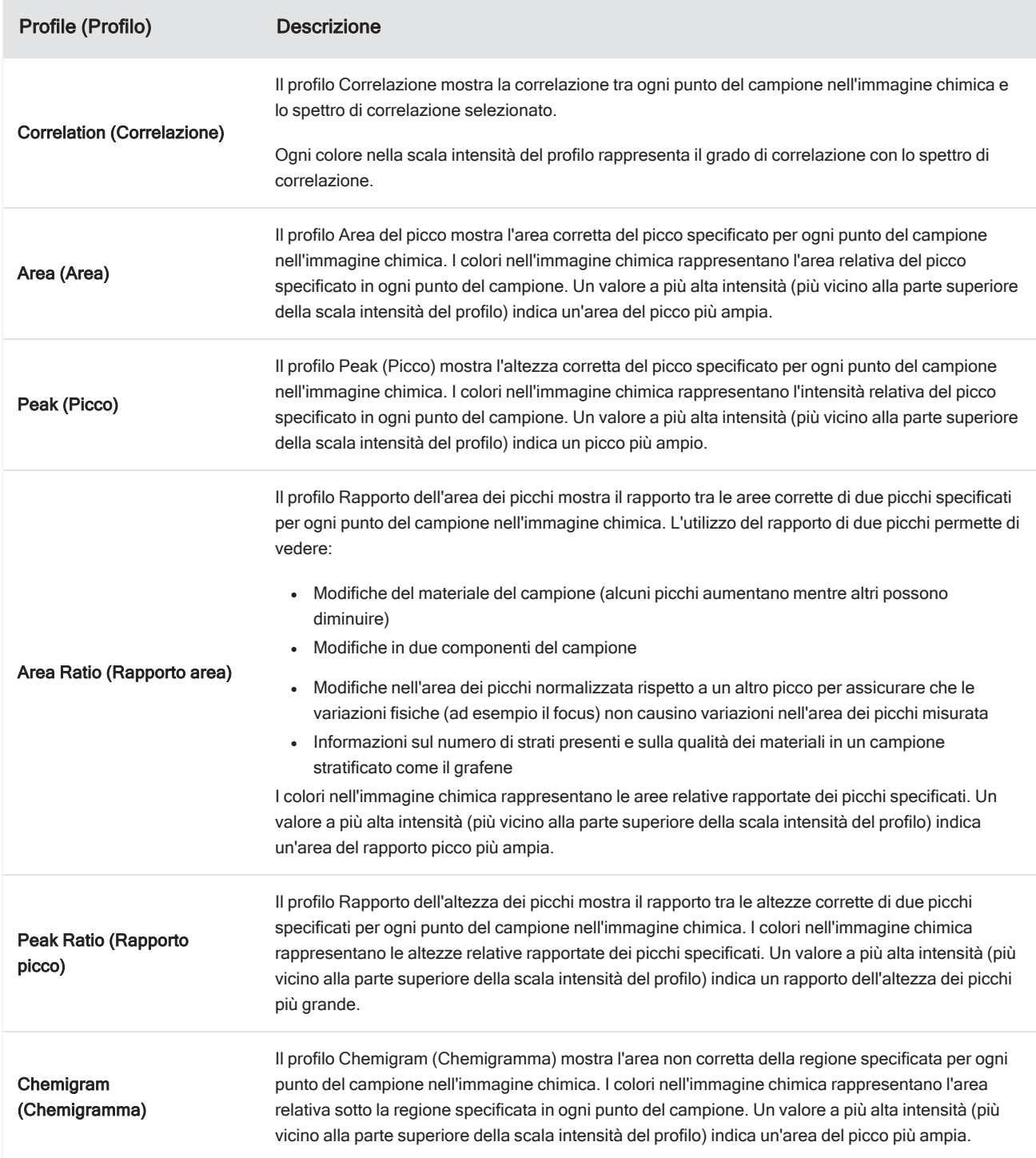

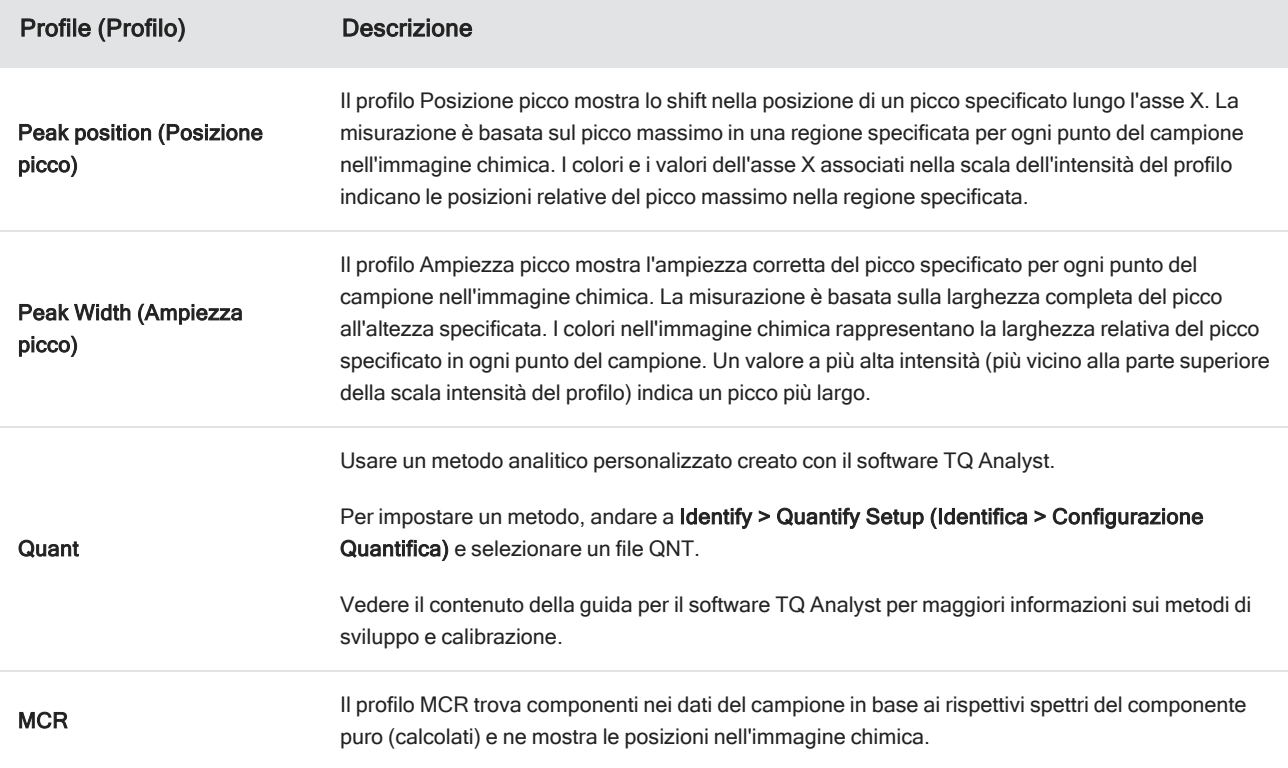

#### Profili preferiti e della sessione

È possibile salvare le impostazioni del profilo nei profili preferiti o della propria sessione.

- <sup>l</sup> I preferiti vengono salvati per l'uso con tutte le sessioni future. Se ad esempio si usa spesso un profilo della posizione del picco che sfrutta la stessa posizione del picco, è possibile salvare il profilo con quella posizione del picco nei preferiti per non dover specificare la posizione ogni volta che si usa il profilo.
- <sup>l</sup> I profili della sessione sono salvati solo con i dati della sessione. Quando si apre la sessione in futuro, le impostazioni del profilo saranno ancora presenti ma non disponibili durante altre sessioni. Questo è utile quando si desidera salvare le impostazioni del profilo con una sessione particolare ma non si prevede di utilizzarle regolarmente.

#### ❖ Per salvare le impostazioni del profilo

- 1. Nella scheda Profiles (Profili), selezionare un tipo di profilo e impostare le opzioni preferite.
- 2. Immettere un nome e fare clic su Save (Salva)
- 3. Per spostare un profilo Favorite (Preferito) nei profili della sessione, nella scheda Favorites (Preferiti) selezionare il profilo e fare clic su Save to session (Salva nella sessione).

## Esplorazione di misurazioni nella vista Spectra (Spettri)

Quando si visualizzano dei risultati della misurazioni nella vista della sessione, si raccomanda di esplorare uno spettro specifico in modo più dettagliato con strumenti non disponibili in essa. Fortunatamente, uno spettro può essere salvato facilmente nelle Misurazioni personali e aperto nella vista Spectra (Spettri).

#### ❖ Per vedere uno spettro dall'analisi della sessione nella vista Spectra (Spettri)

- 1. Nella scheda della vista Session Analysis (Analisi sessione), selezionare lo strumento Cursor (Cursore) e fare clic su un punto da analizzare.
- 2. Se occorre, aprire il riquadro degli spettri per vedere lo spettro nel punto selezionato.
- 3. Fare clic con il pulsante destro sullo spettro e selezionare Add selected spectrum to dashboard measurements (Aggiungi spettro selezionato alle misurazioni del pannello comandi). Prendere nota della posizione X e Y dello spettro, come visualizzato nel riquadro degli spettri.
- 4. Fare clic sull'icona Dashboard (Pannello comandi) per tornare al pannello comandi.
- 5. In Measurements (Misurazioni), cercare lo spettro. Lo spettro viene denominato utilizzando la posizione X e Y.
- 6. Fare clic con il pulsante destro sullo spettro e aprirlo nella vista Spectra (Spettri).

## 4.4.5 Segnalazione dei risultati dell'analisi di microscopia

### Creazione e personalizzazione di report microscopia

Quando un campione è stato analizzato, stampare o salvare un report per registrarne i risultati.

#### ❖ Per creare un report di microscopia

- 1. Dalla scheda Session Analysis (Analisi sessione), andare a File > Create Report (File > Crea report).
- 2. Immettere un titolo per il report, selezionare un formato e scegliere un modello. I modelli disponibili dipendono dal tipo di analisi eseguita.
- 3. Per personalizzare il report, selezionare Options (Opzioni) e scegliere degli elementi da includere o escludere.
- 4. Fare clic su Create (Crea).

# 4.5 Misurazioni FT-Raman

Il software OMNIC Paradigm è compatibile con il modulo Raman e uno spettrometro compatibile per misurare e analizzare i dati FT-Raman.

Per informazioni dettagliate sull'uso del modulo Raman e per istruzioni sulla misurazione dei campioni, consultare la Guida per l'utente del modulo Raman per il software OMNIC Paradigm.

## 4.5.1 Impostazioni per le misurazioni FT-Raman

Impostare il modulo Raman come posizione di campionamento per visualizzare le relative impostazioni e avviare una sessione FT-Raman. Selezionare More (Altro) per visualizzare altre impostazioni.

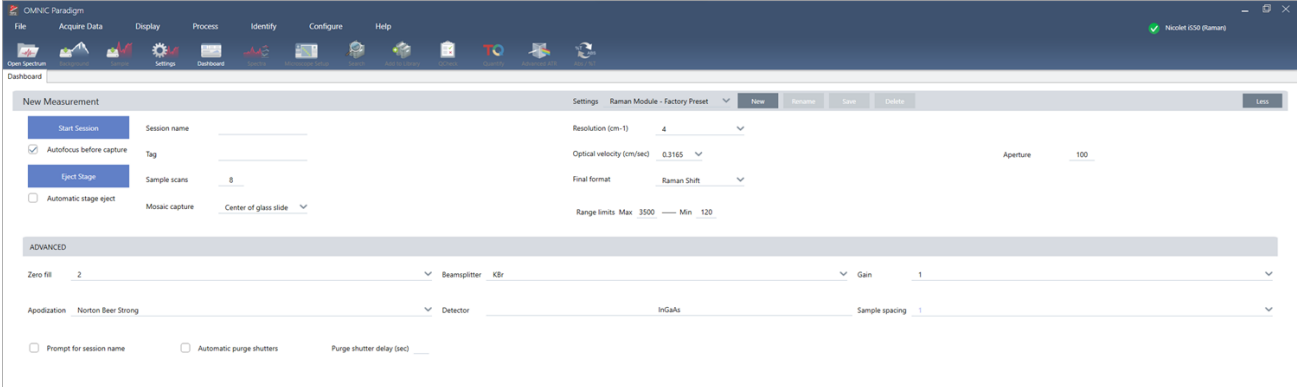

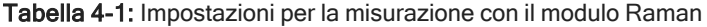

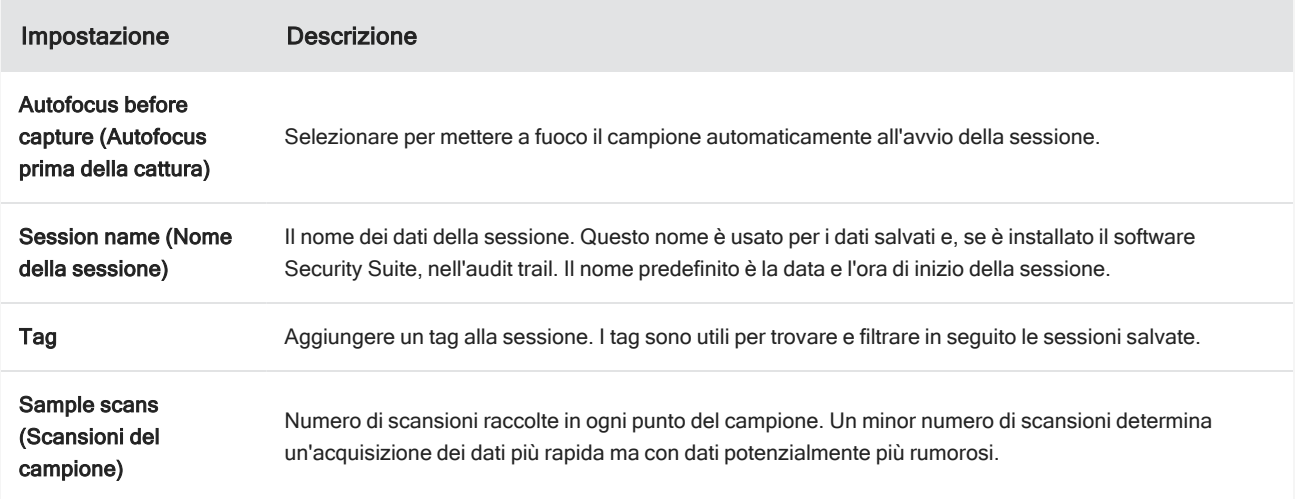

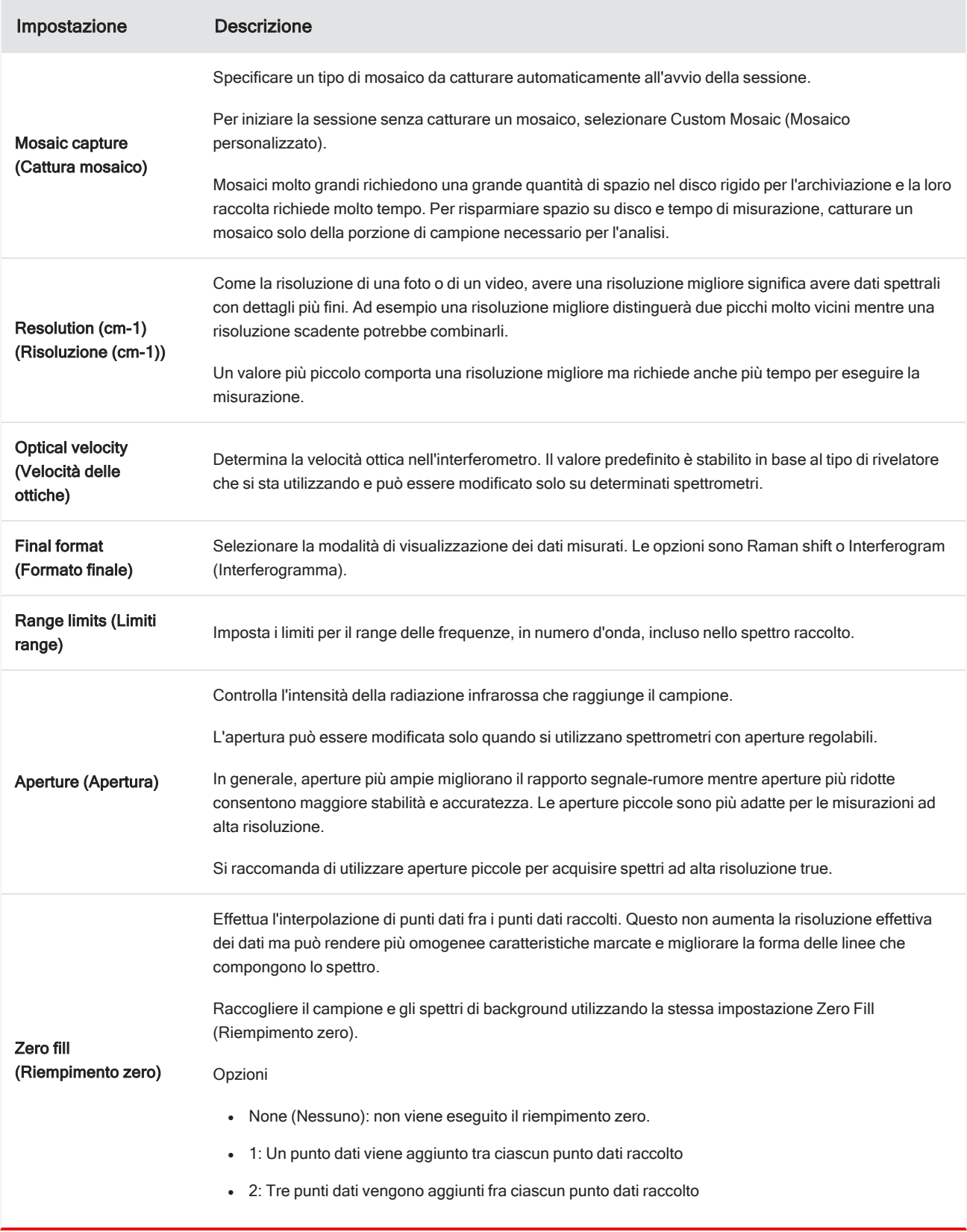

#### 4. Guide alle procedure

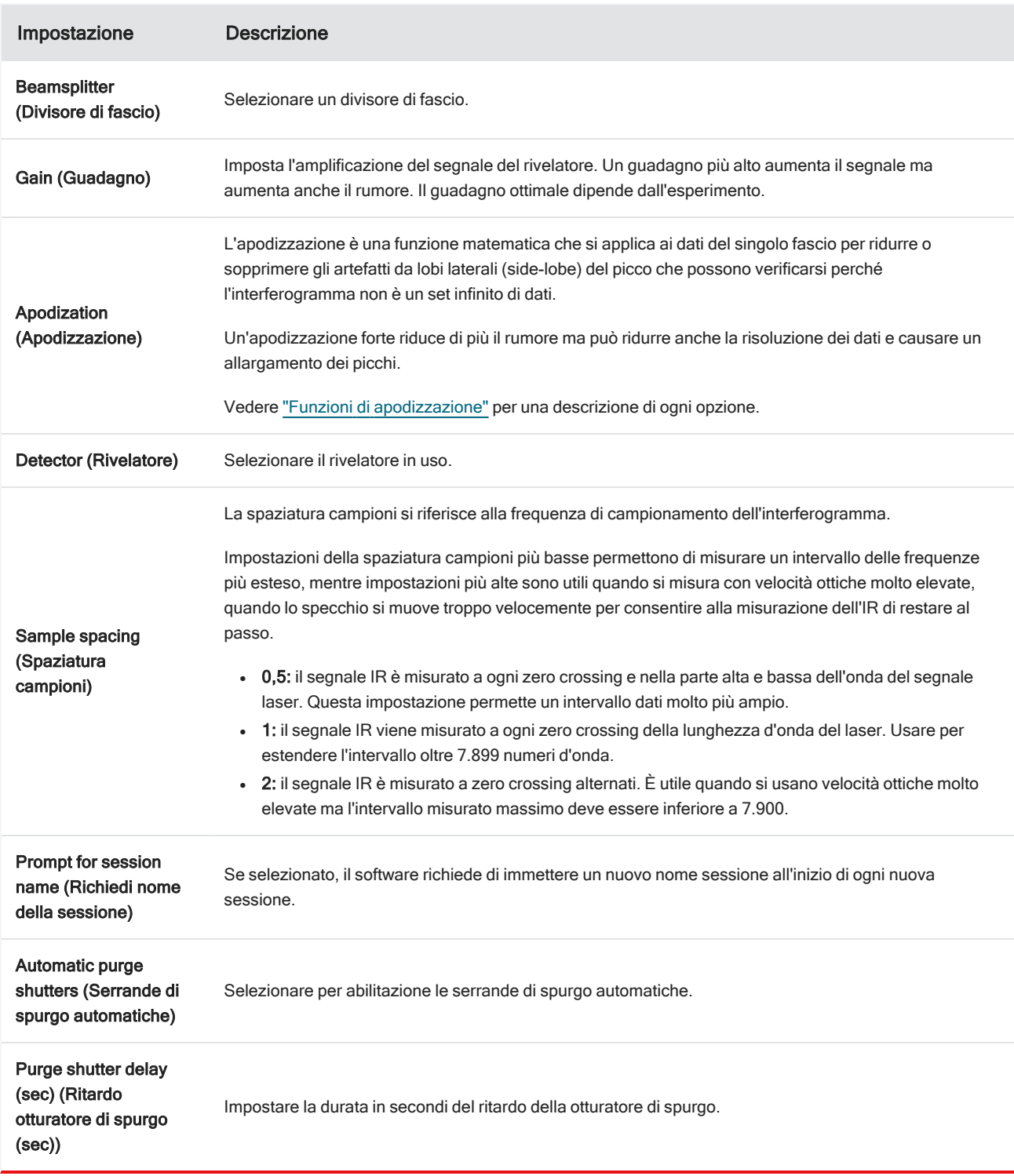

## 4.5.2 Esecuzione di operazioni con la vista FT-Raman

Quando si avvia una sessione FT-Raman, si apre la scheda Acquisition (Acquisizione) e viene visualizzata la vista di acquisizione Raman. Questa vista è suddivisa in quattro aree principali: la barra degli strumenti, i controlli del modulo Raman, il mosaico e il riquadro relativo a mosaico, misura e cronologia.

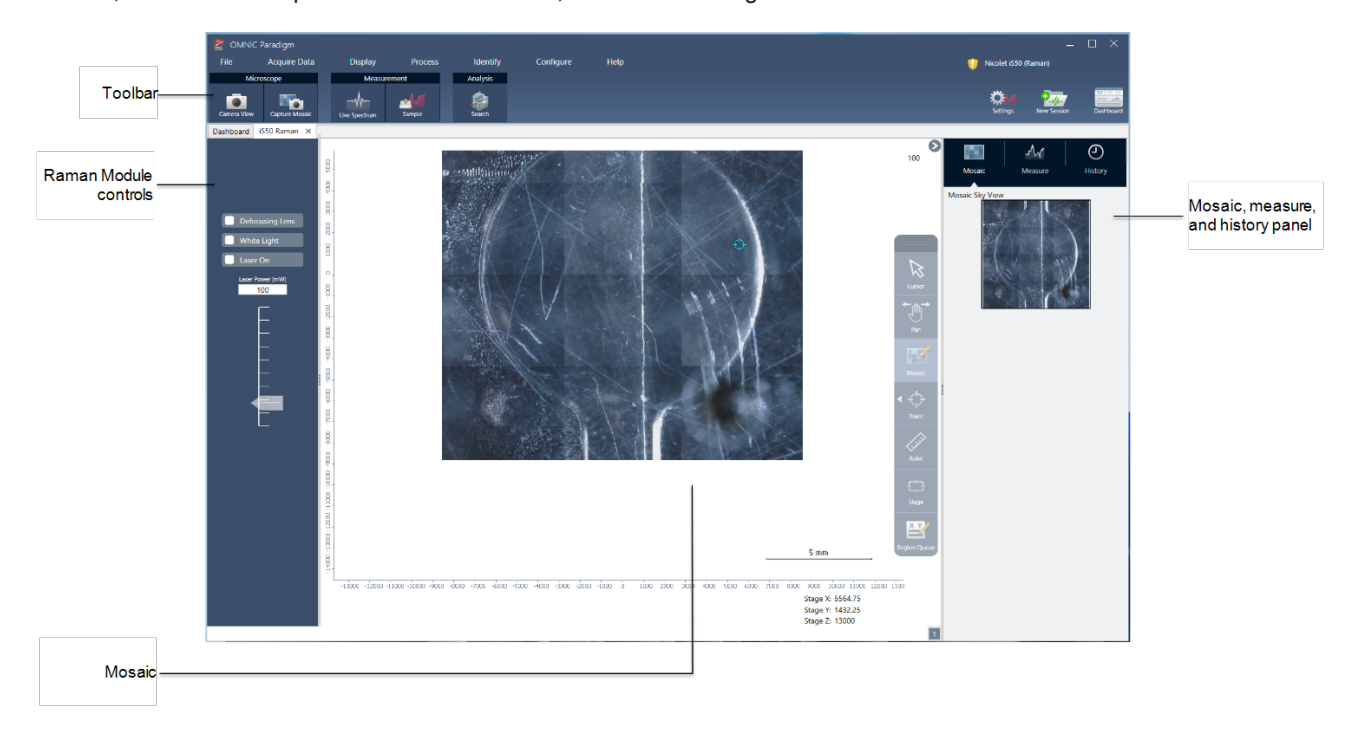

### Barra degli strumenti

La barra degli strumenti contiene strumenti per la visualizzazione dei dati relativi al campione e allo spettro.

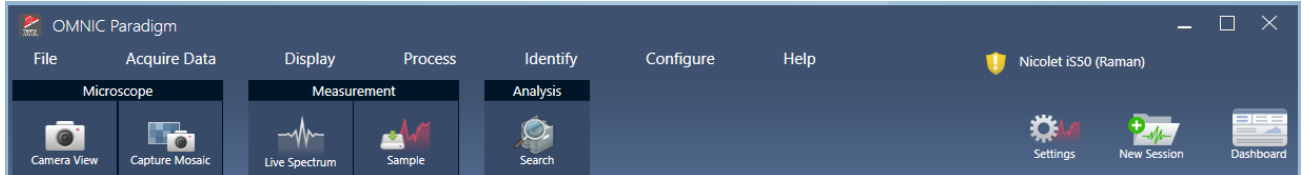

- <sup>l</sup> Camera view (Vista videocamera): attivare la visualizzazione della telecamera live per vedere l'immagine del campione e spostare lo stage.
- Capture mosaic (Cattura mosaico): selezionare questo strumento per acquisire le immagini che vengono unite e diventano l'immagine del mosaico.
- Live spectrum (Spettro live): attiva la vista live dello spettro. Utilizzare questo strumento per visualizzare il segnale nella posizione attuale dello stage.
- Sample (Campione): dopo aver posizionato i punti di campionamento, selezionare questo strumento per avviare la misurazione del campione.
- Search (Cerca): esegue una ricerca di correlazione sulla misurazione attualmente selezionata.

## Controlli del modulo Raman

Questo riquadro contiene strumenti per il laser e la luce del modulo Raman. Per ulteriori informazioni sull'uso di queste impostazioni e strumenti, consultare la Guida per l'utente del modulo Raman.

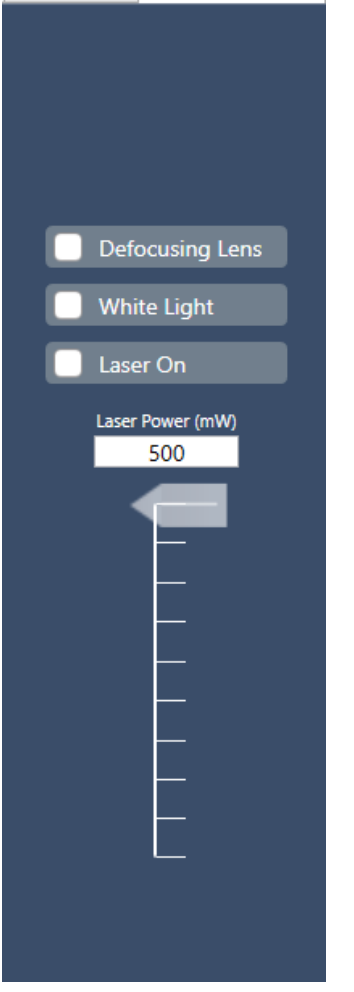

- <sup>l</sup> Defocusing lens (Lente di defocalizzazione): selezionare per attivare la lente di defocalizzazione.
- White light (Luce bianca): selezionare per attivare la sorgente luminosa bianca.
- Laser on (Laser acceso): selezionare per accendere il laser.
- Laser power (Potenza laser): utilizzare il cursore per controllare la potenza del laser.

## Mosaico

Un mosaico è un'immagine visiva della superficie del campione. La videocamera cattura una serie di piccole immagini ad alta risoluzione e le riunisce in un unico mosaico, fornendo una immagine grande della superficie del campione da utilizzare per l'analisi. Il mosaico funge da spazio di lavoro per l'analisi, nel quale poter esplorare le regioni di interesse e specificare aree e punti per l'acquisizione dei dati.

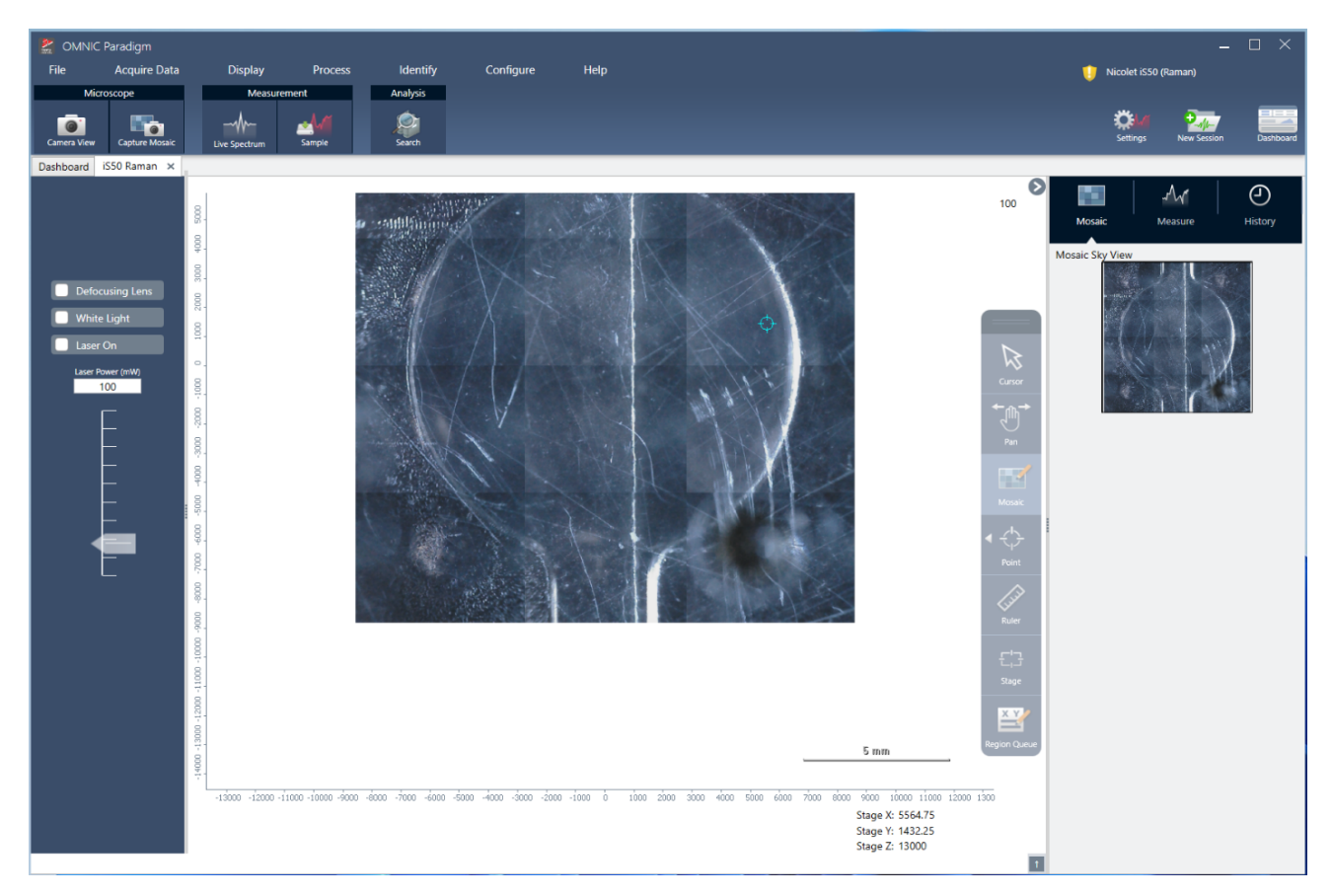

- Posizione dello stage: queste coordinate visualizzano la posizione esatta dello stage.
- <sup>l</sup> Barra degli strumenti mobile: questa barra contiene gli strumenti per lavorare sull'immagine del mosaico. Qui si possono trovare gli strumenti per spostare l'immagine o lo stage, per indicare i punti di misurazione e altro ancora.

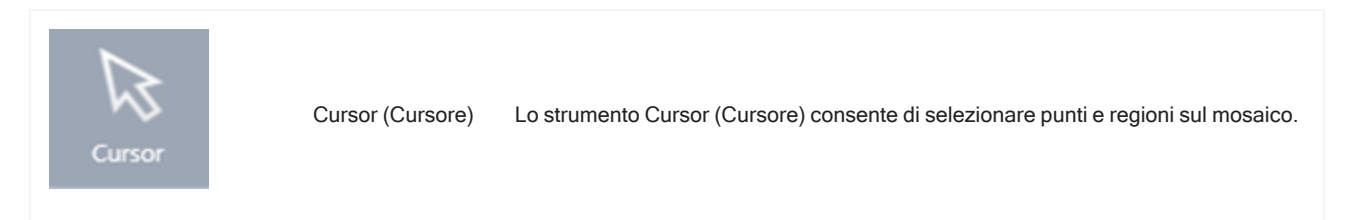

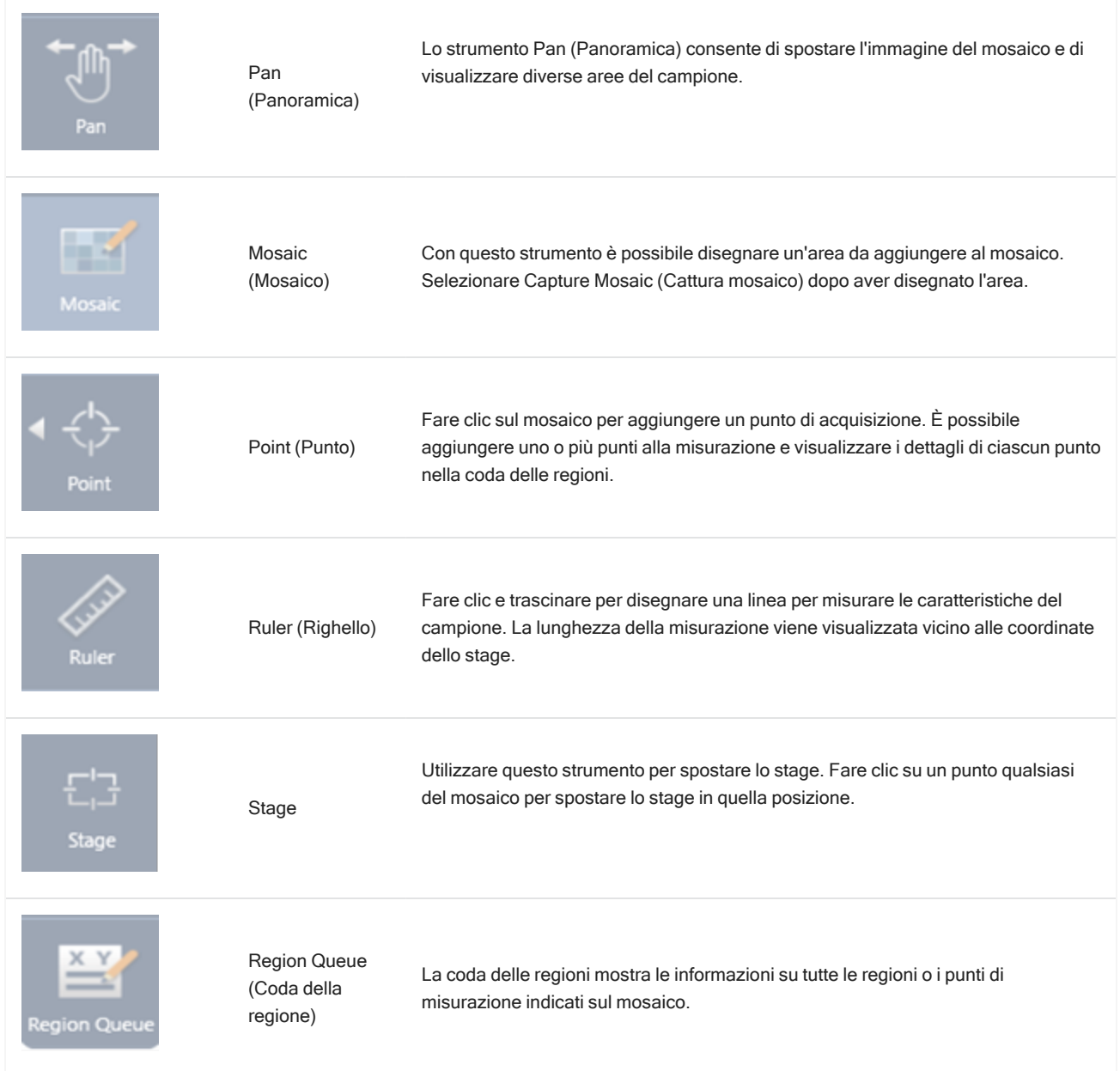

## Il pannello del mosaico, delle misure e della cronologia.

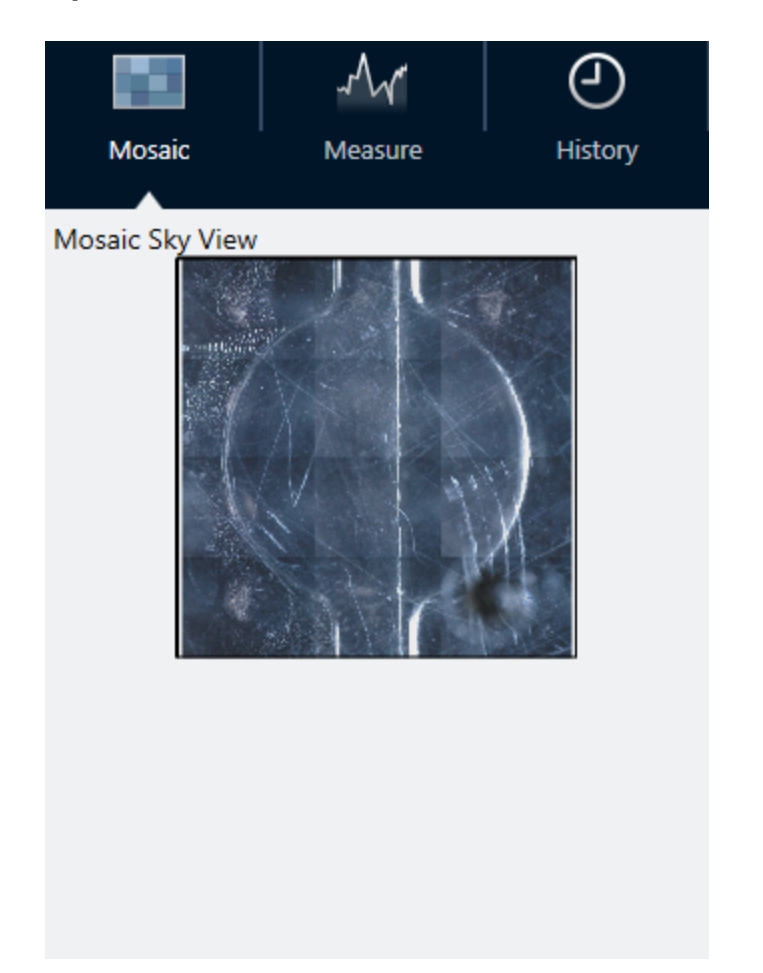

- <sup>l</sup> Scheda Mosaic (Mosaico): Mostra la Sky View del mosaico. È possibile utilizzare questo strumento per zoomare e navigare all'interno dell'immagine del mosaico.
- **· Scheda Measure (Misura):** la scheda Measure (Misura) mostra l'elenco delle regioni o dei punti che sono stati misurati. Selezionare una misurazione per visualizzare lo spettro ed evidenziare il punto sul mosaico.
- Scheda History (Cronologia): la scheda History (Cronologia) elenca le fasi di elaborazione e le altre modifiche apportate e consente di tenere traccia dei cambiamenti dei dati dalla misurazione originale.

## Uso di Camera View (Vista videocamera) con il modulo Raman

Utilizzare la Camera View (Vista videocamera) per controllare l'immagine visiva del campione e mettere a fuoco il campione.

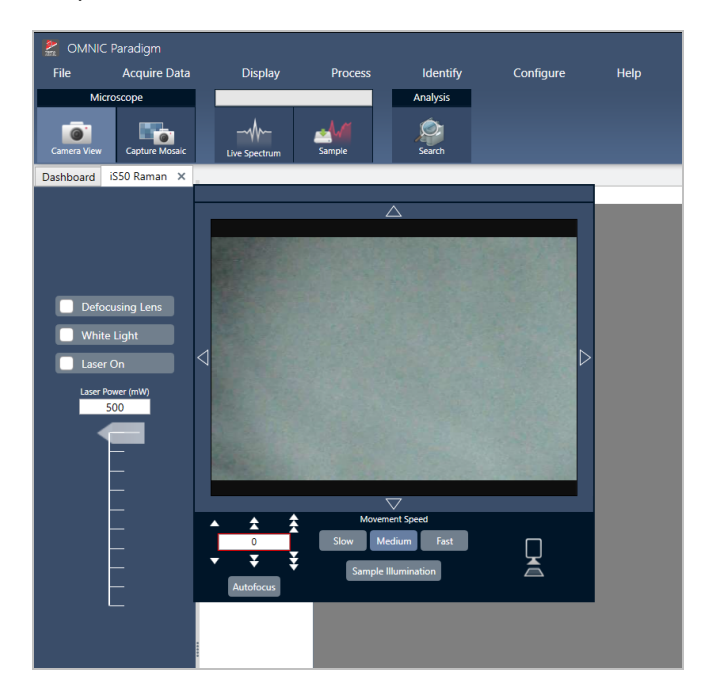

- Controlli di movimento: selezionare le frecce intorno all'immagine visiva per spostare lo stage in quella direzione.
- Speed (Velocità): determina la velocità di movimento dello stage. Usare Slow (Lento) per movimenti molto piccoli.
- Sample Illumination (Illuminazione del campione): attivare la luce per visualizzare il campione.
- Altezza dello stage e autofocus: usare le frecce dell'altezza dello stage per spostare quest'ultimo verso l'alto o verso il basso. È anche possibile immettere un valore esatto se si conosce la posizione precisa in cui spostare lo stage. Selezionare Autofocus per mettere a fuoco automaticamente l'immagine visiva.
- <sup>l</sup> Capture snapshot (Cattura istantanea): Selezionare per salvare una singola istantanea del campione così come viene visualizzato dalla vista della telecamera.

### Vista live dello spettro

La vista live dello spettro visualizza il segnale in tempo reale nella posizione corrente dello stage. È possibile visualizzare l'interferogramma o lo spettro in formato finale. Selezionare Measure Now (Misura ora) per misurare e salvare lo spettro in questa posizione.

#### 4. Guide alle procedure

#### Figura 4-1: La vista live dello spettro

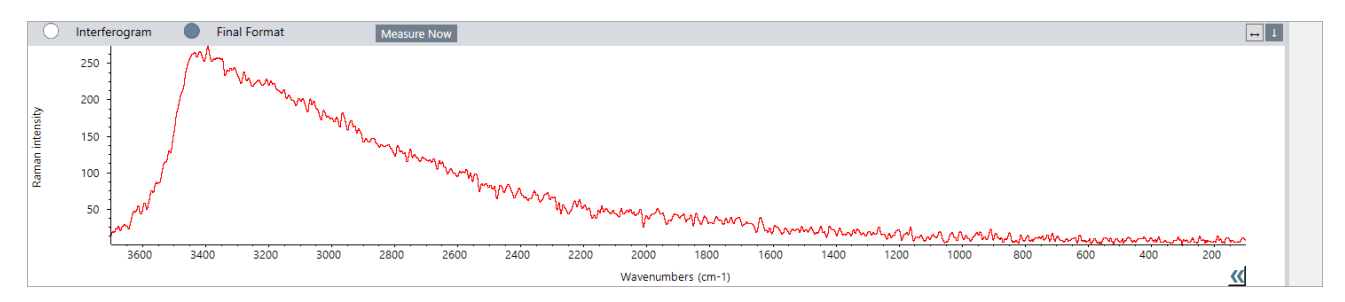

## 4.5.3 Analizzare ed elaborare dati FT-Raman

È possibile eseguire una ricerca di correlazione nella vista di analisi FT-Raman per identificare misurazioni sconosciute.

#### ❖ Per eseguire una ricerca di correlazione nella sessione FT-Raman

- 1. Una volta completata la misurazione, accedere alla scheda Measure (Misura).
- 2. Selezionare una misurazione.
- 3. Nella barra degli strumenti, selezionare Search (Ricerca).

La corrispondenza migliore viene visualizzata nel riquadro dello spettro.

Nota Il risultato non viene salvato; pertanto, se si seleziona un'altra misurazione, è necessario eseguire nuovamente la ricerca per visualizzare il risultato.

Suggerimento Se si desidera salvare il risultato della ricerca o visualizzare ulteriori dettagli sui risultati, inviare lo [spettro](#page-235-0) al [pannello](#page-235-0) comandi e poi aprirlo nella vista degli spettri.

#### ❖ Per applicare ai dati altri tipi di elaborazione, aprire la sessione nella scheda Analysis (Analisi).

- 1. Salvare e chiudere la sessione.
- 2. Dal pannello comandi, passare all'elenco Session (Sessione) e aprire la sessione salvata.

Nella nuova scheda, è ora possibile selezionare le misurazioni e accedere al menu Process (Elabora) per scegliere altri passaggi di elaborazione. Qualsiasi elaborazione applicata viene visualizzata nella scheda History (Cronologia).

# <span id="page-235-0"></span>4.5.4 Esplorare ulteriormente gli spettri FT-Raman nella vista Spectra (Spettri)

È possibile salvare una misurazione dalla vista Raman analysis (Analisi Raman) come misurazione sul pannello comandi. Ciò è utile per condividere una singola misurazione o per aprirla nella vista Spectra (Spettri), nella quale è possibile applicare l'intera suite degli strumenti di elaborazione e analisi.

Fare clic con il pulsante destro sul pannello dello spettro e selezionare Add selected spectrum to dashboard measurements (Aggiungi spettro selezionato alle misurazioni del pannello comandi). Lo spettro viene salvato nella posizione X e Y del pannello comandi come nome della misurazione.

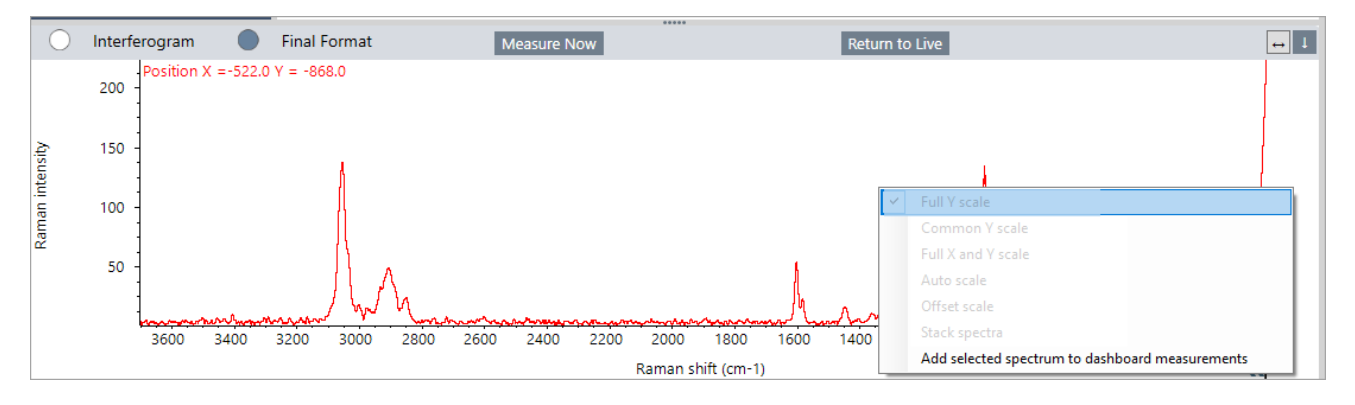

## 4.5.5 Creare report FT-Raman

La creazione di un report dell'analisi FT-Raman è analoga alla creazione di altri tipi di report nel software OMNIC Paradigm. Per ulteriori informazioni sulla creazione di report, consultare la sezione "Creazione e condivisione dei report ed esportazione dei dati".

#### ❖ Per creare un report per la sessione Raman

- 1. Nella vista dell'analisi FT-Raman, andare su File > Create Report (Crea report).
- 2. Nella finestra di dialogo Create Report (Crea report), selezionare un modello e un formato. Quindi selezionare Create (Crea).

[Pagina lasciata intenzionalmente vuota]

## 4.0.2 Capitolo 4

# 4.6 Uso dei workflow

Usare i workflow per automatizzare le proprie attività, assicurandosi che l'analisi e l'elaborazione vengano eseguite ogni volta esattamente allo stesso modo.

## 4.6.1 Informazioni sui workflow

Le funzioni dei workflow contenute nel software OMNIC Paradigm consentono di automatizzare procedure importanti e attività frequenti. Un workflow è una serie di operazioni software che è possibile avviare facendo clic con un pulsante. Le operazioni software sono rappresentate da tile, ovvero dei riquadri che possono essere trascinati sul canvas del workflow nel software OMNIC Paradigm. É possibile specificare impostazioni per la raccolta dei dati, fornire istruzioni per gli operatori e predefinire l'elaborazione, il processo di reporting e l'archiviazione dei dati. Dopo aver creato un workflow, gli operatori possono utilizzarlo ripetitivamente per completare le procedure ogni volta nello stesso modo.

Questa sezione fornisce una panoramica di queste funzioni e strumenti di base di un workflow:

- Riquadro del flusso di lavoro
- Finestra Run Workflow (Esegui workflow)
- Fditor workflow

### Riquadro del flusso di lavoro

Il riquadro del flusso di lavoro è sempre disponibile in fondo al pannello comandi di OMNIC Paradigm. Utilizzare questo spazio per visualizzare l'anteprima ed eseguire i workflow creati e per aprire l'Editor workflow per modificarne uno o crearne uno nuovo.

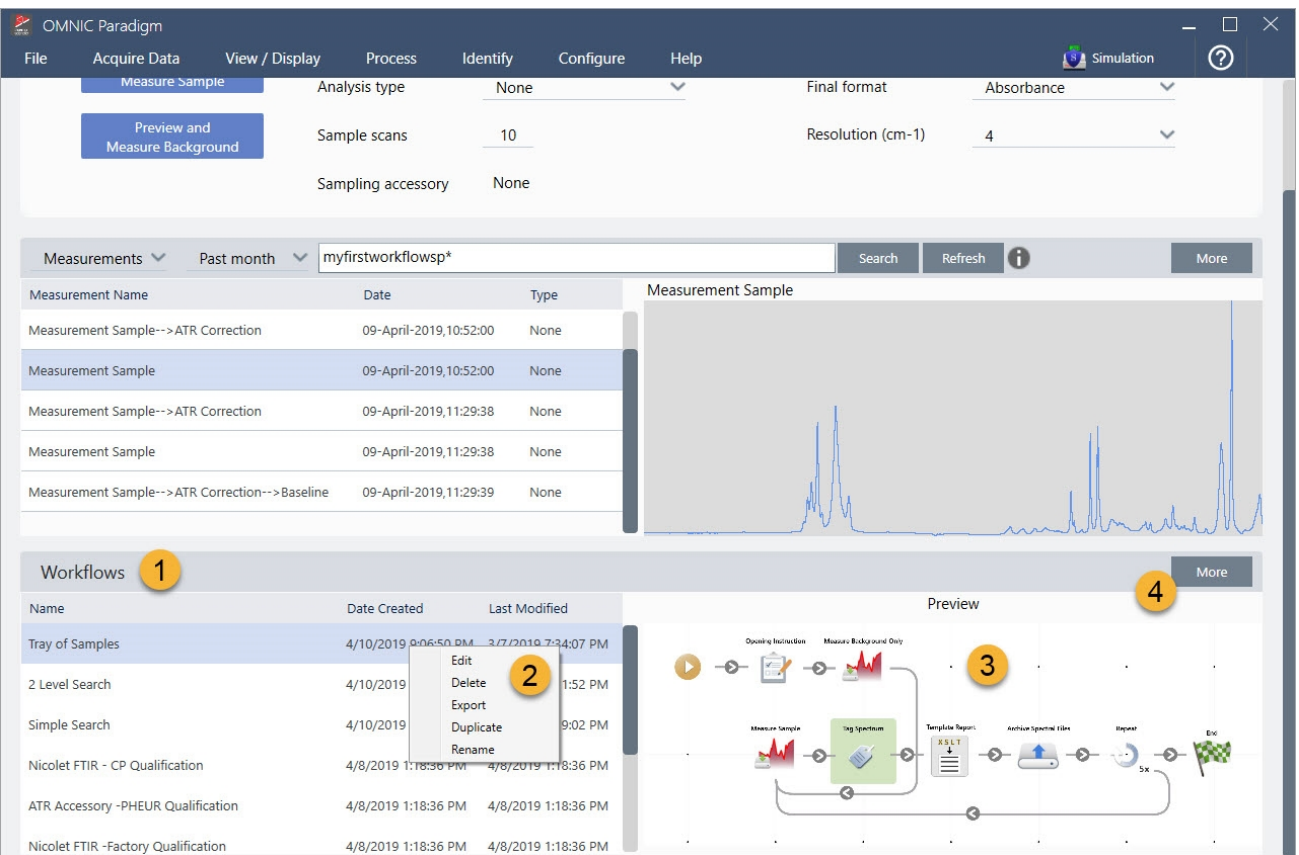

#### Figura 4-1: Riquadro del workflow sul pannello comandi di OMNIC Paradigm

1. I workflow più recenti (fare clic una volta per visualizzare l'anteprima di un workflow o due volte per aprirlo)

2. Fare clic con il pulsante destro su un workflow per avere più opzioni

3. Visualizzare l'anteprima di un workflow selezionato

4. Ingrandire o ridurre il riquadro dei workflow

#### Tabella 4-1:

Utilizzo di workflow esistenti dal riquadro del workflow

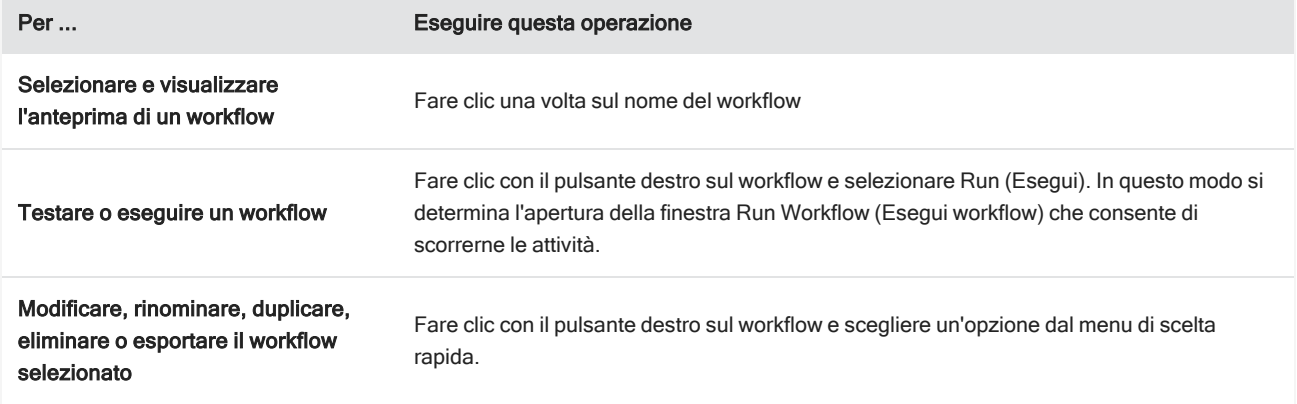

## Finestra Run Workflow (Esegui workflow)

Utilizzare la finestra di esecuzione del flusso di lavoro per testare o eseguire un workflow. Per aprirla, fare clic con il pulsante destro su un workflow e selezionare Run (Esegui).

| $\times$<br><b>OMNIC Paradigm</b><br>£.<br>m, |                                          |                     |                       |                                             |                                         |
|-----------------------------------------------|------------------------------------------|---------------------|-----------------------|---------------------------------------------|-----------------------------------------|
| File<br><b>Acquire Data</b><br>View / Display | Identify<br>Process                      | Configure           | Help                  |                                             | $^{\circledR}$<br><b>ISA</b> Simulation |
| Sample<br>Background<br>Open                  | Settings<br>Dashboard                    | Spectra             | Advanced ATR<br>OChec | Add To Library<br>Quantif                   |                                         |
|                                               |                                          |                     |                       |                                             |                                         |
| <b>Measurements</b>                           | Past week<br>$\checkmark$                |                     |                       | lo<br>Search                                | <b>More</b>                             |
| <b>Measurement Name</b>                       | Date                                     | Type                | PE                    |                                             |                                         |
| Mon Jan 14 16:04:32 2019 (GMT-06:00)          | 04-April-2019,11:47:54                   | None                |                       |                                             |                                         |
| 4/4/2019 11:30:45 AM                          | 04-April-2019,11:30:57                   | None                |                       |                                             |                                         |
| 4/4/2019 11:30:32 AM                          | 04-April-2019,11:30:44                   | None                |                       |                                             |                                         |
| 4/4/2019 8:14:14 AM                           | 04-April-2019,08:14:28                   | None                |                       |                                             |                                         |
| *PTFE                                         | 03-April-2019,05:07:00                   | None                |                       |                                             |                                         |
|                                               |                                          |                     |                       |                                             |                                         |
| Workflows                                     |                                          |                     |                       |                                             | <b>More</b>                             |
| Name                                          | Date Created                             | Last Modified       |                       | Preview                                     |                                         |
| Tray of Samples                               | 4/8/2019 12:31:12 AM 3/7/2019 7:34:07 PI |                     | Opening Instruction   | Measure Background Only                     |                                         |
| Simple Search                                 | 4/8/2019 12:31:01 AM 3/7/2019 7:19:02 PM |                     |                       |                                             |                                         |
| Measure Only Quant with Poly                  | 4/8/2019 12:30:37 AM 3/7/2019 7:32:57 PI |                     | <b>Mensure Sample</b> | <b>Template Reps</b><br><b>Dig Spectrum</b> | Pod <sub>1</sub>                        |
| Nicolet Any KBr - Factory                     | 4/3/2019 1:50:48 PM                      | 4/3/2019 1:50:48 PI |                       | $\mathbb{E}$                                |                                         |
| Nicolet Any KBr - CP                          | 4/3/2019 1:50:48 PM                      | 4/3/2019 1:50:48 PI |                       |                                             |                                         |
| 2 Level SearchCopy                            | 4/5/2019 4:56:55 PM                      | 4/5/2019 5:06:01 PI |                       |                                             |                                         |

Figura 4-2: Fare clic con il pulsante destro su un workflow e selezionare Run (Esegui)

#### 1. Workflow selezionato (fare doppio clic per aprirlo)

Dalla finestra Run Workflow (Esegui workflow), utilizzare il pulsante con la freccia per spostarsi all'attività successiva del workflow. Il workflow verrà eseguito esattamente com'è stato progettato, con le attività e i messaggi per l'operatore visualizzati come in esso indicato.

#### 4. Guide alle procedure

#### Figura 4-3: Finestra Run Workflow (Esegui workflow)

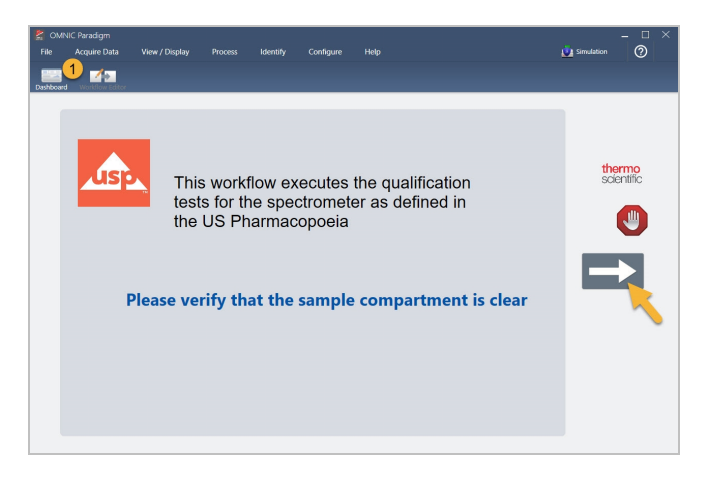

Per arrestare il workflow e tornare al pannello comandi, fare clic sul pulsante Stop (Arresta) nella finestra Play Workflow (Esegui workflow). (Se il workflow non ha un pulsante Stop (Arresta), per arrestarlo fare clic sul pulsante Dashboard (Pannello comandi) sulla barra degli strumenti).

### Editor workflow

L'Editor workflow offre tutti gli strumenti necessari per creare workflow, incluso il menu dei workflow, la barra degli strumenti, la barra di selezione dei riquadri e il canvas. Per aprire l'Editor workflow, fare clic con il pulsante destro sul nome di un workflow sul pannello comandi e scegliere Edit (Modifica) dal menu di scelta rapida.

È possibile aprire l'Editor workflow anche dalla finestra principale di OMNIC Paradigm scegliendo:

#### File (menu) > Workflows > Create Workflow (File > Workflow > Crea workflow)

Il canvas del workflow è l'area in cui è possibile selezionare e configurare le attività che il workflow deve eseguire e unirle per creare il workflow. L'Editor workflow si apre con i riquadri obbligatori "Workflow Start" (Inizio workflow) e "Workflow End" (Fine workflow) visualizzati sul canvas. Le impostazioni disponibili per ogni riquadro nel workflow corrente sono contenute nelle sezioni espandibili sotto il canvas. Gli strumenti per scorrere, attivare la funzionalità di zoom e reimpostare la vista del canvas sono posizionati a destra. Sopra il canvas si trova una pratica barra degli strumenti.

#### 4. Guide alle procedure

#### Figura 4-4: Editor workflow

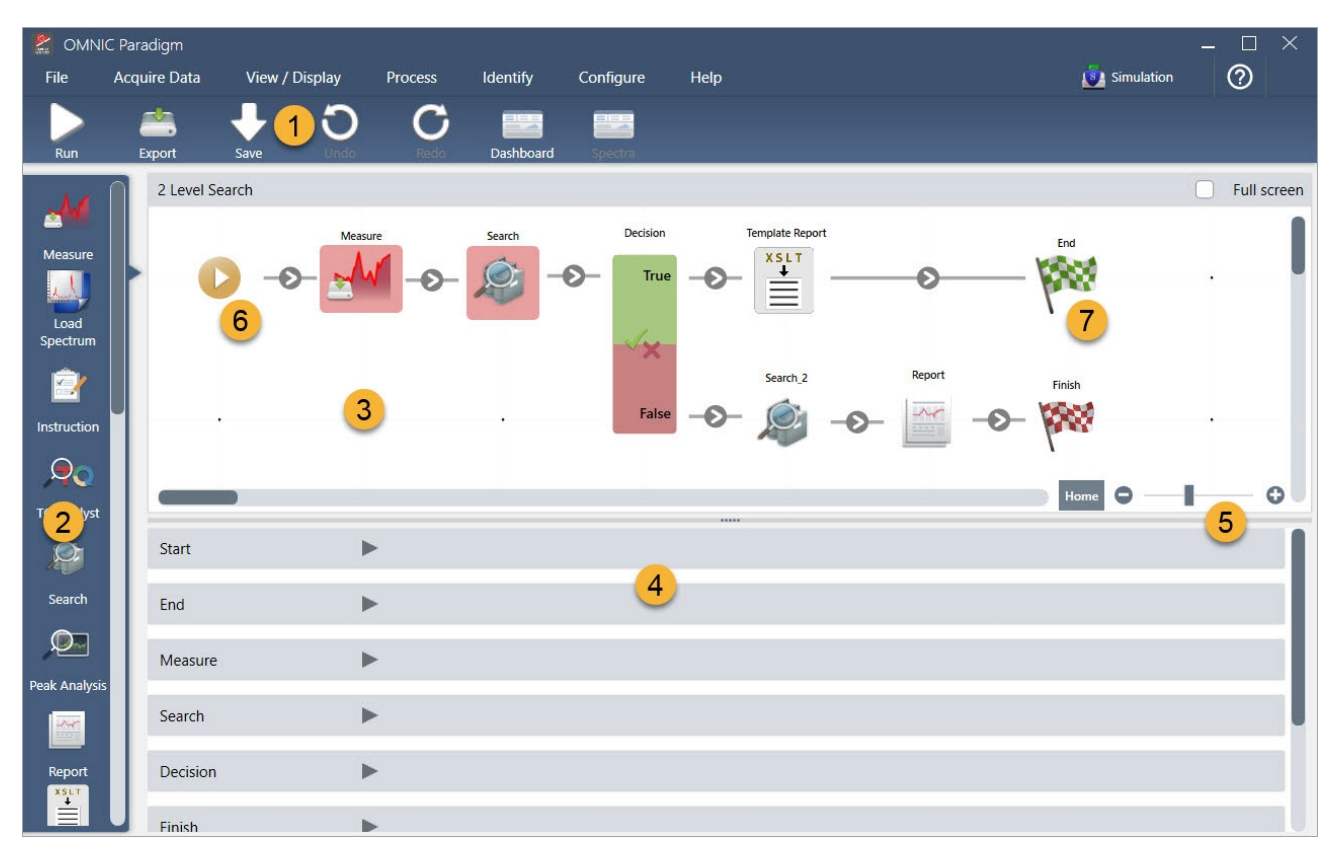

- 1. Toolbar (Barra degli strumenti)
- 2. Barra di selezione dei riquadri
- 3. Canvas
- 4. Impostazioni del riquadro
- 5. Strumenti di regolazione e reimpostazione del canvas
- 6. Riquadro Start (Inizio)
- 7. Riquadro End (Fine)

Ogni attività è rappresentata da un riquadro colorato nella barra di selezione dei riquadri. Di seguito ne sono elencati alcuni di uso comune:

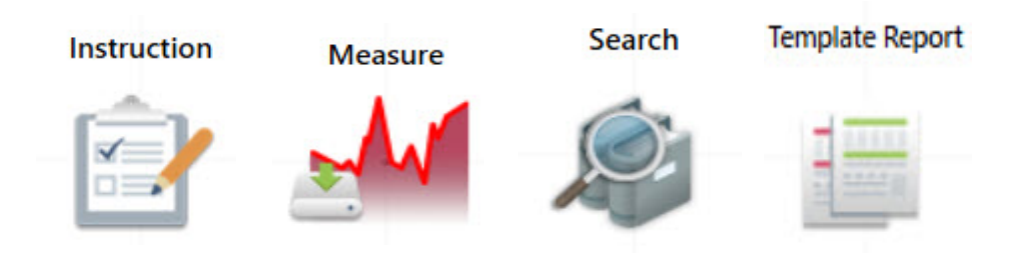

Strumenti per creare, aprire ed esportare i workflow si trovano nel sottomenu Workflow (disponibile dal menu File di OMNIC Paradigm). I workflow di esempio qui disponibili sono un ottimo modo per iniziare, oppure è possibile creare un workflow da una cronologia degli spettri. Per i dettagli vedere "Creazione ed esecuzione del primo workflow".

È possibile aggiungere, spostare, copiare ed eliminare riquadri per creare il workflow desiderato. Per maggiori informazioni vedere l'articolo "Modifica di un workflow."

## 4.6.2 Password a protezione di un workflow

Bloccare un workflow con una password per evitare che altri possano modificarlo. Un workflow bloccato non può essere modificato, eliminato o duplicato e non visualizza un'anteprima. Un workflow bloccato può ancora essere ridenominato o esportato.

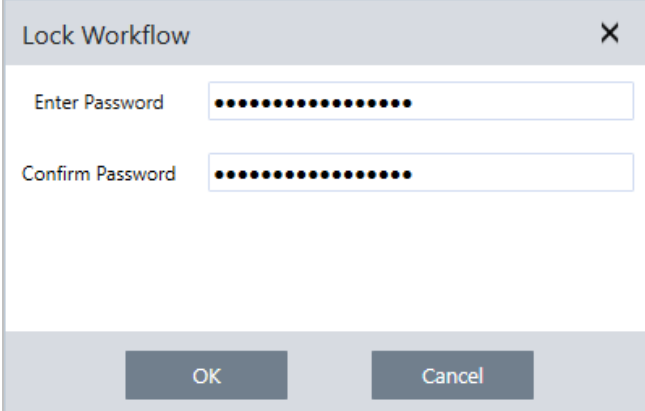

## Blocco e sblocco di un workflow

È possibile bloccare e sbloccare i workflow solo dall'interfaccia desktop del software OMNIC Paradigm.

#### ❖ Per bloccare un workflow

- 1. Nell'Editor workflow, selezionare Lock (Blocca).
- 2. Immettere e confermare la password e fare clic su OK.
- 3. Salvare le modifiche.

#### ❖ Per sbloccare un workflow

- 1. Sul pannello comandi, fare clic con il pulsante destro del mouse sul workflow e selezionare Unlock (Sblocca).
- 2. Immettere la password corretta e fare clic su OK.

### Reimpostazione di una password persa

Nel caso in cui la password di un workflow venga persa o dimenticata, è possibile reimpostarla per sbloccare il workflow.

La password di un workflow può essere reimpostata solo con un tipo di account con diritti di Amministratore di Windows. Per reimpostare una password, eseguire il software OMNIC Paradigm come Amministratore. Si noti che utilizzando il software Security Suite, anche se si concede un accesso all'account per il controllo Reset Workflow Password (Reimposta password del workflow), l'utente deve continuare a eseguire OMNIC Paradigm come amministratore.

#### ❖ Per reimpostare la password di un workflow

- 1. Dal desktop di Windows, nel menu Start spostarsi in Thermo Scientific > OMNIC Paradigm. Fare clic con il pulsante destro del mouse su OMNIC Paradigm e selezionare Run as administrator (Esegui come amministratore).
- 2. In OMNIC Paradigm, utilizzando l'interfaccia desktop, selezionare il workflow bloccato con la password da reimpostare.
- 3. Selezionare File > Workflow > Reset Password (File > Workflow > Reimposta Password). Questa opzione viene offerta solo se si esegue il software OMNIC Paradigm come amministratore.

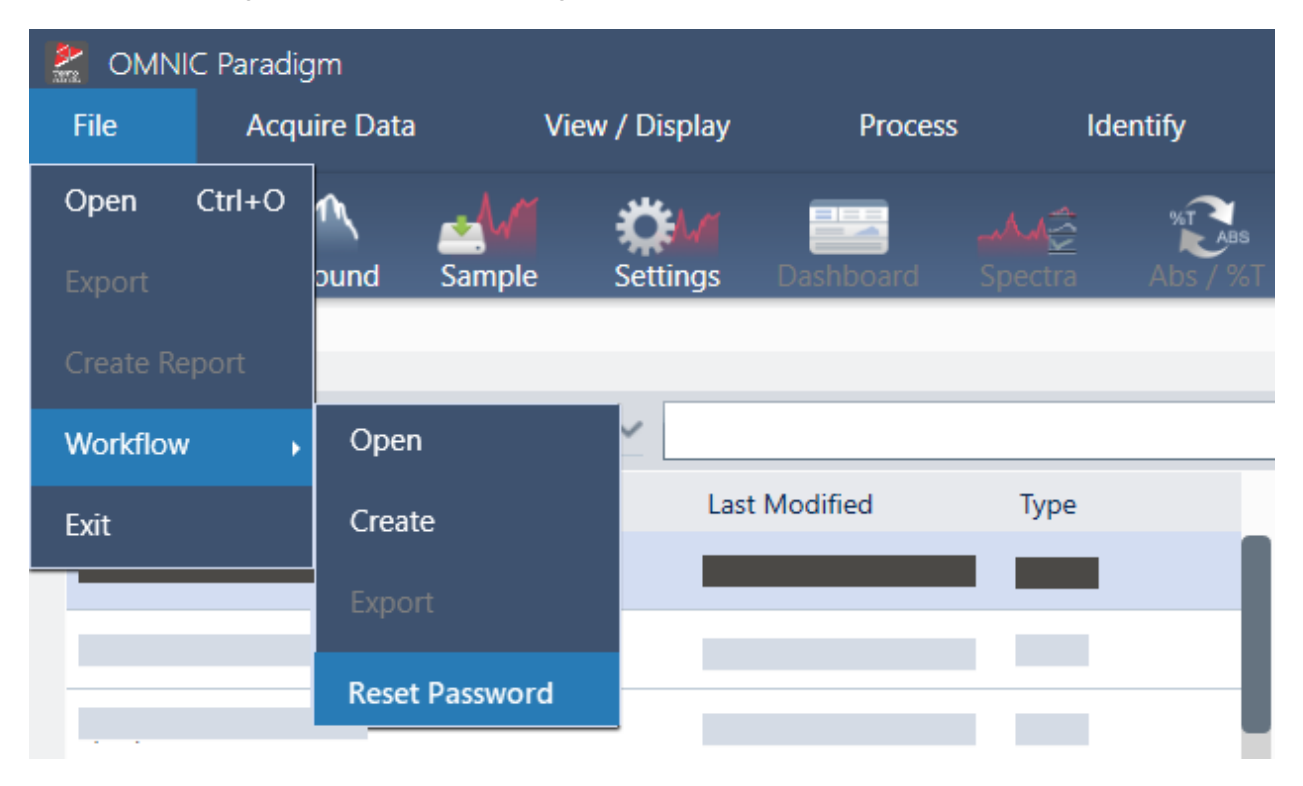

La password viene rimossa dal workflow, che viene sbloccato.

## 4.6.3 Creazione di un workflow modello

Un workflow modello permette di creare un singolo workflow da eseguire utilizzando valori dinamici in rapporto alla situazione. Ad esempio con un workflow modello, è possibile creare un singolo workflow eseguibile utilizzando vari accessori per il campionamento differenti. L'operatore ha la possibilità di selezionare un accessorio e il workflow verrà aggiornato automaticamente per usare immagini, metodi di quantifica e variabili corrispondenti all'accessorio.

Per creare un workflow modello, usare il riquadro Workflow Table (Tabella workflow). Con il riquadro della tabella del flusso di lavoro, si importano una tabella di opzioni e i valori corrispondenti da un file CSV. Quindi si utilizzano i valori nel workflow.

Con un riquadro della tabella del workflow, è possibile…

- importare molti file e variabili contemporaneamente
- <sup>l</sup> consentire all'operatore di selezionare da un elenco di opzioni o automatizzare la selezione
- <sup>l</sup> importare variabili personalizzate o file esterni di riferimento, come immagini o file QNT

L'utilizzo del riquadro della tabella del flusso di lavoro richiede la costruzione di un file CSV delle opzioni e dei dati che si desidera includere, la configurazione del riquadro della tabella del flusso di lavoro e l'utilizzo dei dati inclusi.

#### ❖ Per creare un workflow modello con il riquadro della tabella del flusso di lavoro

#### Step 1: Creare un file CSV per i propri dati

1. Creare un file CSV da importare con il riquadro della tabella del workflow.

Figura 4-1: L'esempio seguente mostra una tabella con tre opzioni accessori

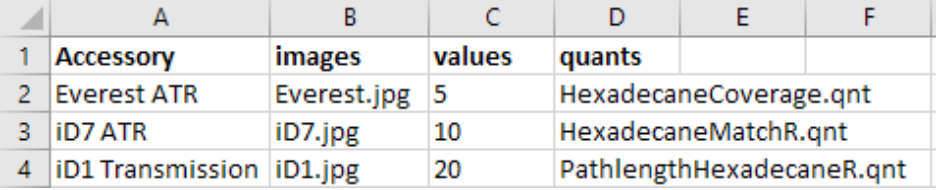

- Struttura della tabella. Quando si crea la tabella, ogni riga riflette un'opzione o una categoria di valori correlati. Si potrebbe ad esempio usare ogni riga per un accessorio con le colonne per i dati e i file associati all'accessorio considerato. Quando si sviluppa il workflow, le intestazioni delle colonne fungono da variabili. É possibile creare la tabella direttamente come file CSV ma può essere più facile lavorare con una tabella in un foglio di calcolo e poi esportare i dati come file CSV.
- <sup>l</sup> Organizzazione delle risorse esterne. Quando si fa riferimento a risorse esterne, come file di immagine o file QNT, mantenere i propri file sempre bene organizzati. Sarà più facile importarli nel riquadro Workflow Table (Tabella workflow) e aggiornarli in seguito.

Figura 4-2: Mantenere le risorse organizzate

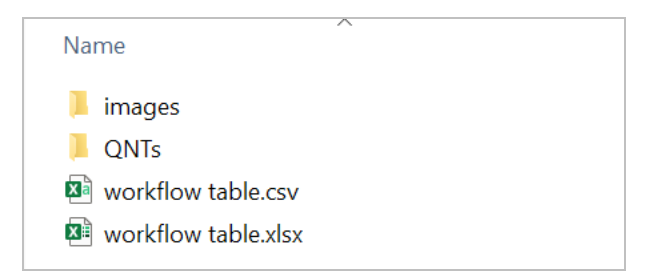

2. Salvare la tabella come file CSV.

#### Figura 4-3: Questa immagine mostra la tabella come file CSV

```
Accessory, images, values, quants
\mathbf{1}\overline{2}Everest ATR, Everest.jpg, 5, HexadecaneCoverage.qnt
     iD7 ATR, iD7. jpg, 10, HexadecaneMatchR. gnt
3
     iD1 Transmission, iD1.jpg, 20, PathlengthHexadecaneR.qnt
\overline{4}
```
#### Step 2: Creare il workflow e configurare il riquadro Workflow Table (Tabella workflow).

- 1. Nel software OMNIC Paradigm, andare a File > Workflows > Create (File > Workflow> Crea). Denominare il workflow e selezionare OK per aprire il Workflow Editor (Editor workflow).
- 2. Aggiungere al workflow i riquadri desiderati.
- 3. Aggiungere al workflow il riquadro Workflow Table (Tabella workflow). Il posizionamento del riquadro della tabella del flusso di lavoro dipende dai requisiti individuali.

Figura 4-4: Questo workflow esemplificativo utilizza il riquadro della tabella del flusso di lavoro quasi all'inizio

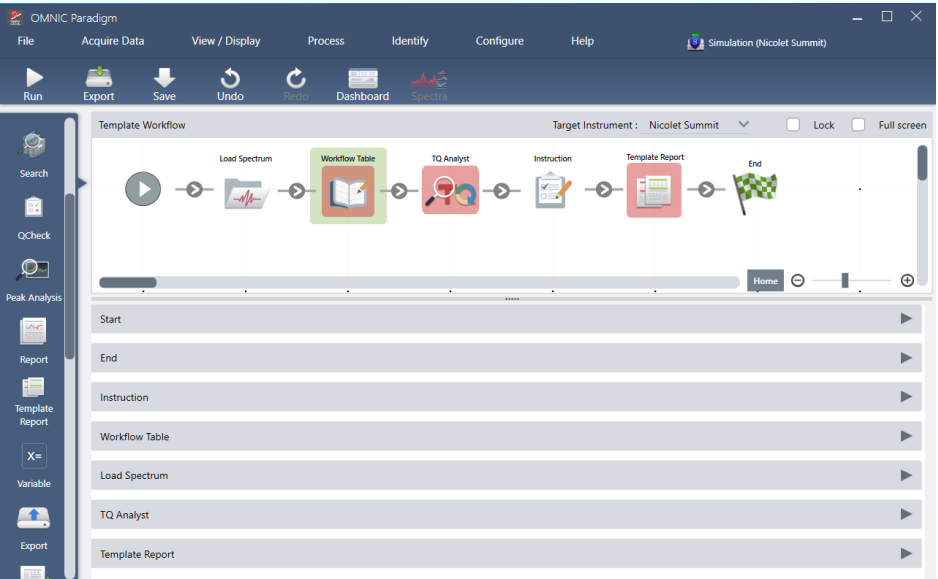

- 4. Fare doppio clic sul riquadro Workflow Table (Tabella workflow) per aprire le impostazioni dello stesso.
- 5. Configurare il riquadro della tabella del flusso di lavoro.
	- a. Selezionare Browse (Sfoglia) e aprire il file CSV.

Se il file CSV includeva riferimenti a file di immagine, QNT o SPA, il riquadro indica che il modello prevede dei file aggiuntivi e fornisce un pulsante per aggiungere e gestire i file.

#### 4. Guide alle procedure

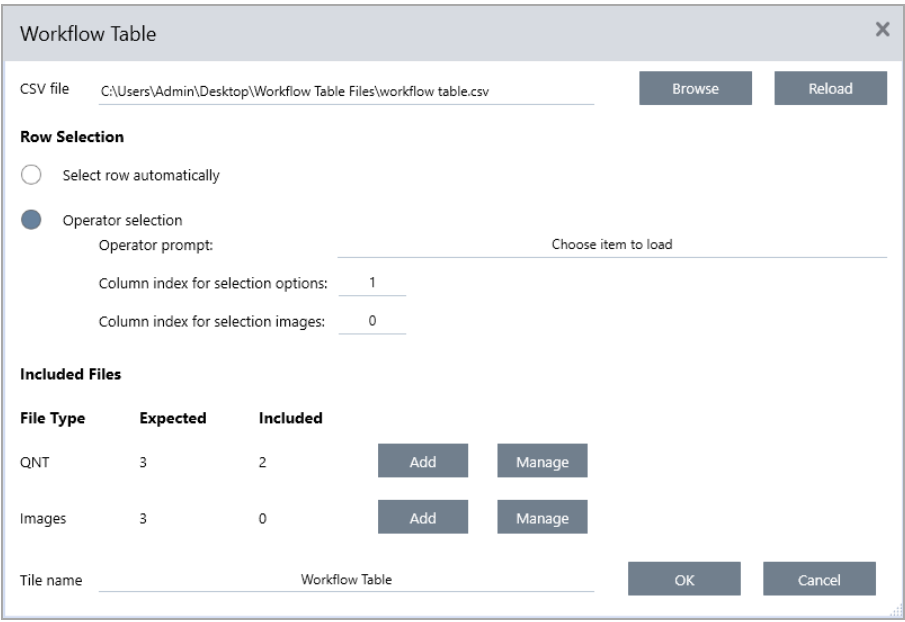

b. Per ogni categoria di file richiesti, selezionare Add (Aggiungi) e aprire i file associati elencati nel file CSV. Il nome del file deve corrispondere esattamente a quanto incluso nel file CSV.

Figura 4-5: Questi file di immagine corrispondono ai nomi file nel file CSV

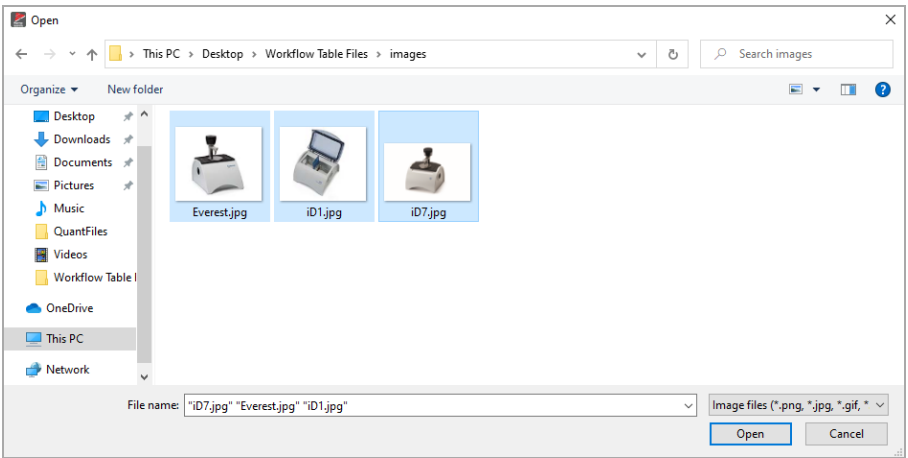

c. Per invitare l'operatore a selezionare un'opzione, selezionare Operator Selection (Selezione operatore) e scegliere una colonna. L'indice della colonna delle opzioni determina quale colonna di dati viene utilizzata per le opzioni presentate all'operatore. La prima colonna è la colonna 1. Si può anche specificare una colonna di immagini da visualizzare con le opzioni. Impostare l'indice su 0 se non si desidera mostrare un'immagine. Per scegliere una riga automaticamente, selezionare Select row automatically (Seleziona riga automaticamente). La prima riga è la riga 1. É possibile immettere un valore specifico o usare una variabile. Utilizzare ad esempio il riquadro Variable (Variabile) per incrementare la variabile Repeat\_Count (Ripeti\_ Conteggio) da un riquadro Repeat (Ripeti) di 1, quindi usare la nuova variabile per riprodurre automaticamente a ciclo tutte le opzioni.

#### Step 3: Usare i file importati e le variabili

- 1. Selezionare un altro riquadro nel quale si desidera utilizzare i dati provenienti dal riquadro Workflow Table (Tabella workflow). Come usare i valori dal riquadro della tabella del flusso di lavoro dipende dalle esigenze specifiche. Si considerino i seguenti esempi:
	- Per usare un file QNT: nelle impostazioni del riquadro TQ Analyst, selezionare l'icona + per selezionare una variabile. Selezionare la variabile Workflow Table (Tabella workflow) che corrisponde ai file QNT nel file CSV.

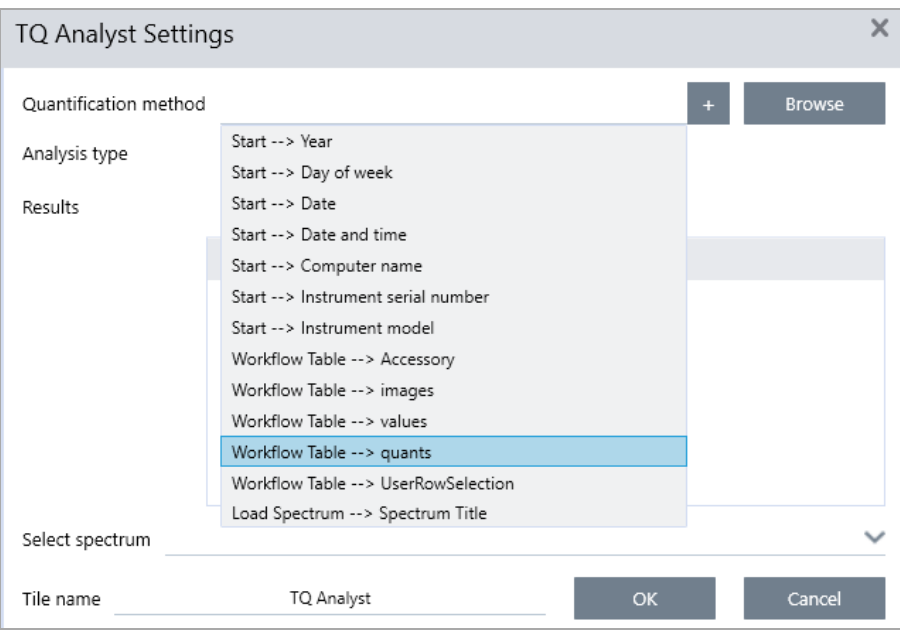

• Per usare un'immagine in un riquadro Instruction (Istruzione). Nel riquadro Instruction (Istruzione), fare clic su Image (Immagine) per aggiungere un'immagine. Fare clic con il pulsante destro sul segnaposto dell'immagine e selezionare il valore appropriato per Workflow Table (Tabella flusso di lavoro).

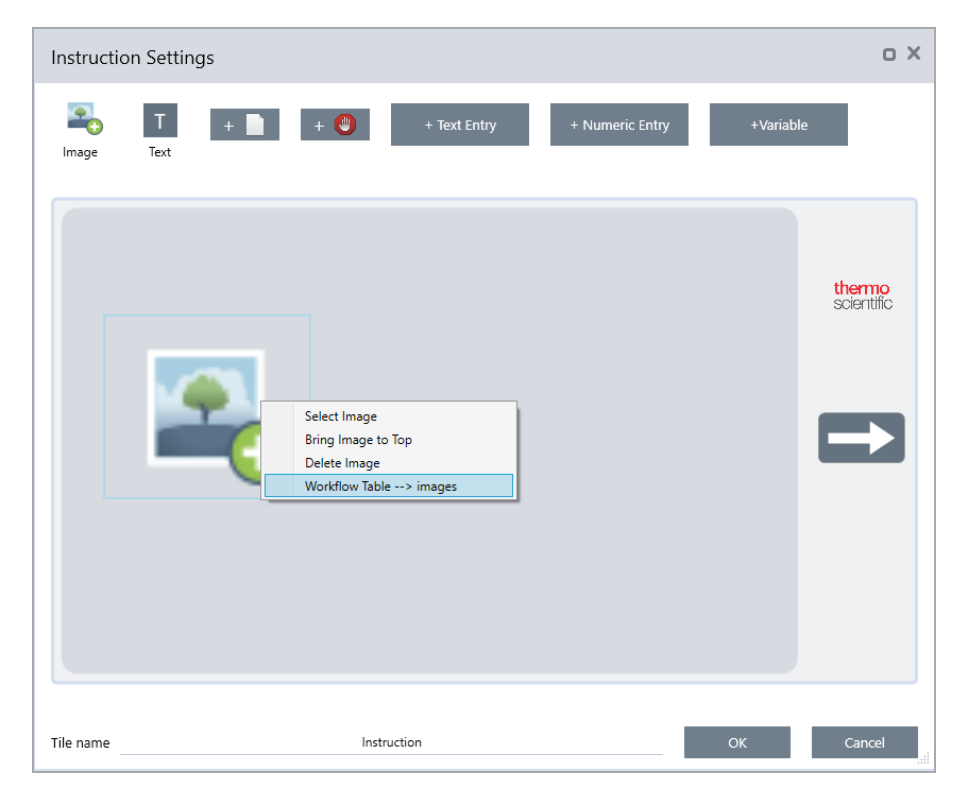

<sup>l</sup> Per usare un valore come variabile. Selezionare l'icona + nelle impostazioni del riquadro e selezionare una variabile Workflow Table (Tabella workflow).

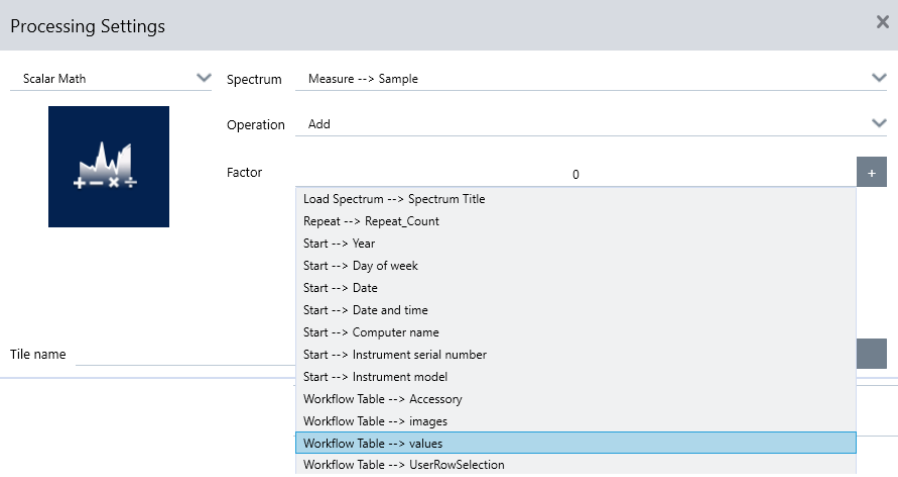

2. Salvare il workflow.

#### Step 4: Eseguire il test del workflow

È opportuno testare il workflow per essere sicuri che sia stato caricato tutto e che funzioni come previsto.

Se il workflow include i dati della misurazione si consiglia di usare la modalità Simulator (Simulatore) per semplificare la prova.

- 1. (facoltativo). Commutare alla modalità Simulator (Simulatore).
	- a. Ritornare al pannello comandi.
	- b. Andare a Configure > Connectivity (Configura > Connettività).
	- c. Selezionare Simulator (Simulatore) e Connect (Connetti).
	- d. Scegliere uno strumento per Simulate (Simula) e selezionare OK. Il software può richiedere un po' di tempo per commutare al nuovo strumento simulato.
- 2. Aprire il workflow nel Workflow Editor (Editor workflow).
- 3. Selezionare Run (Esegui) per eseguire il workflow.

Si noti che se il workflow misura dei dati, le misurazioni saranno salvate nel database esattamente come avverrebbe durante un normale workflow. Si raccomanda di eliminare queste misurazioni che utilizzano dati simulati.

# 4.6.4 Utilizzare i riquadri Sub Workflow (Workflow secondario) ed Embedded Workflow (Workflow incorporato)

Con i riquadri Sub Workflow (Workflow secondario) ed Embedded Workflow (Workflow incorporato) è possibile eseguire un altro flusso di lavoro come parte di un workflow più ampio. I workflow secondari e incorporati sono normali flussi di lavoro eseguiti come passaggio di un altro workflow. Ciò è utile per mantenere i flussi di lavoro organizzati e facili da gestire. Ad esempio, si può creare un piccolo workflow per eseguire alcuni passaggi di elaborazione o di analisi e poi riutilizzarlo in diversi altri flussi di lavoro. Quando è necessario aggiornare il workflow, è possibile apportare le modifiche desiderate in un solo punto e quindi aggiornare tutti i flussi di lavoro in cui viene utilizzato.

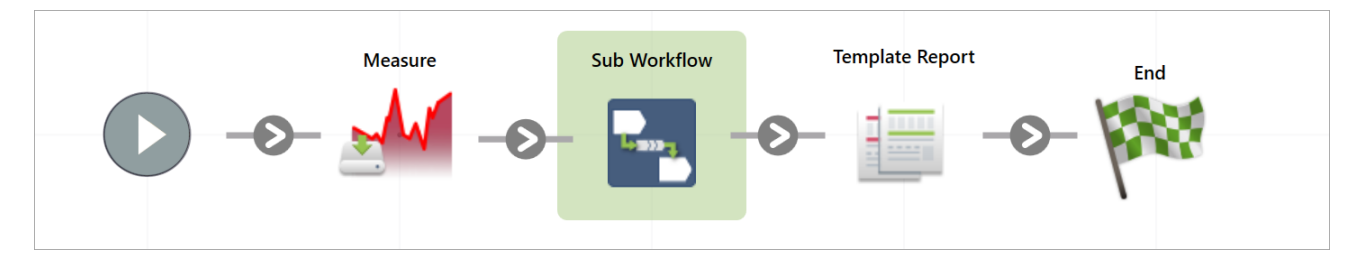

Con il riquadro Sub Workflow (Workflow secondario) è possibile inviare i dati dal flusso di lavoro principale al flusso di lavoro secondario e scegliere quali dati ricevere.

Al contrario, quando si usa il riquadro Embedded Workflow (Workflow incorporato), i dati vengono inviati in una sola direzione: dal flusso di lavoro incorporato al flusso di lavoro principale. Non è possibile scegliere quali dati ricevere con un workflow incorporato; si otterranno tutte le variabili create per esso.

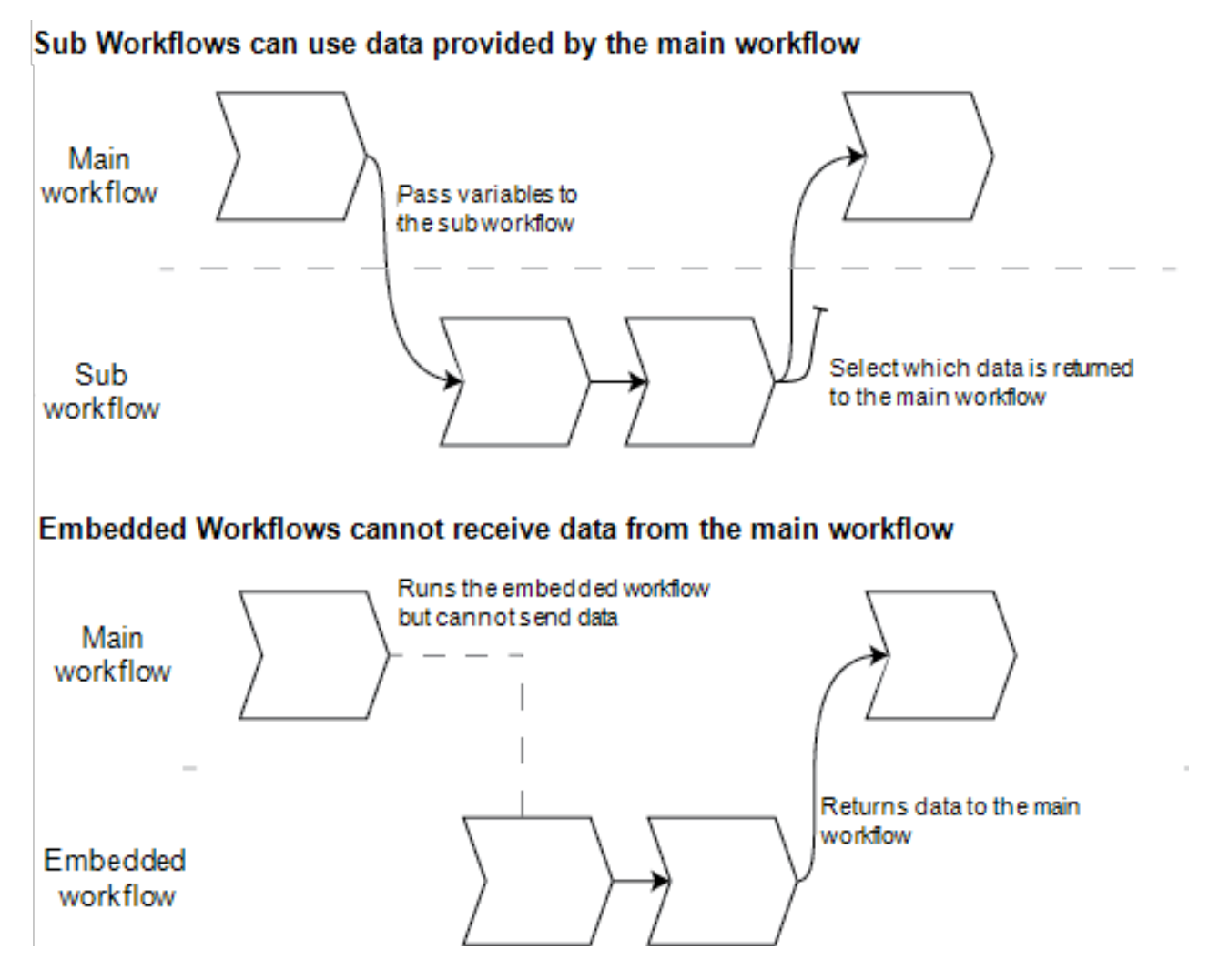

- <sup>l</sup> Utilizzare il riquadro Sub Workflow (Workflow secondario) se si desidera trasmettere variabili dal flusso di lavoro principale al flusso di lavoro secondario o se si desidera ricevere solo un sottoinsieme di variabili dal workflow secondario. Il riquadro Sub Workflow (Workflow secondario) è utile anche se si desidera inviare uno spettro dal flusso di lavoro principale al flusso di lavoro secondario per alcune elaborazioni e ricevere solo lo spettro risultante, senza altre variabili.
- <sup>l</sup> Utilizzare il riquadro Embedded Workflow (Workflow incorporato) se non è necessario inviare variabili al flusso di lavoro incorporato e si desidera che tutte le variabili vengano restituite al flusso di lavoro principale. Il riquadro Embedded Workflow (Workflow incorporato) è utile anche per misurare i dati e ottenere lo spettro e tutte le altre variabili disponibili nel workflow principale.

#### ❖ Per utilizzare il riquadro Sub Workflow (Workflow secondario)

Il riquadro Sub Workflow (Workflow secondario) richiede una configurazione minima per funzionare correttamente. È necessario specificare i dati che si desidera trasmettere tra i due flussi di lavoro.

- 1. Creare il flusso di lavoro da utilizzare come workflow secondario. Qualsiasi flusso di lavoro può essere utilizzato come workflow secondario o incorporato.
- 2. Definire le variabili di input necessarie.
	- a. Aprire le impostazioni del riquadro Start (Avvia) del workflow secondario.
	- b. Selezionare Create new input variable (Crea nuova variabile di input). Quando si esegue il workflow secondario dal workflow principale, questi sono i dati che verranno trasmessi al workflow secondario.
	- c. Inserire un nome di variabile e selezionare un tipo.
- 3. Aggiungere il workflow secondario al workflow principale.
	- a. Nel workflow principale, aggiungere il riquadro Sub Workflow (Workflow secondario).
	- b. Impostare il workflow secondario nell'input Select a workflow file (\*.rwfl) (Seleziona un file di workflow (\*.rwfl)).
	- c. Specificare i dati da inviare e restituire.
		- i. In Required input variables (Variabili di input richieste), si possono vedere tutte le variabili impostate nel riquadro Start (Avvia) del workflow secondario. Immettere i dati da inviare per ciascuna variabile.
		- ii. Output variables (Variabili di output) mostra un elenco di tutte le variabili che possono essere restituite dal workflow secondario. Selezionare le variabili da utilizzare nel flusso di lavoro principale.

Nota Se si apportano modifiche al workflow secondario, è necessario aggiornarlo nei flussi di lavoro in cui viene utilizzato. Nel flusso di lavoro principale, fare clic con il pulsante destro e selezionare Update Embedded and Sub Workflow(s) (Aggiorna workflow incorporato e secondario).
## Impostazioni del workflow secondario

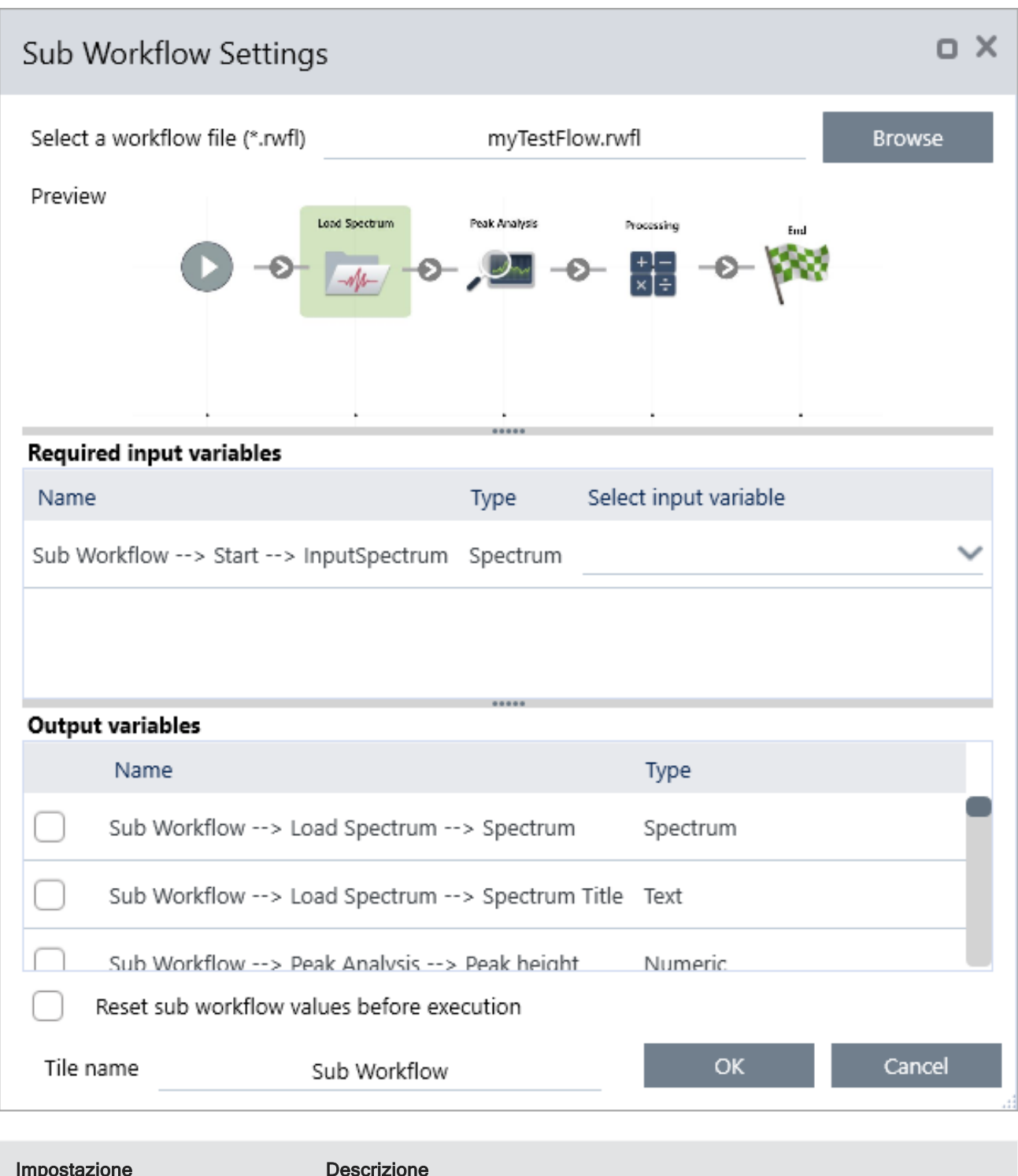

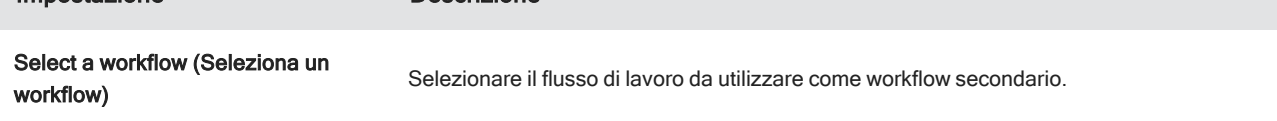

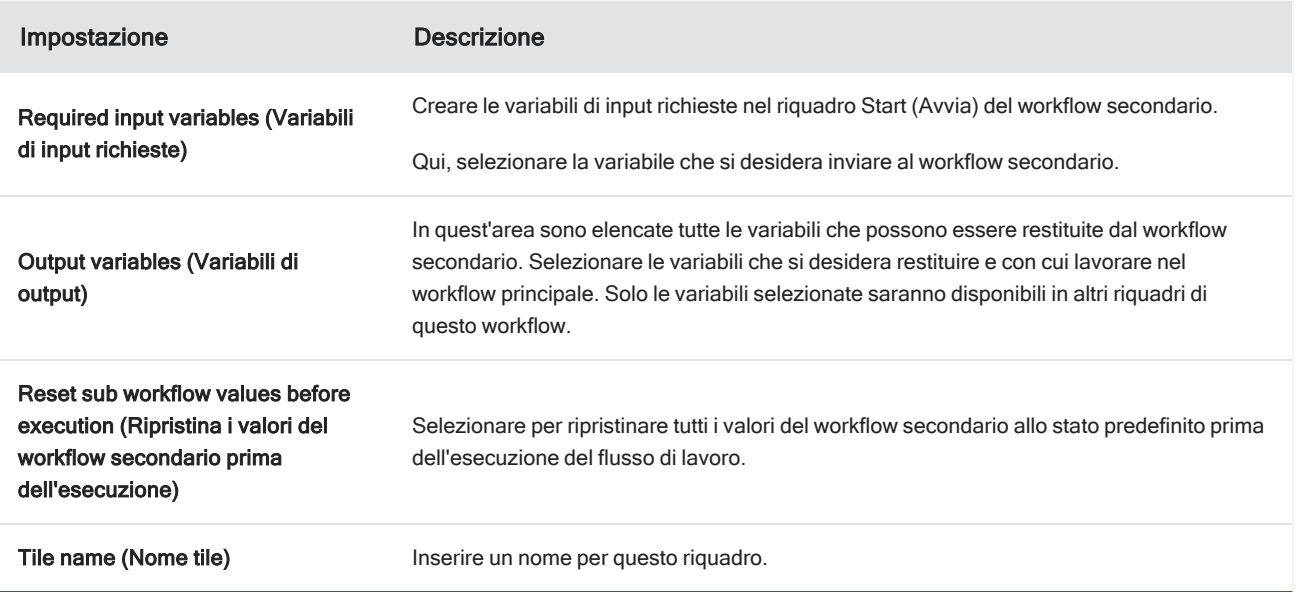

## 4.6.5 Riferimento a riquadri del workflow

I riquadri del flusso di lavoro sono icone che rappresentano le attività che un workflow può eseguire. Ogni riquadro ha impostazioni che definiscono cosa fa il riquadro quando viene eseguito il workflow. Per vedere le impostazioni di un riquadro, aggiungerlo al workflow sul canvas e farvi doppio clic sopra.

Questo riferimento dei riquadri del flusso di lavoro è organizzato in ordine alfabetico. La descrizione di ogni riquadro include una descrizione delle impostazioni disponibili.

#### ATR Correction (Correzione ATR)

Corregge gli spettri ATR per gli effetti di una variazione nella profondità di penetrazione e dello spostamento delle bande di assorbimento infrarosso legati a questa tecnica ATR.

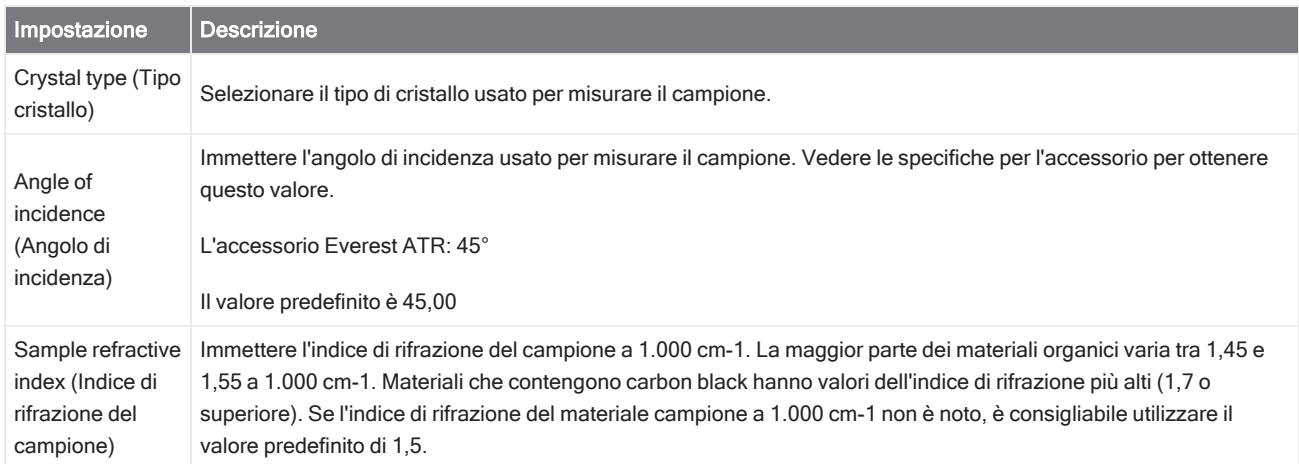

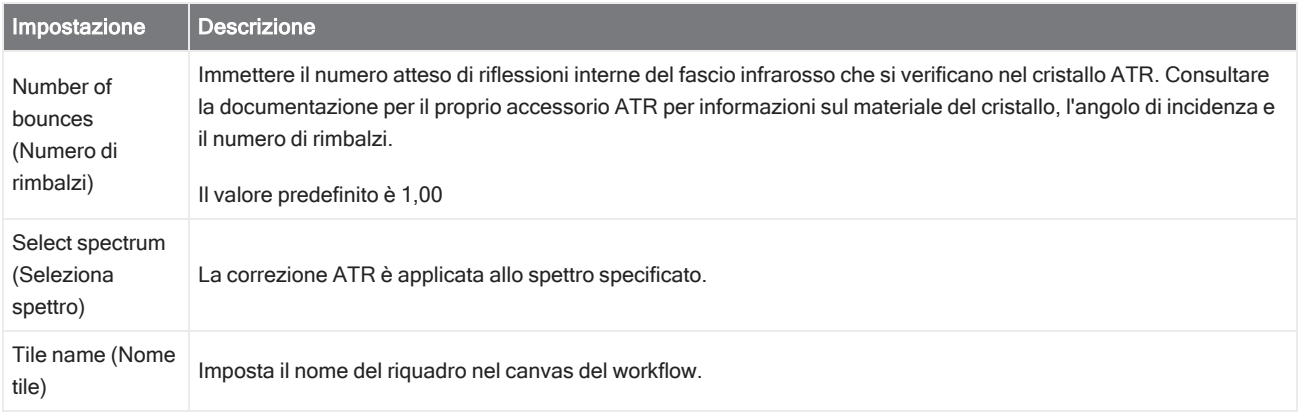

#### Decision (Decisione)

Con un riquadro Decision (Decisione), è possibile controllare il flusso del workflow in base ai criteri specificati. É possibile ad esempio fornire due percorsi separati in base al fatto che il risultato di una ricerca di correlazione abbia o meno un valore di corrispondenza superiore a una soglia specificata.

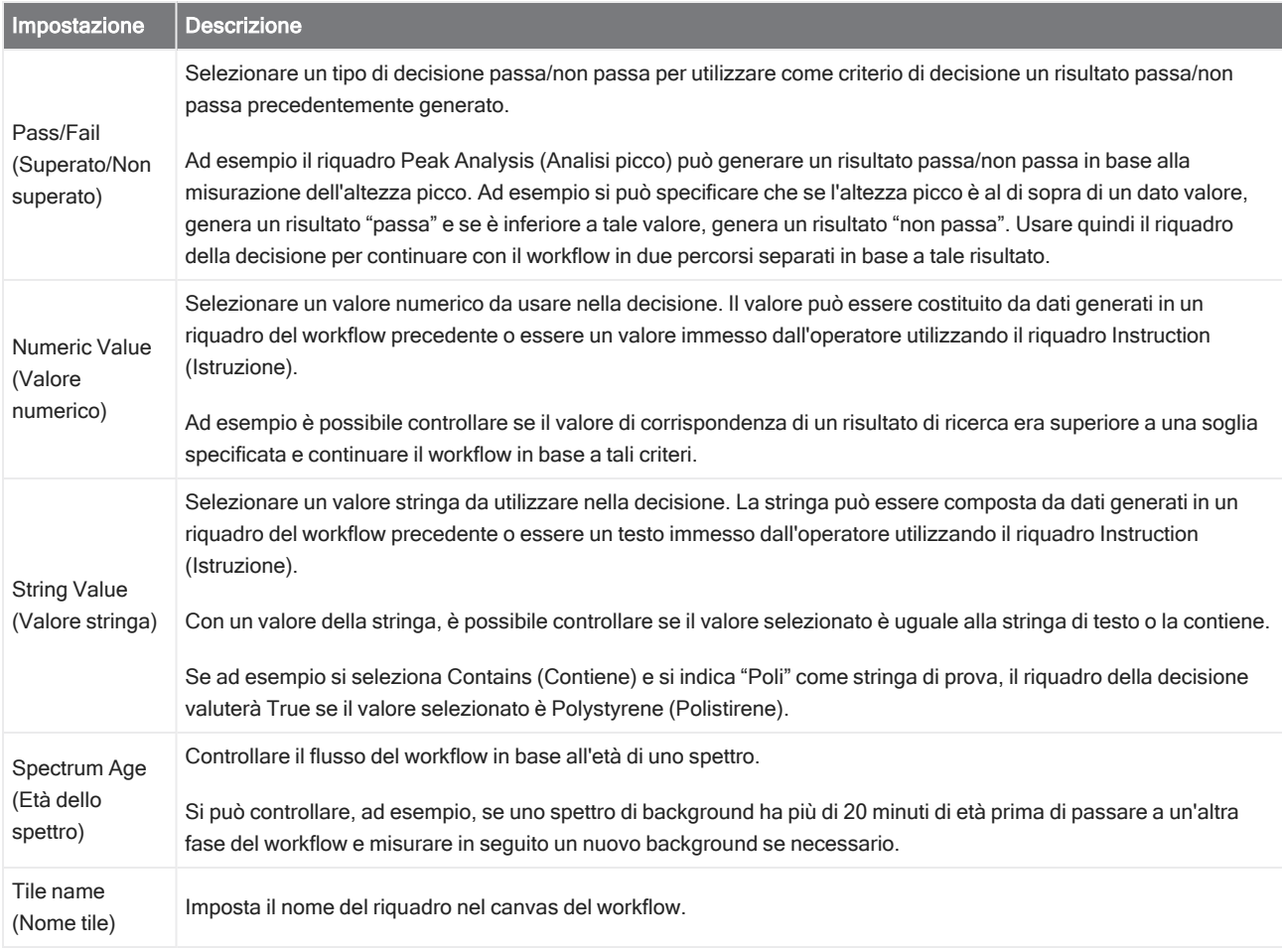

#### Delay (Ritardo)

Mette in pausa il workflow per la quantità di tempo indicata prima di procedere.

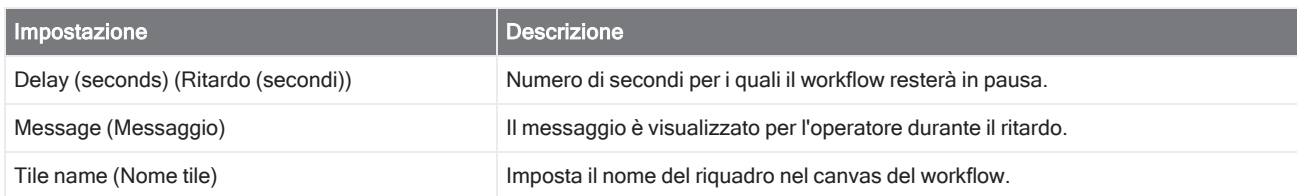

#### Embedded Workflow (Workflow incorporato)

Usare il riquadro Embedded Workflow (Workflow incorporato) per includere un workflow in un altro.

Utilizzando il riquadro Embedded Workflow (Workflow incorporato), si può creare un workflow per un sottoinsieme di riquadri o processi comuni e quindi riutilizzare quel workflow in molti altri workflow. Se si desidera modificare un'impostazione o aggiornare un riquadro nel workflow incorporato, è possibile apportare la modifica una volta anziché modificare manualmente le impostazioni in ogni workflow.

É possibile aggiornare qualsiasi workflow incorporato nell'Editor workflow. Aprire il workflow che include il riquadro Embedded Workflow (Workflow incorporato), fare clic con il pulsante destro del mouse su uno spazio vuoto del canvas quindi fare clic su Update Embedded Workflow(s) (Flusso(i) di lavoro incorporato(i)). Selezionare qualsiasi workflow incorporato che si desidera aggiornare.

È consigliabile mantenere sempre aggiornati i workflow incorporati per garantirne un comportamento secondo le attese.

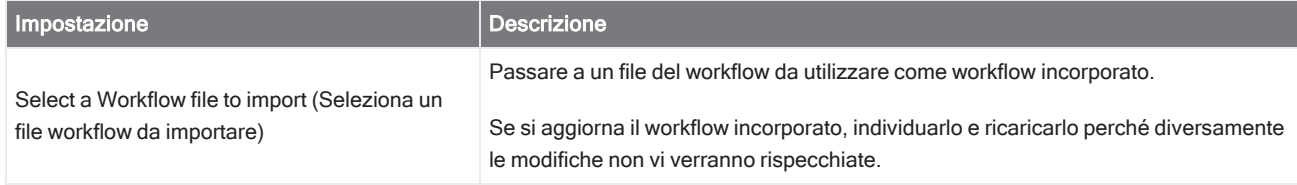

#### End (Fine)

Ogni workflow ha almeno un riquadro End (Fine). Se il workflow include riquadri Decision (Decisione) o Selection (Selezione), può esserci più di una possibile fine.

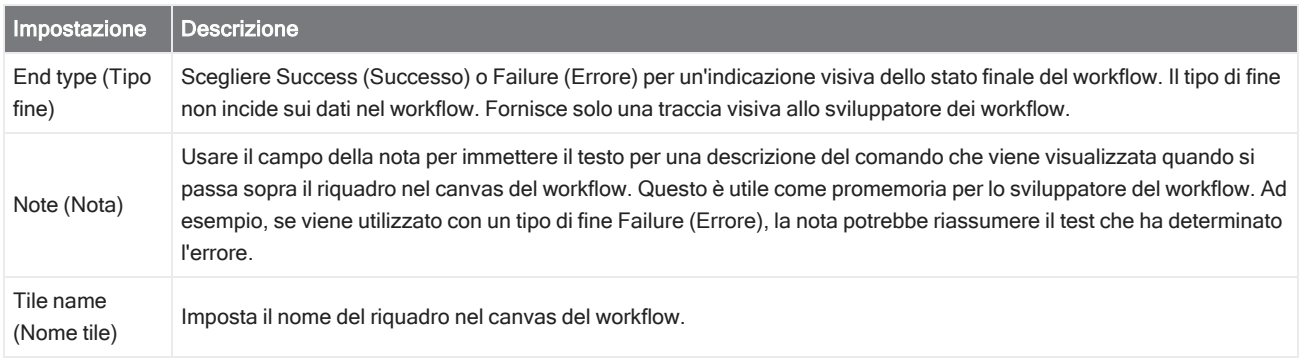

#### Equation (Equazione)

Il riquadro Equation (Equazione) è un riquadro avanzato che consente di valutare equazioni complesse. Si possono includere nell'equazione variabili ottenute da altri riquadri e usare funzioni integrate per problemi comuni quali il calcolo di una media o l'arrotondamento di un valore. É possibile anche utilizzare funzioni per trovare l'altezza o la posizione del picco o per svolgere altre operazioni su uno spettro.

La tabelle seguenti contengono operatori e funzioni validi.

#### Tabella 4-1:

Operazioni aritmetiche

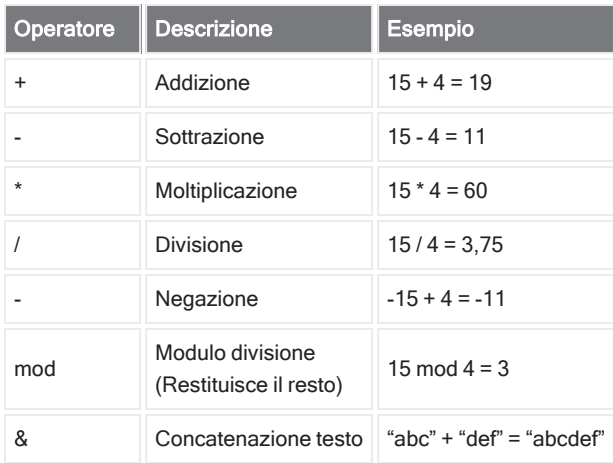

Gli operatori di confronto restituiscono O per false (falso) o 1 per true (vero).

#### Tabella 4-2:

Operazioni di confronto

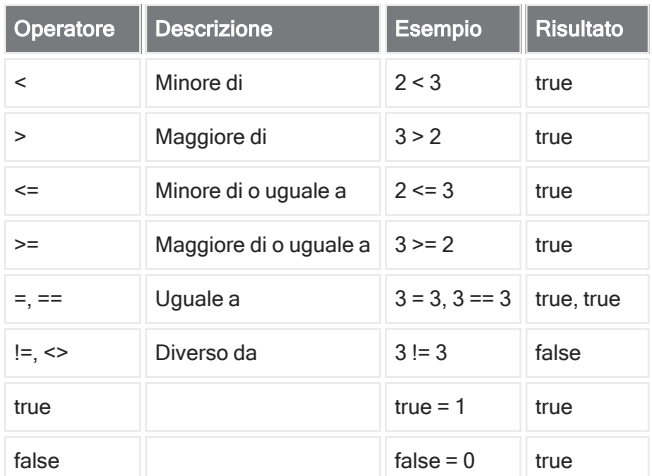

#### Tabella 4-3:

Operazioni logiche

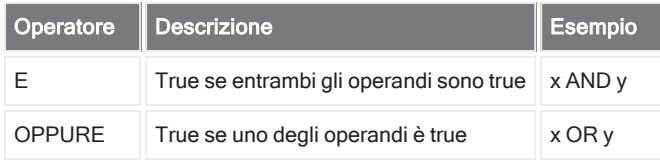

Nella tabella seguente i parametri tra parentesi quadre ([]) sono opzionali.

#### Tabella 4-4:

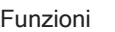

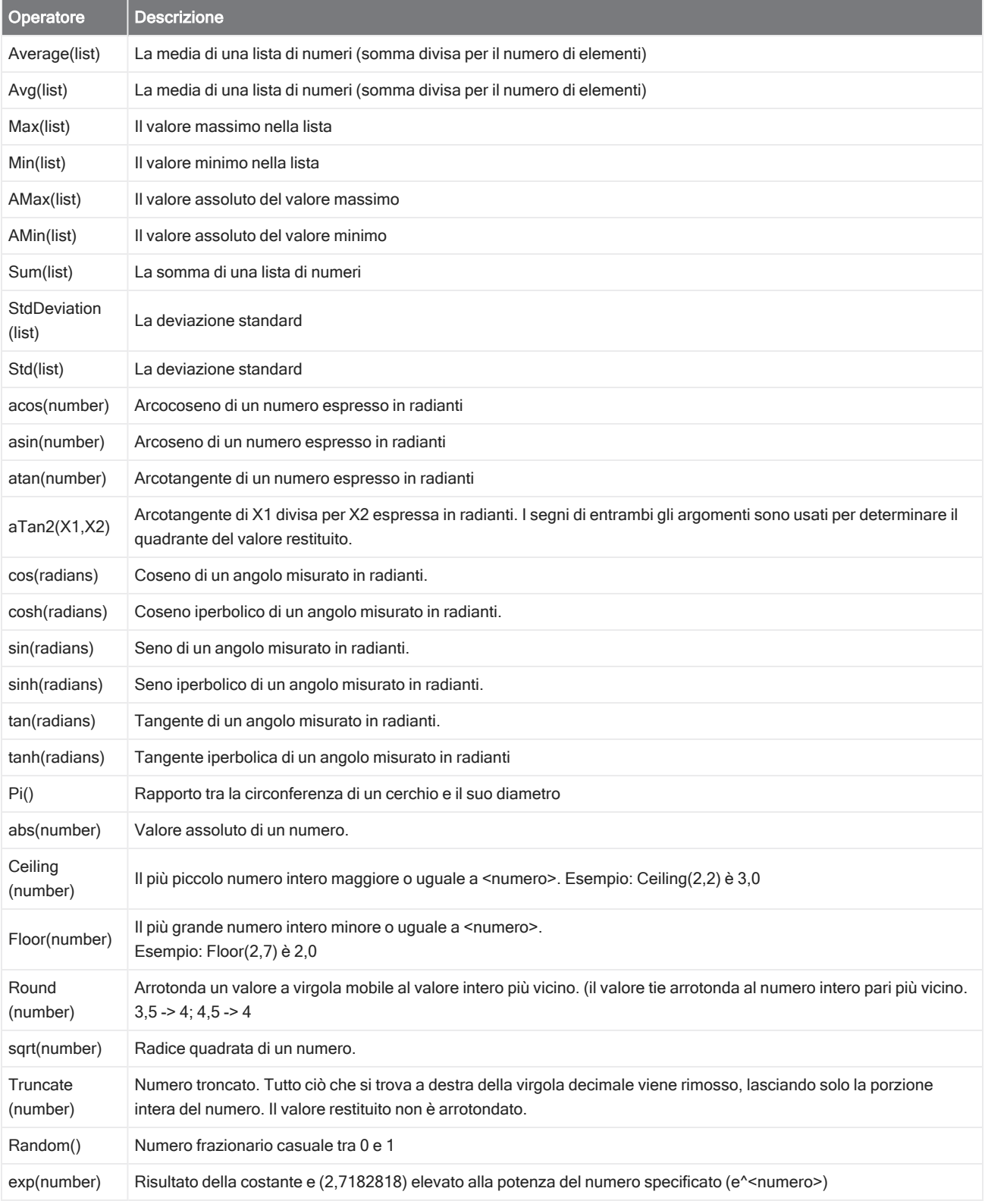

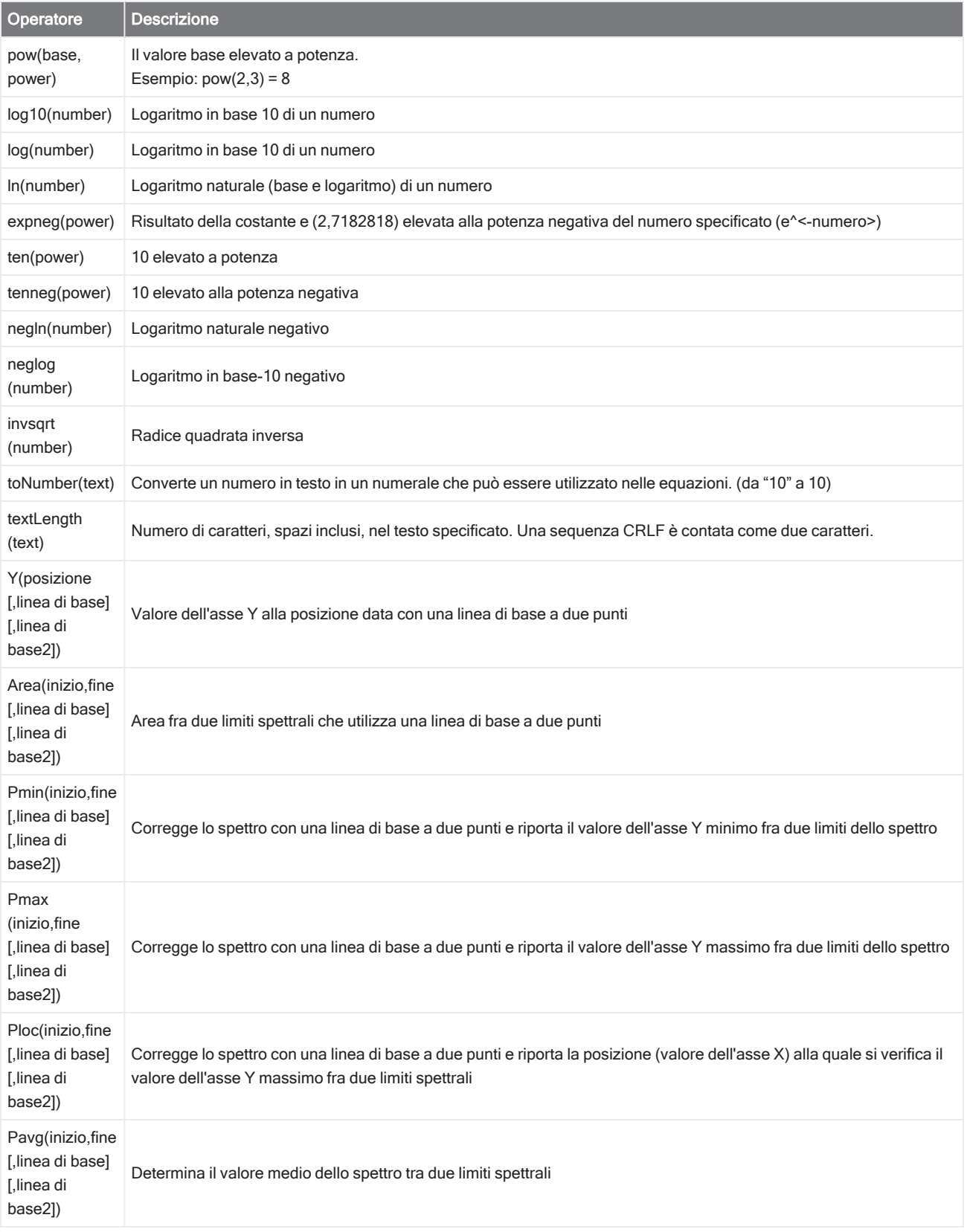

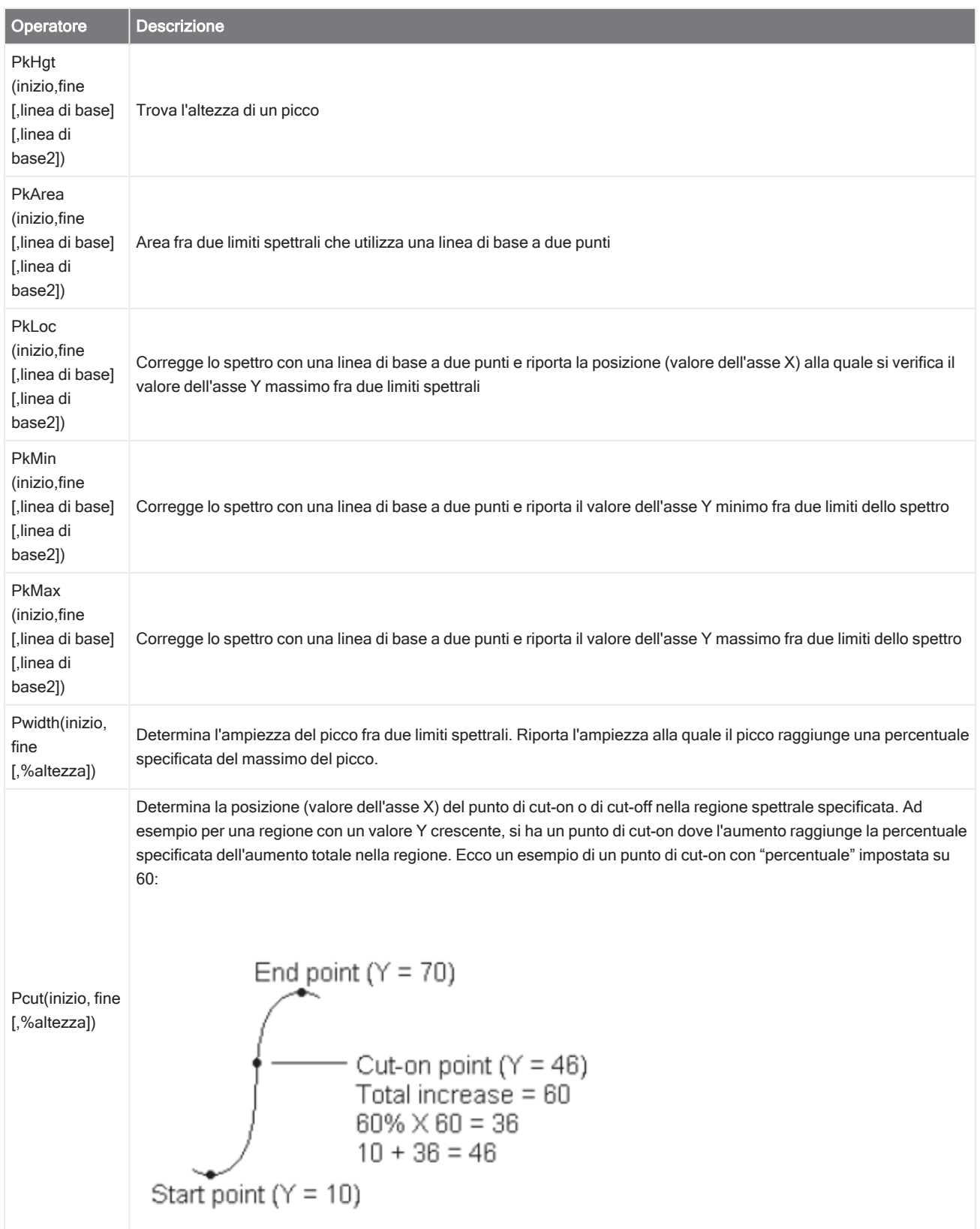

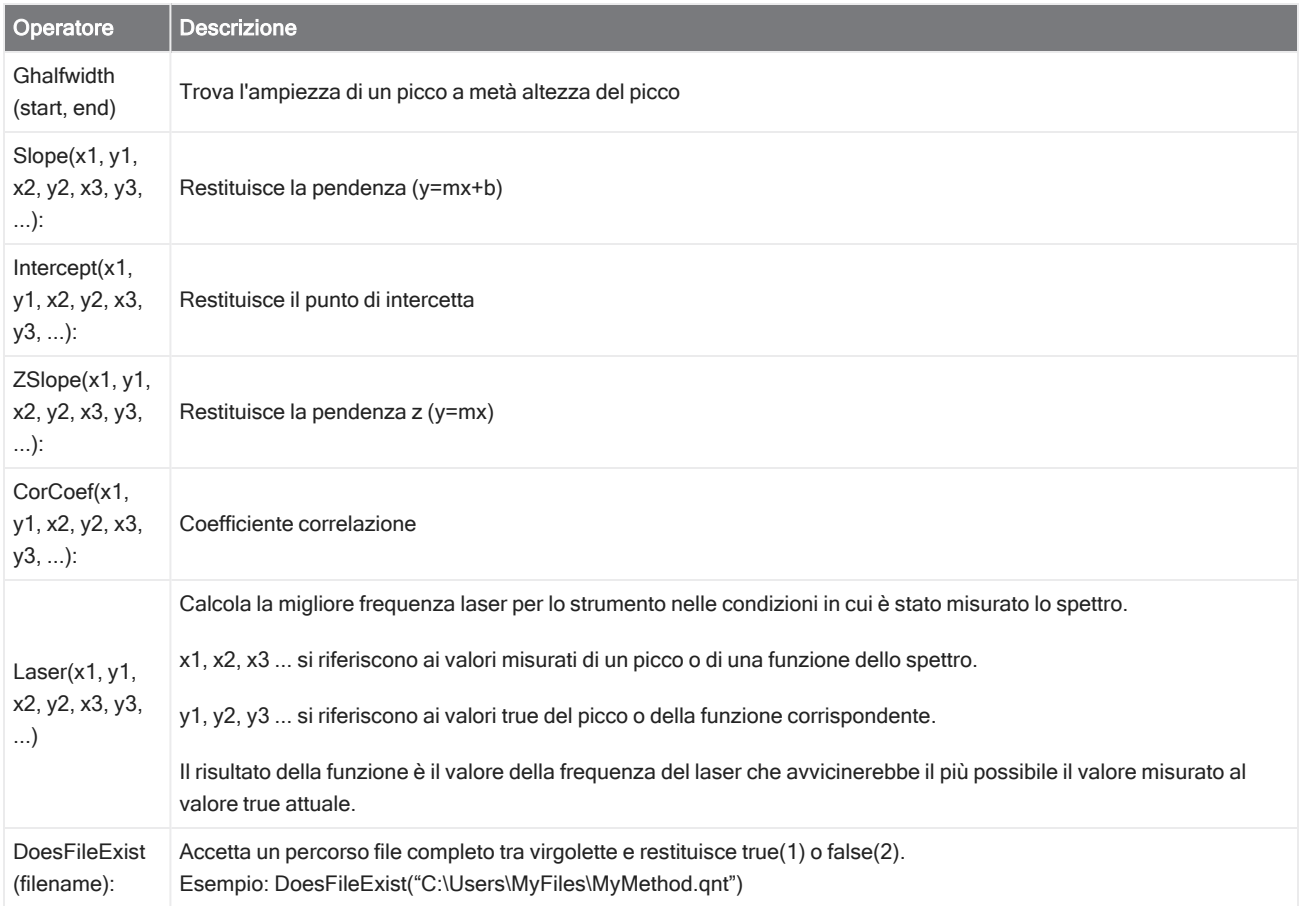

#### Tabella 4-5:

Funzioni TQ: queste funzioni permettono di lavorare con informazioni ottenute da un metodo TQ

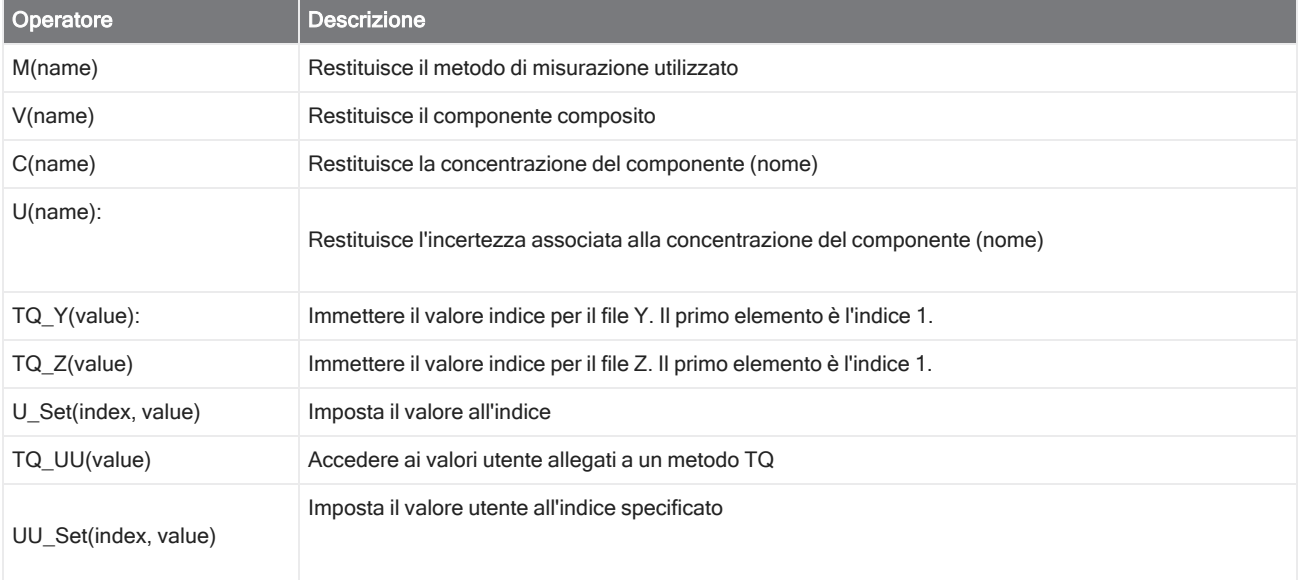

#### Export (Esporta)

Inviare dati e report a una posizione specificata dall'utente. Questa posizione può trovarsi sul sistema locale o su una rete o unità flash per un'archiviazione alternativa.

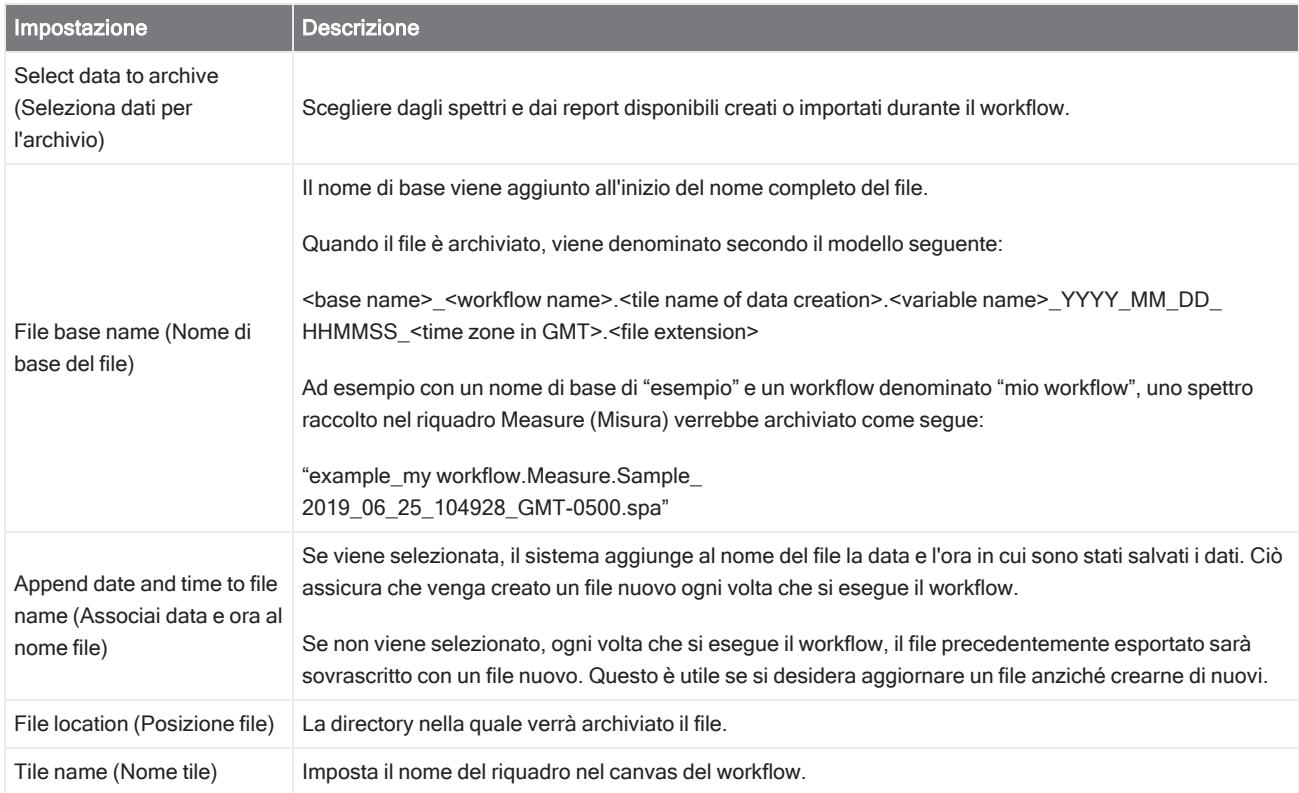

#### Instruction (Istruzione)

Usare il riquadro Instruction (Istruzione) per fornire ulteriori istruzioni all'operatore del workflow. Il riquadro Instruction (Istruzione) può includere anche campi di immissione per consentire all'operatore di immettere testo o dati numerici. Questi inserimenti possono essere utilizzati in seguito nel workflow. Ad esempio il testo immesso dall'operatore può essere aggiunto a un report personalizzato.

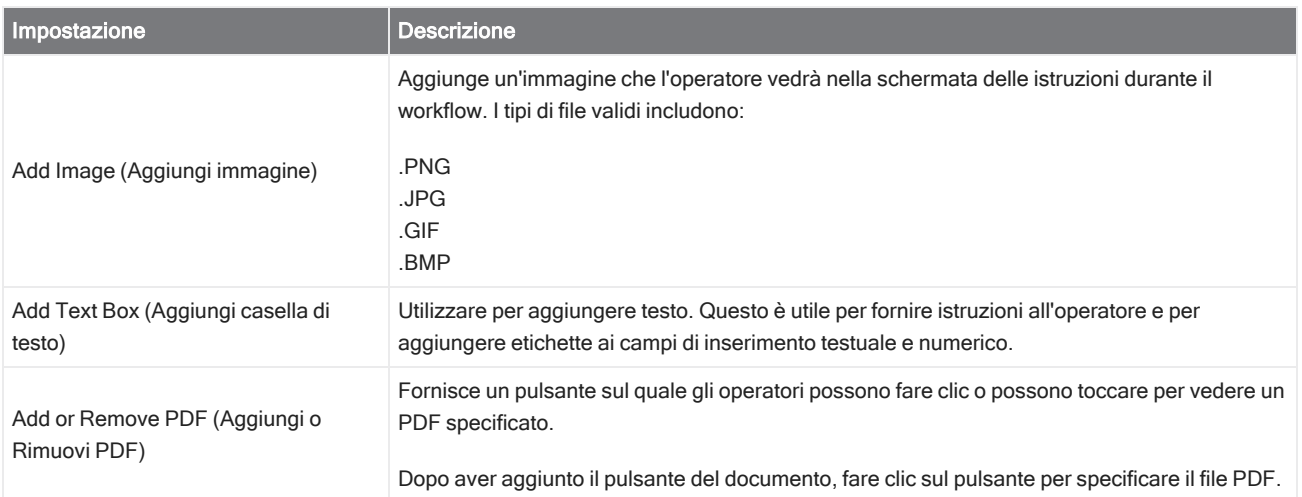

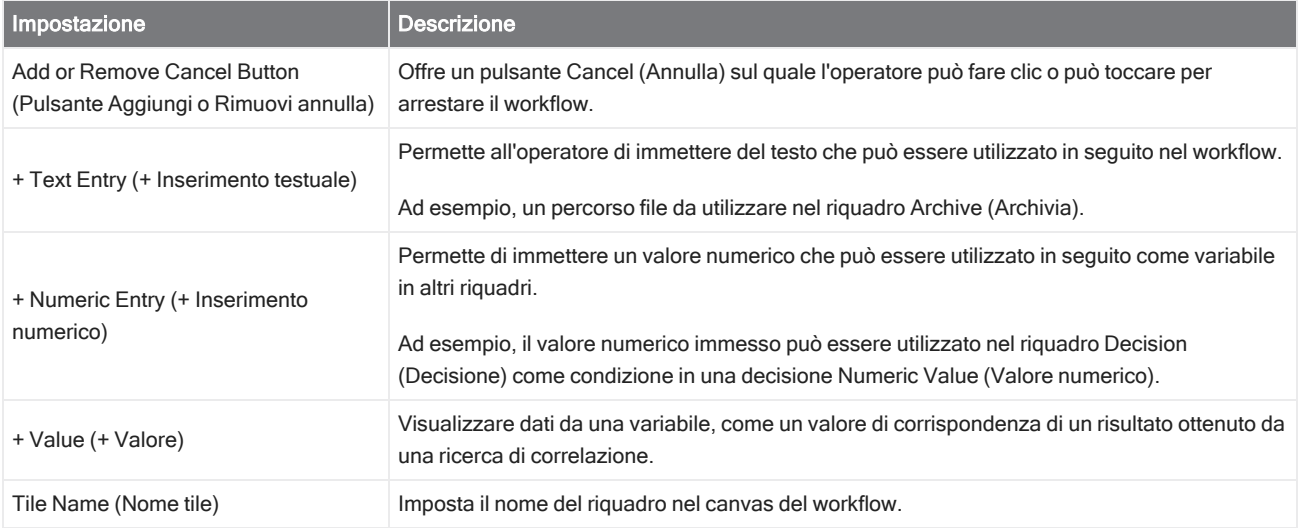

#### Load Spectrum (Carica spettro)

Caricare un file SPA da utilizzare durante il workflow. Passare al percorso di un file sul computer dello strumento o su un'unità flash o sulla rete oppure caricare uno spettro dal database.

Questo può essere utile per importare uno spettro salvato da utilizzare come riferimento. Ad esempio si raccomanda di importare uno spettro di riferimento da usare in un'operazione di sottrazione.

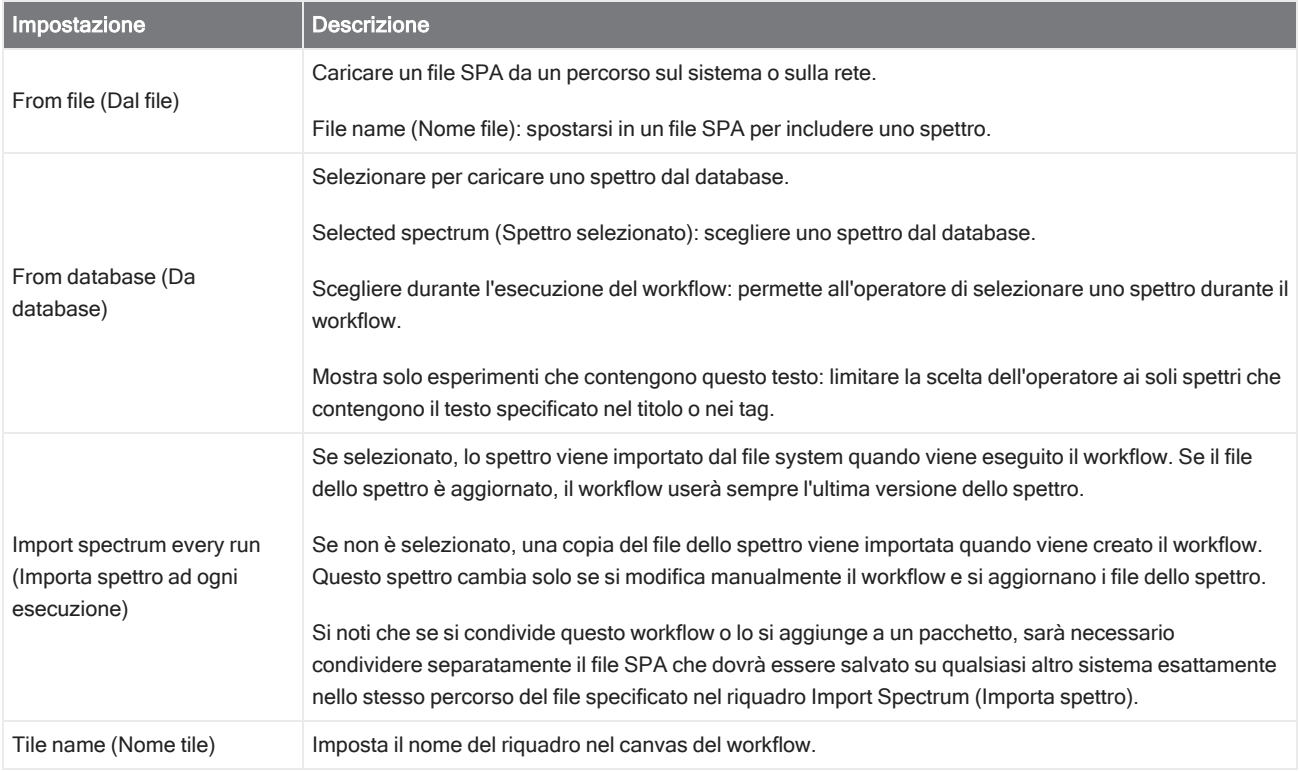

#### Measure (Misura)

Utilizzare il riquadro della misura per misurare il background e un campione e per impostare la misurazione. Gli spettri e i report creati durante il workflow vengono salvati nel database e possono essere archiviati con il riquadro Archive (Archivia).

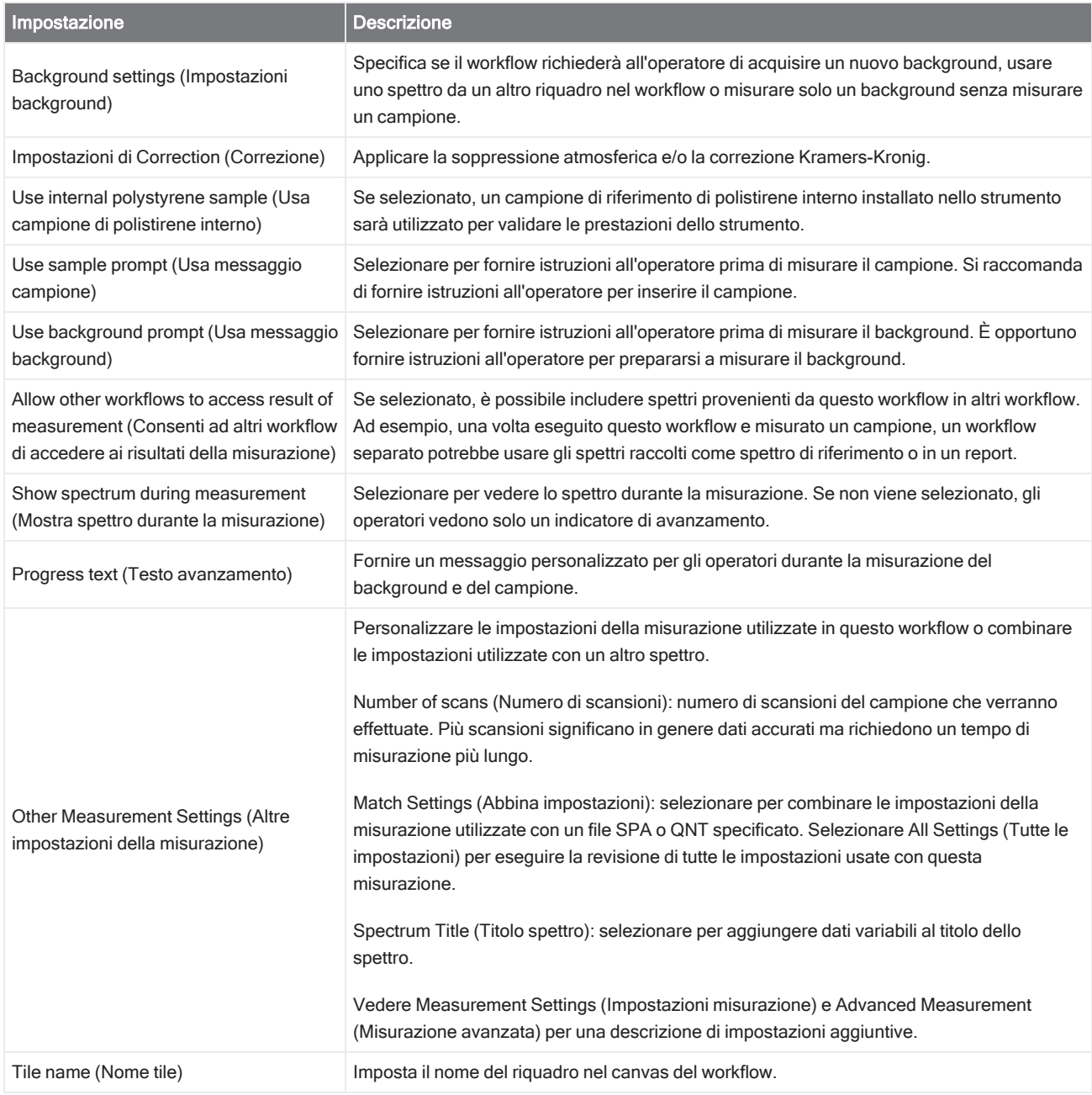

#### Peak Analysis (Analisi picco)

Trovare le posizioni dei picchi o analizzare la Peak Height (Altezza picco) o il Peak Ratio (Rapporto picco) di uno spettro.

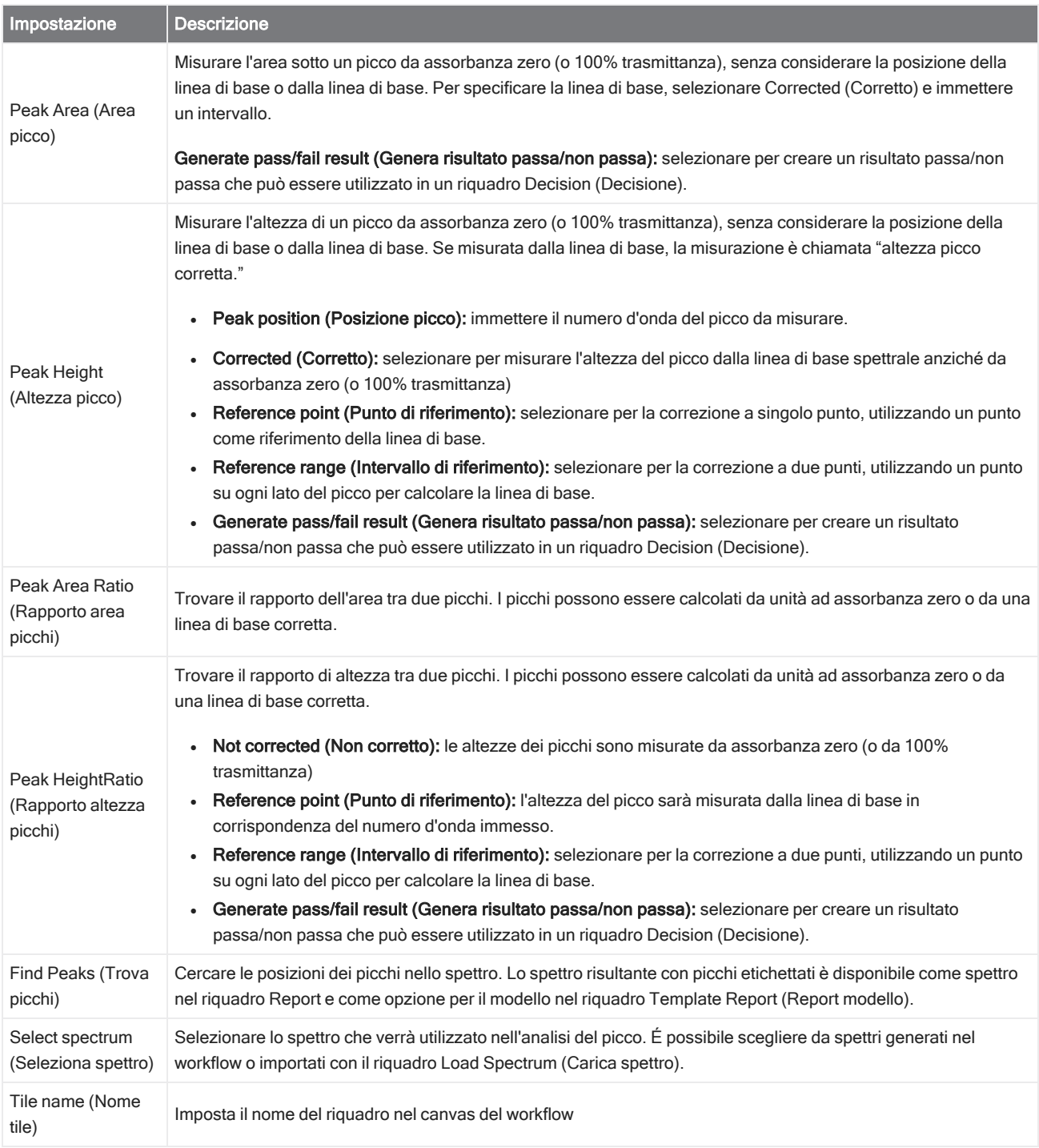

#### Processing (Elaborazione)

Il riquadro Processing (Elaborazione) include diversi strumenti per elaborare dati spettrali, inclusi sottrazione, normalizzazione, correlazione, matematica spettrale di base e correzione della linea di base.

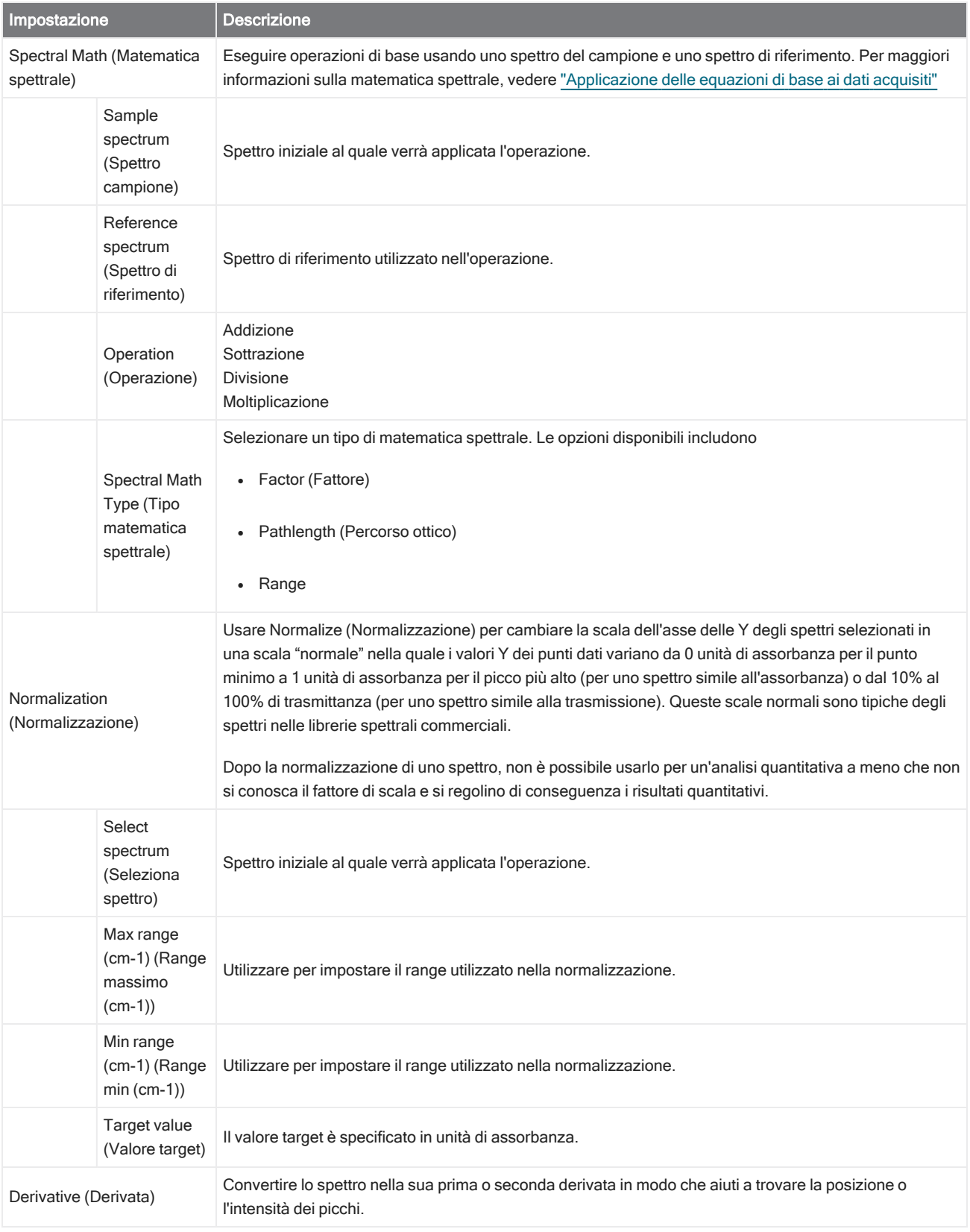

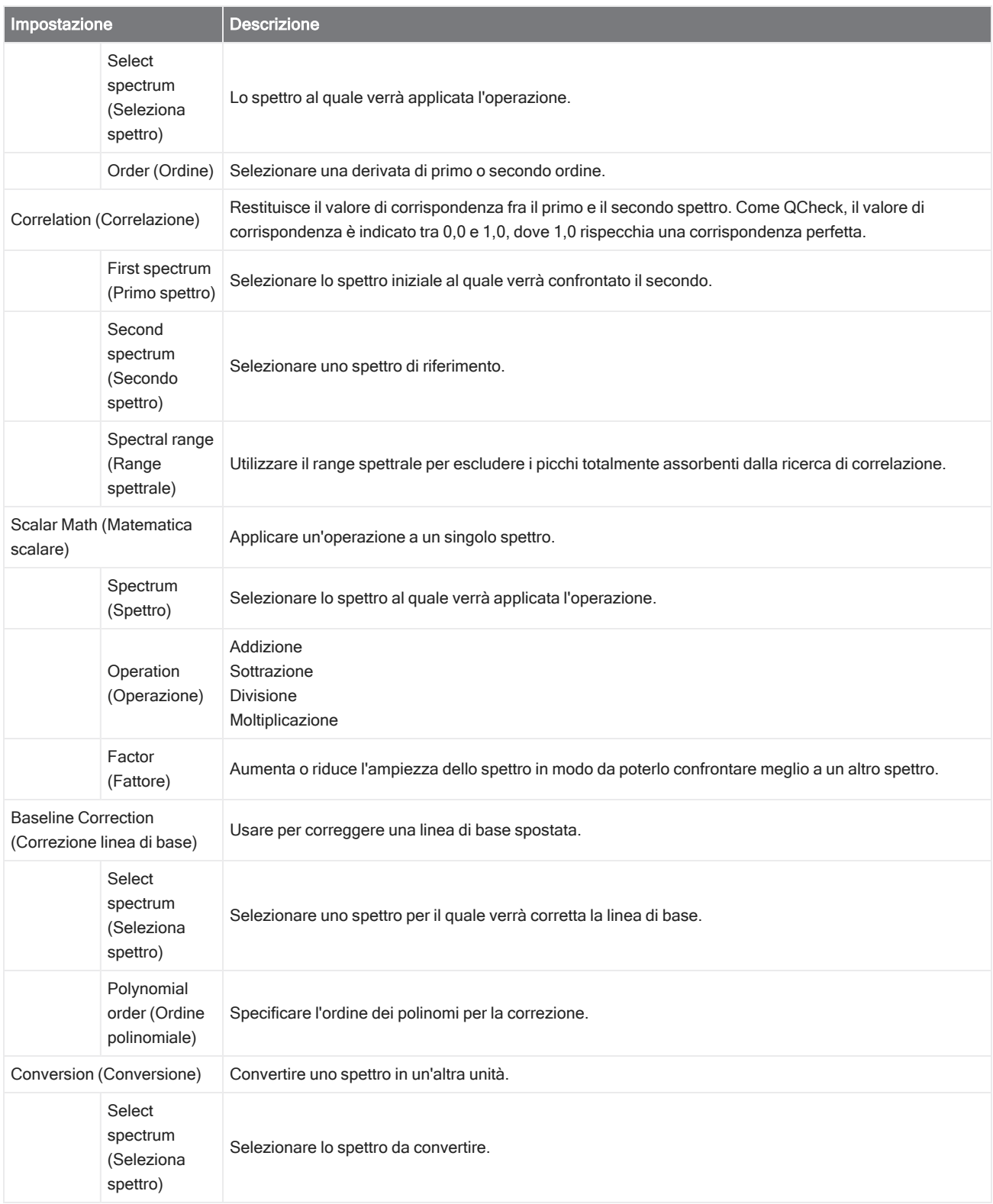

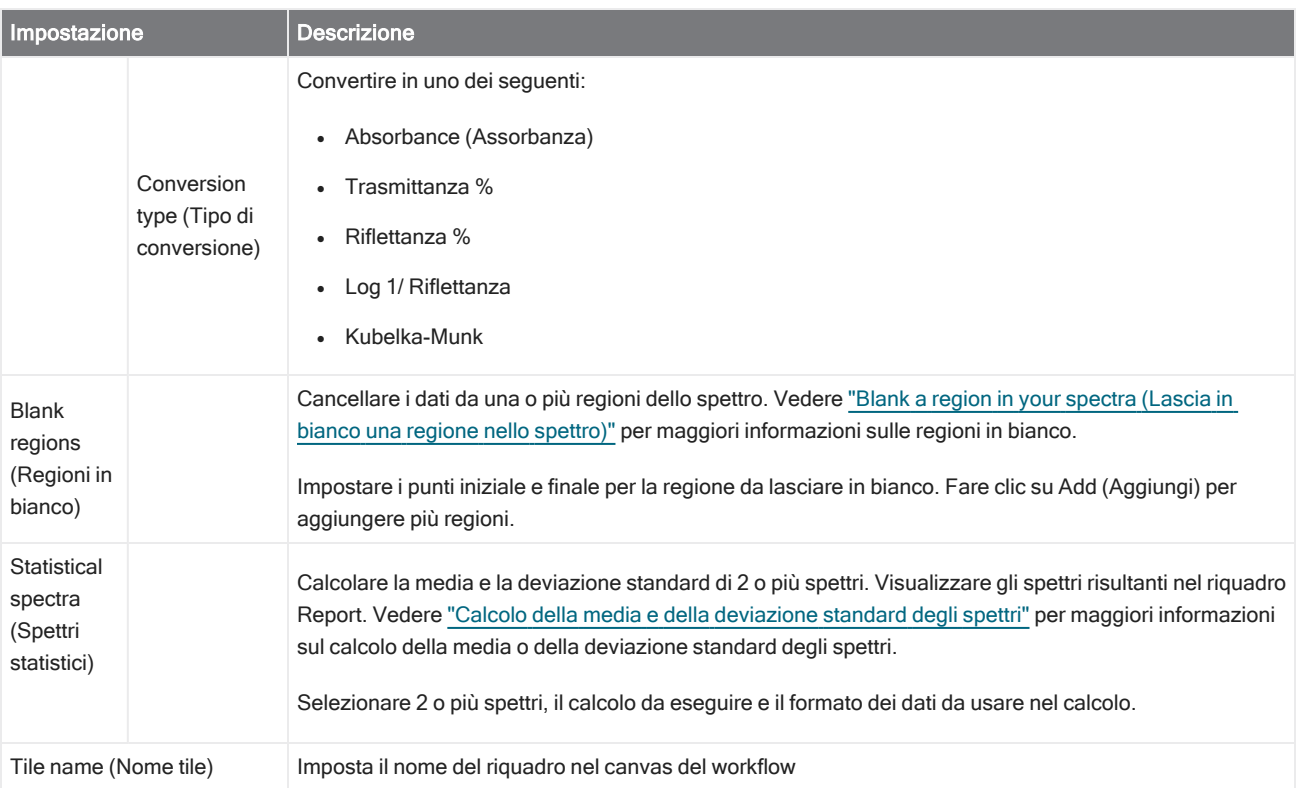

#### Repeat (Ripeti)

Riprodurre a ciclo continuo una porzione del workflow per ripetere le fasi.

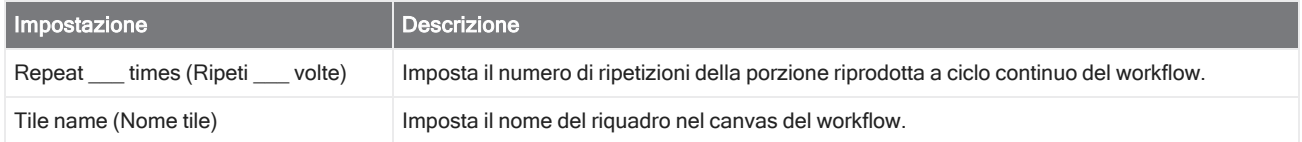

#### Report

Creare un report personalizzato che può essere memorizzato, archiviato o stampato. I report generati nel workflow sono disponibili nella sezione Report del pannello comandi.

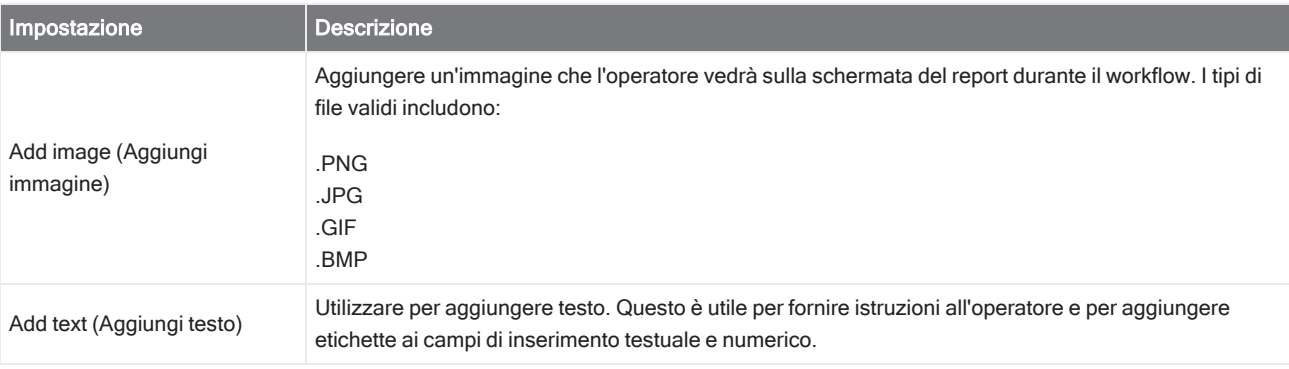

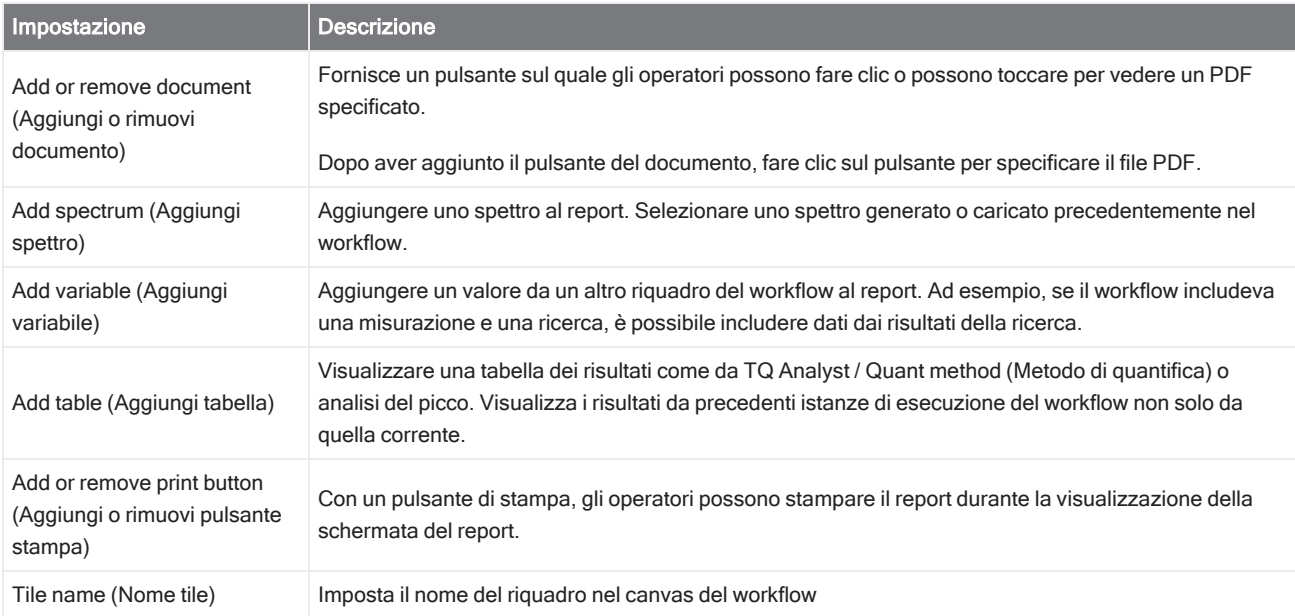

#### Run Program (Esegui programma)

Usare il riquadro Run Program (Esegui programma) per fare eseguire al workflow un file eseguibile. Ad esempio, usare questo riquadro per creare una fase nel proprio workflow che esegue un accessorio di campionamento automatico di terze parti.

Combinare questo riquadro con il riquadro Variable (Variabile) o altri riquadri per creare workflow potenti. Ad esempio, usare la variabile del conteggio dal riquadro Repeat (Ripeti) per aumentare automaticamente un argomento passato all'eseguibile.

Il riquadro Run Program (Esegui programma) può eseguire solo file eseguibili che non richiedono nessuna interazione da parte dell'utente e non hanno un'interfaccia utente.

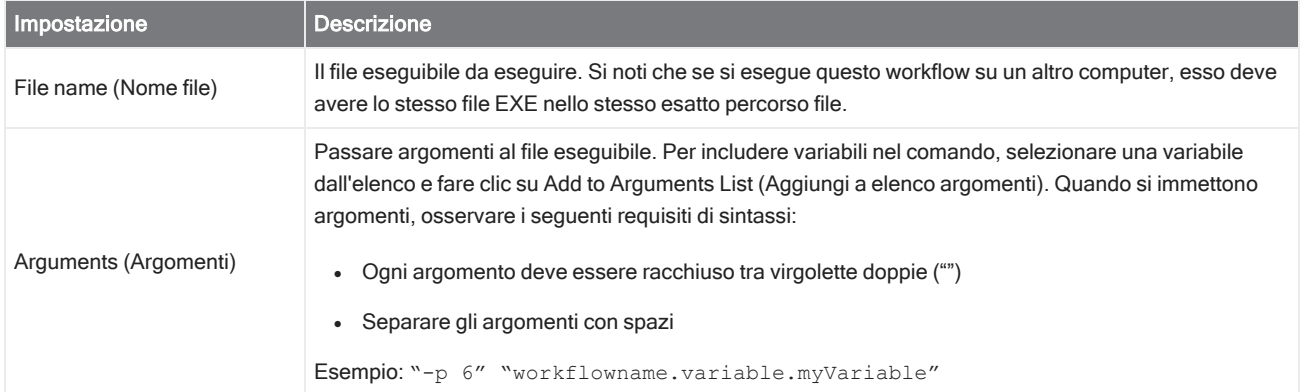

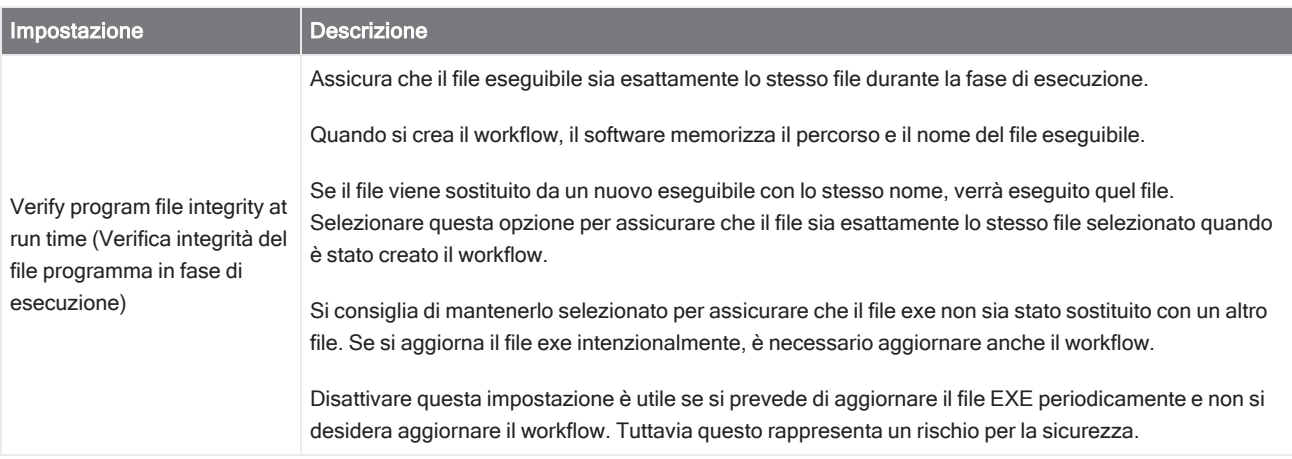

#### Save Result (Salva risultato)

Esporta i dati raccolti in un file CSV.

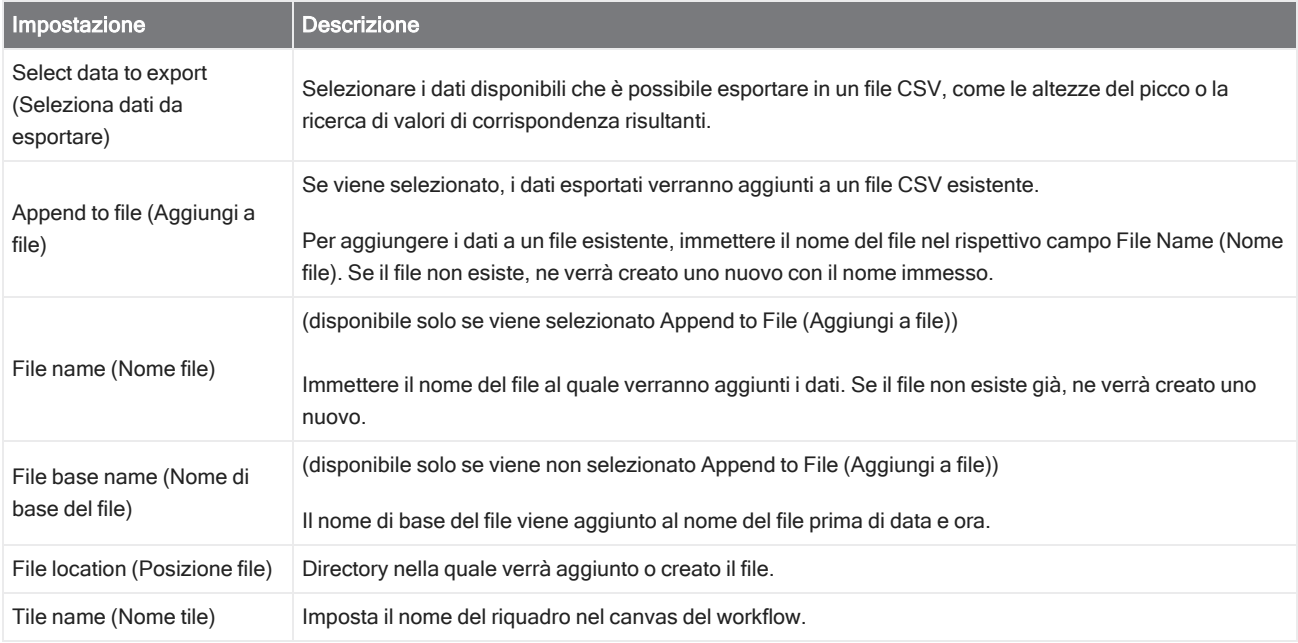

#### Search (Ricerca)

Esegue una ricerca di correlazione o multicomponente.

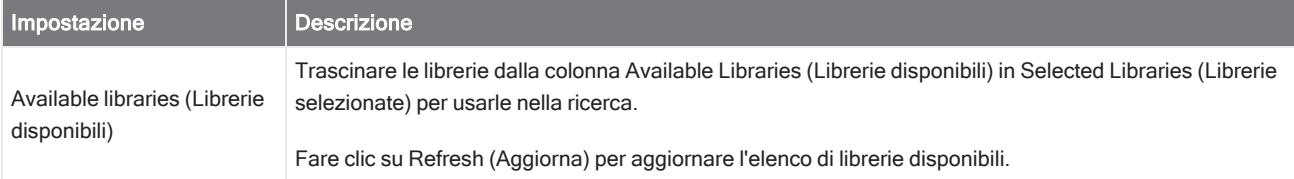

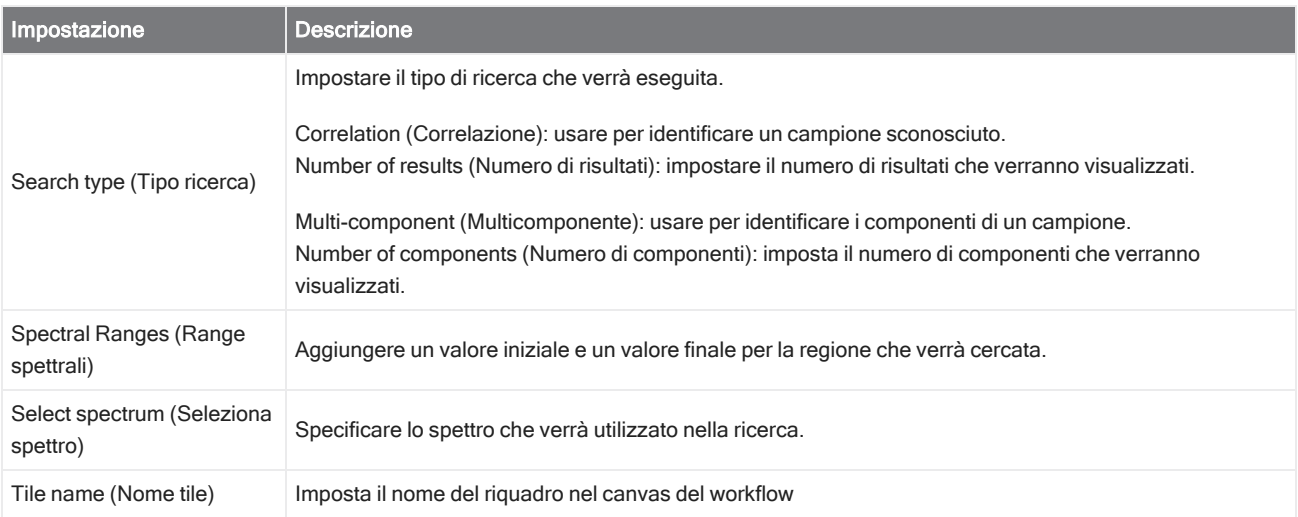

#### Selection (Selezione)

Con un riquadro Selection (Selezione), l'operatore sceglie quale percorso dovrà seguire il workflow.

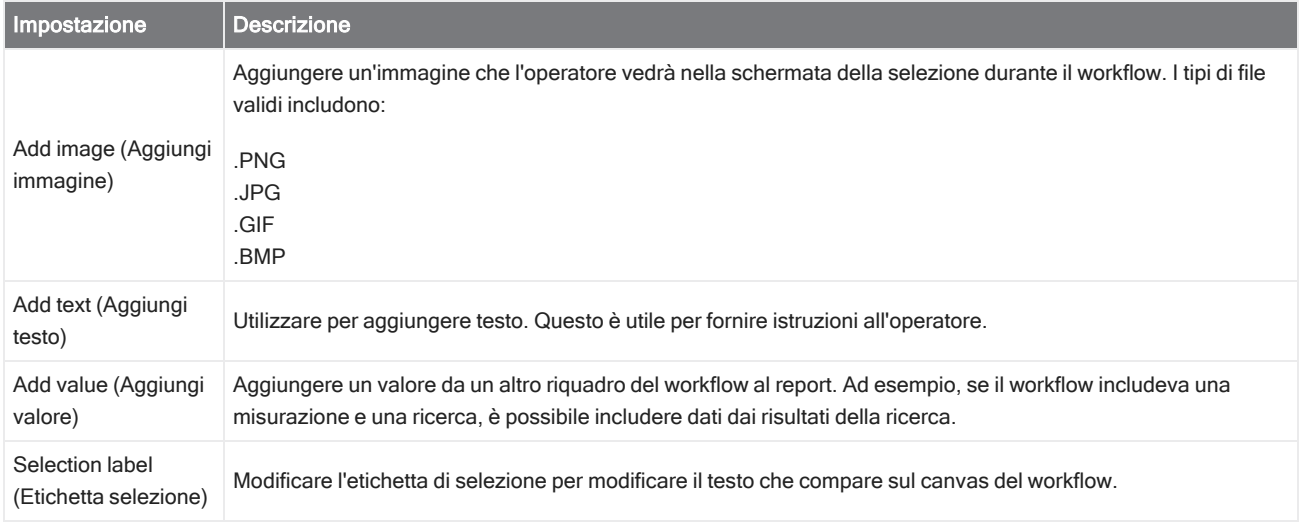

#### Start (Inizio)

Il primo riquadro di ogni workflow. Il riquadro Start (Inizio) viene aggiunto automaticamente al canvas del workflow ogni volta che viene creato un nuovo workflow.

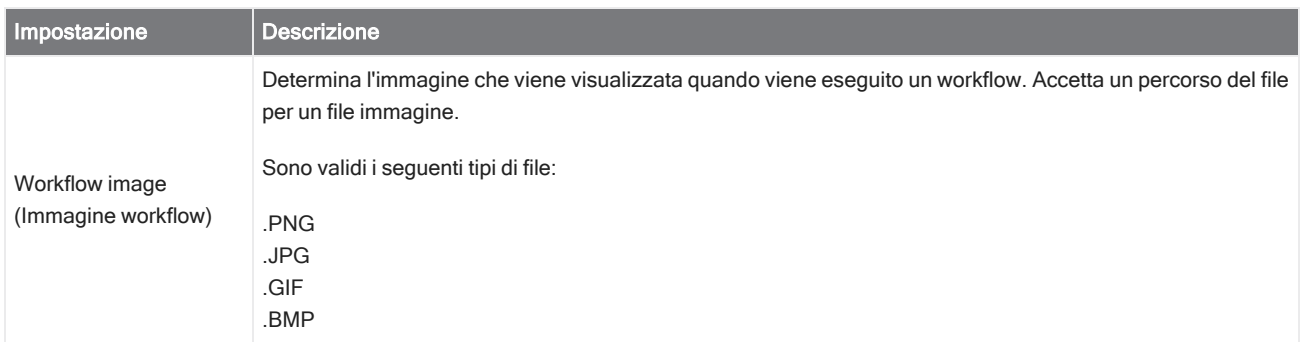

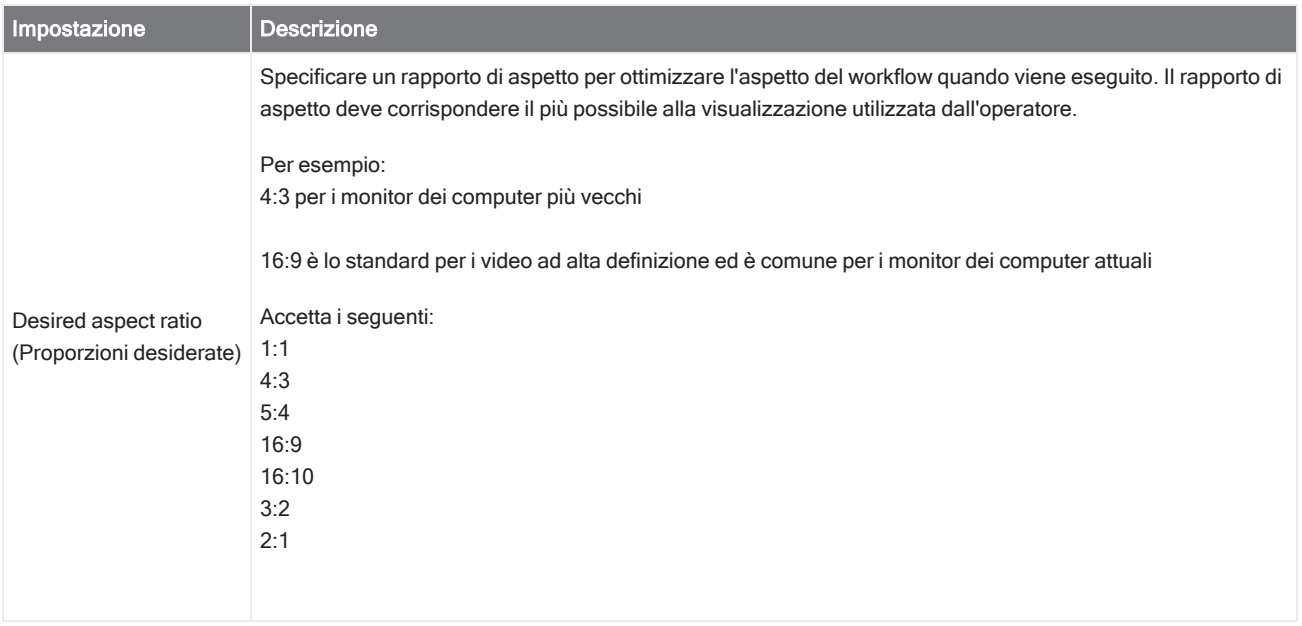

#### Sub Workflow (Workflow secondario)

Consultare "Utilizzare i riquadri Sub Workflow (Workflow secondario) ed Embedded Workflow (Workflow [incorporato\)"](#page-249-0) per una descrizione dell'uso del riquadro Sub Workflow (Workflow secondario)

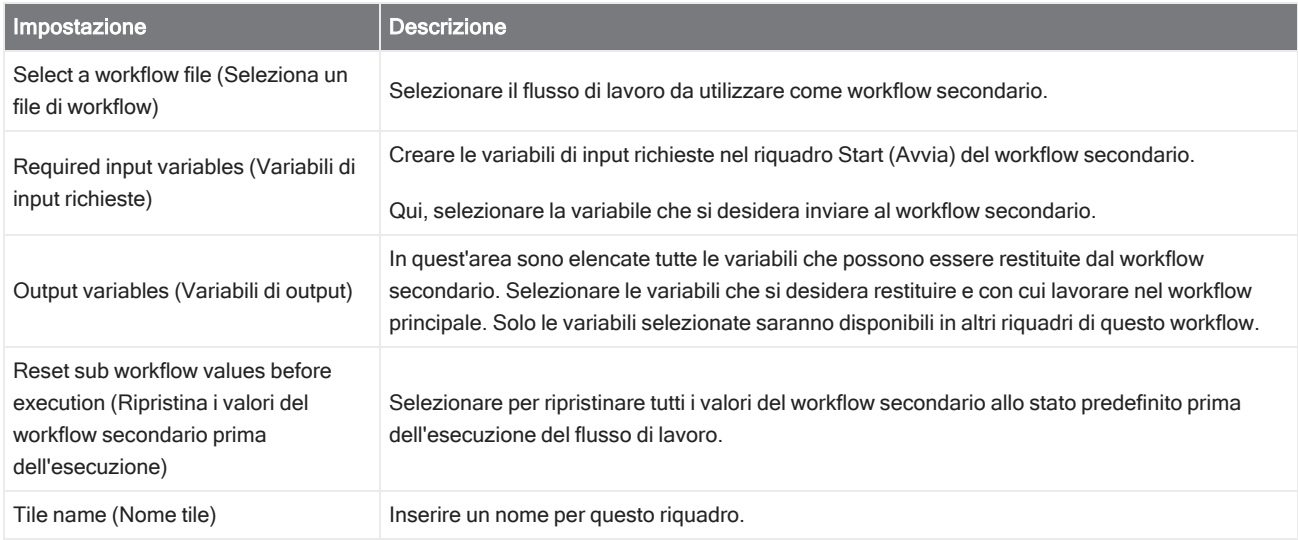

#### Tag Spectrum (Spettro dei tag)

Applicare un tag agli spettri creati durante il workflow.

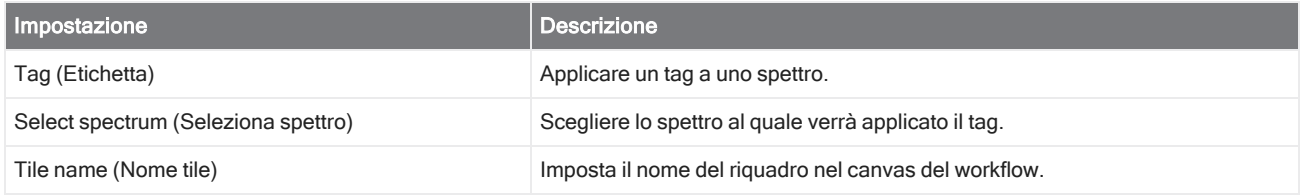

#### Template Report (Report modello)

Generare un report da un modello. I report generati nel workflow sono disponibili nella sezione Report del pannello comandi. La maggior parte delle impostazioni per un report del modello dipende dal tipo di modello selezionato.

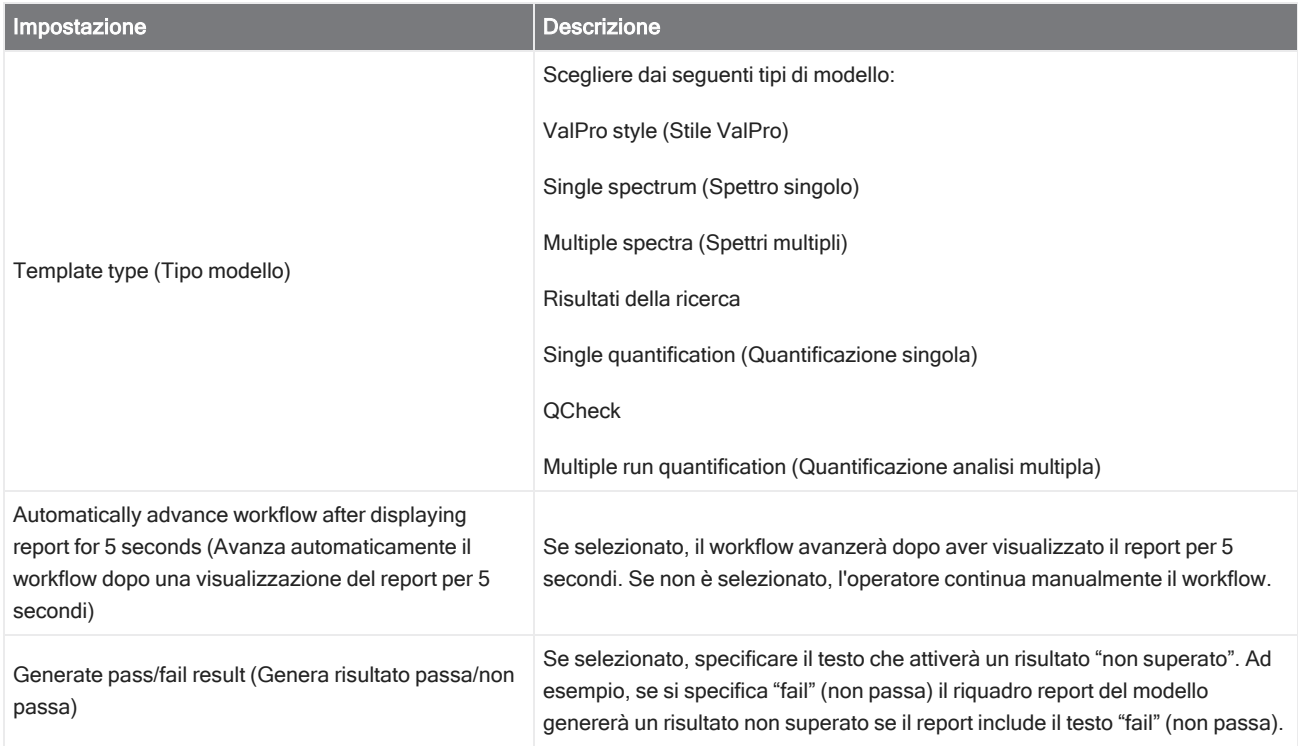

#### TQ Analyst

Quantificare i componenti del campione usando un metodo di quantificazione specificato.

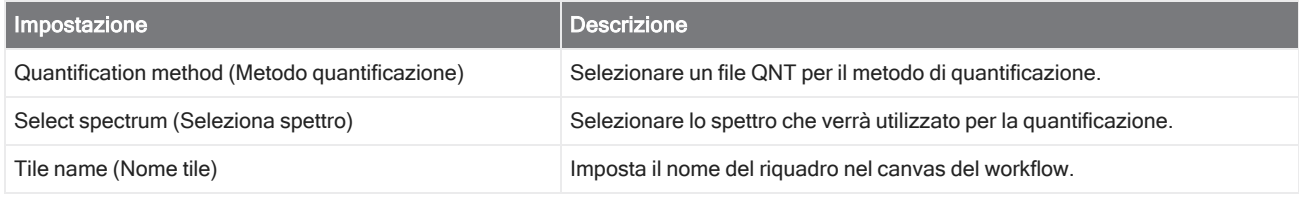

#### Variable (Variabile)

Usare il riquadro Variable (Variabile) per assegnare un nuovo valore a una variabile esistente o per creare una nuova variabile personalizzata. Le variabili create o modificate con il riquadro della variabile possono essere usate in altri riquadri.

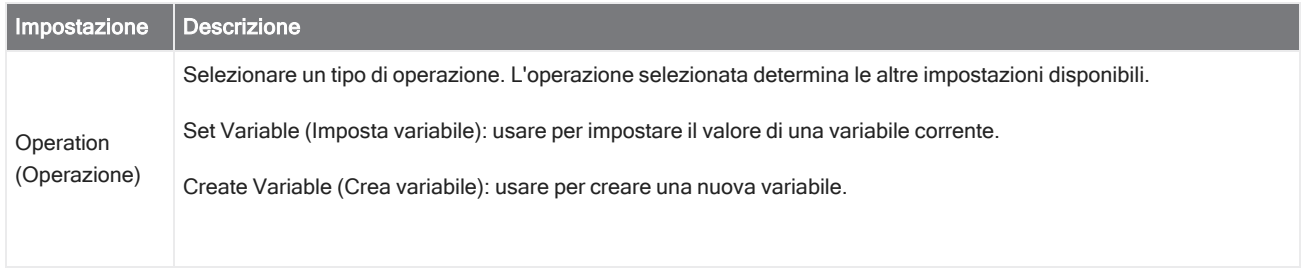

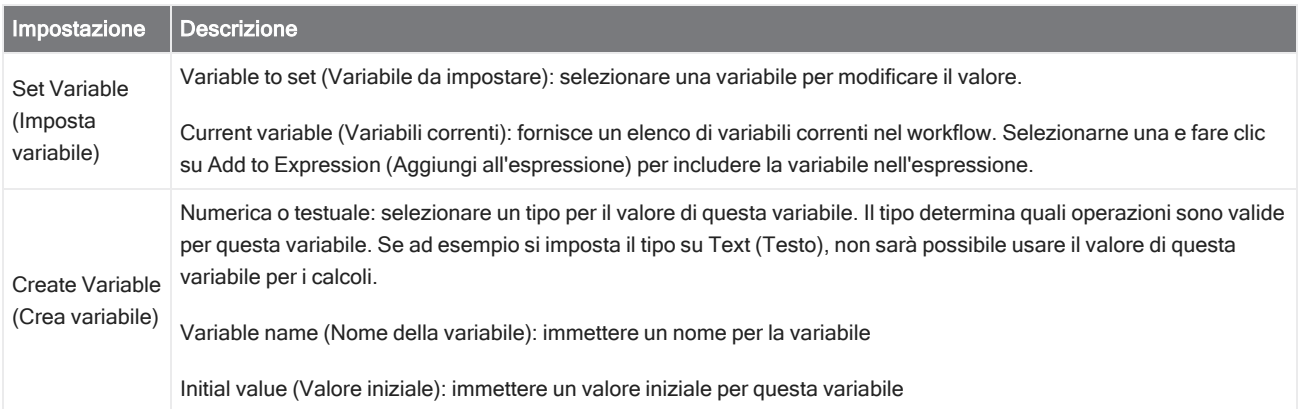

#### Tabella flusso di lavoro

Importare un file CSV da usare come modello per il workflow.

Con il riquadro Tabella workflow è possibile importare una tabella di opzioni da usare nel workflow. Con questo riquadro si può ad esempio selezionare un'opzione quando si inizia il workflow e caricare automaticamente durante il workflow variabili, metodi e immagini specifici corrispondenti a tale opzione.

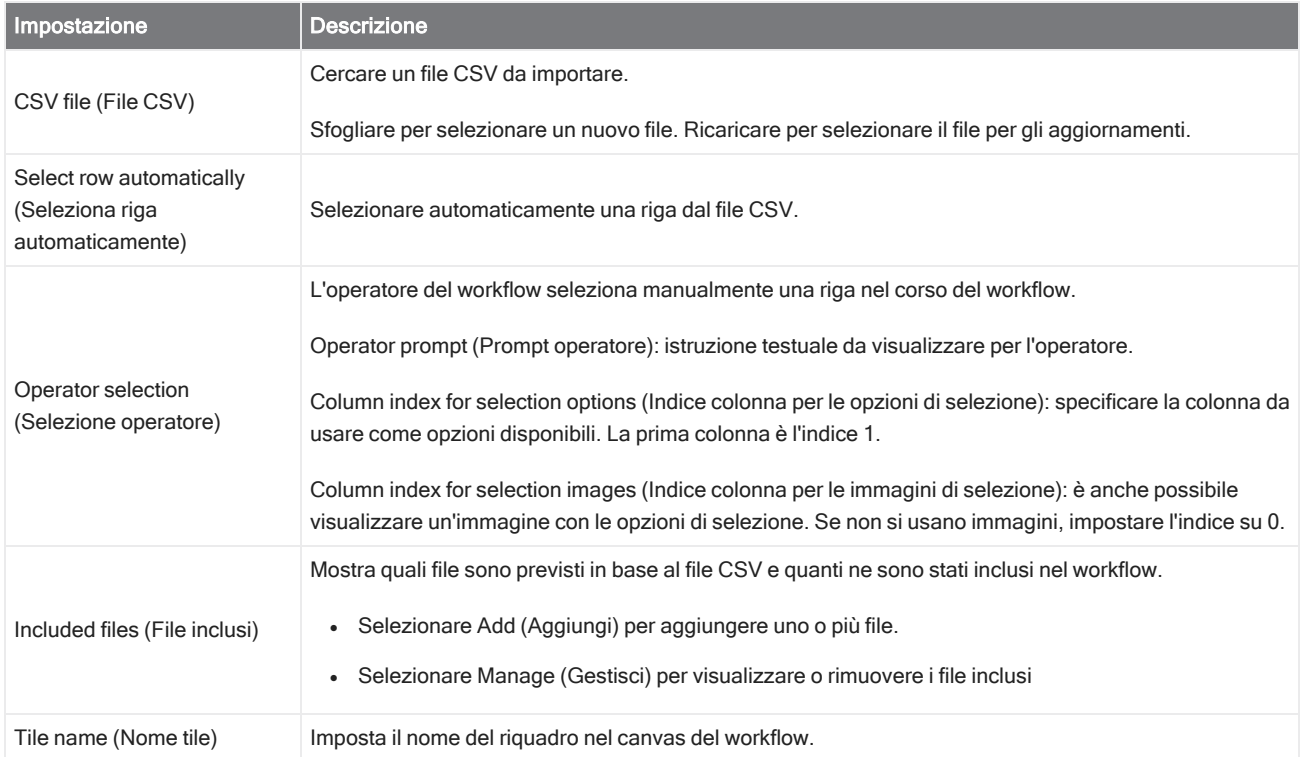

# 4.7 Soluzioni personalizzate

Aggregare e condividere i workflow utilizzando il Package Editor (Editor pacchetti) ed eseguire i pacchetti utilizzando l'interfaccia Operator (Operatore).

## 4.7.1 Soluzioni personalizzate

Questa pagina offre una breve panoramica dell'uso dei pacchetti e dell'interfaccia Operator (Operatore) nel software OMNIC Paradigm per sviluppare ed eseguire soluzioni personalizzate. Quando disponibili, utilizzare i link per trovare informazioni più dettagliate sull'uso di funzioni specifiche.

### Che cosa sono le soluzioni personalizzate?

Con le soluzioni personalizzate nel software OMNIC Paradigm, è possibile progettare e aggregare workflow per l'uso da parte di altri operatori.

Uno sviluppatore progetta workflow e li aggrega con tutti i file richiesti in **pacchetti** e condivide i pacchetti come file RDEP.

Un Amministratore quindi apre i pacchetti in modo che i workflow possano essere eseguiti utilizzando l'interfaccia Operator (Operatore).

## Pacchetti e Editor pacchetti

Un pacchetto è una raccolta organizzata di workflow facilmente condivisibile. Quando si aggregano dei workflow in un pacchetto, il pacchetto include tutti i file e le informazioni necessari per eseguire il workflow su un altro sistema, incluso spettri di riferimento, immagini e file QNT.

Quando si crea e si esporta un pacchetto, un Amministratore in un altro sito può aprire il pacchetto nell'interfaccia Operator (Operatore) in modo che gli utenti possano eseguire tutti i workflow inclusi.

Per dettagli sulla creazione e l'esportazione dei pacchetti, vedere ["Creazione](#page-277-0) o modifica di un pacchetto"

#### Figura 4-1: Editor pacchetti

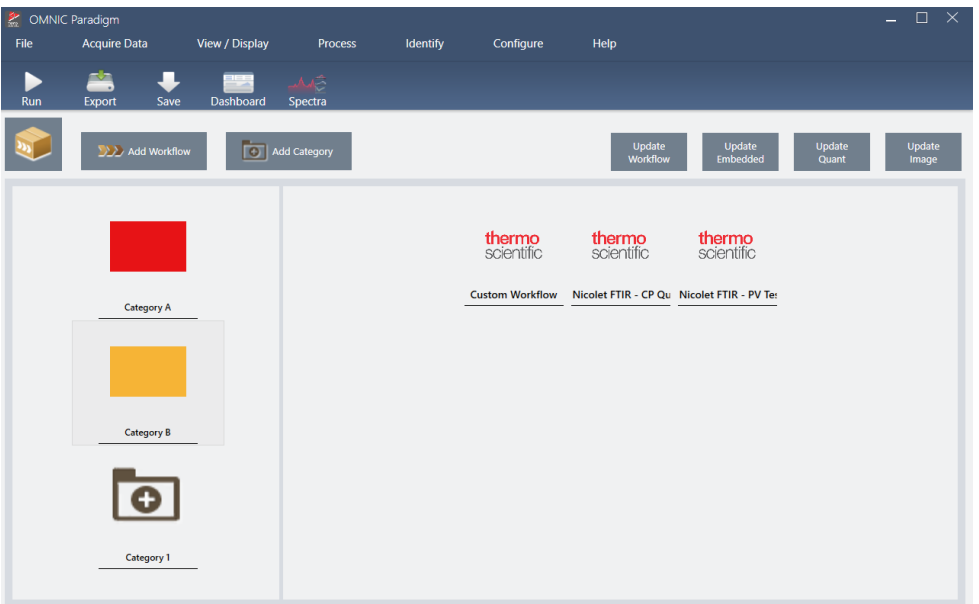

Il pacchetto è costituito da due elementi principali:

- <sup>l</sup> Workflows (Flussi di lavoro): un workflow è una serie di procedure e impostazioni predeterminate che assicura che le procedure vengano eseguite ogni volta nello stesso modo. Per più workflow, vedere ["Informazioni](#page-237-0) sui workflow".
- Categories (Categorie): in un pacchetto, i workflow sono organizzati in categorie. I workflow possono essere raggruppati in categorie in qualsiasi modo logico per la propria organizzazione; tuttavia il workflow può essere incluso in una sola categoria. Non è possibile includere lo stesso workflow in più di una categoria.

Quando si esporta un pacchetto, vi sono contenuti anche tutti i file richiesti usati nei workflow, assicurando che gli operatori abbiano tutti i file di cui hanno bisogno per eseguire i workflow quando aprono il pacchetto.

## L'interfaccia Operator (Operatore)

L'interfaccia Operator (Operatore) è utilizzata per eseguire i workflow caricati dai pacchetti e per gestire i pacchetti. Dopo l'apertura di un pacchetto, agli operatori viene presentata un'interfaccia semplificata progettata per eseguire i workflow del pacchetto.

L'Operatore Amministratore può controllare quali sono i workflow disponibili aprendo o eliminando i pacchetti.

Figura 4-2: L'interfaccia Operator (Operatore)

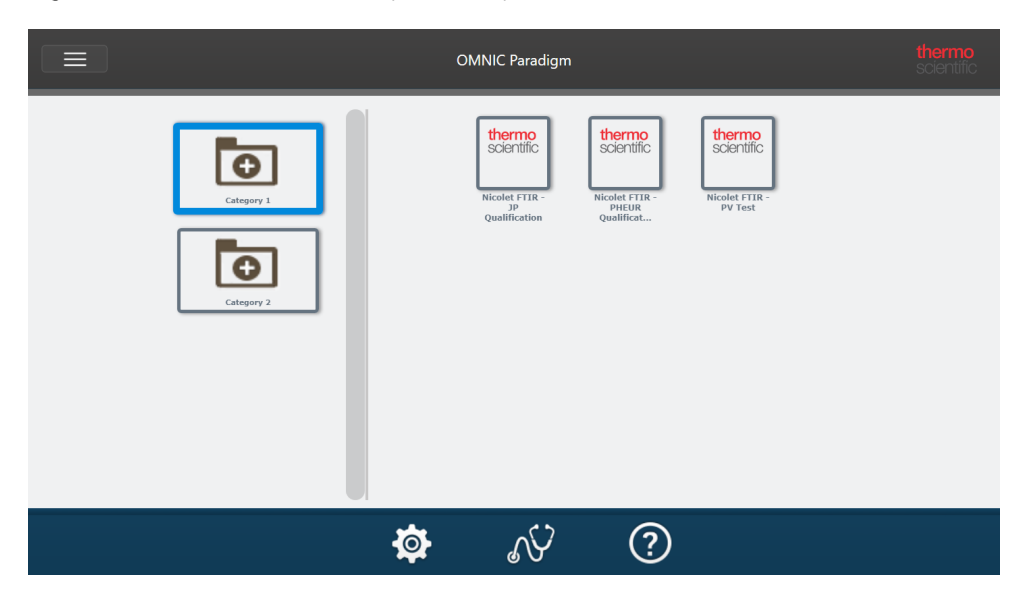

L'interfaccia Operator (Operatore) è simile all'interfaccia touchscreen del software OMNIC Paradigm tranne per il fatto che presenta solo workflow da pacchetti aperti.

Un Operatore Amministratore può aprire, aggiornare ed eliminare i pacchetti utilizzando i comandi amministratore. Per dettagli sull'apertura e l'eliminazione dei pacchetti, vedere "Operatore [Amministratore"](#page-280-0)

## Suggerimenti per l'utilizzo dei pacchetti

Quando si creano workflow e pacchetti, può essere difficile tenere traccia delle dipendenze come i metodi di quantifica e i workflow incorporati. I suggerimenti forniti di seguito possono aiutare a gestire i file e assicurare che i workflow siano aggiornati e di facile gestione.

- Organizzare i file per semplificarne l'aggiornamento e la gestione. Si raccomanda ad esempio di creare una singola cartella per le risorse usate nei workflow. Quindi all'interno della cartella, creare cartelle specifiche per gli elementi correlati, come i metodi di quantifica, le immagini e i file degli spettri. Tenere quindi le cartelle nello stesso percorso e mantenere invariato il nome dei file. É possibile utilizzare i comandi di Update (Aggiornamento) nell'Editor workflow per aggiornare rapidamente tutte le dipendenze del workflow.
- Mantenere i workflow più semplici possibile. Ad esempio il riquadro Embedded Workflow (Workflow incorporato) è uno strumento potente ma rende il progetto più complesso. Ogni volta che si aggiorna il workflow incoporato, è necessario aggiornare manualmente ogni altro workflow che lo utilizza.

## <span id="page-277-0"></span>4.7.2 Creazione o modifica di un pacchetto

É possibile creare un nuovo pacchetto o aprirne e modificarne uno esistente con Package Editor (Editor pacchetti).

Prima di creare un pacchetto, occorre almeno un workflow. Per maggiori informazioni sulla creazione o l'uso dei workflow, vedere ["Informazioni](#page-237-0) sui workflow".

I pacchetti possono essere creati solo nell'interfaccia Desktop del software OMNIC Paradigm.

### Creazione di un nuovo pacchetto

#### ❖ Per creare un nuovo pacchetto

- 1. Utilizzando l'interfaccia desktop, andare a File > Packages > Create (File > Pacchetti > Crea).
- 2. Immettere un nome per il pacchetto e selezionare OK. Package editor (Editor pacchetti) si apre con una categoria predefinita. É possibile aggiungere più categorie o aggiungere workflow alla categoria.
- 3. Per aggiungere un workflow, selezionare una categoria quindi Add Workflow (Aggiungi workflow).

I workflow posso essere inclusi solo in una categoria. Non è possibile utilizzare lo stesso workflow in più categorie.

- 4. Per aggiungere una categoria, selezionare Add Category (Aggiungi categoria).
- 5. Selezionare Save (Salva) per salvare il pacchetto. Il pacchetto salvato è disponibile nel riquadro Packages (Pacchetti) del pannello comandi. Il pacchetto viene salvato automaticamente quando si torna al pannello comandi ma non se si esce dal software da Package Editor (Editor pacchetti).
- 6. Per condividere il pacchetto, selezionare Export (Esporta). Quando si esporta il pacchetto, viene salvato con l'estensione del nome file .rdep.

#### Suggerimenti per organizzare workflow e categorie

Quando si organizzano i workflow e le categorie in pacchetti occorre considerare alcuni fattori importanti.

- Un workflow può essere incluso solo in una categoria. Non è possibile utilizzare lo stesso workflow in più di una categoria. Se ci sono workflow che si desidera condividere tra le categorie, si consiglia di creare una categoria separata solo per questi workflow condivisi. Ciò vale anche con pacchetti multipli. Se un pacchetto caricato precedentemente include già un workflow con lo stesso nome, l'operatore Amministratore non sarà in grado di aprire un nuovo pacchetto se include quel workflow in un'altra categoria.
- Anche le categorie devono avere un nome univoco. Quando l'operatore apre un pacchetto, tutte le categorie che utilizzano lo stesso nome della categoria di un pacchetto precedente vengono unite. Ad esempio se un nuovo pacchetto include una categoria denominata Categoria A e un pacchetto precedente includeva già una Categoria A, le categorie verranno unite in una singola categoria comprendente tutti i workflow di entrambe le categorie.

Si consideri il seguente esempio:

- Categoria A (Primo pacchetto)
	- <sup>o</sup> Workflow 1
	- <sup>o</sup> Workflow 2
- Categoria A (Secondo pacchetto)
	- <sup>o</sup> Workflow 3

Viene visualizzato come:

- Categoria A
	- <sup>o</sup> Workflow 1
	- <sup>o</sup> Workflow 2
	- <sup>o</sup> Workflow 3

## Modifica di un pacchetto

É possibile aprire e modificare un pacchetto dal riquadro Packages (Pacchetti) sul pannello comandi o da un file RDEP salvato.

#### ❖ Per modificare un pacchetto

- Dal pannello comandi dell'interfaccia desktop
	- 1. Scorrere fino al riquadro Workflows e selezionare Packages (Pacchetti) dall'elenco.
	- 2. Fare clic con il pulsante destro del mouse su un pacchetto e selezionare Edit (Modifica). Il pacchetto si apre nell'editor pacchetti.
- Da un file RDEP salvato
	- 1. Dal pannello comandi, andare a File > Packages > Open (File > Pacchetti > Apri).
	- 2. Selezionare un file RDEP quindi Open (Apri). Il file viene inserito nell'elenco dei pacchetti sul pannello comandi.
	- 3. Nel riquadro Packages (Pacchetti), fare clic con il pulsante destro del mouse sul pacchetto e selezionare Edit (Modifica).

Se si apre un file RDEP da Package Editor (Editor pacchetti), il pacchetto vi viene aperto automaticamente.

## Aggiornamento dei workflow

L'editor pacchetti include vari strumenti per aggiornare i workflow e i file ad essi associati.

Quando si aggiunge un workflow a un pacchetto, il file del workflow viene copiato nel pacchetto. Gli aggiornamenti si applicano solo a questa copia del pacchetto e non vengono rispecchiati nel file originale o in altri pacchetti che hanno copiato il file del workflow.

Per mantenere sincronizzati i file del workflow e i file associati (come le immagini o i file QNT), aggiornarli manualmente nell'editor workflow. Per evitare comportamenti o risultati inattesi, si raccomanda di aggiornare il workflow direttamente utilizzando l'Editor workflow e di usare solo il comando Update Workflow (Aggiorna workflow) in Package Editor (Editor pacchetti).

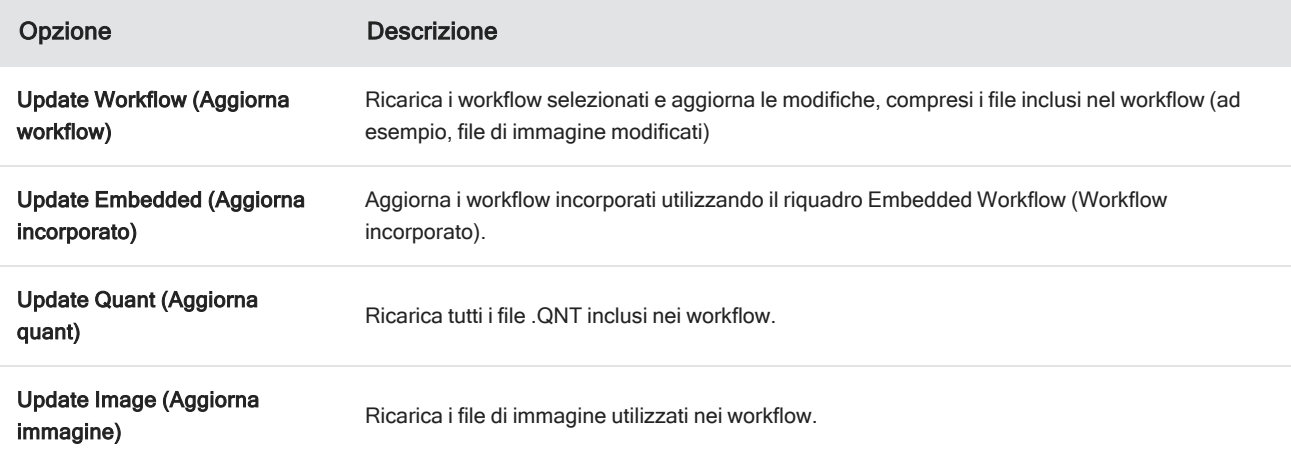

## Test Packages (Testa pacchetti)

Usare il comando Run (Esegui) per testare il pacchetto prima di esportarlo. Durante l'esecuzione del pacchetto, è possibile vedere ed eseguire categorie e workflow come verranno visualizzati nell'interfaccia Operator (Operatore).

Nota Quando si esegue il pacchetto, se si eseguono workflow che acquisiscono dati, le misurazioni vengono inserite nel database come se si eseguisse normalmente il workflow.

## Esecuzione automatica dei workflow

É possibile impostare un workflow in modo che venga eseguito automaticamente con Auto Run (Esecuzione automatica). Se è abilitata l'esecuzione automatica, il workflow verrà eseguito senza nessun input da parte dell'operatore. I workflow verranno eseguiti in background mentre si utilizza il software. Se un workflow viene eseguito in background, l'operatore dovrà attenderne il completamento prima di eseguirne un altro.

È possibile impostare i workflow in modo che vengano eseguiti automaticamente solo se non richiedono input da parte dell'utente.

Se si programmano workflow multipli per l'esecuzione automatica, essi vengono aggiunti alla coda. Ad esempio, se un workflow viene eseguito ogni ora e un altro ogni due, saranno eseguiti entrambi ad ore sovrapposte senza creare interferenze reciproche.

#### ◆ Per abilitare Auto Run (Esecuzione automatica)

1. In Package Editor (Editor pacchetti), fare clic con il pulsante destro del mouse su un workflow e selezionare Set Up Auto Run (Imposta esecuzione automatica).

- 2. Selezionare Enable automatic running for this workflow (Abilita esecuzione automatica per questo workflow) e immettere un valore per la frequenza in ore. È possibile immettere anche ore parziali. Ad esempio, immettendo 0,5 il workflow verrà eseguito ogni 30 minuti.
- <span id="page-280-0"></span>3. Selezionare OK.

Il workflow verrà eseguito automaticamente dopo l'apertura del pacchetto nell'interfaccia Operator (Operatore).

## 4.7.3 Operatore Amministratore

Utilizzare i controlli dell'amministratore nell'interfaccia Operator (Operatore) per gestire i pacchetti, modificare la password dell'amministratore e tornare all'interfaccia Desktop.

Per accedere ai controlli dell'amministratore, selezionare Administrator (Amministratore) dal menu nell'interfaccia Operator (Operatore) e immettere la password corretta. La password predefinita è Password. L'Amministratore deve modificare la password subito dopo l'installazione del software.

## Gestione dei pacchetti

Usare la scheda Package Maintenance (Manutenzione pacchetti) nella vista Administrator (Amministratore) per gestire i pacchetti.

#### Apertura di un pacchetto

L'apertura di un pacchetto carica le categorie e i workflow dei pacchetti nell'interfaccia Operator (Operatore). Una volta aperto il pacchetto, gli operatori possono selezionare le categorie ed eseguire i workflow. L'esecuzione dei workflow impostati per essere eseguiti automaticamente comincerà come programmato.

Quando si apre un nuovo pacchetto, nuove categorie e workflow vengono aggiunti alle categorie e ai workflow da pacchetti aperti in precedenza. Ad esempio, se l'amministratore apre il "Pacchetto A" e successivamente il "Pacchetto B", l'operatore vedrà le categorie e i workflow da entrambi i pacchetti.

#### ❖ Per aprire un pacchetto

- 1. Utilizzando l'interfaccia Operator (Operatore), aprire il menu e andare a Administrator (Amministratore).
- 2. Immettere la password per accedere ai controlli dell'amministratore.
- 3. Nella scheda Package Maintenance (Manutenzione pacchetto), selezionare Open (Apri).
- 4. Selezionare un file del pacchetto e Open (Apri). I file del pacchetto hanno l'estensione .rdep.

#### Aggiornamento di un pacchetto

Quando si apre un pacchetto con lo stesso nome di un pacchetto aperto in precedenza, il pacchetto viene aggiornato.

Ad esempio, se un "Pacchetto A" è già stato aperto in passato, quando si apre un nuovo pacchetto anch'esso chiamato "Pacchetto A", il nuovo sostituisce il precedente.

#### Eliminazione di un pacchetto

L'eliminazione di un pacchetto rimuove le categorie e i workflow del pacchetto considerato dall'interfaccia Operator (Operatore).

#### ❖ Per eliminare un pacchetto

- 1. Utilizzando l'interfaccia Operator (Operatore), aprire il menu e andare a Administrator (Amministratore).
- 2. Immettere la password per accedere ai controlli dell'amministratore.
- 3. Selezionare uno o più pacchetti dall'elenco dei pacchetti.
- 4. Selezionare Delete (Elimina) e confermare la scelta nella finestra di dialogo di conferma.

### Modifica della password amministratore

Usare la scheda Change Password (Cambia password) per modificare la password per l'Operatore Amministratore.

[Pagina lasciata intenzionalmente vuota]

## 4.0.3 Capitolo 4

# 4.8 Protezione dei dati

Il software OMNIC Paradigm si accoppia al software Security Suite per garantire l'integrità e la sicurezza dei dati.

# 4.8.1 Sicurezza e integrità dei dati con il software OMNIC Paradigm

Per garantire la sicurezza e l'integrità dei dati, aiutando il laboratorio ad adempiere alla norma 21 CFR Part 11 o ad altri regolamenti, accoppiare il software OMNIC™ Paradigm al software Thermo Scientific Security Suite.

Security Suite è un set completo di strumenti per la sicurezza dei dati con il quale è possibile completare le seguenti attività:

- <sup>l</sup> Limitare e controllare l'accesso a funzioni e strumenti del software OMNIC Paradigm e ad altre applicazioni dello strumento.
- Impostare e gestire criteri di sicurezza per assicurare una corretta gestione dei dati.
- Personalizzare e imporre la firma digitale per stabilire le responsabilità.
- <sup>l</sup> Registrare e visualizzare eventi di sicurezza.

È possibile acquistare il software Security Suite per gestire un singolo sistema o strumenti multipli distribuiti su una rete. Dopo l'installazione, la configurazione dell'applicazione OMNIC Paradigm per la sicurezza richiede solo qualche momento.

Per una discussione su come il software Security Suite possa aiutare ad adempiere alla norma 21 CFR Part 11, vedere Conformità a 21 CFR Part 11.

[Pagina lasciata intenzionalmente vuota]